# **Software**<sup>4G</sup>

## **Natural for OpenVMS**

## **Natural Security**

Version 6.3.8 for OpenVMS

February 2010

# Natural

This document applies to Natural Version 6.3.8 for OpenVMS.

Specifications contained herein are subject to change and these changes will be reported in subsequent release notes or new editions.

Copyright © 1984-2010 Software AG, Darmstadt, Germany and/or Software AG USA, Inc., Reston, VA, United States of America, and/or their licensors.

The name Software AG, webMethods and all Software AG product names are either trademarks or registered trademarks of Software AG and/or Software AG USA, Inc. and/or their licensors. Other company and product names mentioned herein may be trademarks of their respective owners.

Use of this software is subject to adherence to Software AG's licensing conditions and terms. These terms are part of the product documentation, located at http://documentation.softwareag.com/legal/ and/or in the root installation directory of the licensed product(s).

This software may include portions of third-party products. Forthird-party copyright notices and license terms, please referto "License Texts, Copyright Notices and Disclaimers of Third-Party Products". This document is part of the product documentation, located at http://documentation.softwareag.com/legal/ and/or in the root installation directory of the licensed product(s).

## **Table of Contents**

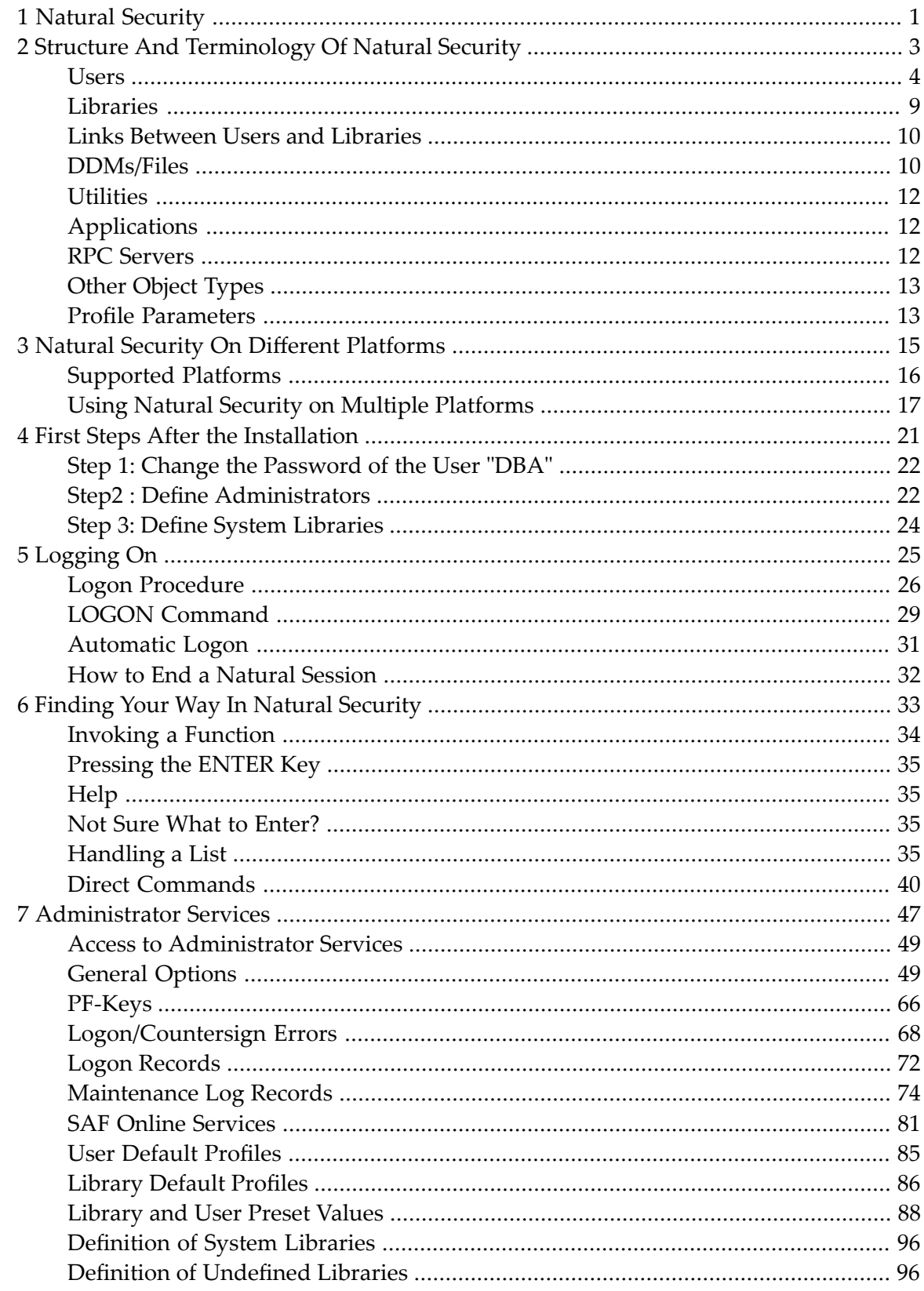

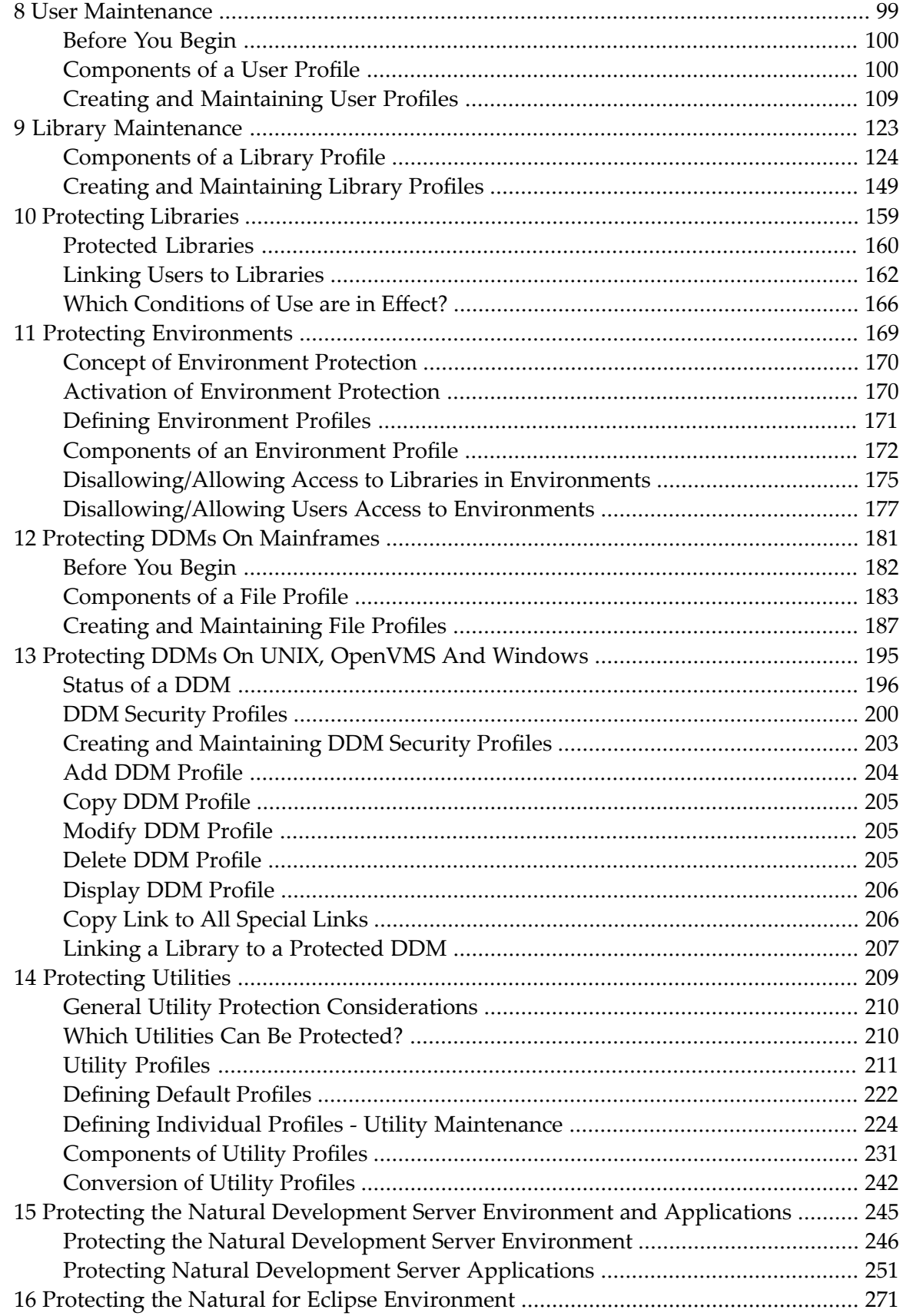

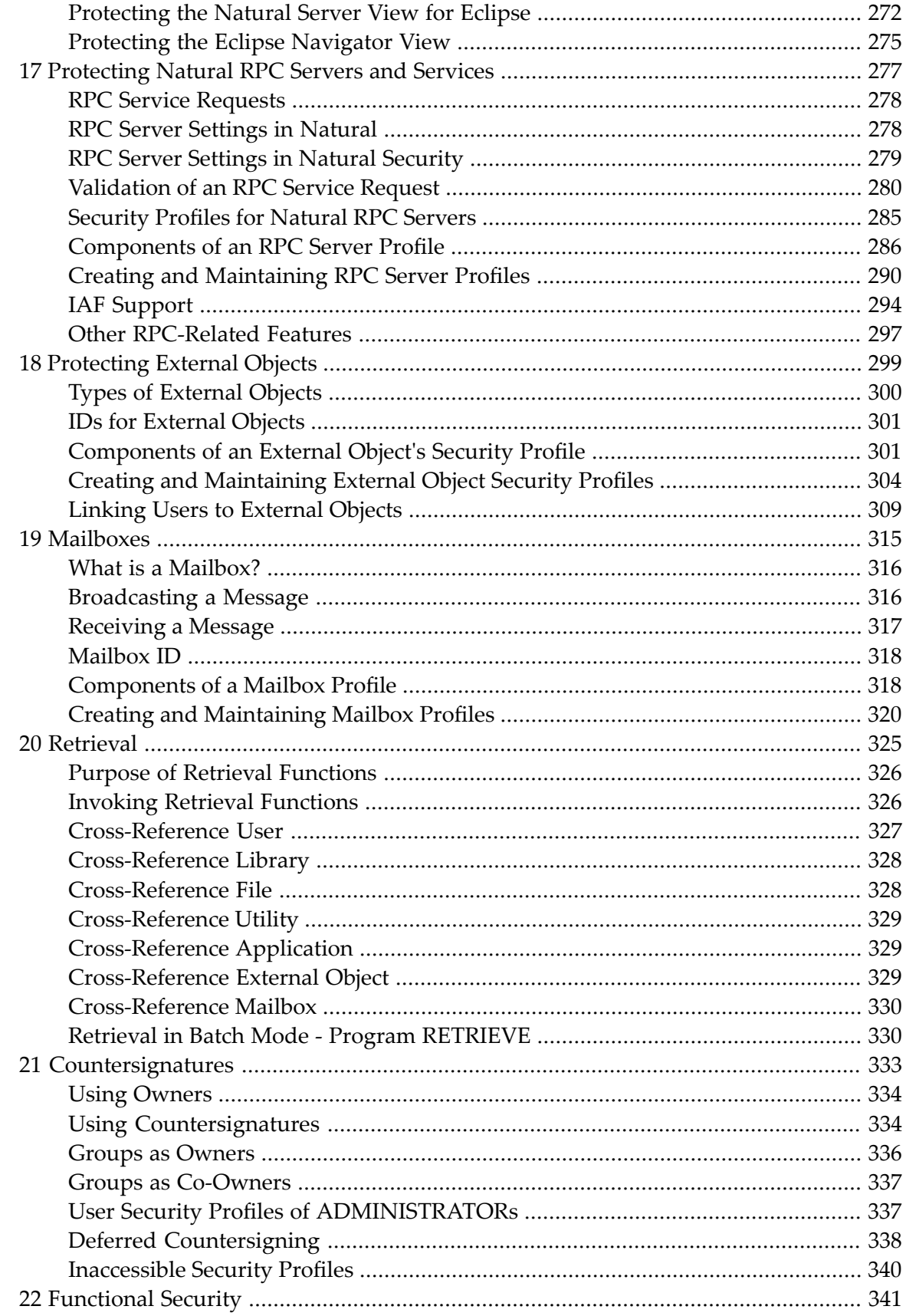

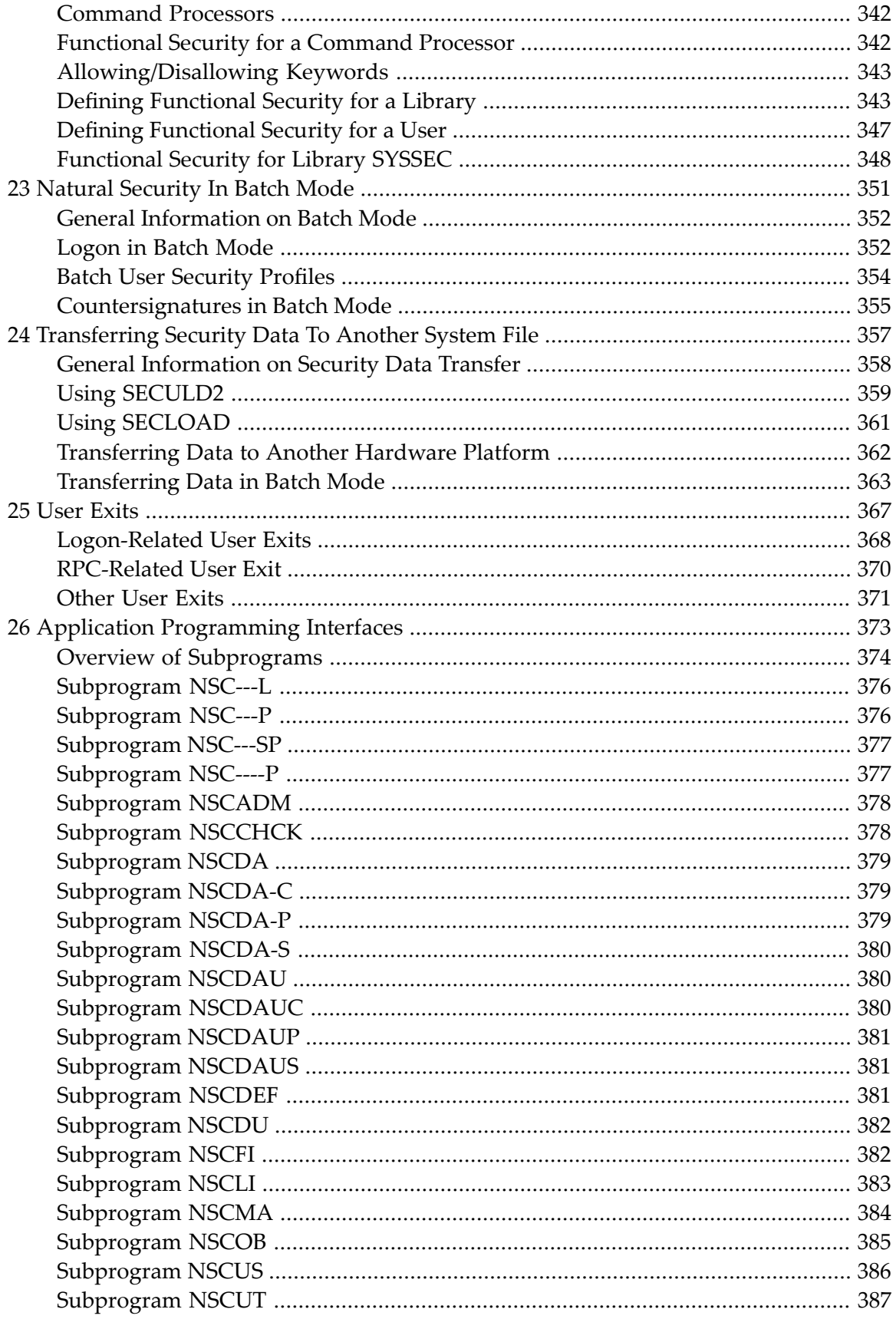

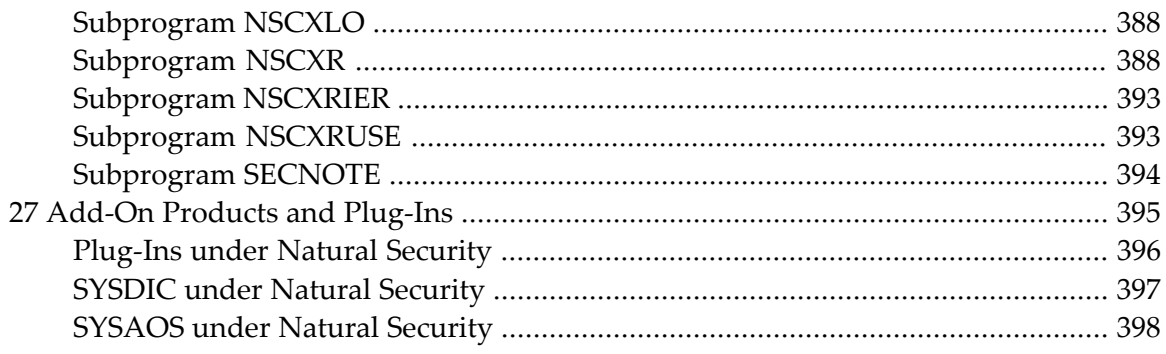

## <span id="page-8-0"></span>**1 Natural Security**

This documentation describes all functions and aspects of usage of Natural Security. It applies to Natural Security on all supported platforms.

This documentation is intended for users of Natural Security, that is, users who are to be defined in Natural Security as users of type ADMINISTRATOR. The reader is assumed to be familiar with and have a good general understanding of Natural.

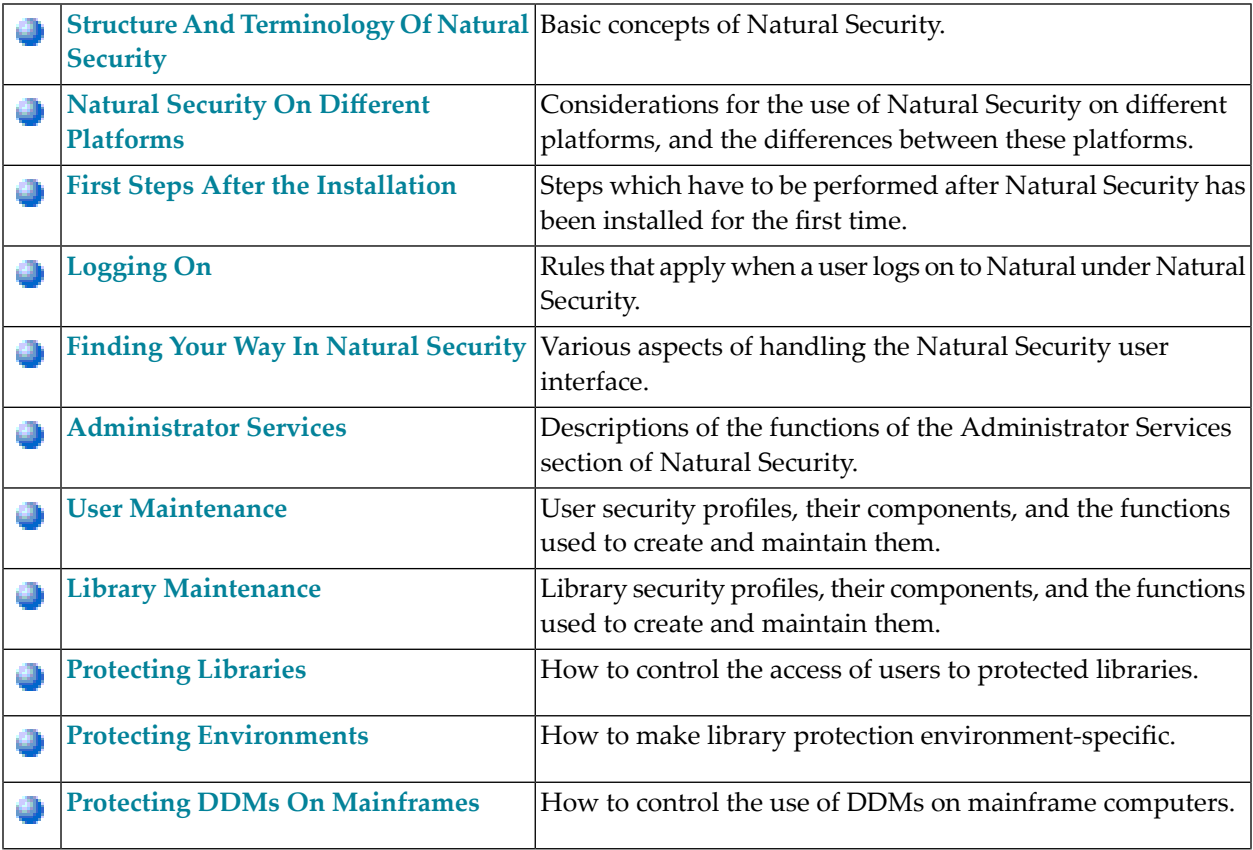

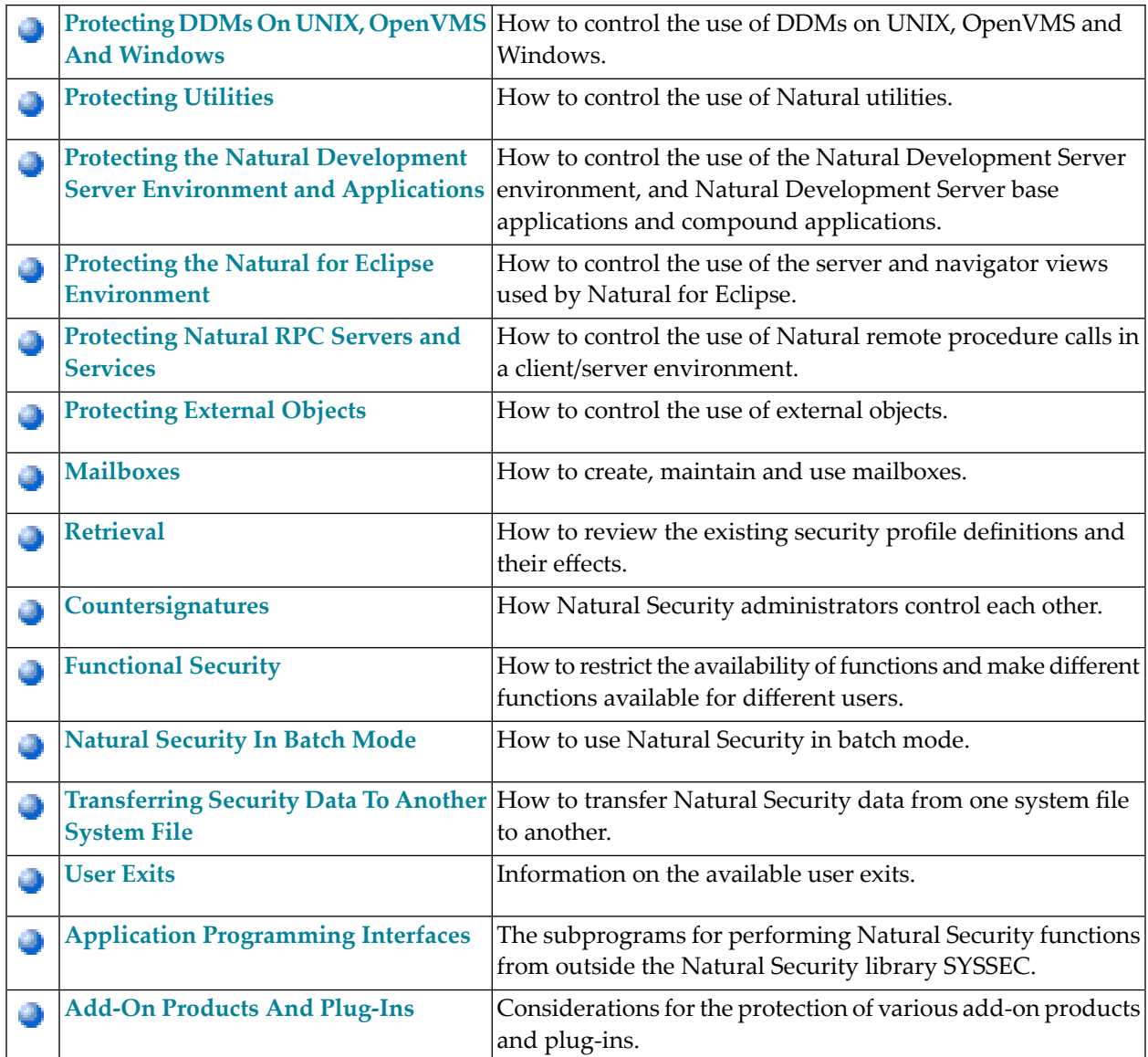

For information on how to install Natural Security, see the Natural *Installation* documentation.

For information on changes, enhancements and new features provided with the current version, see the Natural *Release Notes*.

**Caution:** If you have multiple versions of Natural Security on a shared FSEC system file,  $\bigoplus$ you should use only the latest version for the maintenance of your security data. If you maintain the data with an older version, the consistency of the data cannot be guaranteed, particularly as far as items introduced with later versions are concerned.

## <span id="page-10-0"></span> $\overline{2}$

## **Structure And Terminology Of Natural Security**

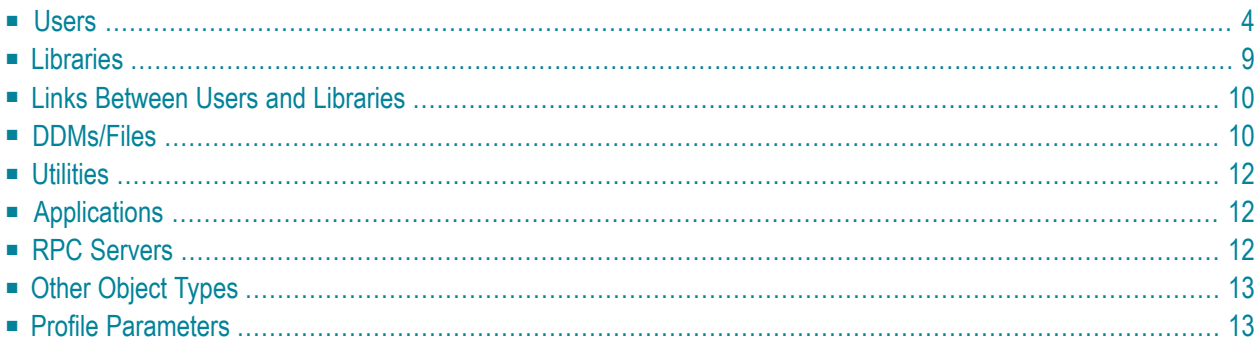

This section describes the basic concepts of Natural Security. It covers the following topics:

Natural Security is a comprehensive system to control and check the access to a Natural environment. Natural Security enables you to protect your Natural environment against unauthorized access and improper use.

You may define exactly who will be allowed to do what. You may restrict the use of whole libraries and Natural utilities, as well as individual programs, functions and DDMs. You may further define the conditions and times of use. Thus you may provide a custom-made Natural environment for each individual user.

This is accomplished by defining objects and the relationships between these objects. An object is defined to Natural Security by creating a *security profile* for it.

There are four main types of objects which can be defined under Natural Security:

- users
- libraries
- DDMs/files
- <span id="page-11-0"></span>■ utilities

### **Users**

Users can be either people or terminals - or groups of people and/or terminals - who use Natural under Natural Security. When a user is defined, a *user type* classification has to be made. This classification pre-determines the user's possibilities of using libraries.

People may be defined as one of the following user types:

- MEMBER
- PERSON
- ADMINISTRATOR

Terminals may be defined as the user type:

■ TERMINAL

Users of the above types may be joined in groups which will be defined as the user type:

■ GROUP

In addition, the following user type is available for usage in batch mode:

■ BATCH

#### **User Type MEMBER**

MEMBERs cannot use libraries directly. They may only use libraries through membership in GROUPs. Therefore they have to be assigned to at least one GROUP so as to be able to use any library. Normally, this is the standard user type which will apply to most people.

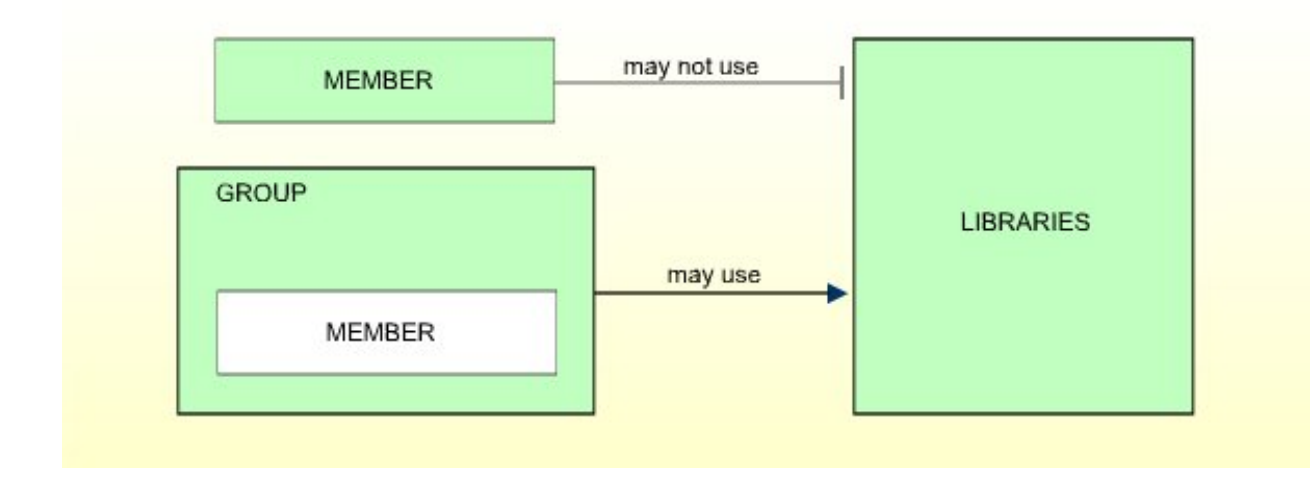

#### **User Type PERSON**

PERSONs may use libraries directly. They may also be assigned to GROUPs. Thus, they may use libraries either directly or through membership in GROUPs. This user type is designed for people who are to have special, individually defined access rights to libraries.

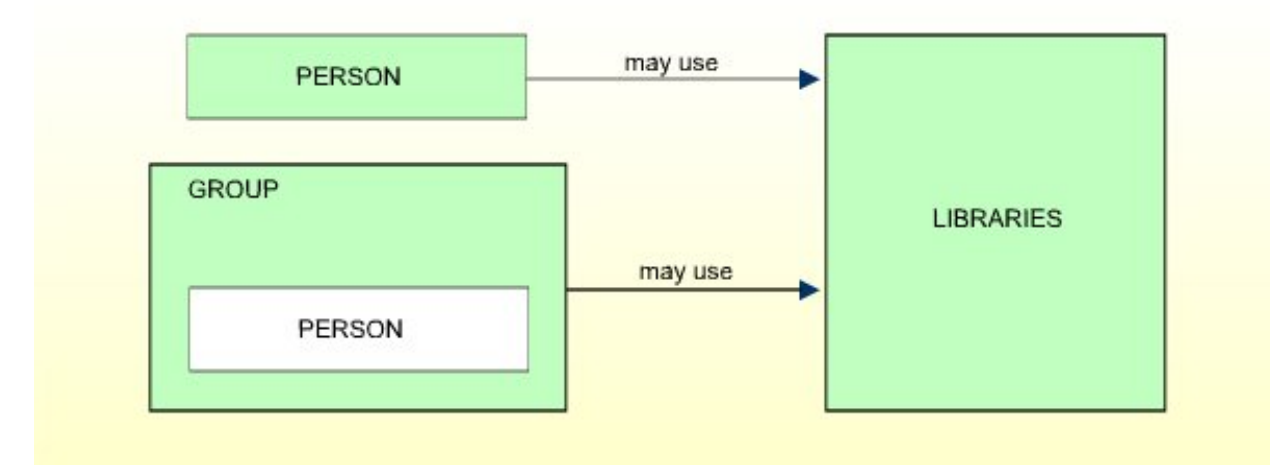

#### **User Type ADMINISTRATOR**

ADMINISTRATORs may use libraries directly. They may also be assigned to GROUPs. Thus, they may use libraries either directly or through membership in GROUPs. In this respect they are like PERSONs.

However, only ADMINISTRATORs may maintain Natural Security, that is, create and modify the security profiles of objects and the relationships between these objects.

This user type is only for those users who are to be system administrators of Natural Security.

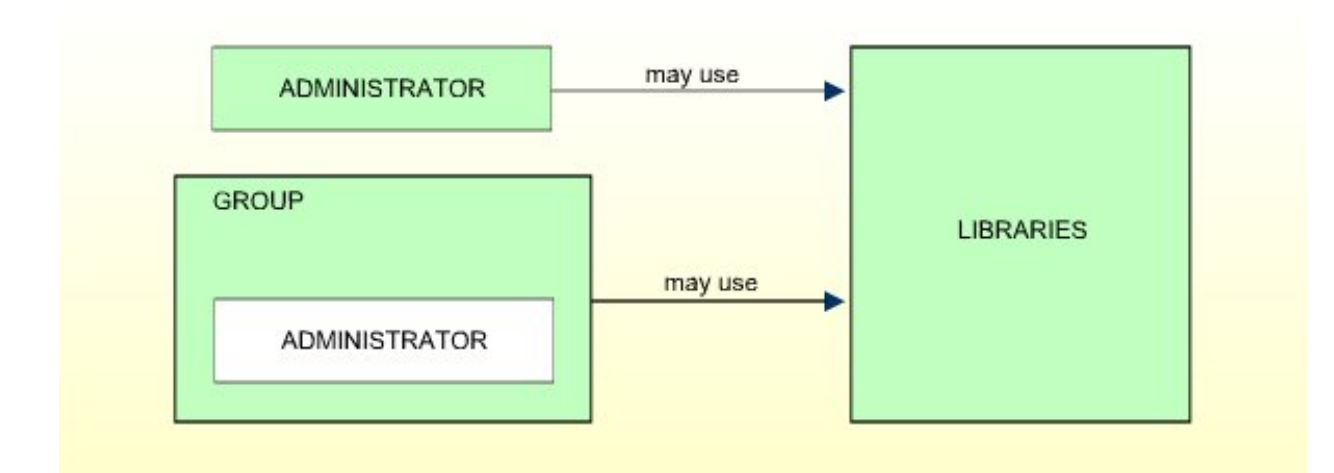

#### **User Type TERMINAL**

This user type applies to terminals only. Terminals do not necessarily have to be defined. The definition of terminals becomes relevant only in connection with libraries which are to be used from certain terminals only.

TERMINALs cannot use libraries directly, but only through membership in GROUPs. Therefore, TERMINALs have to be assigned to at least one GROUP.

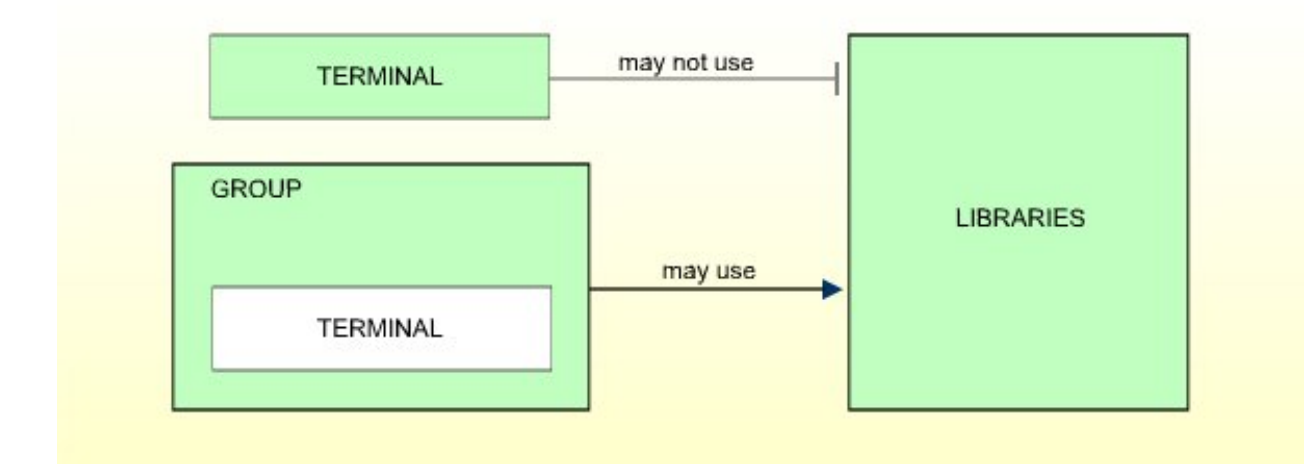

#### **User Type GROUP**

GROUPs may be created to allow easier Natural Security maintenance. A GROUP may contain users of any of the other user types. However, a GROUP must not contain another GROUP. Users may be contained in more than one GROUP.

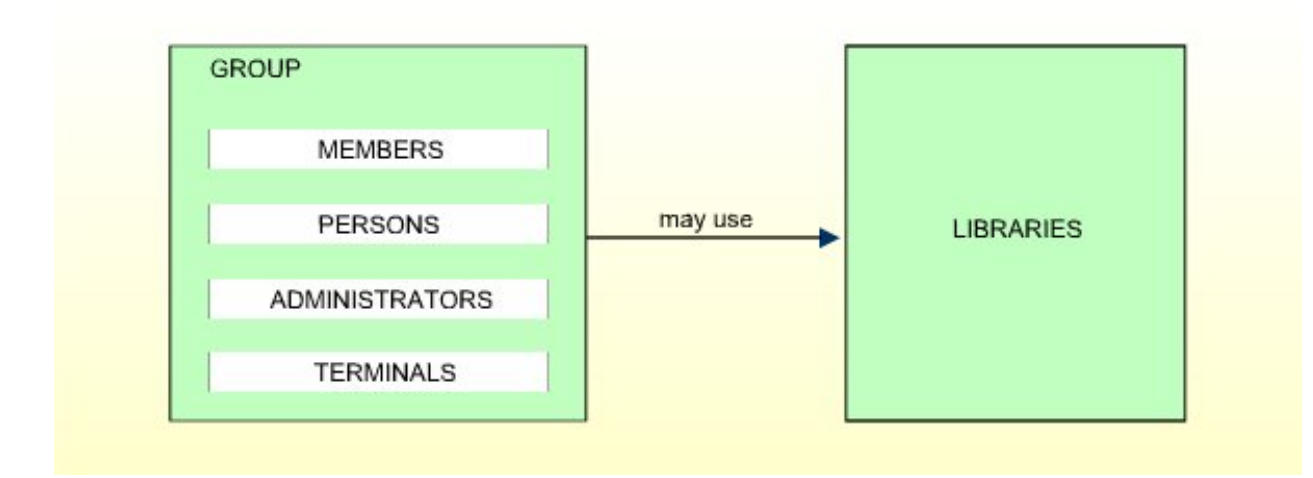

Access rights to libraries may be defined for a GROUP and will then apply for all users contained in the same GROUP, thus saving the effort of having to define them for each user individually. (For ADMINISTRATORs and PERSONs contained in GROUPs, individual access rights different from those of the GROUPs they are in may optionally be defined.)

#### **User Type BATCH**

The user type BATCH only applies in batch mode, and is only used if users are to use Natural under different conditions in batch mode than online.

It cannot be compared directly with the other user types, and is only mentioned here for the sake of completeness. For details on this user type, see *Batch User [Security](#page-361-0) Profiles* in the section *Natural Security In Batch Mode*.

#### **Which User Type for Which User?**

It is generally best to initially define all people as MEMBERs. If need be, a MEMBER may at a later stage be changed to a PERSON. MEMBERs and PERSONs may be "promoted" to become ADMIN-ISTRATORs.

Every user should be assigned to at least one GROUP. It is recommended that GROUPs be used as much as possible, as this will not only reduce Natural Security maintenance considerably, but also provide for a more consistent protection setup.

To recapitulate, the user types basically differ from each other as far as their access to libraries is concerned. The possible relationships are summarized in the following diagram:

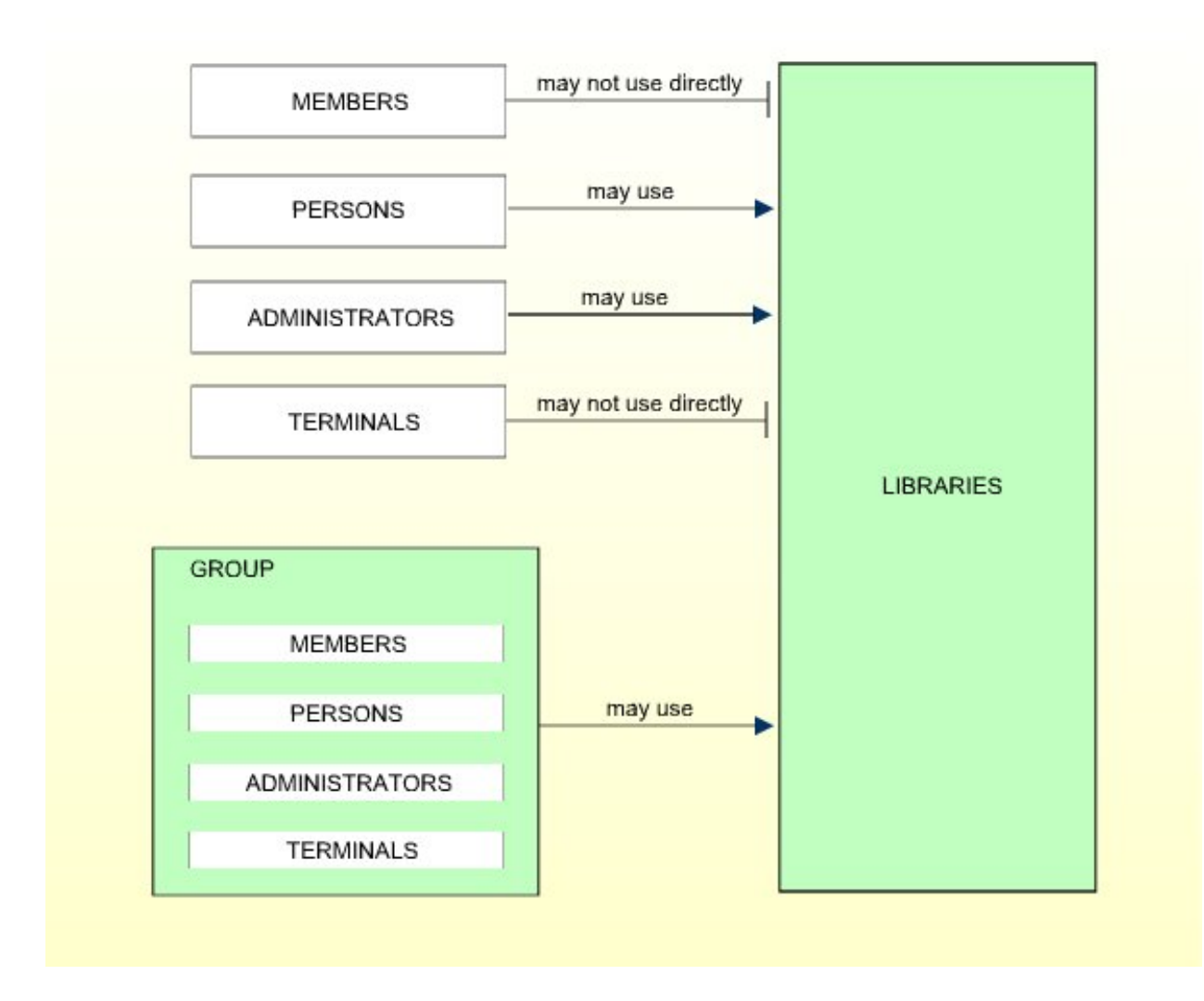

## <span id="page-16-0"></span>**Libraries**

Libraries are Natural libraries which contain sets of source programs and/or object modules which perform a particular function.

Libraries may be defined as *protected* or *unprotected*.

#### **Unprotected Libraries**

These may be used by any user without a special relationship having to be defined. (Remember that only users of type ADMINISTRATOR or PERSON may use libraries directly. MEMBERS and TERMINALS may use libraries only through membership in a GROUP.)

#### **Protected Libraries**

<span id="page-17-0"></span>These may be used only by users who have a special relationship to the libraries. This special relationship is called *link*.

### **Links Between Users and Libraries**

A *link* is the relationship between a user (user type ADMINISTRATOR, PERSON, or GROUP) and a protected library which allows the user to use the library.

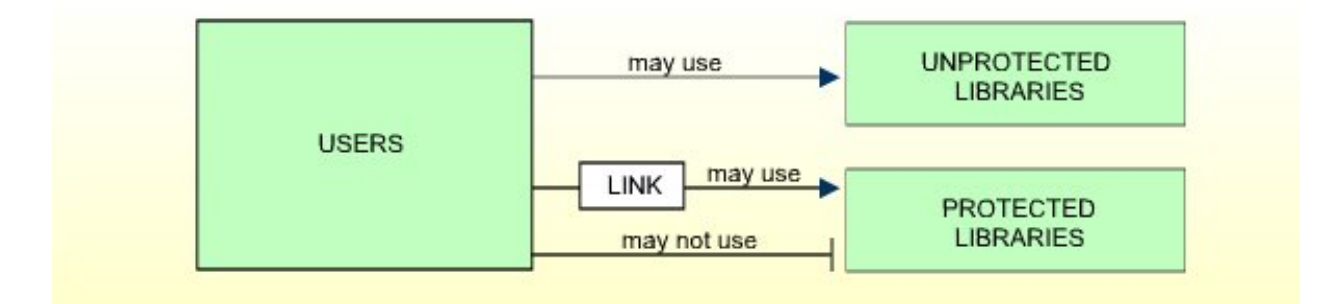

<span id="page-17-1"></span>The various types of library protections and links to libraries are described in the section *[Protecting](#page-166-0) [Libraries](#page-166-0)*.

## **DDMs/Files**

The protection of DDMs is different depending on the platform you use. This is because with Natural on non-mainframe platforms, DDMs are stored in libraries, whereas with Natural on mainframe computers, DDMs are stored in an FDIC system file and not directly related to a library. See also the section *Natural Security On Different [Platforms](#page-22-0)*.

On mainframe computers, a DDM must be defined as a *file* to Natural Security before it can be used under Natural Security, that is, a so-called *file security profile* must be created for the DDM. On non-mainframe platforms, a *DDM security profile*is created, which is subordinate to the security profile of the library containing the DDM.

For every DDM, a *status* classification has to be made in Natural Security. This status determines if the DDM can be used, that is, referenced in a database access statement within a Natural program.

#### **File Status on Mainframes**

On mainframes, a DDM has only one *file status* (which is set in its file security profile), which may be one of the following:

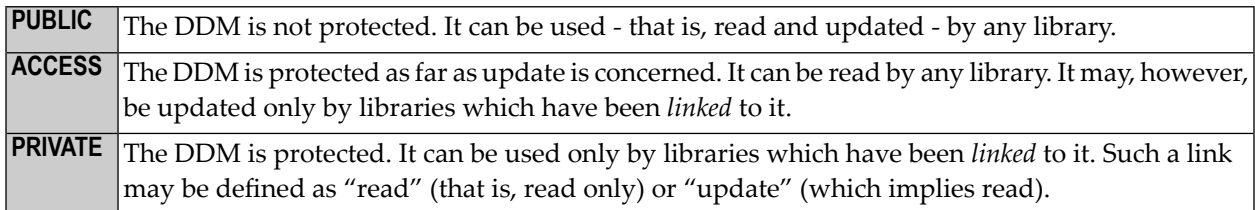

For details, see the section *Protecting DDMs On [Mainframes](#page-188-0)*.

#### **Internal and External Status on Non-Mainframes**

On non-mainframe platforms, a DDM has an *internal status* and an *external status*.

The internal status controls the use of the DDM *within* the library in which it is contained. It may be one of the following:

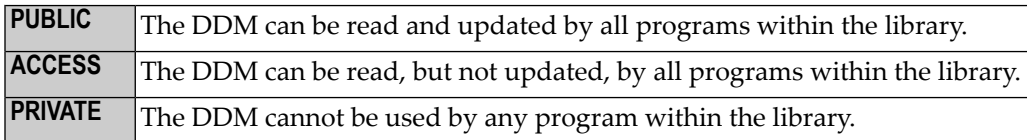

The external status controls the use of the DDM by *other* libraries - provided that the library containing the DDM is used as a steplib by other libraries. It may be one of the following:

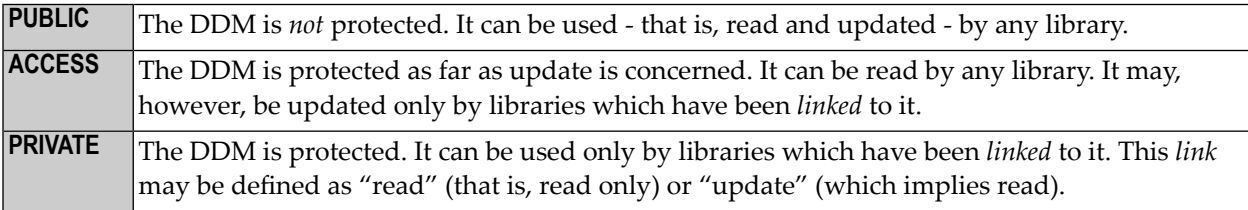

For details, see the section *[Protecting](#page-202-0) DDMs On UNIX, OpenVMS And Windows*.

## <span id="page-19-0"></span>**Utilities**

With Natural Security, you can control the use of various Natural utilities. This utility protection is function-oriented, which means that you can allow or disallow the functions of a utility individually.

You control the use of a utility by defining *utility profiles* for it. Various types of hierarchically layered utility profiles allow you to define exactly who will be allowed to use which function.

Moreover, for utilities which affect the contents of individual libraries, you can determine for which libraries a utility function is to be allowed and for which not. This, you can also define differently for individual users.

<span id="page-19-1"></span>For details, see the section *[Protecting](#page-216-0) Utilities*.

## **Applications**

Applications are *base applications* and *compound applications*, which are created and maintained in the Natural Studio's application workspace and used in conjunction with the Natural Development Server.

If the Natural Development Server is installed at your site, you can control the access to base and compound applications with Natural Security. To do so, you define security profiles forthe applications and establish links between users and applications.

<span id="page-19-2"></span>For details, see the section *Protecting Natural [Development](#page-252-0) Server Applications*.

## **RPC Servers**

In a client/server environment, you can use Natural Security to protect the use of Natural remote procedure calls. You can protect Natural RPC servers as well as the way in which Natural RPC *service requests* issued by clients are handled by these servers.

To control the access to Natural RPC servers and their handling of service requests, Natural Security provides several options to be set; in addition, you can define security profiles for Natural RPC servers to be protected.

For details, see the section *[Protecting](#page-284-0) Natural RPC Servers and Services*.

## <span id="page-20-0"></span>**Other Object Types**

Apart from users, libraries, DDMs/files, utilities and applications, there are other types of objects which can be defined under Natural Security. However, these other objects are not essential for protecting your Natural environment with Natural Security. Other object types are:

#### ■ **External Objects:**

These are objects of various types which are used by Predict and other products (see the section *[External](#page-306-0) Objects* for details).

#### ■ **Mailboxes:**

<span id="page-20-1"></span>These are information screens which may be used to broadcast messages to Natural users (see the section *[Mailboxes](#page-322-0)* for details).

### **Profile Parameters**

Several Natural profile parameters are influenced by Natural Security. The following list provides an overview of these profile parameters and their corresponding settings in Natural Security.

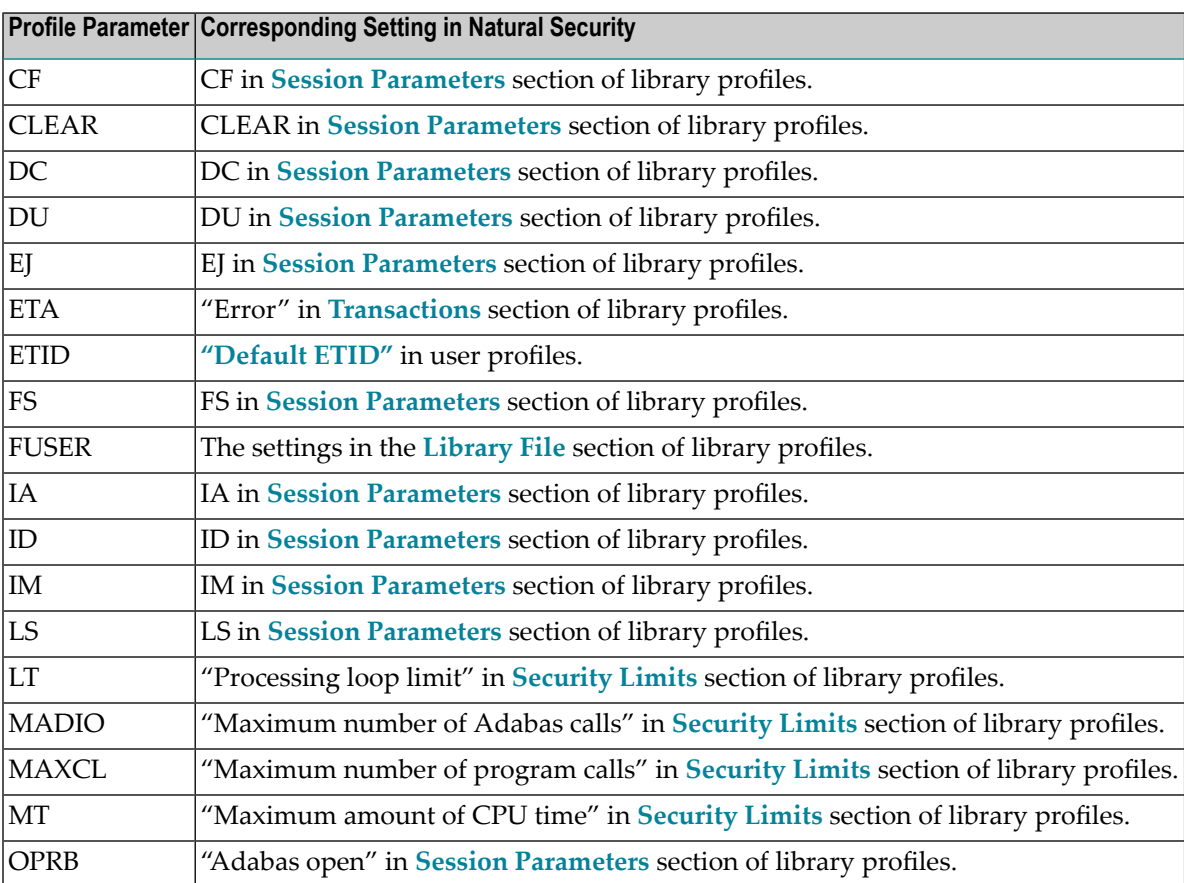

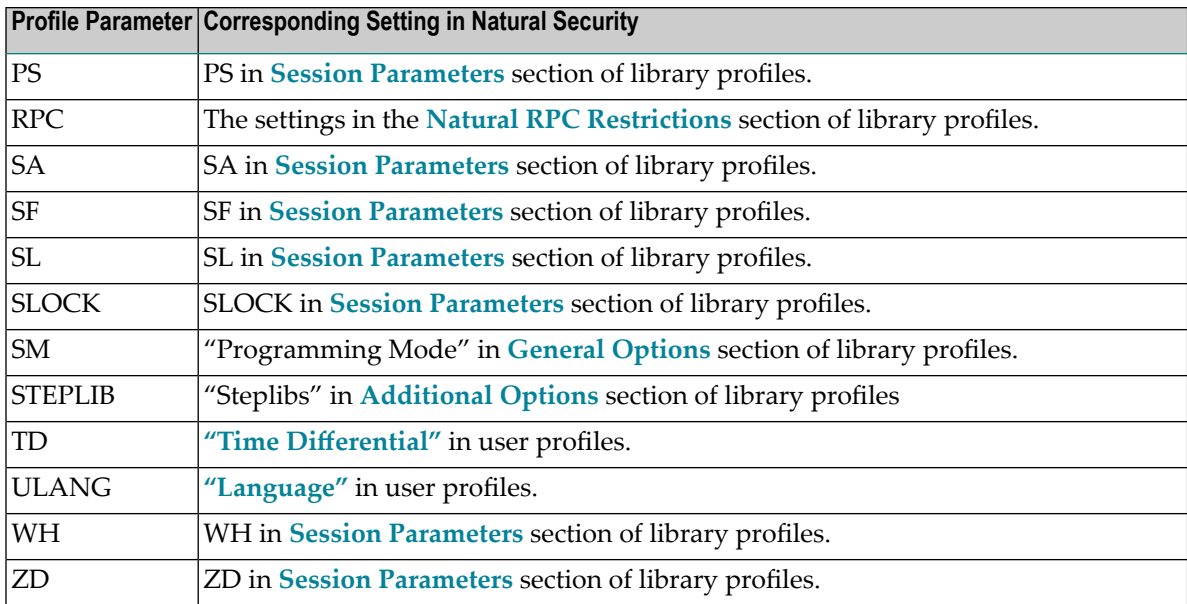

# <span id="page-22-0"></span>**3 Natural Security On Different Platforms**

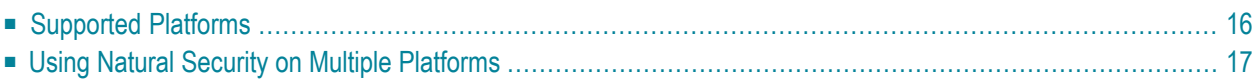

<span id="page-23-0"></span>This section covers the following topics:

## **Supported Platforms**

Natural Security is available on the following platforms:

- mainframe computers,
- UNIX,
- OpenVMS,
- Windows.

Natural Security is available as a full version and as a runtime version.

#### **Full Version**

Normally, Natural Security is installed as a full version comprising the complete functionality of Natural Security. The full version can be installed on all platforms - except on some Windows platforms (as listed in the Natural *Release Notes*), where only the runtime version is available.

The full version comprises the entire runtime functionality as well as the full administrative and maintenance functionality. In the application SYSSEC it provides all functions for the online administration and maintenance of Natural Security data, and forthe creation and evaluation of access logs, as well as application programming interfaces for the retrieval and maintenance of Natural Security data.

#### **Runtime Version**

On those Windows platforms which are not suited to the stand-alone operation of Natural, Natural Security is installed as a runtime-only version, which only contains the functionality necessary to enable user authentication and access control of Natural resources: it includes the logon procedure, which performs user authentication and verification of access rights when a user logs on to a Natural session, plus the procedures which perform access control to check whether a user has permission to perform the desired functions within a Natural session. In addition, retrieval functions provided by the Natural Security **application [programming](#page-380-0) interfaces** are available.

As the runtime version does not include any maintenance capability, it requires access to a Natural Security system file (FSEC) on another platform. Thus, a runtime version can only be used in combination with a full version installed on one of the other platforms.

## <span id="page-24-0"></span>**Using Natural Security on Multiple Platforms**

This section covers the following topics:

- Central FSEC [System](#page-24-1) File
- Protection of [Programming](#page-25-0) Objects
- [Protection](#page-26-0) of DDMs
- Character Translation in Client/Server [Environments](#page-26-1)
- [Configuring](#page-27-0) Entire Net-Work

#### <span id="page-24-1"></span>**Central FSEC System File**

In a heterogeneous, multiple-platform Natural environment, the administration and retrieval of Natural Security data has to be taken into consideration. It is possible to set up a separate Natural Security system file (FSEC) for each installation, and maintain each FSEC system file independently.

It is also possible to set up a single FSEC system file in which all Natural Security data are stored centrally. The Natural Security installations have to be connected in a network with Entire Net-Work. Access to the centrally stored security data is handled by Entire Net-Work by means ofremote database calls.

If the multiple-platform configuration does not include a mainframe, the FSEC system file can be located and the Natural Security data maintained on any of the (full version) installations; however, it is recommended that you maintain them on the installation where the FSEC system file is local.

If the multiple-platform configuration includes a mainframe, the FSEC system file must be located and the Natural Security data maintained on the mainframe. On the non-mainframe installations, the maintenance of Natural Security data is then automatically disabled. This includes maintenance via Natural Security's **application [programming](#page-380-0) interfaces**.

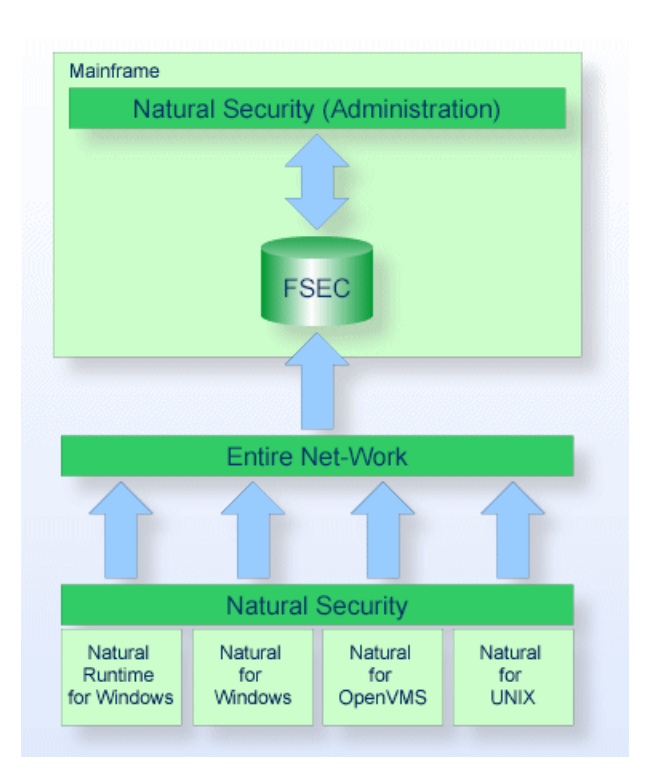

The accessibility of an FSEC system file in a multiple-platform configuration is as follows:

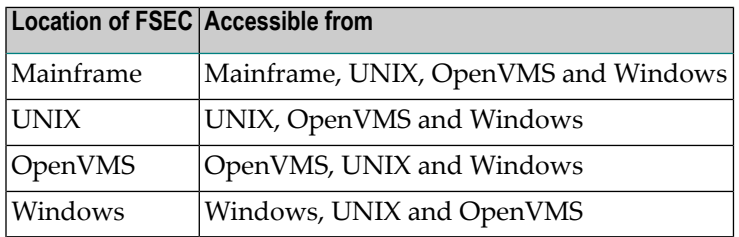

<span id="page-25-0"></span>In a heterogeneous environment, the following has to be considered concerning the protection of programming objects and DDMs:

#### **Protection of Programming Objects**

In a heterogeneous production environment using a central mainframe FUSER system file, a library which does not exist on the mainframe FUSER system file but in the file system on another platform would not be known to Natural Security on the mainframe. To be able to define "non-existent" modules contained in such a library, the **[Disallow/Allow](#page-153-0) Modules** function provides the subfunction "Free List of Modules" (which is described in the section *Library Maintenance*).

With the option **Module [Protection](#page-97-0) Mode** (described in the section *Administrator Services*), it is possible to make Natural Security's protection of programming objects uniform across all mainframe and non-mainframe platforms.

#### <span id="page-26-0"></span>**Protection of DDMs**

Natural's storage location for DDMs is not the same on all platforms: on mainframe computers, DDMs are stored in an FDIC system file, whereas on UNIX, OpenVMS and Windows, DDMs are contained in libraries like other Natural objects. Therefore, Natural Security's handling of the DDM protection is also different:

- On mainframe computers, DDMs are treated as separate objects (called "files"), which have their own security profiles.
- On the non-mainframe platforms, the protection of DDMs is subordinate to the protection of libraries, and DDM security profiles are subordinate to library security profiles.

For further information, see *DDM*/Files in the section *Structure And Terminology Of Natural Security*.

In a heterogeneous environment where a central FSEC system file on a mainframe is used, all DDMs on the non-mainframe platforms must be transferred to the library SYSTEM in order to enable their use under Natural Security.

#### **FDDM Profile Parameter**

<span id="page-26-1"></span>If a system file as the central location for DDM storage (outside of libraries) is specified with the Natural profile parameter FDDM on a non-mainframe platform, the protection of non-mainframe DDMs and the maintenance of their security profiles is performed in the same way as with mainframe DDMs.

#### **Character Translation in Client/Server Environments**

If Natural Security is used on multiple platforms in a client/server environment, and a logon is performed on a client which uses a different character code than the server, Natural Security has to translate the logon data from ASCII to EBCDIC or vice versa on the server. For this character translation, Natural Security uses the following translation tables:

- On mainframes, it uses the translation table NTTABA2 in the Natural configuration module NATCONFG.
- On non-mainframe platforms, it uses the sections "ISO8859\_1->EBCDIC" and "EBCDIC->ISO8859\_1" of the Natural configuration file NATCONV.INI.

If these do not suit your requirements, you may have to adjust them. For further information, see the Natural *Operations* documentation for the relevant platform.

#### <span id="page-27-0"></span>**Configuring Entire Net-Work**

Entire Net-Work's translation process is centered around the format and length of each field specified in the search and format buffers that are passed with each Adabas call, along with special translation definition parameters. When a request goes through the network conversion routines, each individual field is translated according to the format and length defined for it in the associated search or format buffer.

To avoid the errors NAT0824 and NAT0825, add translation definitions for the following fields for the DBID and FNR of the mainframe FSEC system file with format "X":

- LW
- LC
- LQ
- LV
- LS

This prevents values from being either translated or swapped.

For further information, see Special Handling Of Field Format "X" in the section *Heterogeneous Platform Considerations* of the Entire Net-Work *Installation and Operations for Mainframes* documentation.

<span id="page-28-0"></span>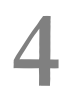

## **First Steps After the Installation**

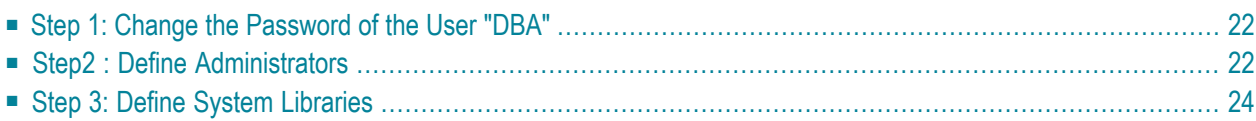

This section describes the steps which you have to perform after you have installed Natural Security for the very first time:

These steps need only be performed after an initial installation of Natural Security, that is, if the version you have installed is your first version of Natural Security on this FSEC system file. They need not be performed after the installation of a new Natural Security version on an existing FSEC system file.

## <span id="page-29-0"></span>**Step 1: Change the Password of the User "DBA"**

#### **To change the password of the user "DBA":**

- 1 Invoke Natural in the environment where Natural Security has been installed.
- 2 On the Natural Security logon screen (or logon dialog box), enter the library ID "SYSSEC", the user ID "DBA", the password "DBA", and a new password, and press ENTER.
- 3 Enter the new password again and press ENTER to confirm the password change.

#### **Installation Verification**

<span id="page-29-1"></span>The fact that you were able to perform this step also means that Natural Security is operational. No further verification is required.

## **Step2 : Define Administrators**

Create a user security profile for each person who is to be a Natural Security administrator, and then link each Natural Security administrator to the library SYSSEC.

The following is an *example* of how to do this.

#### **To define an administrator:**

1 On the Natural Security logon screen (or logon dialog box), type the library ID "SYSSEC", the user ID "DBA" and the new password (as set in Step 1 above).

The Natural Security Main Menu is displayed.

2 Enter the code "M".

A window is displayed.

3 Mark the object type User with a character or with the cursor.

The User Maintenance selection list is displayed.

4 In the command line of the User Maintenance selection list, enter the command ADD.

A window is displayed.

- 5 Choose a user ID for your Natural Security administrator. For example, if the administrator's name were "Arthur Dent", you could choose "AD" as his user ID. The following steps in this example will use this ID.
- 6 Enter the user ID "AD" and the user type "A".

The Add User screen is displayed.

- 7 Enter the user name "Arthur Dent" and set Private Library to "N" (and press ENTER).
- 8 Press PF3

The user "Arthur Dent" is now defined to Natural Security under the user ID "AD". The User Maintenance selection list is displayed again.

#### **To link the administrator to SYSSEC:**

1 In the "Co" column of the User Maintenance selection list, mark the user"AD" with the function code "LL".

A window is displayed.

2 Enter the library ID "SYSSEC".

The Link User To Libraries selection list is displayed.

3 In the "Co" column of the selection list, mark the library SYSSEC with the function code "LK".

The user "Arthur Dent" is now linked to the library SYSSEC.

4 In the command line, enter the command LOGOFF.

The Natural Security logon screen (or logon dialog box) is displayed.

Now you can log on to SYSSEC with the user ID "AD" and the password "AD". When you log on with the new user ID for the first time, you must change the password (by typing in a new password in addition to the user ID and password).

#### **Deleting the User "DBA"**

Once you have successfully defined administrators, it may be advisable to delete the user "DBA" to make sure that the user ID "DBA" cannot be used by unauthorized users to gain access to SYSSEC.

#### **To delete the user "DBA":**

- 1 Log on to SYSSEC with the user ID "AD".
- 2 Go to the User Maintenance selection list as described above.
- 3 On the list, mark the user "DBA" with the function code "DE".
- 4 A window is displayed, in which you enter the user ID "DBA".

<span id="page-31-0"></span>The user "DBA" is now deleted.

### **Step 3: Define System Libraries**

Create security profiles for all system libraries of Natural and Natural subproducts installed at your site. To do so, use the Natural Security function "**[Definition](#page-103-0) of System Libraries**", which is described in the section *Administrator Services*.

### <span id="page-32-0"></span>5 Logging On

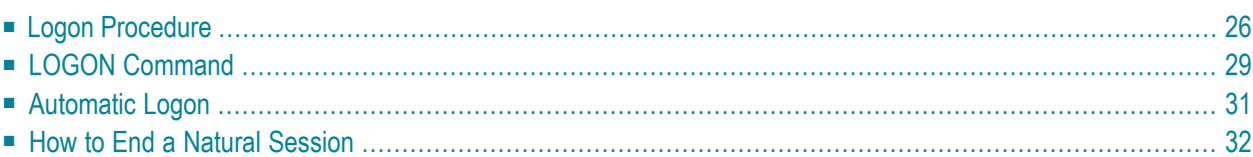

This section describes the rules which apply when a user logs on to Natural under Natural Security. It covers the following topics:

## <span id="page-33-0"></span>**Logon Procedure**

**Note:** If a user invokes Natural under Natural Security and the FNAT system file specified in the parameter file/module used is a non-Security system file, Natural cannot be started, and the user will receive an appropriate error message.

The logon procedure is used by Natural Security to ensure that the user who is logging on to Natural is authorized for the library requested.

A logon must be executed successfully before any Natural session can be started.

A logon screen (on mainframe computers, under UNIX and OpenVMS) orlogon dialog box (under Windows) is provided for the user to enter the information required for the logon.

#### **Logon Screen / Logon Dialog Box**

When Natural Security is installed, the Natural Security logon screen will be displayed whenever a user invokes Natural.

Under Windows, the logon screen is displayed as a dialog box (forthe sake of consistency, however, it will also be referred to as "logon screen").

The logon screen requests the user to enter the following:

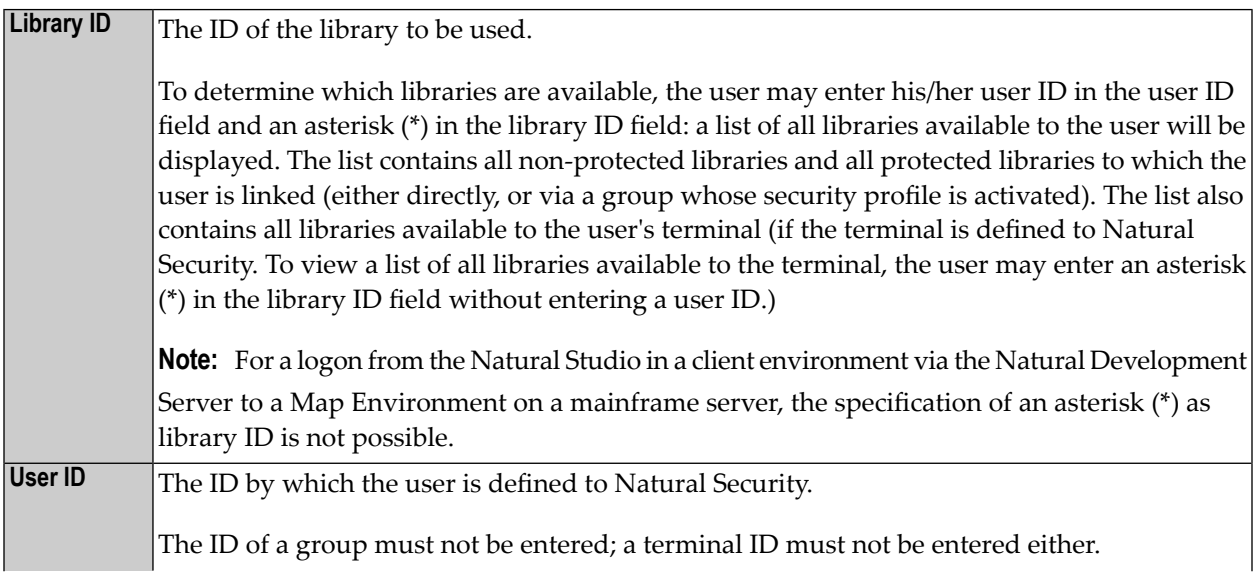

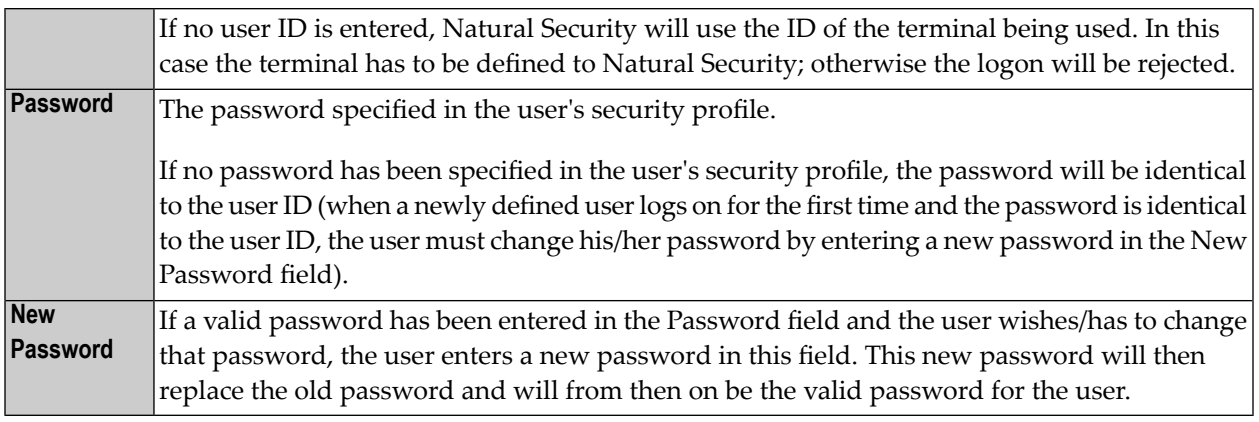

The following rules apply for entering values on the logon screen:

- If a user ID is entered, a password must also be entered.
- If no user ID is entered, no password is required.
- A new password can only be entered if a valid password is entered as well.

#### **Passwords**

In a user's security profile, the Natural Security administrator may change the password, and may also set a time interval, after which the user will be forced to change the password. The user will then have to enter a password and a new password to be able to log on (for details on these options, see the section *User [Maintenance](#page-106-0)*).

If a user has forgotten his or her password, he/she will have to contact the Natural Security administrator, who may then specify a new password in the user's security profile. This will then be the valid password for the user (which he/she may change again in the logon screen).

A password or new password when entered will not be displayed on the screen.

#### **Logon Customization**

You can customize the logon screen / logon dialog box to suit your requirements:

#### ■ **Mainframe computers, UNIX and OpenVMS:**

The source code of the logon screen, map NOGONM1, is provided in the library SYSSEC. To customize the logon screen, you make a copy of NOGONM1, store it under the name LOGONM1, modify it to suit your requirements, catalog it, and then copy the cataloged object LOGONM1 into the library SYSLIB. Should LOGONM1 be missing from SYSLIB, the Natural Security installation procedure will automatically copy the object module NOGONM1 from SYSSEC to SYSLIB and store it there under the name LOGONM1; this ensures that a default logon screen is always present if no customized one is used.

#### ■ **Windows:**

The same applies as described above for the logon screen - except that the names for logon dialog box are different: The source provided in the library SYSSEC is called GNOGONM1, and the object to be copied into the library SYSLIB is called GLOGONM1.

There are also logon-related user exits available, which may be used to customize the logon procedure (see *[Logon-Related](#page-375-0) User Exits* in the section User Exits).

#### **Rejected Logon**

A logon to a library will be rejected if:

- the user is not defined to Natural Security;
- the user's security profile is currently inactive (due to Activation Dates settings);
- $\blacksquare$  the user is defined as user type MEMBER and has not been assigned to a group;
- $\blacksquare$  the user is defined as user type MEMBER, and the security profile of the group to which he/she is assigned is currently inactive (due to Activation Dates settings);
- the library is not defined to Natural Security;
- the time window restrictions defined in the library's security profile do not permit use of the library at the time of the logon;
- the library is protected and the user is not linked to the library;
- $\blacksquare$  the library is protected and the user is linked to it, but the link has been temporarily locked;
- $\blacksquare$  the library is protected, and the group via which the user is linked to the library is currently inactive (due to Activation Dates settings in the group security profile);
- a non-existent startup transaction is specified in the library's security profile;
- $\blacksquare$  the NEXT/MORE line is not allowed nor a startup transaction specified in the library's security profile.

#### **Logon Without Library ID**

If no library ID is entered in the logon screen, the default library specified in the user's security profile will be invoked.

If no default library is specified in the user's security profile, the "Privileged Groups" specified in the user's security profile will be checked (in order of entry) for a default library.

If none of the Privileged Groups has a default library either, the user's **private library** will be invoked.

If neither default libraries nor a private library exist, the user must enter a library ID when he or she logs on.
# **RESTART and FIN as Library IDs**

If "RESTART" is entered as the library ID, the last RESTARTable library to which the user was logged on will be invoked (for details on the "RESTART" option, see *[Transactions](#page-136-0)* in the section Library Maintenance).

**Note:** The ID of the last RESTARTable library to which a user was logged on is shown in the field "Last Library" in the user security profile.

If "FIN" is entered as the library ID, the Natural session will be terminated.

# **Successful Logon**

After a successful logon to a library the following may be invoked:

- $\blacksquare$  the startup transaction specified in the library's security profile (if specified);
- $\blacksquare$  the Natural main menu, if no startup transaction is specified.
- **Note:** Internally, Natural Security performs an END OF TRANSACTION statement after a successful logon if any of the following applies:
- the user's password has been changed during the logon procedure;
- a logon error has occurred during the logon procedure;
- $\blacksquare$  the "Logon recorded" option in the user's or the library's security profile is set to "Y";
- $\blacksquare$  the "Restart" option in the library profile is set to "Y";
- $\blacksquare$  the "Lock User Option" in the General Options (Administrator Services) is set to "X".

# **LOGON Command**

If the first logon to a library at the beginning of a Natural session was successful, a user may change from one library to another by using the Natural system command LOGON.

See also the Natural *System Commands* documentation for information on the LOGON system command.

The LOGON command takes the following parameters:

■ If no parameter is specified, the default library will be invoked (either the user's or one of the privileged group's); if no default library is specified, the Natural Security logon screen will be invoked. For example:

LOGON

■ If one parameter is specified, it will be interpreted as a library ID. For example:

LOGON LIBX

LOGON \*

■ If two parameters are specified, the first will be interpreted as a user ID, the second as a password. For example:

LOGON USERX PASSWX

■ If three parameters are specified, the first will be interpreted as a library ID, the second as a user ID, the third as a password. For example:

LOGON LIBX USERX PASSWX

■ If four parameters are specified, the first will be interpreted as a library ID, the second as a user ID, the third as a password, the fourth as a new password. For example:

LOGON LIBX USERX PASSWX NEWPASSX

# **LOGON Command Errors**

If an error is detected during logon processing, Natural Security will display an error message.

If the LOGON command has been invoked from a library, Natural Security will invoke the error transaction defined for the library. If no error transaction is defined, the logon screen will be invoked.

# <span id="page-38-0"></span>**Automatic Logon**

Users would normally have to log on twice, first to the operating system and second to Natural. To eliminate the need for a second logon, you may set the Natural profile parameter AUTO to AUTO=ON (which is described in the Natural *Parameter Reference* documentation).

As a result, an internal Natural Security logon procedure will be invoked, which uses the operatingsystem login name (as contained in the Natural system variable \*INIT-USER) as the user ID, but no password (on the assumption that this has been verified by the operating-system logon procedure). The Natural Security logon screen will be suppressed. A logon with a user ID other than the operating-system login name will not be possible.

If AUTO=ON is used, the user has no possibility of specifying a library ID. The library to which the user will be logged on is determined by the same rules as described under *Logon [Without](#page-35-0) [Library](#page-35-0) ID* above. This means that automatic logon is only possible if a default library is specified (for the user or one of his/her Privileged Groups) or the user has a private library.

If you combine AUTO=ON with specifying a default library in a user's security profile and with specifying a startup transaction for that library, the user will receive the first screen of the default library immediately afterinvoking Natural without having to pass any intermediate screens (default libraries are described under *[Components](#page-107-0) of a User Profile* in the section *User Maintenance*, startup transactions under *[Transactions](#page-136-0)* in the section *Library Maintenance*).

If AUTO=ON is set, the system command LOGOFF has the same result as the system command FIN (see *How to End a [Natural](#page-39-0) Session* below).

If AUTO=ON is set, and after the initial automatic logon the user tries to log on to another library and causes a logon error, the error transaction for the current library will be invoked. If no error transaction is specified, an error message will be issued and then the startup transaction (if specified) for the current library will be invoked.

 $\bigoplus$ 

# <span id="page-39-0"></span>**How to End a Natural Session**

The following Natural system commands may be used to end a Natural session under Natural Security:

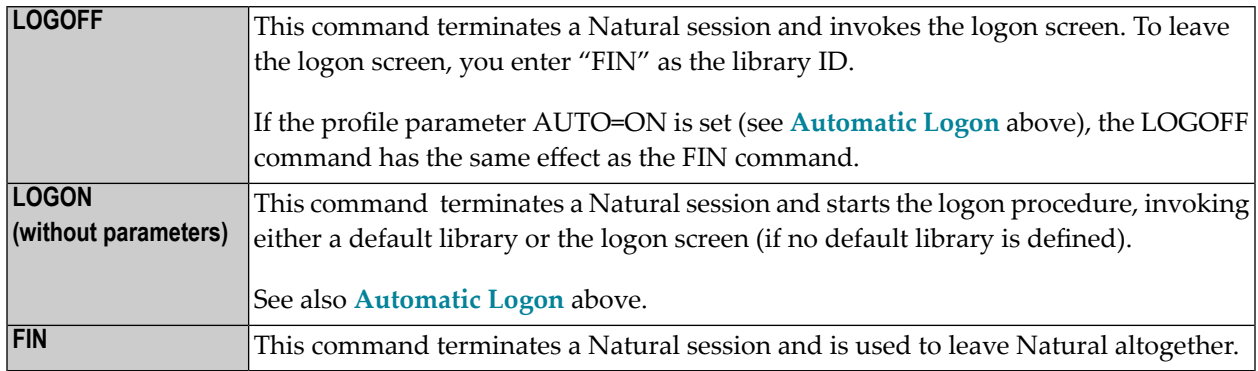

**Caution:** Natural Security cannot protect your Natural environment against unauthorized use if Natural users leave their terminals unattended whilst being logged on to Natural. Therefore, users should be reminded to use the LOGOFF command before they leave their terminal. Unauthorized persons will then be confronted with the Natural Security logon screen and may only use what has been defined for them to use under Natural Security.

In library security profiles, you can specify a non-activity time limit, after which a logoff will be executed automatically.

# 6

# **Finding Your Way In Natural Security**

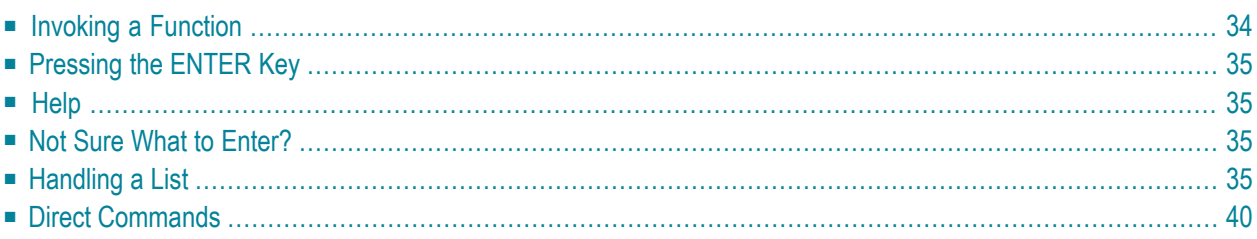

<span id="page-41-0"></span>This section provides information on handling Natural Security. It covers the following topics:

# **Invoking a Function**

You can invoke Natural Security functions from within the Natural Security library SYSSEC or from outside of SYSSEC.

### Within SYSSEC:

- You can invoke a function by selecting it from a Natural Security menu or **[selection](#page-42-3)** list.
- You can invoke a function by issuing a **direct [command](#page-47-0)**.

### Outside of SYSSEC:

- You can invoke a function via one of the application [programming](#page-380-0) interfaces provided.
- You can invoke a function by issuing a **direct [command](#page-52-0)**.

# **Profile Security**

Regardless of how you invoke a function, Natural Security's administrator/owner settings will always apply; that is, you can only apply functions to those security profiles you are allowed to maintain.

# **Functional Security**

All SYSSEC-specific commands are defined in the command processor NSCCMD01. You can disallow Natural Security functions by disallowing the corresponding commands in NSCCMD01. For details on NSCCMD01, see the section *[Functional](#page-355-0) Security for Library SYSSEC*.

If functions are disallowed in NSCCMD01, the corresponding menu items will not be visible on the Natural Security menus. This means that within SYSSEC you only see the functions you are allowed to use.

# **Aborting a Function**

*Do not* use the Natural terminal command "%%" to abort a Natural Security function, as this may cause inconsistencies in your Natural Security data.

# <span id="page-42-0"></span>**Pressing the ENTER Key**

To tell Natural Security to perform a particular action, you enter the appropriate function code, command, etc. and then press the ENTER key.

So, if the Natural Security documentation tells you to "enter a function code", this means, "type in the function code and press ENTER".

<span id="page-42-1"></span>If a function requires that you press another key, this is explicitly mentioned in the Natural Security documentation.

# **Help**

<span id="page-42-2"></span>

To invoke online help for a Natural Security function:

- you enter a question mark (?) as a function code on screens with a function code input field; or
- you press PF1 on any Natural Security screen.

An explanation of a given screen and the information necessary to proceed will be displayed.

**Note:** If certain items displayed on a Natural Security screen are not directly relevant for the execution of the function concerned, these items are not always explained in this documentation. In these cases, you will find the corresponding explanations in the online help.

# **Not Sure What to Enter?**

<span id="page-42-3"></span>If you are not sure what you can enter in an input field on a Natural Security menu or selection screen, enter an asterisk (\*) in the field: a window will be displayed showing you all the possible values for the field; in the window, you can then select the desired value.

# **Handling a List**

This section covers the following topics:

- [Selecting](#page-43-0) the Range of Objects to be Listed
- [Scrolling](#page-46-0) a List

■ [Selecting](#page-47-1) an Object from a List

# <span id="page-43-0"></span>**Selecting the Range of Objects to be Listed**

When you invoke the Maintenance or Retrieval subsystem for a certain object type (user, library, etc.), a list of these objects will be displayed. Normally such a list will contain all objects.

For example, to list all users defined to Natural Security, you mark object type "User".

```
+-------------MAINTENANCE-------------+
! Please select one type of object: !
! I have a set of the set of the set of the set of the set of the set of the set of the set of the set of the
! X User !
 \blacksquare Application \blacksquareLibrary \qquad \qquad \vdots! _ File !
! _ Mailbox !
! _ Utility !
! I have a set of the set of the set of the set of the set of the set of the set of the set of the set of the
! I have a set of the set of the set of the set of the set of the set of the set of the set of the set of the
! I have a set of the set of the set of the set of the set of the set of the set of the set of the set of the
! Start Value .. ________________ !
! Type/Status .. ____ !
+-------------------------------------+
```
The contents of the above selection window may vary depending on the platform and the types of external objects available. If the list of object types exceeds the size of the window, you can use PF7 and PF8 to scroll within the window.

If you do not want a list of all objects but would like only certain objects to be listed, you may use the option "Start Value".

For users, applications, libraries and files, you may also use the option "Type/Status" - either alone or in combination with the "Start Value" option. For other objects, only the "Start Value" option is available.

# **Start Value**

In this field you may enter a start value, which may consist of one or more characters, or of one or more characters followed by an asterisk (\*). The option to enter a value followed by an asterisk is referred to as *asterisk notation* throughout the Natural Security documentation.

For example, to list all users, starting from the first user whose ID begins with "TOM", you mark object type "User" and enter the following:

Start Value .. **TOM**

For example, to list only those users whose IDs begin with "TOM", you mark object type "User" and enter the following:

Start Value .. **TOM\***

### **Type/Status**

In this field you may enter a user type, application type, library protection status, or (on mainframes) a file status.

#### **User Type**

User type may be one of the following:

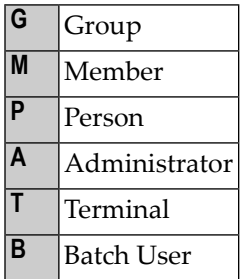

#### **Library Protection Status**

Library protection status may be one of the following:

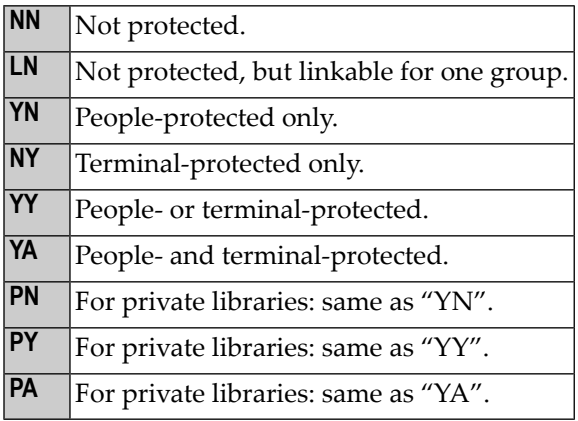

(The above **protection [combinations](#page-167-0)** are explained in the section *Protecting Libraries*.)

### **File Status**

File status may be one of the following:

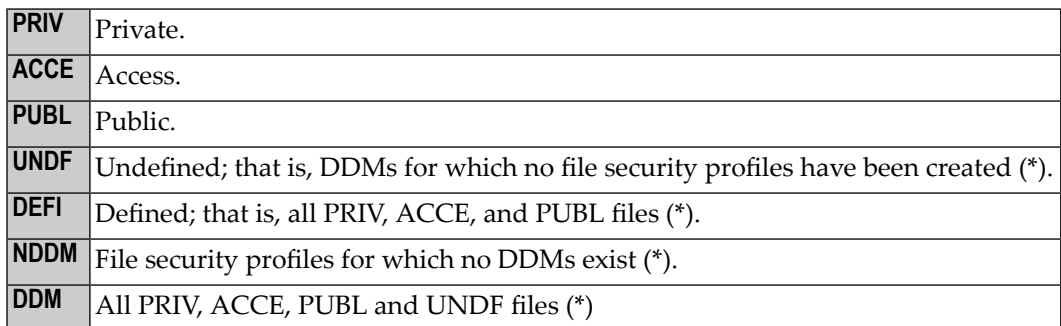

\* This is not an actual file status, but for selection purposes only.

If you do not select a file status, all PRIV, ACCE, and PUBL files will be listed.

# **Application Type**

Application type may be one of the following:

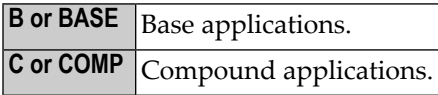

If you do not select an application type, both base and compound applications will be listed.

# **Example of Type/Status option:**

To list all users of user type "Member", you mark object type "User" and enter the following:

Type/Status .. **M**

# **Example of combining Start Value and Type/Status:**

To list only users of user type "Member" whose IDs begin with "T", you mark object type "User" and enter the following:

Start Value .. **T\*** Type/Status .. **M**

# <span id="page-46-0"></span>**Scrolling a List**

Once a list of objects is displayed, you may scroll it backwards and forwards in the following manner:

- To scroll a list one page forward, you press PF8 (+).
- To scroll a list one page backward, you press PF7 (-).
- To scroll a list to its beginning, you press PF19 (--).
- To scroll a list to a specified start value, you may use the *intensified* field above the IDs, in the same way as described above for the Start Value field.
- For a list of users or applications, you can also use the *intensified* field above the Type column in the same way as described above for the Type/Status field. For a list of libraries, the same is true for the field above the Protection Status column. These fields display the currently valid type/status selection criterion.

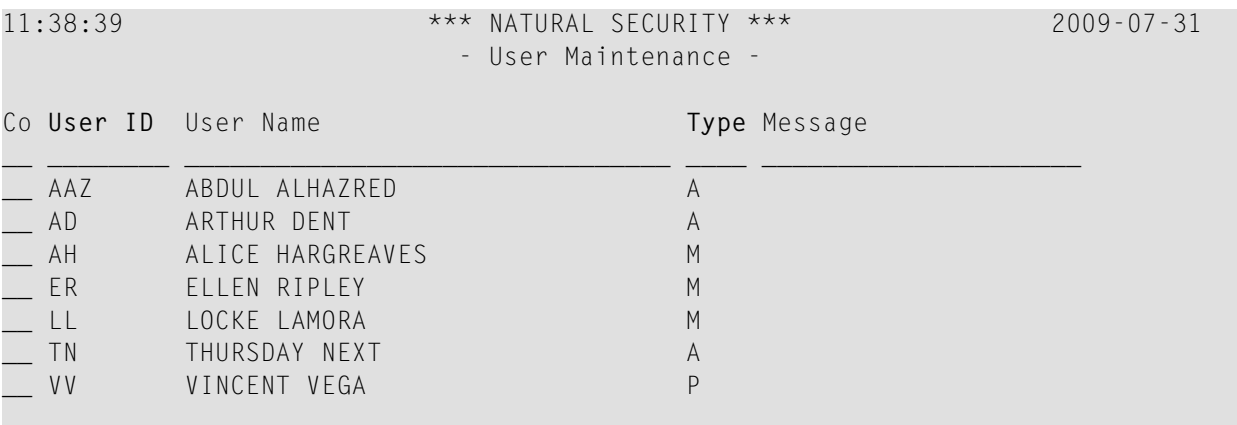

# <span id="page-47-1"></span>**Selecting an Object from a List**

To select an object from a list for a function, you simply type in the appropriate function code for the function next to the object in the left-hand column (entitled "Co") of a selection screen.

If you do not remember the function code for the function you wish to perform, enter an asterisk (\*) in the "Co" column. A window will be displayed which shows all the function codes available; in the window, you can then select the desired function code.

# <span id="page-47-0"></span>**Direct Commands**

This section covers the following topics

- General Command [Information](#page-47-2)
- [Commands](#page-48-0) to Invoke a Function
- [Commands](#page-51-0) to Invoke a Selection List
- Special [Commands](#page-51-1)
- Issuing a [Command](#page-52-0) Outside of SYSSEC

### <span id="page-47-2"></span>**General Command Information**

Once you are familiar with Natural Security and know how to find your way from menu to menu, you may be interested in invoking the function you want directly. This is done by using *direct commands*.

You can enter a direct command on any Natural Security screen which provides a *command line*:

```
Command ===>
Enter-PF1---PF2---PF3---PF4---PF5---PF6---PF7---PF8---PF9---PF10--PF11--PF12---
 Help Exit Canc
```
If you enter a direct command which is invalid, you will receive an appropriate error message. If you enter a command which is incomplete, you will be prompted to specify the missing item(s).

After a function invoked by a direct command has been executed, the screen from which that function would "normally" be invoked will be displayed - *not* the screen on which the command had been entered.

There are three types of direct commands:

- **[commands](#page-48-0) to invoke a function**,
- **[commands](#page-51-0) to invoke a selection list**,
- **special [commands](#page-51-1)**.

# <span id="page-48-0"></span>**Commands to Invoke a Function**

# **General Command Syntax**

Generally, a direct command which is used to invoke a function consists of the following components, which you specify in the following order:

*function object-type object-ID parameters*

First, you specify a *function*. Possible functions are:

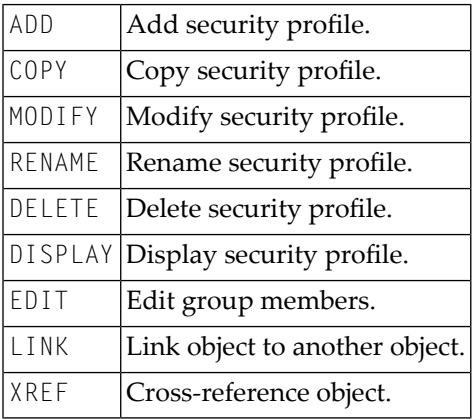

After the function, you specify an *object-type* (for example, USER, LIBRARY).

After the object type, you can specify an *object-ID* (for example, a user ID or library ID).

After the ID, you can specify one or more *parameters* (for example, a user type).

# **Parameters for Security-Profile Components**

Forthe functions DISPLAY and MODIFY, several *parameters* are available which allow you to directly access those components of a security profile which are not on the main security-profile screen, but on one of profile's Additional Options screens. These are:

For all *object-types*:

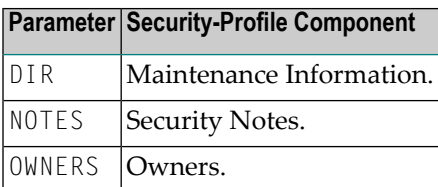

For *object-type* USER:

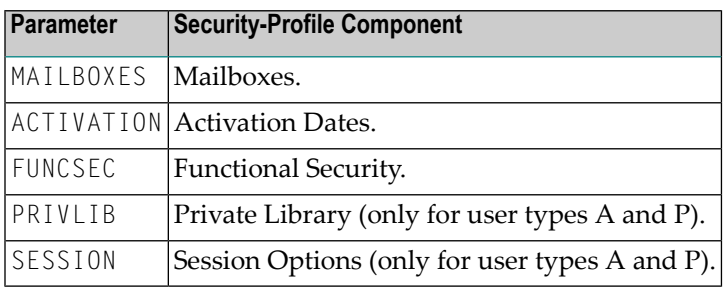

For *object-type* LIBRARY:

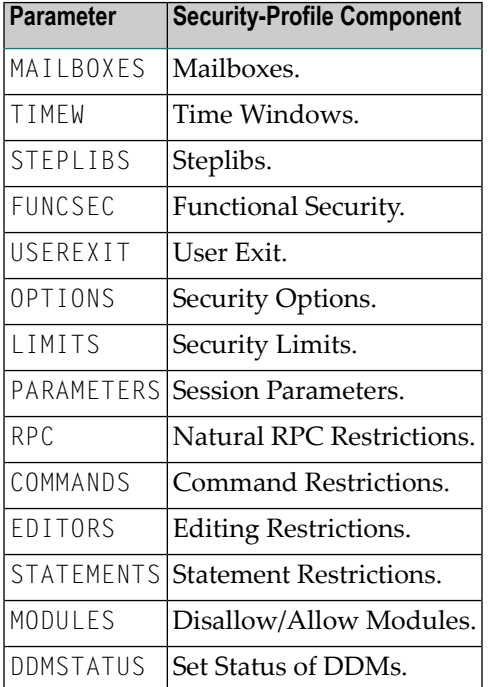

## **Abbreviating a Command**

You may abbreviate the *function* component of a direct command as you please, as long as the abbreviation uniquely identifies the function.

You may abbreviate the *object-type* component of a direct command to 2 characters.

# **Examples:**

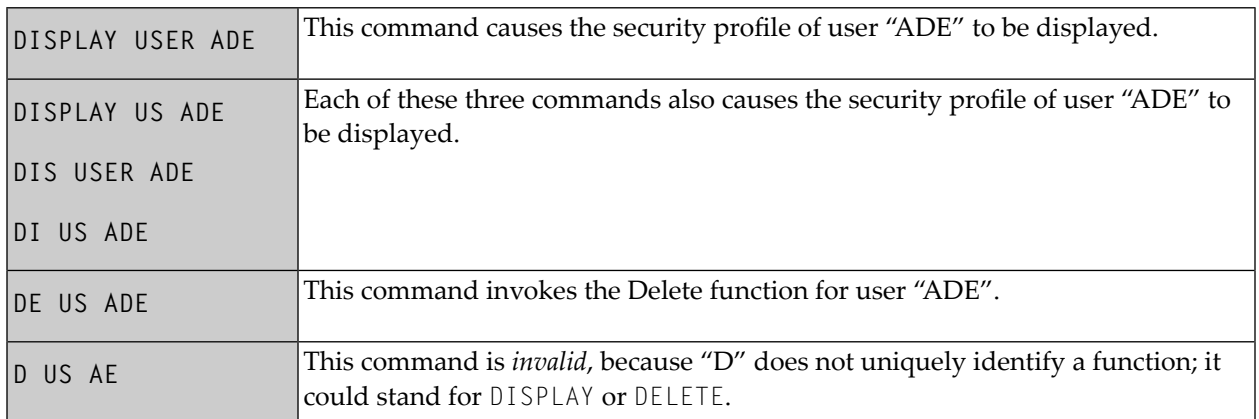

Several Natural system commands are available within Natural Security; they must also be taken into consideration as far as the unique identification of a function is concerned.

### **Command Examples**

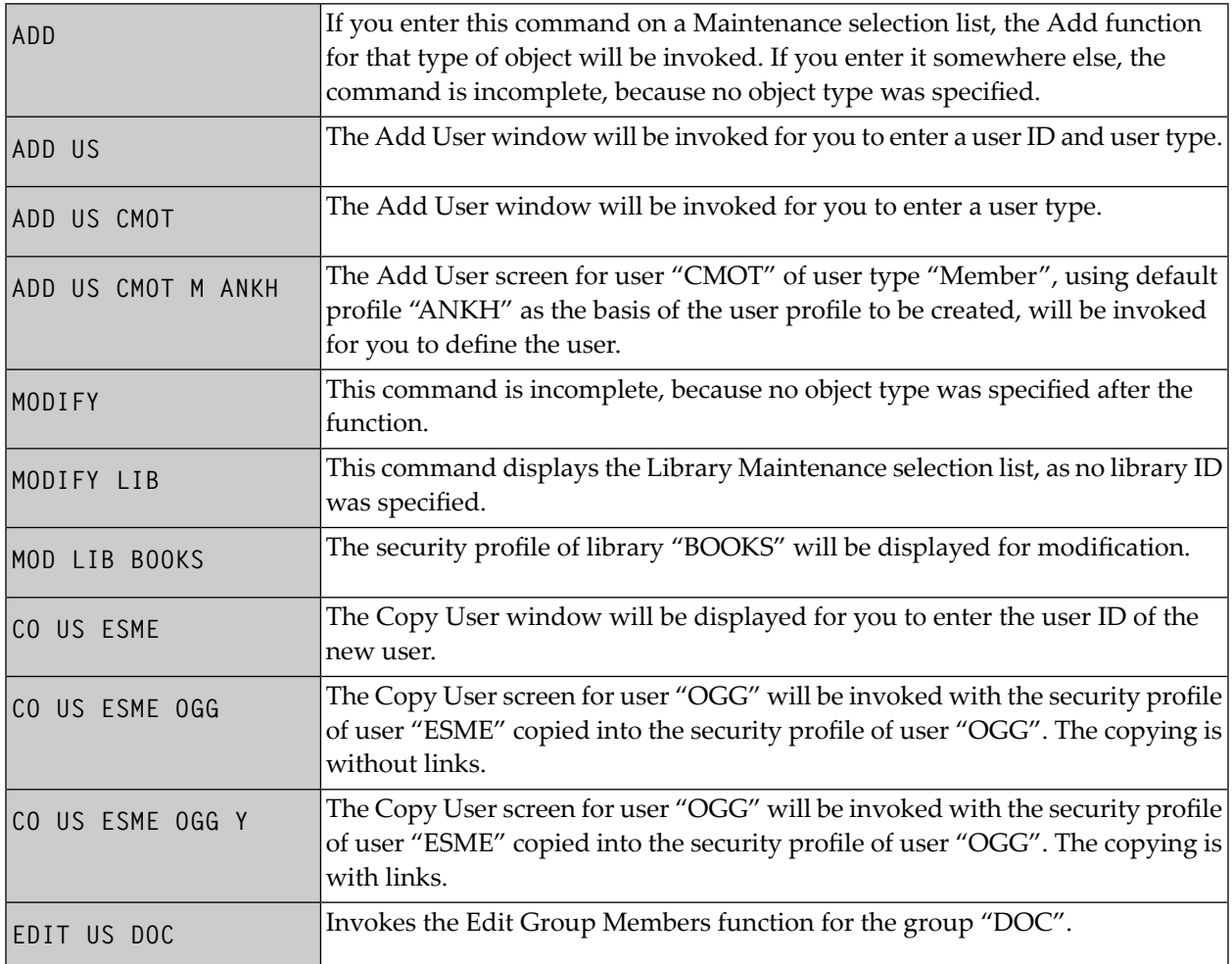

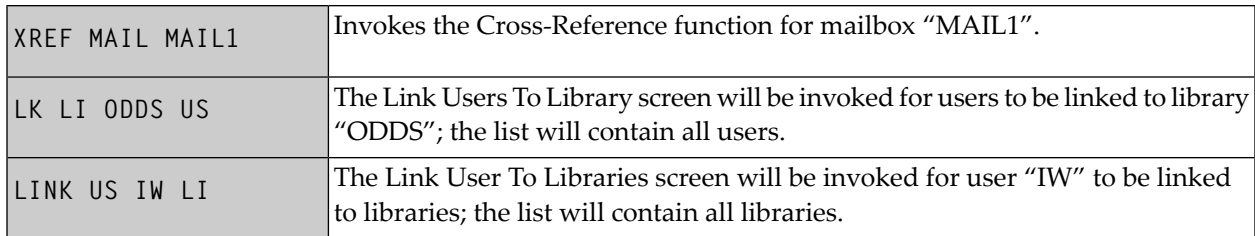

# <span id="page-51-0"></span>**Commands to Invoke a Selection List**

The following commands can be used to invoke a selection list:

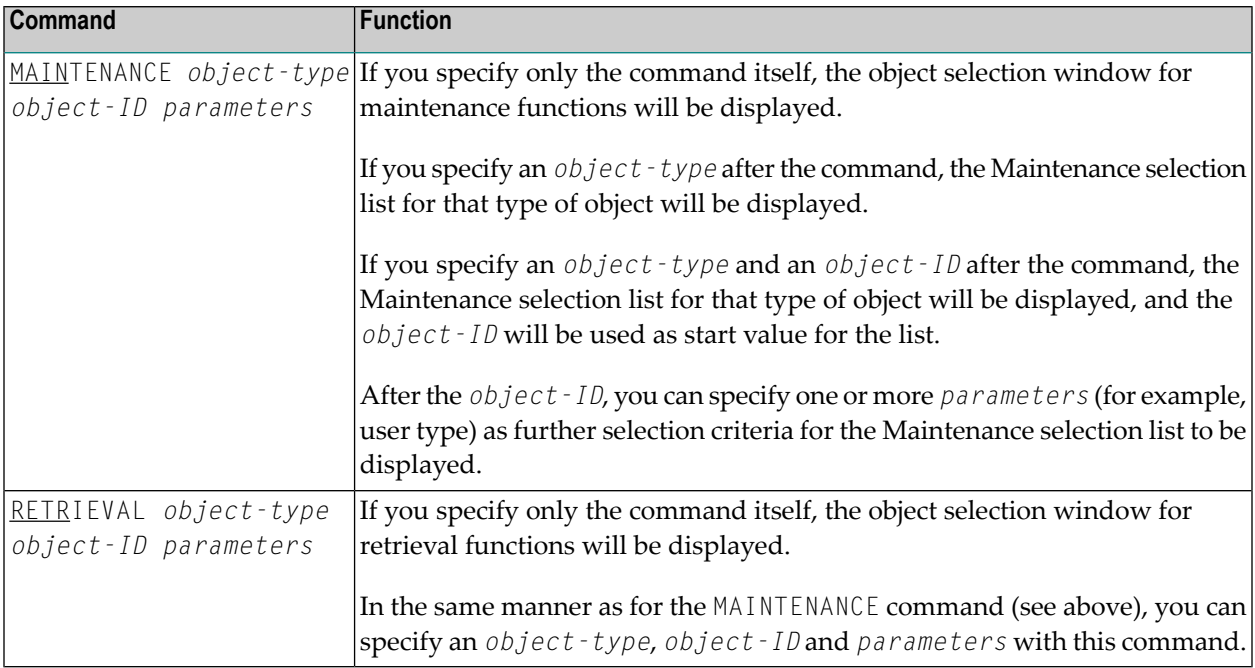

# <span id="page-51-1"></span>**Special Commands**

Apart from commands which invoke a particular function or selection list (as described above), and several Natural system commands (which are described in the Natural *System Commands* documentation), the following special commands are available (underlining indicates the shortest abbreviation possible):

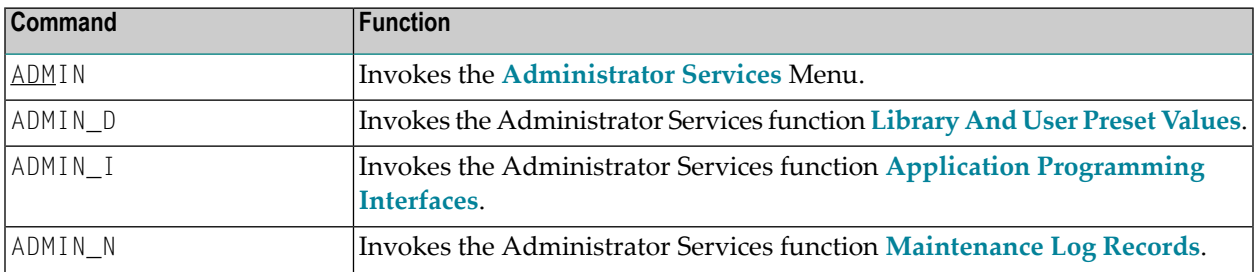

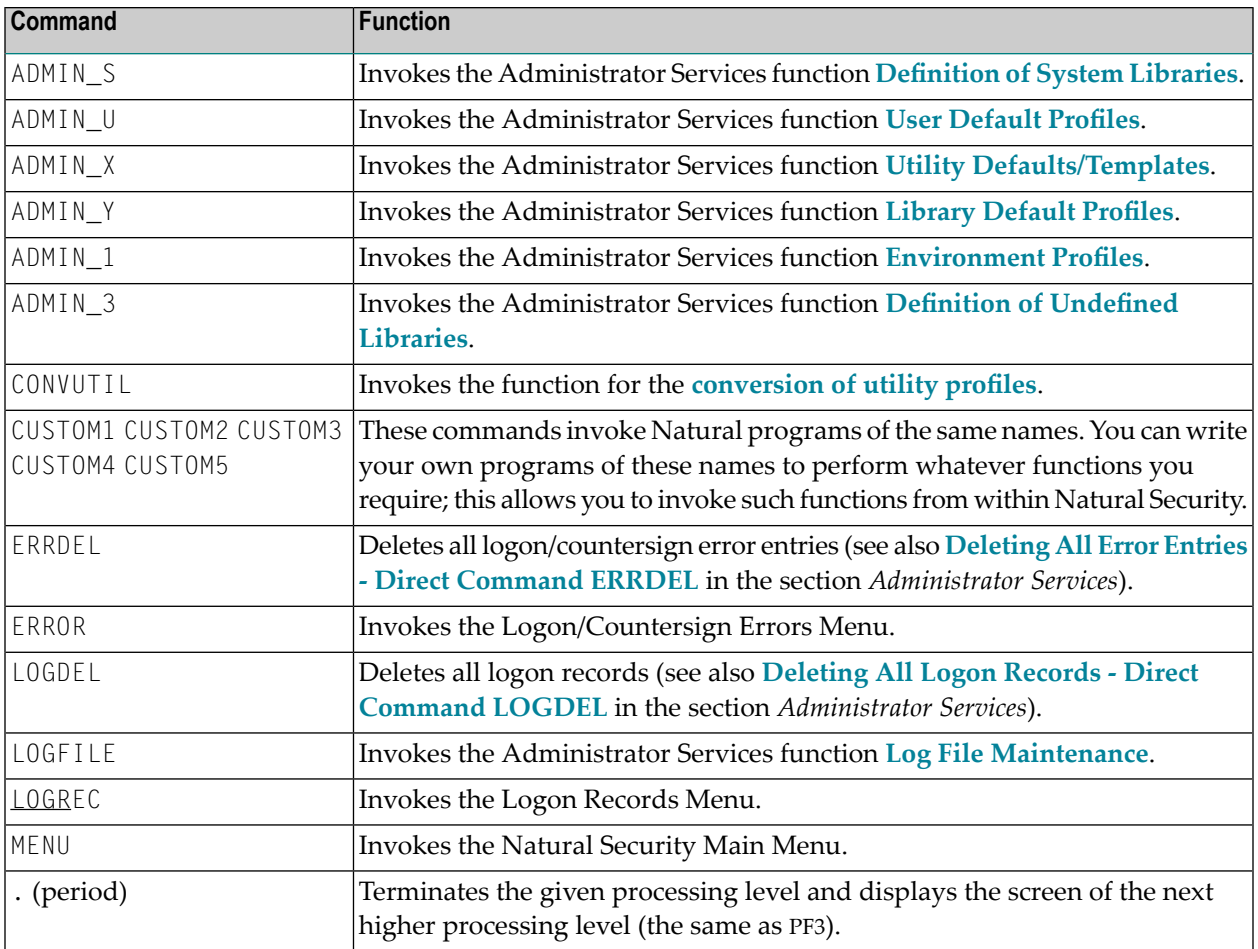

# <span id="page-52-0"></span>**Issuing a Command Outside of SYSSEC**

You can also issue a Natural Security direct command from outside of the Natural Security library SYSSEC. This allows you to perform a Natural Security function from anywhere in your Natural session without having to log on to the library SYSSEC.

To do so, you enter the direct command - prefixed by SYSSEC - in the Natural command line.

For example:

### SYSSEC MOD LIB XYZ

When you leave the screen invoked by the direct command, you will be returned to the Natural screen from which you have issued the command.

**Note:** When you issue a direct command which invokes a function, you have to specify the full command, that is, you must not omit any command component necessary to invoke the actual function (and not only a selection screen or start-value window). For example, the command COPY USER ABC would be incomplete, because the new user ID is missing.

# <span id="page-54-0"></span>7 Administrator Services

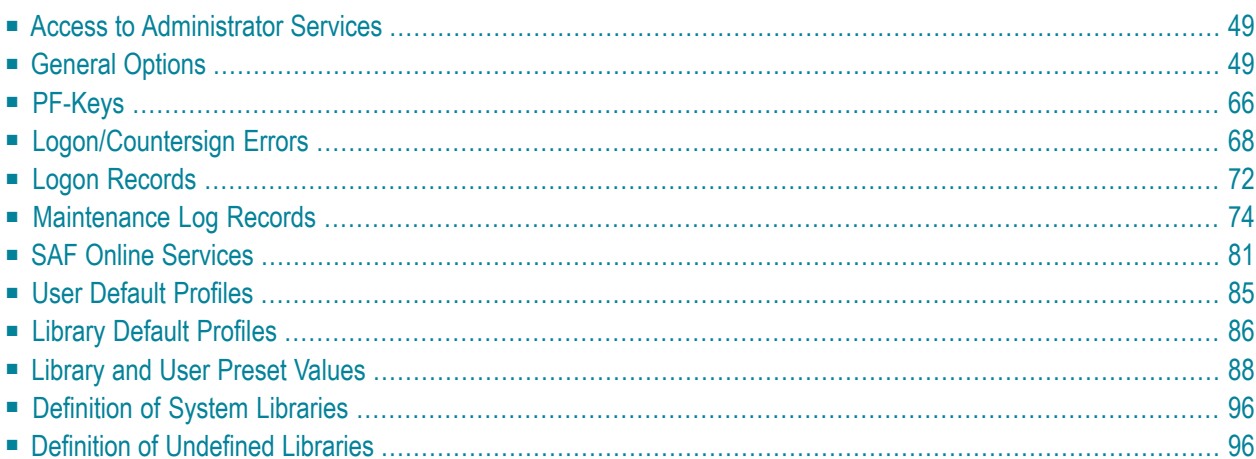

This section covers the following topics:

The Administrator Services subsystem provides several functions which apply to Natural Security as a whole and to all security profiles.

You select "Administrator Services" on the Main Menu. If you have access to the subsystem (see **Access to [Administrator](#page-56-0) Services** below), the Administrator Services Menu will be displayed.

The Administrator Services Menu consists of two screens. With PF7 and PF8, you can switch between the two screens. They provide the following functions:

### **Administrator Services Menu 1:**

- **General [Options](#page-56-1)** (\*)
- **[PF-Keys](#page-73-0)**
- **[Logon/Countersigns](#page-75-0) Errors**
- **Logon [Records](#page-79-1)**
- **[Maintenance](#page-81-0) Log Records**
- **SAF Online [Services](#page-88-0)**

### **Administrator Services Menu 2:**

- **[Environment](#page-176-0) Profiles**
- **User [Default](#page-92-0) Profiles** (\*)
- **Library [Default](#page-93-0) Profiles** (\*)
- **[Library](#page-95-0) and User Preset Values**
- **Utility [Defaults/Templates](#page-229-0)** (\*)
- **[Definition](#page-103-0)** of **System Libraries**
- **Definition of [Undefined](#page-103-1) Libraries**
- **Application [Programming](#page-380-0) Interfaces**

You should study the functions marked above with (\*) before you start defining objects to Natural Security. The other Administrator Services functions are not directly related to defining objects to Natural Security.

# <span id="page-56-0"></span>**Access to Administrator Services**

As far as access to the Administrator Services subsystem is concerned, the following applies:

- If owners are specified in the security profile of the Natural Security library SYSSEC, only these owners have access to the Administrator Services subsystem.
- If SYSSEC has no owners assigned, every ADMINISTRATOR may access the Administrator Services subsystem.

<span id="page-56-1"></span>For information on owners in library security profiles, see the sections *Library [Maintenance](#page-130-0)* and *[Countersignatures](#page-340-0)*.

# **General Options**

Before you start defining objects to Natural Security, it is advisable to specify a number of options which will apply to the Natural Security system as a whole.

On the Main Menu, you select "Administrator Services". The Administrator Services Menu will be displayed.

**Note: Access to [Administrator](#page-56-0) Services** may be restricted (see above).

On the Administrator Services Menu, you select "General options". The Set General Options screen will be displayed.

The Set General Options screen consists of two screens. With PF7 and PF8 you can switch between the two screens. They provide the following options:

### **General Options - Screen 1:**

- **[Transition](#page-57-0) Period Logon**
- **Activate Security for [Development](#page-61-0) Server File**
- **[Maximum](#page-61-1) Number of Logon Attempts**
- **Suppress Display of Logon [Messages](#page-61-2)**
- **Lock User [Option](#page-62-0)**
- **User [Password](#page-63-0) History**
- **Free Access to [Functions](#page-64-0) via APIs**
- **Minimum Number of [Co-Owners](#page-64-1)**
- **Deletion** of **[Non-Empty](#page-65-0) Libraries Allowed**
- **[Overwriting](#page-65-1) of Defaults Possible**
- **Display [DBID/FNR](#page-65-2) of FSEC**
- **Exit Functions with [Confirmation](#page-66-0)**
- **Logging** of **[Maintenance](#page-66-1)** Functions

### **General Options - Screen 2:**

- **Concurrent [Modifications](#page-68-0) Without Notification**
- **Private [Libraries](#page-69-0) in Public Mode**
- **Suppress [Mailboxes](#page-69-1) in Batch Mode**
- **[Environment](#page-70-0) Protection**
- **Force [Impersonation](#page-70-1) for Natural Development Server**
- **[Record](#page-71-0) Each User's Initial Logon Daily**
- **Enable Error Transaction Before [NAT1700/1701](#page-71-1) Logoff**
- **Logoff in Error Case if [\\*STARTUP](#page-72-0) is Active**
- **Set [\\*APPLIC-NAME](#page-72-1) Always to Library Name**
- **Allow Deletion of Users Who Are [Owners/DDM](#page-72-2) Modifiers**

<span id="page-57-0"></span>The individual options are described below.

# **Transition Period Logon**

This option allows a smooth transition from an unprotected Natural environment to one protected by Natural Security.

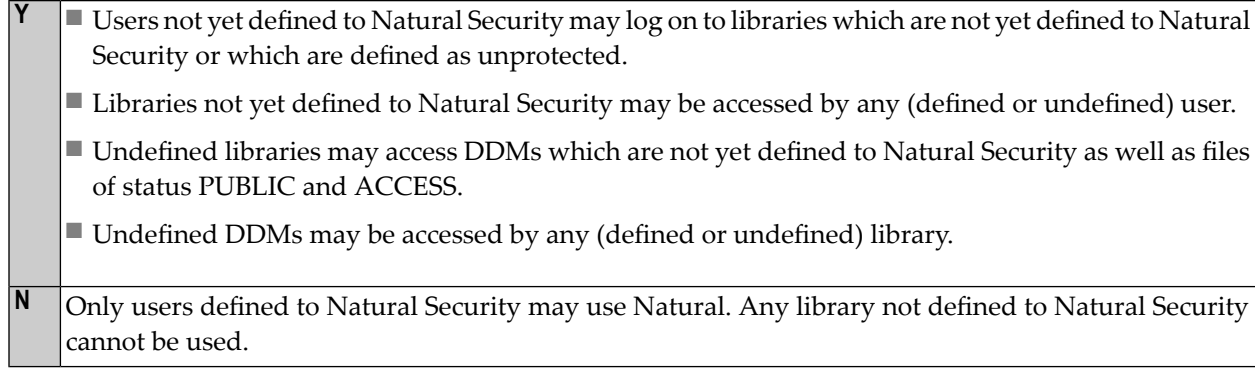

The effects of the Transition Period Logon settings are illustrated below.

If you have had an unprotected Natural installation and now have installed Natural Security for the first time, it is advisable to set the Transition Period Logon to "Y" so as to ensure that work

with Natural may continue while users and libraries are defined to Natural Security. Once all objects and links are defined, the Transition Period Logon should be set to "N".

# **Conditions of use under Transition Period Logon = Y:**

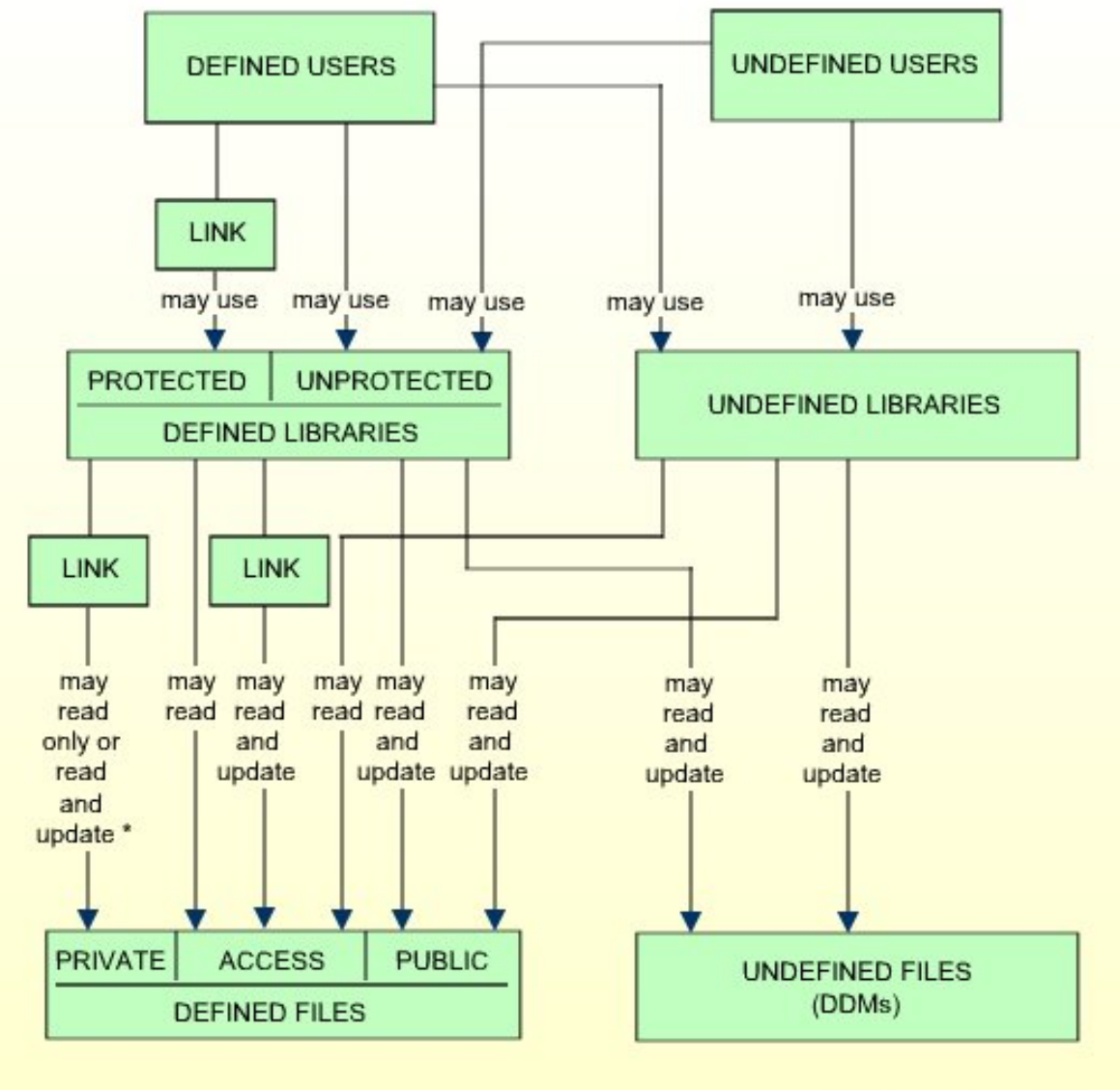

\* depending on link specification

**Conditions of use under Transition Period Logon = N:**

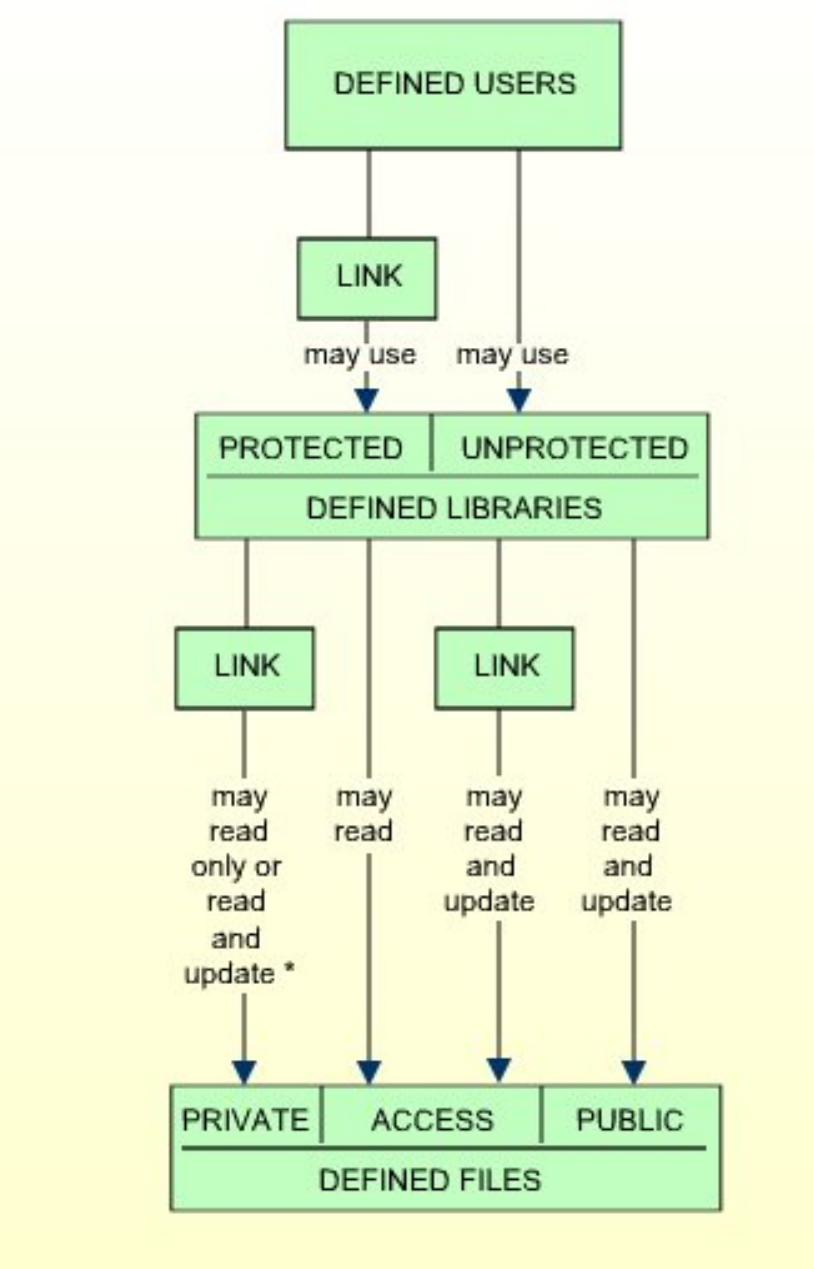

\* depending on link specification

**Y**

# <span id="page-61-0"></span>**Activate Security for Development Server File**

This option only appears if the Natural Development Server is installed and the current Natural session uses a development server file. It is only relevant if you wish to control the access to base and compound applications on the development server file. For details, see the section *[Protecting](#page-252-0) Natural [Development](#page-252-0) Server Applications*.

Security for the development server file is active: The application security profiles for base and compound application defined in Natural Security take effect and control the access to the Natural Development Server objects "base applications" and "compound applications" on the development server file.

The FSEC system file which is being used when this option is set to "Y" will be defined to the development server file. This development server file can then only be used in a Natural Security environment. All security checks made by the Natural Development Server in the Natural Studio's application workspace will be performed using the security definitions on that FSEC system file.

If you set this option to "Y", this will also activate Predict Security (if not already activated in Predict, by setting the Predict parameter "Protect Predict File" on the General Defaults > Protection screen to "Y"). Please note that the activation of Predict Security will not only affect the access to base and compound applications, but may also cause other Predict Security settings not related to applications to take effect.

The database ID and file number of the development server file for which the option is activated will be shown on the Set General Options screen.

<span id="page-61-1"></span>**N** Security for the development server file is not active. Application security profiles are not evaluated.

# **Maximum Number of Logon Attempts**

<span id="page-61-2"></span>You may specify how many attempts to log on users shall have. After *n* unsuccessful logon attempts, the logon procedure will be terminated, the user "thrown out", and a logon-error record written (for information on logon-error records, see *Logon [Errors](#page-75-1)* below). **1-5**

# **Suppress Display of Logon Messages**

This option may be used to suppress the display of the messages NAT0853 and NAT0854, which indicate that a logon to a library has been successful. By default, one of these messages is displayed after every successful logon to a library.

**Y** Messages NAT0853 and NAT0854 will not be displayed. **N** Messages NAT0853 and NAT0854 will be displayed.

# <span id="page-62-0"></span>**Lock User Option**

This option may be used to prevent users from trying to misuse other users' user IDs and passwords. It applies to the logon procedure (see **Logon [Procedure](#page-33-0)** in the section *Logging On*) and to the countersignatures feature (see the section *[Countersignatures](#page-340-0)*).

### **Y Logon:**

For logon attempts, the following applies: Once a user has reached the **[maximum](#page-61-1) number of logon [attempts](#page-61-1)** without entering the correct password, the respective user will be locked, that is, the user ID will be made "invalid". The following will be locked:

- all Natural Security user IDs which were tried out,
- the user's operating-system login name (as identified by the Natural system variable \*INIT-USER), if a Natural Security user profile exists whose ID corresponds to that name.

### **Countersignatures:**

For countersign attempts, the following applies: After too many invalid passwords (the maximum number of logon attempts also applies here) on a Countersign screen, the user who invoked the respective function (as identified by his/her Natural Security user ID) will be locked.

# **F Logon:**

For logon attempts, "F" has the same effects as "Y" - in addition, the Natural session is terminated when the user is locked.

#### **Countersignatures:**

For countersign attempts, "F" has the same effect as "Y".

# **X Logon:**

For logon attempts, "X" has the same effects as "F"- except that Natural Security "remembers" unsuccessful attempts across sessions: With "Y" and "F", the counters of logon attempts for the user IDs which were tried out unsuccessfully is reset when the user aborts the logon procedure. With "X", however, these error counters are kept for logon procedures in subsequent sessions, thus reducing the number of subsequent logon attempts with these user IDs. This means that the chances of someone gaining access with another user's ID are reduced considerably. With "X", the error counter for a user ID is only reset after a successful logon.

### **Countersignatures:**

For countersign attempts, "X" has the same effect as "Y".

A user's error counters can be displayed by pressing PF16 in his/her security profile. A list of all users whose error counters are greater than  $"0"$  can be obtained with the application programming interface **[NSCXRUSE](#page-400-0)**.

**N** The Lock User feature is not active.

### **Natural RPC Service Calls**

For logon attempts to libraries via Natural RPC service calls, this option only takes effect if the "Lock user option" in the **[Library](#page-95-0) And User Preset Values** is set to "\*". For Natural RPC service calls, the following applies:

- The settings "Y" and "F" have the same effect as "X".
- <span id="page-63-0"></span>■ When locking occurs, the client user IDs which are locked will not include the ID as contained in the system variable \*INIT-USER.

### **User Password History**

This option may be used to exercise more control over the users' usage of passwords to enforce more efficient password protection.

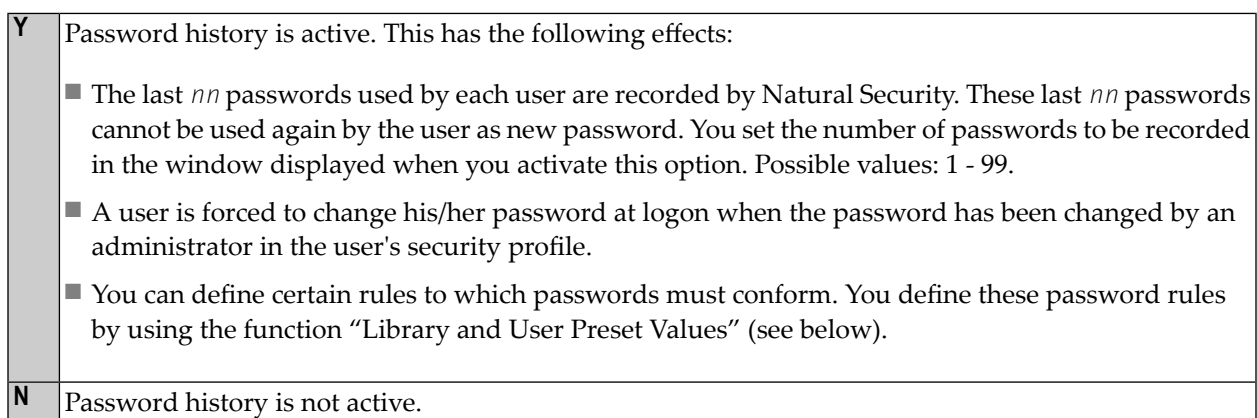

Other password-related Natural Security features are:

- the minimum password length (see [Library](#page-95-0) and User Preset Values below),
- the password case-sensitivity (see **[Library](#page-95-0) and User Preset Values** below),
- and the password expiration (field "Change after *nnn* days"), which can be set in user security profiles (see the section *User [Maintenance](#page-106-0)*).

# <span id="page-64-0"></span>**Free Access to Functions via APIs**

**Y**

You may specify who may access Natural Security maintenance and retrieval functions from outside Natural Security via the application programming interfaces (APIs) provided. For details on these APIs, see the section *Application [Programming](#page-380-0) Interfaces*.

Maintenance and retrieval functions may be accessed from outside Natural Security via the APIs by anybody who may use the APIs.

If you set this option to "Y", you can protect each maintenance/retrieval function separately using functional security (see the section *[Functional](#page-348-0) Security*).

Retrieval functions (but not maintenance functions) may be accessed from outside Natural Security via the APIs by anybody who may use the APIs. **R**

If you set this option to "R", you can protect each retrieval function separately using functional security (see the section *[Functional](#page-348-0) Security*).

Maintenance and retrieval functions may be accessed from outside Natural Security only by users (of type ADMINISTRATOR) who may also use the Natural Security library SYSSEC. With the APIs, they **N** may only perform those functions they are also allowed to perform within SYSSEC, and only under the same conditions under which they may perform them in SYSSEC.

Maintenance functions are all functions of the subprograms NSCFI, NSCLI, NSCOB and NSCUS - except their Display functions.

<span id="page-64-1"></span>Retrieval functions are all functions of the subprograms NSCCHCK, NSCDEF, NSCDU, and NSCXR and of the subprograms whose names begin with "NSCDA", as well as the Display functions of the subprograms NSCFI, NSCLI, NSCOB and NSCUS.

# **Minimum Number of Co-Owners**

**0-3** You may specify the minimum number of co-owners for each owner of a security profile.

The number set here will be valid for all security profiles and cannot be modified individually.

For an explanation of co-owners, see the section *[Countersignatures](#page-340-0)*; leave the value set to "0" until you have read that section.

# <span id="page-65-0"></span>**Deletion of Non-Empty Libraries Allowed**

This option determines whether a library's security profile can be deleted if the library contains any source or object modules.

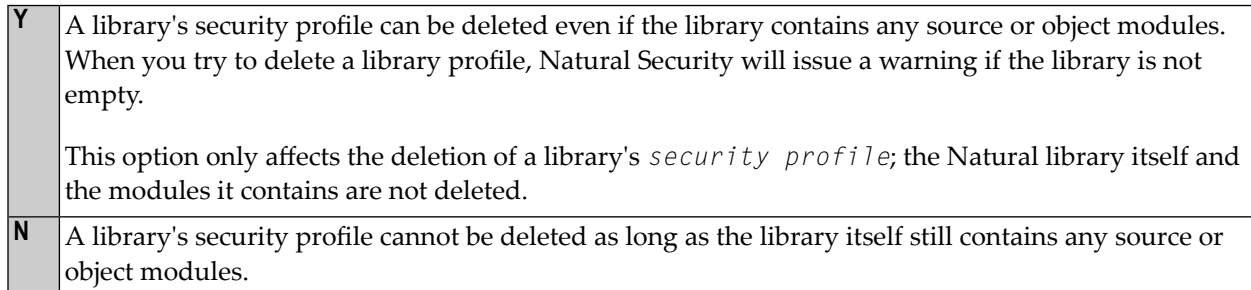

# <span id="page-65-1"></span>**Overwriting of Defaults Possible**

This option determines whether the values set on the Preset Library And User Values screen may be overwritten in individual security profiles.

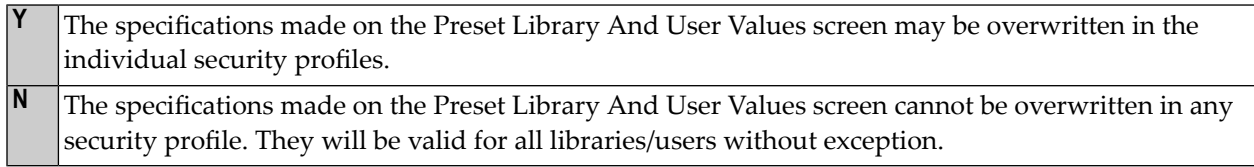

<span id="page-65-2"></span>The preset values are described under *[Library](#page-95-0) and User Preset Values* below.

# **Display DBID/FNR of FSEC**

This option determines whether the database ID and file number of the current Natural Security system file (FSEC) are to be displayed on the menu and selection screens within the library SYSSEC.

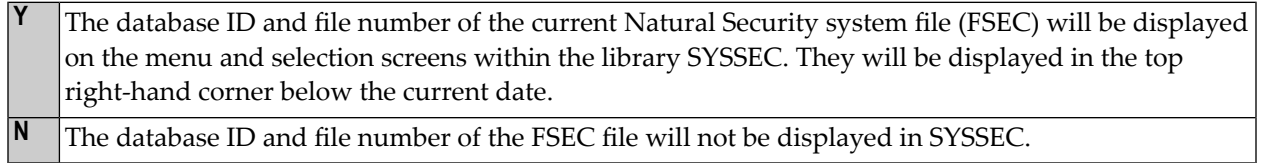

# <span id="page-66-0"></span>**Exit Functions with Confirmation**

**Y**

This option determines how Natural Security reacts when you leave a function by pressing PF2, PF3, PF12 or PF15.

When you leave a function in Natural Security by pressing PF2, PF3, PF12 or PF15, a window will be displayed in which you have to specify whether the modifications you made before pressing the key are to be saved or not or whether you wish to return to the function.

When you leave a function by pressing PF2, PF3 or PF15, the modifications you made before pressing the key will be saved. **N**

When you leave a function by pressing PF12, the modifications you made before pressing the key will *not* be saved.

<span id="page-66-1"></span>For details on which function is assigned to which key, see the section *[PF-Keys](#page-73-0)* below.

### **Logging of Maintenance Functions**

This option allows you to ascertain who has modified which security profiles and administrator services settings.

"Modify"in this context comprises all maintenance functions applied to a security profile (including Add, Copy, Delete, Link, etc.); it also includes the transfer of a security profile with the programs SECULD2 and SECLOAD.

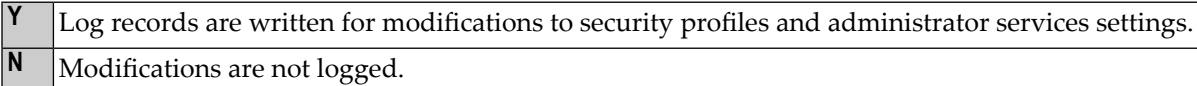

When you set this option to "Y", a window will be displayed in which you can specify the following:

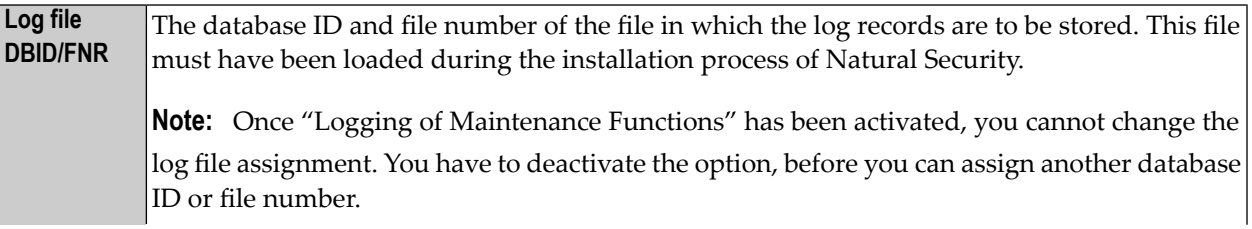

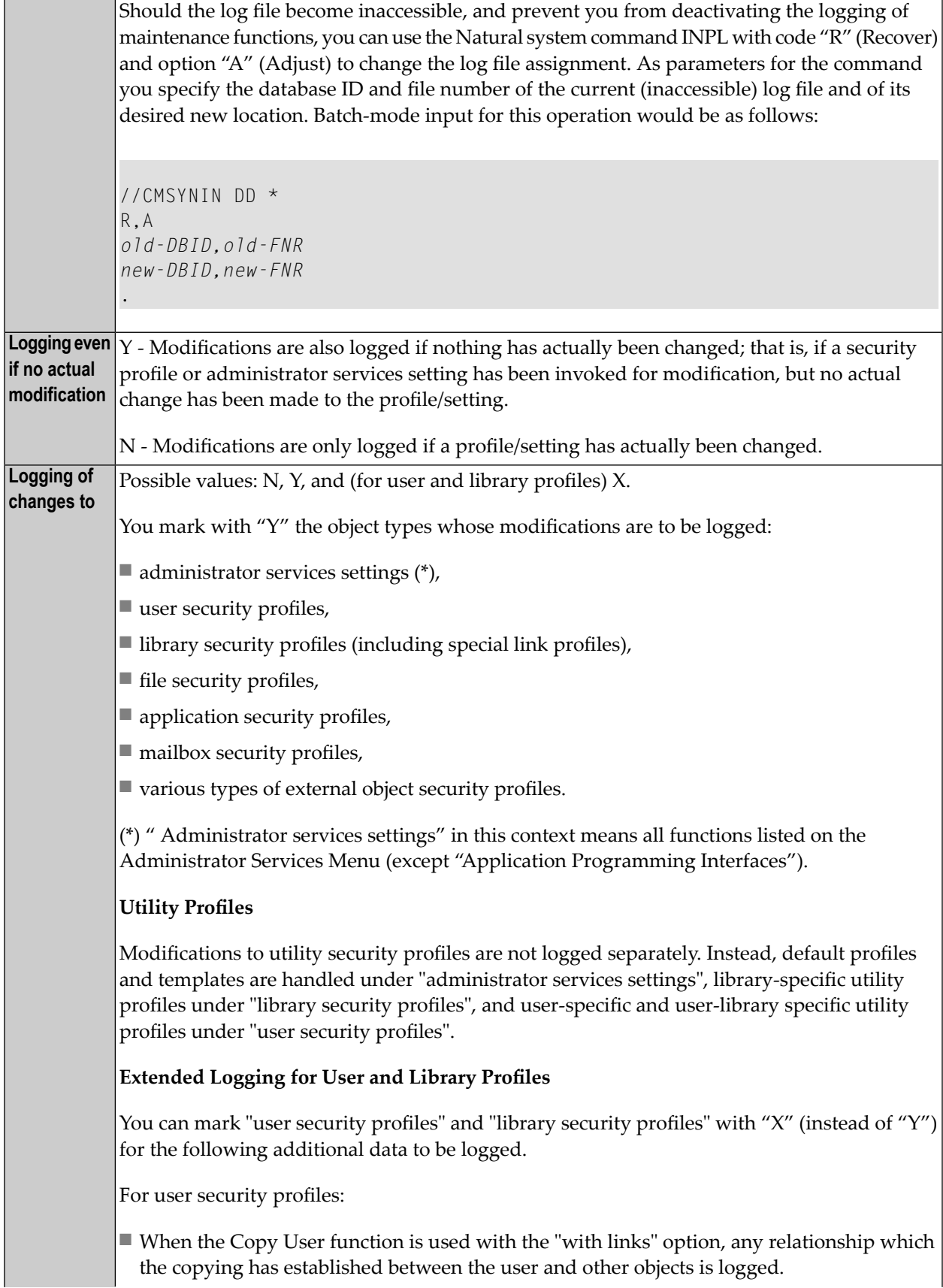

■ When the Delete User function is used, any relationship which existed between the user and other objects and which was removed by the deletion is logged. For library security profiles: ■ When the Copy Library function is used with the "with links" option, any relationship which the copying has established between the library and other objects is logged.

- When a link between a group and a library is maintained, a list of the group's members is logged.
- When a maintenance functions affects the Disallow/Modules section of a library (or special link) profile, information on the changed status of any module is logged.

To change the above specifications once you have activated the writing of log records, you press PF4 on the Set General Options screen.

<span id="page-68-0"></span>To view the log records, you use the function **["Maintenance](#page-81-0) Log Records"** (see below).

# **Concurrent Modifications Without Notification**

This option determines how Natural Security reacts in a situation in which two administrators simultaneously modify the same security profile. Such a situation would occur as follows:

- 1. Administrator 1 invokes a security profile for modification.
- 2. Administrator 2 invokes the same security profile for modification.
- 3. Administrator 1 leaves the function after having made his/her modifications the modifications are applied to the security profile. This means that, at this point, Administrator 2 is working on data which are "out of date", but is not aware of this fact.
- 4. Administrator 2 leaves the function after having made his/her modifications. Now there are two possible reactions by Natural Security:
	- The modifications made by Administrator 2 are applied unknowingly overwriting the modifications made by Administrator 1.
	- Administrator 2 receives a window, informing him/her that the security profile in question was in the meantime modified by another administrator. He/she can then contact the other administrator to discuss the changes made, and can then decide to either cancel his/her own modifications or apply them, thus overwriting the modifications made by Administrator 1.

This option determines which of these two reactions is to be taken; that is:

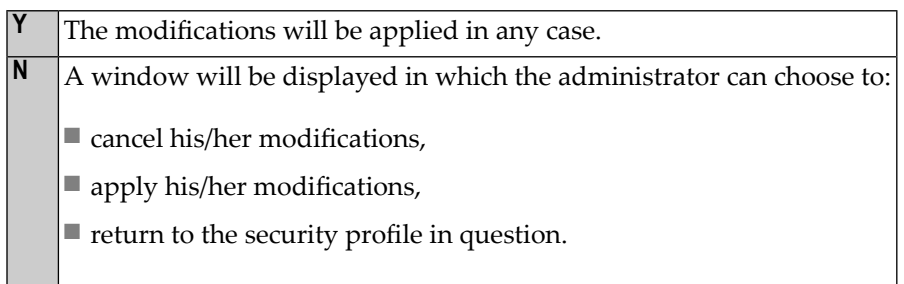

<span id="page-69-0"></span>This option only applies to concurrent modifications made to security profiles of users, libraries, special links and mailboxes.

# **Private Libraries in Public Mode**

This option determines whether private libraries are to be available in "private mode" or in "public mode".

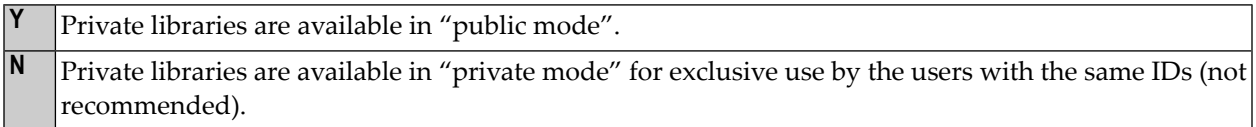

<span id="page-69-1"></span>See Private Library in the section *User Maintenance* for further information. Please read that section *before* you set this option.

# **Suppress Mailboxes in Batch Mode**

This option determines whether or not mailboxes are output in batch mode.

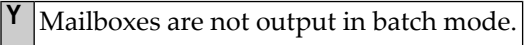

 $\vert \mathbf{N} \vert$  Mailboxes are output in batch mode.

For information on mailboxes, see the section *[Mailboxes](#page-322-0)*.

# <span id="page-70-0"></span>**Environment Protection**

This option determines if Natural environments - that is, system-file combinations - are protected.

Environments protection is not active: Users can access any environment. Natural Security will not perform any access-authorization checks regarding the environment. **N**

Environments protection is active: Users can only access environments for which security profiles are **Y** defined. By default, access to a library in a defined environment is allowed for all users. For individual libraries and users, you can disallow access to an environment.

If you change the setting of this option, you have to restart your Natural session for the change to take effect.

<span id="page-70-1"></span>For details on environment protection, see the section *Protecting [Environments](#page-176-0)*.

### **Force Impersonation for Natural Development Server**

This option is only relevant for the Natural Development Server (NDV). It controls how access to an NDV server is handled.

It is assumed that access to the operating system on which an NDV server is running is controlled by an SAF-compliant external security system. User authentication (verification of user ID and password) is performed by this external security system. After a successful authentication, it generates an "accessor environment element" (ACEE) forthe user, which is available for subsequent authorizations.

A user can access an NDV server either by using the ACEE generated by the external security system, or directly by using his/her Natural Security user ID and password. **N**

**Y**  $|$  A user can access an NDV server only with the ACEE generated by the external security system. Without an ACEE, access to an NDV server is not possible. This ensures that the external security system's user authentication cannot be bypassed.

If the user has an ACEE, no further authentication checks are performed when he/she logs on to the NDV server.

**Y**

# <span id="page-71-0"></span>**Record Each User's Initial Logon Daily**

This option may be used to detect unused user IDs, that is, user security profiles which have not been used for a long time. This may be helpful when you decide to delete user security profiles which are no longer used.

**Initial logons are not recorded daily.** 

Each user's initial logon at the start of the Natural session is recorded daily. The date of a user's most recent initial logon is displayed in his/her security profile (by pressing PF16 on the main user profile screen).

When this option is set to *Y*, you can use the application programming interface **[NSCXRUSE](#page-400-0)** to obtain a list of users who have not logged on since a specified date.

<span id="page-71-1"></span>Please note that only logons which occur while this option is active can be recorded.

# **Enable Error Transaction Before NAT1700/1701 Logoff**

This option determines whether or not the current Natural application's relevant ON ERROR statement and/or error transaction will be processed in the event of Natural errors NAT1700 (**time window** exceeded) and NAT1701 (**non-activity time limit** exceeded).

The error transaction is determined by the value of Natural system variable \*ERROR-TA.

- When error NAT1700 or NAT1701 occurs, both the application's  $0N$  ERROR statements and error transaction will be ignored; Natural Security will perform a logoff, regardless of whether there is any ON ERROR statement or error transaction. **N**
- When error NAT1700 or NAT1701 occurs, the application's relevant ON ERROR statement will be processed **S** before Natural Security performs a logoff. Any error transaction will be ignored.
- When error NAT1700 or NAT1701 occurs, the application's error transaction will be processed before **E** Natural Security performs a logoff. Any ON ERROR statement will be ignored.

**G** When error NAT1700 or NAT1701 occurs, the application's relevant ON ERROR statement will be processed, and if no ON ERROR statement is encountered, the error transaction will be invoked, before Natural Security performs a logoff.

This option only takes effect on mainframe computers. On non-mainframe platforms, Natural Security always reacts as if it had been set to "G" (regardless of the actual setting).
# **Logoff in Error Case if \*STARTUP is Active**

This option determines the course of action to be taken in the case of a Natural runtime error occurring within the ON ERROR condition of a startup transaction (\*STARTUP).

When a runtime error occurs within the ON ERROR condition of a startup transaction, Natural's error processing might lead to the startup transaction being executed again. This would cause an error-loop situation. To prevent such a loop, you can set this option.

In the case of a runtime error caused by a startup transaction, a LOGOFF command will be executed at the point when the startup transaction would be due for execution in the course of Natural's error processing.

**N** In the case of a runtime error caused by a startup transaction, the Natural system variable \*STARTUP will be set to blanks, and Natural's error processing will proceed.

If no startup transaction is defined, this option has no effect.

## **Set \*APPLIC-NAME Always to Library Name**

**Y**

**Y**

This option determines the value of the Natural system variable \*APPLIC-NAME.

\*APPLIC-NAME contains the name of the library to which the user is logged on, regardless of whether the user is logged on via a special link or not.

**N** \*APPLIC-NAME contains the name of the library to which the user is logged on. If the user is logged on via a special link, it contains the special-link name instead.

#### **Allow Deletion of Users Who Are Owners/DDM Modifiers**

This option determines whether a user security profile can be deleted if the user is still specified either as owner in any security profile or as DDM modifier in any DDM/file security profile.

This option can only be set if owners are assigned to the Natural Security library SYSSEC.

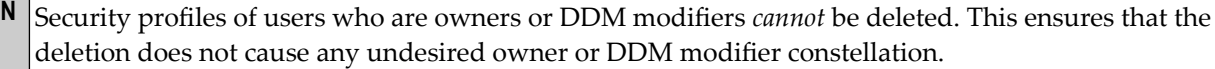

- **O** Security profiles of users who are owners or DDM modifiers *can* be deleted. They can only be deleted by administrators who are owners of the library SYSSEC.
- Security profiles of users who are owners or DDM modifiers *can* be deleted. They can only be deleted **A** by the administrator (or group of administrators) whose ID is specified in the field "By Administrator".

If this option is set to "O" or "A" and the security profile of a user is deleted, his/her ID is automatically removed from any security profiles where he/she is specified as owner or DDM modifier. Nonetheless, it may be advisable before the deletion to use the **[Cross-Reference](#page-334-0) User** function to ascertain which profiles/DDMs would be affected, and after the deletion to make sure the changed owner/co-owner and DDM modifier/co-modifier configurations still suit your requirements.

# **PF-Keys**

 $\overline{\phantom{a}}$ 

On the Main Menu, you select "Administrator Services". The Administrator Services Menu will be displayed.

**Note: Access to [Administrator](#page-56-0) Services** may be restricted (see above).

On the Administrator Services Menu, you select "PF-keys". The Set PF-Keys screen will be displayed.

On this screen, you can assign functions and names to keys, as described below.

Functions can be assigned to certain keys only. Names can be assigned to all keys.

## **PF-Key Functions**

The functions assigned to the following PF-keys cannot be modified:

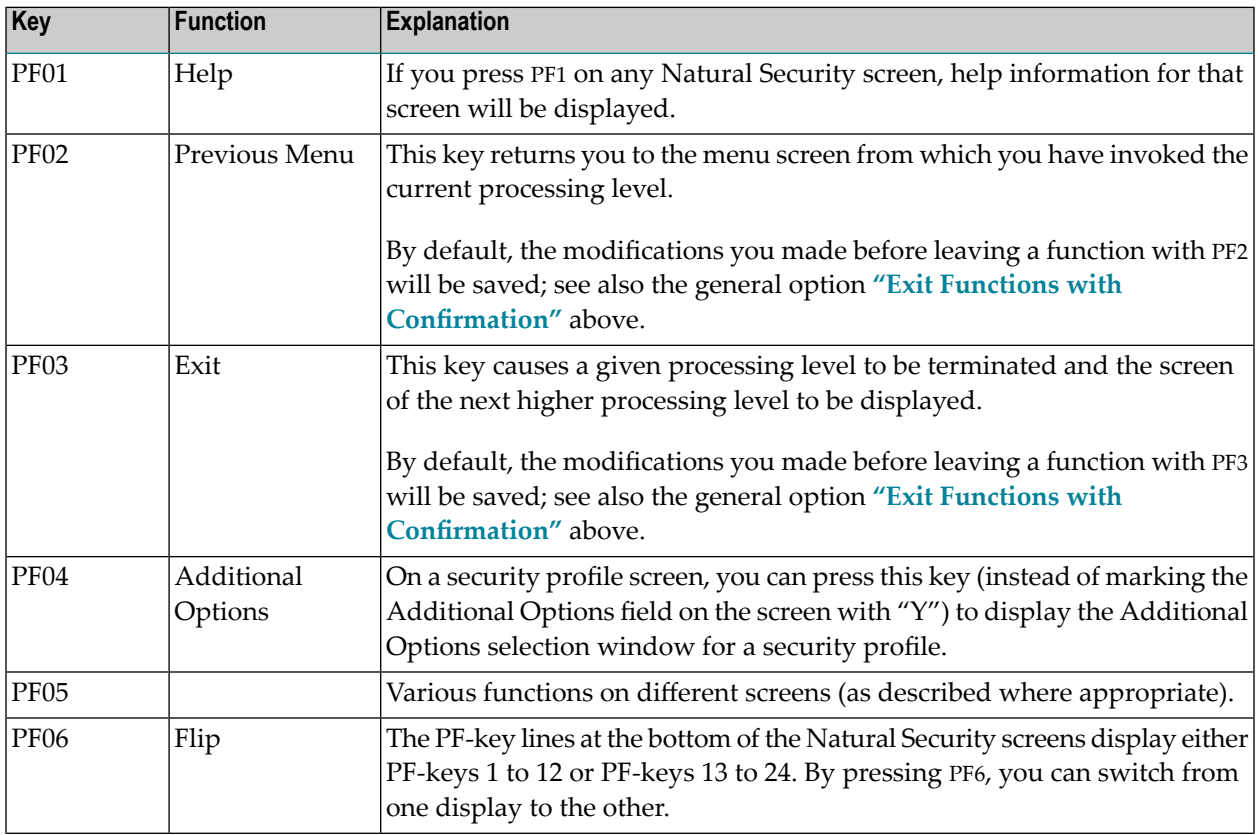

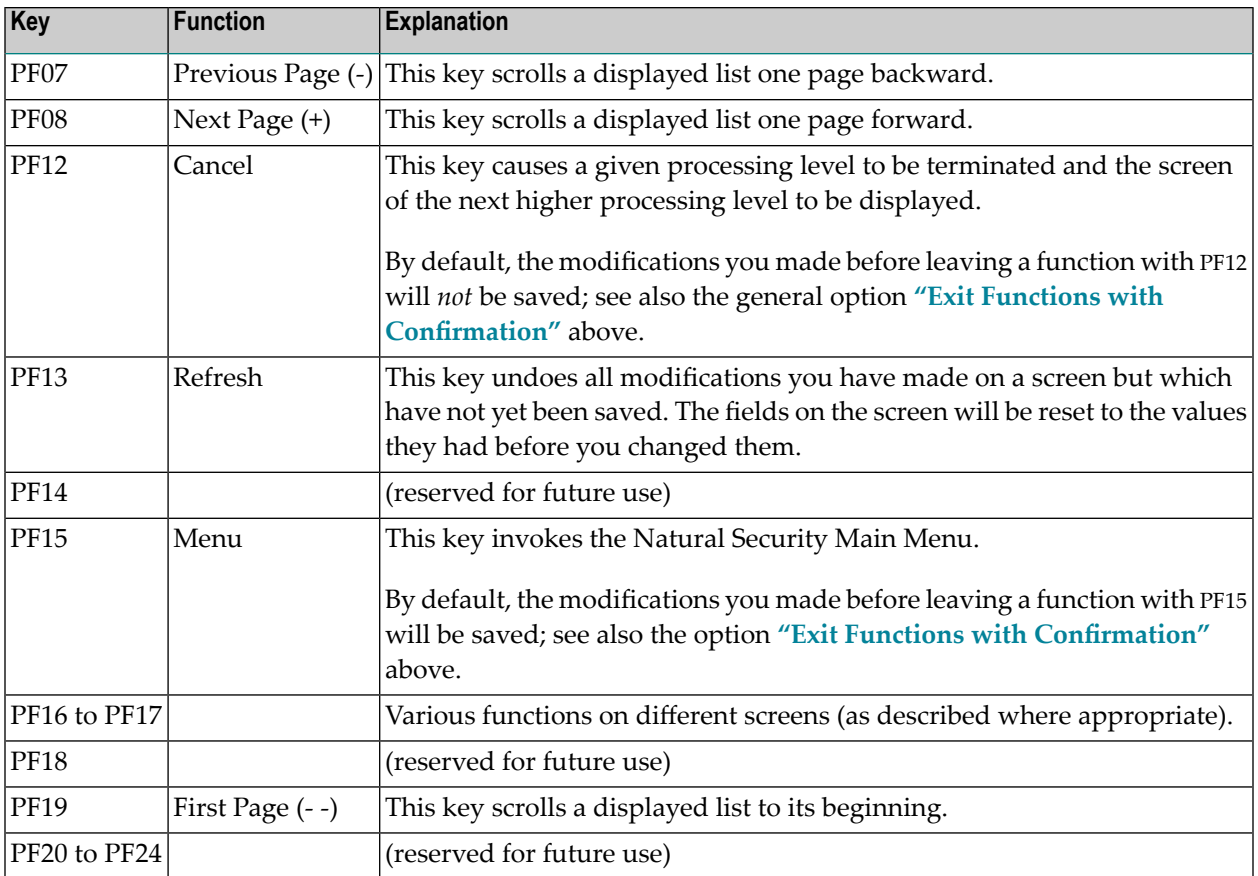

**Note:** The CLR key has the same function as PF12.

#### **PF09, PF10, PF11, PA1, PA2**

You may assign a function to each of these keys yourself. The function assigned will then be invoked within Natural Security by pressing the appropriate PF-key (or PA-key).

One of the following functions may be assigned to a PF-key (or PA-key):

- a Natural system command,
- a Natural terminal command,
- a Natural program.

To assign a function to a key, you enter a command or program name in the "Function" column of the Set PF-Keys screen next to a key number.

# **PF-Key Names**

You may name all PF-keys, including those whose function assignments you cannot change. The names may be up to 5 characters long and can be entered in the "Name" column of the Set PF-Keys screen.

The assigned names will appear in the PF-key lines which are displayed at the bottom of each Natural Security screen:

Enter-PF1---PF2---PF3---PF4---PF5---PF6---PF7---PF8---PF9---PF10--PF11--PF12--- Help PrevM Exit AddOp Flip - + Canc

If no name is displayed for a PF-key, this indicates that the function assigned to this key is not applicable to the screen displayed.

The lines display either the keys PF1 to PF12 or the keys PF13 to PF24. By pressing PF6, you can switch from one display to the other, and back again.

# **Logon/Countersign Errors**

The Logon/Countersign Errors functions serve two purposes:

- The Logon Error Processing functions are used to view unsuccessful attempts to log on to Natural.
- The List/Unlock Locked Users function, which is only used in conjunction with the "Lock User Option", is used to view (and unlock) users who have been "locked" due to logon or countersign errors.

# **Logon Errors**

On the Set General Options screen, you can specify the **[Maximum](#page-61-0) number of logon attempts** (see above) by entering a number *n* in the range from 1 to 5 (the default is 5). Every time a user makes *n* consecutive unsuccessful logon attempts, the user will be "thrown out" and a *logon error record* will be written by Natural Security. The logon error record contains detailed information on each of the *n* logon attempts that led to the record being written (for example, which user and library IDs were entered by the user). The records may be viewed by using the Logon Error Processing functions.

Being able to view logon error records serves the following purposes:

- You can ascertain whether unauthorized people have tried to gain access to Natural.
- You can ascertain what users do wrong when they try to log on. Users may then be informed how to log on correctly.

■ You can ascertain whether users have been given the appropriate access rights. A user may, for example, try to log on to an library he/she is not (but should be) allowed to use. In this case you may then make the necessary Natural Security maintenance adjustments to the security profiles and relationships concerned.

The recording by Natural Security of logon errors cannot be switched off.

In addition, Natural Security records unsuccessful attempts to access a Natural utility. These utility access error records can also be viewed with the Logon/Countersign Errors functions.

**Note:** Unless explicitly indicated otherwise, the term "logon errors (records)" as used in the text below also comprises utility access errors (records).

## **Locked Users**

 $\overline{\phantom{a}}$ 

If the **"Lock User [Option"](#page-62-0)** (see General Options above) is active, users may be "locked" due to logon or countersign errors:

#### ■ **Logon errors:**

Once a user has reached the maximum number of logon attempts without entering the correct password, the user will be locked.

#### ■ **Countersign errors:**

After entering too many invalid passwords on the Countersignature screen, the user who invoked the function requiring the countersignatures will be locked. (For information on countersignatures, see the section *[Countersignatures](#page-340-0)*.)

With the function "List/Unlock Locked Users" you can see which users have been "locked" due to logon or countersign errors. You can also unlock them again.

If the "Lock User Option" is not active, countersign errors are not recorded, whereas logon errors are always recorded (as explained above) regardless of the "Lock User Option".

#### **How to Invoke Logon/Countersign Errors**

On the Main Menu, you select "Administrator Services". The Administrator Services Menu will be displayed.

**Note: Access to [Administrator](#page-56-0) Services** may be restricted (see above).

On the Administrator Services Menu, you select "Logon/countersign errors". The Logon/Countersign Errors Menu will be displayed, which provides the following functions:

- List error entries
- Delete error entries
- Display individual error entries

## ■ List/unlock locked users

The individual functions are described below.

When you select one of these functions, you can also specify the following options on the Logon/Countersign Errors Menu:

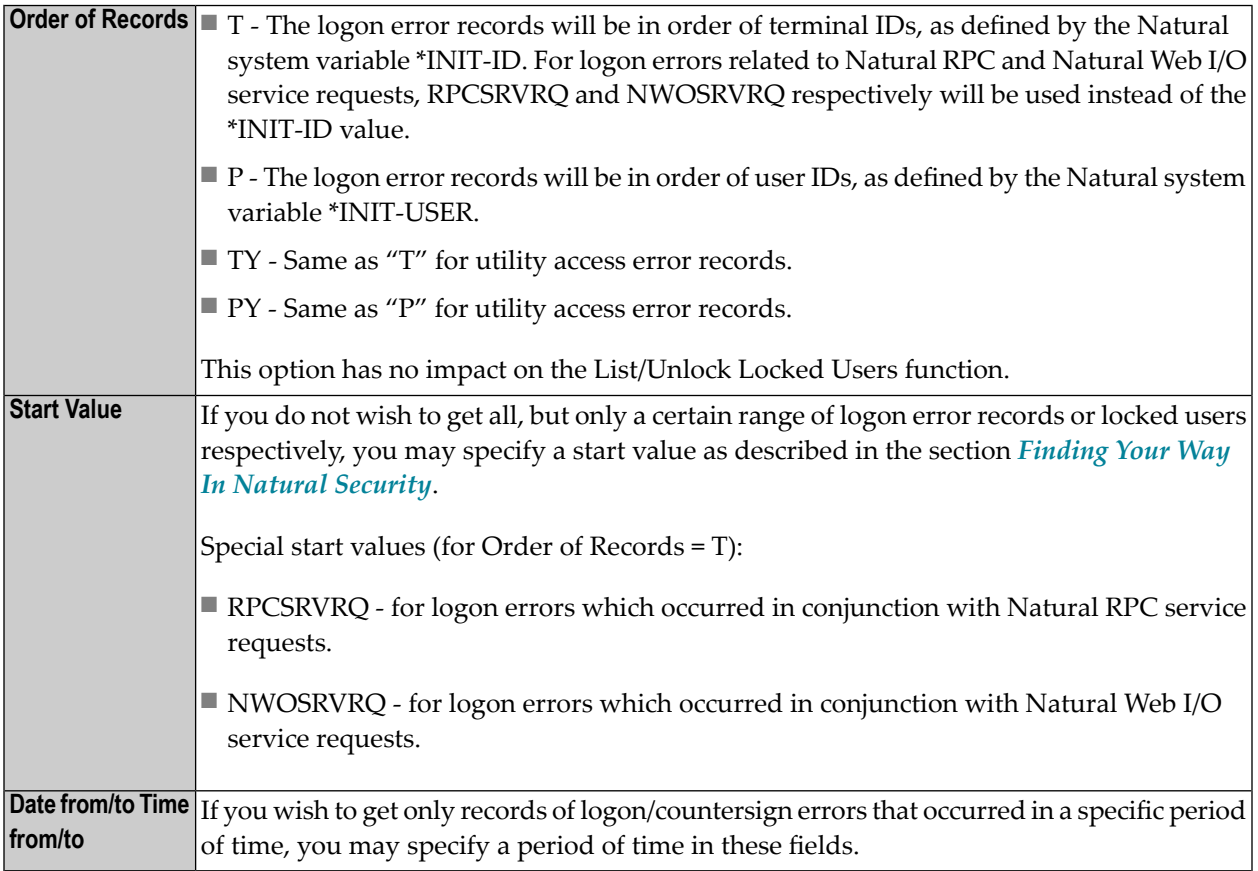

# **List Error Entries**

This function displays a list of logon error records.

The list can be scrolled as described in the section *Finding Your Way In Natural [Security](#page-40-0)*.

To select one error entry from the list to have a closer look at it, you type in the corresponding sequential number (first column of the list) in the "Enter no. to be processed" field. A screen displaying the "Error History" of the selected error will be invoked (this display is the same as for the Display Individual Error Entries function).

# <span id="page-78-0"></span>**Delete Error Entries**

This function displays a list of logon error records, similar to that displayed by the List Error Entries function (see above).

The list can be scrolled as described in the section *Finding Your Way In Natural [Security](#page-46-0)*.

- If you wish to delete all error entries displayed, press ENTER.
- If you do not wish to delete all error entries displayed, press PF3 to return to the Logon/Countersign Errors Menu. If you wish to delete individual error entries, use the Display Individual Error Entries function.

It is recommended that logon error records be deleted periodically so as to save space on the FSEC system file.

See also the direct command ERRDEL below.

# **Display Individual Error Entries**

This function displays the "Error History" of logon error entries one by one.

# **List/Unlock Locked Users**

This function is only applicable if the **"Lock User [Option"](#page-62-0)** (which is described under *General Options* above) is active. It will display a list of those users whose security profiles have been "locked" due to logon or countersign errors. The list will be in alphabetical order of user IDs. On the list you may then unlock individual users.

When you invoke the List/Unlock Locked Users function, the List Locked Users screen will be displayed.

The list can be scrolled as described in the section *Finding Your Way In Natural [Security](#page-46-0)*.

The column "T" of the List Locked Users screen indicates the type of error which caused the user to be locked:

**C** Countersign error **L** Logon error

In the case of a countersign error, the ID of the owner whose password was entered incorrectly and the ID of the object the locked user attempted to modify will be displayed next to the type.

In the case of a logon error, the error numbers will be displayed next to the type.

To select one entry from the list, you enter the corresponding sequential number (first column of the list) in the "Enter no. to be processed" field. A window will be displayed.

- $\blacksquare$  If you wish to unlock the user, enter a "Y" in the window.
- If you do not wish to unlock the user, leave the "N" already entered in the window unchanged.

**Note:** You may also unlock a locked user by modifying his/her security profile (as described in the section *User [Maintenance](#page-106-0)*).

#### **Deleting All Error Entries - Direct Command ERRDEL**

With the **Delete Error [Entries](#page-78-0)** function (described above), you can delete logon/countersign error entries page by page.

<span id="page-79-0"></span>However, if you wish to delete *all* logon/countersign error entries at once, you enter the direct command ERRDEL in the command line.

# **Logon Records**

Logon records allow you to see which users have been using which libraries.

You can specify the option "Logon recorded" in the security profile of each library and each user (see the sections *Library [Maintenance](#page-130-0)* and *User [Maintenance](#page-106-0)* respectively).

A logon record will be written by Natural Security:

- every time a user logs on to a library in whose security profile the "Logon recorded" option is set to "Y";
- every time a user in whose security profile the "Logon recorded" option is set to "Y" logs on to any library.

If the general option **["Transition](#page-57-0) Period Logon"** (see above) is set to "Y", a logon record will also be written every time an undefined user logs on (regardless of the setting of the option "Logon recorded"), and every time a user logs on to an undefined library.

If the user profile item "ETID" is set to "S" in the **["Library](#page-95-0) and User Preset Values"** (see below), a logon record - with time-stamp-related ETID - will also be written every time a user logs on to Natural (this is only possible if the FUSER system file is not read-only).

Similarly, an access record will be written by Natural Security every time a users invokes a utility in whose default security profile the option **"Access recorded"** is set to "Y".

You may view these logon/access records by using the "Logon records" functions.

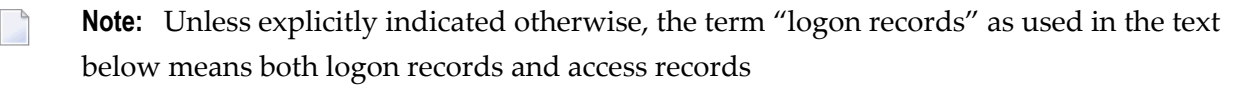

## **How to Invoke Logon Records**

On the Main Menu, you select "Administrator Services". The Administrator Services Menu will be displayed.

**Note: Access to [Administrator](#page-56-0) Services** may be restricted (see above).

On the Administrator Services Menu, you select "Logon records". The Logon Records Menu will be displayed, which provides the following functions.

## <span id="page-80-0"></span>**Functions for Logon Records**

 $\overline{\phantom{a}}$ 

Each of these functions displays a list of logon records.

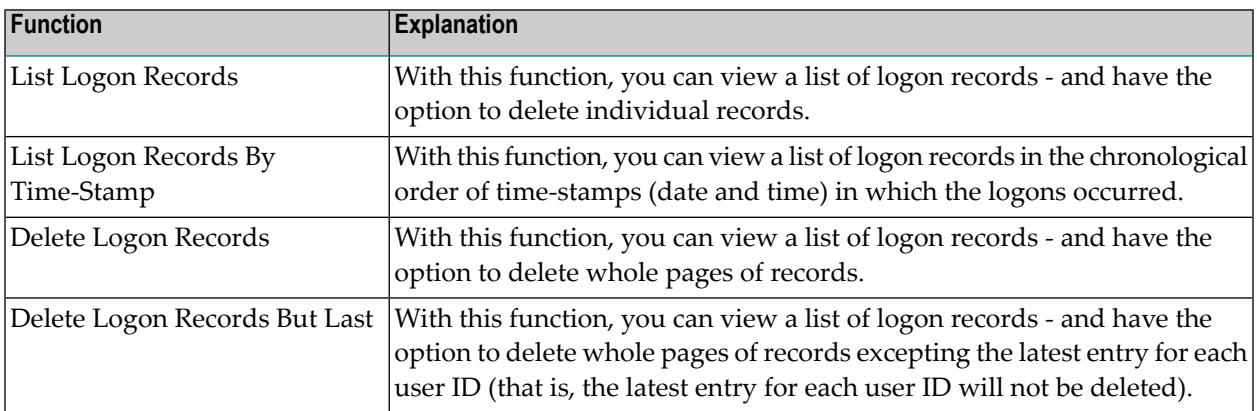

When you select one of the above functions, you can specify the following selection options on the Logon Records Menu:

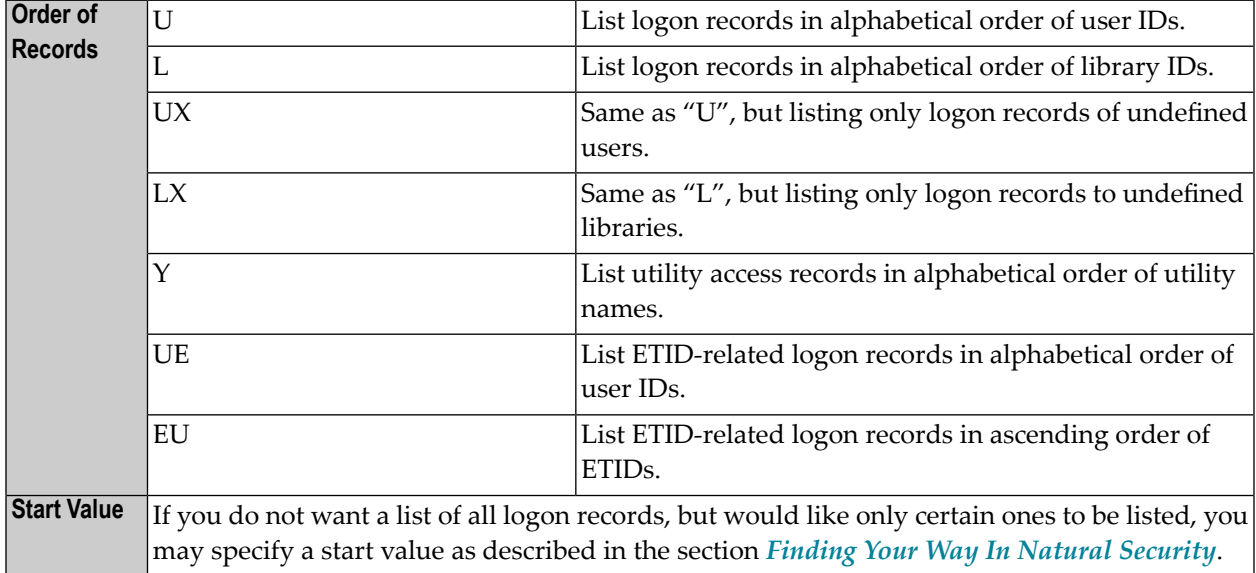

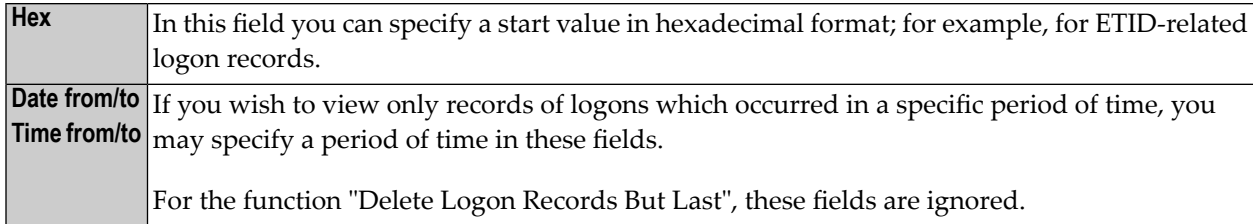

The Start Value and Date/Time options may be combined.

Forthe function "List Logon Records By Time-Stamp", only the Date/Time options can be specified, all other selection options are ignored.

# **Deleting All Logon Records - Direct Command LOGDEL**

Considering the amount of space they take up on the FSEC system file, it is recommended to delete logon records at regular intervals.

With the above Delete functions, you can delete logon records page by page.

To selectively delete large numbers of logon records, you can use the application programming interface **[NSCADM](#page-385-0)**.

If you wish to delete *all* logon records at once, you enter the direct command LOGDEL in the command line.

# **Maintenance Log Records**

This set of functions can only be used if the general option **"Logging of [Maintenance](#page-66-1) Functions"** has been activated. If this option has been activated, *log records* are written when security profiles and administrator services settings are modified. The writing of log records allows you to ascertain who has modified which security profiles and administrator services settings. "Modify" in this context comprises all maintenance functions applied to a security profile (including Add, Copy, Delete, Link, etc.); it also includes the transfer of a security profile with the programs SECULD2 and SECLOAD.

To view the log records, you use the "Maintenance log records" functions.

On the Main Menu, you select "Administrator Services". The Administrator Services Menu will be displayed.

**Note: Access to [Administrator](#page-56-0) Services** may be restricted (see above).

On the Administrator Services Menu, you select "Maintenance log records". A menu will be displayed, from which you can select the following functions:

- Display Status of Logging [Function](#page-82-0)
- List [Administrator](#page-82-1) Services Maintenance Logs
- List Security Profile [Maintenance](#page-83-0) Logs
- Log File [Maintenance](#page-83-1)
- List Last Logon [Records](#page-88-0)

## <span id="page-82-0"></span>**Display Status of Logging Function**

This function displays the following information:

- $\blacksquare$  for which types of objects log records are written,
- the number of log records that have been written for each type of object,
- whether the option "Logging even if no actual modification" is set or not.

**Note:** For this function, the fields "Object Type", "Start Value" and "Date from/to" on the menu have no effect.

#### <span id="page-82-1"></span>**List Administrator Services Maintenance Logs**

This function displays a list of the log records that have been written for modifications to administrator services settings.

The log records are listed in chronological order.

On the list, the following information is displayed for each log record: the Administrator Services function performed, the ID of the user who made the modification, and the date and time of the modification.

On the list, you can mark a log record with any character: the screen on which the modification was made will then be displayed; on that screen, fields whose values were changed are displayed intensified. The screen also shows the Natural Security version and FSEC system file with/on which the modification was made.

**Note:** The version and system-file information is not shown for log records which were written with Natural Security versions prior to 4.2.5. on mainframes and 6.3.5 on nonmainframes.

By default, the "Date from/to" fields on the menu both contain the current date; that is, only the log records written today are listed. To list older log records, you change the date values on the menu as desired before you invoke this function.

**Note:** For this function, the fields "Object Type" and "Start Value" on the menu have no effect.

# <span id="page-83-0"></span>**List Security Profile Maintenance Logs**

This function displays the log records that have been written for modifications to security profiles.

In the "Object type" field, you specify the type of object (USer, LIbrary, etc.) whose modified security profiles you wish to be listed. If you leave the field blank or enter a question mark (?), a window will be displayed in which you can select the desired object type. If you enter an asterisk (\*), all log records for all security profiles will be listed.

In the "Start value" field, you can enter an object ID as start value for the list to be displayed.

By default, the "Date from/to" fields on the menu both contain the current date; that is, only the log records written today are listed. To list older log records, you change the date values on the menu as desired before you invoke this function.

The log records are listed in chronological order.

On the list, the following information is displayed for each log record: the function performed on the security profile, the ID of the security profile, the ID of the user who made the modification, and the date and time of the modification.

On the list, you can mark a log record with any character: the security profile in which the modification was made will then be displayed. If you press PF2 on the security profile screen, the fields whose values were changed will be displayed intensified (and, if applicable, a message will indicate whether an actual modification was made or not). The screen also shows the Natural Security version and FSEC system file with/on which the modification was made.

**Note:** The version and system-file information is not shown for log records which were written with Natural Security versions prior to 4.2.5. on mainframes and 6.3.5 on nonmainframes.

# **Log File Maintenance**

<span id="page-83-1"></span>

On mainframes, this function can only be used in batch mode.

This function allows you to write/read the contents of the log file to/from a work file.

Log records have to be written to a work file when the log file becomes full. Thus, the work file serves as an "archive" for the log records.

The work files to be used are Work File 1 and Work File 5. On UNIX, OpenVMS and Windows, Work File 5 must be a file with the extension ".sag".

The output reports will be written to the print files CMPRT01 and CMPRT02.

When you invoke this function, you will be prompted to specify the database ID and file number of the log file. If you later wish to specify another log file, you press PF5 on the Log File Maintenance menu.

When you invoke this function, the Log File Maintenance menu is displayed, from which you can select the following functions:

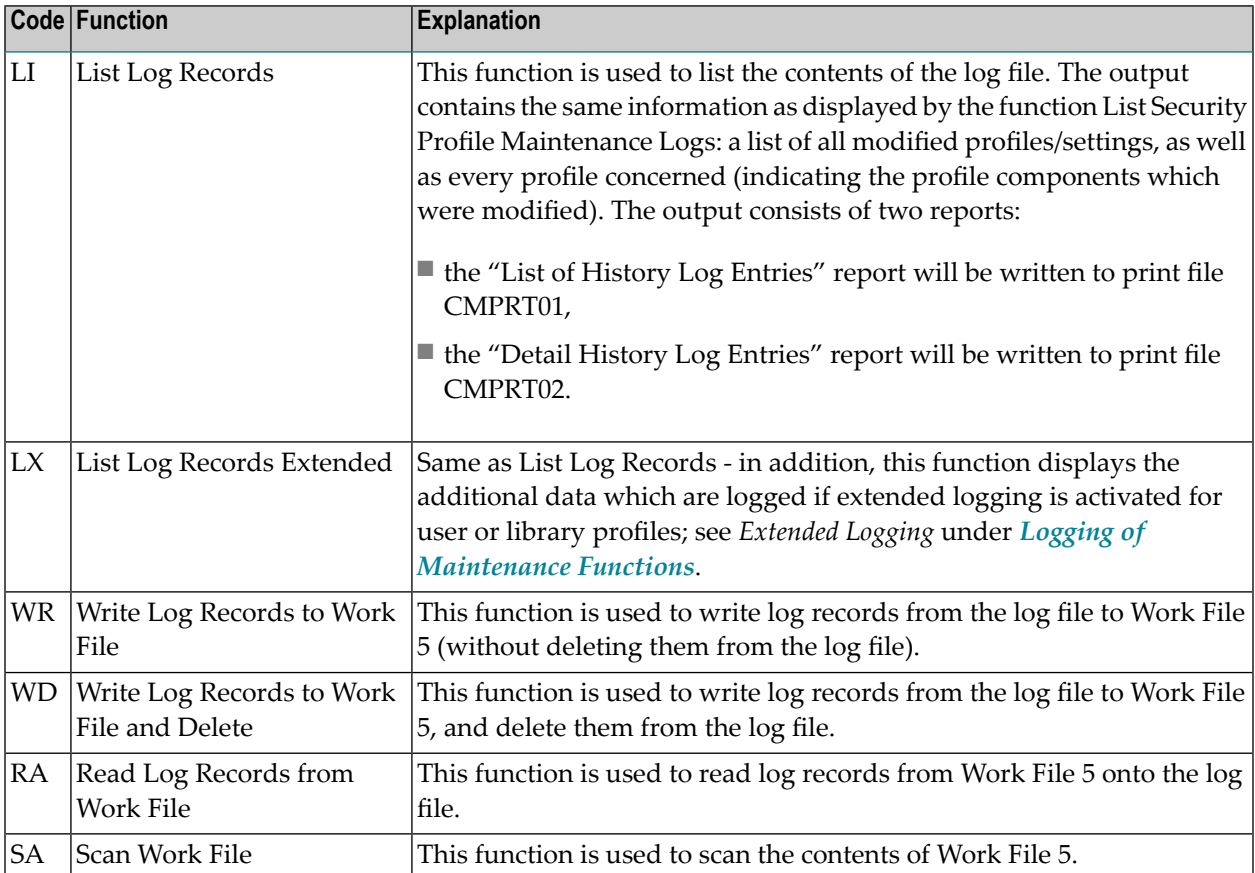

The Log File Maintenance function can also be invoked with the direct command LOGFILE.

Possible object types to be entered on the Log File Maintenance menu are:

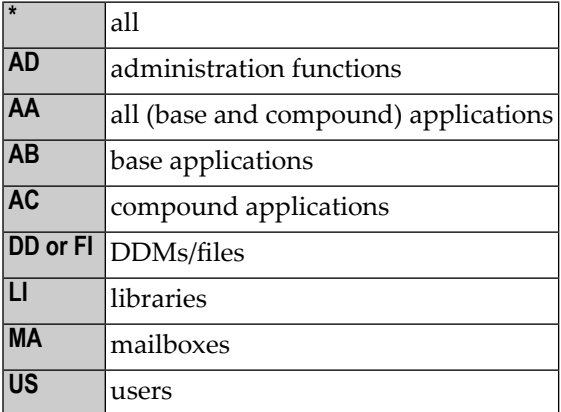

For object-type codes of external objects, see **Types of [External](#page-307-0) Objects**.

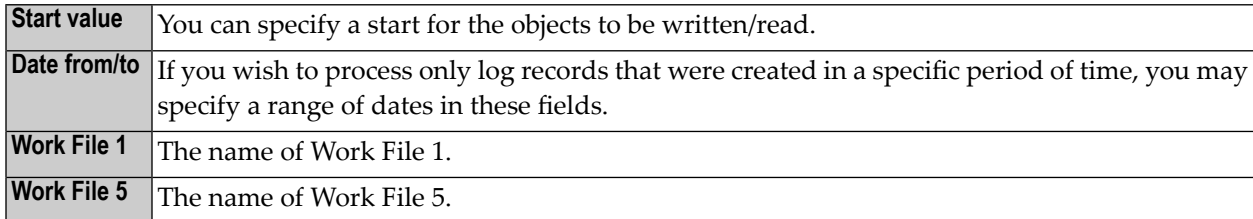

Other parameters that can be specified on the Log File Maintenance menu are:

## **Example:**

To write log records from the log file to Work File 5, the CMSYNIN batch input file would contain the following commands:

LOGFILE FIN

The CMOBJIN batch input file might contain the following specifications:

SYSSEC,DBA,PASSWORD 22,241 WR,US,,2002-07-01,2002-07-25

The first line must contain the library ID "SYSSEC" and the user ID and password of the respective Natural Security ADMINISTRATOR.

The second line must contain the database ID and file number of the log file from which the records are read.

The third line must contain the function code and object type (possible values are the same as on the Log File Maintenance menu) - optionally followed by various parameters (whose sequence and possible values correspond to those of the corresponding fields on the Log File Maintenance menu).

When you scan or read the work file, you have to specify the following parameter in the JCL:

WORK=((5),OPEN=ACC)

## **Sample Batch Job 1 for Mainframes - Writing Log Records to Work File:**

```
//DBA JOB DBA,CLASS=K,MSGCLASS=X 
//**
//** WRITE LOGGING OF MAINTENANCE DATA TO WORK FILE 5
//** DELETE RECORDS FROM LOG FILE
//**
//NSCnnBAT EXEC PGM=NATBATnn,REGION=2400K,
// PARM=('IM=D,FNAT=(22,210),INTENS=1,FSEC=(22,240),',
// 'MT=0,MAXCL=0,MADIO=0,AUTO=OFF,WORK=((5),OPEN=ACC)')
//STEPLIB DD DSN=PRODNAT.LOAD,DISP=SHR
//DDCARD DD DISP=SHR,DSN=PRD.NATnn.JOBS(ADADB22)
//CMPRINT DD SYSOUT=X
//CMWKF05 DD DSN=NSC.LOG.WKF05,
// DISP=(NEW,CATLG),DCB=(RECFM=VB,LRECL=4624,BLKSIZE=4628), 
// SPACE=(TRK,(5,2))
//CMSYNIN DD *
SYSSEC,DBA,password
LOGFILE
22,241
WD,US,,2002-07-01,2002-07-25
.
FIN
/*
//*
```
In the above example, the log records of all user security profiles modified between 1st and 25th July 2002 are written to Work File 5, and are then deleted from the log file.

#### **Sample Batch Job 2 for Mainframes - Writing Log Record Reports to Printers:**

```
//DBA JOB DBA,CLASS=K,MSGCLASS=X 
//**
//** LIST LOG RECORDS-WRITE REPORTS OF MAINTENANCE DATA TO PRINTER 
//**
//NSCnnBAT EXEC PGM=NATBATnn,REGION=2400K,
// PARM=('IM=D,FNAT=(22,210),INTENS=1,FSEC=(22,240),',
// 'MT=0,MAXCL=0,MADIO=0,AUTO=OFF')
//STEPLIB DD DSN=PRODNAT.LOAD,DISP=SHR
//DDCARD DD DISP=SHR,DSN=PRD.NATnn.JOBS(ADADB22)
//** CMWKF01 DD DISP=SHR,DSN=NSC.LOG.WKF01
//** CMWKF05 DD DISP=SHR,DSN=NSC.LOG.WKF05
//CMPRINT DD SYSOUT=X 
//CMPRT01 DD SYSOUT=X 
//CMPRT02 DD SYSOUT=X
//CMSYNIN DD * 
LOGFILE
FIN
```

```
/* 
//CMOBJIN DD * 
SYSSEC,DBA,password
22,241 
LI,AD,,2002-06-06,2002-06-06 
LI,US,MILL*,2002-05-01,2002-05-31
. 
/* 
//*
```
In the above example, the log records of all administrator services settings modified on 6th June 2002 and of all user security profiles modified in May 2002 are written to print files CMPRT01 (list of log records) and CMPRT02 (detailed log records information).

# **Sample Batch Job 3 for Mainframes - Reading Log Records from Work File:**

```
//DBA JOB DBA,CLASS=K,MSGCLASS=X 
//**
//** READ LOGGING OF MAINTENANCE DATA FROM WORK FILE 5 
//** INTO LOG FILE
//** 
//NSCnnBAT EXEC PGM=NATBATnn,REGION=2400K,
// PARM=('IM=D,FNAT=(22,210),INTENS=1,FSEC=(22,240),',
// 'MT=0,MAXCL=0,MADIO=0,AUTO=OFF,WORK=((5),OPEN=ACC)')
//STEPLIB DD DSN=PRODNAT.LOAD,DISP=SHR
//DDCARD DD DISP=SHR,DSN=PRD.NATnn.JOBS(ADADB22)
//CMPRINT DD SYSOUT=X
//CMWKF05 DD DSN=NSC.LOG.WKF05,DISP=(SHR)
//CMSYNIN DD *
SYSSEC,DBA,password
LOGFILE
22,241
RA,US,,2002-07-01,2002-07-25
.
FIN
/*
//*
```
In the above example, the log records of all user security profiles modified between 1st and 25th of July 2002 are read from Work File 5 and thus restored on the log file.

See also the section *Natural [Security](#page-358-0) In Batch Mode*.

# <span id="page-88-0"></span>**List Last Logon Records**

**Note:** This function is independent of the logging of maintenance functions. Internally, however, it uses the same log file.

This function evaluates the logon records that have been written by Natural Security (see *[Functions](#page-80-0) for Logon [Records](#page-80-0)* above). It allows you to ascertain:

- when each user logged on last,
- which users have not logged on within the last *n* days.

When you invoke the function, a window will be displayed in which you enter a number of days :

- If you enter a "0", you will get a list of logon records showing the latest logon record written for each user.
- If you enter any other value *n*, you will get a list of logon records of those users who have not logged on in the last *n* days, showing for each of those users the last logon record written before the specified time interval.

The logon records are listed in chronological order.

**Note:** For this function, the fields "Object Type", "Start Value" and "Date from/to" on the menu have no effect.

# **SAF Online Services**

SAF Online Services provide several functions for monitoring the SAF server.

SAF Online Services are only available on mainframe computers; they are only available if Natural SAF Security (or any other SAF-related Software AG product) is installed.

Before you can use SAF Online Services, you have to define a utility security profile for the utility SYSSAFOS (which contains the SAF Online Services).

To invoke SAF Online Services, you select "Administrator Services" on the Main Menu. The Administrator Services Menu will be displayed.

**Note: Access to [Administrator](#page-56-0) Services** may be restricted (see above).

On the Administrator Services Menu, you select "SAF online services". The Online Services menu will be displayed, which provides the following functions:

■ System [Parameters](#page-89-0)

 $\overline{\phantom{a}}$ 

- System [Statistics](#page-90-0)
- User [Statistics](#page-91-0)
- Zap [Maintenance](#page-91-1)
- [Storage](#page-91-2) Display
- [System](#page-91-3) Tracing
- [Refresh](#page-92-0) Server

# <span id="page-89-0"></span>**System Parameters**

This function displays the parameter settings as defined in the system parameter module. The following information is displayed:

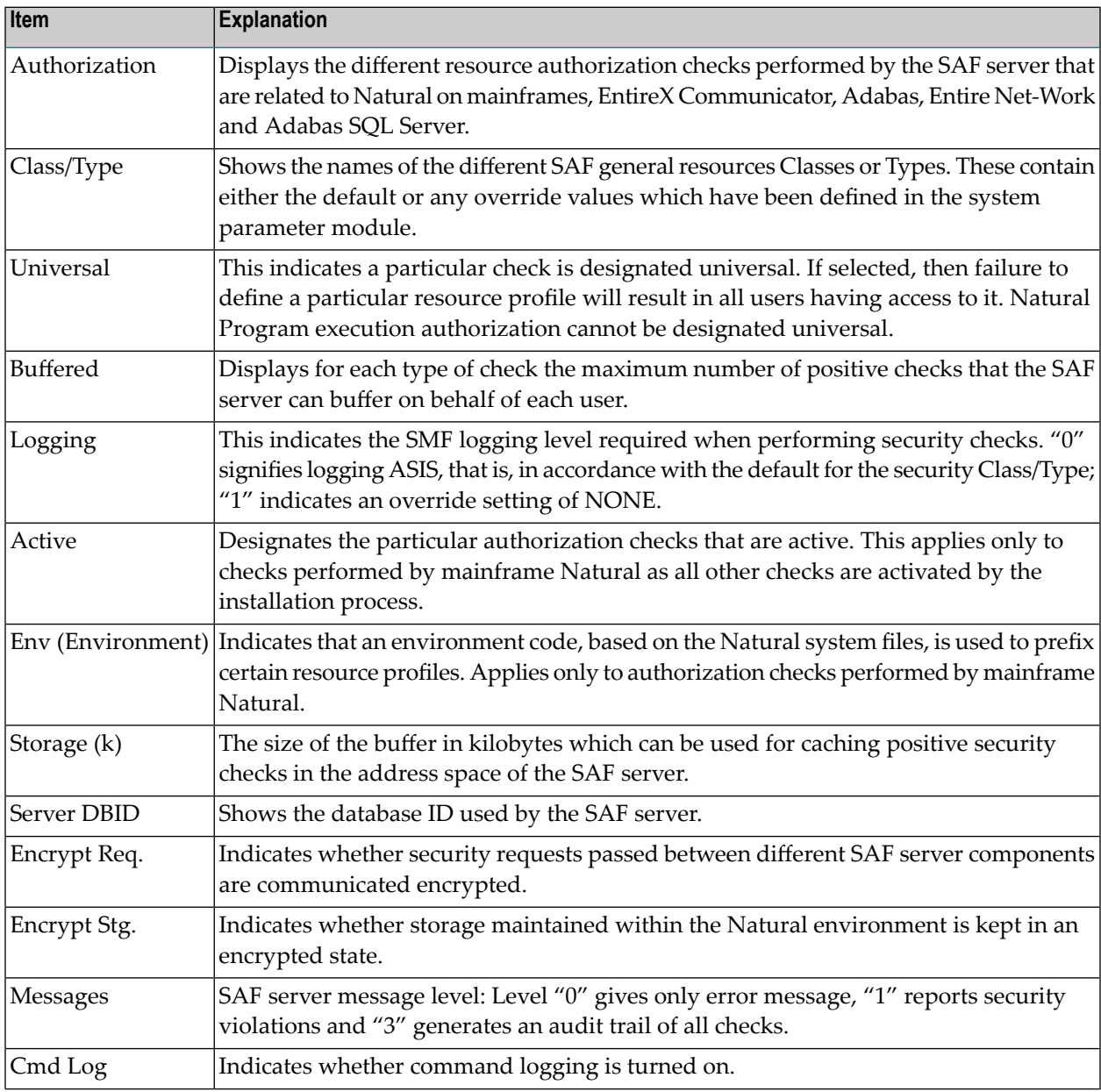

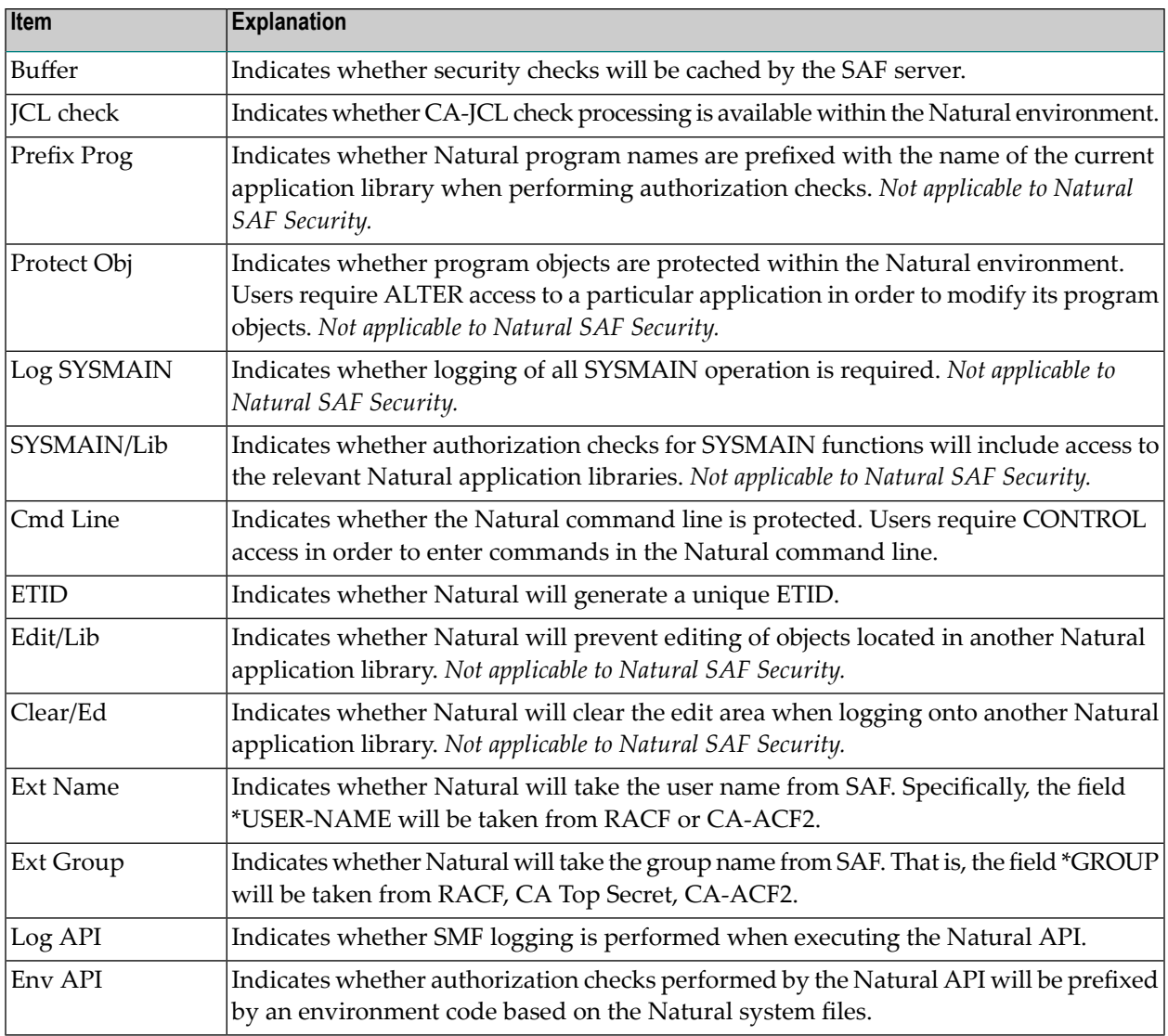

# <span id="page-90-0"></span>**System Statistics**

This function displays statistical information on the SAF server. The following information is displayed:

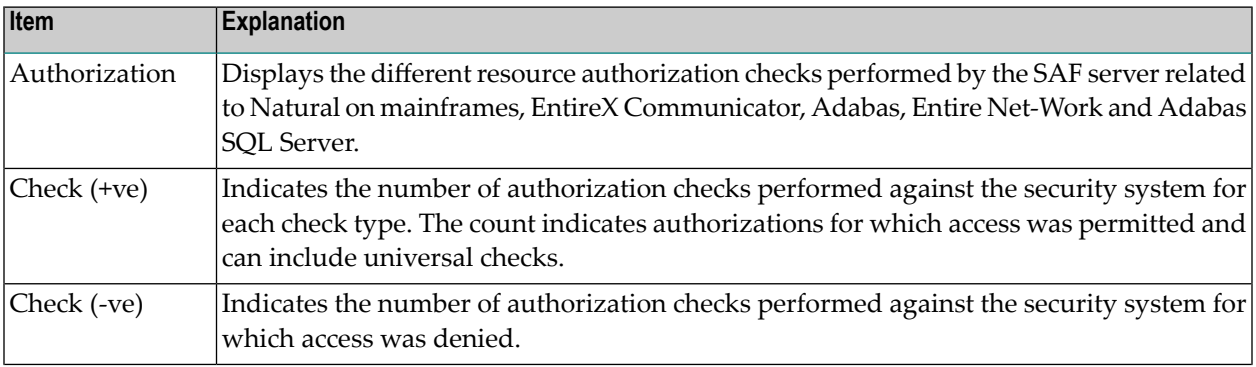

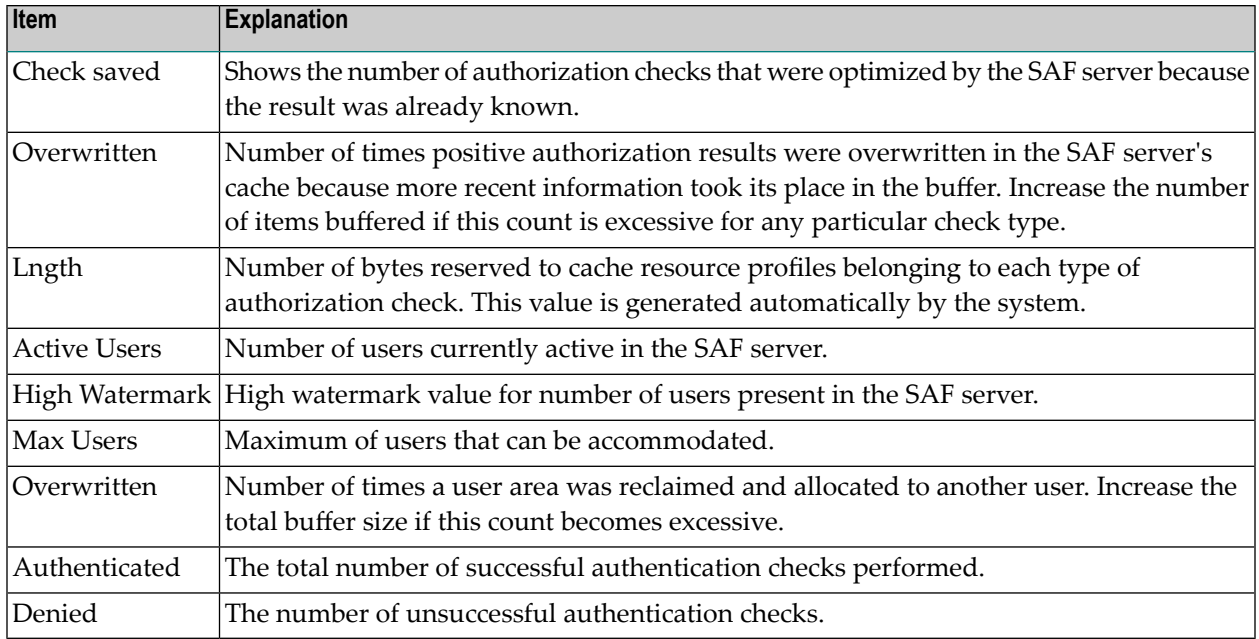

# <span id="page-91-0"></span>**User Statistics**

<span id="page-91-1"></span>This function displays statistical information on the currently active users. The function displays a list of users. When you select a user from the list, statistical information on this user will be displayed. The individual items correspond to those of the same names as described above for System Statistics.

# <span id="page-91-2"></span>**Zap Maintenance**

This function displays a list of ZAPs applied to the SAF server.

# <span id="page-91-3"></span>**Storage Display**

This function displays the storage of the SAF server's address space.

# **System Tracing**

This function displays a list of the 256 most recent trace events.

## <span id="page-92-0"></span>**Refresh Server**

This function is used to restart the SAF server.

It ensures that all data held in the SAF server's own buffer are flushed, including the settings of NSF Options, the **System [Statistics](#page-90-0)**, cached security checks and user information. In addition, any data held by the security system itself in the address space of the SAF server are flushed when this function is executed.

# **User Default Profiles**

Before you use default profiles, you should be familiar with the "normal" way of defining users as explained in the section *User [Maintenance](#page-106-0)*.

When you add new users, you can either type in every item of every user security profile by hand, or you can use a pre-defined user default profile as a template for the creation of a user security profile. When you have to define numerous users whose security profiles are to be very similar to one another, you can define in a default profile the items which are to be the same for many users, and then use this default profile as the basis for the individual security profiles. By using default profiles, you can thus reduce the amount of work required to define users to Natural Security.

You create a default profile as described below, and then use it as a template for a user security profile as described in the section *User [Maintenance](#page-106-0)*.

#### **How to Create a Default Profile**

On the Main Menu, you select "Administrator Services". The Administrator Services Menu will be displayed.

**Note: Access to [Administrator](#page-56-0) Services** may be restricted (see above).

On the Administrator Services Menu 2, you select "User default profiles". The Default User Profiles selection list will be displayed.

In the command line of this screen, enter the command "ADD". The Add User Default Profile window will be displayed.

In this window, enter the following:

- the *user ID* of the default profile,
- the *user* type of the default profile.

For information on user IDs and user types, see the section *User [Maintenance](#page-106-0)*.

The Add User Default Profile screen will be displayed. On this screen you define a user default profile.

The Add User Default Profile screen corresponds more or less to the Add User screen for the same user type. The individual items you may define as part of a user profile are described under *[Components](#page-107-0) of a User Profile* in the section *User Maintenance*. However, please note that you can define some items only in an individual security profile, but not in a default profile.

Default profiles are maintained like individual user profiles (as described in the section *[User](#page-106-0) [Maintenance](#page-106-0)*).

# **How to Use a Default Profile**

When you add a new user, you can specify the ID of a default profile which is to be used as a template for the user security profile you are creating.

The *user type* of the default profile must be the same as that of the security profile you use it for.

When you use a default profile to add a new user, the items from the default profile are copied into the user profile - except the user ID, user name and the owners.

In the user profile, you can overwrite the items copied from the default profile, and specify further items.

**Note:** To define numerous users who are to have identical security profiles, you can also use the **["Multiple](#page-120-0) Add User"** function (which is described in the section *User Maintenance*).

# **Library Default Profiles**

Before you use default library security profiles, you should be familiar with the "normal" way of defining libraries as explained in the section *Library [Maintenance](#page-130-0)*.

When you add new libraries, you can either type in every item of every library security profile by hand, or you can use a pre-defined default library profile as a template for the creation of a library security profile. When you have to define numerous libraries whose security profiles are to be very similar to one another, you can define in a default profile the items which are to be the same for many libraries, and then use this default profile as the basis forthe individual security profiles. By using default library profiles, you can thus reduce the amount of work required to define libraries to Natural Security.

You create a default profile as described below, and then use it as a template for a library security profile as described in the section *Library [Maintenance](#page-130-0)*.

# **How to Create a Default Profile**

On the Main Menu, you select "Administrator Services". The Administrator Services Menu will be displayed.

**Note: Access to [Administrator](#page-56-0) Services** may be restricted (see above).

On the Administrator Services Menu 2, you select "Library default profiles". The Default Library Profiles selection list will be displayed.

In the command line of this screen, enter the command ADD. The Add Default Library Profile window will be displayed.

In this window, enter the *library ID* of the default profile (for information on **[library](#page-157-0) IDs**, see the section *Library Maintenance*).

The Add Default Library Profile screen will be displayed. On this screen, you define a default library profile.

The Add Default Library Profile screen corresponds more or less to the Add Library screen. The individual items you may define as part of a library profile are described under *[Components](#page-131-0) of a [Library](#page-131-0) Profile* in the section *Library Maintenance*. However, please note that you can define some items only in an individual security profile, but not in a default profile.

Default profiles are maintained like individual library profiles (as described in the section *[Library](#page-130-0) [Maintenance](#page-130-0)*).

# **How to Use a Default Profile**

When you add a new library, you can specify the ID of a default profile which is to be used as a template for the library security profile you are creating.

When you use a default profile to add a new library, the items from the default profile are copied into the library profile - except the library ID, library name and the owners.

In the library profile, you can overwrite the items copied from the default profile, and specify further items.

# <span id="page-95-0"></span>**Library and User Preset Values**

Before you start defining users and libraries to Natural Security, you can use this function to predefine the values of several items that are part of a library profile and user profile. When you then create a library security profile or user security profile, the items in the profile you are creating are already pre-set to these values.

#### **To invoke this function:**

1 Select "Administrator Services" on the Main Menu. The Administrator Services Menu will be displayed.

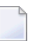

**Note: Access to [Administrator](#page-56-0) Services** may be restricted (see above).

2 On the Administrator Services Menu 2, you select "Library and user preset values".

The first Preset Values screen will be displayed, containing **[library](#page-95-1) profile items**. A second screen contains **user [profile](#page-99-0) items**. With PF7 and PF8 you can switch between the two screens.

With PF5 on the library profile items screen, you can invoke another screen with **[furtherlibrary](#page-97-0) [options](#page-97-0)**.

<span id="page-95-1"></span>The items are explained below.

# **Library Profile Items**

Some of these items also appear in the security profile of every library, where their values will be preset to those you specify on the Preset Library Values screen. If the general option "**[Overwriting](#page-65-0) of defaults [possible](#page-65-0)**" (see above) is set to "Y", you may overwrite these values in the individual library security profiles. Other items do not directly correspond to library profile fields, but are options which apply to library profiles in general.

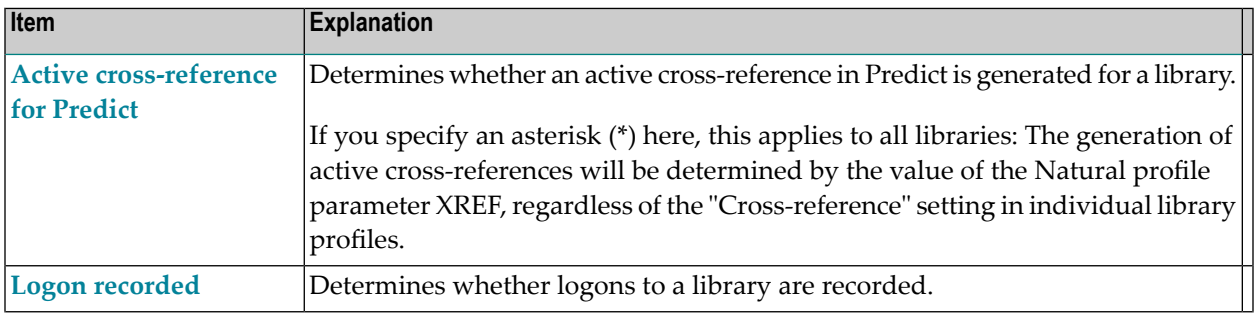

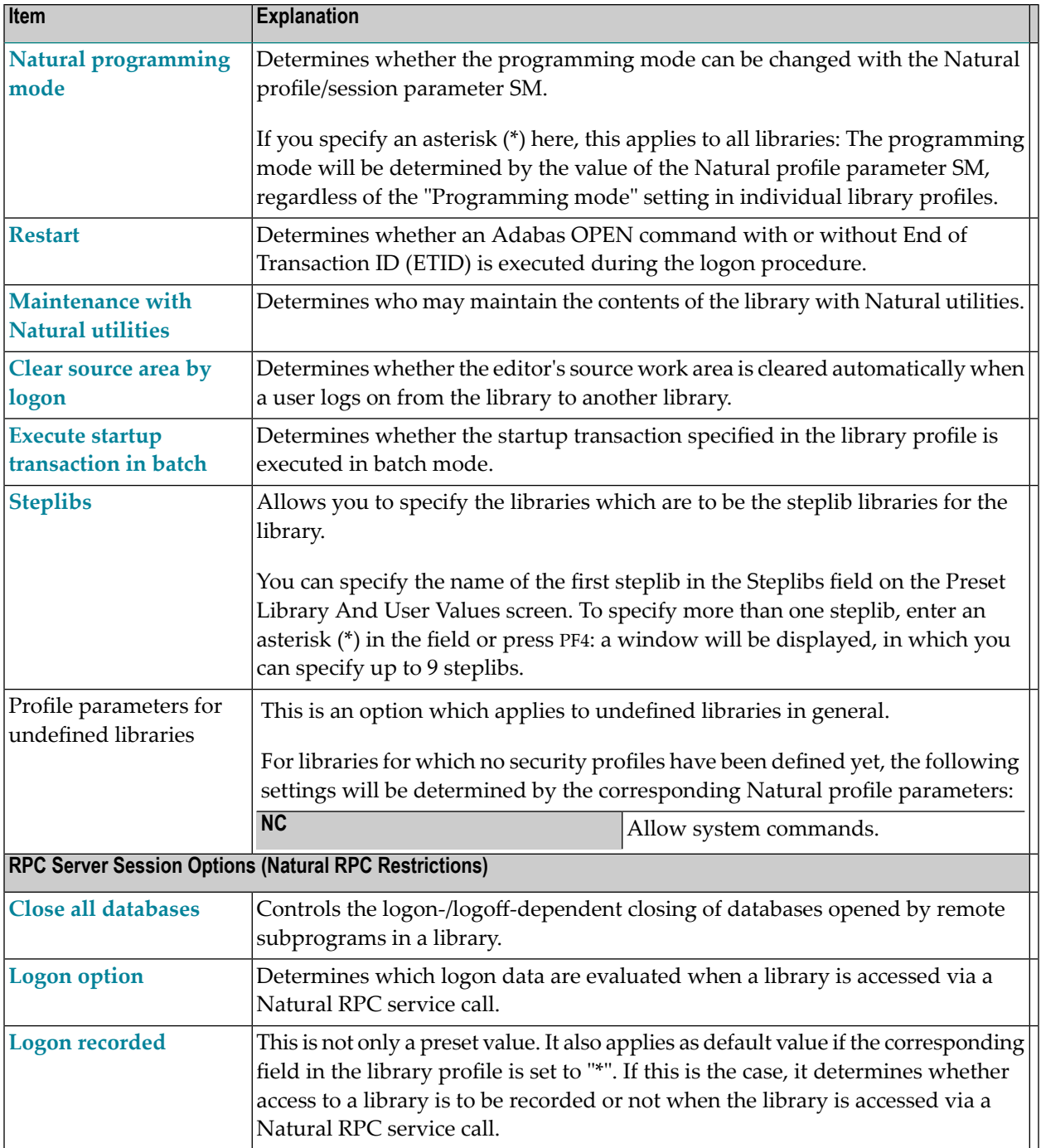

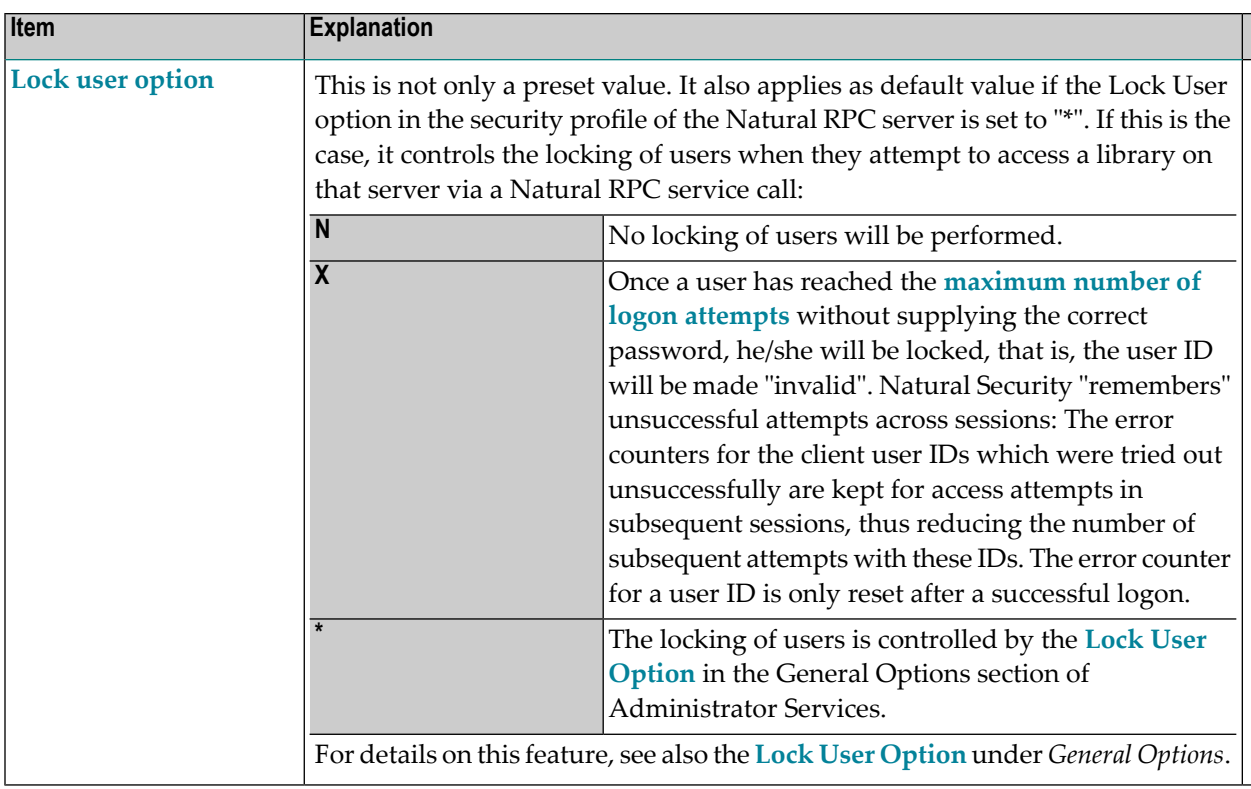

# <span id="page-97-0"></span>**Further Library Options**

- Module [Protection](#page-97-1) Mode
- <span id="page-97-1"></span>■ Disable [Rename](#page-98-0) and Delete of Library Node
- NDV Startup [Inactive](#page-98-1)

#### **Module Protection Mode**

This option applies to all libraries. It affects the way in which the **[Disallow/Allow](#page-153-0) Modules** settings in library security profiles are evaluated.

The evaluation of the Disallowed/Allowed settings depends on the platform: **\***

■ On mainframe computers:

When a module is invoked for execution, the Disallowed/Allowed setting for this module in the current library's security profile is only evaluated if the module is contained in that library.

#### ■ **On other platforms:**

When a module is invoked for execution, the Disallowed/Allowed setting for this module in the current library's security profile is *always* evaluated, regardless of whether the module is contained in the current library or another library (steplib).

The evaluation of the Disallowed/Allowed setting is the same on any platform: **L**

When a module is invoked for execution, the Disallowed/Allowed setting for this module in the current library's security profile is only evaluated if the module is contained in that library.

Setting this option to "L" may be useful if you transfer a Natural application from a mainframe to a non-mainframe platform and wish to keep you module protection unchanged.

#### <span id="page-98-0"></span>**Disable Rename and Delete of Library Node**

This option can be used to prevent the inadvertent deletion/renaming of a library in the mapped environment of the Natural Development Server. It applies to the actions Rename and Delete in the context menu of the library node in the mapped environment (see *[Tree-View](#page-254-0) Actions* in the section *Protecting the Natural Development Server Environment and Applications*).

The actions Rename and Delete are disabled. They cannot be selected from the context menu of the library node.

**N** The actions Rename and Delete are available in the context menu of the library node.

<span id="page-98-1"></span>**Note:** Setting this option to "Y" cannot prevent that a library disappears from the tree view if the objects it contains are deleted (either from within the library or with utilities from outside the library).

#### **NDV Startup Inactive**

**Y**

**Y**

This option can be used to suppress the execution of **startup [transactions](#page-136-0)** for logons to libraries in a mapped environment on a Natural Development Server client (see also *Map Environment and Library Selection* in the section *Protecting the Natural Development Server Environment and Applications*

Startup transactions are not executed in a mapped environment. The name of the startup transaction, as specified in the security profile of the library to which a logon is performed, is not written into the Natural system variable \*STARTUP.

The execution of startup transactions in a mapped environment is not restricted.

This option only takes effect in mapped environments on Natural Development Server clients.

# <span id="page-99-0"></span>**User Profile Items**

Some of these items also appear in the security profile of every user, where their values will be preset to those you specify on the Preset Library And User Values screen. If the general option "**[Overwriting](#page-65-0) of defaults possible**" (see above) is set to "Y", you may overwrite these values in the individual user security profiles. Other items do not directly correspond to user profile fields, but are options which apply to user profiles in general.

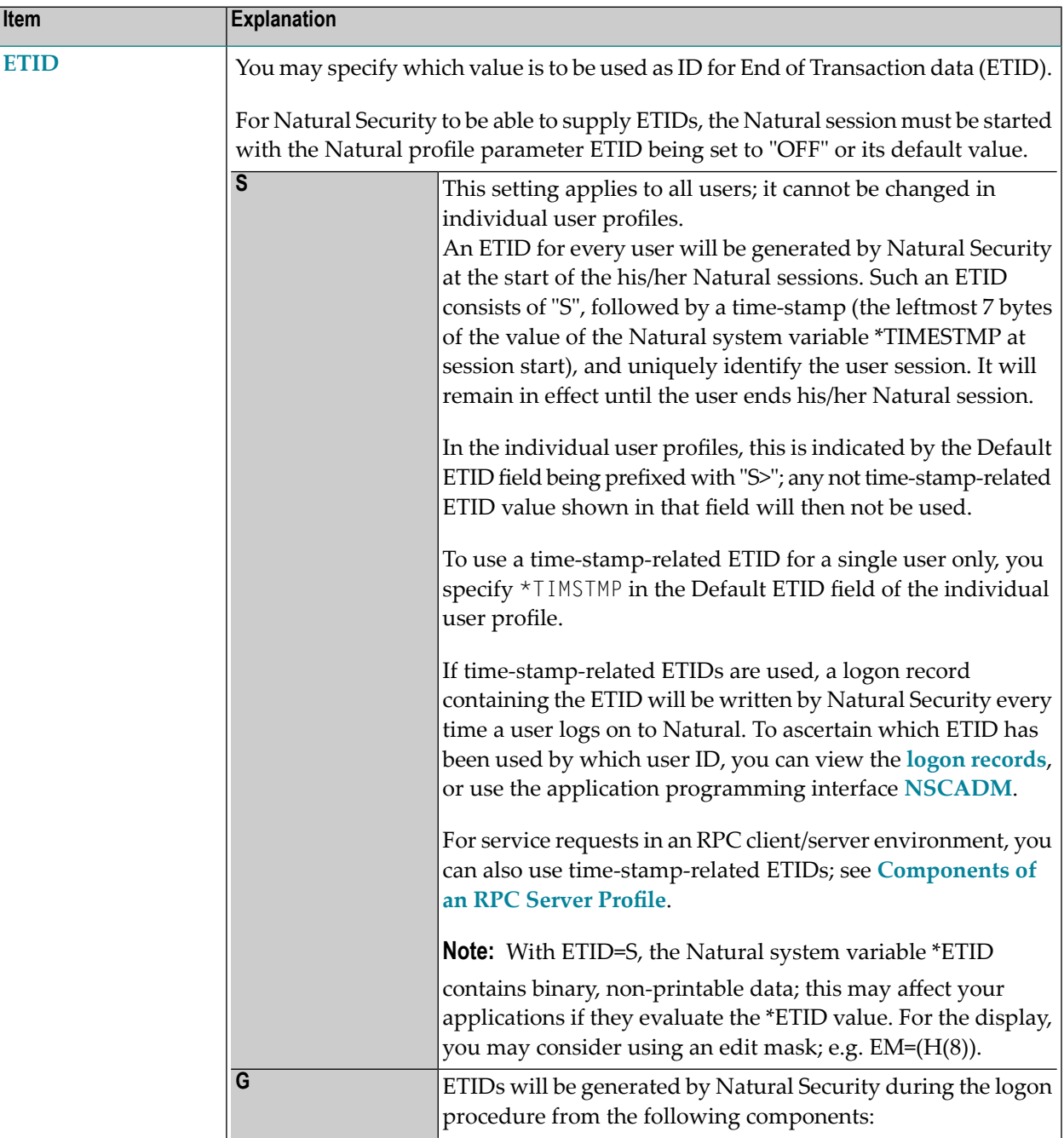

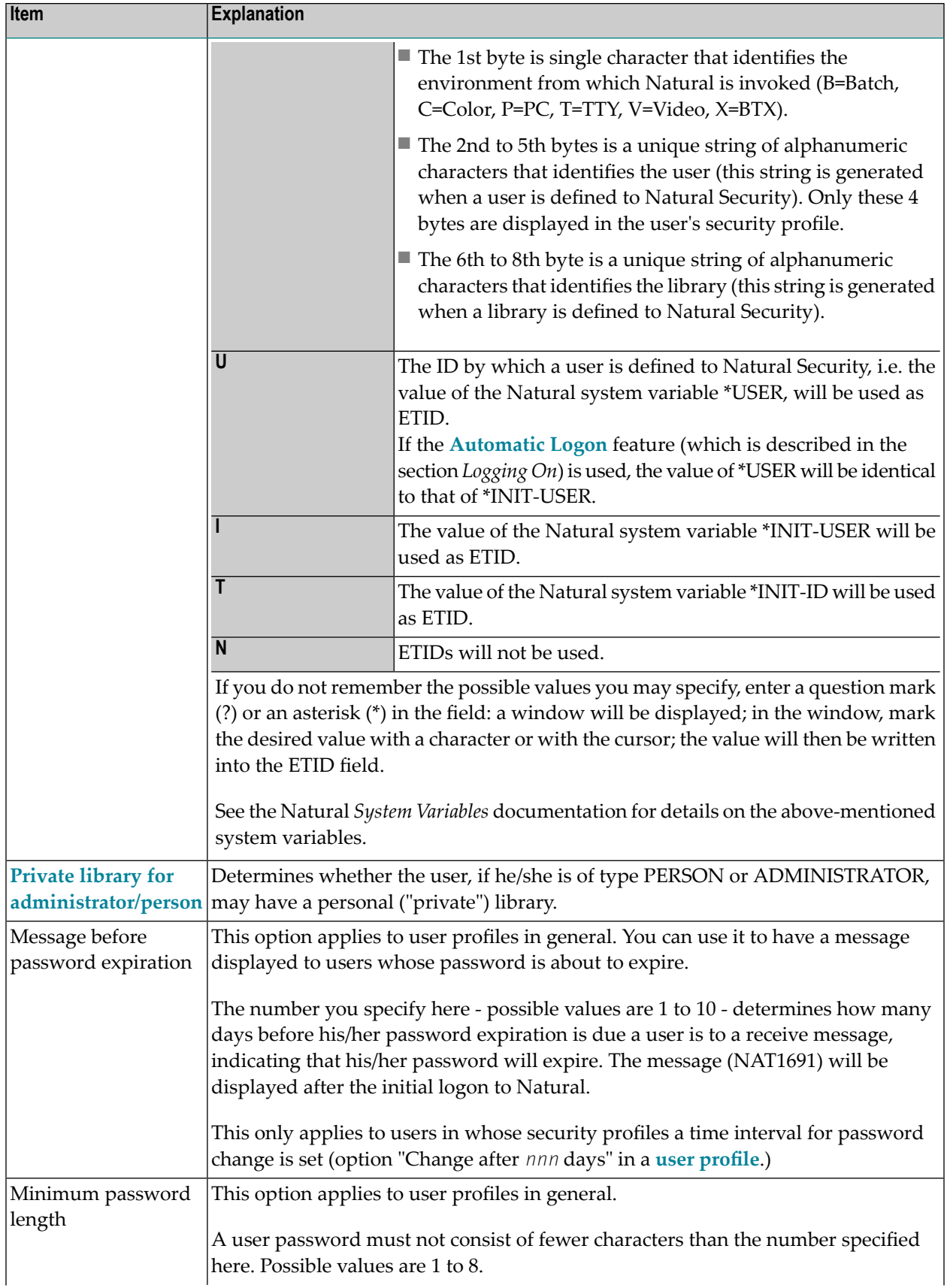

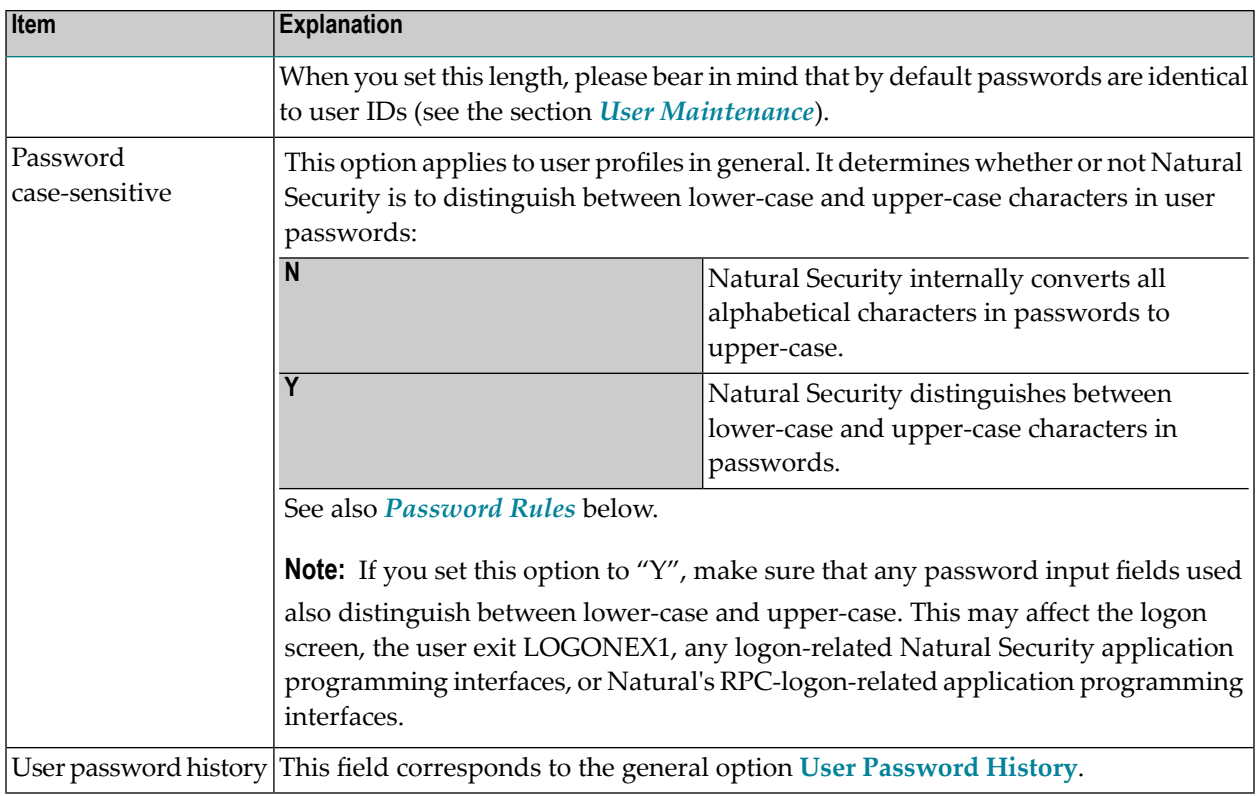

# <span id="page-101-0"></span>**Password Rules**

The following options can only be used if the general option **User [Password](#page-63-0) History** is active. They allow you to define rules to which user passwords must conform:

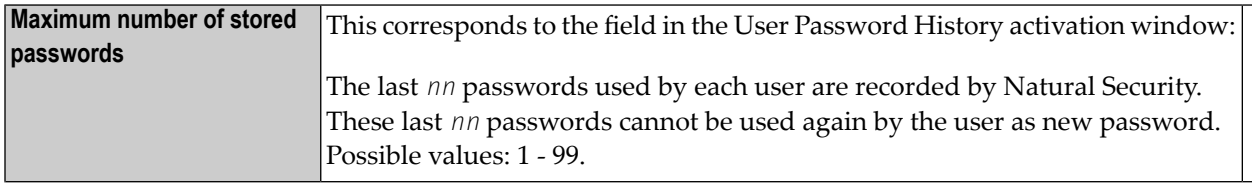

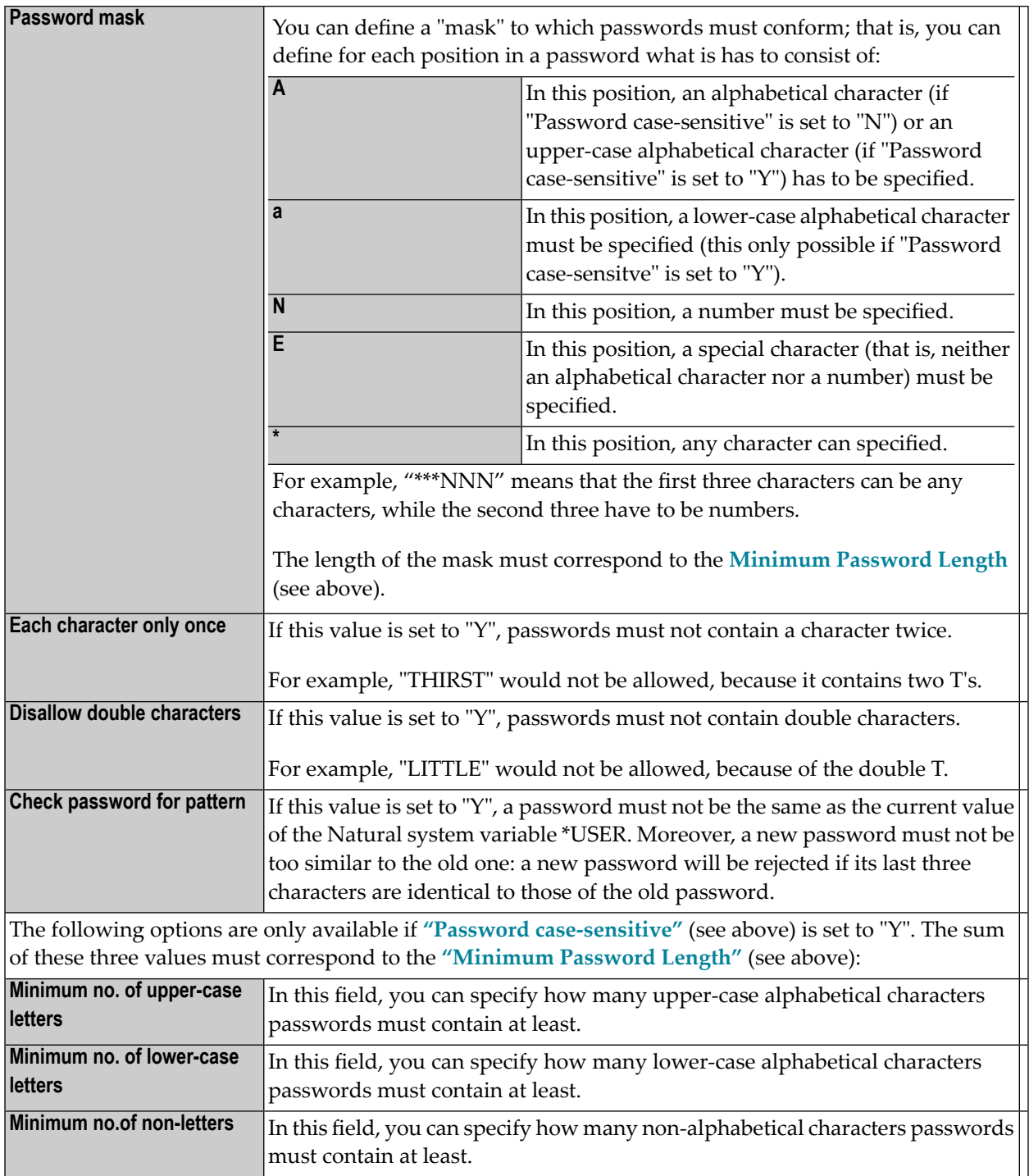

**Note:** To ascertain in which user security profiles the value of a specific components differs from the corresponding preset value, you can use the application programming interface **[NSCADM](#page-385-0)**.

# **Definition of System Libraries**

This function is used as part of the installation procedure for an initial installation of Natural Security. It allows you to automatically create library security profiles for system libraries (that is, libraries whose names begin with "SYS") of Natural and its subproducts.

If you use this function, you have to set the Natural profile parameter MADIO to a value of at least "2000".

You should not apply this function to SYS libraries containing Natural utilities, as it is recommended that utilities be protected as described in the section *[Protecting](#page-216-0) Utilities*.

## **To define system libraries:**

1 On the Main Menu, you select "Administrator Services".

The Administrator Services Menu will be displayed.

**Note: Access to [Administrator](#page-56-0) Services** may be restricted (see above).

2 On the Administrator Services Menu 2, you select "Definition of system libraries".

A list of the system libraries of Natural and all Natural subproducts installed at your site will be displayed. For each system library, a library-specific security profile is provided in which all the necessary components are already defined appropriately.

3 On the list, you can either mark with "AD" individual libraries to which you wish their predefined profiles to be applied one by one, or you can choose to have the pre-defined profiles applied to all product system libraries simultaneously by marking the corresponding product with "AD".

For further information, see the Natural Security installation description in the Natural *Installation* documentation.

# **Definition of Undefined Libraries**

This function is used to create library security profiles for undefined libraries, that is, libraries which exist on the current FUSER system file, but for which no library security profiles have been created.

This function corresponds to that provided by the SHOW command, as described under *[Listing](#page-158-0) [Undefined](#page-158-0) Libraries* in the section *Library Maintenance*.

### **To define undefined libraries:**

1 On the Main Menu, you select "Administrator Services".

The Administrator Services Menu will be displayed.

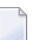

**Note: Access to [Administrator](#page-56-0) Services** may be restricted (see above).

2 On the Administrator Services Menu 2, you select "Definition of undefined libraries".

A list of all undefined will be displayed. It corresponds to the one you get when you issue the command SHOW UNDF on the Library Maintenance selection list.

3 Proceed as described under *Listing [Undefined](#page-158-0) Libraries* in the section *Library Maintenance*.

# <span id="page-106-0"></span>8 **User Maintenance**

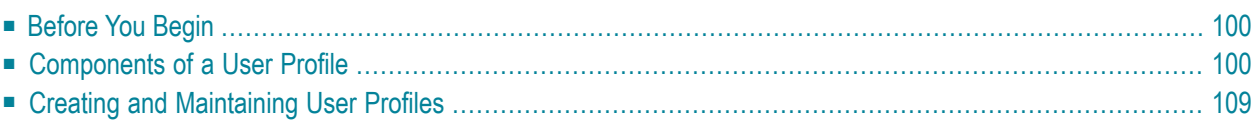

This section describes how to create and maintain *user security profiles*. It covers the following topics:

# <span id="page-107-1"></span>**Before You Begin**

Before you begin to define users to Natural Security, it is recommended that you take a few preparatory steps:

- Make a list of all people in your organization who are using Natural.
- Divide them into groups according to the work they do and in view of the Natural libraries they are to use. The division of your company into departments may be a guideline. People using the same libraries should be in the same groups. (People may be in more than one group.)

It is recommended that groups be used as much as possible, as this will not only reduce Natural Security maintenance considerably, but also provides for a more consistent protection setup.

The definition of users to Natural Security and the assignment of users to groups is best done in the following order:

- 1. Create a group security profile; that is, define a user of type GROUP.
- <span id="page-107-0"></span>2. Create individual user security profiles; that is, define users (typically of type MEMBER).
- 3. Assign MEMBERs to the GROUP; that is, modify the GROUP security profile.

# **Components of a User Profile**

This section covers the following topics:

- Overview of [Components](#page-108-0)
- [Components](#page-109-0) on Main User-Profile Screen
#### ■ [Additional](#page-113-0) Options

# **Overview of Components**

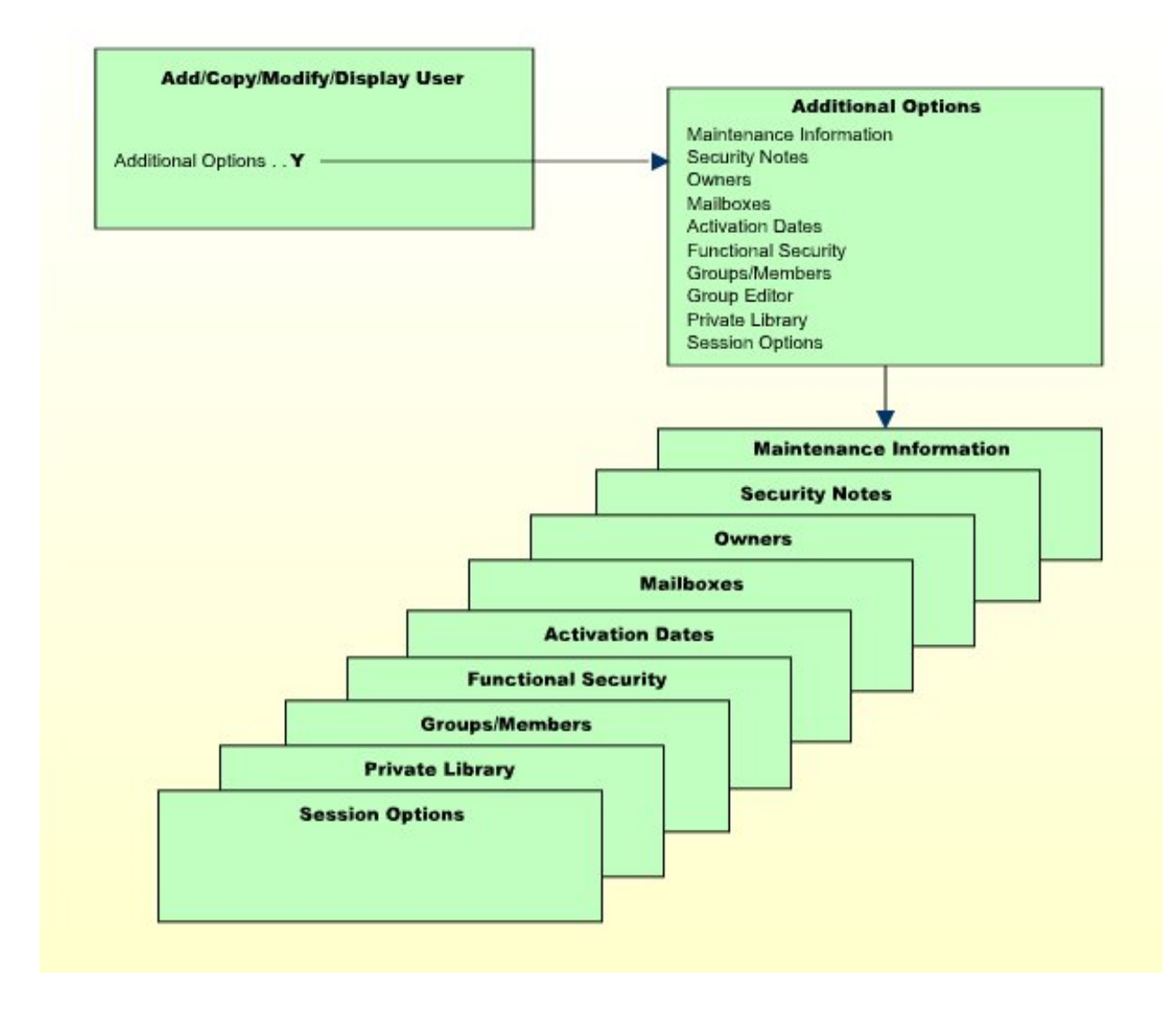

#### **Components on Main User-Profile Screen**

The following type of screen is the "basic" user profile screen, which appears when you invoke one of the functions Add, Copy, Modify, Display for a user security profile:

 15:27:08 \*\*\* NATURAL SECURITY \*\*\* 2008-01-18 - Modify User - Modified .. by User ID ...... AD User Name .... ARTHUR DENT\_\_\_\_\_\_\_\_\_\_\_\_\_\_\_\_\_\_\_\_\_ User Type .... A (A=Administrator, P=Person, M=Member) Privil. Groups Libraries Password -------------- ------------------- ---------------------- DOC\_\_\_\_\_\_ Default .. SYSSEC\_\_ New Password \_\_\_\_\_\_ Last ..... Change after 666 days  $\frac{1}{2}$  and  $\frac{1}{2}$  and  $\frac{1}{2}$  \_\_\_\_\_\_\_\_ ETID Batch User ID ..... \_\_\_\_\_\_\_\_ \_\_\_\_\_\_\_\_ ------------------- Language .......... 0 Default .. AR1R G Private Library ... N No. groups 3 Last ..... Logon recorded .... N Additional Options ... N Enter-PF1---PF2---PF3---PF4---PF5---PF6---PF7---PF8---PF9---PF10--PF11--PF12--- Help PrevM Exit AddOp PrLib Flip Cancer Cancer Cancer Cancer Cancer Cancer Cancer Cancer Cancer Cancer Cancer

The individual items you may define as part of a user security profile are explained below.

The items of a user security profile may vary depending on the user type. For each item explained below, the user types concerned are indicated in brackets. If no user types are indicated, the item applies to users of every type.

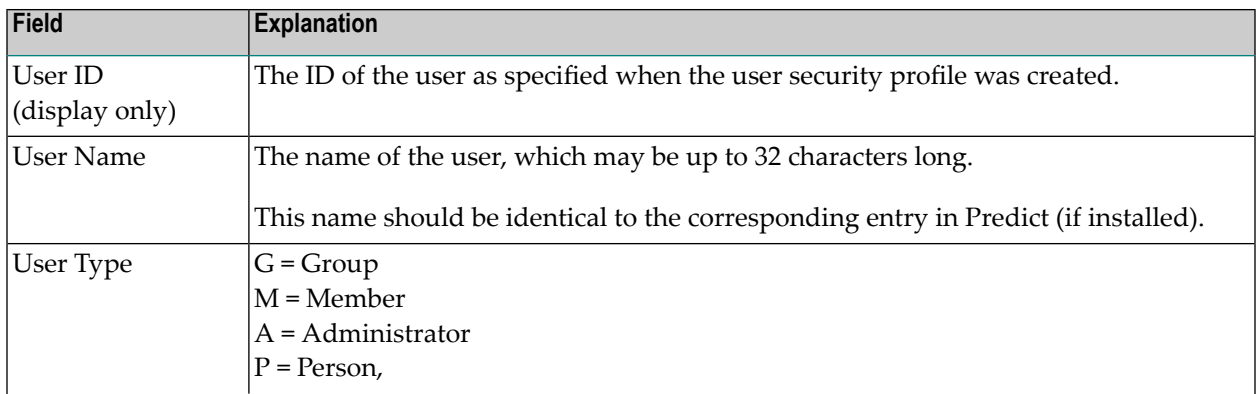

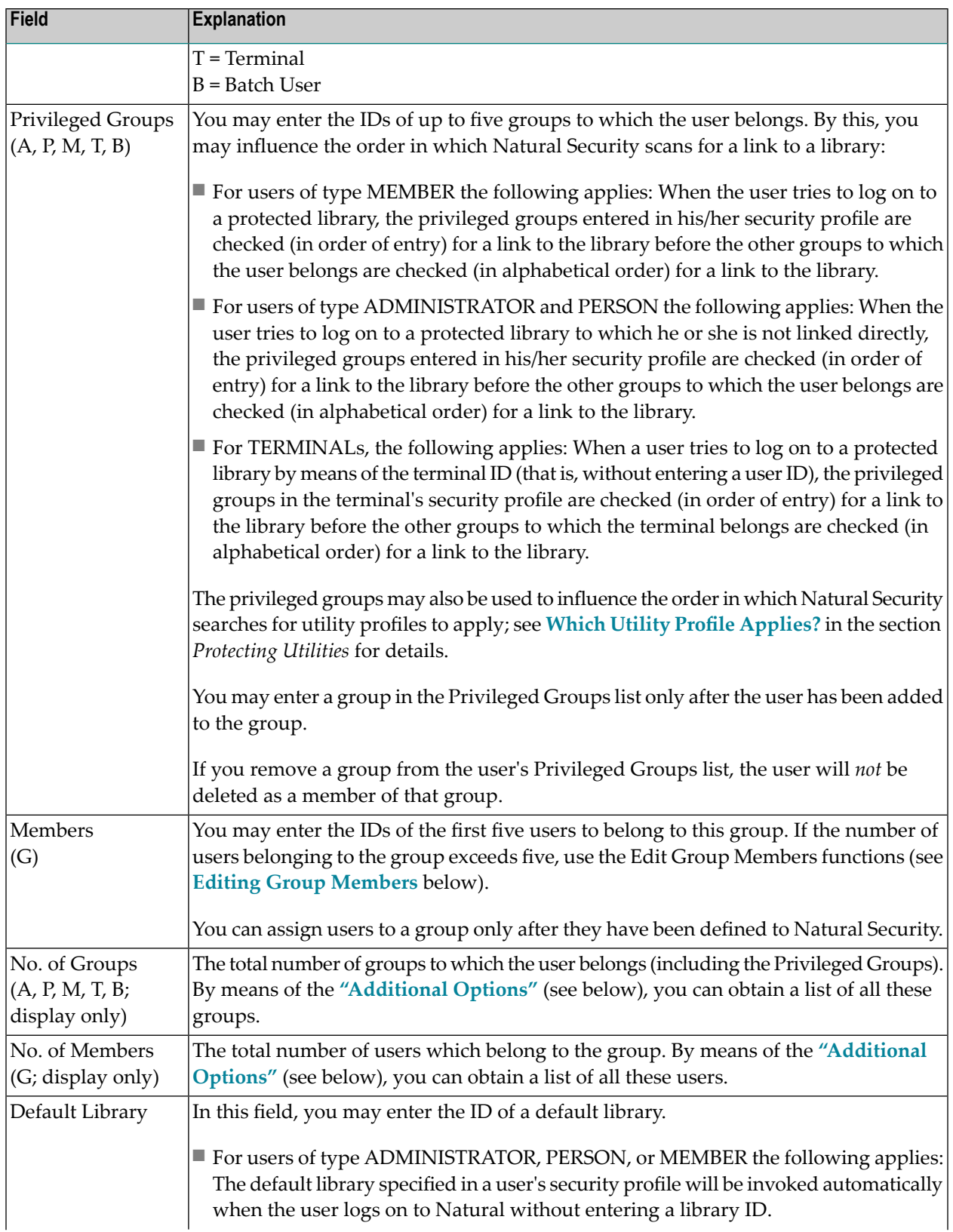

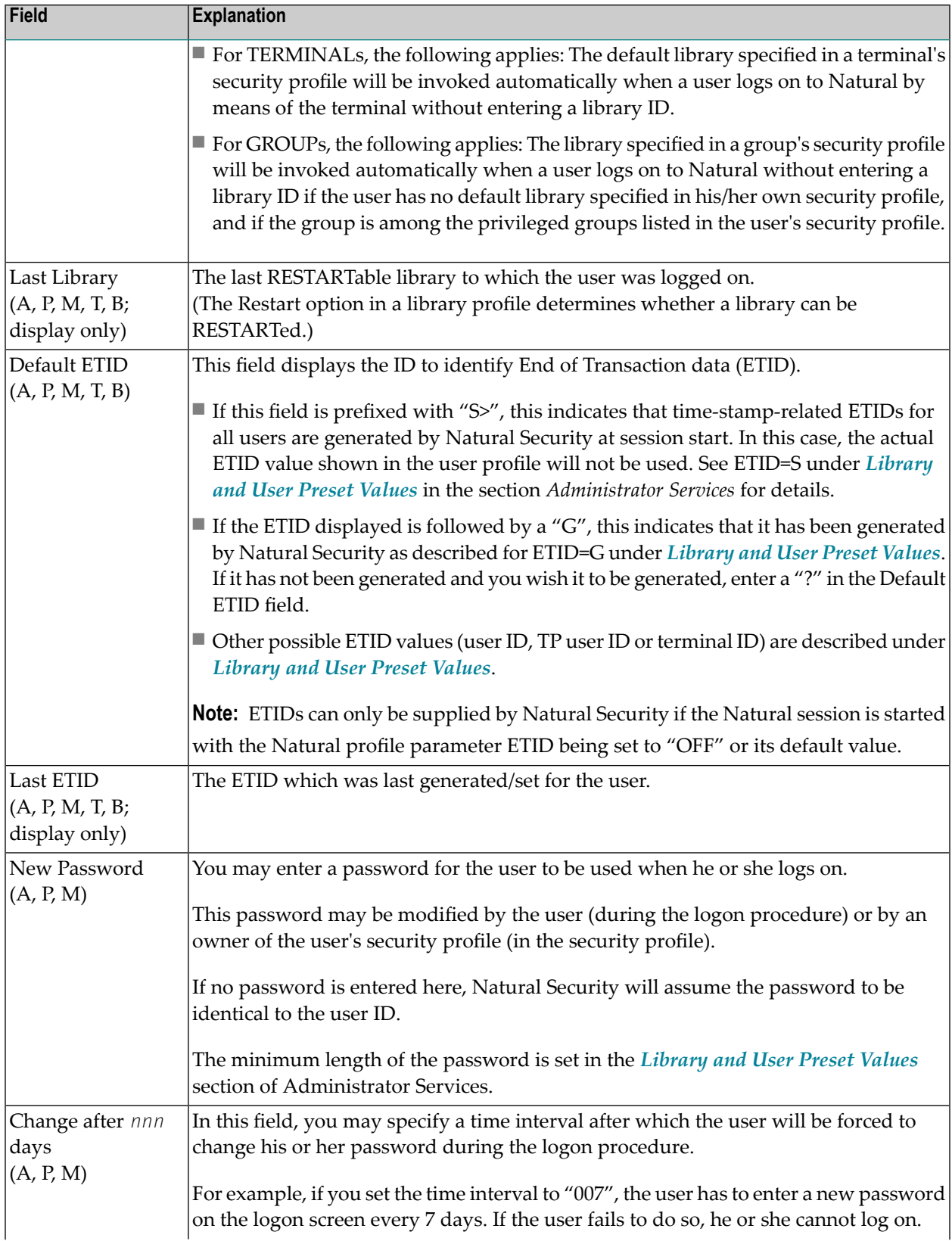

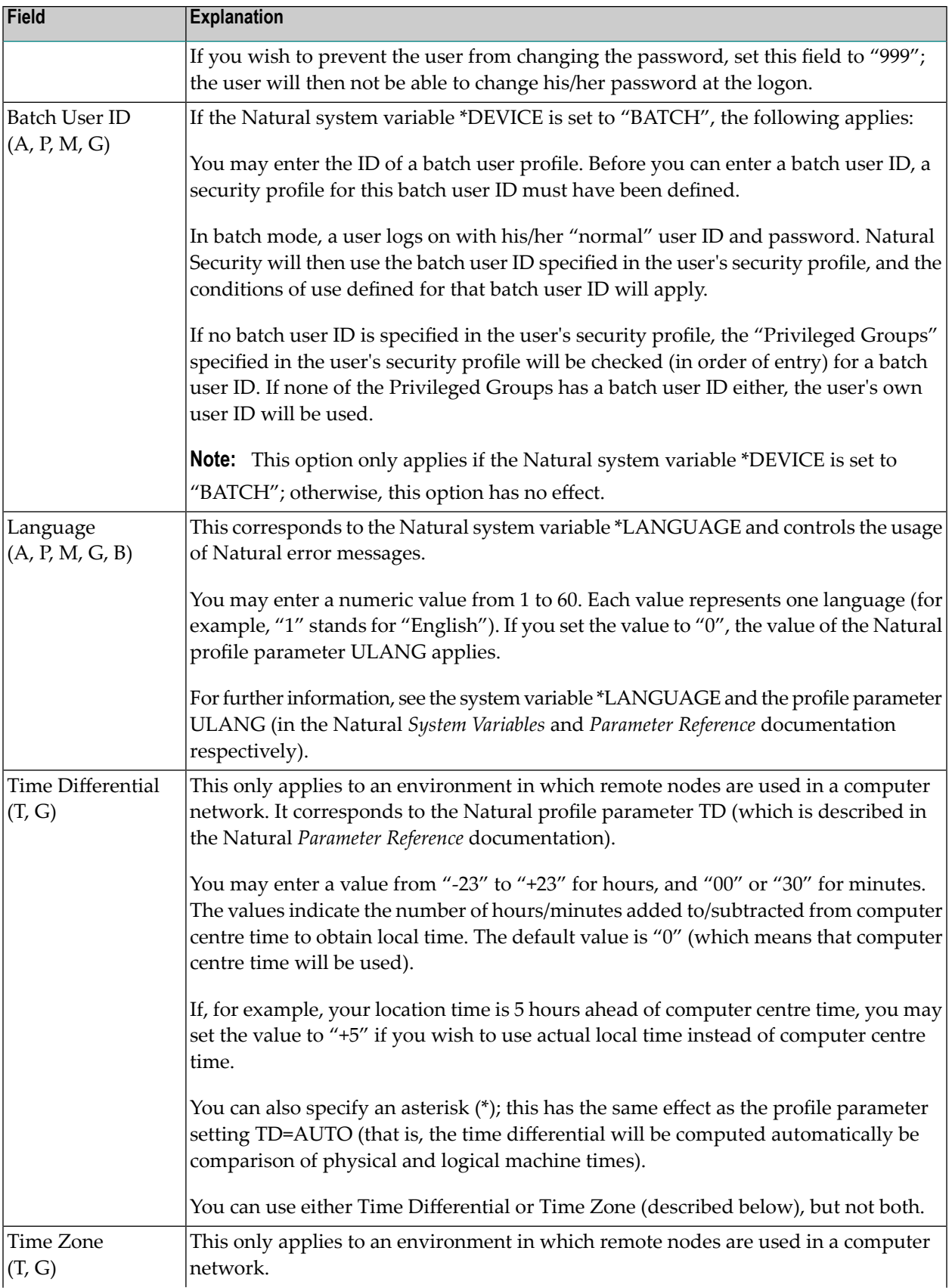

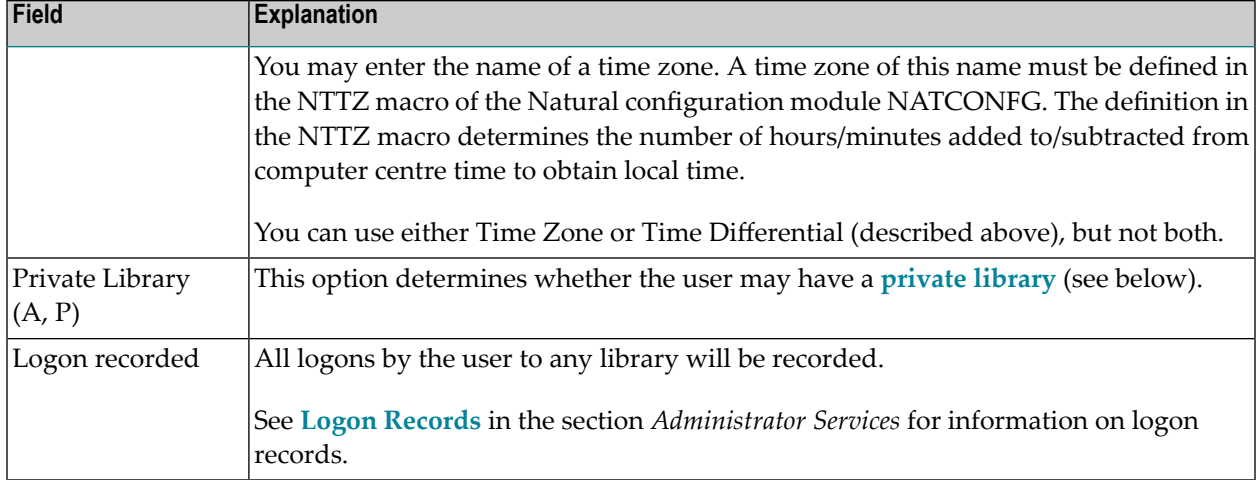

#### <span id="page-113-0"></span>**Additional Options**

If you mark the field "Additional Options" on the basic security profile screen with "Y", a window will be displayed from which you can select the following options:

- **Maintenance Information**
- **Security Notes**
- **Owners**
- **Mailboxes**
- **Activation Dates**
- **Functional Security**
- **Groups/Members**
- **Group Editor**
- **Private Library**
- **Session [Options](#page-115-0)**

The options for which something has already been specified or defined are marked with a plus  $sign (+).$ 

Some options are only available for certain user types.

You can select one or more items from the window by marking them with any character. For each item selected, an additional window/screen will be displayed (in the order of the items in the selection window).

The Private Library screen can also be invoked directly by pressing PF5 on the basic security profile screen.

The individual options are explained below.

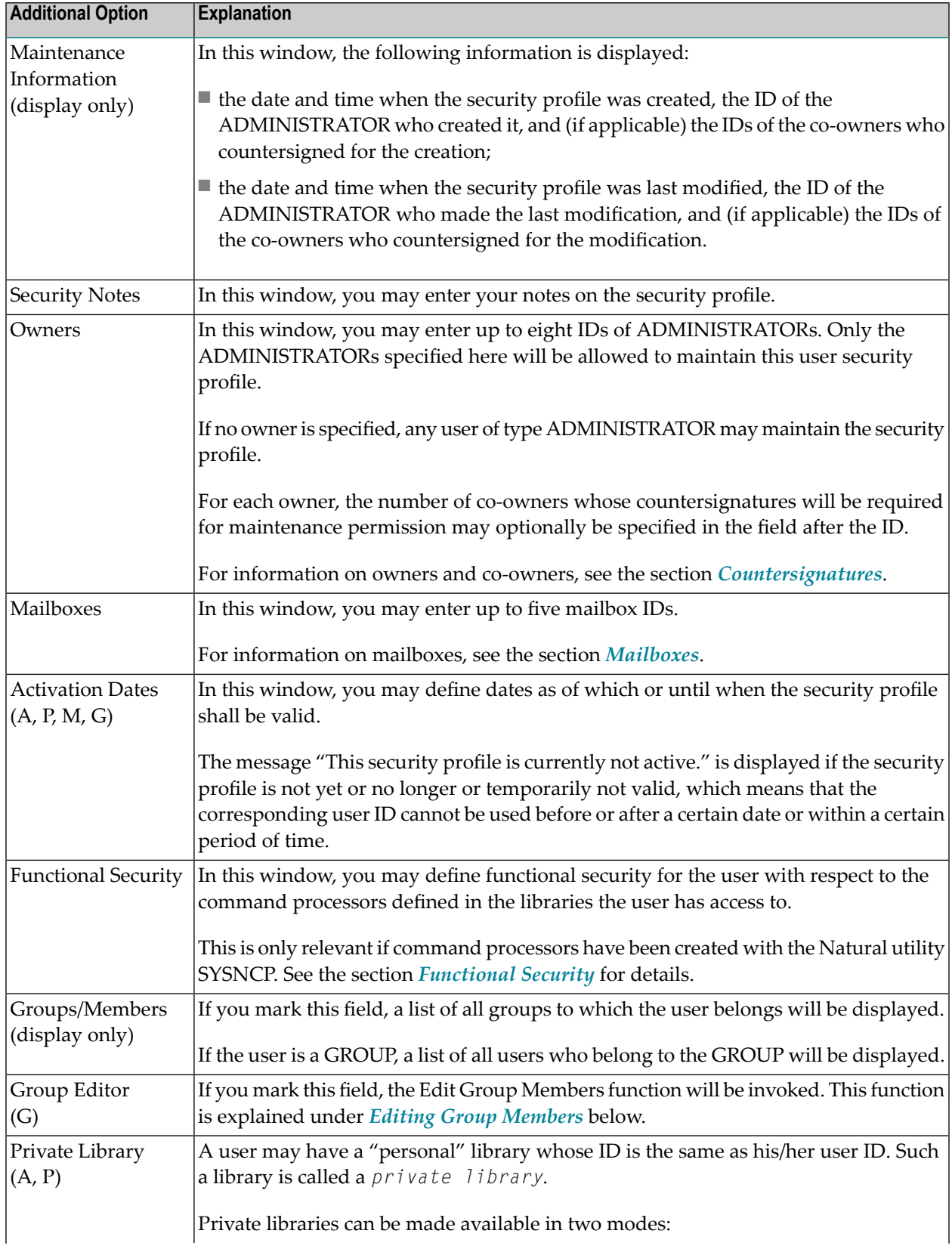

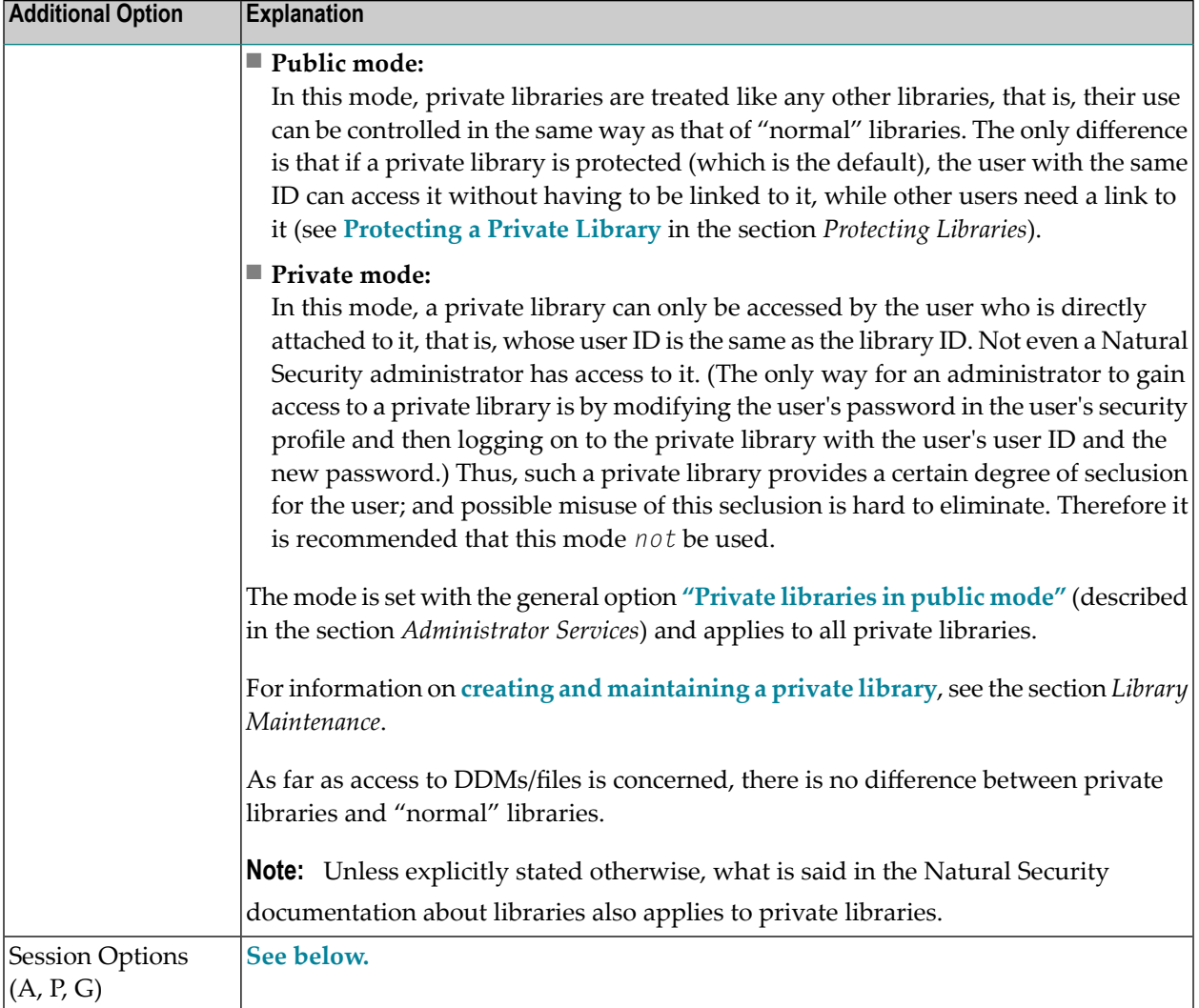

# <span id="page-115-0"></span>**Session Options**

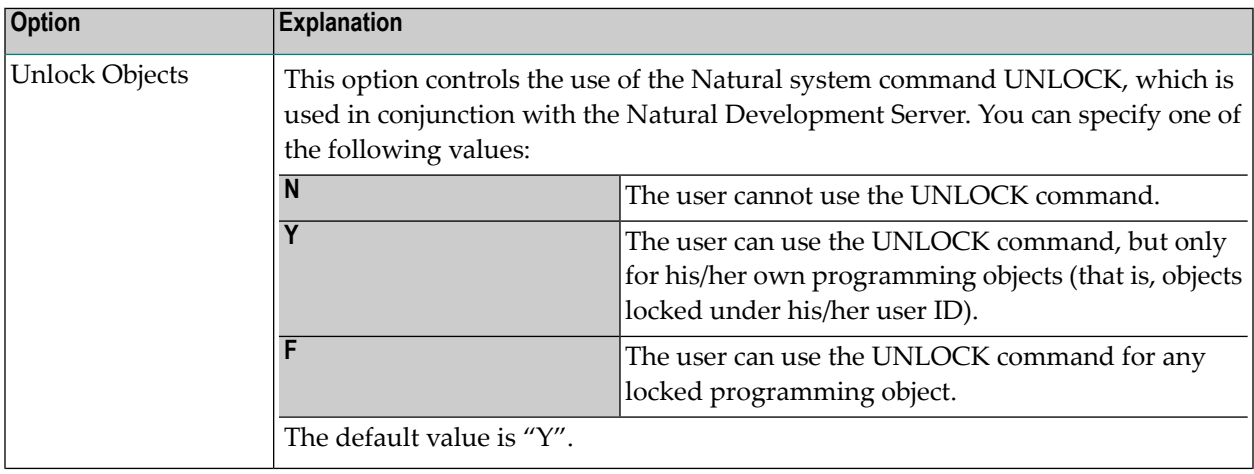

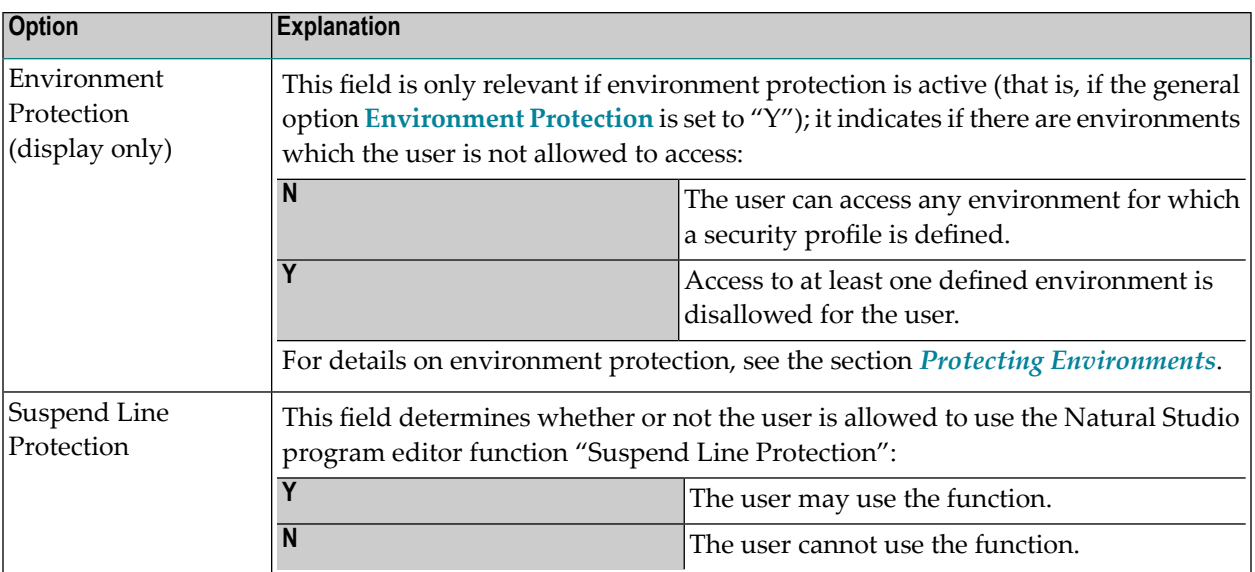

# **Creating and Maintaining User Profiles**

This section describes the functions used to create and maintain user profiles. It covers the following topics:

- Invoking User [Maintenance](#page-116-0)
- [Adding](#page-117-0) a New User
- Adding [Multiple](#page-120-0) New Users
- Selecting Existing Users for [Processing](#page-121-0)
- [Copying](#page-122-0) a User
- [Modifying](#page-124-0) a User
- [Renaming](#page-125-0) a User
- [Deleting](#page-126-0) a User
- <span id="page-116-0"></span>■ [Displaying](#page-126-1) a User
- Editing Group [Members](#page-127-0)
- [Copying](#page-128-0) a User's Links

#### **Invoking User Maintenance**

On the Main Menu, enter code "M" for "Maintenance". A window will be displayed.

In the window, mark the object type "User" with a character or with the cursor. The User Maintenance selection list will be displayed.

From this selection list, you invoke all user maintenance functions as described below.

# <span id="page-117-0"></span>**Adding a New User**

The Add User function is used to define new users to Natural Security, that is, create user security profiles.

When you add a new user, you have to specify:

- a user ID,
- a user type,
- the ID of a default profile (optional).

#### **User ID**

The user ID is used by Natural Security to identify the user. It may be 1 to 8 characters long. The ID must be unique among all user IDs and library IDs defined to Natural Security. For user IDs, the same naming conventions apply as for **[library](#page-157-0) IDs** (see the section *Library Maintenance*).

- If the user is an individual, usually an ID is chosen which is related to the user's name.
- If the user is a terminal, the ID must be identical to the terminal ID by which the terminal is defined to the computer (ask your system programmer).
- If the user is a group, choose whatever ID you like.

#### **User Type**

When you add a user, you specify the code for one of the following user types:

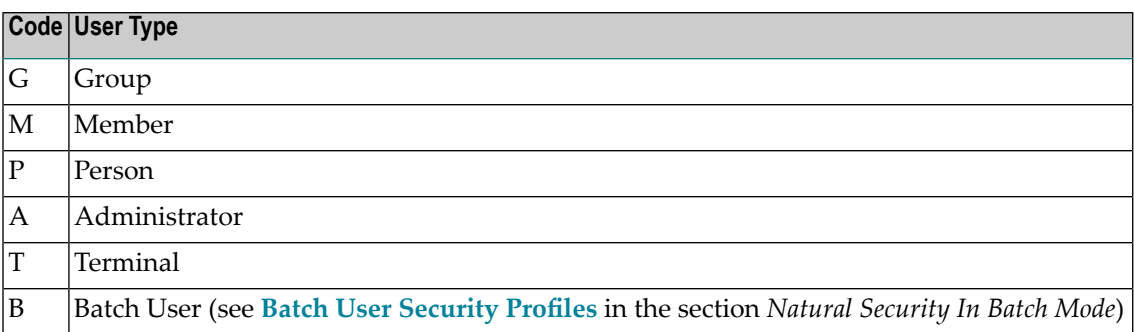

If the user to be defined is a group, the user type must be "G". If the user to be defined is a terminal, the user type must be "T". If the user to be defined is an individual, the user type should be "M" (except individuals who are Natural Security administrators and have to be user type "A").

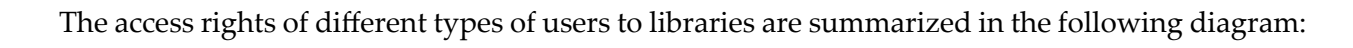

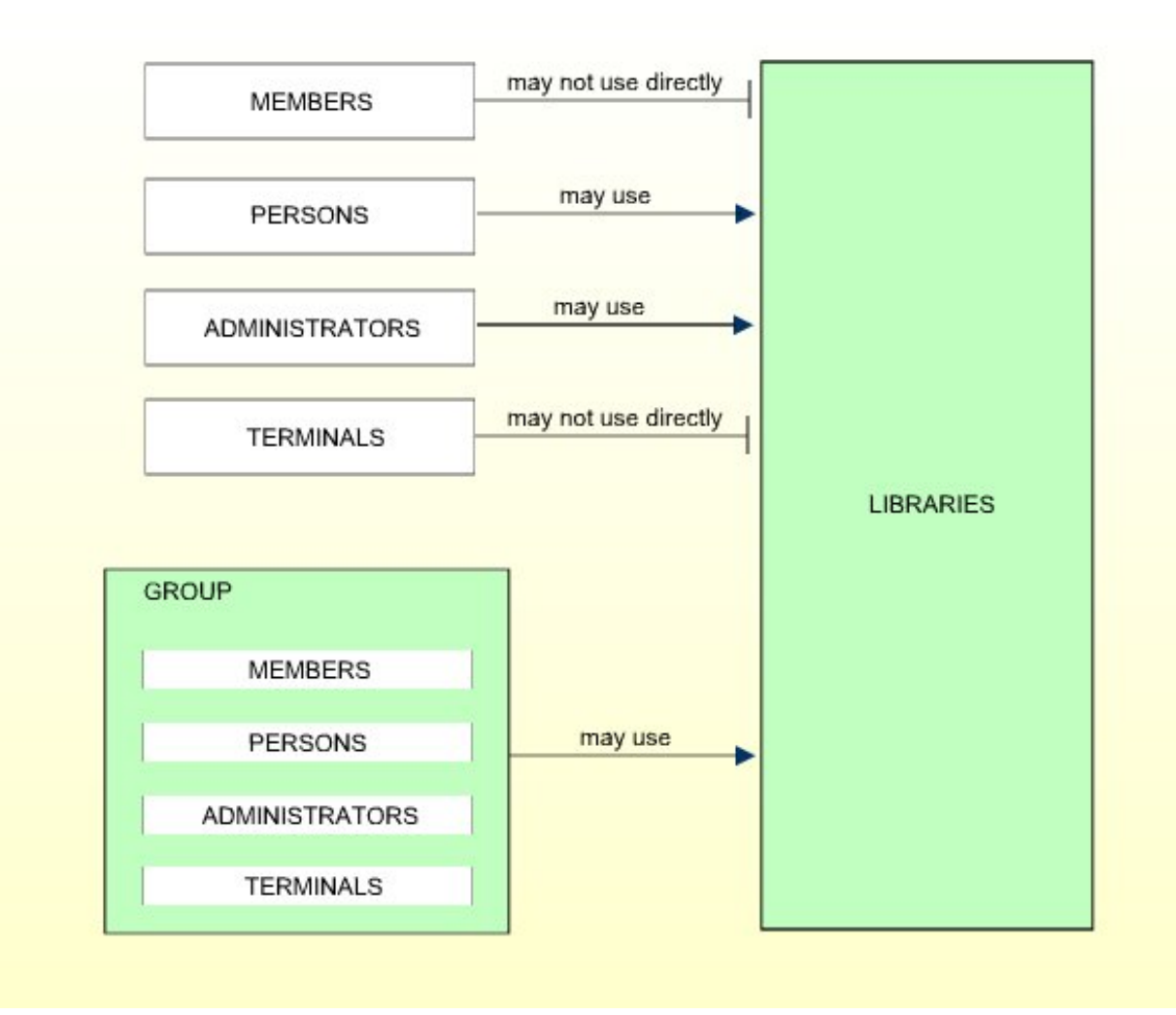

If you have doubts about the correct user type specification, please refer to *[Users](#page-11-0)* in the section *The Structure And Terminology Of Natural Security*.

Once an individual has been defined, you can later change his/her user type classification (as explained under *Upgrading and [Downgrading](#page-124-1) Users* below.

## **Default Profile**

When you add a new user, you can either type in every item within the user security profile by hand; or you can use a pre-defined user default profile as a template for the security profile you are creating.

Before you use default profiles, you should be familiar with the "normal" way of defining users (that is, without default profile).

Default profiles are created and maintained in the Administrator Services subsystem.

The *user type* of the default profile you specify must be the same as that of the user security profile you are creating.

If you specify the ID of a default profile in the Add User window, the items from the default profile will be copied into the user profile - except the user ID, user name and the owners.

On the Add User screen, you can then overwrite the items copied into the user profile and specify further items.

For further information, see **User [Default](#page-92-0) Profiles** in the section *Administrator Services*.

**Note:** To define numerous users with identical security profiles, you can also use the Multiple Add User function (see **Adding [Multiple](#page-120-0) New Users** below).

#### **How to Add a New User**

In the command line of the User Maintenance selection list, you enter the command:

ADD

A window will be displayed. In this window, you enter the following:

- a user ID,
- a user type,
- the ID of a default profile (optional).

The Add User screen for the specified user type will be displayed. On this screen, you define a security profile for the user.

The Add User screen and the subsequent screens/windows that are part of a user security profile as well as the individual items you may define are described under *[Components](#page-107-0) of a User Profile* above.

When you add a new user, the owners specified in your own user security profile will automatically be copied into the user security profile you are creating.

## <span id="page-120-0"></span>**Adding Multiple New Users**

Before you use the Multiple Add User function you should be familiar with the "normal" way of defining users (as described under *[Adding](#page-117-0) a New User* above).

The Multiple Add User function allows you to define large numbers of users to Natural Security in a fast and easy way. You can use this function to define numerous users who are to have identical security profiles.

In the command line of the User Maintenance selection list, you enter the command:

ADDM

A window will be displayed. In this window, enter a *user ID* and a *user type* specification (and, optionally, the ID of a *default profile*).

The Multiple Add User screen for the specified user type will be displayed. On this screen you may define a security profile for the user.

The Multiple Add User screen and the subsequent screens/windows that are part of a user security profile as well as the individual items you may define are described under *[Components](#page-107-0) of a User [Profile](#page-107-0)* above.

When you add a new user, the owners specified in your own user security profile will automatically be copied into the user security profile you are creating.

#### **To create multiple user security profiles**

- 1 On the first screen (and any additional screens/windows), you define a security profile for one user.
- 2 Once you have finished typing in the items to be defined and are back on the Multiple Add User screen without any additional screens/windows being active, press ENTER. The first user is now defined.
- 3 Then press PF5 the same security profile will be displayed again omitting the user ID and user name entries. Type in a user ID and the name of the next user and press ENTER. The second user is now defined.
- 4 Then press PF5 the same security profile will be displayed again omitting the user ID and user name entries. In this manner, you may continue to define more users all with identical security profiles.
- 5 To leave the Multiple Add User function, press PF3.

# <span id="page-121-0"></span>**Selecting Existing Users for Processing**

When you invoke User Maintenance, a list of all users that have been defined to Natural Security will be displayed.

If you do not wish to get a list of all existing users but would like only certain users to be listed, you may use the Start Value and Type/Status options as described in the section *[Finding](#page-40-0) Your Way In Natural [Security](#page-40-0)*.

On the Main Menu, enter code "M" for "Maintenance". A window will be displayed. In the window, mark the object type "User" with a character or with the cursor (and, if desired, enter a start value and/or user type). The User Maintenance selection list will be displayed:

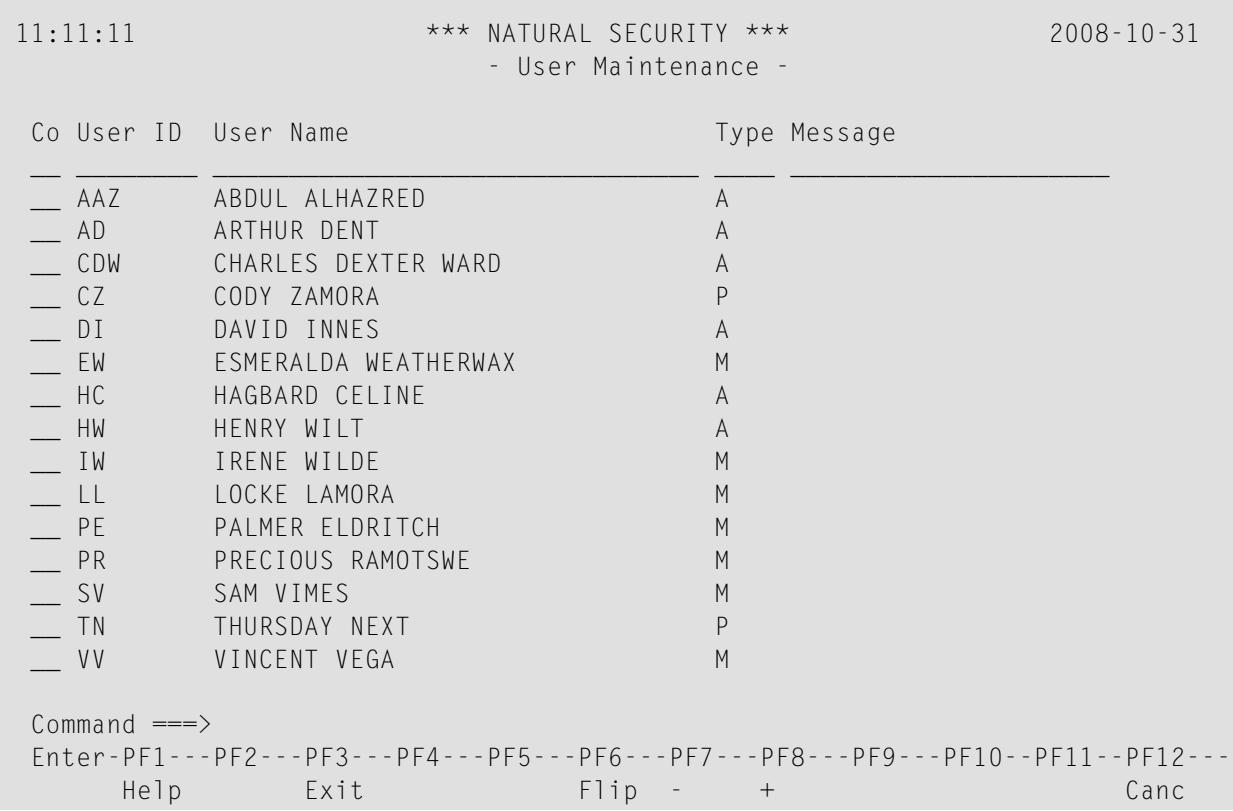

For each user, the user ID, user name and user type are displayed.

The list can be scrolled as described in the section *Finding Your Way In Natural [Security](#page-40-0)*.

The following user maintenance functions are available (possible code abbreviations are underlined):

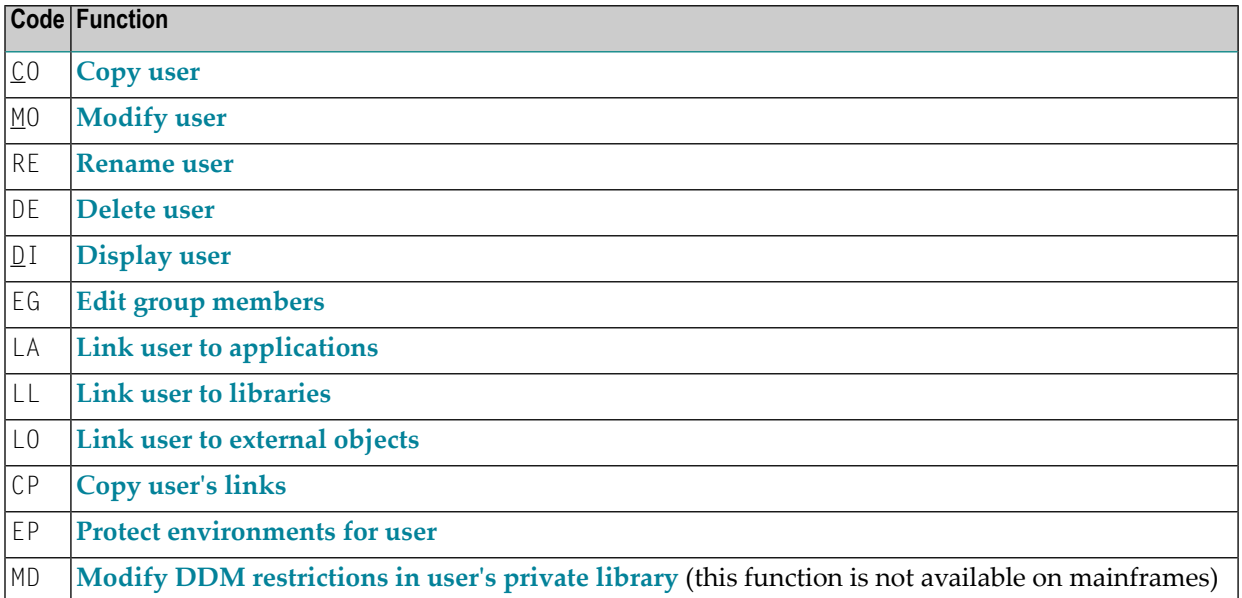

To invoke a specific function for a user, mark the user with the appropriate function code in column "Co".

<span id="page-122-0"></span>You can select various users for various functions at the same time; that is, you can mark several users on the screen with a function code. For each user marked, the appropriate processing screen will be displayed. You can then perform for one user after another the selected functions.

#### **Copying a User**

The Copy User function is used to define a new user to Natural Security by creating a security profile which is identical to an already existing user security profile.

#### **What is Copied?**

All components of the existing security profile will be copied into the new security profile - *except*:

- the user name (see *How to Copy* below),
- $\blacksquare$  the password,
- the ETID (which identifies End of Transaction data),
- the owners (these will be copied from your own user security profile into the new user security profile you are creating).

Whether the groups entered in the "Privileged Groups" column and any links to libraries are copied depends on whether you copy with or without links (see below).

#### **How to Copy**

On the User Maintenance selection list, mark the user whose security profile you wish to duplicate with function code "CO".

A window will be displayed. In this window, specify the following:

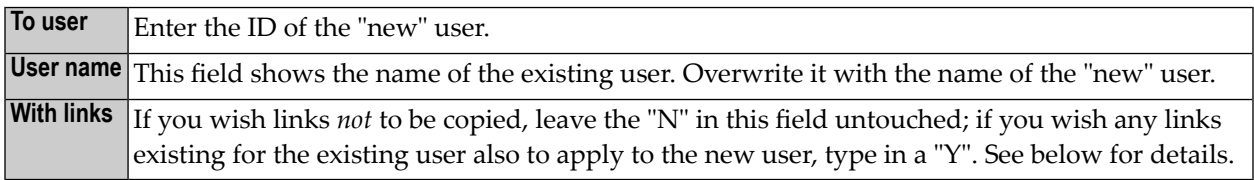

The Copy User screen will be displayed showing the new security profile.

The Copy User screen and the subsequent screens/windows that are part of a user security profile as well as the individual items you may define are described under *[Components](#page-107-0) of a User Profile* above.

#### **Copying Without Links**

If you leave the "N" in the "with links" field of the Copy User window:

- the groups entered in the Privileged Groups column of the existing user will not be copied into the new user security profile;
- any links defined for the existing user will not apply to the new user;
- any user-specific and user-library-specific utility profiles for the existing user will not apply to the new user.

# **Copying With Links**

If you enter a "Y" in the "with links" field of the Copy User window:

- any links that existed for the existing user are copied for the new user, and you have the option to cancel the links you wish not to apply for the new user;
- the new user will be added to all groups in which the existing user is contained (and all access right of the groups to libraries then also apply for the new user), and you have the option to delete the new user from any of these groups;
- any user-specific and user-library specific utility profiles that existed for the existing user are copied for the new user.

The procedure is as follows:

- 1. Once you have made any changes to the copied security profile and then leave the Copy User screen by pressing PF3, a list of libraries is displayed: the list contains all libraries to which the existing user is linked directly.
- 2. On the list, you may mark individual libraries with "CL" to cancel any links you wish *not* to apply for the new user; to all libraries you do not mark, the new user will automatically be linked in the same manner - normal or special link - as the existing user.
- 3. Once you have established all direct links and then leave the list of libraries by pressing PF3, a list of groups is displayed: the list contains all groups in which the existing user is contained.
- 4. On the list you may mark with "CL" the groups to which you wish the new user *not* to be added; the new user will automatically be added to all groups you do not mark. If any of the groups to which the new user is added is entered as "Privileged Group" in the security profile of the existing user, they will automatically also be entered as "Privileged Groups" in the new user security profile.

# <span id="page-124-0"></span>**Modifying a User**

The Modify User function is used to change an existing user security profile.

On the User Maintenance selection list, mark the user whose security profile you wish to change with function code "MO". The Modify User screen will be displayed.

<span id="page-124-1"></span>The Modify User screen and the subsequent screens/windows that are part of a user security profile as well as the individual items you may define or modify are described under *[Components](#page-107-0) of a User [Profile](#page-107-0)* above.

#### **Upgrading and Downgrading Users**

If need be, you may change the user type classification of an individual.

If you wish to change the user type, first type in the new user type and press ENTER to obtain the appropriate Modify User screen before you further modify the security profile, because the Modify User screens for the different user types are not identical to one another.

#### **Upgrading a User**

You may "promote" a MEMBER to become a PERSON or an ADMINISTRATOR; and you may "promote" a PERSON to become an ADMINISTRATOR.

#### **Downgrading a User**

You may downgrade an ADMINISTRATOR to become a PERSON or a MEMBER; and you may downgrade a PERSON to become a MEMBER.

■ Before you can downgrade a user from ADMINISTRATOR to PERSON, you have to remove him/her as owner from every security profile in which he/she is specified as owner. As long as an ADMINISTRATOR is still owner of any security profile, he/she cannot be downgraded.

- Before you can downgrade a user from ADMINISTRATOR to MEMBER, you have to perform the following:
	- You have to remove him/her as owner from every security profile in which he/she is specified as owner. As long as an ADMINISTRATOR is still owner of any security profile, he/she cannot be downgraded.
	- You have to cancel all direct links from the user to libraries/external objects. As long as the user is linked to any library or external object, he/she cannot become a MEMBER.
	- You have to delete the ADMINISTRATOR's private library (if defined). As long as the user has a private library, he/she cannot become a MEMBER.
- Before you can downgrade a user from PERSON to MEMBER, you have to cancel all direct links from the user to libraries/external objects. As long as the user is linked to any library or external object, he/she cannot become a MEMBER. In addition, you have to delete the PERSON's private library (if defined). As long as the user has a private library, he/she cannot become a MEMBER.

#### **User Locked?**

When the **"Lock User [Option"](#page-62-0)** (described in the section *Administrator Services*) is active, it may occur that the user security profile has been locked.

If the security profile is locked, this will be indicated on the Modify User screen by the message:

This user is currently locked due to logon/countersign error!

If you enter a "Y" in the "Unlock? (Y/N)" field, a window will be displayed which provides detailed information on how and when the locking occurred. In that window you may also unlock the security profile.

<span id="page-125-0"></span>**Note:** You may also view and unlock locked users by means of the **["List/Unlock](#page-78-0) Locked [Users"](#page-78-0)** function (which is described in the section *Administrator Services*).

#### **Renaming a User**

The Rename User function allows you to change the user ID of an existing user security profile.

On the User Maintenance selection list, you mark the user whose ID you wish to change with function code "RE". A window will be displayed in which you can enter a new ID for the user (and, optionally, change the user's name).

An ADMINISTRATOR who is an owner of one or more security profiles cannot be renamed. A user who is specified as DDM modifier in one or more DDM/file security profiles, cannot be renamed either.

#### <span id="page-126-0"></span>**Deleting a User**

The Delete User function is used to delete an existing user security profile.

On the User Maintenance selection list, you mark the user you wish to delete with function code "DE". A window will be displayed.

- If you have invoked the Delete User function and should then decide against deleting the given user security profile, leave the Delete User window by pressing ENTER without having typed in anything.
- $\blacksquare$  If you wish to delete the given user security profile, enter the user's ID in the window to confirm the deletion.

Depending on the setting of the general option **"Allow Deletion of Users Who Are [Owners/DDM](#page-72-0) [Modifiers"](#page-72-0)** (described in the section *Administrator Services*), it may not be possible to delete a user security profile if the user is specified as owner in any security profile or as DDM modifier in any DDM/file security profile.

If you mark more than one user with "DE", a window will appear in which you are asked whether you wish to confirm the deletion of each user security profile by entering the user's ID, or whether all users selected for deletion are to be deleted without this individual confirmation. Be careful not to delete a user accidentally.

<span id="page-126-1"></span>**Note:** If you delete a GROUP security profile, this will *not* delete the individual security profiles of the users assigned to this GROUP.

#### **Displaying a User**

The Display User function is used to display an existing user security profile.

On the User Maintenance selection list, mark the user whose security profile you wish to view with function code "DI". The Display User screen will be displayed.

The items displayed on the Display User screen and any additional windows that are part of a user security profile are explained under *[Components](#page-107-0) of a User Profile* above.

#### **User Locked?**

When the **"Lock User [Option"](#page-62-0)** (described in the section *Administrator Services*) is active, it may occur that the user security profile has been locked.

If the security profile is locked, this will be indicated on the Display User screen by the message:

This user is currently locked due to logon/countersign error!

If you enter a "Y" in the "Lock Info  $(Y/N)$ " field, a window will be displayed which provides detailed information on how and when the locking occurred.

#### <span id="page-127-0"></span>**Editing Group Members**

The Edit Group Members function is used to assign users to or delete users from a group.

As long as the number of users assigned to a group does not exceed 5, the group members may be maintained in the "Members" column of the group's security profile by using the Modify User function. Forlarger groups, membership maintenance has to be done with the Edit Group Members function.

You can invoke the Edit Group Members function either from the User Maintenance selection list or from within a group's security profile:

- On the User Maintenance selection list, mark the group you wish to edit with function code "EG".
- In a group's security profile, mark the option "Group Editor" in the Additional Options window with any character.

The Edit Group Members screen will be displayed:

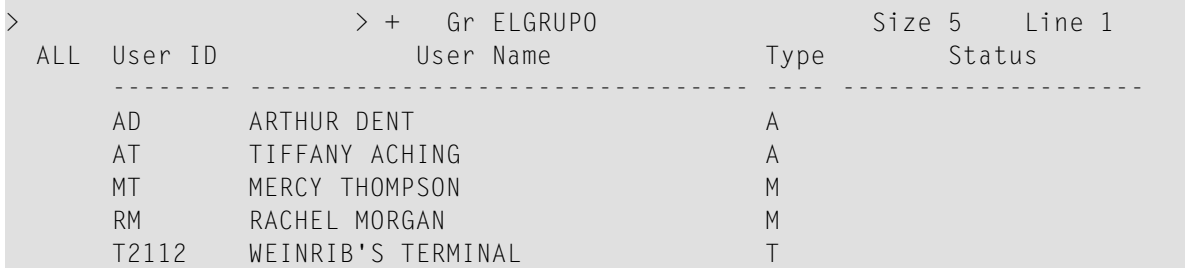

The Edit Group Members screen is a modified Natural program editor. When you invoke it, the users already contained in the given group are read into the source area. The list of group members will be in alphabetical order of user IDs. For each user, the user ID, user name and user type are displayed.

To add a user to the group, add the user ID to the list. To delete a user from the group, delete the user ID from the list.

Remember that users have to be defined to Natural Security before they can be added to a group.

It does not matter in which order you add new user IDs: when you catalog the list of group members (see command CAT below), they will automatically be sorted alphabetically.

To edit the list, you can use the Natural program editor scrolling commands, line commands and editor commands (as described in the Natural *Editors* documentation).

To add *all* users contained in one group to the group you are editing, enter the command INCLUDE *group-ID* in the command line of the Edit Group Members screen. All users contained in the group whose ID you specify with the INCLUDE command will then be added to the list. They will be included before the user who is displayed in the top line of the screen.

Remember that a user of type "group" must not be contained within another group.

Modifications are only processed in the source area until you enter the command CAT[ALOG] in the command line (or press PF3). This command first invokes a procedure which checks for duplicate IDs. If the IDs are unique, the edited list of members will be entered in the group's security profile.

With the command CHECK you invoke the checking procedure only.

When you perform the CATALOG function, the user exit **[NSCUSEX2](#page-378-0)** is invoked. It displays a list of the group's members, indicating which members have been added to the group and which have been removed from it.

<span id="page-128-0"></span>To leave the Edit Group Members screen, enter a period (.) in the command line.

#### **Copying a User's Links**

The Copy User's Links function is used to copy links from one existing user profile to another one of the same user type.

You can individually select the links to be copied. In addition to links, you can copy group memberships (including "Privileged Groups" specifications) and functional security definitions.

On the User Maintenance selection list, you mark the user whose links you wish to copy with function code "CP". A window will be displayed in which you enter the ID of the user to which you wish to copy links. In addition, you can restrict the selection of link types in the window:

- Library links
- Groups/Members
- Utility links
- Functional security
- $\blacksquare$  File links (if the user has a private library)
- Environment links
- External object links

By default, all the above are selected. To deselect one type, you remove the "X".

A list of all the first user's existing links (of the selected types) will then be displayed.

The listed links are not automatically preselected for copying. In the "Co" column of the list, you have to mark with function code "CO" each link you wish to be copied from the one user to the other.

You can mark one or more links per screen. For each link marked, a message indicating if it has been copied will be displayed. If a link cannot be copied, this will also be indicated. For example, if the user already has a link to a specific object, this cannot be replaced by a link copied from the other user.

# **9 Library Maintenance**

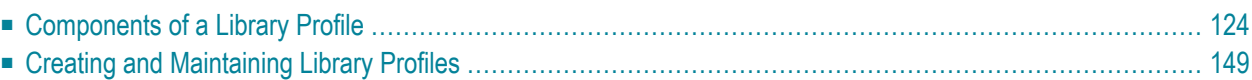

A library is defined to Natural Security by creating a *library security profile*. The library security profile determines the conditions under which the library may be used.

<span id="page-131-0"></span>This section covers the following topics:

# **Components of a Library Profile**

This section covers the following topics:

- Overview of [Components](#page-132-0)
- Components on Main [Library-Profile](#page-132-1) Screen
- [General](#page-133-0) Options
- [Library](#page-135-0) File
- [Transactions](#page-136-0)
- [Additional](#page-140-0) Options
- Restrictions
	- **[Security](#page-143-0) Options**
	- **[Security](#page-144-0) Limits**
	- **Session [Parameters](#page-146-0)** (including RPC Restrictions)
	- **Command [Restrictions](#page-150-0)**
	- **Editing [Restrictions](#page-152-0)**
	- **Statement [Restrictions](#page-152-1)**
	- **[Allow/Disallow](#page-153-0)** modules
	- **Set Status of [DDMs](#page-155-0)**

#### <span id="page-132-0"></span>**Overview of Components**

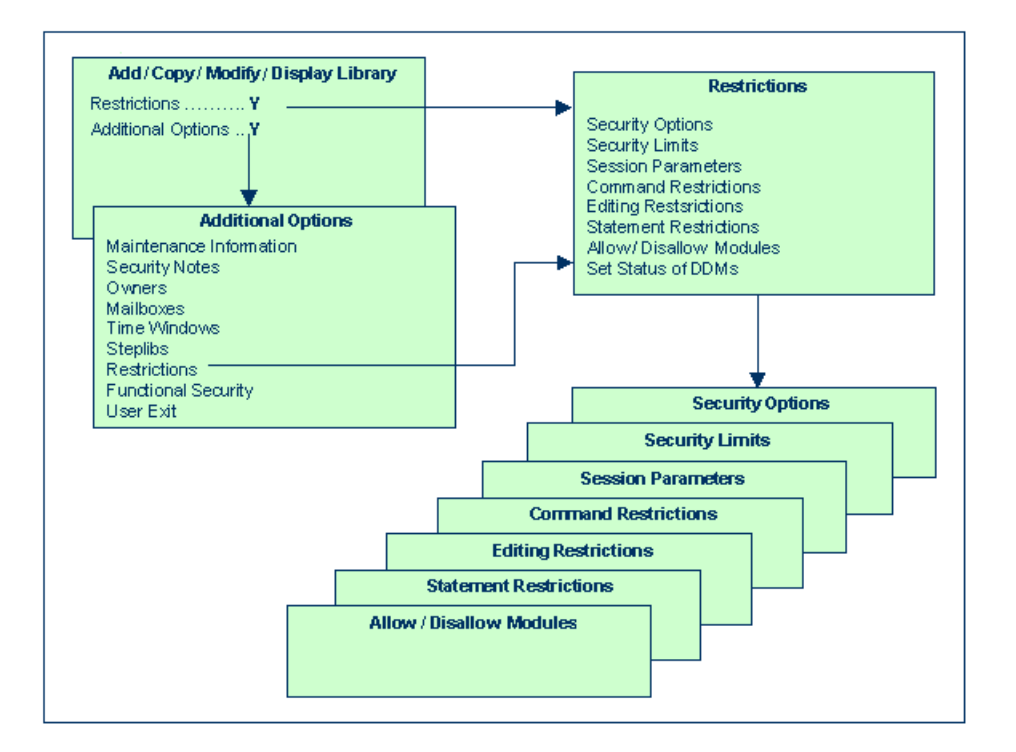

# <span id="page-132-1"></span>**Components on Main Library-Profile Screen**

The following type of screen is the "basic" library security profile screen, which appears when you invoke one of the functions Add, Copy, Modify, Display for a library security profile:

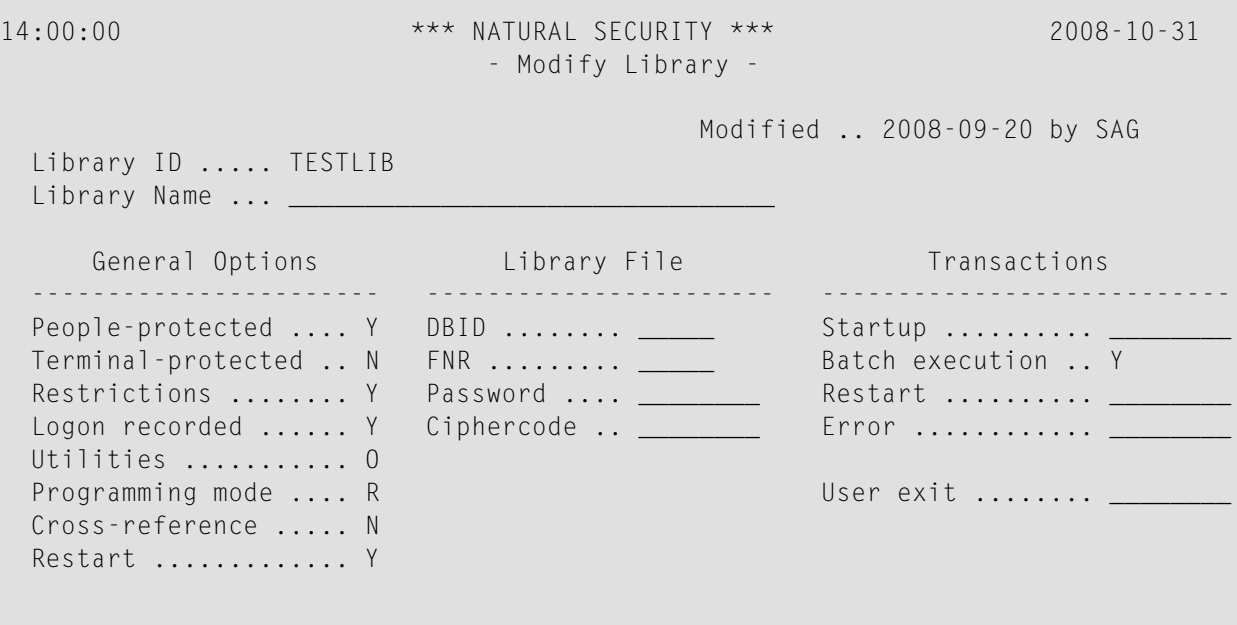

**College** 

```
 Additional Options ... N 
Enter-PF1---PF2---PF3---PF4---PF5---PF6---PF7---PF8---PF9---PF10--PF11--PF12---
    Help PrevM Exit AddOp Restr Flip Cancer Cancer Cancer
```
The individual items you may define as parts of a library security profile are explained below.

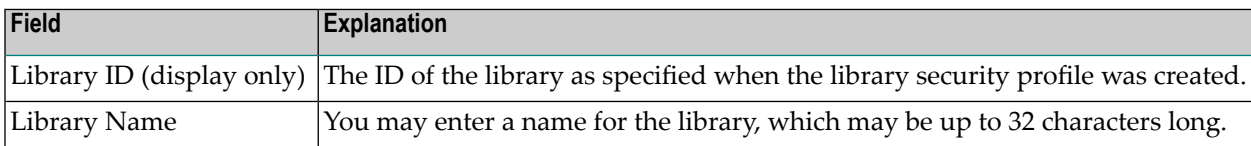

# <span id="page-133-0"></span>**General Options**

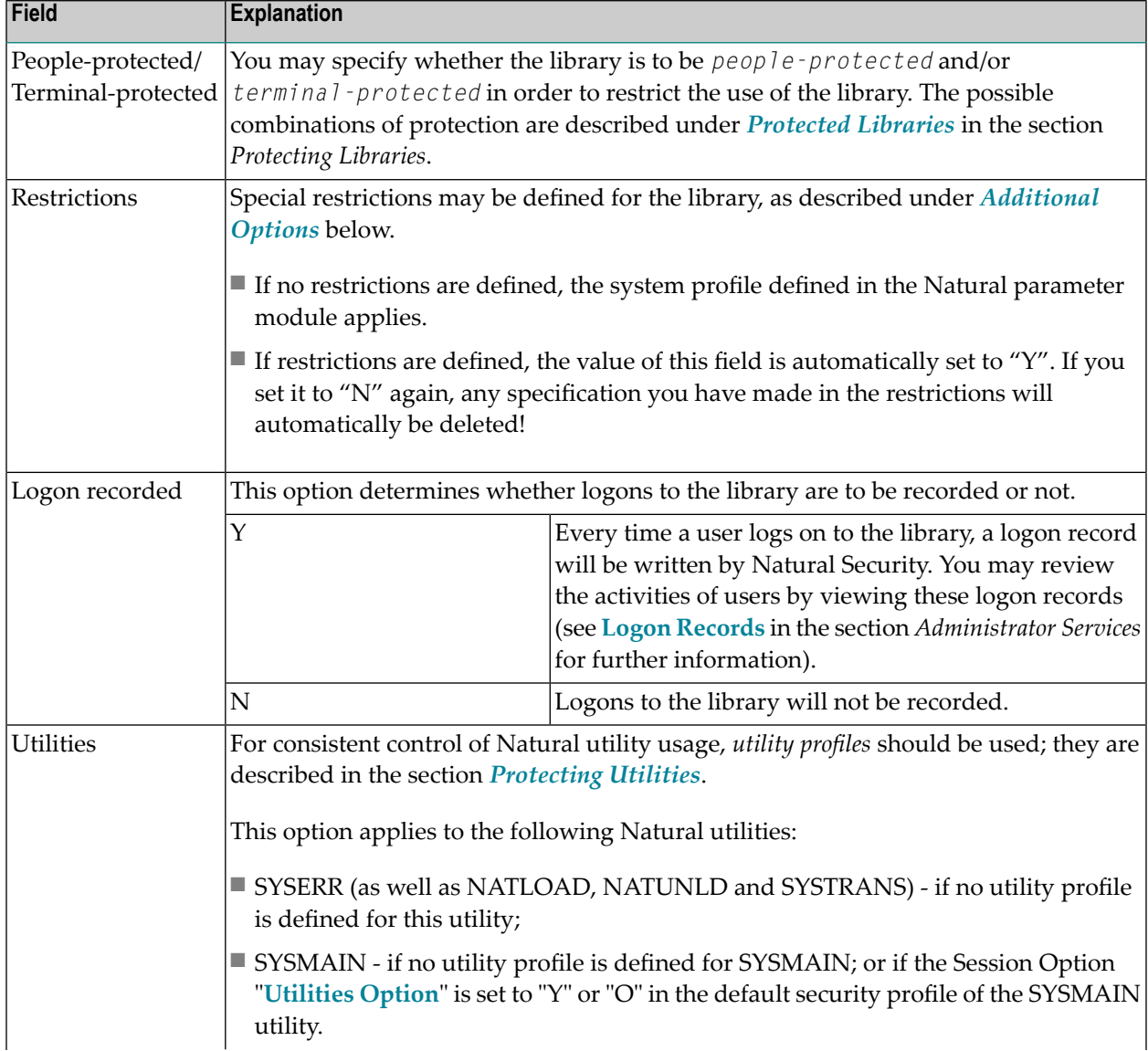

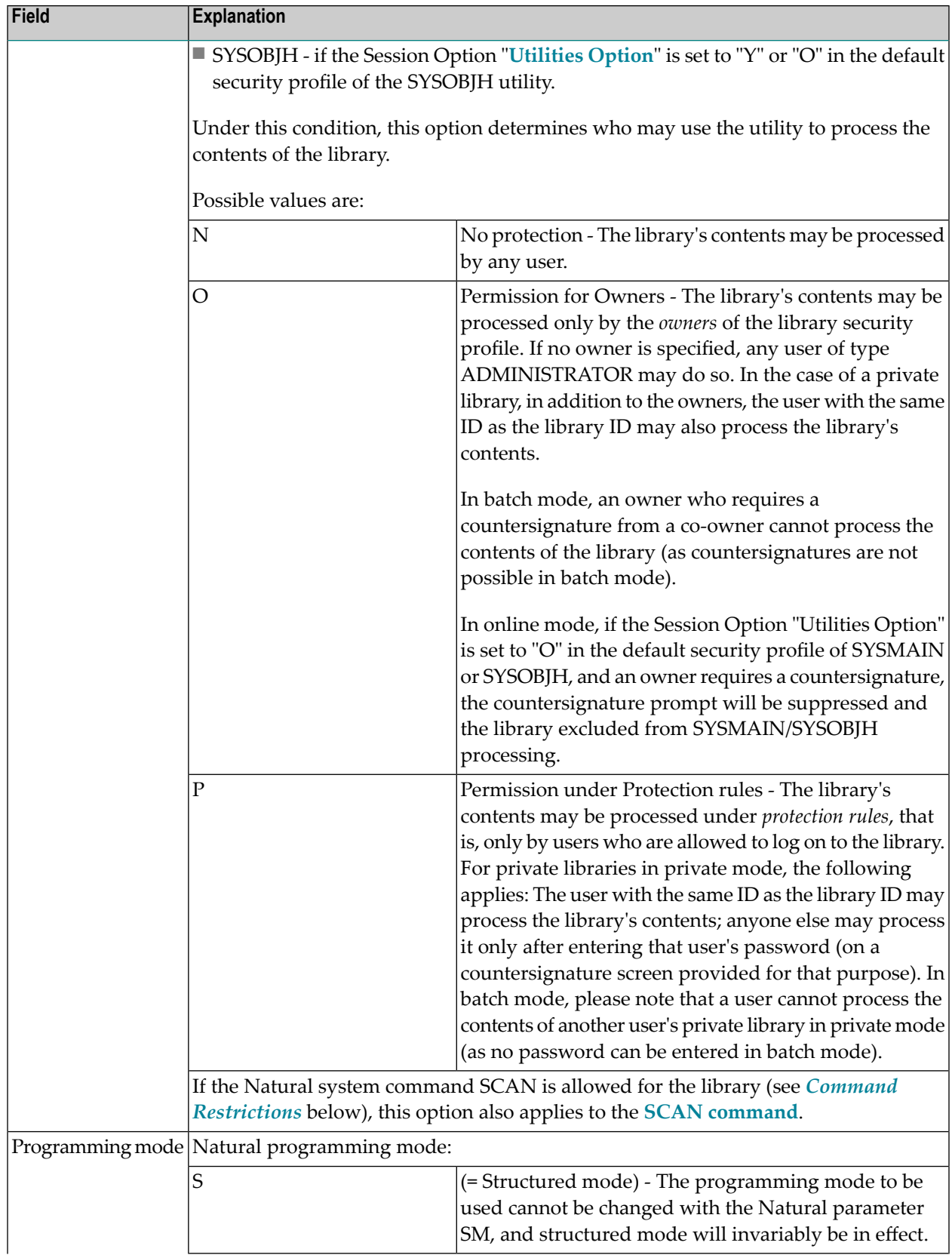

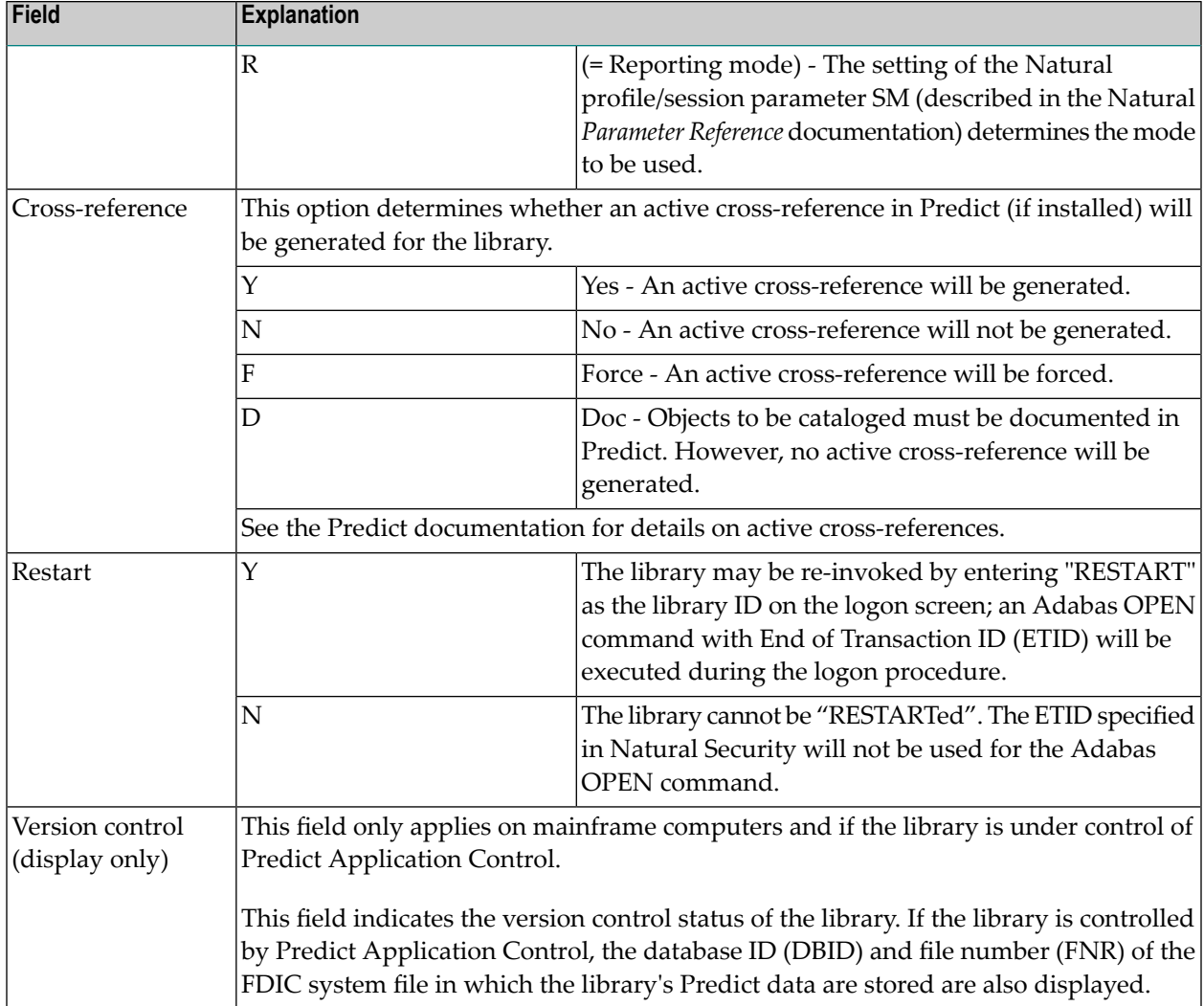

# <span id="page-135-0"></span>**Library File**

The items under Library File concern the database file where the source programs and object modules contained in the library are to be stored.

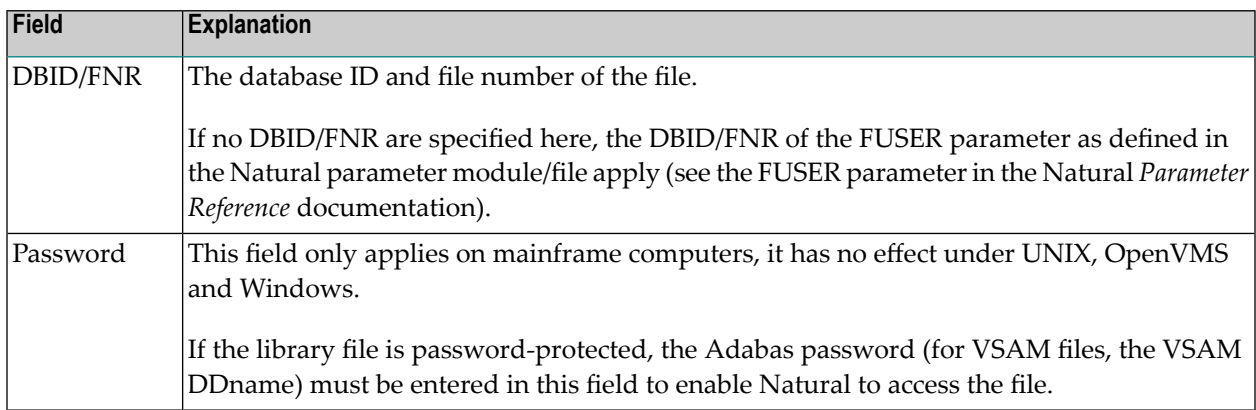

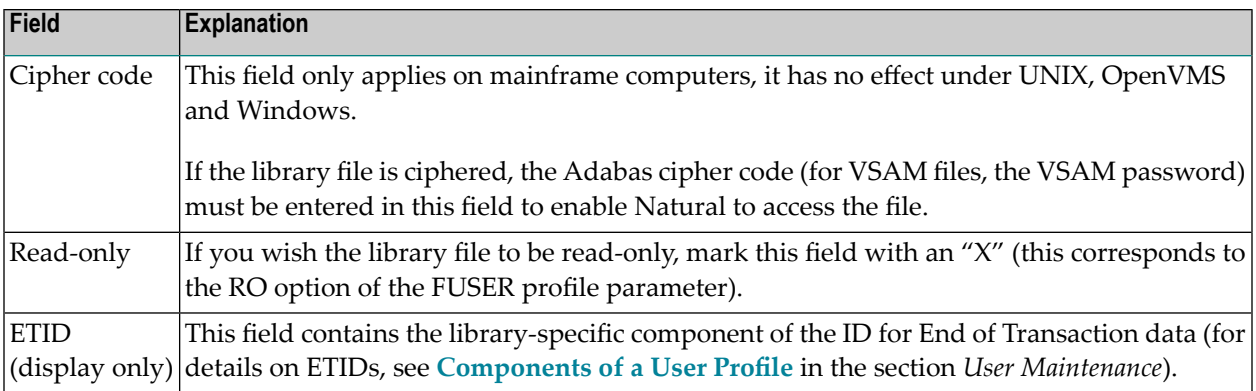

**Note:** For the Natural system libraries - that is, all libraries whose IDs begin with "SYS" (except the library SYSTEM) - you cannot enter a DBID, FNR, password, or cipher code. For these libraries the DBID, FNR, password, and cipher code of the Natural profile parameter FNAT (described in the Natural *Parameter Reference* documentation) as defined in the Natural parameter module/file invariably apply.

#### <span id="page-136-0"></span>**Transactions**

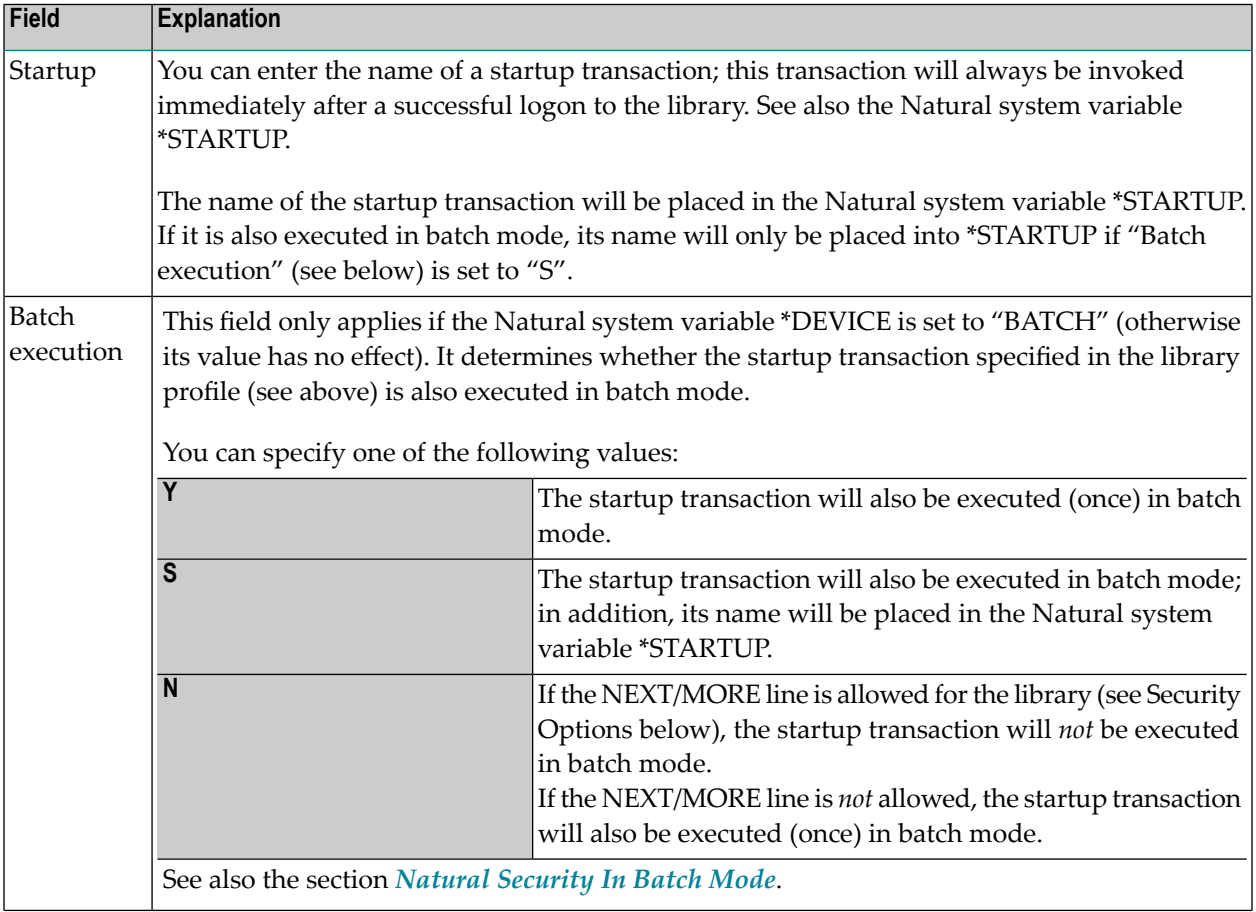

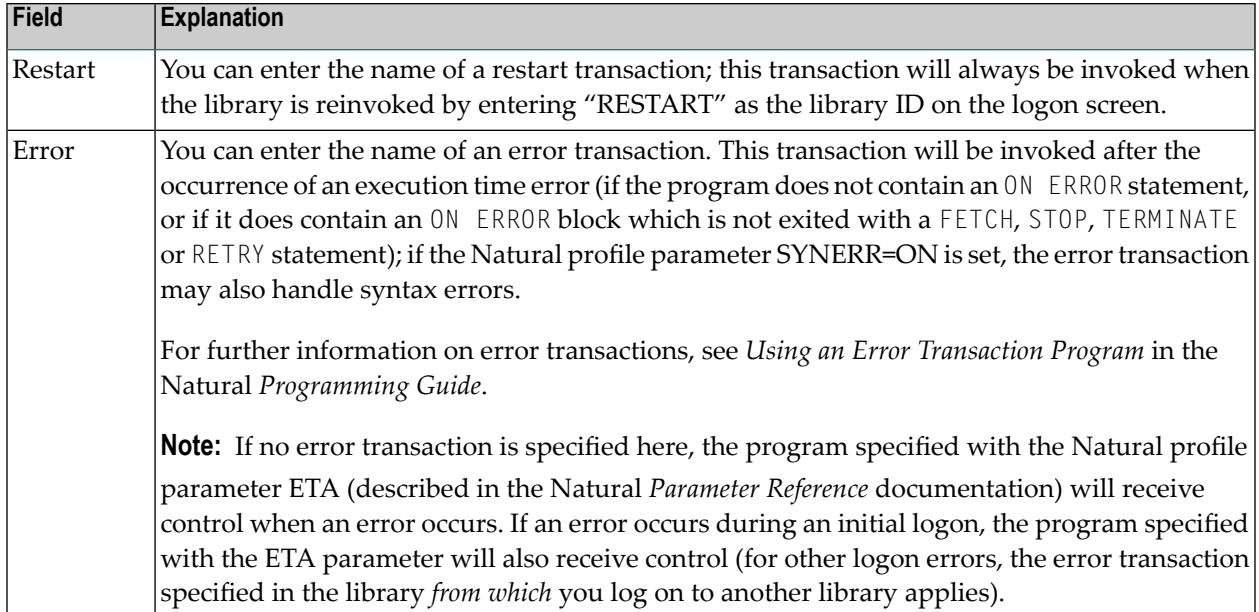

#### **User Exit**

With each library profile and special link profile, you can store 250 bytes of additional data of your choice.

These additional data can be stored/read by means of a user exit subprogram which must contain a CALLNAT statement (with five parameters as described below) which in turn invokes one of the following subprograms:

- SNAASEXT to store additional library data,
- SNAAREXT to read additional library data,
- SNAUSEXT to store additional special link data,
- SNAUREXT to read additional special link data.

These four subprograms are contained in the Natural Security library SYSSEC.

In the User Exit field of the library profile or special link profile, you enter the name of the user exit that invokes one of the above subprograms.

To invoke the user exit, you mark "User Exit" with "Y" in the **[Additional](#page-140-0) Options** window (see below).

If you wish to handle the additional data from within a library, you can also invoke the above subprograms by means of a user exit from a library itself. In this case you must copy the subprograms into that library (by using the SYSMAIN utility). When invoked from a library, each subprogram will check and ensure that only data concerning that library or the specified link are read/stored.

In the security profiles of the Natural system libraries, that is, all libraries whose IDs begin with "SYS" (except the library SYSTEM), you cannot specify a user exit.

## **SNAASEXT**

SNAASEXT is used to store additional library data. It must be invoked with the following five parameters:

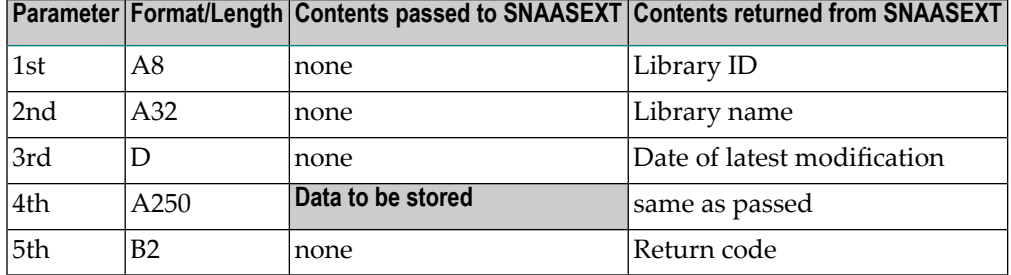

#### **SNAAREXT**

SNAAREXT is used to read addtional library data. It must be invoked with the following five parameters:

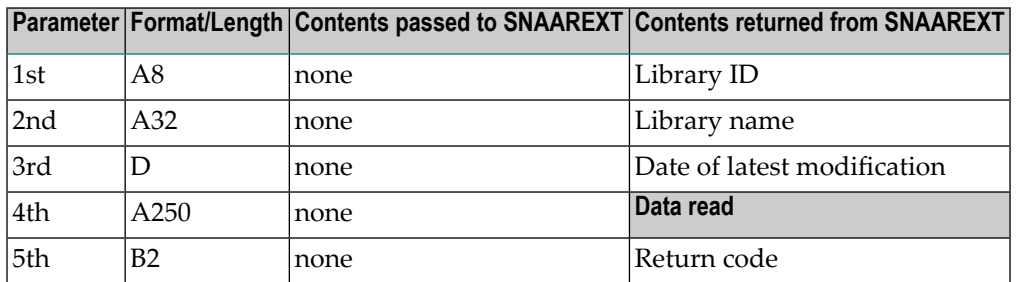

When you invoke SNAAREXT or SNAASEXT from a library profile in SYSSEC, the data will refer to the library you are currently maintaining.

When you invoke SNAAREXT or SNAASEXT from outside SYSSEC, the data will refer to the library from which you invoke the subprogram.

## **SNAUSEXT**

SNAUSEXT is used to store additional special link data. It must be invoked with the following five parameters:

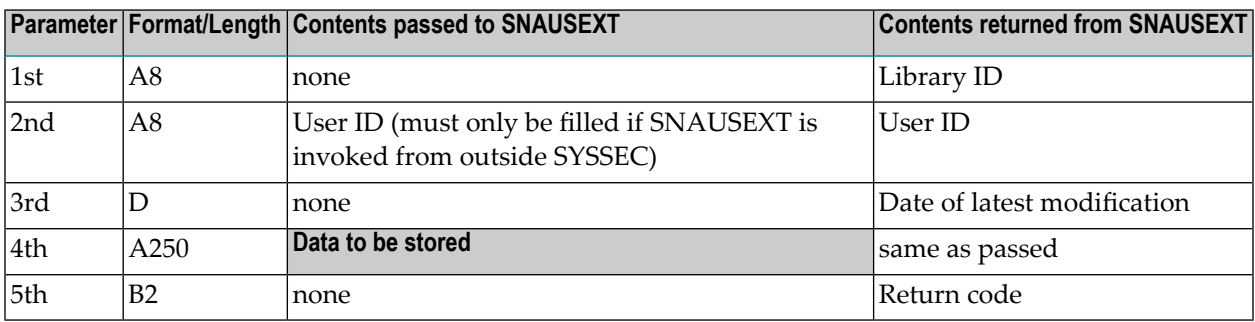

#### **SNAUREXT**

SNAUREXT is used to read additional special link data. It must be invoked with the following five parameters:

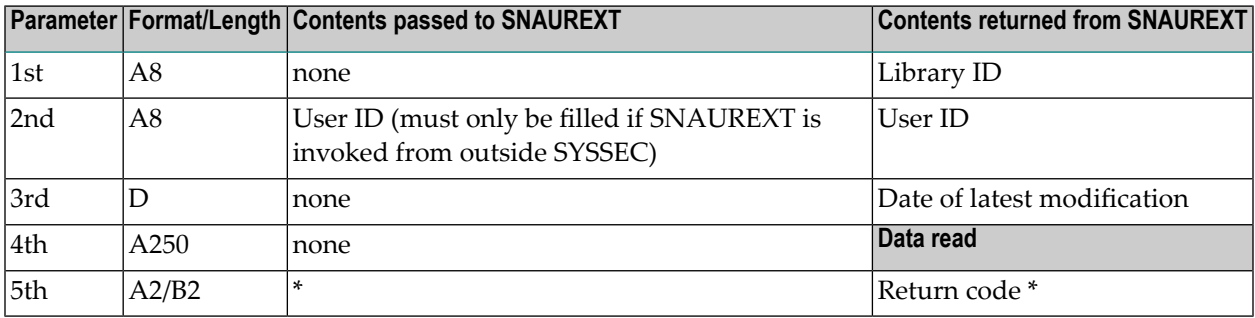

\* When you invoke SNAUREXT from outside SYSSEC, you may read several special links to the library by using the 2nd parameter as start value and specifying one of the following operators in the 5th parameter (A2): "EQ", "=", "GT", ">", "LT", "<", "GE", ">=", "LE", "<=". These operators determine the read condition as compared against the 2nd parameter. Return code (B2) "0" indicates that the specified special link has been found; any other value indicates that no such link has been found.

When you invoke SNAUREXT or SNAUSEXT from a special link profile in SYSSEC, the data will refer to the link you are currently maintaining. When you invoke SNAUREXT or SNAUSEXT from outside SYSSEC, the data will refer to the link between the specified user ID and the library from which you invoke the subprogram.

# <span id="page-140-0"></span>**Additional Options**

If you mark the field "Additional Options" on the basic security profile screen with "Y", a window will be displayed from which you can select the following options:

- **Maintenance Information**
- **Security Notes**
- **Owners**
- **Mailboxes**
- **Time Windows**
- **Steplibs**
- **Restrictions**
- **Functional Security**
- **User Exit**

The options for which something has already been specified or defined are marked with a plus  $sign (+).$ 

You can select one or more items from the window by marking them with any character. For each item selected, an additional window/screen will be displayed (in the order of the items in the selection window).

The Restrictions window can also be invoked directly by pressing PF5 on the basic security profile screen.

The individual options are explained below.

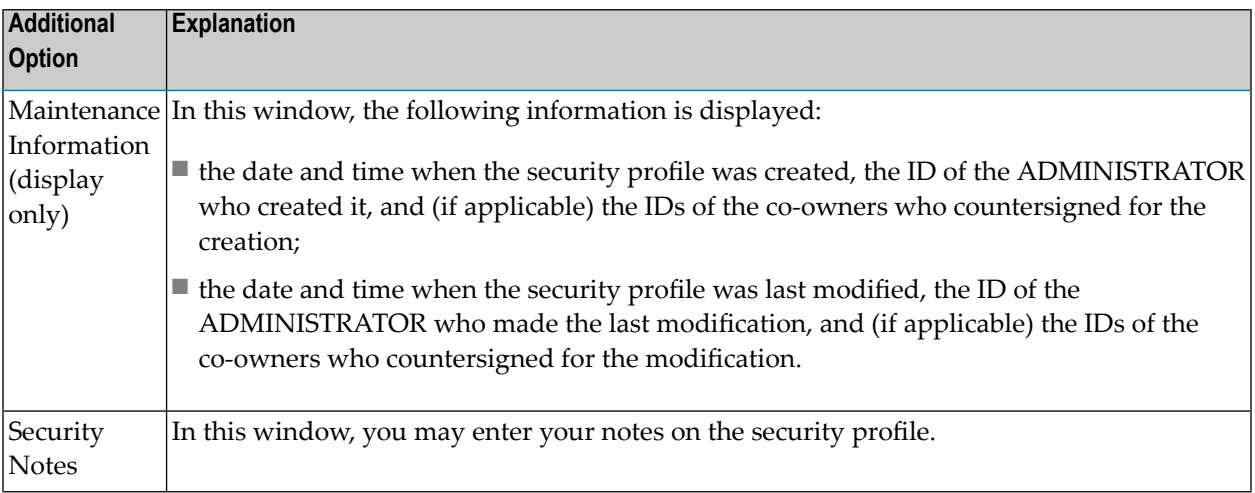

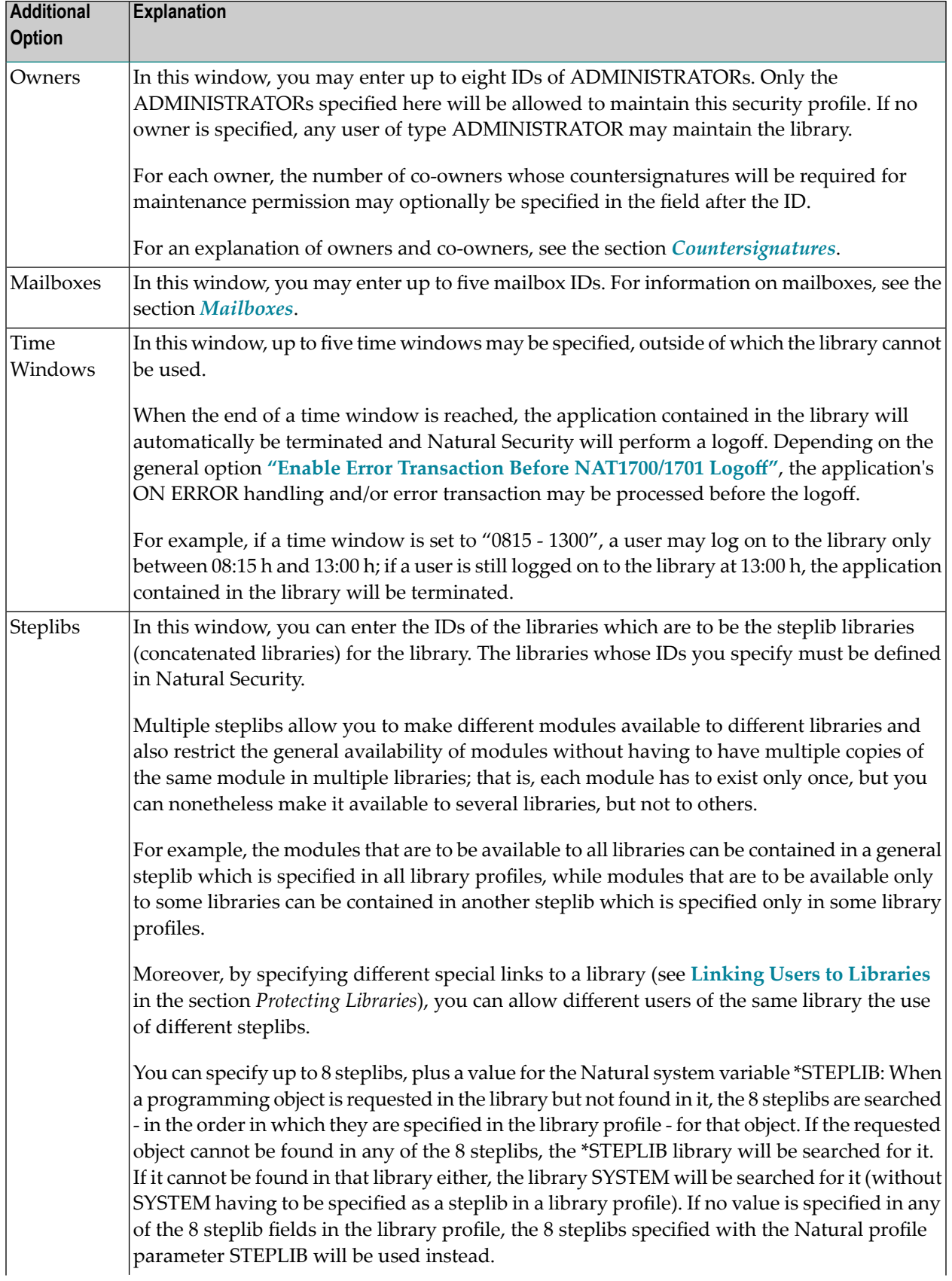

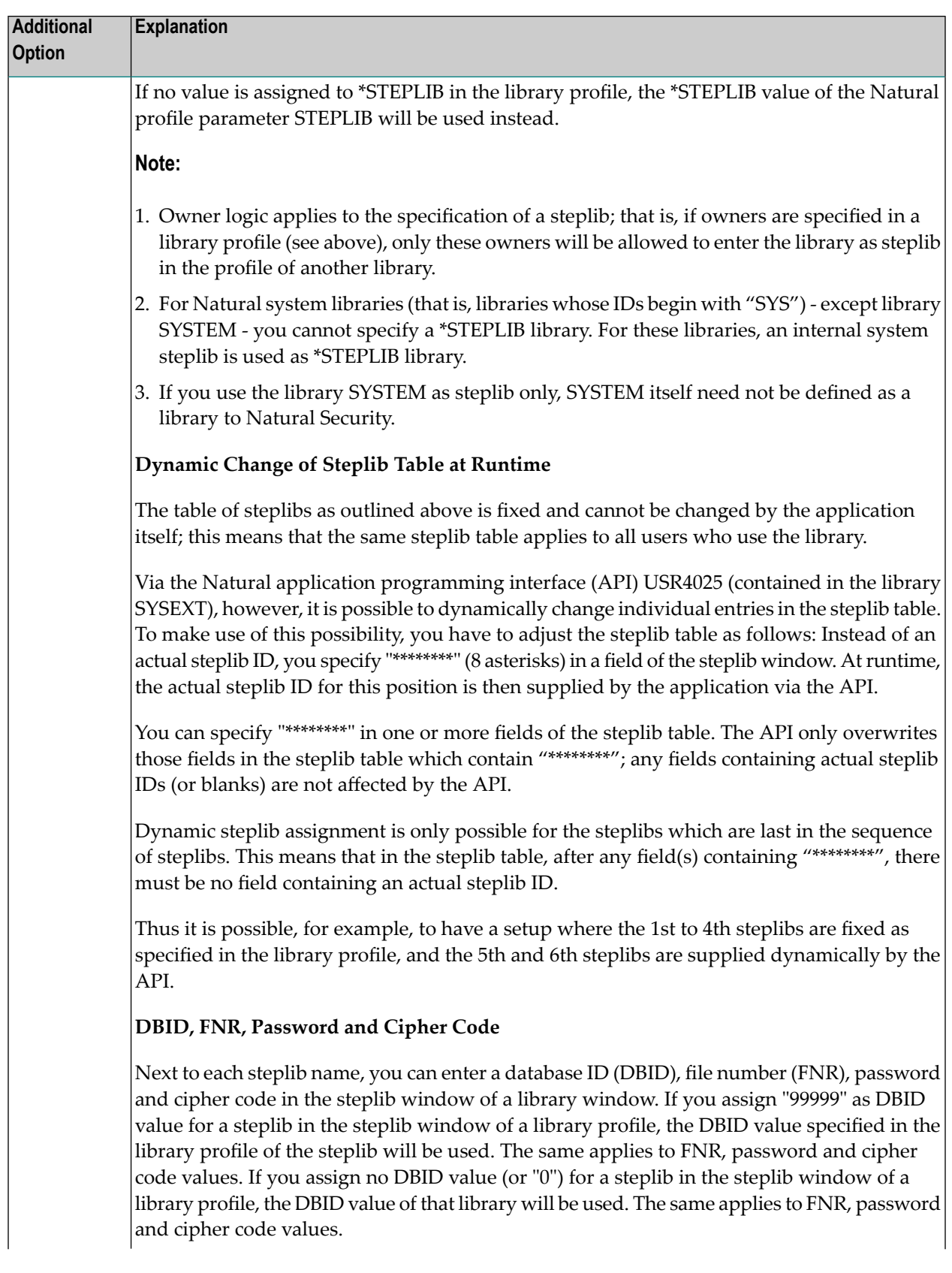

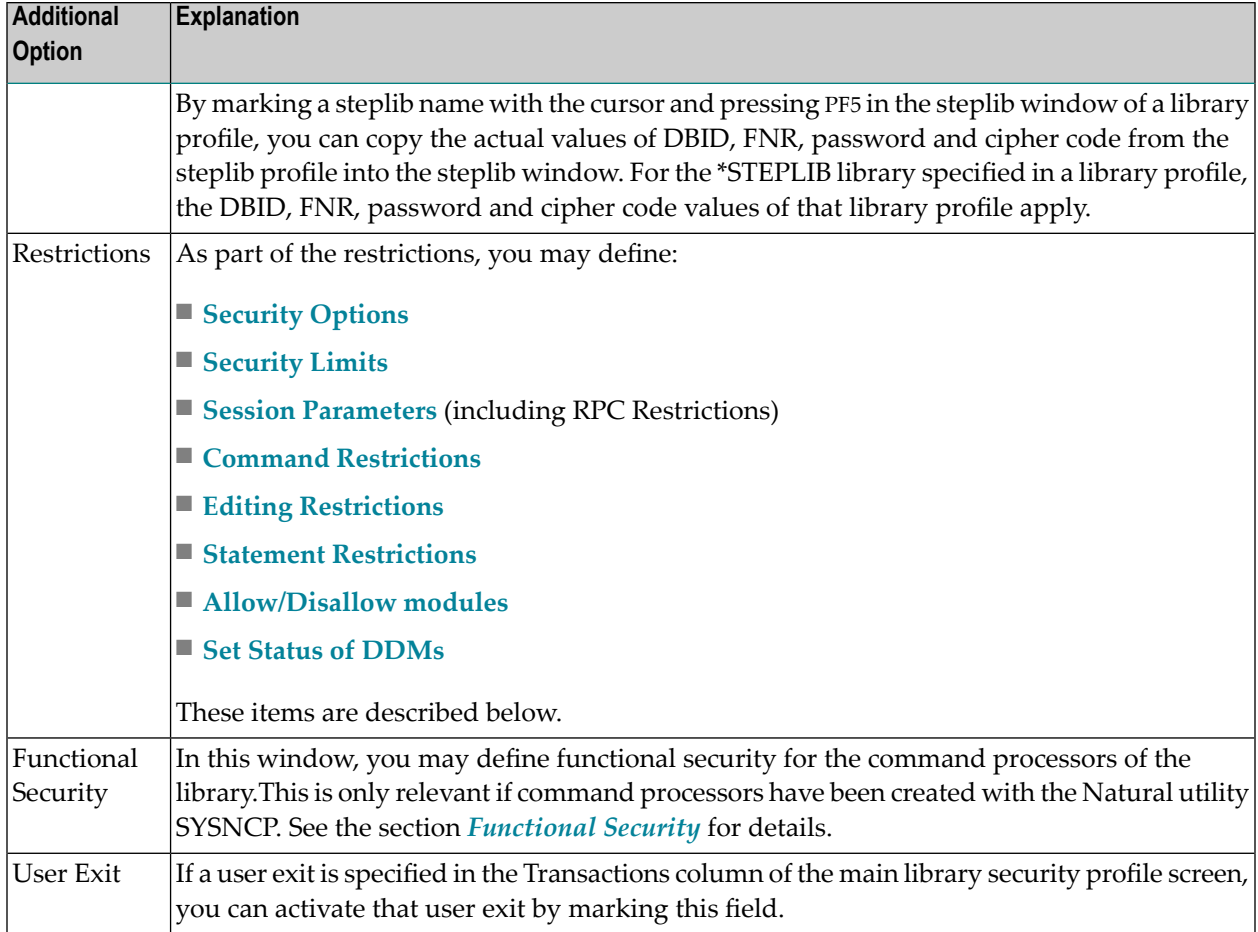

# <span id="page-143-0"></span>**Security Options**

If you mark "Security Options" in the Restrictions selection window with any character, the Security Options window will be displayed. In this window, you can set the following options:

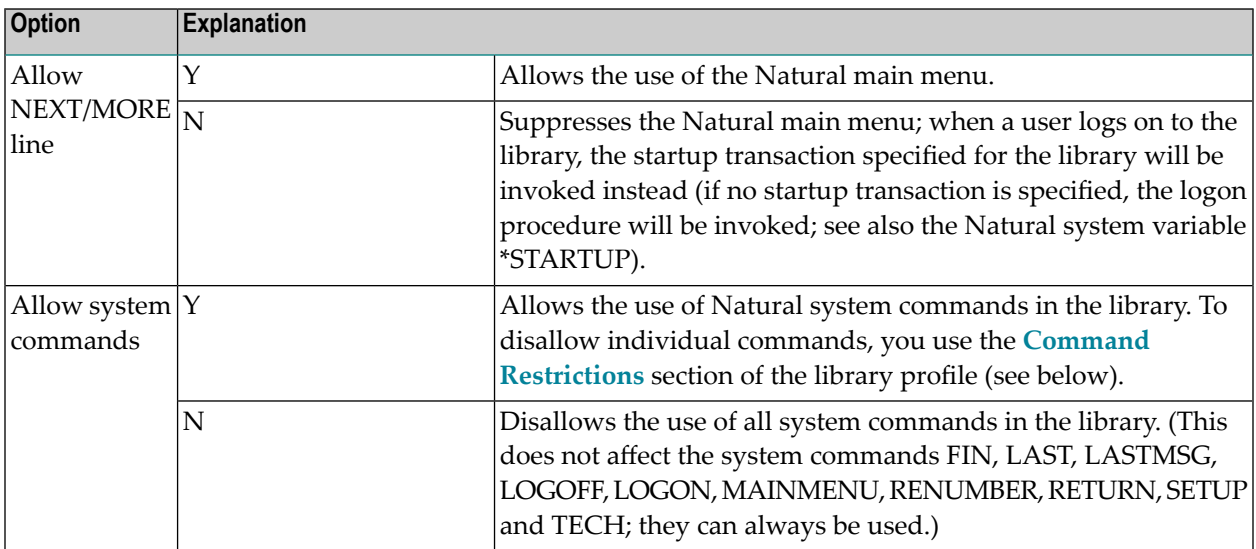
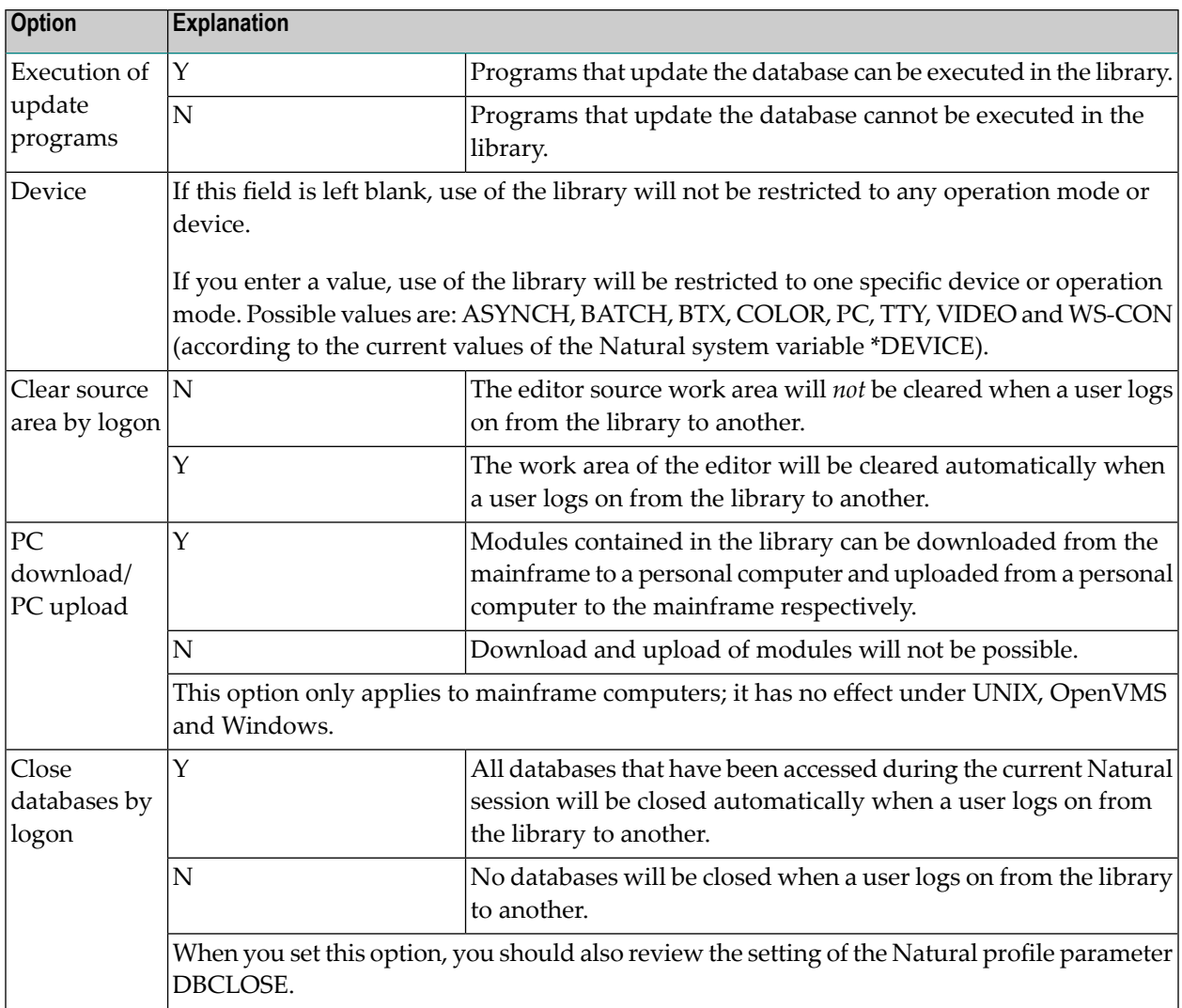

## **Security Limits**

If you mark "Security Limits" in the Restrictions selection window with any character, the Security Limits window will be displayed. In this window, you can set the following limits:

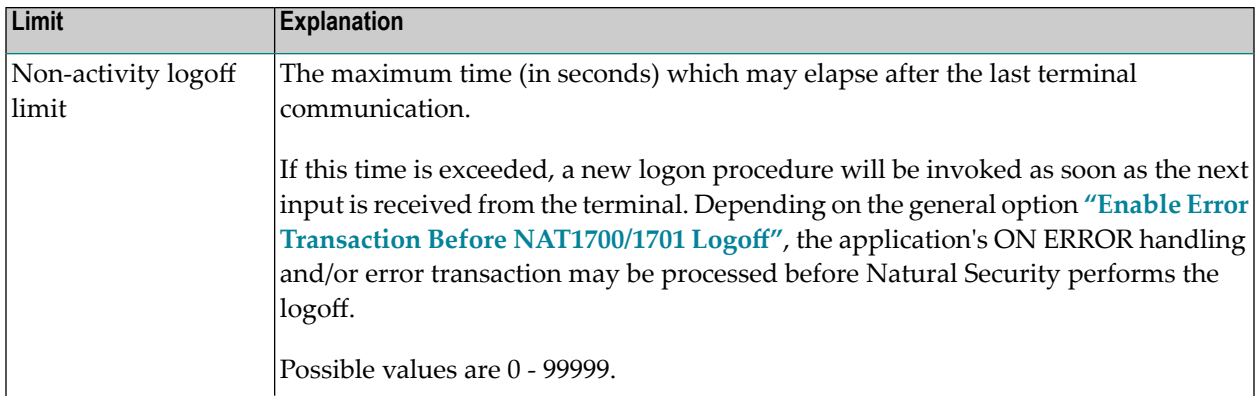

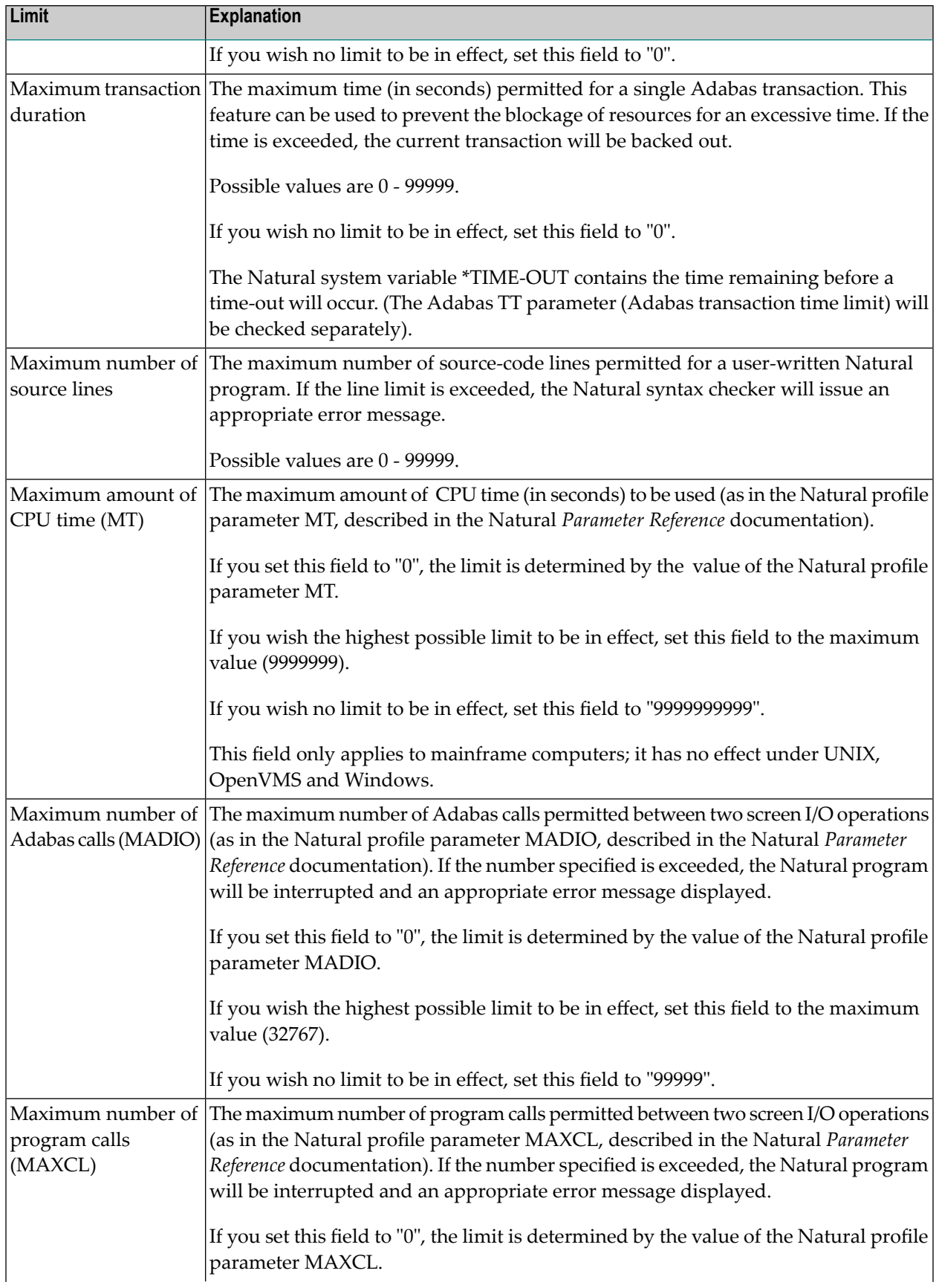

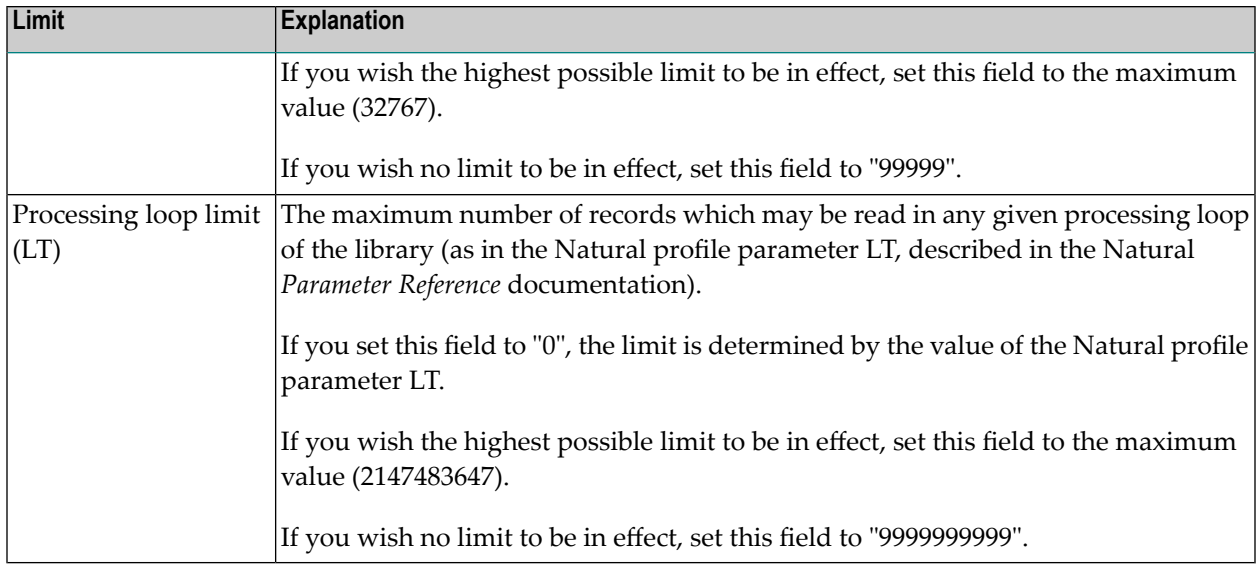

#### **Session Parameters**

If you mark "Session Parameters" in the Restrictions selection window with any character, the Session Parameters screen will be displayed.

On this screen, you can specify values for the following Natural session parameters, which will override the default parameter values set during Natural installation:

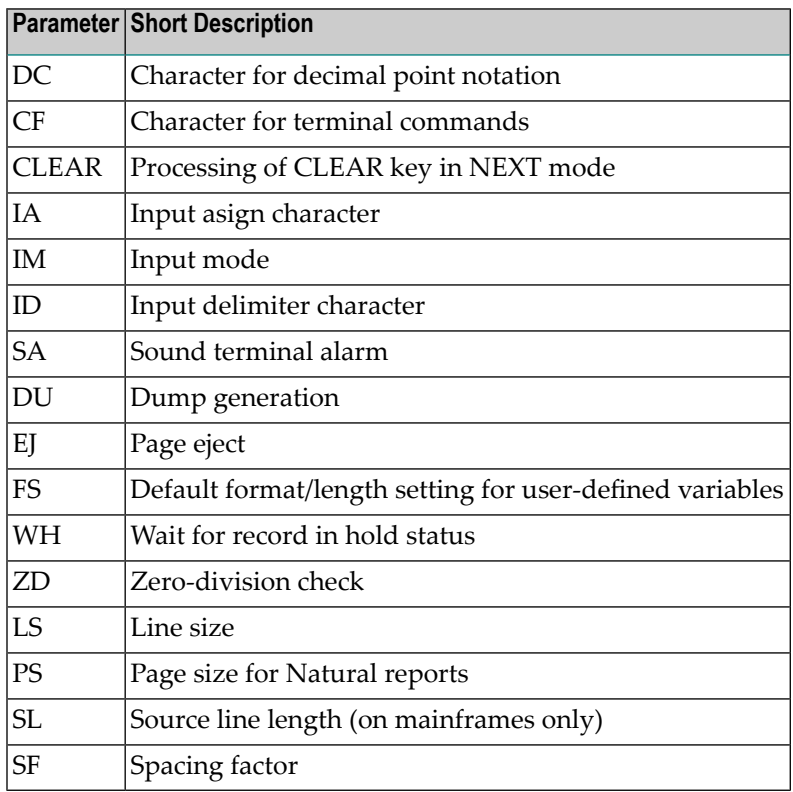

If a parameter value is blank (or "0" for a parameter which takes numeric values), the corresponding default value applies.

For information on the individual session/profile parameters, see the Natural *Parameter Reference* documentation.

Moreover the screen provides the following fields:

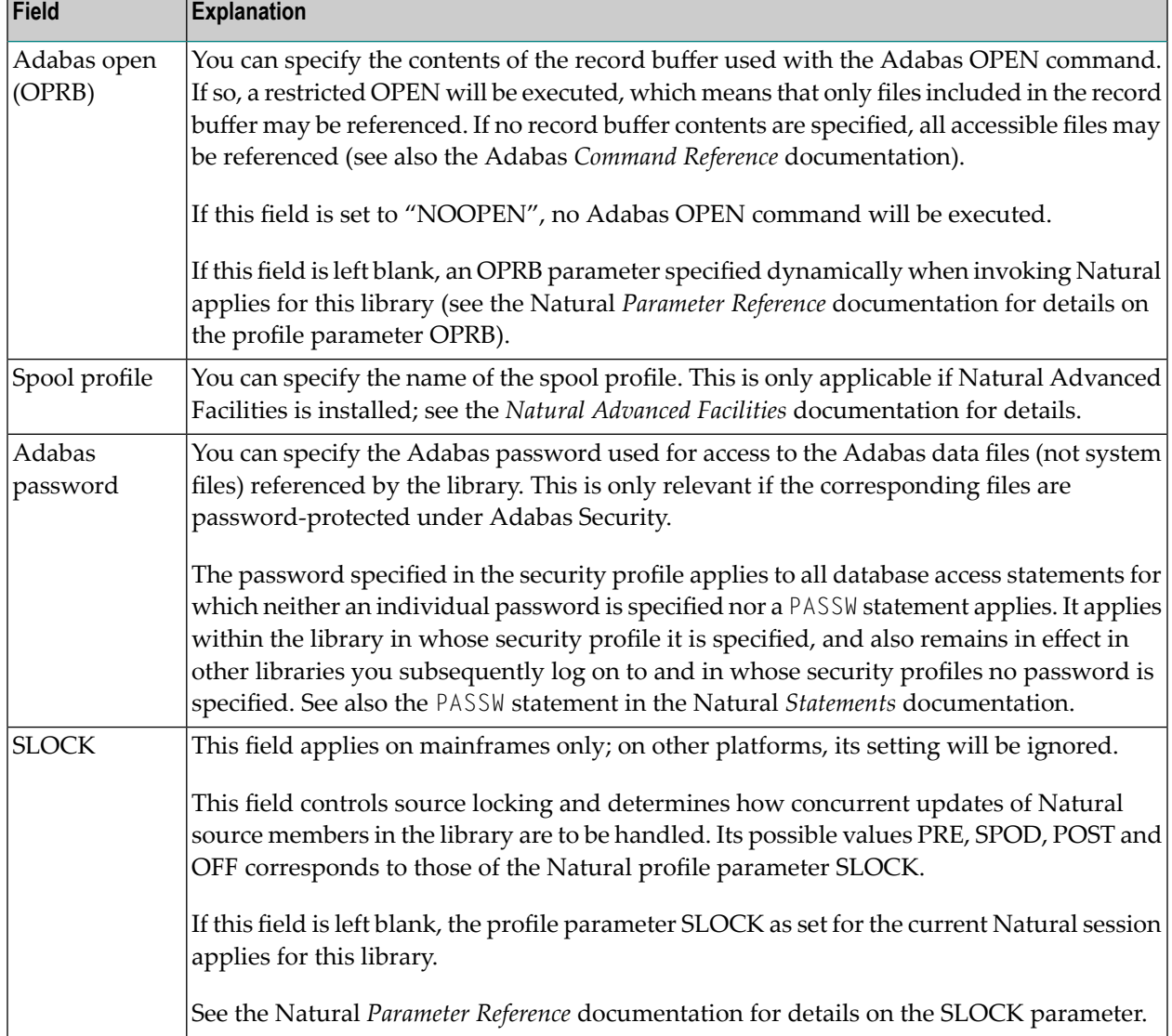

# **Natural RPC Restrictions**

When you press PF8 on the Session Parameters screen, another screen will be displayed in which you can set various restrictions that apply when subprograms contained in the library are executed by means of Natural RPC in a client/server environment.

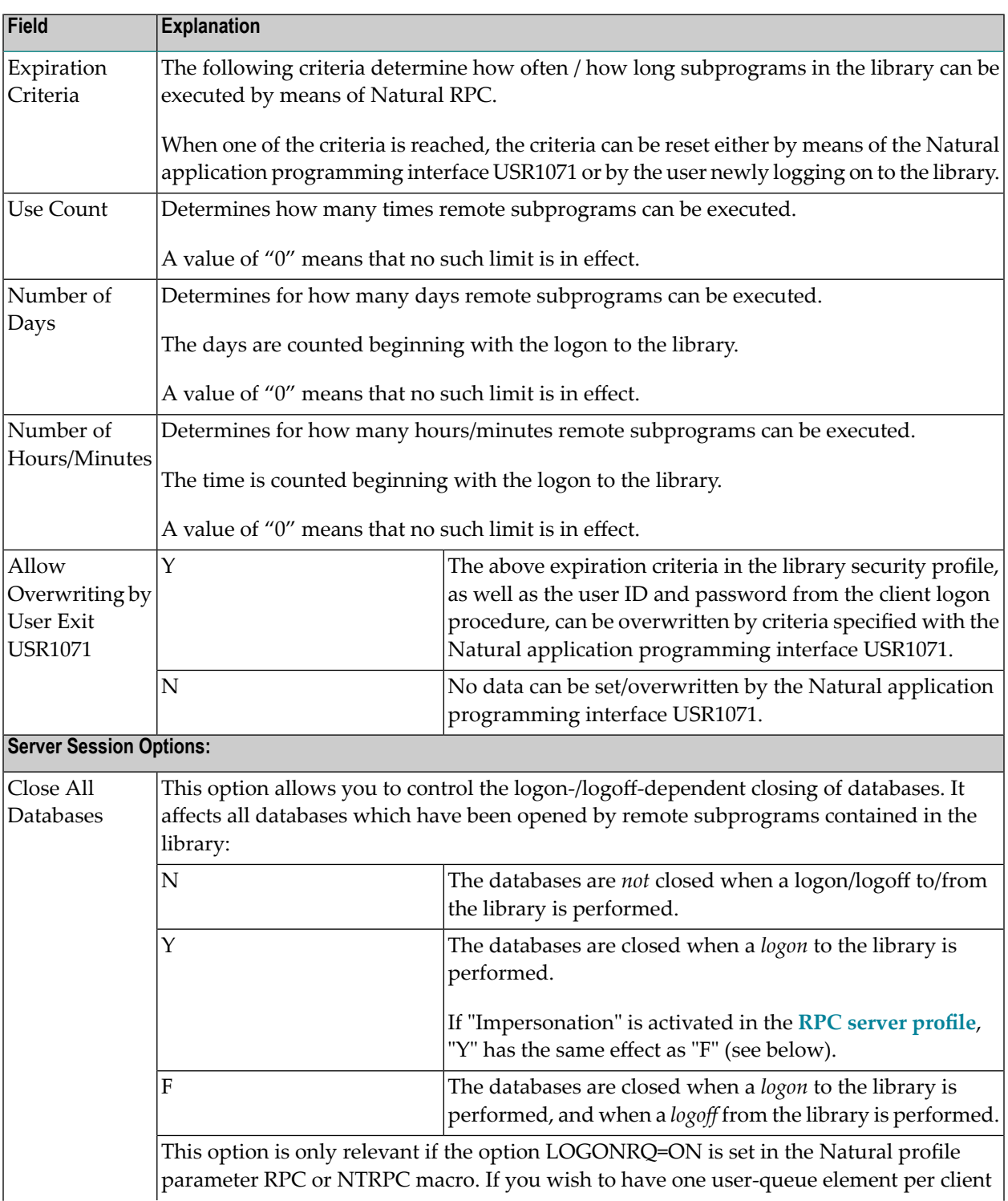

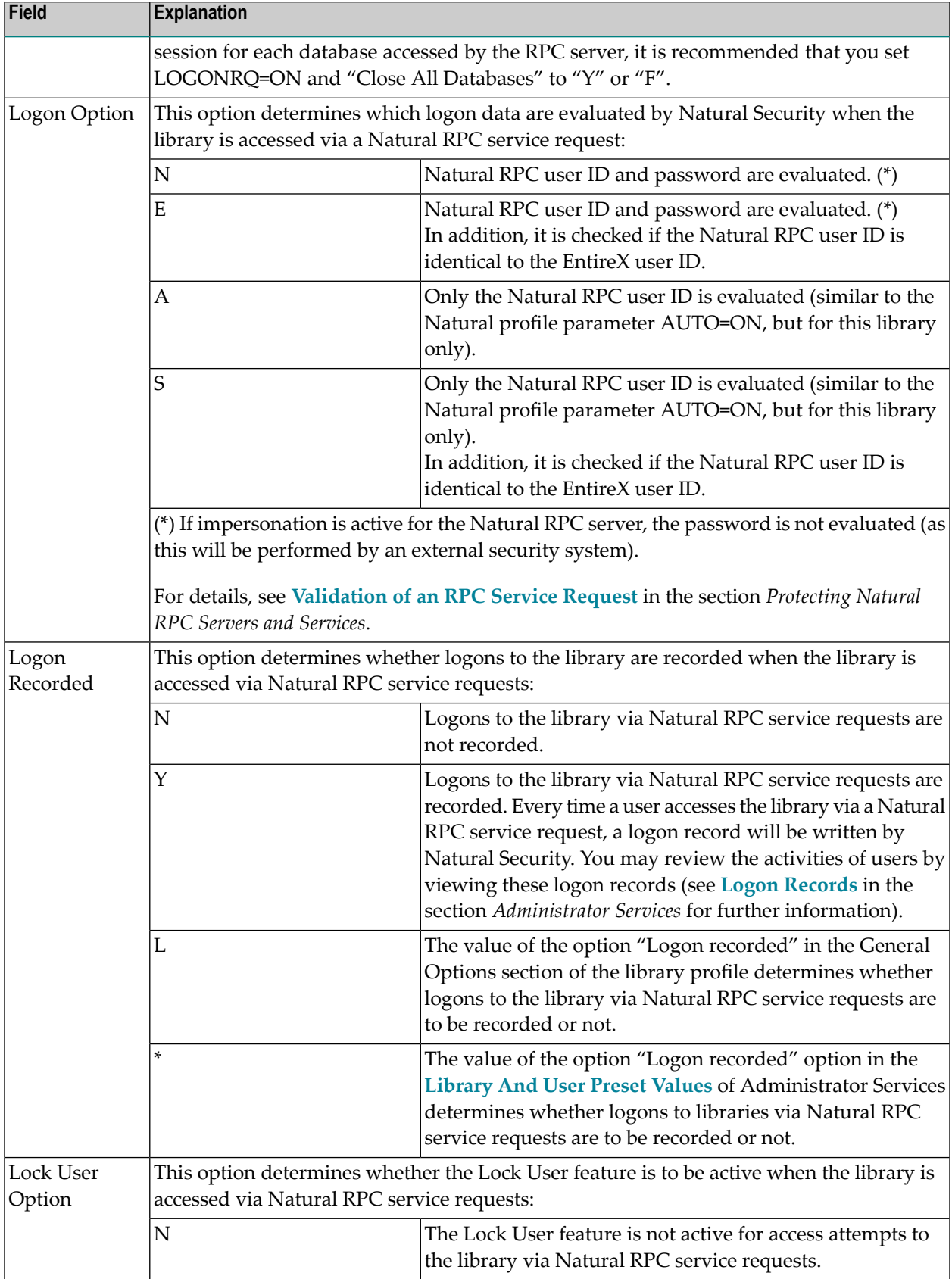

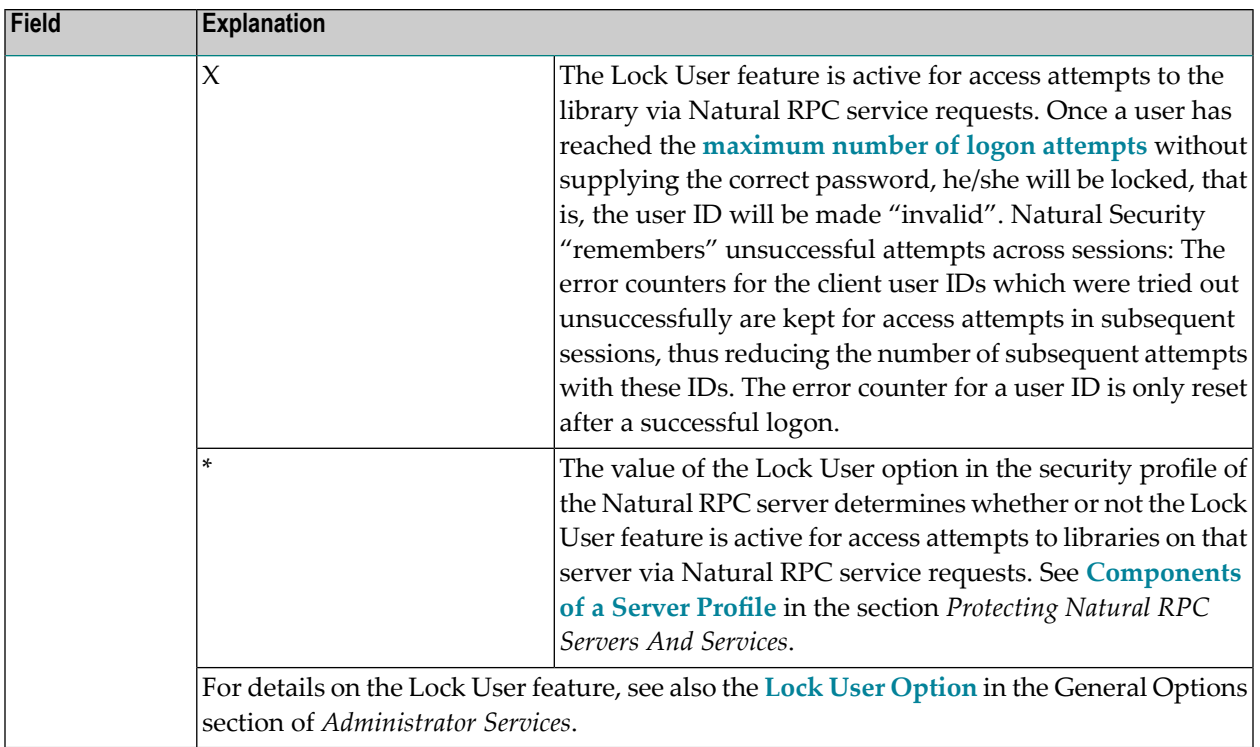

The Natural application programming interfaces USR1071 and USR2071 mentioned above are contained in library SYSEXT.

<span id="page-150-0"></span>For further information on Natural RPC with Natural Security, see the section *[Protecting](#page-284-0) Natural RPC Servers and [Services](#page-284-0)* in the Natural Security documentation, and the sections *Using Natural RPC With Natural Security* and *Logon To A Server Library* in the *Natural Remote Procedure Call* documentation.

#### **Command Restrictions**

If you mark "Command Restrictions" in the Restrictions selection window with any character, the Command Restrictions screen will be displayed. On this screen, you may allow or disallow the use of individual Natural system commands.

By default, all commands shown on the Command Restrictions screen are marked with "Y", which means that all commands are allowed.

- Mark with "Y" each command you wish to be available for use in the library.
- Mark with "N" each command you wish *not* to be used in the library.

For the SCAN command, you can specify the following settings:

- $\blacksquare$  "Y" The command is allowed.
- $\blacksquare$  "N" The command is not allowed.
- "R"- The command is allowed; however, its Replace option is not allowed.
- "B" The command is allowed; however, its Replace option is only allowed in batch mode (that is, if the Natural system variable \*DEVICE is set to "BATCH").
- $\blacksquare$  "O" The command is allowed; however, its Replace option is only allowed online (that is, if \*DEVICE is set to any value other than "BATCH").

For information on the individual commands, see the Natural *System Commands* documentation.

Those commands which are displayed intensified on the Command Restrictions screen use the Natural syntax checker and consequently Natural statements (which may also be allowed/disallowed individually; see **Statement [Restrictions](#page-152-0)** below).

#### **Restricting the Use of the SCAN Command**

You can either disallow the system command SCAN altogether for a library via the Command Restrictions (as described above), or you can control its use via the Utilities option:

- If SCAN is marked with "N" on the Command Restrictions screen, the SCAN command cannot be used in the library (regardless of the Utilities option).
- If SCAN is marked with "Y" on the Command Restrictions screen, the **Utilities** option (in the General Options part of the library profile) determines who may use the SCAN command in the library. The Utilities option may take one of the following values:

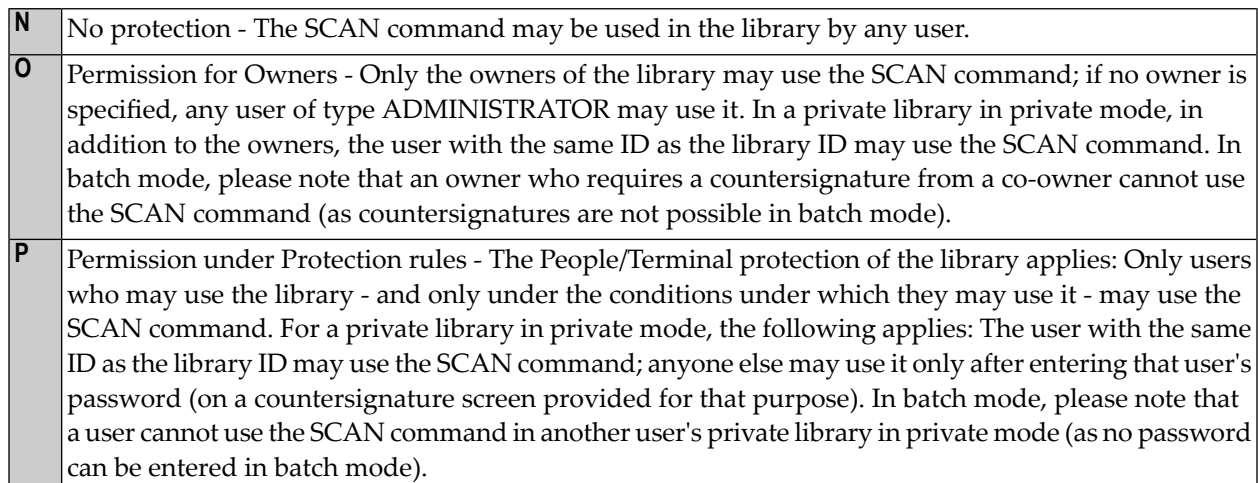

#### **UNIX Shell Commands**

You can also allow or disallow the execution of UNIX shell commands from within a Natural program. These commands are executed from within a Natural program by invoking the Natural user exit SHCMD via the statement CALL SHCMD being issued by the program.

To allow/disallow the execution of shell commands from within a program in the library, you mark CALL SHCMD on the Command Restrictions screen as follows:

 $\blacksquare$  Y = Shell commands can be executed.

■ N = Shell commands *cannot* be executed.

#### **Editing Restrictions**

If you mark "Editing Restrictions" in the Restrictions selection window with any character, the Editing Restrictions window will be displayed. In this window, you may allow or disallow the editing of Natural objects of certain object types.

By default, all object types shown in the Editing Restrictions window are marked with "Y", which means that objects of all types may be edited.

- Mark with "Y" each type of object whose editing you wish to be allowed in the library.
- Mark with "N" each type of object whose editing you wish *not* to be allowed in the library.

For information on Natural object types, see the Natural *Programming Guide*; for information on the Natural editors, see the Natural *Editors* documentation.

To disallow editing altogether, you may disallow the use of the EDIT command (see **[Command](#page-150-0) [Restrictions](#page-150-0)** above). When you disallow the EDIT command, all object types in the Editing Restrictions window are automatically marked with "N". When you allow the EDIT command again, all object types in the Editing Restrictions window are automatically marked with "Y" again.

#### <span id="page-152-0"></span>**Statement Restrictions**

If you mark "Statement Restrictions" in the Restrictions selection window with any character, the Statement Restrictions screen will be displayed. On this and the next screen, you may allow or disallow the use of individual Natural statements. To get from this screen to the next and back again, you press PF7 and PF8 respectively.

By default, all statements shown on the Statement Restrictions screen are marked with "Y", which means that all statements are allowed.

- Mark with "Y" the Natural statements you wish to be allowed for use in the library.
- Mark with "N" the Natural statements you do *not* wish to be used in the library.

For the FIND statement and other database access statements, you may also allow/disallow individual clauses.

Any Natural statement which is not listed on the Statements Restrictions screen is always allowed (for example, the statement END).

The Statement Restrictions take effect when a programming object is syntax-checked at compilation.

#### **Disallow/Allow Modules**

With this option, you can restrict the use of modules (programming objects) in a library, that is, you can disallow/allow that they can be executed or invoked for execution.

This option may be evaluated differently on different platforms, depending on the option **[Module](#page-97-0) [Protection](#page-97-0) Mode**, as described in the section *Administrator Services*.

In the Restrictions selection window, besides the field you mark to select "Disallow/Allow Modules", there is a second field, in which you can enter one of the following:

This causes all modules to be allowed; individual modules cannot be disallowed (the Disallow/Allow **X** Modules screen will not be invoked). If you enter an "X", do not at the same time mark the selection field.

**D** All modules are initially allowed, and you may disallow individual modules. **A** All modules are initially disallowed, and you may allow individual modules.

**Note:** For the Display function, you can only mark the selection field; regardless of the setting of the second field, the Disallow/Allow Modules screen will be displayed showing the list of allowed/disallowed modules.

If you mark "Disallow/Allow Modules" in the Restrictions selection window with any character and enter a "D" or "A" in the second field, the Disallow Modules screen or Allow Modules screen respectively will be displayed:

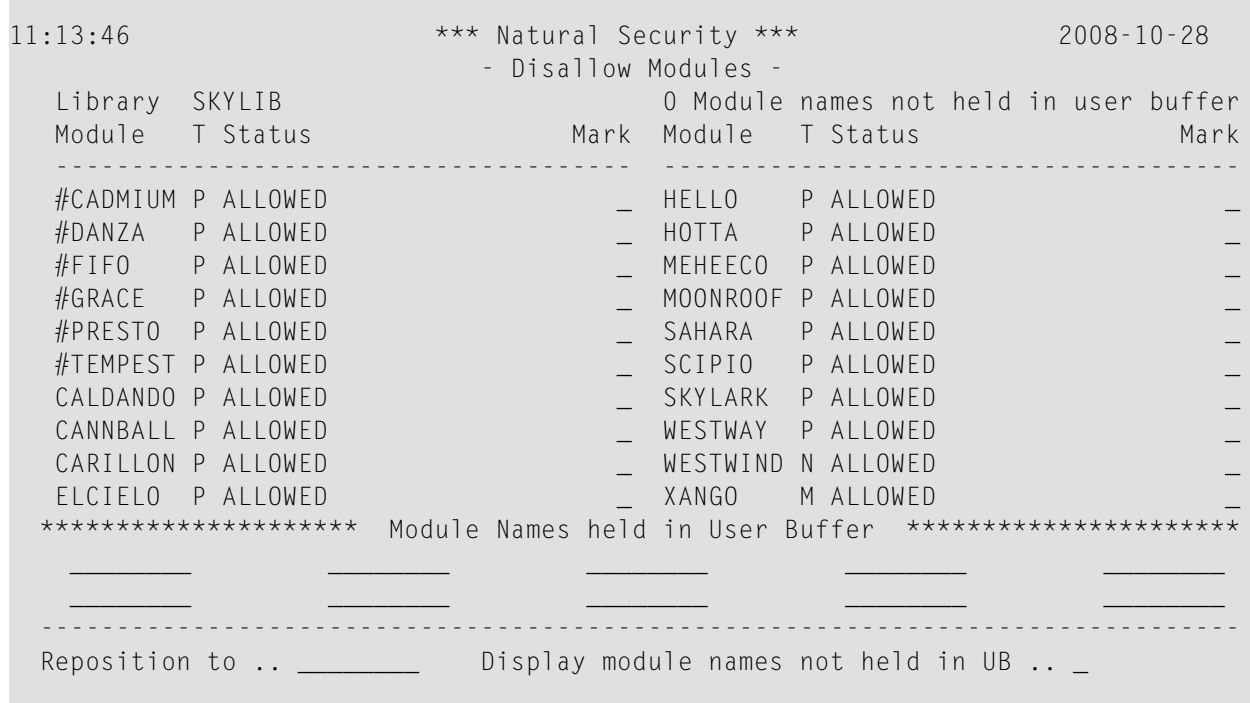

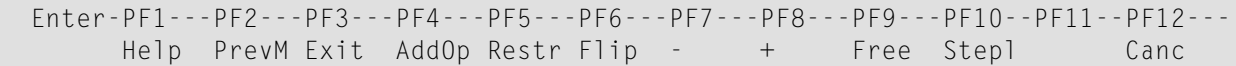

Column T on the Disallow/Allow Modules screen indicates the object types of the modules:

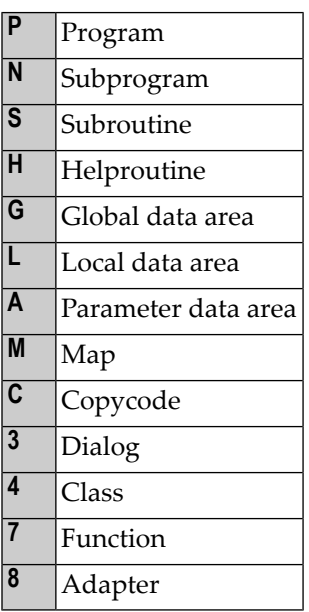

On the Disallow/Allow Modules screen, mark with "D" the modules contained in the library you wish to be disallowed; mark with "A" the modules contained in the library you wish to be allowed. The first ten module names marked will be held in the user buffer.

In addition, the following subfunctions are available:

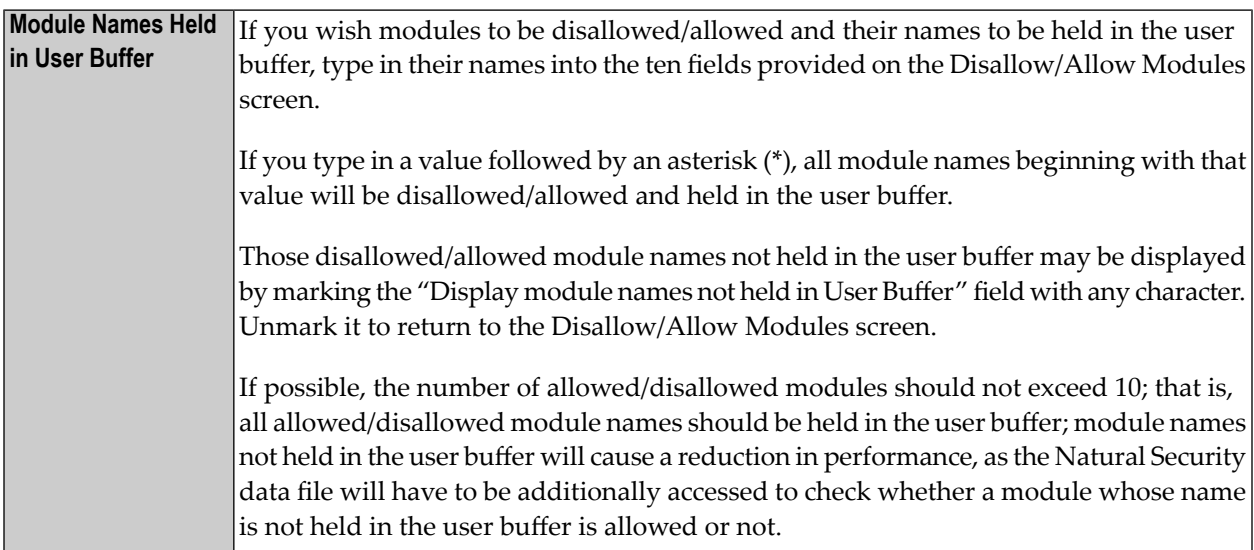

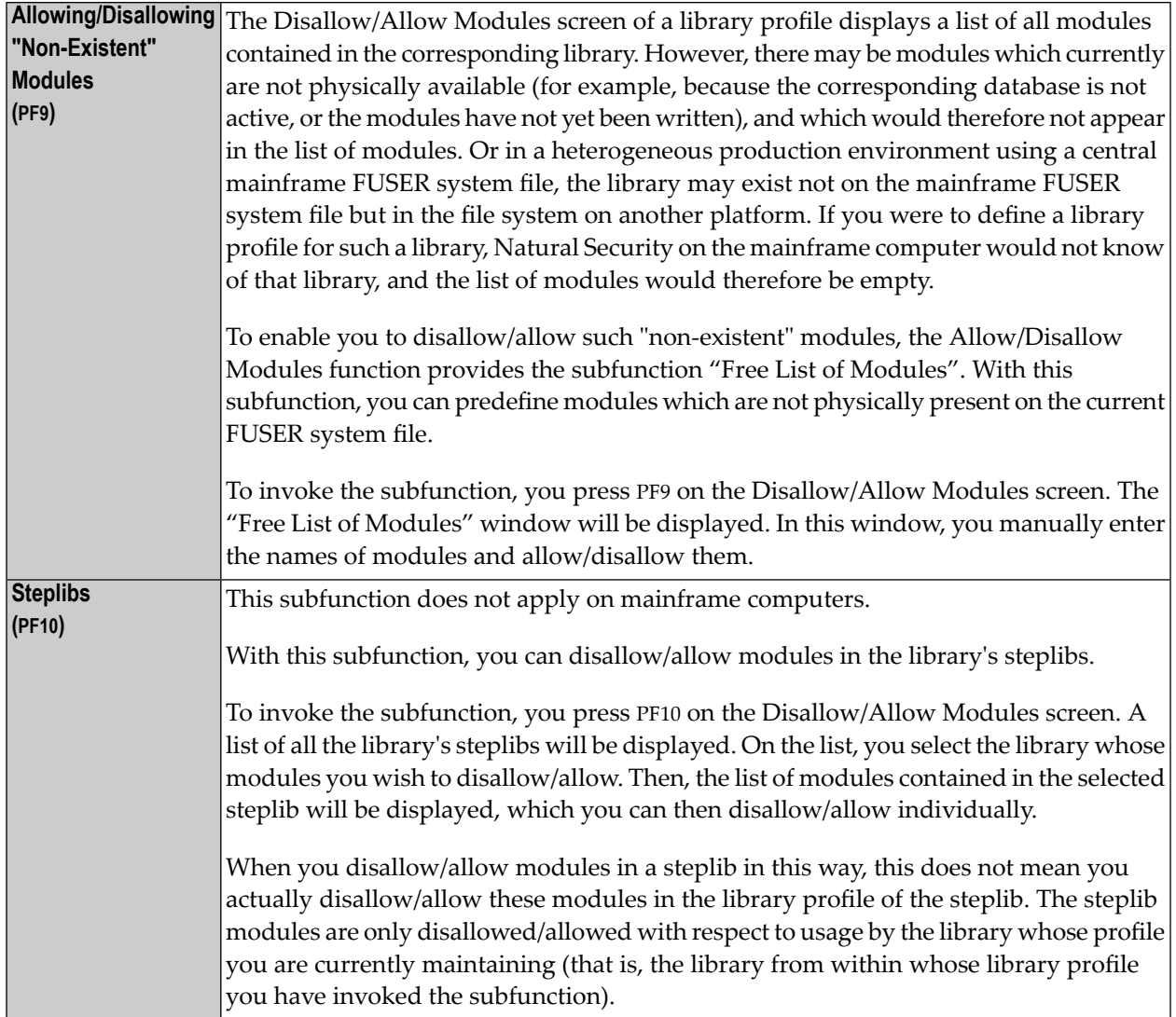

# **Set Status of DDMs**

This option only affects DDMs for which no security profiles have been defined. It allows you to set the status of all new DDMs to PUBLIC. On mainframes, this applies to the file status; on UNIX, OpenVMS and Windows, this applies to both the internal and the external status of DDMs.

In the Restrictions window, you can specify one of the following values for this option:

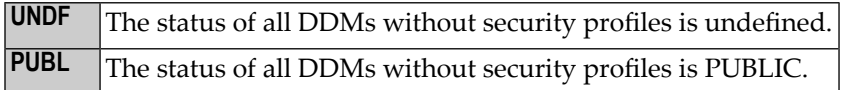

By default, this option is set to "UNDF", which means that DDMs for which no security profiles have been defined cannot be used.

If you set this option to "PUBL", the status of all DDMs for which no security profiles have been defined is assumed to be PUBLIC, which means that these DDMs can be used. This allows you to use these DDMs without having to define security profiles for them.

For further information, see the sections *Protecting DDMs On [Mainframes](#page-188-0)* and *[Protecting](#page-202-0) DDMs On UNIX, [OpenVMS](#page-202-0) and Windows* .

# **Creating and Maintaining Library Profiles**

This section describes the functions used to create and maintain library profiles. It covers the following topics:

- Invoking Library [Maintenance](#page-156-0)
- [Adding](#page-157-0) a New Library
- Listing [Undefined](#page-158-0) Libraries
- Selecting Existing Libraries for [Processing](#page-159-0)
- [Copying](#page-161-0) a Library
- [Modifying](#page-162-0) a Library
- [Renaming](#page-163-0) a Library
- <span id="page-156-0"></span>■ [Deleting](#page-163-1) a Library
- [Displaying](#page-164-0) a Library
- Creating and [Maintaining](#page-164-1) a Private Library

## **Invoking Library Maintenance**

On the Main Menu, enter code "M" for "Maintenance". A window will be displayed.

In the window, mark object type "Library" with a character or with the cursor. The Library Maintenance selection list will be displayed.

From this selection list, you invoke all library maintenance functions as described below.

# <span id="page-157-0"></span>**Adding a New Library**

The Add Library function is used to define new libraries to Natural Security, that is, create library security profiles.

**Note:** To create library security profiles for system libraries of Natural and its subproducts more easily, you can use the Administrator Services function **["Definition](#page-103-0) of system librar[ies"](#page-103-0)**, which provides predefined security profiles for most system libraries.

# **To add a new library security profile:**

- 1 On the Library Maintenance selection list, enter the command ADD in the command line.
- 2 A window will appear, in which you enter a library ID and, optionally, the ID of a default profile:

<span id="page-157-1"></span>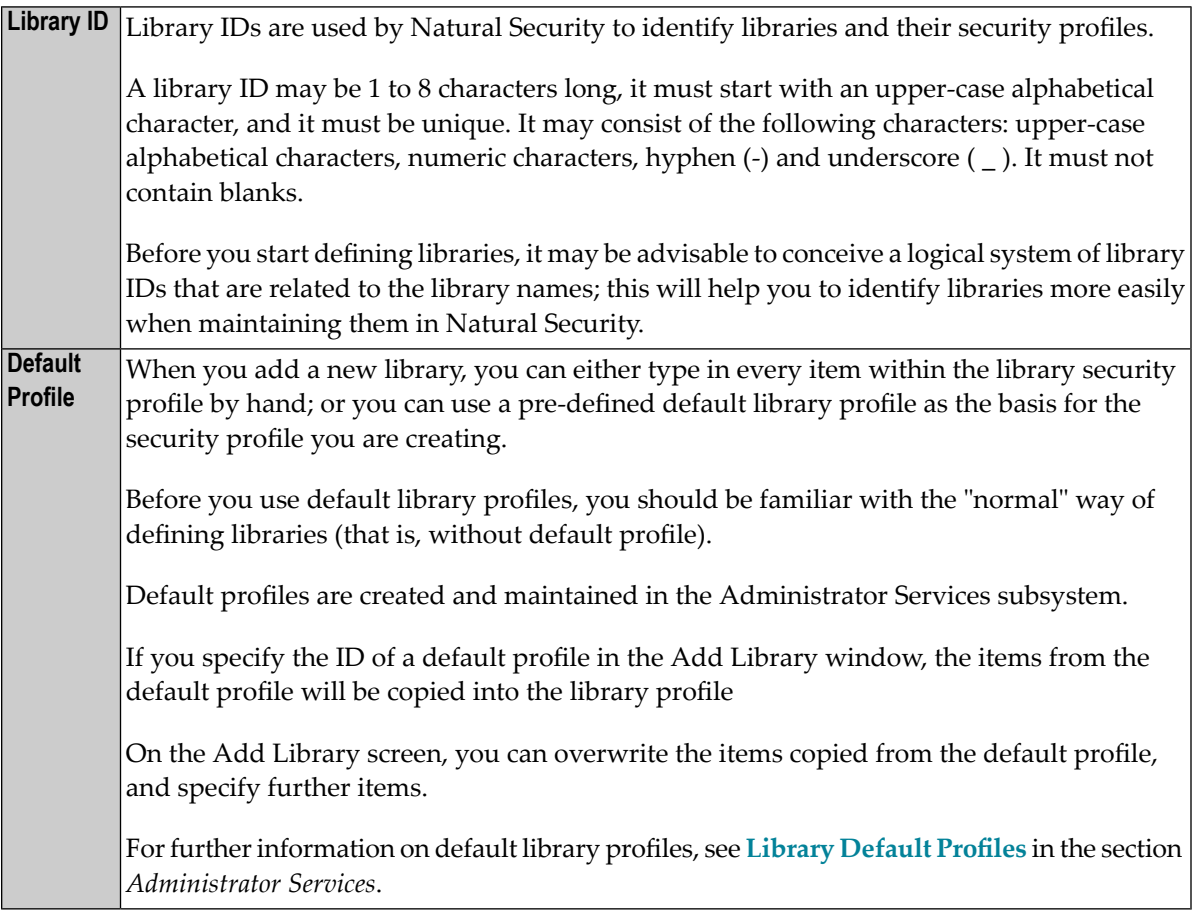

3 The Add Library screen will be displayed. On this screen, you may define a security profile for the library.

The Add Library screen and the subsequent screens/windows that may be part of a library security profile as well as the individual items you may define are described under *[Components](#page-131-0) of a [Library](#page-131-0) Profile* above.

When you add a new library, the owners specified in your own user security profile will automatically be copied into the library security profile you are creating.

#### <span id="page-158-0"></span>**Listing Undefined Libraries**

**Note:** In a non-mainframe environment, the use of the SHOW command requires that work file 3 has been defined in your Natural parameter module, because internally the command uses the corresponding function of the Natural Object Handler utility.

An undefined library is a library which exists on the system file, but for which no library security profile has been created in Natural Security.

To ascertain which libraries are undefined, you can use the SHOW command. This will cause the to expand the Library Maintenance selection list to be expanded so that it also includes undefined libraries.

The syntax for the SHOW command is as follows:

```
SHOW ALL [FILE=(database-id,file-number,password,ciphercode)]
```
or

```
SHOW + [FILE=(database-id,file-number,password,ciphercode)]
```
With FILE you specify the system file whose undefined libraries are to be listed. If you omit the FILE specification, the undefined libraries on the current FUSER file will be listed.

The system file to which the expanded list of libraries refers is shown at the top of the Library Maintenance selection list. The Message column of the selection list indicates which of the listed libraries are undefined.

Instead of entering the SHOW ALL command (without FILE specification) in the command line of the Library Maintenance selection list, you can also press PF16.

If you want to list only the undefined libraries, you either enter the command SHOW UNDF (with or without FILE specification) in the command line, or enter "UNDF" in the protection status field (Prot.).

To revert the Library Maintenance selection list to the standard display of only defined libraries, you press PF16 again or enter the following command in the command line:

SHOW -

**Note:** To list undefined libraries, you can also use the application programming interface **[NSCXR](#page-395-0)** (with object-type code "SF" (system file)).

#### **To create a security profile for one undefined library:**

- 1 On the Library Maintenance selection list, you mark the library with function code "AD" or "AP".
- 2 With "AP", a window will appear, in which you can specify the ID of a **[default](#page-157-1) profile** (see above). With "AD", this window will be skipped and no default profile used.
- 3 The Add Library screen will be displayed as with Step 3 above.

#### **To create security profiles for multiple undefined libraries:**

On the Library Maintenance selection list, you either mark each of the libraries with function code "AD" or "AP"; or you press PF10 to simultaneously select all undefined libraries on the currently displayed page of the Library Maintenance selection list (corresponds to marking them all with "AP").

Steps 2 and 3 will then be repeated for one of the marked/selected libraries after another.

<span id="page-159-0"></span>**Note:** To define undefined libraries, you can also use the Administrator Services function **Definition of [Undefined](#page-103-1) Libraries**.

## **Selecting Existing Libraries for Processing**

When you invoke Library Maintenance, a list of all libraries that have been defined to Natural Security will be displayed.

If you do not wish to get a list of all existing libraries but would like only certain libraries to be listed, you may use the Start Value and Type/Status options as described in the section *[Finding](#page-40-0) Your Way In Natural [Security](#page-40-0)*.

On the Main Menu, enter code "M" for "Maintenance". A window will be displayed. In the window, mark object type "Library" with a character or with the cursor(and, if desired, type in a start value and/or protection status). The Library Maintenance selection list will be displayed:

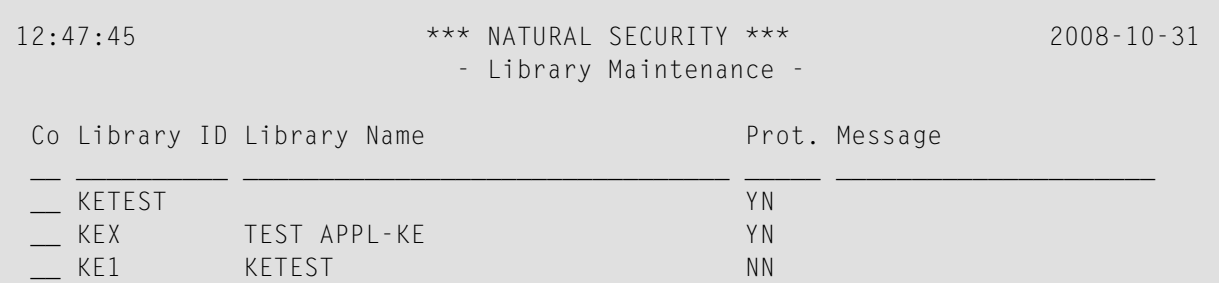

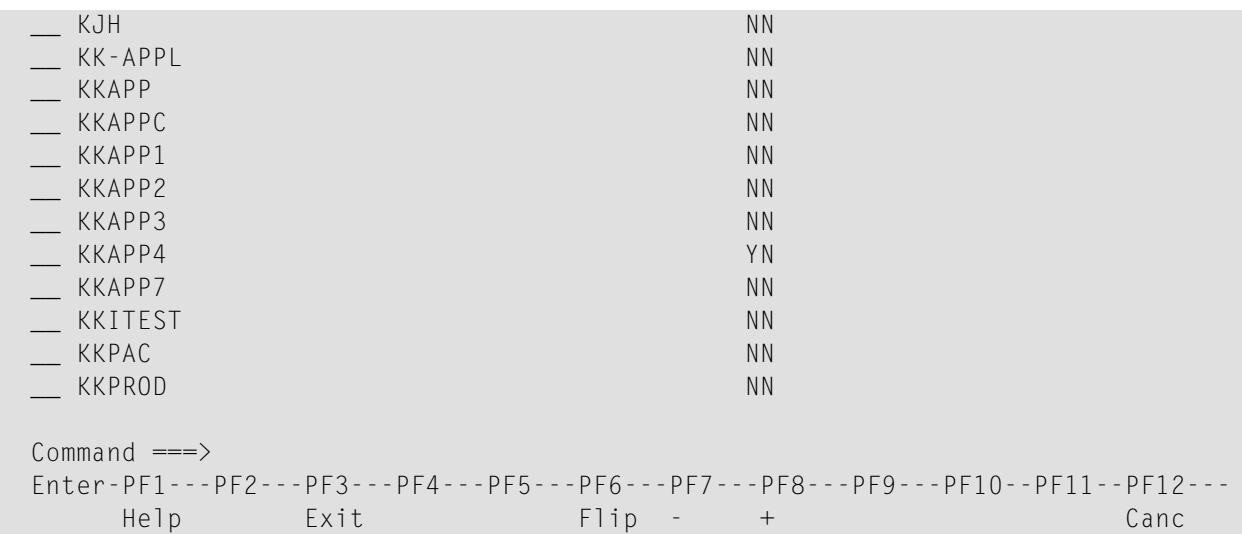

For each library, the ID, name and protection status are displayed.

The list can be scrolled as described in the section *Finding Your Way In Natural [Security](#page-40-0)*. The list can be expanded to also include undefined libraries, as described under *Listing [Undefined](#page-158-0) Libraries* above.

The following library maintenance functions are available (possible code abbreviations are underlined):

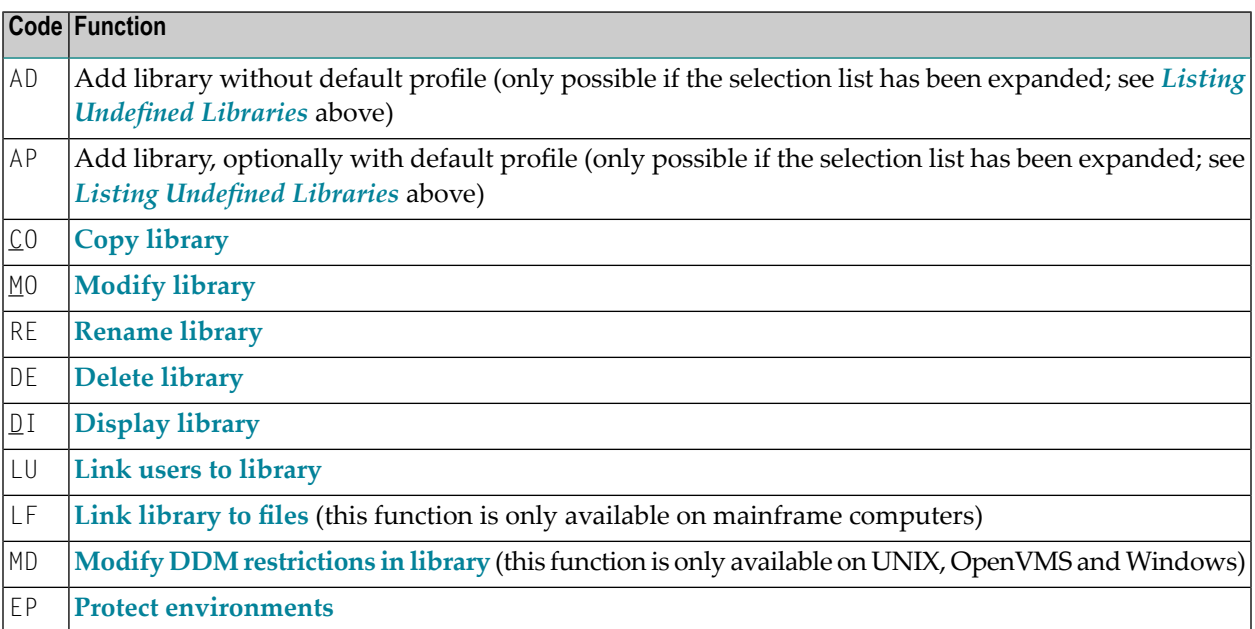

To invoke a function for a library, mark the library with the appropriate function code in column "Co".

You may select various libraries for various functions at the same time; that is, you can mark several libraries on the screen with a function code. For each library marked, the appropriate processing screen will be displayed. You may then perform for one library after anotherthe selected functions.

# <span id="page-161-0"></span>**Copying a Library**

The Copy Library function is used to define a new library to Natural Security by creating a security profile which is identical to an existing library security profile.

## **What is Copied?**

All components of the existing security profile will be copied into the new security profile - *except* the owners (these will be copied from your own user security profile into the new library security profile you are creating).

In addition to duplicating a library profile, you can choose to also copy its links and utility profiles, as well as the actual library itself; this depends on the options described below.

## **How to Copy**

On the Library Maintenance selection list, mark the library whose security profile you wish to duplicate with function code "CO".

A window will be displayed. In this window, specify the following:

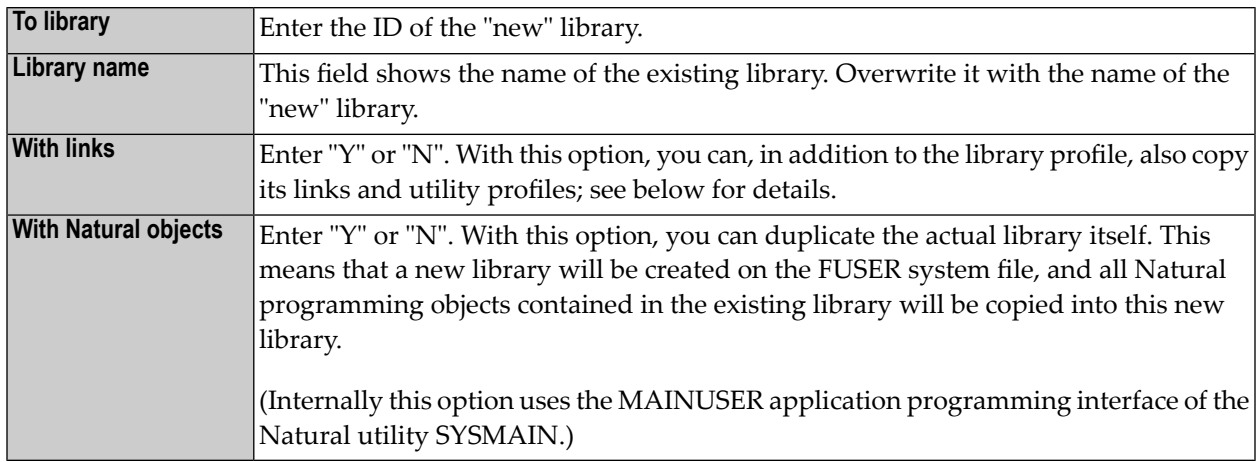

The Copy Library screen will be displayed, showing the new library security profile.

The individual components of the security profile you may define or modify are described under *[Components](#page-131-0) of a Library Profile* above.

#### **With Links**

If you leave the "N" in the "with links" field of the Copy Library window:

- any links defined for the existing library will not apply to the new library;
- any library-specific and user-library-specific utility profiles for the existing library will not apply to the new library.

If you enter a "Y" in the "with links" field of the Copy Library window:

- $\blacksquare$  any links that exist for the existing library are copied for the new library, and you have the option to cancel the links you wish not to apply to the new library;
- any library-specific and user-library specific utility profiles that exist for the existing library are copied for the new library.

The procedure is as follows:

- 1. Once you have made any changes to the copied security profile and then leave the Copy Library screen by pressing PF3, a list of users is displayed: it contains all users which are linked to the existing library.
- 2. On the list, you may mark individual users with "CL" to cancel any links you wish *not* to apply to the new library; all users you do not mark will automatically be linked to the new library in the same manner - normal or special link - as the existing library.
- 3. Once you have established all user links and leave the list of users by pressing PF3, a list of files is displayed: the list contains all files/DDMs to which the existing library is linked.
- <span id="page-162-0"></span>4. On the list, you may mark individual files/DDMs with "CL" to cancel any links you wish *not* to apply to the new library; to all files/DDMs you do not mark the new library will automatically be linked in the same manner - read or update link - as the existing library.

# **Modifying a Library**

The Modify Library function is used to change an existing library security profile.

On the Library Maintenance selection list, you mark the library whose security profile you wish to change with function code "MO". The security profile of the selected library will be displayed.

The individual components of the security profile you may define or modify are described under *[Components](#page-131-0) of a Library Profile* above.

# <span id="page-163-0"></span>**Renaming a Library**

The Rename Library function allows you to change the library ID of an existing library security profile.

On the Library Maintenance selection list, you mark the library whose ID you wish to change with function code "RE".

A window will be displayed in which you can enter a new ID for the library (and, optionally, change its name).

Depending on the setting of the general option "Deletion of non-empty libraries allowed" (as explained in the section *Administrator Services*), it may not be possible to rename a library security profile if the library contains any sources or object modules.

## **With Natural Objects**

When you rename a library profile, this option allows you to also change the name of the actual library. This means that the library will be renamed on the FUSER system file, and all Natural programming objects contained in the library will be stored under the new library name. (Internally this option uses the MAINUSER application programming interface of the Natural utility SYS-MAIN.)

# <span id="page-163-1"></span>**Deleting a Library**

The Delete Library function is used to delete an existing library security profile.

On the Library Maintenance selection list, you mark the library you wish to delete with function code "DE". A window will be displayed.

- If you have invoked the Delete Library function and should then decide against deleting the given library security profile, leave the Delete Library window by pressing ENTER without having typed in anything.
- If you wish to delete the given library security profile, enter the library's ID in the window to confirm the deletion.

When you delete a library, all existing links to the library will also be deleted.

Depending on the setting of the general option **"Deletion of [Non-empty](#page-65-0) Libraries Allowed"** (described in the section *Administrator Services*), it may not be possible to delete a library security profile if the library still contains any sources or object modules.

If you mark more than one library with "DE", a window will appear in which you are asked whether you wish to confirm the deletion of each library security profile by entering the library's ID, or whether all libraries selected for deletion are to be deleted without this individual confirmation. Be careful not to delete a library accidentally.

#### **With Natural Objects**

When you delete a library profile, this option allows you to also delete the actual library itself. This means that the library - and all Natural programming objects it contains - will be deleted from the FUSER system file. (Internally this option uses the MAINUSER application programming interface of the Natural utility SYSMAIN.)

#### <span id="page-164-0"></span>**Displaying a Library**

The Display Library function is used to display an existing library security profile.

On the Library Maintenance selection list, you mark the library whose security profile you wish to view with function code "DI". The security profile of the selected library will be displayed.

<span id="page-164-1"></span>The individual components of the security profile are described under *[Components](#page-131-0) of a Library [Profile](#page-131-0)* above.

#### **Creating and Maintaining a Private Library**

#### **Defining a Private Library**

To define a private library to Natural Security, first mark the "Private Library" field in the user's security profile with "Y" (on the Add User, Copy User or Modify User screen) (marking this field does not cause any default private library profile to be created).

In the Additional Options window, you then select "Private Library"; or you press PF5 on the main user profile screen.

A Private Library screen will be displayed; the screen is identical to a "normal" library security profile screen (except when private libraries are used in private mode, in which case the screen does not contain the fields "People-protected" and "Terminal-protected"). On this screen and the subsequent screens/windows you define the security profile for the private library.

The library ID by which a private library is defined to Natural Security is identical to the respective user ID.

#### **Maintaining a Private Library**

In private mode, maintenance of existing private library profiles is performed via **User [Maintenance](#page-106-0)**.

In public mode, private libraries also appear on the Library Maintenance selection list along with the other libraries, that is, they can be maintained like "normal" libraries with the library maintenance functions described above.

#### **Deleting a Private Library**

If private libraries are used in public mode, you delete a private library like any other library (see **[Deleting](#page-163-1) a Library** above).

If private libraries are used in private mode, you delete a private library by marking the "Private Library" field in the user's security profile with "N". A window will be invoked in which you confirm the deletion by typing in the library ID.

Depending on the setting of the general option **"Deletion of [Non-empty](#page-65-0) Libraries Allowed"** (described in the section *Administrator Services*), it may not be possible to delete a private library if it still contains any source or object modules.

# 10 Protecting Libraries

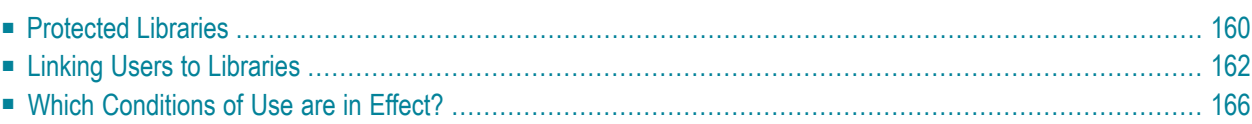

This section describes how to control the access of users to protected libraries. It covers the following topics:

# <span id="page-167-0"></span>**Protected Libraries**

A library may be protected by specifying the values of "People-protected" and "Terminal-protected" in the **General [Options](#page-133-0)** column of the library's security profile.

# **Protection Combinations**

The possible combinations of "People-protected" and "Terminal-protected" are listed below:

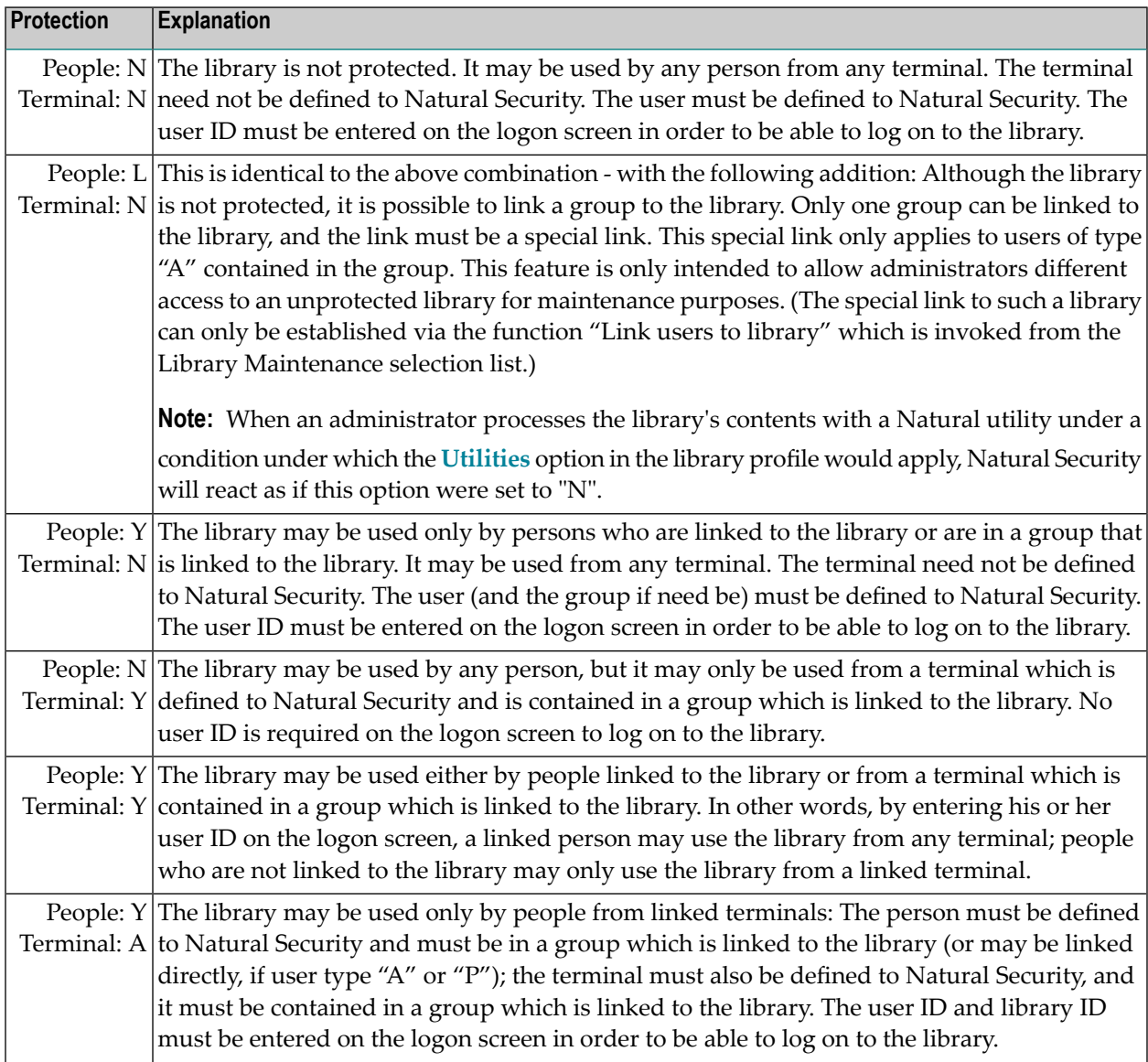

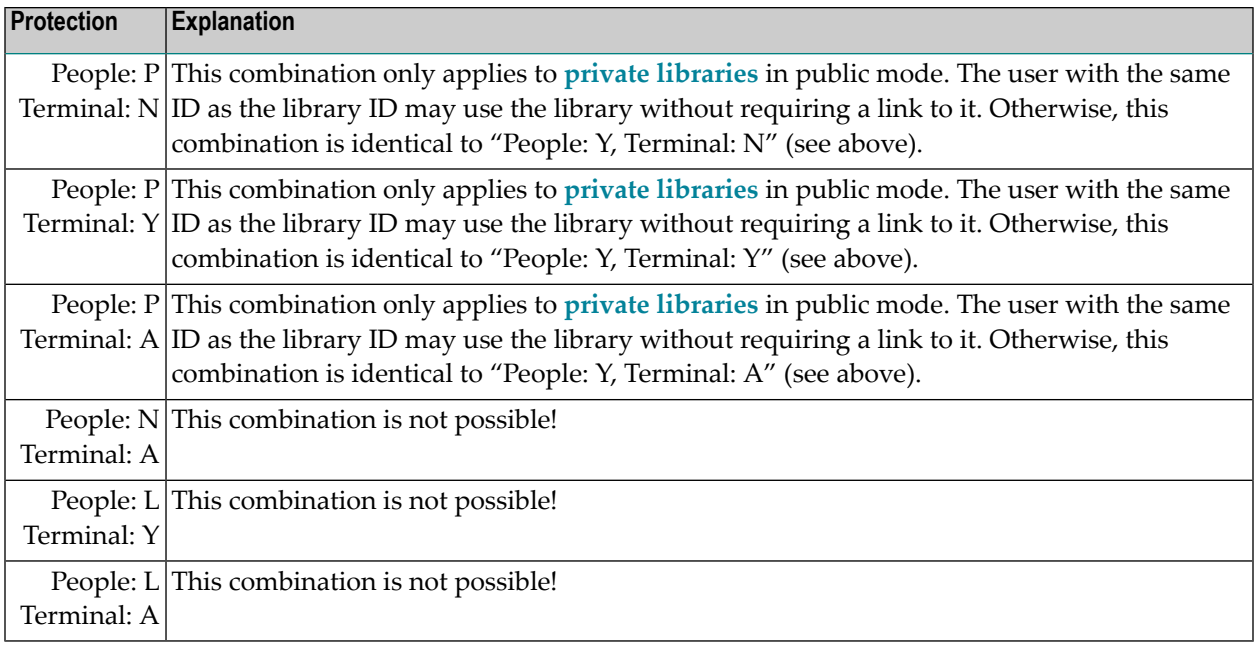

# **Changing a Protection Combination**

Please take care when you alter an existing combination of "People-protected" and "Terminalprotected". If the alteration results in a "lower" protection level, certain links will automatically be cancelled by Natural Security according to the following rules:

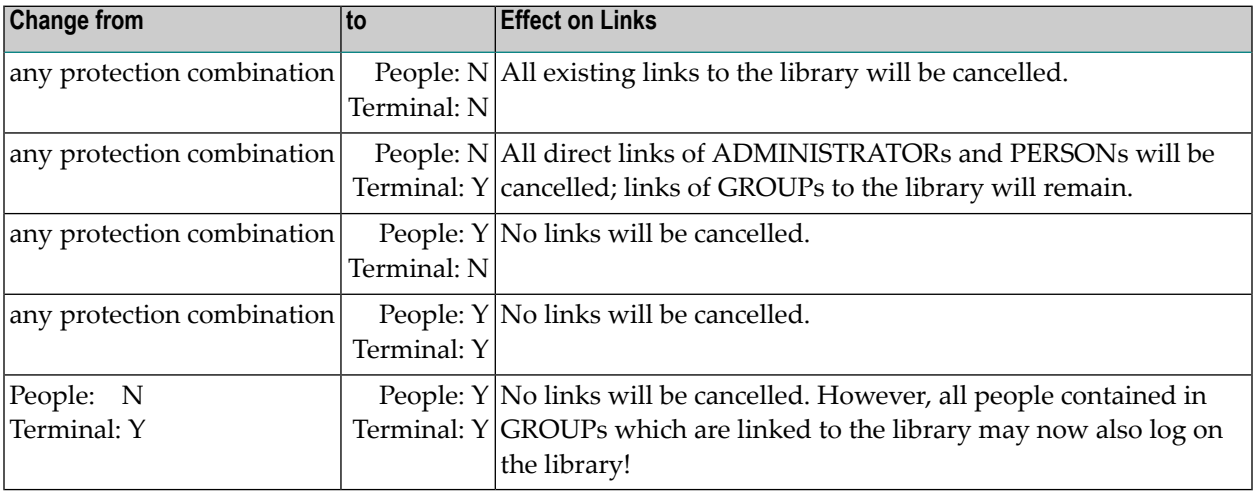

# <span id="page-169-1"></span>**Protecting a Private Library**

The user with the same user ID as the library ID always has access to his/her **private library**.

In public mode, other users' access to someone's private library is determined by the settings of the fields "People-protected" and "Terminal-protected" in the security profile of the private library. Possible values for the field "People-protected" are "P" (which is the default value, and which corresponds to "Y" in other library profiles) and "N" (which is the same as in other library profiles). Possible values for the field "Terminal-protected" are the same as for other libraries (Y, N or A). The possible protection combinations are described above.

<span id="page-169-0"></span>In private mode, no other user has access to someone else's private library.

# **Linking Users to Libraries**

To allow a user access to a protected library, a *link* has to be established between the user and the library.

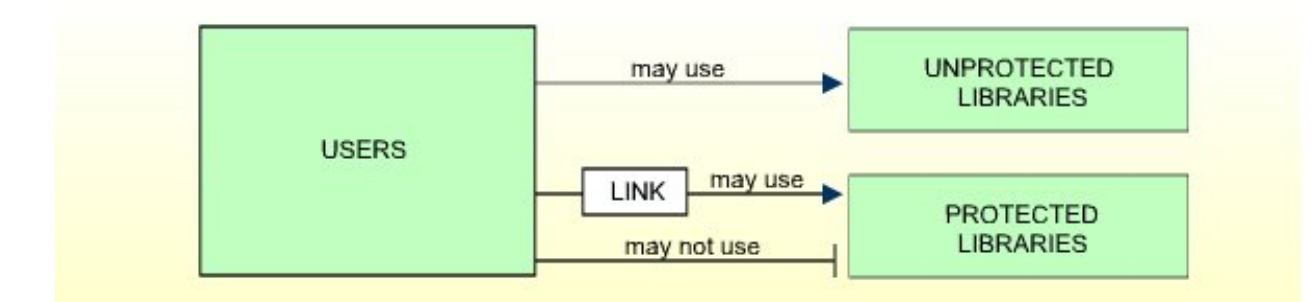

Only users of types ADMINISTRATOR, PERSON, and GROUP can be linked to a library.

Users of types ADMINISTRATOR and PERSON can be linked to a library either directly or via a GROUP.

Users of types MEMBER and TERMINAL can be linked to a library only via a GROUP; that is, they must be assigned to a GROUP, and the GROUP be linked to the library.

Two functions are available to establish and maintain links between users and libraries:

- To link *one user* to *various libraries*, you use the function "Link user to libraries" (which is invoked from the User Maintenance selection list).
- To link *various users* to *one library*, you use the function "Link users to library" (which is invoked from the Library Maintenance selection list).

Both functions are described below.

# **Linking a Single User to Libraries**

The function "Link user to libraries" is used to link one user to one or more libraries.

On the User Maintenance selection list, you mark the user you wish to link with function code  $"LL".$ 

A window will be displayed, providing the following options:

- **Start value** Here you can enter a Start Value (as described in the section *[Finding](#page-40-0) Your Way in Natural [Security](#page-40-0)*) for the list of libraries to be displayed.
- **Exercise Selection criterion**  $N$  = none: all libraries will be listed;  $L$  = linked: only libraries to which the user is already linked (normal and special links, including temporarily locked ones) will be listed; U = unlinked: only libraries to which the user is not yet linked will be listed.

Then, the Link User To Libraries selection list will be displayed, showing the list of libraries.

The list includes all protected libraries; that is, if you link a user of type PERSON or ADMINIS-TRATOR, the list includes all libraries with "People-protected" set to "Y"; if you link a user of type GROUP, the list includes all libraries with at least one of the two protection values set to "Y".

The list can be scrolled as described in the section *Finding Your Way in Natural [Security](#page-40-0)*.

On the list, you mark the libraries to which you wish to link the given user.

In the "Co" column, you may mark each library with one of the following function codes (possible code abbreviations are underlined):

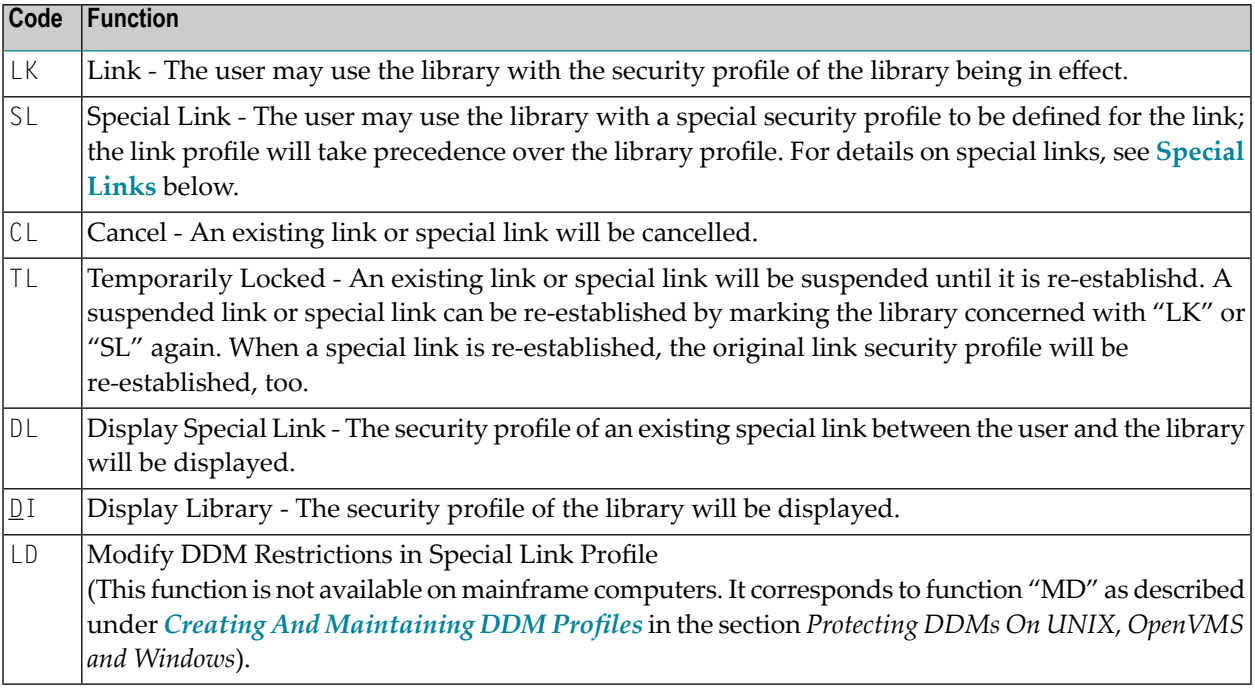

You can mark one or more libraries on the screen with a function code. For each library marked, the selected functions will then be executed one after another. When processing is completed, a message will be displayed stating the link situation now in effect for each library.

# **Linking Multiple Users to a Library**

The function "Link user to libraries" is used to link one or more users to one library.

On the Library Maintenance selection list, you mark the library to which you wish to link users with code "LU".

A window will be displayed, providing the following options:

- **Start value** Here you can enter a Start Value (as described in the section *[Finding](#page-40-0) Your Way in Natural [Security](#page-40-0)*) for the list of users to be displayed.
- **Selection criterion**  $\text{-}$  N = none: all users will be listed; L = linked: only users which are already linked to the library (normal and special links, including temporarily locked ones) will be listed; U = unlinked: only user which are not yet linked to the library will be listed.

Then, the Link Users To Library selection list will be displayed, showing the list of users.

The list includes all users of types GROUP, ADMINISTRATOR, and PERSON.

The list can be scrolled as described in the section *Finding Your Way in Natural [Security](#page-40-0)*.

On the list, you mark the users you wish to be linked to the given library.

In the "Co" column, you may mark each user with one of the following function codes (possible code abbreviations are underlined):

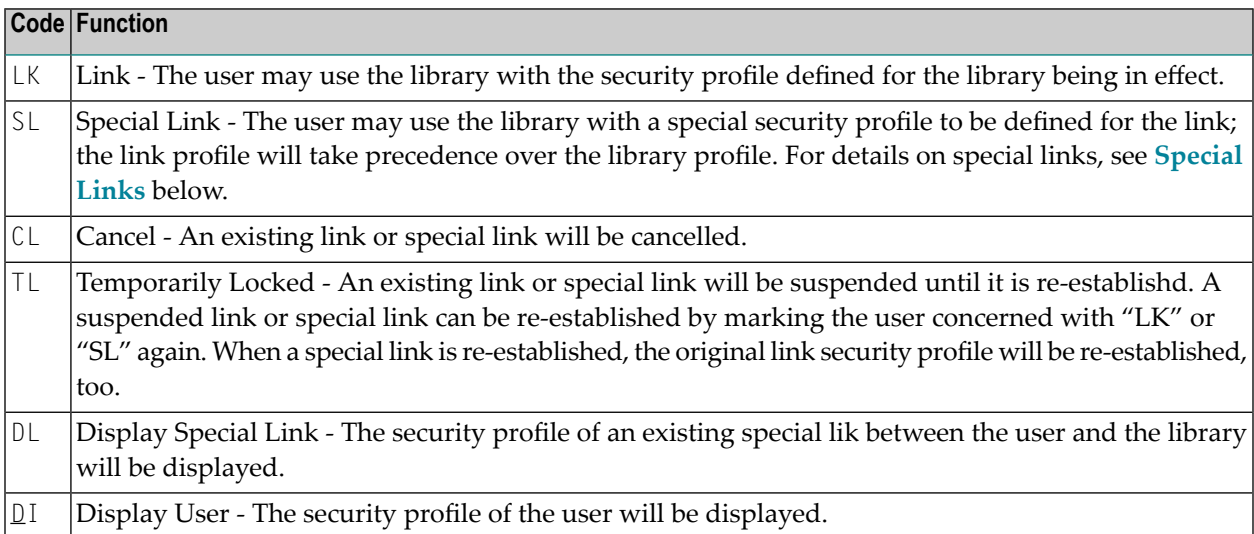

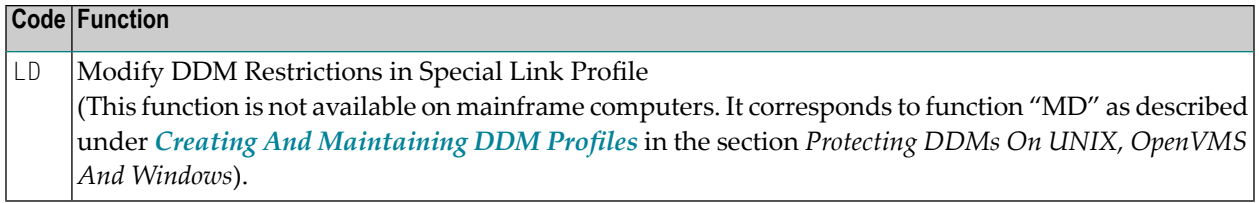

You can mark one or more users on the screen with a function code. For each user marked, the selected functions will then be executed one after another. When processing is completed, a message will be displayed stating the link situation now in effect for each user.

# <span id="page-172-0"></span>**Special Links**

If a library security profile determines the conditions under which the library may be used generally, the special link security profile determines the conditions under which the user(or group of users) thus linked may use the library. This means that by using special links you may define for different users different conditions of use of the same library.

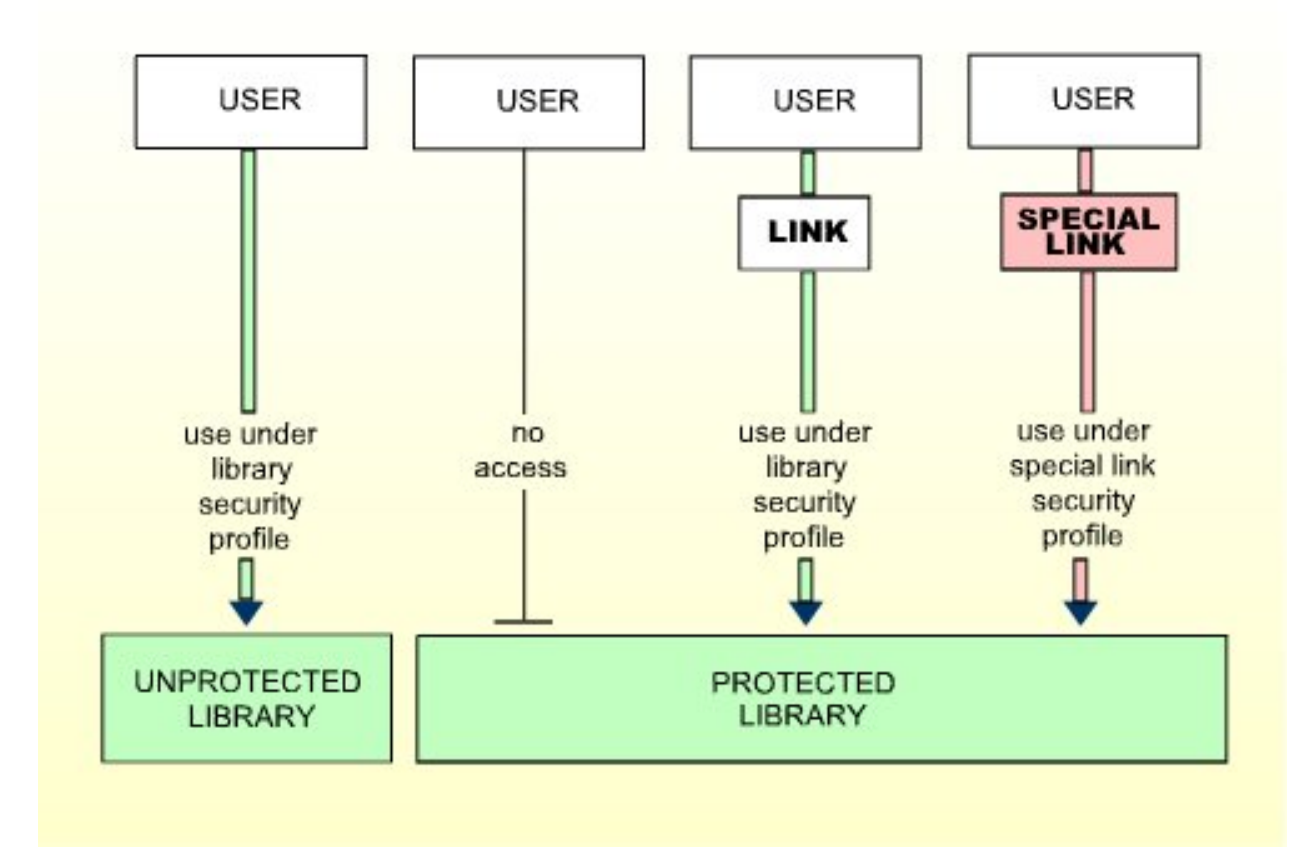

#### **Creating a Special Link**

If you mark a user/library with "SL", you may define the security profile for this Special Link on the screens which will be displayed. The default settings which will appear on the Special Link security profile screens are taken from the security profile of the library.

The items you may define as part of a Special Link security profile correspond with the items you may define as part of a library security profile (see **[Components](#page-131-0) of a Library Profile** in the section *Library Maintenance*).

#### **Modifying a Special Link**

To modify an existing Special Link security profile, mark the respective user/library with "SL" again on the Link Users To Library or Link User To Libraries screen: the Special Link security profile screen will then be invoked for modification.

#### **Displaying a Special Link**

<span id="page-173-0"></span>To view the security profile of a Special Link, mark the respective user/library with "DL" on the Link Users To Library or Link User To Libraries screen: the Special Link security profile screen will then be displayed.

# **Which Conditions of Use are in Effect?**

When a user logs on to a protected library, Natural Security will execute a number of checks to determine under which conditions the user may use the library. If none of the checks are positive, the logon will be rejected.

The following checks will be executed in the following order:

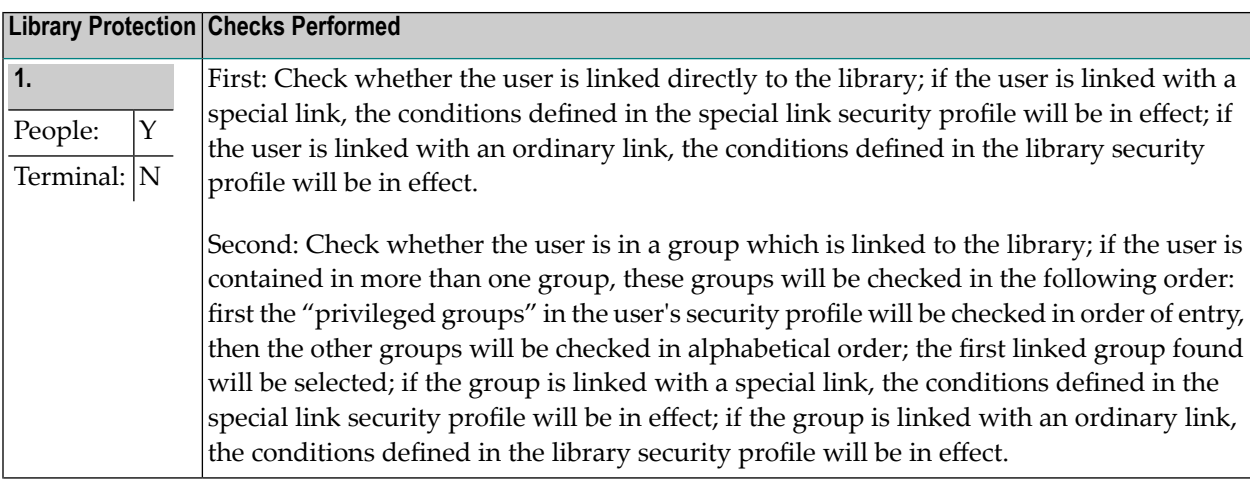

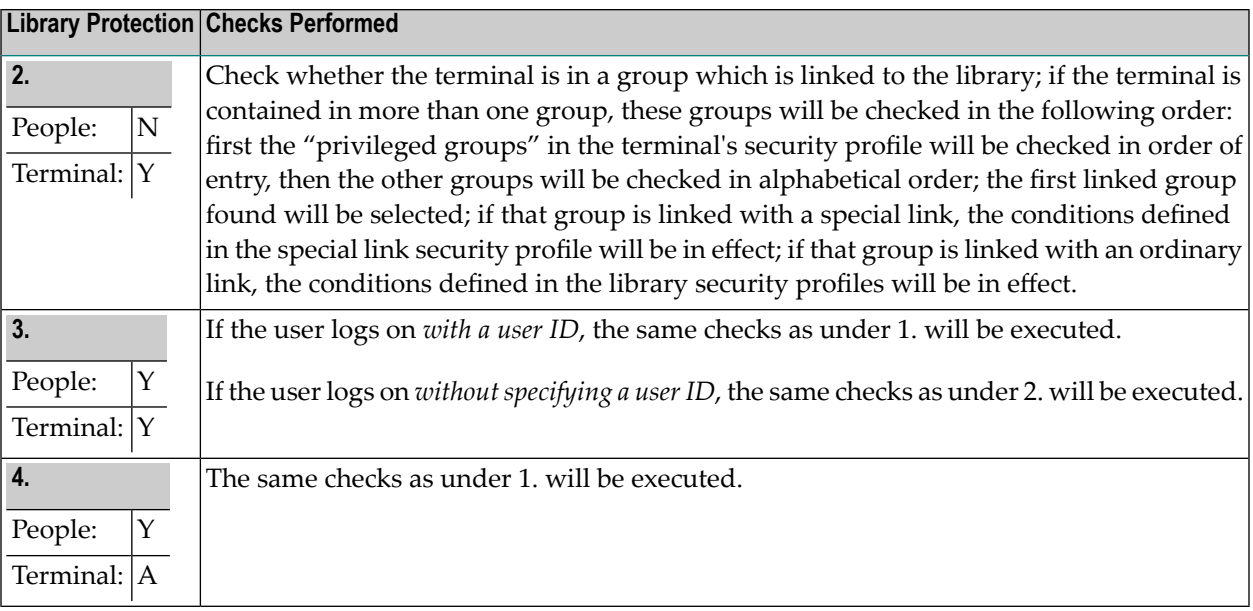

**Note:** The terminal must be in a group which is linked to the library, but the conditions of use are determined by the user's link.

## **PROFILE Command**

When logged on to a library, a user may enter the Natural system command PROFILE to ascertain which conditions of use are currently in effect.

When you enter the PROFILE command, the Security Profile screen is displayed, showing the following information:

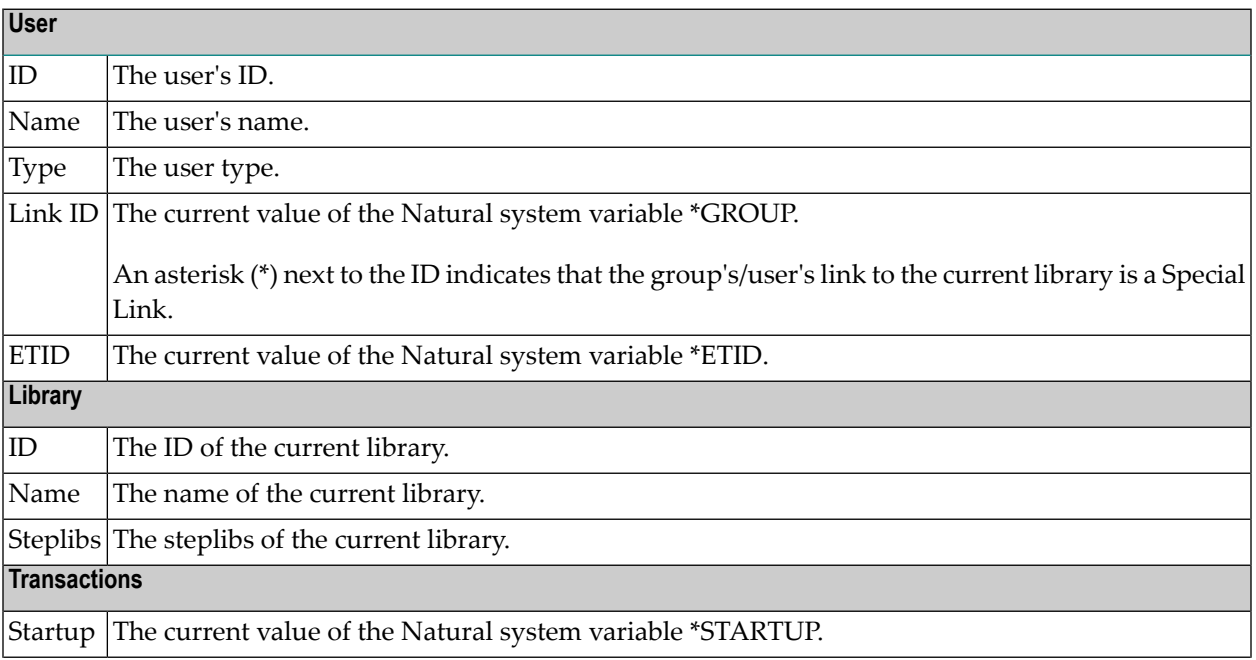

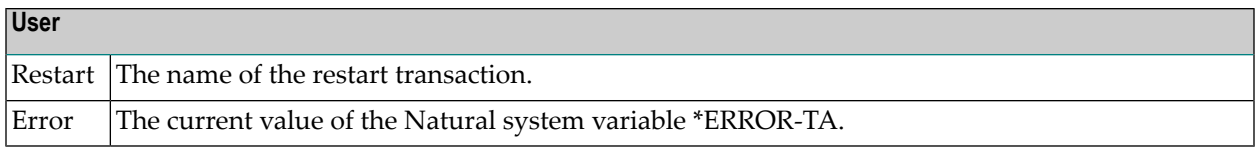

#### **Additional Options**

If you mark the field "Additional Options" on the Security Profile screen with "Y" or press PF4, a window will be displayed from which you can select the following items of information:

- Security options
- Security limits
- Session parameters
- Command restrictions
- Editing restrictions
- Statement restrictions
- Time windows
- System files
- Natural version

The options where something is defined for the current user are marked with a plus sign (+).

You can select one or more items from the window by marking them with any character. For each item selected, an additional window/screen will be displayed (in the order of the items in the selection window).

#### **Utility Access Rights**

If you press PF5, the NSC Utility Access Rights window will be displayed, providing an overview of the utility functions which you are allowed to use in each library.

- If you have issued the PROFILE command from within a utility, the window lists the functions available in that utility.
- If you have issued the PROFILE command elsewhere, the window lists all utilities along with information on whether some or all functions of a utility are allowed/disallowed for a specific library. (The notation <others> in the Library field of the window indicates all libraries for which nothing specific has been defined.) To obtain more detailed information on the utility functions allowed for a particular library, you can select one or more libraries from the window by marking them with any character.

# **11 Protecting Environments**

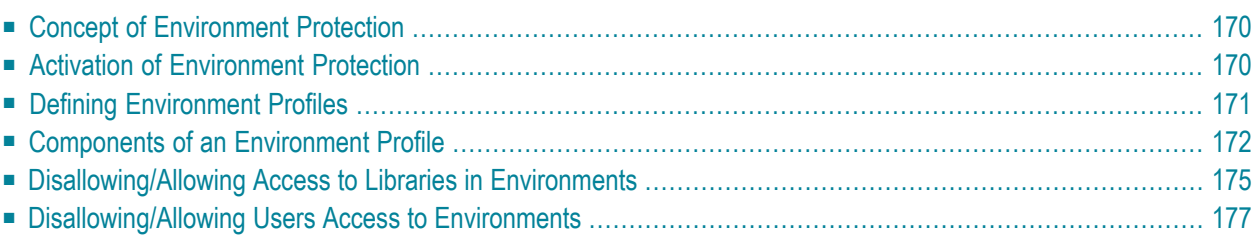

<span id="page-177-0"></span>This section covers the following topics:

# **Concept of Environment Protection**

Natural Security allows you to make users' access to a library environment-specific. A Natural *environment* is determined by the combination of the system files FNAT, FUSER, FSEC and FDIC. You define a security profile for each environment (that is, for each system-file combination) you wish to protect, and control users' access to it. You can also make a library accessible in some environments, but not in others.

A logon to another environment occurs when a users logs onto a library located on another FUSER system file (as specified by the **["Library](#page-135-0) File"** DBID/FNR in the library profile).

Whenever a userlogs on to a library in another environment, Natural Security will check whether:

- access to the library is allowed in that environment, and
- the user is authorized to access that environment.

<span id="page-177-1"></span>Such a check is performed not only when a user explicitly logs on to a library, but also when the user invokes a function which implicitly accesses another library or processes the contents of another library.

# **Activation of Environment Protection**

Environment protection is activated by setting the general option **["Environment](#page-70-0) Protection"** to  $''Y''$ .

If environment protection is active, the following applies:

- Access to undefined environments is not possible.
- For every environment to be accessed, an environment security profile has to be defined.
- By default, access to a library is allowed in any defined environment.
- By default, access to a defined environment is allowed for all users.
- For individual defined environments, you can disallow access to a library.
- For individual users, you can disallow access to a defined environment.

To deactivate environment protection, you set the general option "Environment Protection" option to "N".

# <span id="page-178-0"></span>**Defining Environment Profiles**

The Administrator Services function "Environment Profiles" is used to define environment profiles, that is, security profiles for the individual system-file combinations.

To invoke this function, you select "Administrator Services" on the Main Menu. The Administrator Services Menu will be displayed.

**Note: Access to [Administrator](#page-56-0) Services** may be restricted (as explained in the section *Administrator Services*).

On the Administrator Services Menu 2, you select "Environment profiles". The Environment Maintenance selection list will be invoked.

## **Environment Maintenance Selection List**

The Environment Maintenance selection list displays a list of all environment profiles which have been defined.

The list can be scrolled as described in the section *Finding Your Way In Natural [Security](#page-40-0)*.

For each environment profile, either its system-file combination (database IDs and file numbers of system files FUSER, FDIC, FSEC and FNAT) or its ID is displayed; with PF4 you can switch between the two displays. In addition, each environment profile's alias (AL) and protection status (P) are displayed.

## **Protection Status**

The protection status can be:

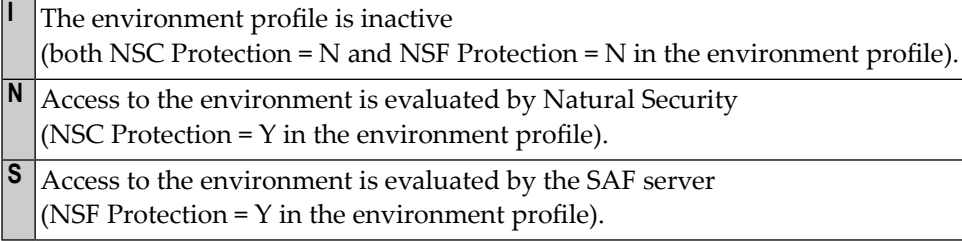

# **Available Functions**

The following functions are available:

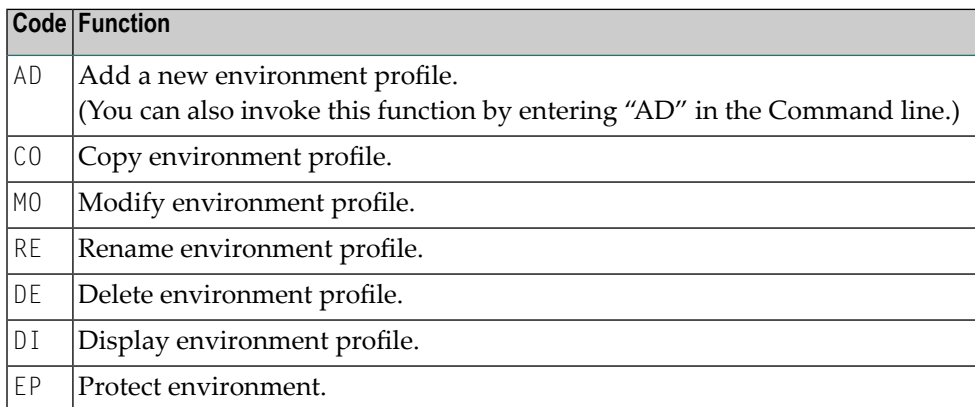

To invoke a function for an environment, you mark the environment with the appropriate function code in column "Co".

<span id="page-179-0"></span>You may select various environments for various functions at the same time; that is, you can mark several environments on the screen with a function code. For each environment marked, the selected functions will then be executed one after another.

# **Components of an Environment Profile**

When you add a new environment or modify an existing one, the Define Environment Profile screen will be displayed. The items you can define as part of an environment profile on this screen and any subsequent screens/windows are:

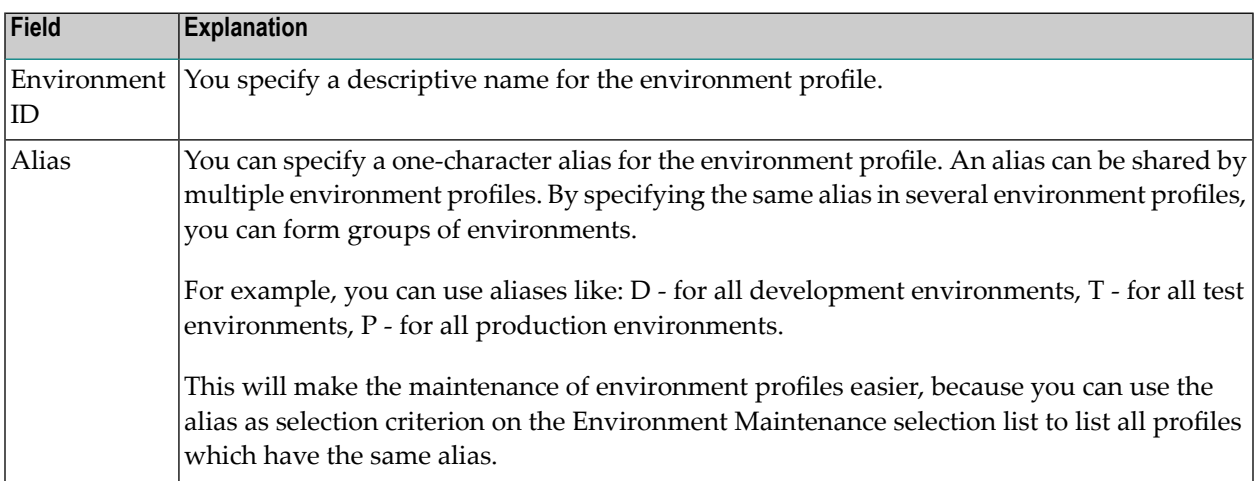
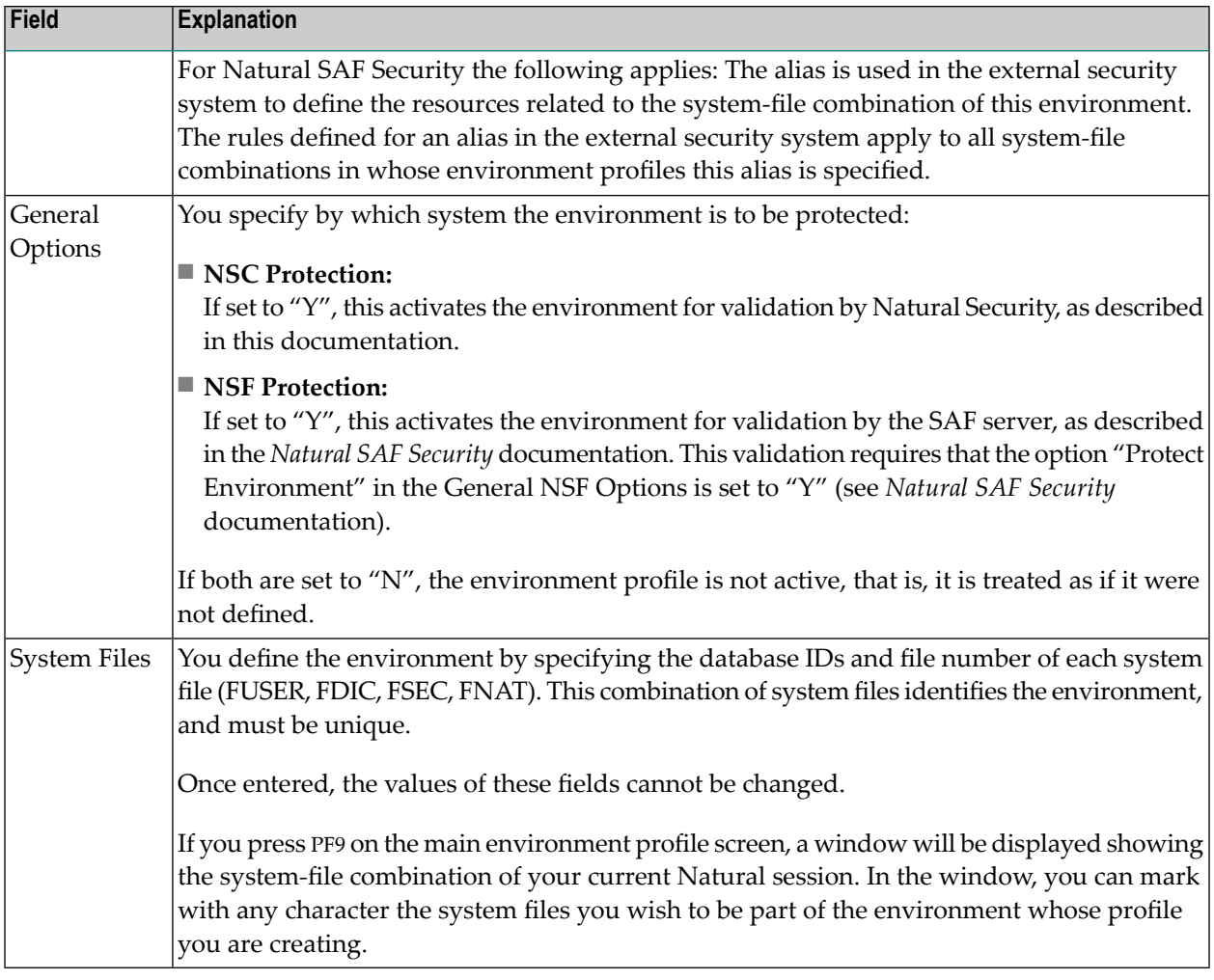

#### **Additional Options**

If you either mark the field "Additional Options" with "Y" or press PF4, a window will be displayed from which you can select the following options:

- Maintenance Information
- Security Notes
- Owners
- Session Options

The options for which something has already been specified or defined are marked with a plus  $sign (+).$ 

You can select one or more items from the window by marking them with any character. For each item selected, an additional window will be displayed:

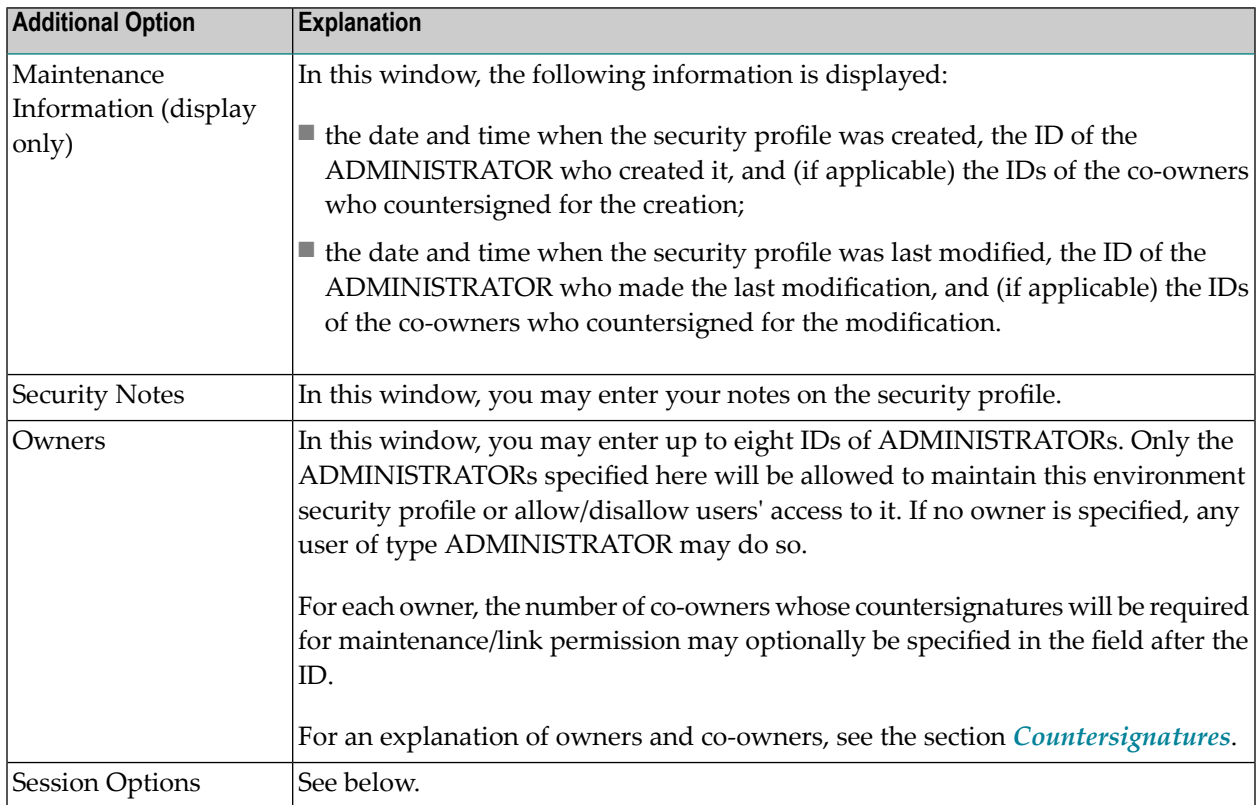

#### **Session Options**

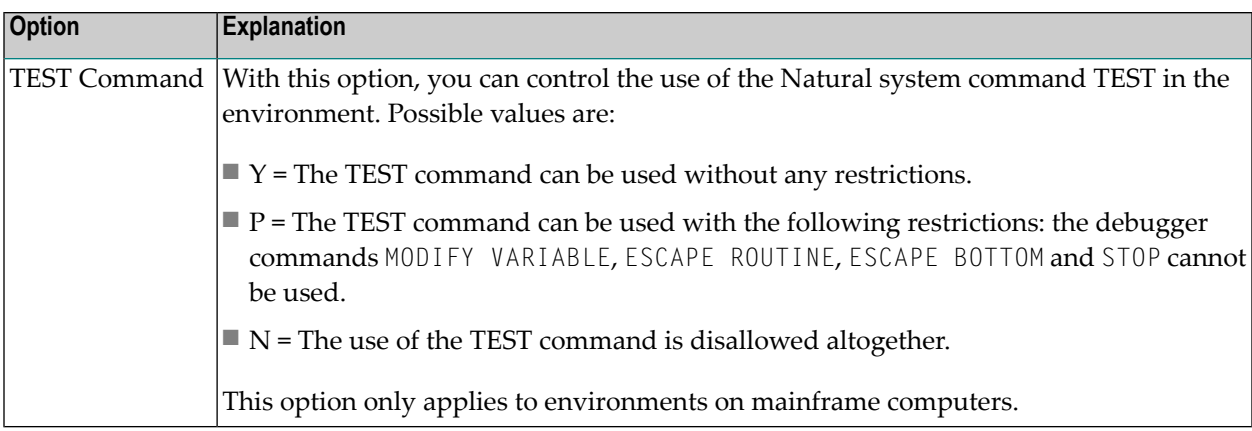

## **Disallowing/Allowing Access to Libraries in Environments**

By default, when environment protection is active, access to a library is allowed in any environment. For individual environments, you can disallow access to a library.

When access to a library is disallowed in at least one environment, the fact that the library is "environment-protected" will be indicated in the library's security profile.

Two functions are available to disallow/allow environment-specific access to libraries:

- To disallow/allow access to various libraries for one environment, you use the function ["Protect](#page-182-0) **[environment"](#page-182-0)** (which is invoked from the Environment Maintenance selection list).
- To disallow/allow access to one library for various environments, you use the function **["Protect](#page-183-0) [environments"](#page-183-0)** (which is invoked from the Library Maintenance selection list).

<span id="page-182-0"></span>Both functions are described below.

#### **Protecting a Single Environment for Multiple Libraries**

On the Environment Maintenance selection list, you mark the environment you wish to protect with "EP".

A window will be displayed. Here you enter an "L" in the field "Protect for users/libraries". You can also enter a Start Value (as described in the section *Finding Your Way in Natural [Security](#page-40-0)*) for the list of libraries to be displayed. In addition, you can select the option "Select only disallowed ones" - in which case the list of libraries to be displayed will only include those libraries for which access in the environment is currently disallowed.

Then, the Disallow/Allow Libraries screen will be displayed, showing the list of libraries. The list can be scrolled as described in the section *Finding Your Way In Natural [Security](#page-40-0)*.

On the list, you mark the libraries for which you wish to disallow/allow access in the environment.

In the "Co" column, you may mark each library with one of the following function codes:

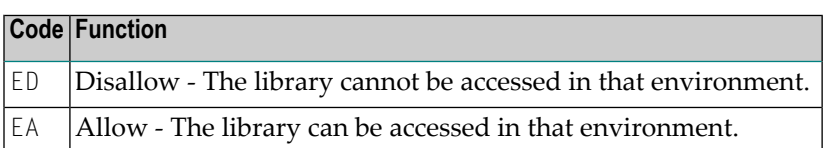

You can mark one or more libraries on the screen with a function code. For each library marked, the selected functions will then be executed one after another. When processing is completed, a message will indicate the access situation now in effect for each library.

#### <span id="page-183-0"></span>**Protecting Multiple Environments for a Single Library**

On the Library Maintenance selection list, you mark the library for which you wish to with function code "EP".

A window will be displayed, in which you have the following options:

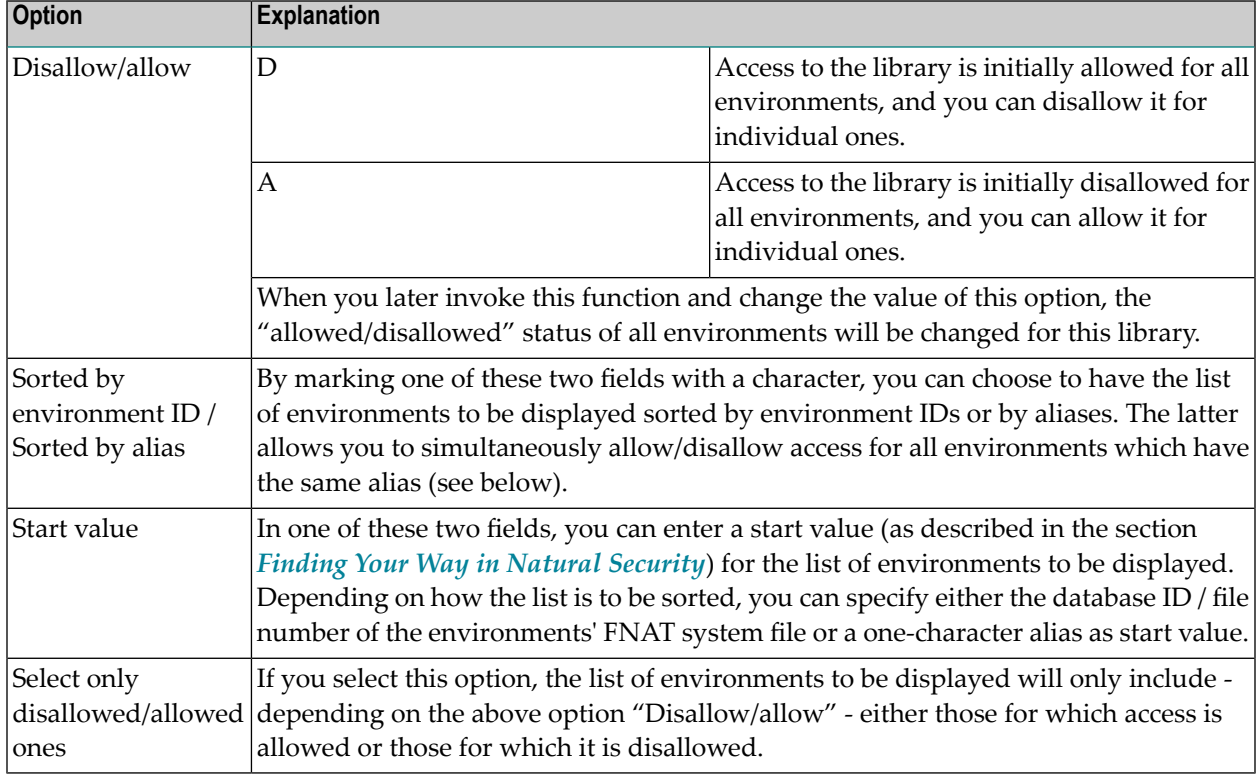

Then, the Disallow/Allow Environments screen will be displayed, showing the list of environments. For each environment, either its system-file combination (database IDs and file numbers of system files FUSER, FDIC, FSEC and FNAT) or its ID is displayed; with PF4 you can switch between the two displays. It addition, each environment profile's alias (AL) and protection status (P) are displayed. The list can be scrolled as described in the section *Finding Your Way In Natural [Security](#page-40-0)*.

On the list, you mark the environments for which you wish disallow/allow access to the library.

In the "Co" column, you may mark each environment with one of the following function codes:

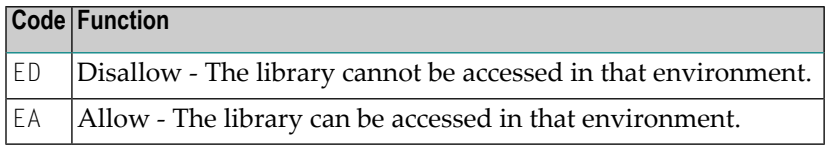

You can mark one or more environments with a function code. For each environment marked, the selected functions will then be executed one after another. When processing is completed, a message will indicate the access situation now in effect for each environment.

If the list is sorted by alias, you do not mark individual environments. Instead, you mark an alias, and the selected function will be applied to all environments which have that alias.

## **Disallowing/Allowing Users Access to Environments**

By default, when environment protection is active, access to an environment is allowed for all users. For individual users you can disallow access to an environment.

Access to an environment can only be allowed/disallowed for users of types GROUP, ADMINIS-TRATOR and PERSON. For users of types ADMINISTRATOR and PERSON it can be allowed/disallowed either directly or via a GROUP. For users of types MEMBER and TERMINAL, it can only be allowed/disallowed for the GROUP to which they are assigned.

When access to at least one environment is disallowed for a user, the session option **["Environment](#page-115-0) [Protection"](#page-115-0)** in the user's security profile is automatically to "Y".

Two functions are available to disallow/allow users' access to environments:

- To disallow/allow access of various users to one environment, you use the function ["Protect](#page-185-0) **[environment"](#page-185-0)** (which is invoked from the Environment Maintenance selection list).
- To disallow/allow access of one user to various environments, you use the function ["Protect](#page-185-1) **[environments"](#page-185-1)** (which is invoked from the User Maintenance selection list).

Both functions are described below.

#### <span id="page-185-0"></span>**Protecting a Single Environment for Multiple Users**

On the Environment Maintenance selection list, you mark the environment you wish to protect with "EP".

A window will be displayed. Here you enter a "U" in the field "Protect for users/libraries". You can also enter a Start Value (as described in the section *Finding Your Way in Natural [Security](#page-40-0)*) for the list of users to be displayed. In addition, you can select the option "Select only disallowed ones" - in which case the list of users to be displayed will only include those users for whom access to the environment is currently disallowed.

Then, the Disallow/Allow Users screen will be displayed, showing the list of users. By default, the list contains only users of type GROUP. To switch between a list of GROUPs and a list of all three user types, you press PF5. The list can be scrolled as described in the section *[Finding](#page-40-0) Your Way In Natural [Security](#page-40-0)*.

On the list, you mark the users for whom you wish to disallow/allow access to the environment.

In the "Co" column, you may mark each user with one of the following function codes:

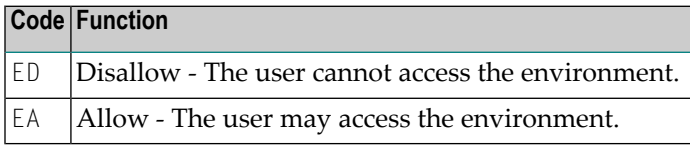

<span id="page-185-1"></span>You can mark one or more users on the screen with a function code. For each user marked, the selected functions will then be executed one after another. When processing is completed, a message will indicate the access situation now in effect for each user.

#### **Protecting Multiple Environments for a Single User**

On the User Maintenance selection list, you mark the user for whom you wish to protect environments with function code "EP".

A window will be displayed. Here you can enter a Start Value (as described in the section *[Finding](#page-40-0) Your Way in Natural [Security](#page-40-0)*) for the list of environments to be displayed; as start value, you use the database ID / file number of the environments' FNAT system file. You can also select the option "Select only disallowed environments" - in which case the list of environments to be displayed will only include those environments to which access is currently disallowed for the user.

Then, the Disallow/Allow Environments screen will be displayed, showing the list of environments. For each environment, either its system-file combination (database IDs and file numbers of system files FUSER, FDIC, FSEC and FNAT) or its ID is displayed; with PF4 you can switch between the two displays. It addition, each environment profile's alias (AL) and protection status (P) are displayed. The list can be scrolled as described in the section *Finding Your Way In Natural [Security](#page-40-0)*. On the list, you mark the environments the access to which you wish to disallow/allow for the user.

In the "Co" column, you may mark each environment with one of the following function codes:

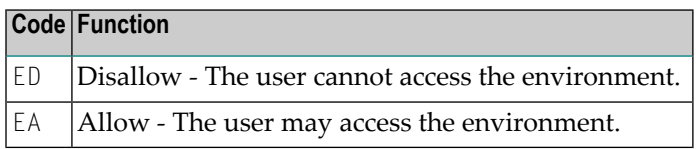

You can mark one or more environments on the screen with a function code. For each environment marked, the selected functions will then be executed one after another. When processing is completed, a message will indicate the access situation now in effect for each environment.

## <span id="page-188-0"></span>12 Protecting DDMs On Mainframes

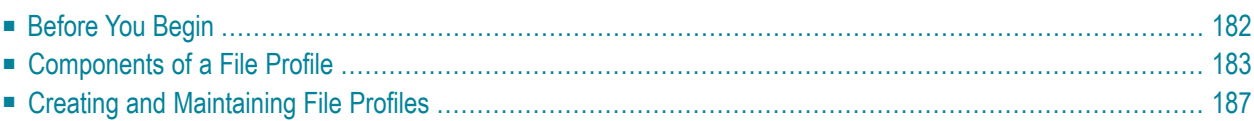

As explained in the section *Natural Security On Different [Platforms](#page-22-0)*, the protection of DDMs with Natural Security is different on mainframe computers from that on other platforms. This section describes how to control the use of DDMs (files) on *mainframe computers*. The control of DDMs on other platforms is described in the section *[Protecting](#page-202-0) DDMs On UNIX, OpenVMS And Windows*.

This section covers the following topics:

<span id="page-189-0"></span>In Natural Security on mainframe computers, DDMs are called "files". To define DDMs to Natural Security, you use the File Maintenance functions of Natural Security.

## **Before You Begin**

A DDM must have been generated (in Predict, or with the Natural utility SYSDDM), before it can be defined as a file to Natural Security.

## <span id="page-190-0"></span>**Components of a File Profile**

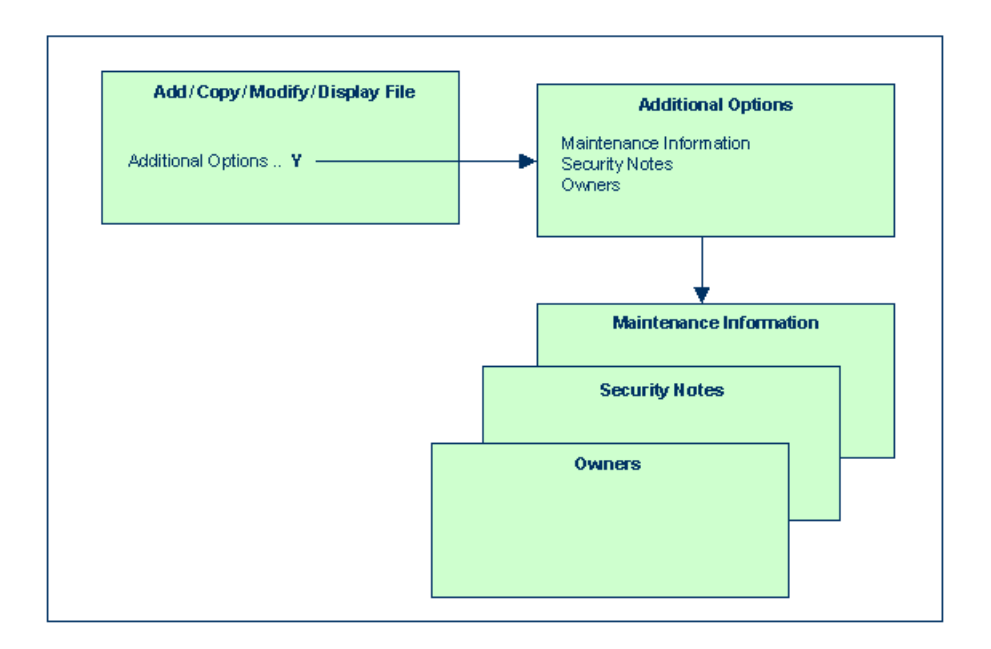

The following type of screen is the "basic" file security profile screen, which appears when you invoke one of the functions Add, Copy, Modify, Display for a file security profile:

```
 10:25:36 *** Natural Security *** 2008-10-31
                                                                - Modify File - 
   File ID .. EMPLOYEES Modified .. 2008-08-13 by SAG
 DBID ..... 10 
 FNR ...... 16 
    Status ... PUBL (PUBL, ACCE, PRIV) 
    -- DDM Modifiers -- 
\frac{1}{2} , \frac{1}{2} , \frac{1}{2} , \frac{1}{2} , \frac{1}{2} , \frac{1}{2}\frac{1}{2} , \frac{1}{2} , \frac{1}{2} , \frac{1}{2} , \frac{1}{2} , \frac{1}{2}\overline{\phantom{a}}\frac{1}{2} , \frac{1}{2} , \frac{1}{2} , \frac{1}{2} , \frac{1}{2} , \frac{1}{2}\frac{1}{2} , \frac{1}{2} , \frac{1}{2} , \frac{1}{2} , \frac{1}{2} , \frac{1}{2}\frac{1}{2} , \frac{1}{2} , \frac{1}{2} , \frac{1}{2} , \frac{1}{2} , \frac{1}{2}\frac{1}{2} , \frac{1}{2} , \frac{1}{2} , \frac{1}{2} , \frac{1}{2} , \frac{1}{2}\frac{1}{2} , \frac{1}{2} , \frac{1}{2} , \frac{1}{2} , \frac{1}{2} , \frac{1}{2} Additional Options ... N
```

```
 Enter-PF1---PF2---PF3---PF4---PF5---PF6---PF7---PF8---PF9---PF10--PF11--PF12---
     Help PrevM Exit AddOp Flip Cancer Cancer Cancer
```
The individual items you may define as part of a file security profile are explained below.

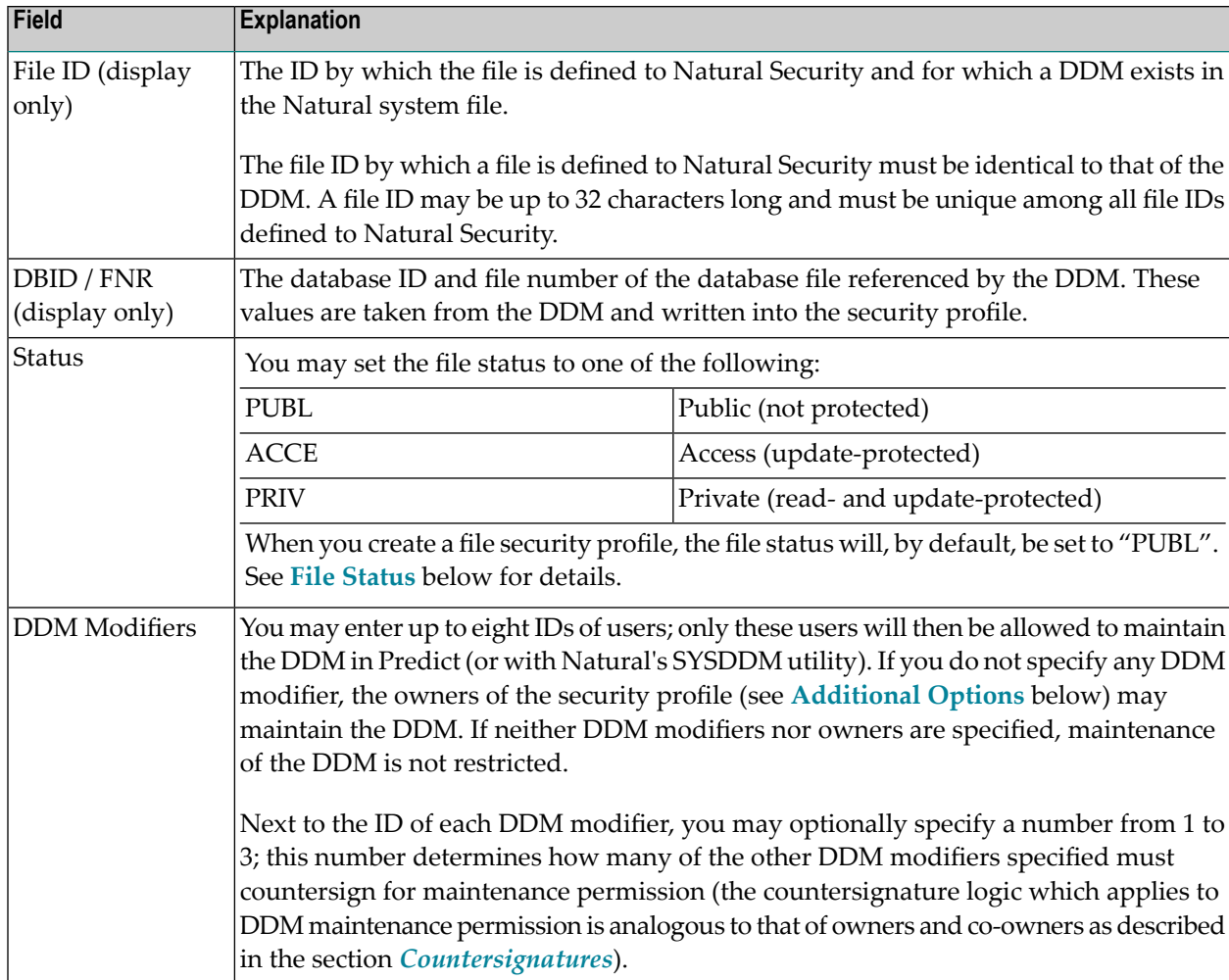

#### <span id="page-191-0"></span>**File Status**

The file status of a file may be one of the following:

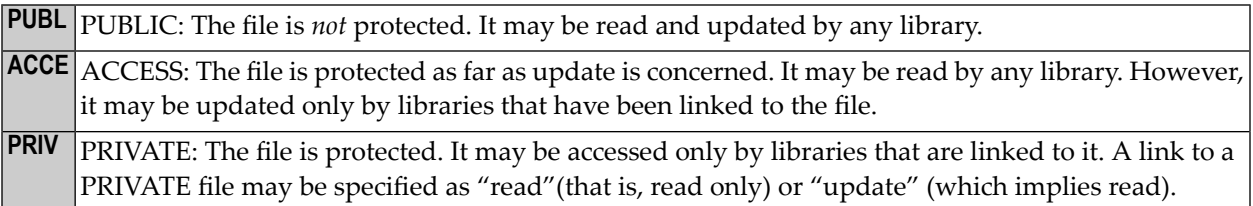

The check whether a program may use a file is done when the program is *compiled*.

The following diagram illustrates the possible relationships between libraries and files in dependence of the file type:

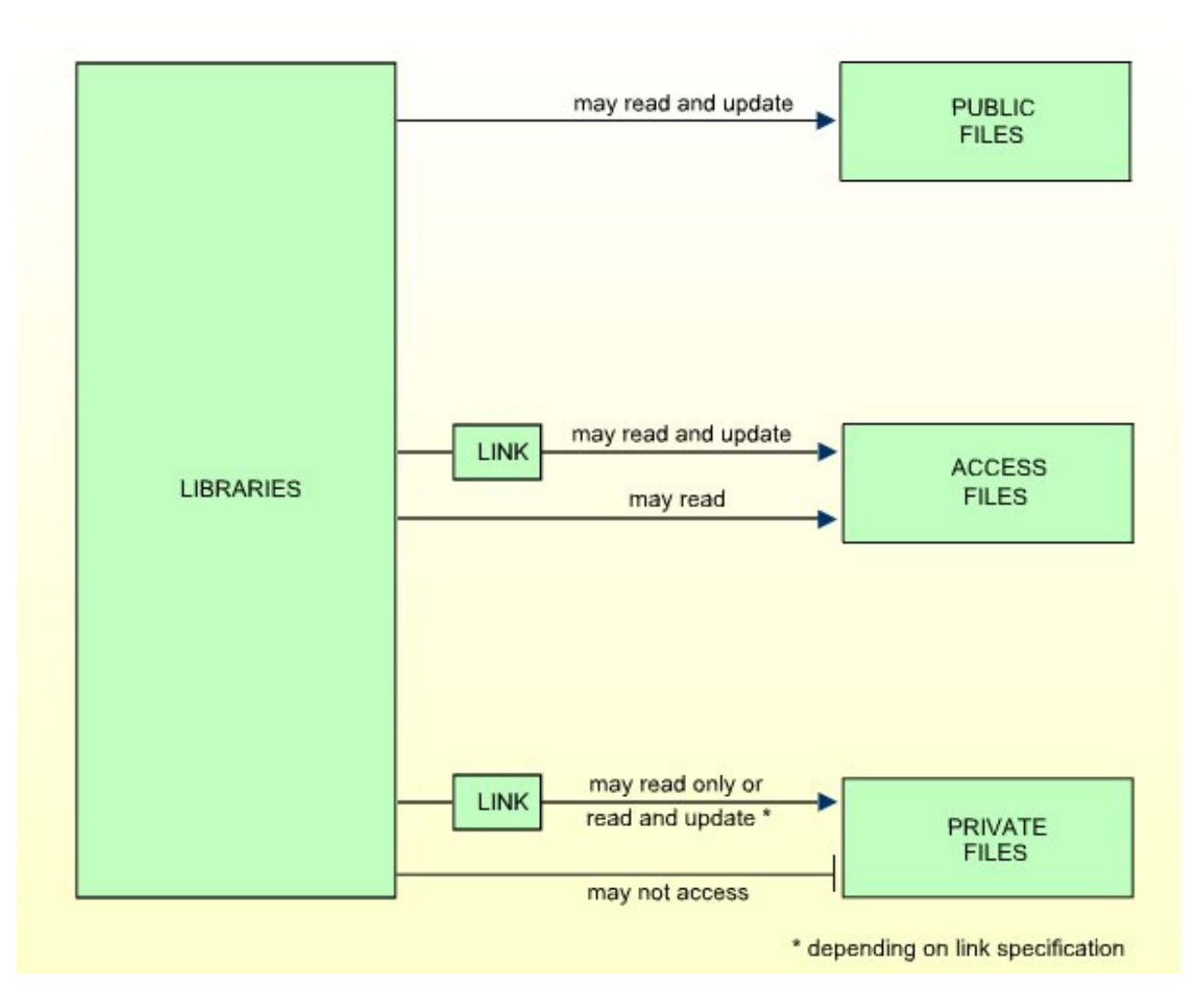

To allow a library access to a file with status PRIVATE or ACCESS, a *link* has to be established between the library and the file. For information on how to link libraries to files, see **[Linking](#page-198-0) [Libraries](#page-198-0) to Files** below.

#### <span id="page-193-0"></span>**Additional Options**

If you mark the field "Additional Options" on the basic security profile screen with "Y", a window will be displayed from which you can select the following options:

- Maintenance Information
- Security Notes
- Owners

The options for which something has already been specified or defined are marked with a plus sign (+).

You can select one or more items from the window by marking them with any character. For each item selected, an additional window will be displayed:

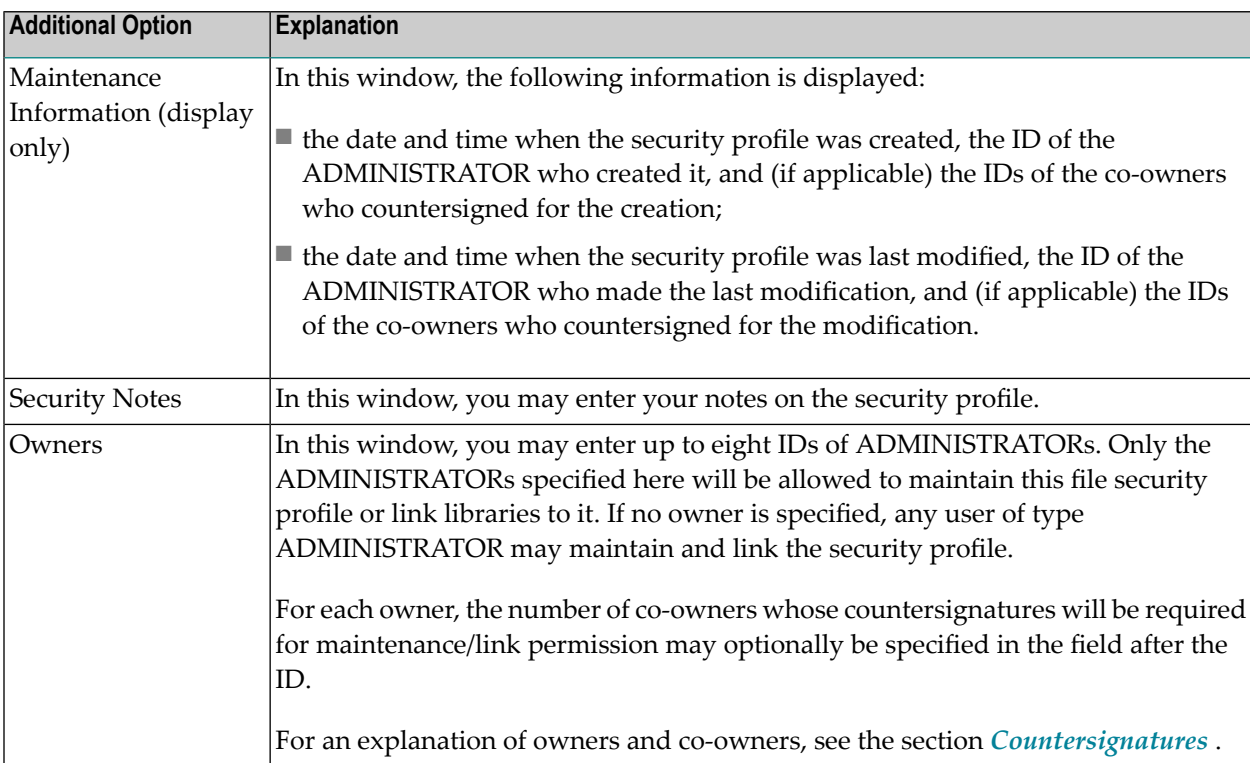

## <span id="page-194-0"></span>**Creating and Maintaining File Profiles**

This section describes the functions used to create and maintain file profiles. It covers the following topics:

- Invoking File [Maintenance](#page-194-1)
- Selecting a File or DDM for [Processing](#page-194-2)
- [Add](#page-196-0) File
- [Copy](#page-197-0) File
- [Modify](#page-197-1) File
- [Delete](#page-197-2) File
- [Display](#page-198-1) File
- Linking [Libraries](#page-198-0) To Files

#### <span id="page-194-1"></span>**Invoking File Maintenance**

On the Main Menu, enter code "M" for "Maintenance". A window will be displayed.

In the window, mark the object type "File" with a character or with the cursor. The File Maintenance selection list will be displayed.

<span id="page-194-2"></span>From this selection list, you invoke all file maintenance functions as described below.

#### **Selecting a File or DDM for Processing**

When you invoke File Maintenance, a list of all files that have been defined to Natural Security will be displayed.

If you do not wish to get a list of all existing files but would like only certain files to be listed, you may use the Start Value and Type/Status options as described in the section *[Finding](#page-40-0) Your Way In Natural [Security](#page-40-0)*.

On the Main Menu, enter the code "M" for "Maintenance". A window will be displayed. In the window, mark the object type "File" with a character or with the cursor (and, if desired, type in a start value and/or file status). The File Maintenance selection list will be displayed:

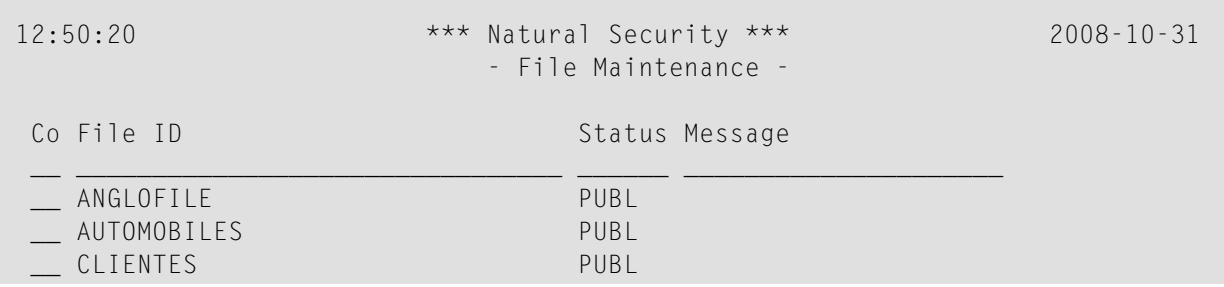

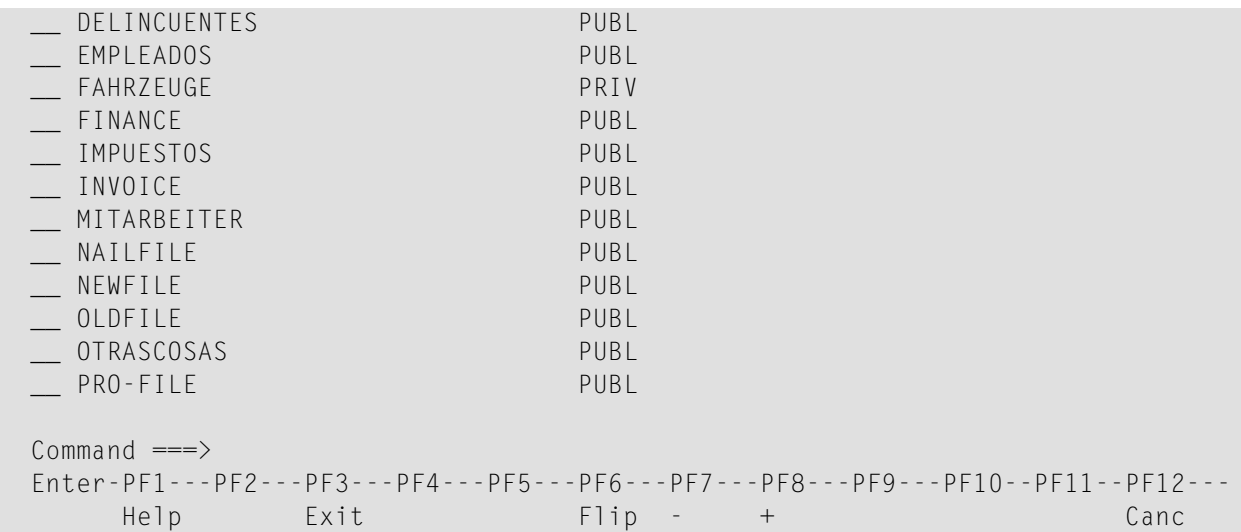

For each file, the file ID and file status are displayed.

The list can be scrolled as described in the section *Finding Your Way In Natural [Security](#page-40-0)*.

#### **Status as Selection Criterion**

If you wish to list only DDMs of a specific status, you can specify one of the following selection criteria in the Status field above the list:

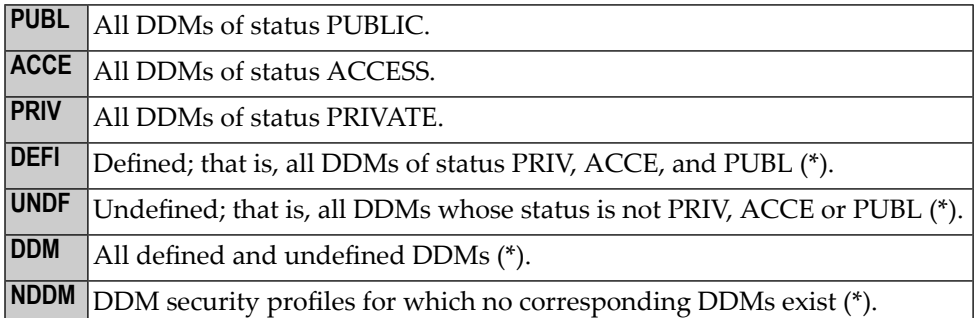

\* This is not an actual DDM status, but for selection purposes only.

The default status for selection is "DDM"; that is, *all* DDMs will be listed.

#### **Selecting a Function**

The following file maintenance functions are available (possible code abbreviations are underlined):

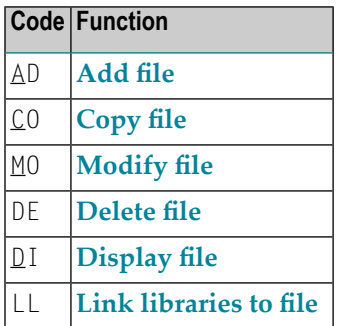

To invoke a specific function for a file, mark the file with the appropriate function code in column " $Co$ ".

<span id="page-196-0"></span>You may select various files for various functions at the same time; that is, you can mark several files on the screen with a function code. For each file marked, the appropriate processing screen will be displayed. You may then perform for one file after another the selected functions.

#### **Add File**

This function is used to define DDMs to Natural Security, that is, create new file security profiles.

On the Main Menu, enter "M" for "Maintenance". A window will be displayed. In the window, mark object type "File" with a character and enter"UNDF"in the "Type/Status" field (and, if desired, enter a start value).

The File Maintenance selection list will be displayed, listing all files with file status "UNDEFINED" (that is, all DDMs that have been generated but not yet been defined to Natural Security).

The list can be scrolled as described in the section *Finding Your Way In Natural [Security](#page-40-0)*.

On the File Maintenance selection list, mark the DDM for which you wish to create a file security profile with function code "AD". The Add File screen will be displayed.

The individual items you may define on this screen and any additional windows that may be part of a file security profile are described under *[Components](#page-190-0) of a File Profile* above.

When you add a file, the owners specified in your own user security profile will automatically be copied into the file security profile you are creating.

#### <span id="page-197-0"></span>**Copy File**

This function is used to define a new file to Natural Security by creating a security profile which is identical to an already existing file security profile.

#### **What is Copied?**

All components of the existing security profile will be copied into the new file security profile except the file number and database ID (these are taken from the DDM), and the owners (these will be copied from your own user security profile into the new file security profile you are creating).

Any links existing to the existing file will *not* be copied.

#### **How to Copy**

On the File Maintenance selection list, mark the file whose security profile you wish to duplicate with function code "CO".

A window will be displayed. In this window, enter the ID of the new file.

The new security profile will be displayed.

<span id="page-197-1"></span>The individual components of the security profile you may define or modify are described under *[Components](#page-190-0) of a File Profile* above.

#### **Modify File**

This function is used to change an existing file security profile.

On the File Maintenance selection list, mark the file whose security profile you wish to change with function code "MO". The security profile of the selected file will be displayed.

<span id="page-197-2"></span>The individual components of the security profile you may define or modify are described under *[Components](#page-190-0) of a File Profile* above.

#### **Delete File**

This function is used to delete an existing file security profile.

On the File Maintenance selection list, mark the file you wish to delete with function code "DE". A window will be displayed.

- If you have invoked the Delete File function and should then decide against deleting the given file security profile, leave the Delete File window by pressing ENTER without having typed in anything.
- If you wish to delete the given file security profile, enter the file's ID in the window to confirm the deletion.

When you delete a file, all existing links to the file will also be deleted.

When you delete a file security profile, the DDM itself will not be deleted. The file ID will remain in the File Maintenance selection list with File Status set to "UNDEFINED".

If a DDM is uncataloged in SYSDDM, deleted with SYSMAIN, or scratched in SYSDIC (Predict), the corresponding Natural Security file profile will automatically be deleted.

If you mark more than one file with "DE", a window will appear in which you are asked whether you wish to confirm the deletion of each file security profile by entering the file's ID, or whether all files selected for deletion are to be deleted without this individual confirmation. Be careful not to delete a file accidentally.

#### <span id="page-198-1"></span>**Display File**

This function is used to display an existing file security profile.

On the File Maintenance selection list, mark the file whose security profile you wish to view with function code "DI". The security profile of the selected file will be displayed.

<span id="page-198-0"></span>The individual components of the security profile are described under *[Components](#page-190-0) of a File Profile* above.

#### **Linking Libraries To Files**

To allow a library access to a file, a *link* has to be established between the library and the file.

Two functions are available to establish and maintain these links:

- To link *one library* to *various files*, you use the function "Link library to files" (which is invoked from the Library Maintenance selection list).
- To link *multiple libraries* to *one file*, you use the function "Link libraries to file" (which is invoked from the File Maintenance selection list).

Both functions are described below. Possible link types are summarized at the end of this section.

#### **Linking a Single Library to Files**

When you invoke the function "Link Library to Files" from the Library Maintenance selection list, a list of all files with file status ACCESS and PRIVATE will be displayed. On the list you may mark the files to which you wish to link the given library.

On the Library Maintenance selection, mark the library you wish to link with function code "LF".

A window will be displayed, providing the following options:

- **Start value** Here you can enter a start value (as described in the section *[Finding](#page-40-0) Your Way in Natural [Security](#page-40-0)*) for the list of files to be displayed.
- **Selection criterion** N = none: all files will be listed; L = linked: only files to which the library is already linked will be listed; U = unlinked: only files to which the library is not yet linked will be listed.

Then, the Link Library To Files selection list will be displayed, showing the list of files.

The list can be scrolled as described in the section *Finding Your Way In Natural [Security](#page-40-0)*.

In the "Co" column you may mark each file with one of the following function codes (possible code abbreviations are underlined):

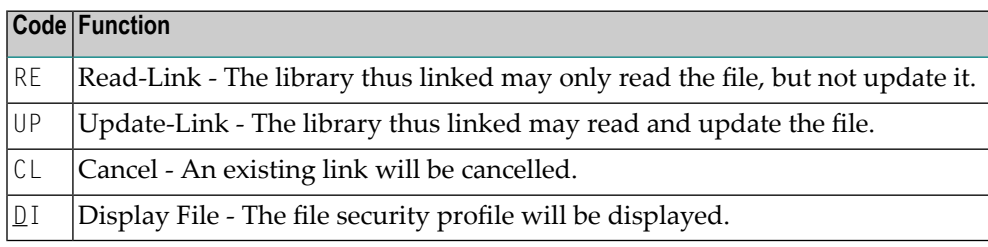

<span id="page-199-0"></span>You can mark one or more files on the screen with a function code. For each file marked, the selected functions will then be executed one after another. When processing is completed, a message will be displayed stating the link situation now in effect between the library and each file.

#### **Linking Multiple Libraries to a File**

When you invoke the function "Link Libraries to File" from the Library Maintenance selection list, a list of all libraries that have been defined to Natural Security will be displayed. On the list you may mark the libraries you wish to be linked to the given file.

On the File Maintenance selection list, mark the file to which you wish to link libraries with function code "LL".

A window will be displayed, providing the following options:

- **Start value** Here you can enter a start value (as described in the section *[Finding](#page-40-0) Your Way in Natural [Security](#page-40-0)*) for the list of libraries to be displayed.
- **Libraries/Private libraries** This options allows you to list only private libraries: if you specify "L", the list will include either all libraries including private ones (if private libraries are used in public mode) or all libraries except private ones (if private libraries are used in private mode); if you specify "U", the list will include only users' private libraries.
- **Selection criterion**  $N$  = none: all libraries will be listed;  $L$  = linked: only libraries which are already linked to the file will be listed; U = unlinked: only libraries which are not yet linked to the file will be listed.

Then, the Link Libraries To File selection list will be displayed, showing the list of libraries.

The list can be scrolled as described in the section *Finding Your Way In Natural [Security](#page-40-0)*.

In the "Co" column you may mark each library with one of the following function codes (possible code abbreviations are underlined):

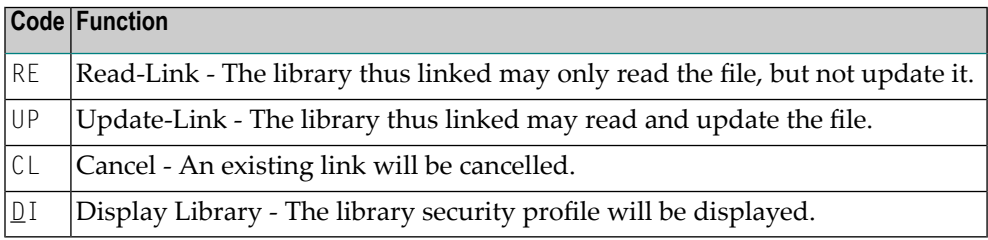

You can mark one or more libraries on the screen with a function code. For each library marked, the selected functions will then be executed one after another. When processing is completed, a message will be displayed stating the link situation now in effect between the file and each library.

#### **Possible Link Types**

A link can only be established to a PRIVATE or ACCESS file, since there is no link required to read or update a PUBLIC file.

A link to a PRIVATE file can be specified as read-link (RE) or update-link (UP).

A link to an ACCESS file can only be specified as update-link (UP), since no link is required to read an ACCESS file.

The following figure shows all possible link types:

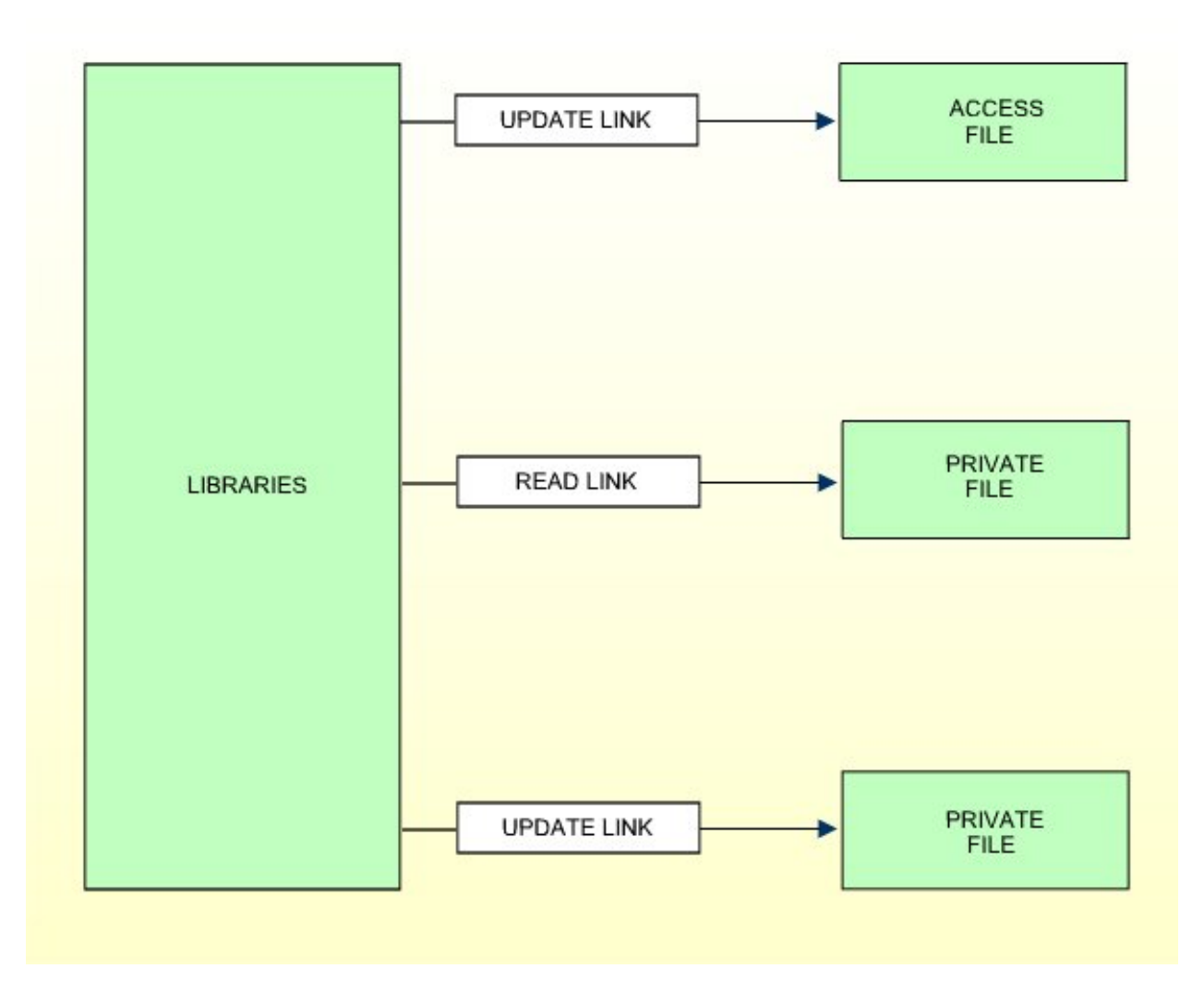

# <span id="page-202-0"></span>13 Protecting DDMs On UNIX, OpenVMS And Windows

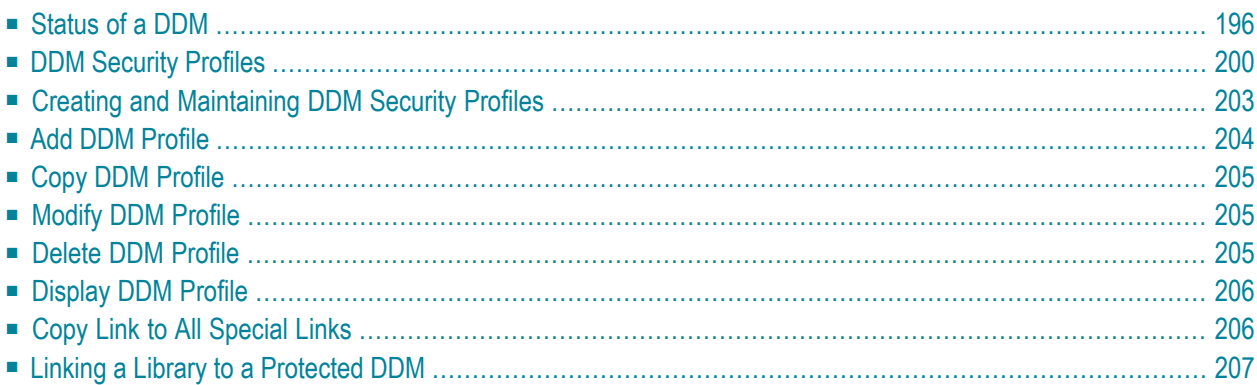

As explained in the section *Natural Security On Different [Platforms](#page-22-0)*, the protection of DDMs with Natural Security is different on mainframe computers from that on other platforms. This section describes how to control the use of DDMs under *UNIX, OpenVMS* and *Windows*. The control of DDMs on mainframe computers is described in the section *Protecting DDMs On [Mainframes](#page-188-0)*.

This section covers the following topics:

#### **FDDM Profile Parameter**

With the Natural profile parameter FDDM, you can specify a system file as central location on which DDMs are to be stored (outside of libraries). If the FDDM parameter is set, DDM security profiles can only be created and maintained for DDMs contained in the library SYSTEM on that system file. Existing security profiles/settings/links for DDMs contained in other libraries are not lost, but they will not be visible within Natural Security and will have no effect.

<span id="page-203-0"></span>If a central system file for DDMs is specified with the FDDM parameter, the protection of UNIX, OpenVMS and Windows DDMs and the maintenance of their security profiles is performed in the same way as with the File Maintenance functions for mainframe DDMs described in the section *Protecting DDMs On [Mainframes](#page-188-0)*.

## **Status of a DDM**

Before a DDM can be used under Natural Security, its *status* must be defined in Natural Security. This status determines if the DDM can be used, that is, referenced in a database access statement (for example, READ, FIND, HISTOGRAM, STORE, UPDATE, DELETE) within a program.

**Note:** Program in this context means any type of Natural programming object that can contain database access statements; that is, programs, subprograms, subroutines etc.

A DDM whose status is not defined, cannot be referenced.

For every DDM that is to be used, two status classifications have to be made in Natural Security:

- an *internal status* and
- an *external status*.

#### **Internal Status**

The internal status controls the use of the DDM *within* the library in which it is contained.

The internal status of a DDM may be one of the following:

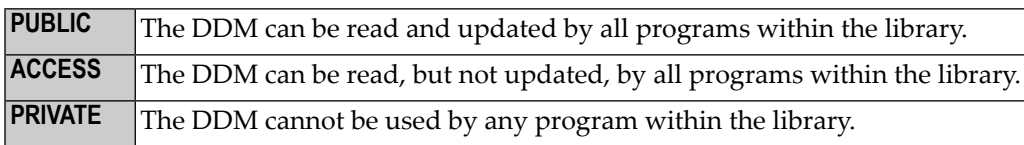

The internal status only applies within the library in which the DDM is contained.

The check whether a program may use a DDM is made when the program is *compiled*.

The following diagram shows how the internal status affects the use of a DDM within a library:

#### Library XYZ

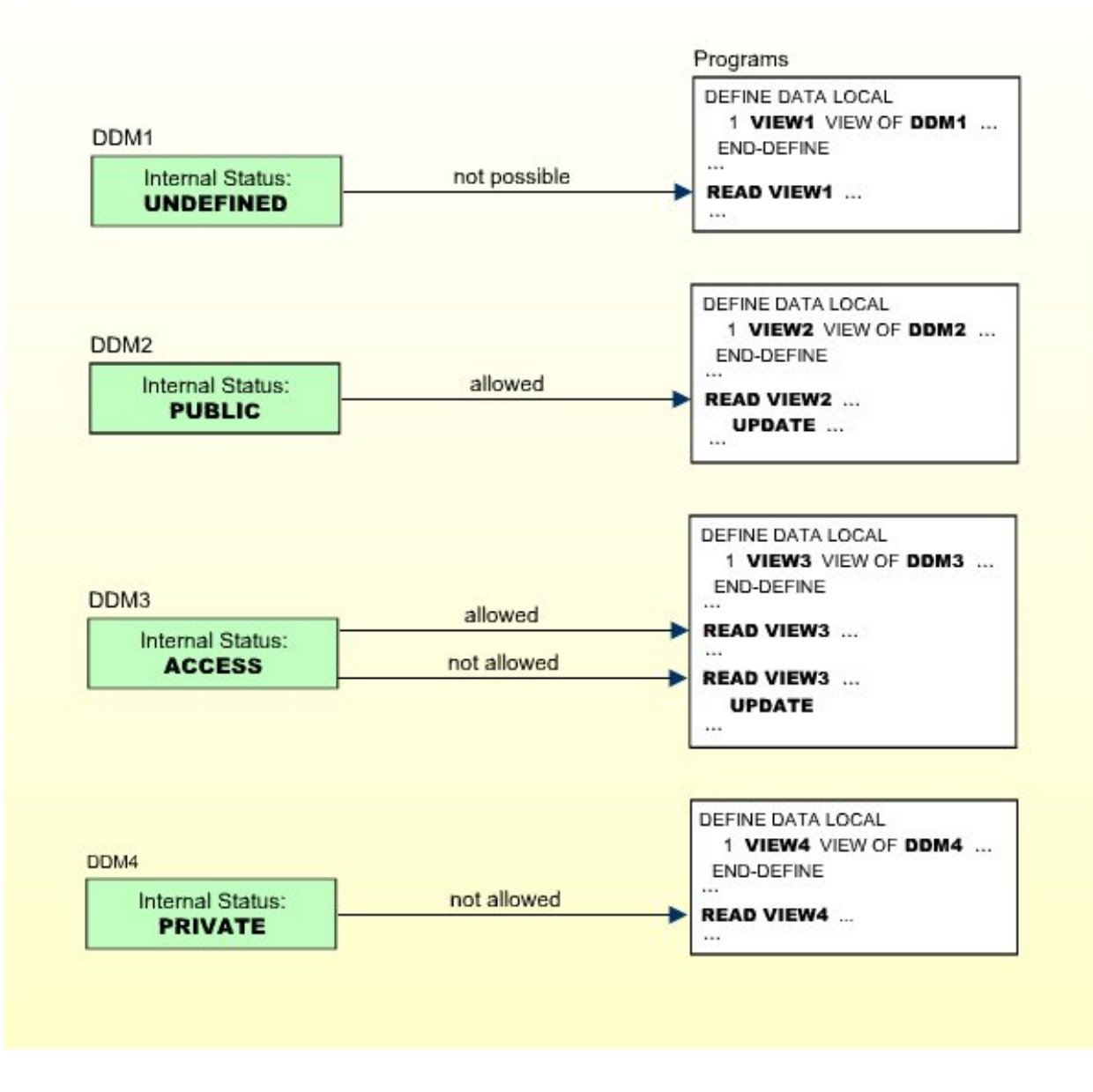

#### **External Status**

The external status controls the use of the DDM *by other libraries*.

This requires that the library containing the DDM is used as a steplib by these other libraries. Libraries for which the library containing the DDM is not a steplib, cannot use the DDM anyhow.

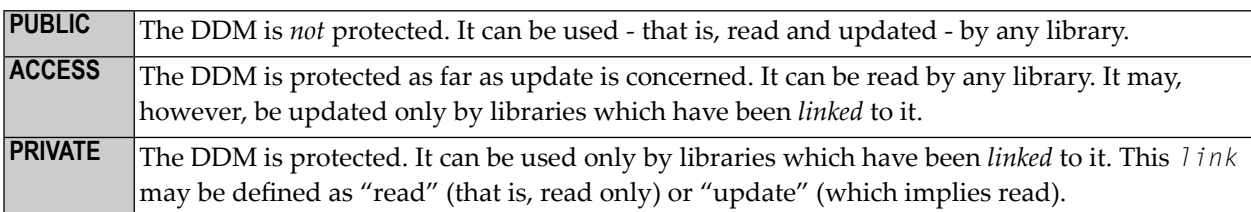

The external status of a DDM may be one of the following:

The external status of a DDM is only relevant if the library that contains the DDM is used as steplib by other libraries.

To allow a library to use a protected DDM in one of the library's steplibs, you have to define a *link* between the library and the DDM.

A link to a DDM whose external status is PRIVATE can be defined as "read link" or "update link". A link to a DDM whose external status is ACCESS can only be an "update link".

The possible relationships between libraries and DDMs in a steplib are shown in the following diagram:

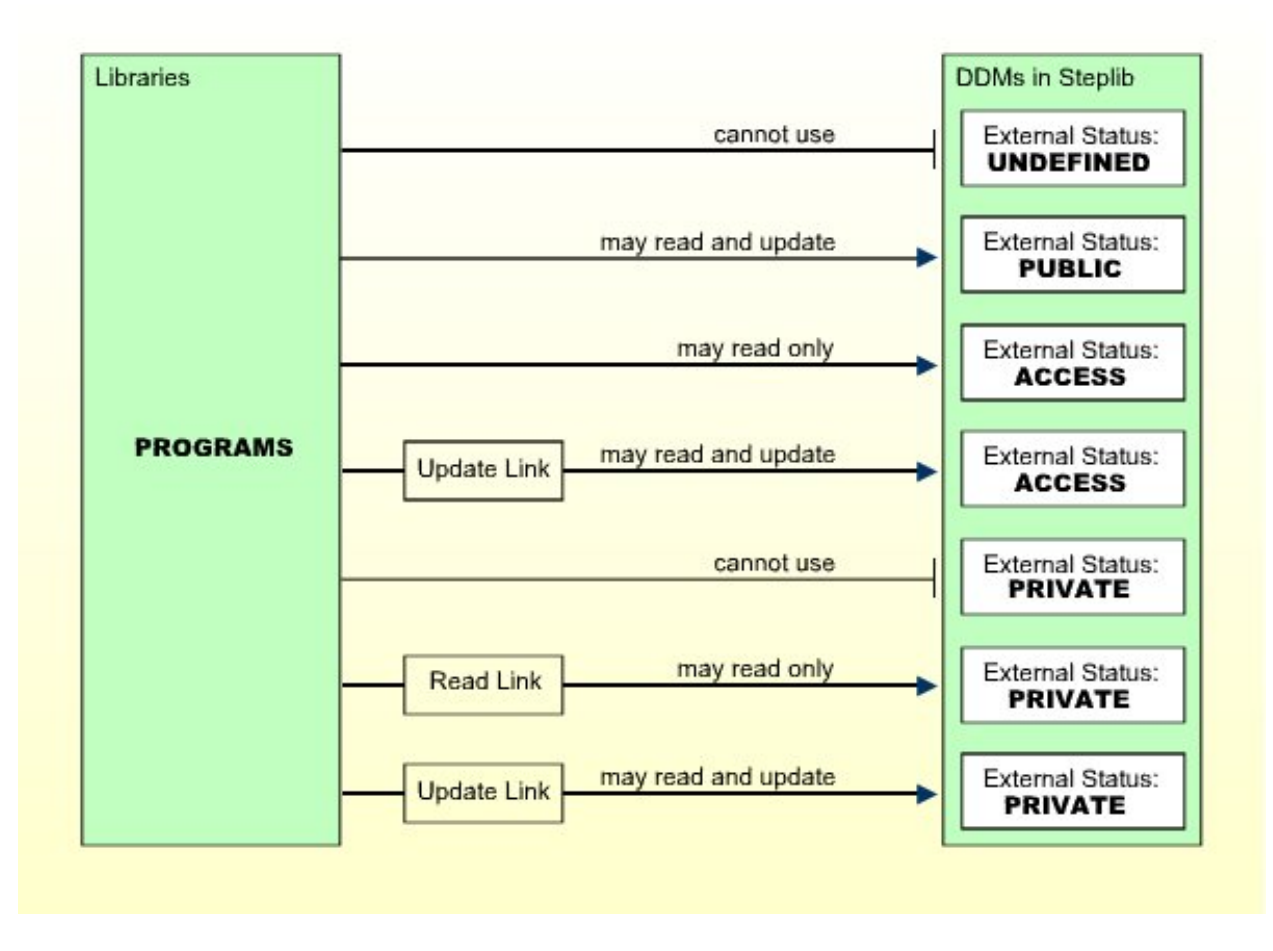

**Note:** A link can only be established to a DDM whose external status is ACCESS or PRIVATE, because no link is required to read or update a DDM whose external status is PUBLIC.

The check whether a program may use a DDM in a steplib is made when the program is *compiled*.

For information on how to link a library to a DDM, see **Linking a Library to a [Protected](#page-214-0) DDM** below.

#### **The Initial Status of a DDM**

The initial internal and external status of a newly generated DDM depends on the option **["Set](#page-155-0) Status of [DDMs"](#page-155-0)**, which is set in the Restrictions window of the library profile (see Components of a Library Profile in the section *Library Maintenance*).

This option affects all DDMs in the library for which no security profiles have been defined.

By default, this option is set to "UNDF"; that is, both the internal and the external status of a new DDM are undefined to start with. Before a new DDM can be used by any program, you have to create a security profile for it and define its internal and external status in the profile.

If you set the option to "PUBL", both the internal and external status of all newly generated DDMs are automatically set to PUBLIC. This means that new DDMs can be used by any program within the same library and in libraries that use the library as steplib. If you do not wish to restrict the use of these DDMs, you need not create security profiles for them or make any further security specifications. If you wish to restrict the use of one of these DDMs, you have to define a security profile for it, and in the profile, change the internal and external status as desired.

<span id="page-207-0"></span>If you reset the option "Set status of DDMs" from "PUBL" to "UNDF", the internal and external status of all PUBLIC DDMs without security profiles will be reset to being undefined.

## **DDM Security Profiles**

Unless the *initial status* of a DDM is automatically set to PUBLIC (see above), you have to define a security profile for every DDM that is to be used.

Apart from the internal and external status of a DDM, you can also specify some other options in a DDM security profile:

- You can restrict maintenance of the DDM itself to specific users (DDM modifiers).
- You can restrict maintenance of the DDM security profile to specific users (owners).
- You can enter notes on the security profile.

These options are explained below.

#### <span id="page-208-0"></span>**Components of a DDM Security Profile**

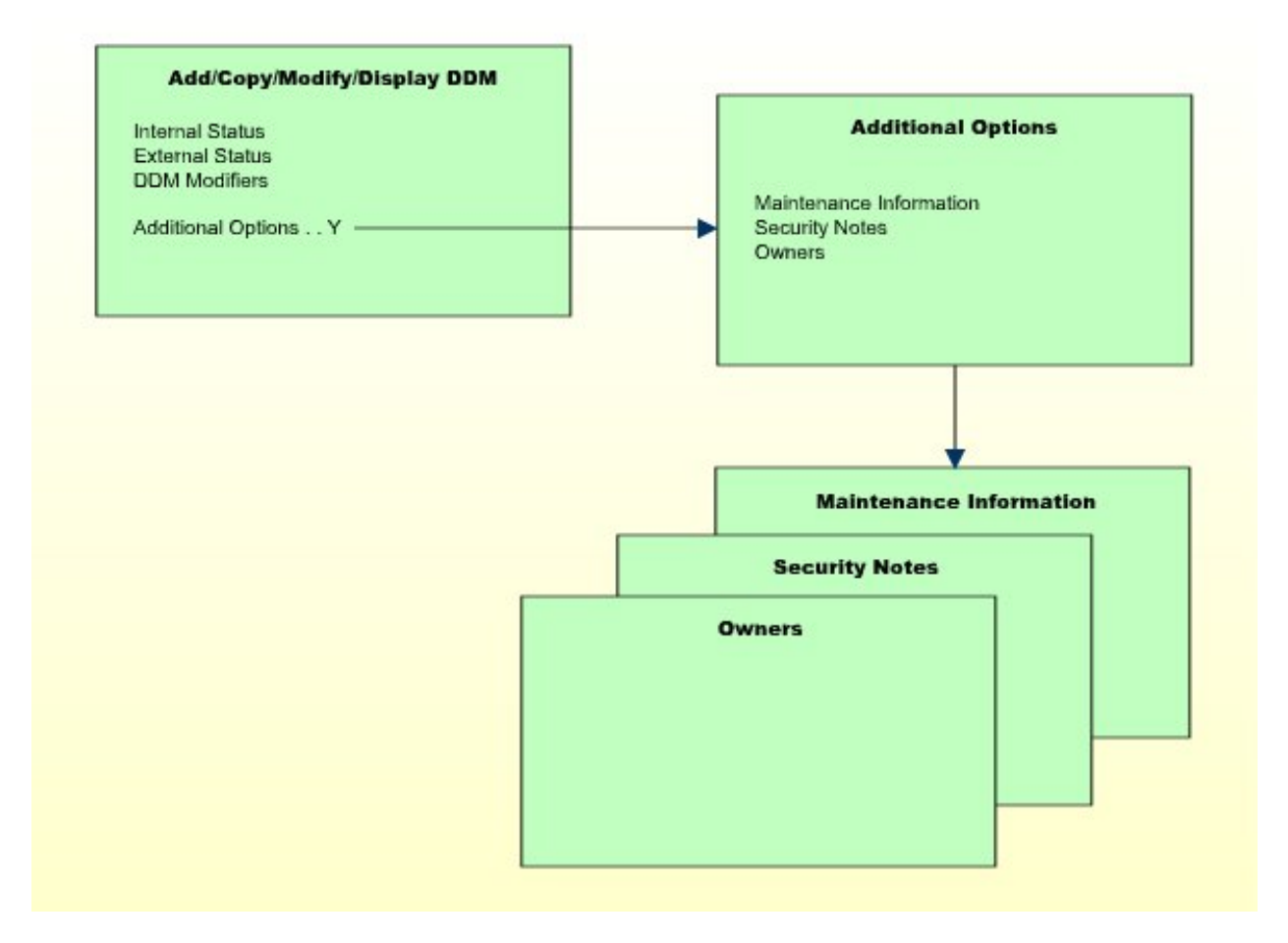

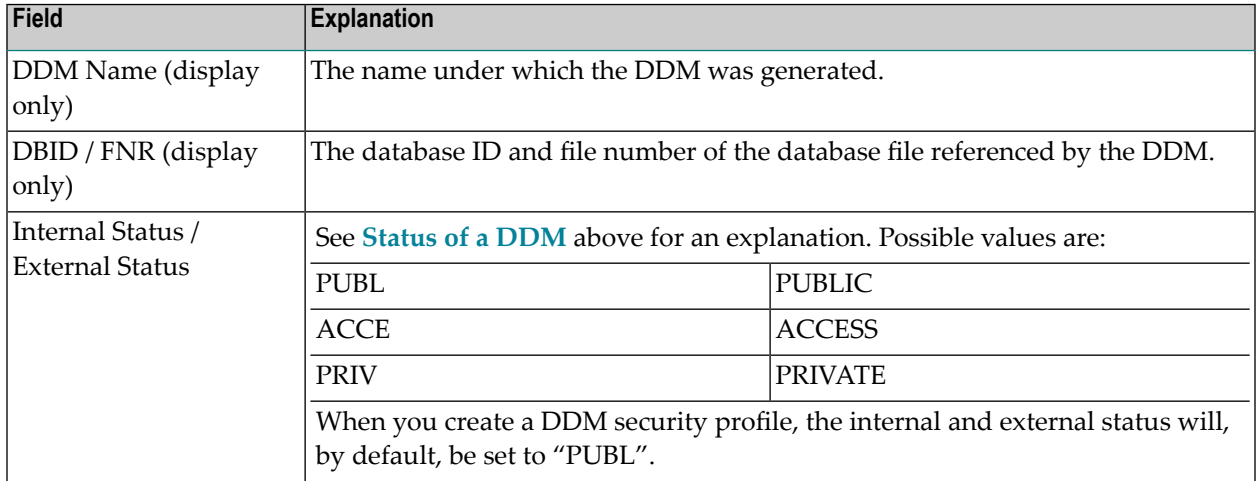

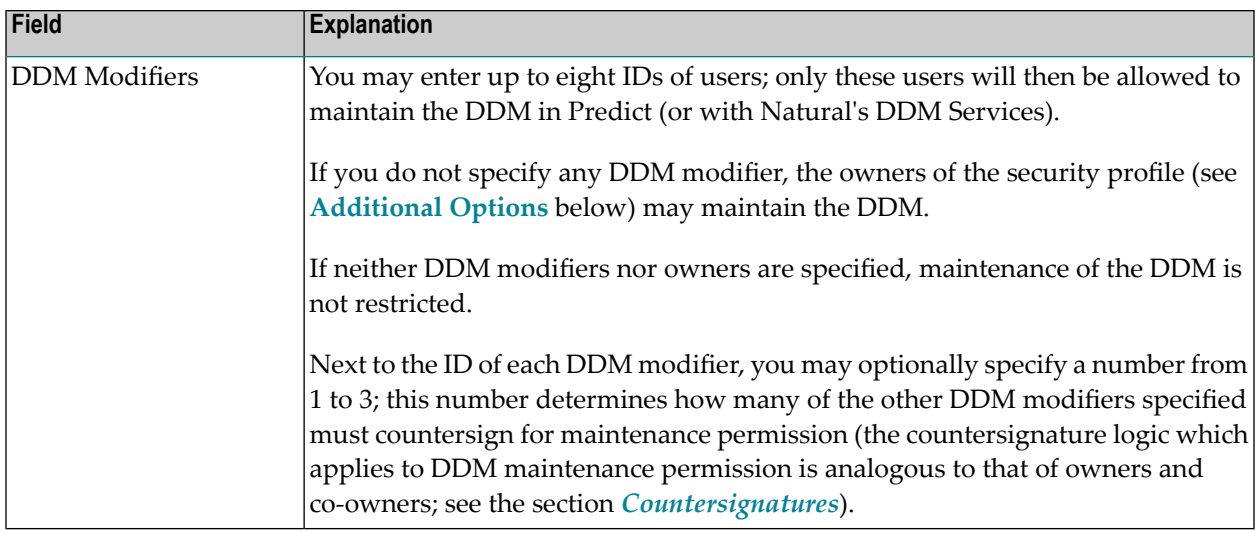

#### <span id="page-209-0"></span>**Additional Options**

If you mark the field "Additional Options" on the basic security profile screen with "Y", a window will be displayed from which you can select the following options:

- Maintenance Information
- Security Notes
- Owners

The options for which something has already been specified or defined are marked with a plus sign (+). You can select one or more items from the window by marking them with any character. For each item selected, an additional window will be displayed:

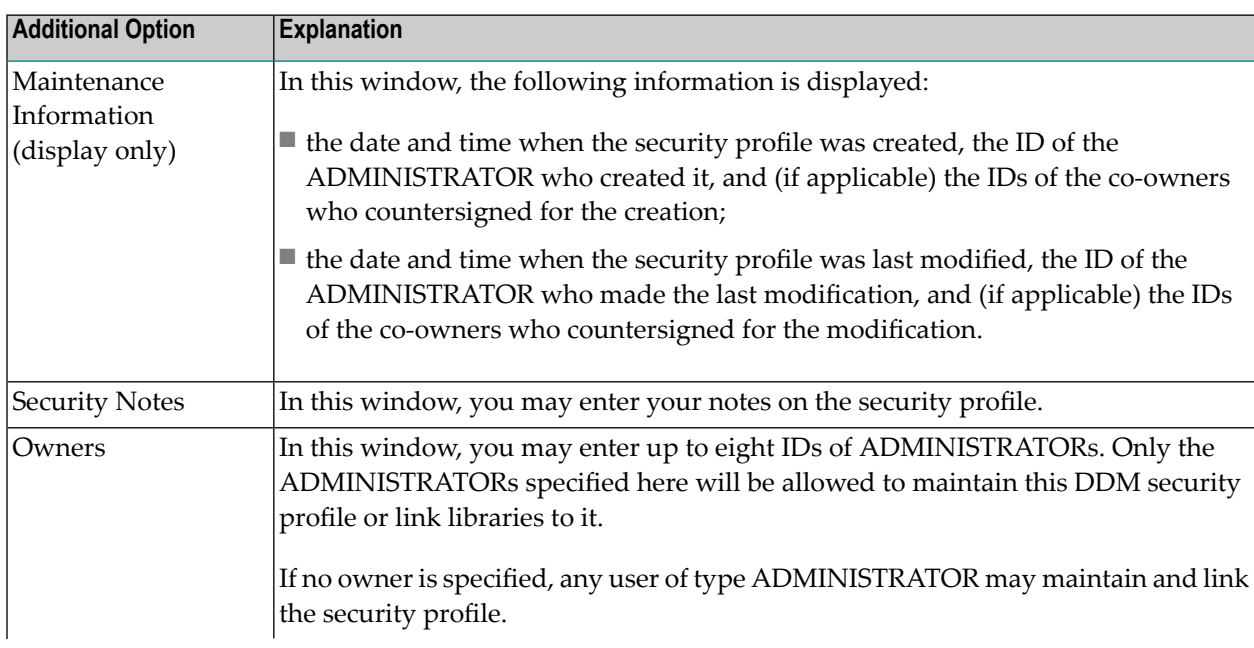

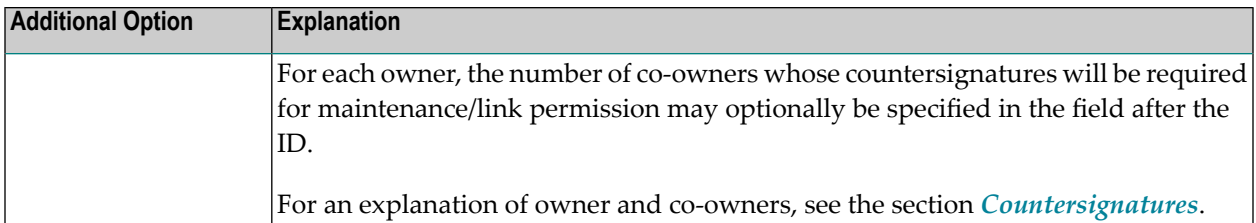

## <span id="page-210-0"></span>**Creating and Maintaining DDM Security Profiles**

**Note:** If the Natural profile parameter FDDM is set, DDM security profiles can only be created and maintained for DDMs contained in the library SYSTEM.

On the Library Maintenance selection list, you mark a library with the code "MD" (or, in the case of a private library - if private libraries are used in private mode - you mark the user with the same ID on the User Maintenance selection list with the code "MD").

A window will be displayed, in which you can enter a start value forthe list of DDMs (as described in the section *Finding Your Way In Natural [Security](#page-40-0)*).

Then a list of the DDMs contained in the library will be displayed.

For each DDM, the DDM name, the library ID, and the internal and external status are displayed. If a security profile exists for a DDM, this will be indicated in Column P.

The list can be scrolled as described in the section *Finding Your Way In Natural [Security](#page-40-0)*.

#### **External Status as Selection Criterion**

If you wish to list only DDMs of a specific status, you can specify one of the following selection criteria in the External Status field above the list:

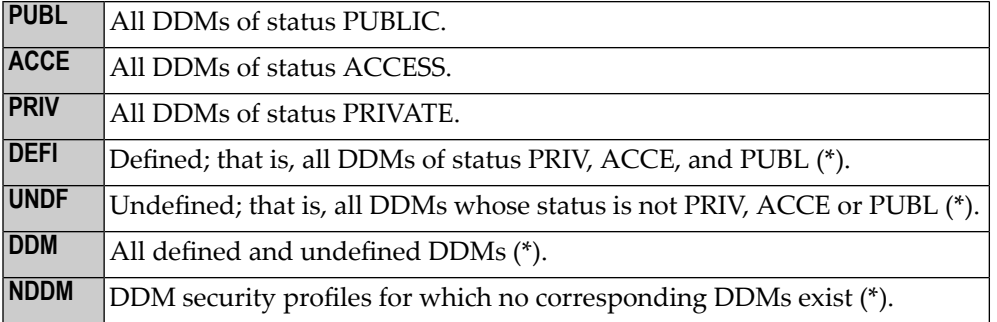

\* This is not an actual DDM status, but for selection purposes only.

The default status for selection is "DDM"; that is, *all* DDMs will be listed.

#### **Selecting a Function**

From the DDM list, you invoke all functions for creating and maintaining DDM security profiles. The following functions are available (possible code abbreviations are underlined):

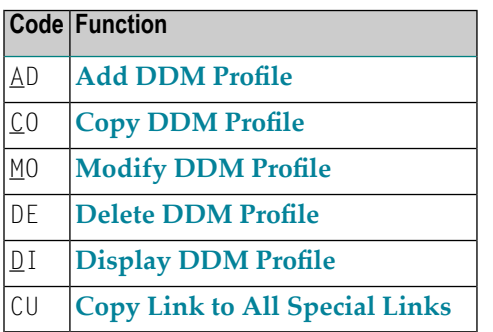

To invoke a specific function for a DDM, mark the DDM with the appropriate function code in column "Co".

<span id="page-211-0"></span>You may select various DDMs for various functions at the same time; that is, you can mark several DDMs on the screen with a function code. For each DDM marked, the appropriate processing screen will be displayed, and you can perform for one DDM after another the selected functions.

## **Add DDM Profile**

With this function, you define a DDM to Natural Security, that is, create a new DDM security profile.

On the DDM selection list, enter "UNDF" in the field "Ext. Status".

Only those DDMs in the library which have not yet been defined to Natural Security will be listed. (The list can be scrolled as described in the section *Finding Your Way In Natural [Security](#page-40-0)*).

On the list, mark the DDM for which you wish to create a security profile with function code "AD". The Add DDM screen will be displayed.

The individual items you may define on this screen and any additional windows that may be part of a DDM security profile are described under *[Components](#page-208-0) of a DDM Security Profile* above.

When you add a DDM, the owners specified in the security profile of the library in which the DDM is contained will automatically be copied into the DDM security profile you are creating.

## <span id="page-212-0"></span>**Copy DDM Profile**

With this function, you can define a DDM to Natural Security by creating a security profile which is identical to an already existing DDM security profile in the same library.

### **What is Copied?**

All components of the existing DDM security profile will be copied into the new DDM security profile - except the file number and database ID, and the owners (the owners will be copied from your own user security profile into the new DDM security profile you are creating).

Any links existing to the "old" DDM will *not* be copied.

#### **How to Copy**

On the DDM selection list, mark the DDM whose security profile you wish to duplicate with function code "CO".

A window will be displayed. In this window, enter the name of the "new" DDM.

<span id="page-212-1"></span>The new DDM security profile will be displayed. The individual items you may define or modify in the profile are described under *[Components](#page-208-0) of a DDM Security Profile* above.

## **Modify DDM Profile**

With this function, you can change an existing DDM security profile.

<span id="page-212-2"></span>On the DDM selection list, mark the DDM whose security profile you wish to change with function code "MO". The DDM security profile will then be displayed. The individual items you may define or modify are described under *[Components](#page-208-0) of a DDM Security Profile* above.

## **Delete DDM Profile**

With this function, you can delete an existing DDM security profile.

On the DDM Maintenance selection list, mark the DDM you wish to delete with function code "DE". A window will be displayed.

■ If you have invoked the Delete DDM function and should then decide against deleting the given DDM security profile, leave the window by pressing ENTER without having typed in anything.

■ If you wish to delete the given DDM security profile, enter the DDM name in the window to confirm the deletion.

When you delete a DDM security profile, all existing links to it will also be deleted.

When you delete a DDM security profile, the DDM itself will not be deleted. The DDM name will remain in the DDM selection list with the internal status set to either "UNDF" (undefined) or "PUBL" (public), depending on the option **"Set Status of [DDMs"](#page-155-0)** in the library profile (this option is described in the section *Library Maintenance*).

**Note:** When a DDM itself is deleted (in Predict, or with Natural's DDM Services or SYSMAIN  $\overline{a}$ utility), the corresponding DDM security profile will not be deleted. To list the DDM profiles without DDMs in a library, you enter "NDDM" as selection criterion for the list of DDM profiles.

<span id="page-213-0"></span>If you mark more than one DDM with "DE", a window will appear in which you are asked whether you wish to confirm the deletion of each DDM security profile by entering the DDM name, or whether all DDM profiles selected for deletion are to be deleted without this individual confirmation. Be careful not to delete a DDM profile accidentally.

## **Display DDM Profile**

With this function, you can display an existing DDM security profile.

<span id="page-213-1"></span>On the DDM selection list, mark the DDM whose security profile you wish to view with function code "DI". The DDM security profile will then be displayed. The individual items that are part of the profile are described under *[Components](#page-208-0) of a DDM Security Profile* above.

## **Copy Link to All Special Links**

With this function, you can copy an existing link between a DDM and a people-protected library, so that the same kind of link (read-link or update-link) is simultaneously established between the DDM and all users who have a special link to that library.

On the DDM selection list, mark the DDM whose link you wish to copy with function code "CU". A message will then be displayed stating that the link has been copied.

## <span id="page-214-0"></span>**Linking a Library to a Protected DDM**

If the Natural profile parameter FDDM is not set, you link a library to protected DDMs in a steplib as follows:

- 1. Invoke the DDM selection list of that library (as described under *Creating and [Maintaining](#page-210-0) DDM [Security](#page-210-0) Profiles* above).
- 2. In the Library field above the list, enter an asterisk (\*). A window will be displayed listing all steplibs defined for the library.
- 3. Mark the steplib which contains the DDM(s) to which you wish to link the library. A list of all DDMs in the selected steplib with external status ACCESS and PRIVATE will be displayed. The list can be scrolled as described in the section *Finding Your Way In Natural [Security](#page-40-0)* .
- 4. In the "Co" column of the list, you mark one or more DDMs with one of the following function codes listed below.

If the Natural profile parameter FDDM is set, a library can only be linked to protected DDMs contained in the steplib SYSTEM. This is done as follows:

- 1. Invoke the DDM selection list of that library (as described under *Creating and [Maintaining](#page-210-0) DDM [Security](#page-210-0) Profiles* above).
- 2. A list of all DDMs in the steplib SYSTEM with external status ACCESS and PRIVATE will be displayed. The list can be scrolled as described in the section *Finding Your Way In [Natural](#page-40-0) Se[curity](#page-40-0)*.
- 3. In the "Co" column of the list, you mark one or more DDMs with one of the following function codes:

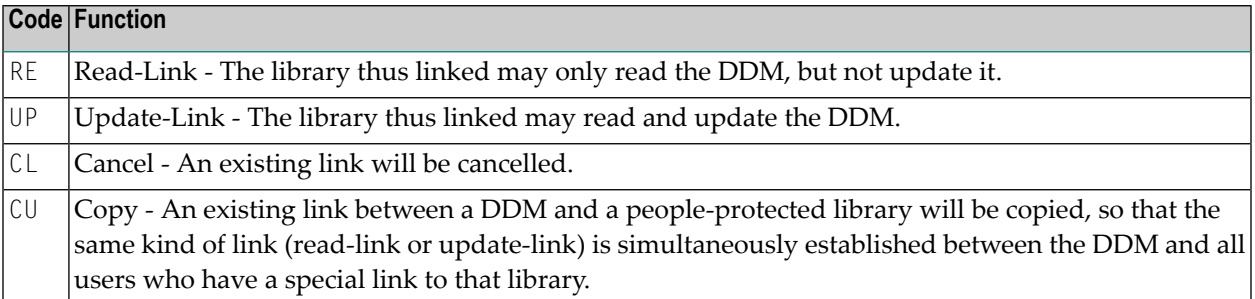

A link to a PRIVATE DDM can be specified as read-link (RE) or update-link (UP). A link to an ACCESS DDMs can only be specified as update-link (UP), because no link is required to read an ACCESS DDM.
# 14 **Protecting Utilities**

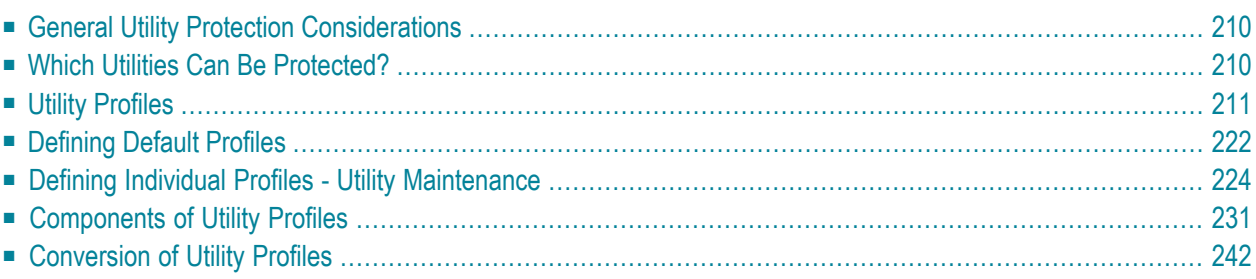

This section describes how you can control with Natural Security the use of various Natural utilities. It covers the following topics:

# <span id="page-217-0"></span>**General Utility Protection Considerations**

The utility protection provided by Natural Security, as described in this section, is function-oriented, which means that it is based on the concept that you can allow or disallow individual functions of a utility. You control the use of a utility by defining *utility profiles* for it, in which you allow/disallow its functions. The utilities that can be protected in this manner are listed below.

To invoke a Natural utility, you usually enter the utility name as a system command (for example, to invoke the SYSERR utility, you enter the system command SYSERR). If a utility is invoked in this way, one of the utility profiles defined for this utility applies and controls the use of the utility - thus providing consistent protection of the utility.

Invoking a utility does not change the library you are currently in; that is, when you exit the utility, you are still in the same library from which you invoked the utility. See also the section *Utility Activation* in the Natural *Utilities* documentation.

To control the use of a utility, you need not define a library profile for the library which contains the utility. A library profile for a utility is only relevant if the utility requires access to programs in other libraries (for example, user exits contained in steplibs).

If a library profile is defined for a library containing a utility, and you log on to a utility library, the same logon rules apply as for a logon to any other library (as described in the section *[Logging](#page-32-0) [On](#page-32-0)*). From within the utility library, the utility may be invoked either by entering the utility name as system command (as from any other library) or by the startup transaction "MENU" (if defined in the utility's library profile) being executed. In the latter case, however, a LOGOFF command will be performed when you exit the utility.

<span id="page-217-1"></span>The utilities SYSERR and SYSMAIN (and NATLOAD, NATUNLD and SYSTRANS) process the contents of libraries; if the use of these utilities is not controlled by utility profiles, the **Utilities** option in the library profile of the library processed applies.

# **Which Utilities Can Be Protected?**

The use of the following Natural utilities can be controlled with utility profiles:

- **[NATLOAD](#page-238-1)** (\*)
- **[NATUNLD](#page-239-0)** (\*)
- **[SYSBPM](#page-240-0)**
- **SYSCP - Code Page [Administration](#page-240-1)**
- **[SYSDB2](#page-240-2) - Tools for DB2**
- **[SYSDDM](#page-240-3)**
- **[SYSERR](#page-240-4)**
- **[SYSMAIN](#page-241-0)**
- **[SYSOBJH](#page-243-0) - Object Handler**
- **[SYSPARM](#page-245-0)**
- **[SYSRPC](#page-245-1)**
- **[SYSTRANS](#page-245-2)** (\*)

(\*) These utilities are only available with Natural versions prior to 4.2 on mainframes and 6.2 on UNIX and Windows. For compatibility reasons, existing utility profiles for these utilities can still be be maintained. However, as the functionality of these utilities is now provided by the SYSOBJH utility, it is recommended that **[SYSOBJH](#page-243-0)** be used - and protected accordingly. A function is provided which allows you to convert existing profiles for the old utilities into corresponding SYSOBJH utility profiles; it is described under *[Conversion](#page-249-0) of Utility Profiles*.

# <span id="page-218-0"></span>**Utility Profiles**

This section covers the following topics:

- Types of Utility [Profiles](#page-219-0)
- [Default](#page-219-1) Utility Profile
- [User-Specific](#page-219-2) Utility Profiles
- [Library-Specific](#page-220-0) Utility Profiles
- [User-Library-Specific](#page-223-0) Utility Profiles
- Which Utility Profile [Applies?](#page-226-0)
- When Does a Utility Profile Take [Effect?](#page-229-1)
- Available System [Commands](#page-229-2)

■ Where to Define [Profiles](#page-229-3)

# <span id="page-219-0"></span>**Types of Utility Profiles**

Basically, a utility profile consists of a list of the utility's functions, each of which can be allowed or disallowed by marking it with "A" or "D" respectively.

For each utility listed under *Which Utilities Can Be [Protected?](#page-217-1)* (see above), you can define:

- a default profile,
- $\blacksquare$  user-specific profiles,
- library-specific profiles,
- user-library-specific profiles.

Each utility is treated individually; that is, any utility profiles only apply to the utility they are defined for, and not to any other utilities.

<span id="page-219-1"></span>**Note:** If the use of a utility is protected by a utility profile, the Natural profile parameter  $\Box$ settings MADIO=0 and MAXCL=0 apply automatically.

### **Default Utility Profile**

<span id="page-219-2"></span>The *default profile* of a utility applies for all users (except those for which user-specific profiles are defined). It determines which of the utility's functions the users may use and which not.

### **User-Specific Utility Profiles**

If an individual user is to use (or not to use) other functions than the other users, you can define a *user-specific utility profile*.

Such a profile only applies to this user, it overrides the default profile, and determines which of the utility's functions this particular user may use and which not.

### **Example:**

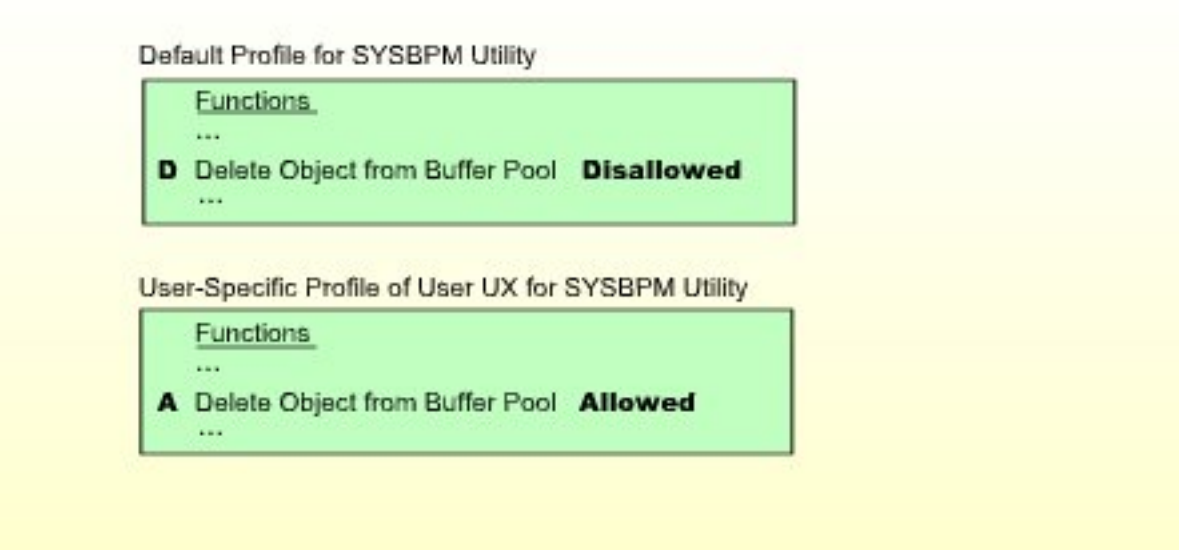

In this example, the SYSBPM function "Delete Object from Buffer Pool" is disallowed for all users - except for the user UX, for whom it is allowed.

This means that UX is the only user who may delete objects from the buffer pool.

User-specific utility profiles can be defined for users of types GROUP, ADMINISTRATOR and PERSON.

<span id="page-220-0"></span>A user-specific utility profile can only be defined if a default profile (or a template) has been defined for that utility. (Templates are described under *[Defining](#page-229-0) Default Profiles* below.)

### **Library-Specific Utility Profiles**

Several utilities affect individual Natural libraries (for example, SYSERR can be used to maintain error messages that belong to a specific library). Generally, the utility's default profile applies to all affected libraries.

However, if some of the utility's functions are only to be allowed/disallowed for a particular library, you can define a *library-specific utility profile*.

Such a profile only applies to this library, it overrides the default profile as well as any user-specific profiles for that utility, and determines which of the utility's functions may be applied to this library and which not.

#### **Example 1:**

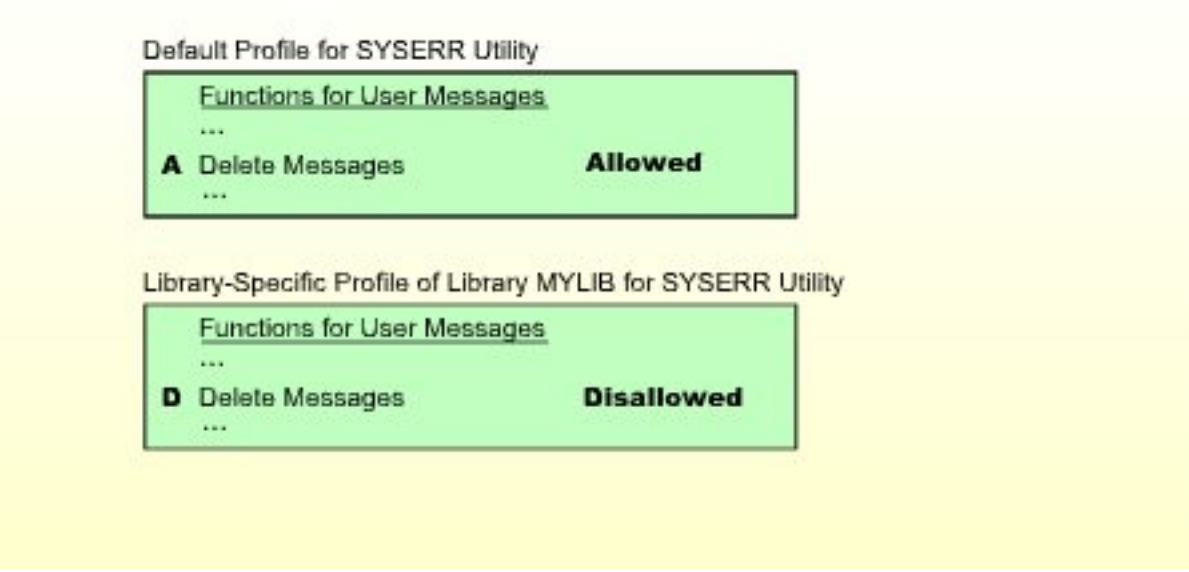

In this example, the SYSERR function "Delete messages" is allowed for all libraries - except for the library MYLIB, for which it is disallowed.

This means that all users can delete user error messages from any library, except from library MYLIB. No-one can delete messages from MYLIB.

(If any user-specific profiles were defined for SYSERR, they would apply to all other libraries, but not to library MYLIB.)

### **Example 2:**

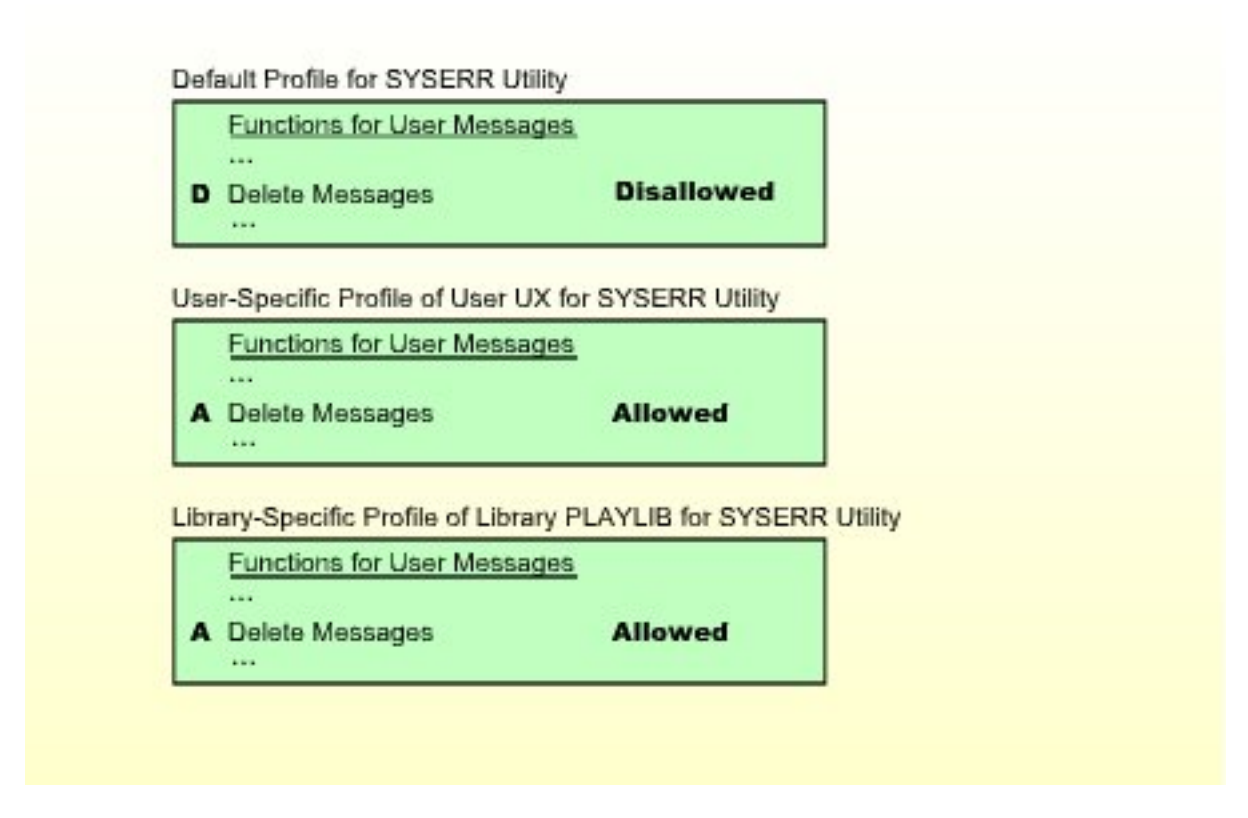

In this example, the SYSERR function "Delete messages" is disallowed for all libraries - except for the library PLAYLIB, for which it is allowed. For the user UX, the function "Delete messages" is allowed for all libraries.

This means that all users can delete error messages from library PLAYLIB. However, no user except user UX - can delete messages from any other library. User UX is the only user who may delete messages from any library (including PLAYLIB).

Please note that user UX's permission to delete messages from PLAYLIB depends on the libraryspecific profile, not the user-specific profile.

Library-specific utility profiles can be defined for the following utilities: NATLOAD, NATUNLD, SYSBPM, SYSDDM, SYSERR, SYSMAIN, SYSOBJH, SYSTRANS.

A library-specific utility profile can only be defined if a default profile has been defined for that utility.

# <span id="page-223-0"></span>**User-Library-Specific Utility Profiles**

As described above, several utilities affect individual Natural libraries. Two kinds of situations may occur in which a *user-library-specific utility profile* may have to be defined:

- A *user-specific* utility profile determines which of a utility's functions a particular user may use, regardless of the libraries which are affected by the functions (provided that no *library-specific* profiles are defined for this utility). However, if this user is to have different function usage permissions for a particular library affected by the utility's functions, you can define these in a *user-library-specific* utility profile.
- A *library-specific* utility profile determines which of a utility's functions may be used when applied to a particular library; for this library, it applies for all users (regardless of any *user-specific* profiles). However, if a particular user is to have different function usage permissions for this library, you can define these in a *user-library-specific* utility profile.

A *user-library-specific* profile only applies for one user and one library, it overrides the libraryspecific utility profile of that library as well as the user-specific profile of that user, and it determines which of the utility's functions the user may use for this library.

#### **Example 1:**

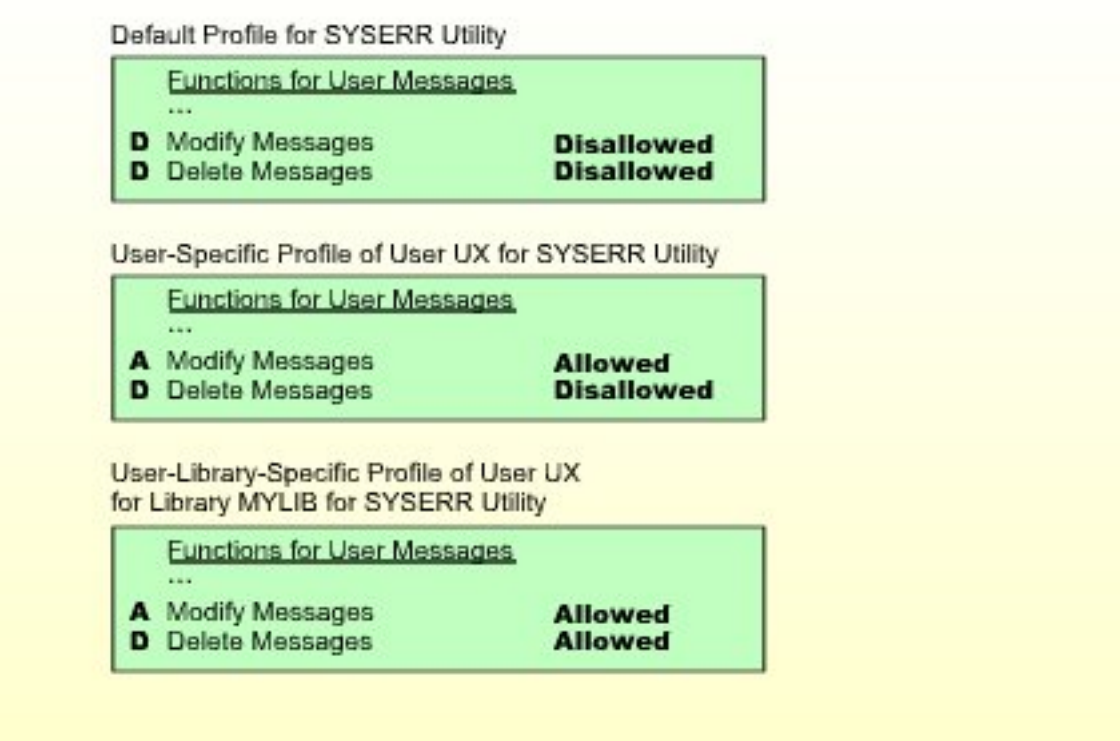

In this example, the SYSERR function "Delete messages" is disallowed for all users (due to the default profile). The SYSERR function "Modify messages" is also disallowed for all users (due to the default profile) - except for user UX, for whom it is allowed (due to his/her user-specific profile). Also, for the user UX both functions are allowed for the library MYLIB (due to the user-libraryspecific profile).

This means that no user can modify or delete any error messages from any library. The only exception is user UX: User UX may modify messages from any library; moreover, user UX may delete messages from library MYLIB (but not from any other library).

Please note that user UX's permission to modify messages from MYLIB depends on the user-libraryspecific profile, not the user-specific profile.

#### **Example 2:**

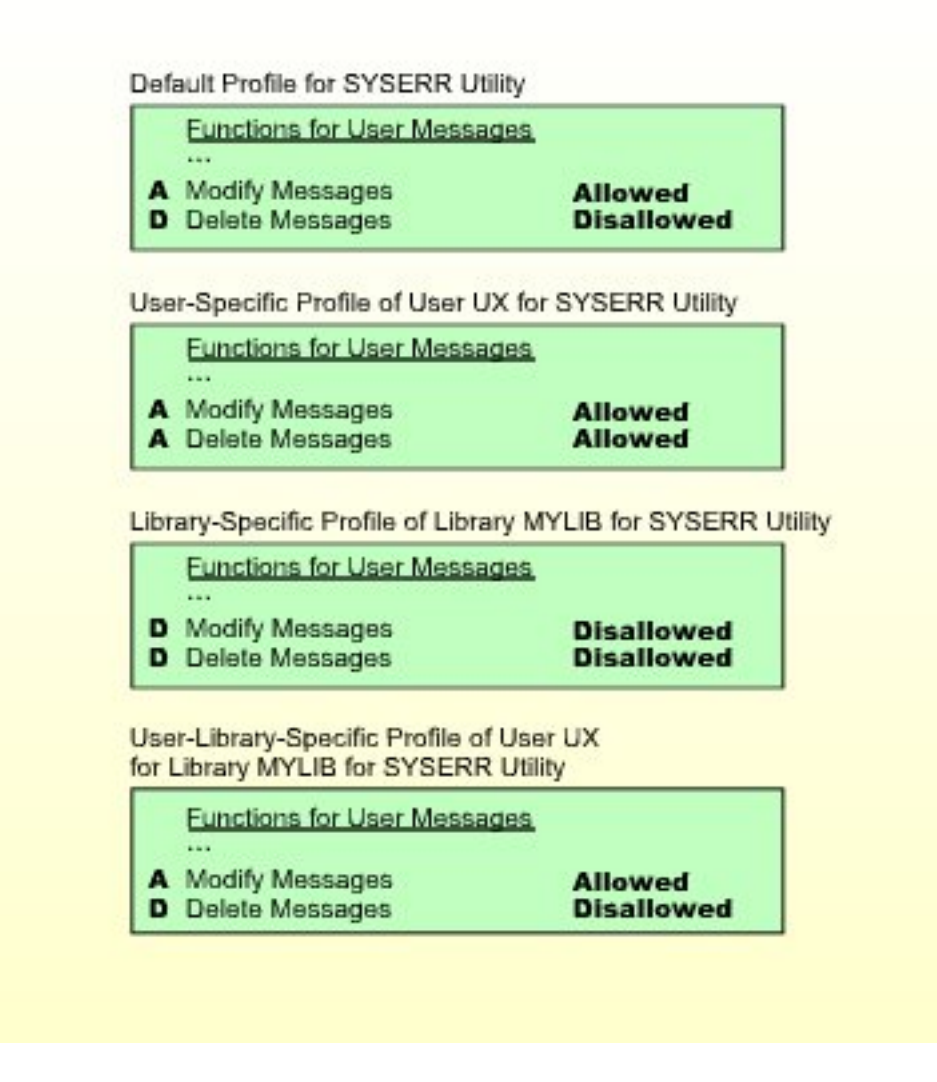

This example results in the following setup:

- Error messages of library MYLIB may only be modified by user UX.
- Error messages of any other library may be modified by any user.
- Error messages of library MYLIB cannot be deleted by any user.
- Error messages of any other library may only be deleted by user UX, but not by any other user.

User-library-specific utility profiles can be defined forthe following utilities: NATLOAD, NATUN-LD, SYSBPM, SYSDDM, SYSERR, SYSMAIN, SYSOBJH, SYSTRANS.

A user-library-specific utility profile can only be defined for a user for which a user-specific utility profile has been defined.

## <span id="page-226-0"></span>**Which Utility Profile Applies?**

When a user tries to use a utility function, Natural Security searches for the appropriate utility profile to determine whether the user is allowed to perform the function.

As shown below, you can influence the search sequence with the Session Options **Privileged Groups** and **\*GROUP Only**, which can be set in a utility's default profile.

If "\*GROUP Only" is set to "N", Natural Security searches for the following utility profiles in the following order:

- 1. the *user-library-specific* profile
	- a. of the *user* for the library affected (only if the user is of type A or P);
	- b. of a *privileged group* for the library affected (only if "Privileged Groups" is set to "Y");
	- c. of the *current group* in which the user is contained for the library affected;
	- d. of *another group* in which the user is contained for the library affected;
- 2. the *library-specific* profile of the library affected;
- 3. the *user-specific* profile
	- a. of the *user* (only if the user is of type A or P);
	- b. of a *privileged group* (only if **"Privileged Groups"** is set to "Y");
	- c. of the *current group* in which the user is contained;
	- d. of *another group* in which the user is contained;
- 4. the utility's *default* profile.

If "\*GROUP Only" is set to "Y", Natural Security searches for the following utility profiles in the following order:

- 1. the *user-library-specific* profile
	- a. of the *user* for the library affected (only if the user is of type A or P);
	- b. of the *current group* in which the user is contained for the library affected;
- 2. the *library-specific* profile of the library affected;
- 3. the *user-specific* profile
	- a. of the *user* (only if the user is of type A or P);
	- b. of the *current group* in which the user is contained;
- 4. the utility's *default* profile.

For the search, the user and current group are determined by the current values of the Natural system variables \*USER and \*GROUP respectively. Privileged groups are the groups which are specified as **Privileged** Groups in the user's security profile; their IDs are processed in the sequence in which they are specified in the user profile. IDs of other groups are processed in alphabetical order.

The first profile encountered in this search determines whether the user is allowed to perform the function.

If none of the above profiles exists and the utility function affects the contents of a library, the **Utilities** option in the library profile applies.

A user may obtain information about the utility profile which currently applies by using the Natural system command PROFILE (see also the **PROFILE [Command](#page-174-0)** in the section *Protecting Libraries*).

The following diagram shows the hierarchy of the utility profiles.

# **Hierarchy of Utility Profiles**

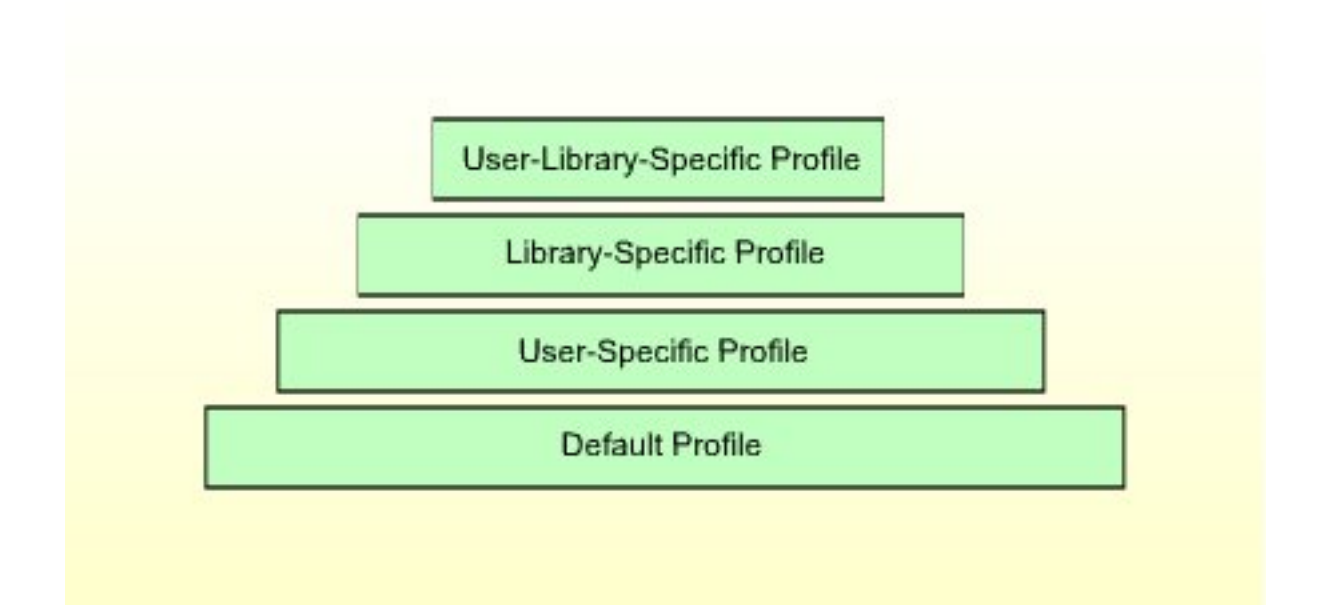

# **Example:**

Assume the following situation: User UX (user type A), who is contained in group GX, wants to copy programming objects with the SYSMAIN utility from library LIB1 to library LIB2.

First, Natural Security checks if the user may copy programming objects with SYSMAIN *from library LIB1*; that is, if the Copy function for Programming Objects is allowed:

- 1. It checks the *user-library-specific* profile of user UX and library LIB1 for SYSMAIN.
- 2. If no such profile exists, it checks the *user-library-specific* profile of user GX and library LIB1 for SYSMAIN.
- 3. If no such profile exists, it checks the *library-specific* profile of library LIB1 for SYSMAIN.
- 4. If no such profile exists, it checks the *user-specific* profile of user UX for SYSMAIN.
- 5. If no such profile exists, it checks the *user-specific* profile of user GX for SYSMAIN.
- 6. If no such profile exists, it checks the *default* profile of SYSMAIN.

Then, Natural Security checks if the user may copy programming objects with SYSMAIN *into library LIB2*; that is, if the Copy function for Programming Objects is allowed:

- 1. It checks the *user-library-specific* profile of user UX and library LIB2 for SYSMAIN.
- 2. If no such profile exists, it checks the *user-library-specific* profile of user GX and library LIB2 for SYSMAIN.
- 3. If no such profile exists, it checks the *library-specific* profile of library LIB2 for SYSMAIN.
- 4. If no such profile exists, it checks the *user-specific* profile of user UX for SYSMAIN.
- 5. If no such profile exists, it checks the *user-specific* profile of user GX for SYSMAIN.
- 6. If no such profile exists, it checks the *default* profile of SYSMAIN.

### <span id="page-229-1"></span>**When Does a Utility Profile Take Effect?**

As the various Natural utilities and their functions differ greatly from one another, the time when Natural Security checks whether a user may use a requested utility function differs from utility to utility, and from function to function.

#### <span id="page-229-2"></span>**Available System Commands**

When a user uses a utility under the control of a utility profile, the only Natural system commands available to the user within the utility are: FIN, LOGON, MAIL and PROFILE; all other system commands cannot be used. The reason for this is to preclude any "loopholes" in the protection established by the utility profiles.

#### <span id="page-229-3"></span>**Where to Define Profiles**

To define *default profiles*, you use the Administrator Services section of Natural Security (as described under *[Defining](#page-229-0) Default Profiles* below).

<span id="page-229-0"></span>To define *all other utility profiles*, you use the Utility Maintenance section of Natural Security (as described under *Defining Individual Profiles - Utility [Maintenance](#page-231-0)* below).

# **Defining Default Profiles**

On the Main Menu, you select "Administrator Services". The Administrator Services Menu will be displayed.

**Note: Access to [Administrator](#page-56-0) Services** may be restricted (as explained in the section *Administrator Services*).

On the Administrator Services Menu 2, you select "Utility defaults/templates". The Define Utility Defaults/Templates screen will be displayed, listing all the utilities for which profiles can be defined.

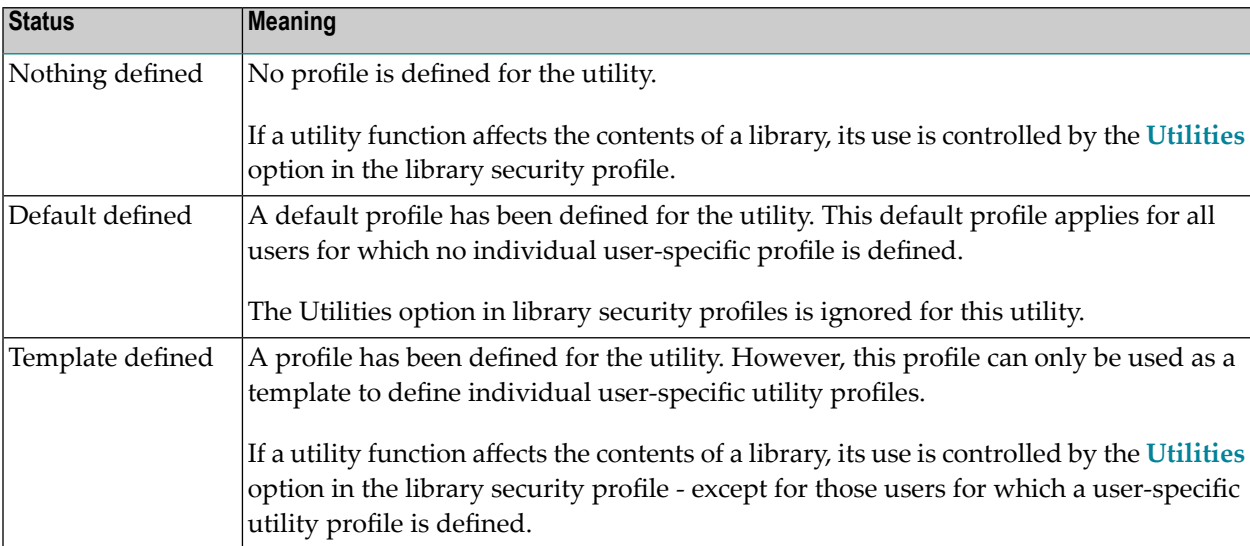

The status of a utility (as indicated in the Message field) can be one of the following:

Whether a default profile is a "real" profile or only a template is determined by the field **["Applies](#page-231-1) as Default [Profile"](#page-231-1)** (see below) within the profile.

**Caution:** To avoid the applicability of utility profiles and the Utilities option in library profiles getting mixed up, you should always define a default profile (not only a template) for a utility if you intend to define user-specific profiles for that utility.

On the Define Utility Defaults/Templates screen, you can mark a utility with one of the following function codes:

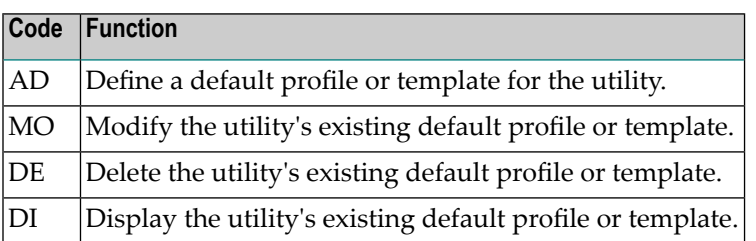

When you mark a utility with code "DE", a window will be displayed in which you confirm the deletion by entering the utility name. When you delete a utility's default profile or template, all other profiles for that utility - that is, user-specific, library-specific and user-library-specific utility profiles - will also be deleted.

When you mark a utility with code "AD", "MO" or "DI", its default profile or template will be displayed.

The default profile/template for each utility provides several options, which correspond to functions of the utility concerned. The options for each utility are described under *[Components](#page-238-0) of Utility [Profiles](#page-238-0)* below.

 $\bigoplus$ 

You can *allow* or *disallow* each option by marking it with "A" or "D" respectively. Initially, all options are disallowed.

With PF16 and PF17, you can set all options in a utility profile simultaneously to "A" or "D" respectively.

**Note:** Natural Security performs consistency checks on the combinations of allowed and disallowed options - impossible combinations of "A" and "D" are automatically rejected.

<span id="page-231-1"></span>Moreover, each profile provides the following field, which determines whether the profile is a "real" default profile or only a template:

### **Applies as Default Profile**

**Y Default Profile - The profile applies for all users for which no individual utility profile is defined.** Template - The profile does not apply for any user. It can only be used as a template for the definition of individual user-specific utility profiles. **N**

<span id="page-231-0"></span>Once this field is set to "Y" and any user-specific or library-specific profiles have been defined for that utility, you *cannot* reset it to "N". This is to ensure consistent utility protection.

# **Defining Individual Profiles - Utility Maintenance**

Natural Security's Utility Maintenance is used to perform all functions related to the maintenance of individual utility profiles: user-specific profiles, library-specific profiles and user-library-specific profiles.

The components of an individual profile correspond to those of the corresponding default profile; they are described under *[Components](#page-238-0) of Utility Profiles* below.

**Note:** Owner logic applies to the creation/maintenance of individual utility profiles.

This section covers the following topics related to utility profile creation/maintenance:

- Invoking Utility [Maintenance](#page-232-0)
- Utility [Maintenance](#page-232-1) Functions
- Adding a [User-Specific](#page-235-0) Utility Profile
- [Modifying/Displaying](#page-235-1) a User-Specific Utility Profile
- Deleting a [User-Specific](#page-236-0) Utility Profile
- Adding a [Library-Specific](#page-236-1) Utility
- [Modifying/Displaying](#page-236-2) a Library-Specific Utility Profile
- Deleting a [Library-Specific](#page-237-0) Utility Profile
- Adding a [User-Library-Specific](#page-237-1) Utility Profile
- Modifying/Displaying a [User-Library-Specific](#page-237-2) Utility Profile

#### ■ Deleting a [User-Library-Specific](#page-238-2) Utility Profile

#### <span id="page-232-0"></span>**Invoking Utility Maintenance**

On the Main Menu, enter code "M" for "Maintenance". A window will be displayed.

In the window, mark object type "Utility" with a character or with the cursor. The Utility Maintenance selection list will be displayed.

The Utility Maintenance selection list shows all utilities for which either a default profile or a template has been defined. For each utility, the following information is displayed:

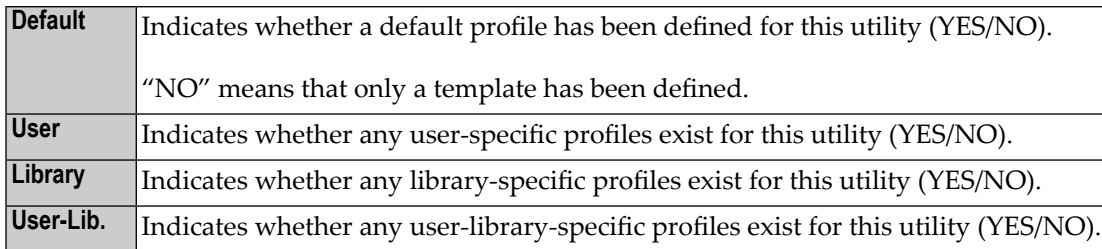

#### <span id="page-232-1"></span>**Utility Maintenance Functions**

From the Utility Maintenance selection list, you invoke all functions for the creation, modification, deletion and display of individual utility profiles.

The following functions are available:

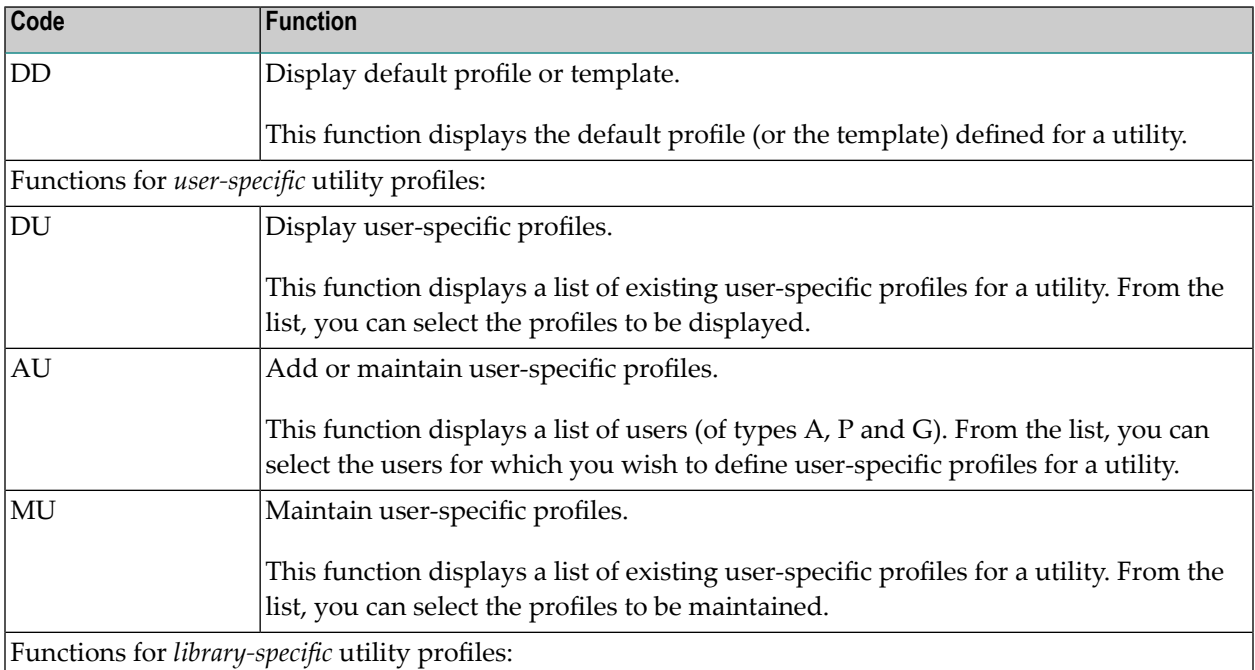

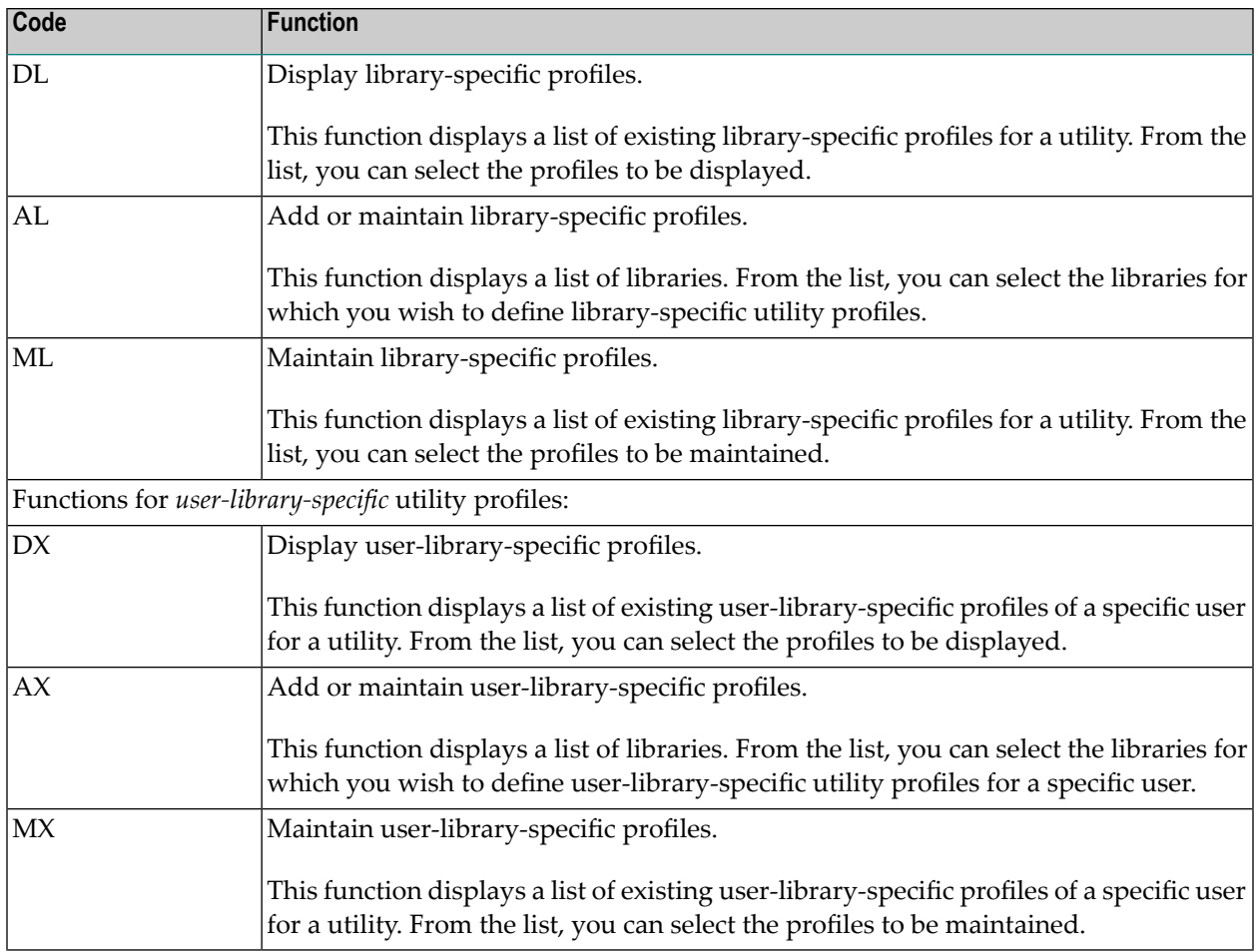

### **"Add or Maintain" or "Maintain"?**

The "Add or Maintain" functions (codes AU, AL, AX) display lists of all users/libraries, comprising those for which utility profiles exist as well as those for which no utility profiles have been defined. They allow you to add new utility profiles as well as modify, delete and display existing utility profiles.

The "Maintain" functions (codes MU, ML, MX) display lists of only those users/libraries for which utilities profiles exist. They allow you to modify, delete and display existing utility profiles.

You can "switch" directly from "Add or Maintain" to "Maintain" by reducing the displayed list from a list of all users/libraries to a list of only those with existing profiles. To do so, you mark with "X" the selection criterion field "U" (user-specific profile exists) "L" (library-specific profile exists) or "U-L" (user-library-specific profile exists) respectively in the heading of the list.

However, if you know beforehand that you are going to only maintain existing profiles but not add any new ones, it is recommended (for better performance) that you directly use codes MU, ML and MX respectively.

#### **Start Values**

Each of the functions listed displays a list of items (users, libraries, profiles). When you invoke a function, a window will be displayed in which you can enter a start value for the list of items to be displayed.

For functions related to *user-library-specific* profiles, the ID of the user whose user-library-specific profiles are to be listed must also be specified in the start value window.

#### **Subfunctions**

When you invoke one of the functions listed, you get a list of items (users, libraries or utility profiles).

On this list, you mark one or more items with a code to invoke a subfunction to be performed on the item.

The available subfunctions (Add, Modify, etc.) differ depending on the function invoked.

For a list of available subfunctions, you enter a question mark (?) in the field "Co".

#### **Information Displayed**

#### **Add/Maintain/Display User-Specific Utility Profiles**

On the selection list of users displayed with function codes AU, DU and MU, the following information is displayed for each user:

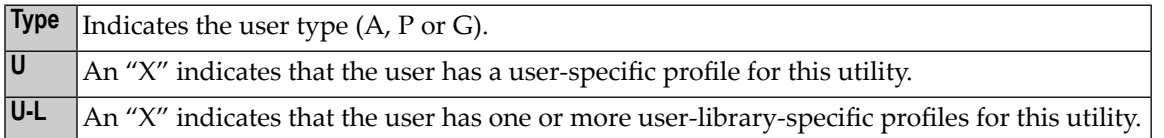

### **Add/Maintain/Display Library-Specific Utility Profiles**

On the selection list of libraries displayed with function codes AL, DL and ML, the following information is displayed for each library:

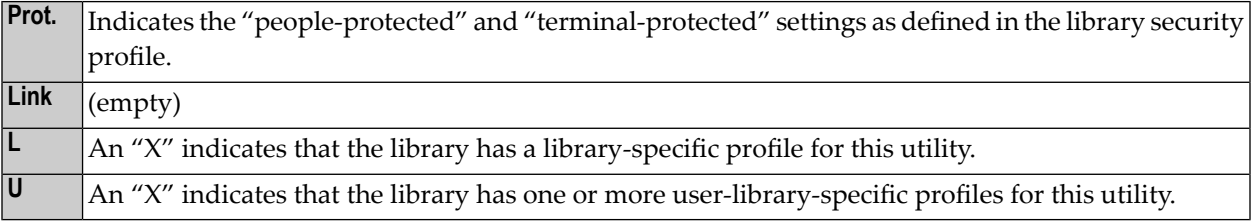

# **Add/Maintain/Display User-Library-Specific Utility Profiles**

On the selection list of libraries displayed with function codes AX, DX and MX, the following information is displayed for each library:

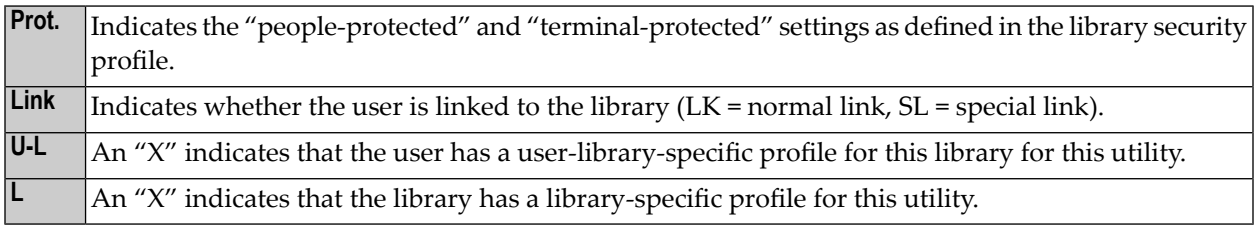

# <span id="page-235-0"></span>**Adding a User-Specific Utility Profile**

A user-specific utility profile can only be defined for a utility for which either a *default profile* or a *template* exists.

To add a user-specific utility profile, you mark the desired utility on the Utility Maintenance selection list with "AU". A window will be displayed in which you can enter a start value for the list of users to be displayed. Then a list of users (of types A, P and G) will be displayed.

On that list, you mark the desired user with "AD". The user-specific profile for the utility will be displayed for you to define.

The options you can allow or disallow within the profile are the same as in the corresponding default profile or template (see **[Components](#page-238-0) of Utility Profiles** below).

<span id="page-235-1"></span>The initial "allowed/disallowed" settings in the user-specific profile are taken from the default profile or the template.

# **Modifying/Displaying a User-Specific Utility Profile**

To modify or display a user-specific utility profile, you mark the desired utility on the Utility Maintenance selection list with "MU" or "DU" respectively. A window will be displayed in which you can enter a start value for the list of user-specific profiles to be displayed. Then a list of existing user-specific profiles for the selected utility will be displayed.

On that list, you mark the desired profile with "MO" (modify) or "DU" (display) respectively. The profile will be displayed for modification/display.

The options in the profile are the same as in the corresponding default profile or template (see **[Components](#page-238-0) of Utility Profiles** below).

# <span id="page-236-0"></span>**Deleting a User-Specific Utility Profile**

To delete a user-specific utility profile, you mark the desired utility on the Utility Maintenance selection list with "MU". A window will be displayed in which you can enter a start value for the list of user-specific profiles to be displayed. Then a list of existing user-specific profiles for the selected utility will be displayed.

On that list, you mark the desired profile with "DE". A window will be displayed in which you confirm the deletion.

<span id="page-236-1"></span>When you delete a user-specific utility profile, all *user-library-specific* utility profiles for this user for this utility will also be deleted.

## **Adding a Library-Specific Utility**

A library-specific utility profile can only be defined for a utility for which a *default profile* (not only a template) has been defined.

To add a library-specific utility profile, you mark the desired utility on the Utility Maintenance selection list with "AL". A window will be displayed in which you can enter a start value for the list of libraries to be displayed. Then a list of libraries will be displayed.

On that list, you mark the desired library with "AD". The library-specific profile for the utility will be displayed for you to define.

The options you can allow or disallow within the profile are the same as in the corresponding default profile (see **[Components](#page-238-0) of Utility Profiles** below).

<span id="page-236-2"></span>The initial "allowed/disallowed" settings in the library-specific profile are taken from the default profile.

### **Modifying/Displaying a Library-Specific Utility Profile**

To modify or display a library-specific utility profile, you mark the desired utility on the Utility Maintenance selection list with "ML" or "DL" respectively. A window will be displayed in which you can enter a start value for the list of library-specific profiles to be displayed. Then a list of existing library-specific profiles for the selected utility will be displayed.

On that list, you mark the desired profile with "MO" (modify) or "DL" (display) respectively. The profile will be displayed for modification/display.

The options in the profile are the same as in the corresponding default profile (see **[Components](#page-238-0) of Utility [Profiles](#page-238-0)** below).

# <span id="page-237-0"></span>**Deleting a Library-Specific Utility Profile**

To delete a library-specific utility profile, you mark the desired utility on the Utility Maintenance selection list with "ML". A window will be displayed in which you can enter a start value for the list of library-specific profiles to be displayed. Then a list of existing library-specific profiles for the selected utility will be displayed.

On that list, you mark the desired profile with "DE". A window will be displayed in which you confirm the deletion.

# <span id="page-237-1"></span>**Adding a User-Library-Specific Utility Profile**

A user-library-specific utility profile can only be defined for a user for which a *user-specific profile* for that utility exists.

To add a library-specific utility profile, you mark the desired utility on the Utility Maintenance selection list with "AX". A window will be displayed in which you enter the ID of the user for whom a user-library-specific profile is to be defined; also, you can enter a start value for the list of libraries to be displayed. Then a list of libraries will be displayed.

On that list, you mark the desired library with "AD". The user-library-specific profile for the specified user for this library will be displayed for you to define.

The options you can allow or disallow within the profile are the same as in the corresponding default profile (see **[Components](#page-238-0) of Utility Profiles** below).

<span id="page-237-2"></span>The initial "allowed/disallowed" settings in the user-library-specific profile are taken from the corresponding library-specific profile; if no such profile exists, they are taken from the corresponding user-specific profile.

# **Modifying/Displaying a User-Library-Specific Utility Profile**

To modify or display a library-specific utility profile, you mark the desired utility on the Utility Maintenance selection list with "MX" or "DX" respectively. A window will be displayed in which you enter the ID of the user whose user-library-specific profile(s) are to be listed; also, you can enter a start value for the list of profiles to be displayed. Then a list of existing user-library-specific profiles of the specified user for the selected utility will be displayed.

On that list, you mark the desired profile with "MO" (modify) or "DX" (display) respectively. The profile will be displayed for modification/display.

The options in the profile are the same as in the corresponding default profile (see **[Components](#page-238-0) of Utility [Profiles](#page-238-0)** below).

# <span id="page-238-2"></span>**Deleting a User-Library-Specific Utility Profile**

To delete a user-library-specific utility profile, you mark the desired utility on the Utility Maintenance selection list with "MX". A window will be displayed in which you enter the ID of the user whose user-library-specific profile(s) are to be listed; also, you can enter a start value for the list of profiles to be displayed. Then a list of existing user-library-specific profiles of the specified user for the selected utility will be displayed.

<span id="page-238-0"></span>On that list, you mark the desired profile with "DE". A window will be displayed in which you confirm the deletion.

# **Components of Utility Profiles**

A utility profile provides several options which correspond to the functions of the utility concerned. These options are the same in every profile related to that utility: default profile, user-specific, library-specific and user-library-specific profiles.

The individual options are described below for each utility:

- [NATLOAD](#page-238-1) Utility Profiles
- [NATUNLD](#page-239-0) Utility Profiles
- [SYSBPM](#page-240-0) Utility Profiles
- SYSCP Code Page [Administration](#page-240-1) Utility Profiles
- [SYSDB2](#page-240-2) Tools for DB2 Utility Profiles
- [SYSDDM](#page-240-3) Utility Profiles
- [SYSERR](#page-240-4) Utility Profiles
- [SYSMAIN](#page-241-0) Utility Profiles
- [SYSOBJH](#page-243-0) Object Handler Utility Profiles
- [SYSPARM](#page-245-0) Utility Profiles
- <span id="page-238-1"></span>■ [SYSRPC](#page-245-1) Utility Profiles
- [SYSTRANS](#page-245-2) Utility Profiles
- [Additional](#page-247-0) Options

# **NATLOAD Utility Profiles**

The NATLOAD utility is only available with Natural versions prior to 4.2 on mainframes and 6.2 on UNIX and Windows. For compatibility reasons, existing utility profiles for NATLOAD can still be maintained. However, instead of NATLOAD, it is recommended that the **[SYSOBJH](#page-243-0) utility** be used and profiles defined for it. A function is provided which allows you to convert your NAT-LOAD utility profiles into corresponding SYSOBJH utility profiles; it is described under *[Conversion](#page-249-0) of Utility [Profiles](#page-249-0)*.

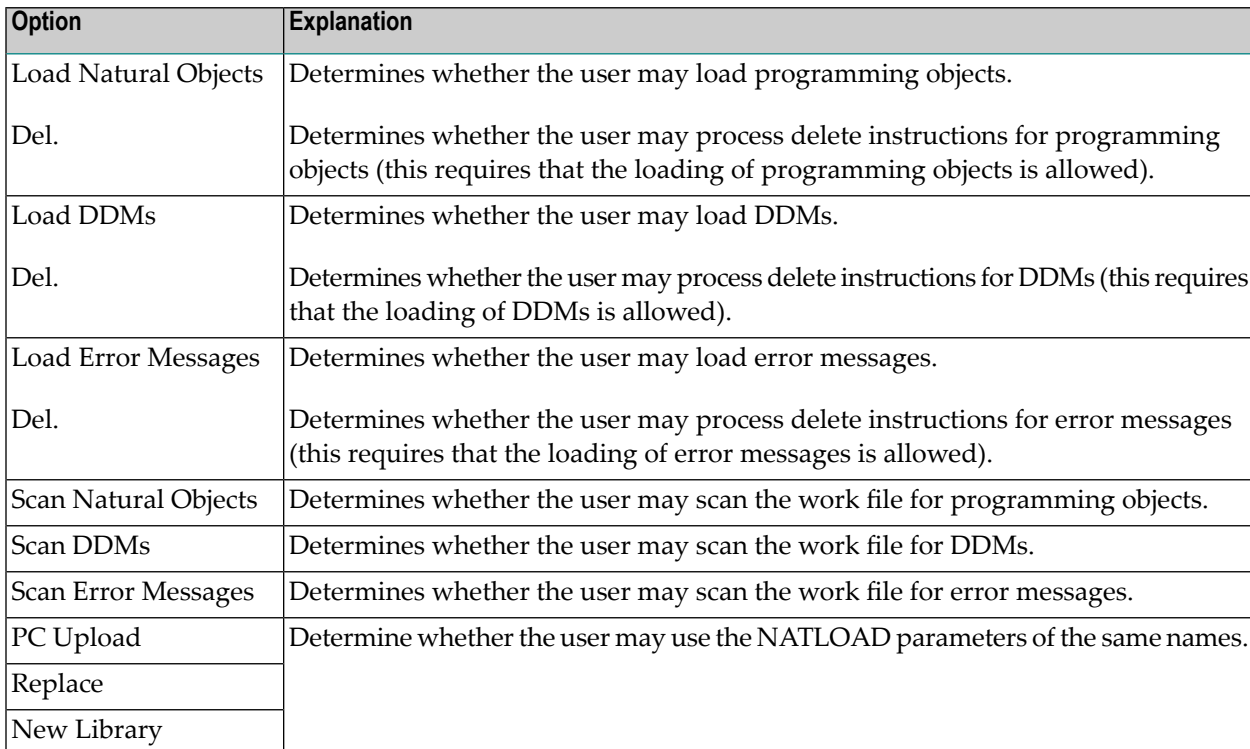

The profiles for the NATLOAD utility provide the following options:

# <span id="page-239-0"></span>**NATUNLD Utility Profiles**

The NATUNLD utility is only available with Natural versions prior to 4.2 on mainframes and 6.2 on UNIX and Windows. For compatibility reasons, existing utility profiles for NATUNLD can still be maintained. However, instead of NATUNLD, it is recommended that the **[SYSOBJH](#page-243-0) utility** be used and profiles defined for it. A function is provided which allows you to convert your NATUN-LD utility profiles into corresponding SYSOBJH utility profiles; it is described under *[Conversion](#page-249-0) of Utility [Profiles](#page-249-0)*.

The profiles for the NATUNLD utility provide the following options:

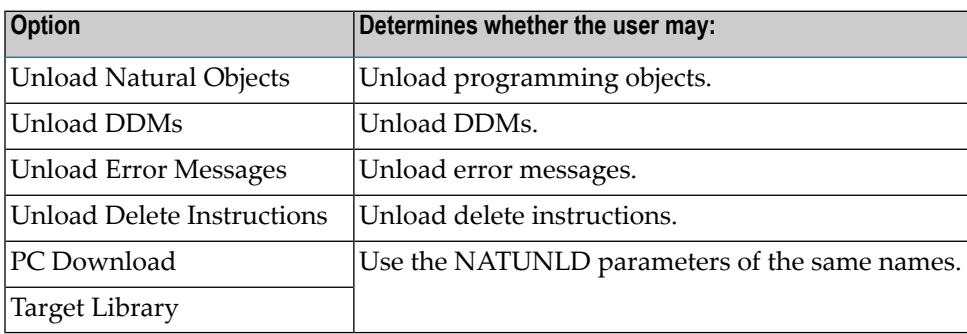

## <span id="page-240-0"></span>**SYSBPM Utility Profiles**

The SYSBPM utility is only available with Natural on mainframe computers.

The profiles forthe SYSBPM utility provide several options. Each option corresponds to the SYSBPM function/command of the same name. By allowing/disallowing an option you determine whether the user may use the corresponding function/command.

#### <span id="page-240-1"></span>**SYSCP - Code Page Administration - Utility Profiles**

The profiles for the SYSCP utility (Natural Code Page Administration) provide several options. Each option corresponds to the Natural Code Page Administration function of the same name. By allowing/disallowing an option you determine whether the user may use the corresponding function.

#### <span id="page-240-2"></span>**SYSDB2 - Tools for DB2 - Utility Profiles**

The SYSDB2 utility (Natural Tools for DB2) is only available with Natural on mainframe computers.

<span id="page-240-3"></span>The profiles forthe SYSDB2 utility provide several options. Each option corresponds to the Natural Tools for DB2 function/command of the same name. By allowing/disallowing an option you determine whether the user may use the corresponding function/command.

#### **SYSDDM Utility Profiles**

The SYSDDM utility is only available with Natural on mainframe computers, UNIX and OpenVMS.

<span id="page-240-4"></span>The profiles for the SYSDDM utility provide several options. Each option corresponds to the SYSDDM function of the same name. By allowing/disallowing an option you determine whether the user may use the corresponding function.

### **SYSERR Utility Profiles**

The profiles for the SYSERR utility provide the following options:

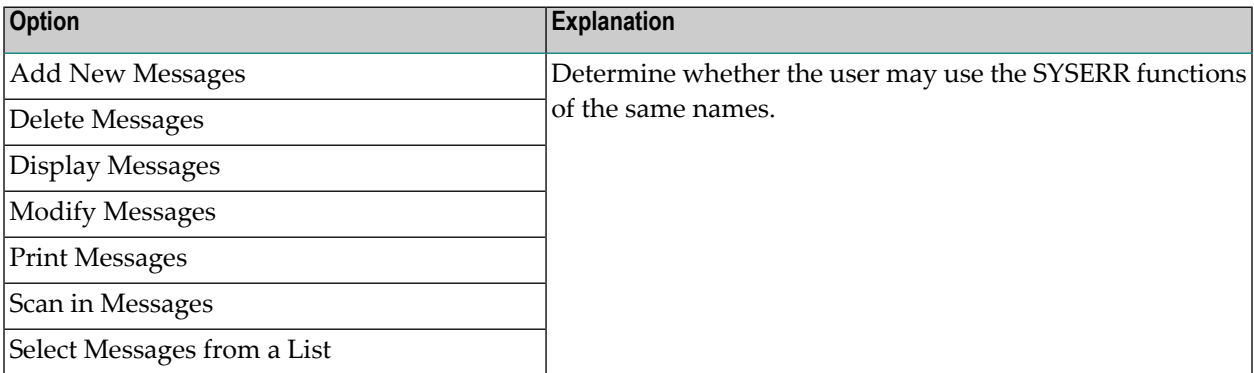

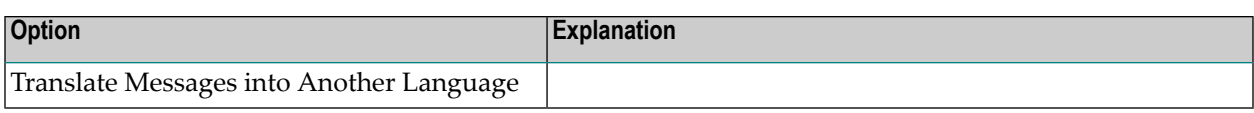

You can allow/disallow these options separately for:

- user messages (PF7),
- Natural system messages (PF8).

In addition, by pressing PF8 again, you can allow/disallow the use of the following SYSERR direct commands:

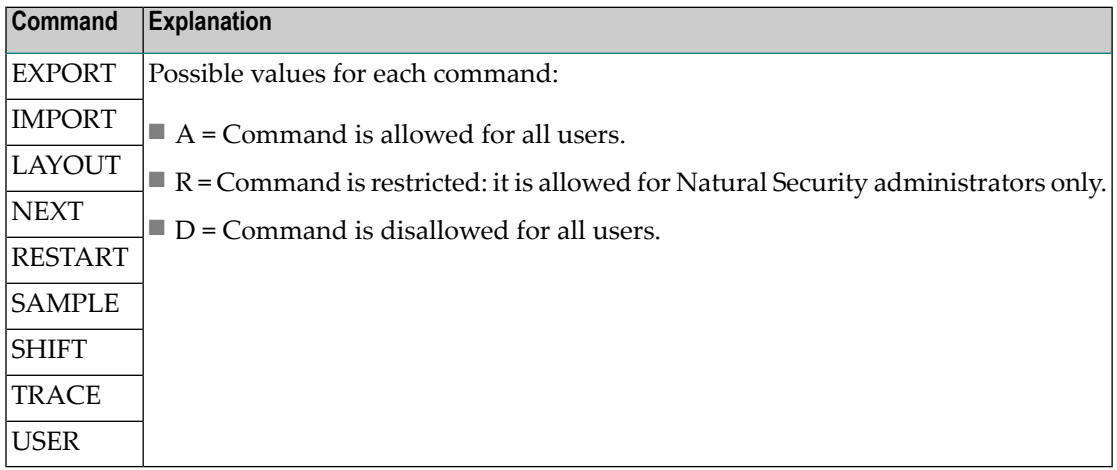

### <span id="page-241-0"></span>**SYSMAIN Utility Profiles**

As the SYSMAIN utility is not identical on all platforms, some SYSMAIN options/functions may not be available on some platforms.

The SYSMAIN utility can be invoked in two ways:

- with the command SYSMAIN,
- via the application programming interface MAINUSER.

By default, utility profiles defined for the SYSMAIN utility apply to both ways. However, it is possible to define a separate set of utility profiles which control the use of SYSMAIN functions when invoked via MAINUSER. See **MAINUSER API** under Additional Options below for details.

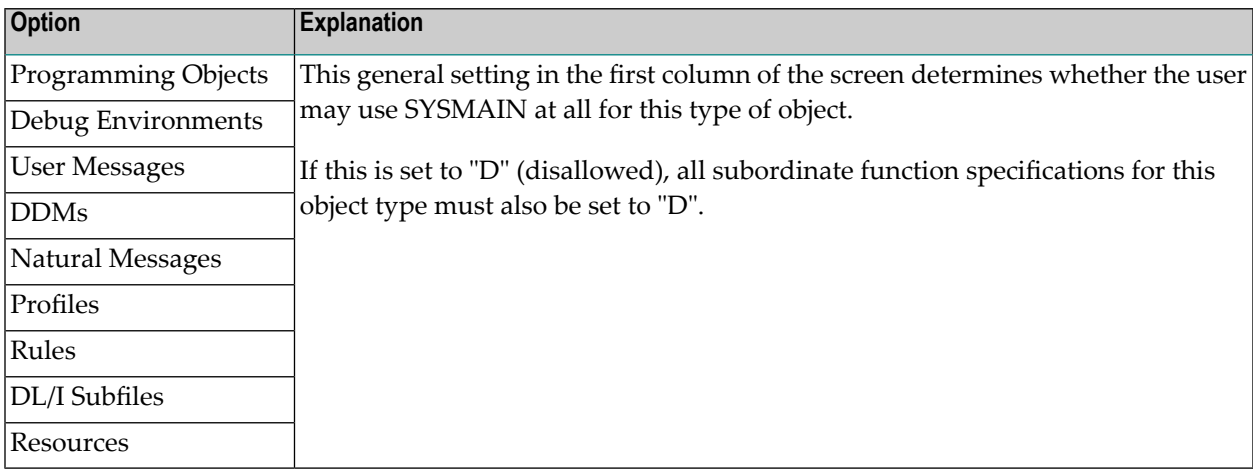

The profiles for the SYSMAIN utility provide the following options:

In addition, you can allow/disallow the following functions for each object type individually:

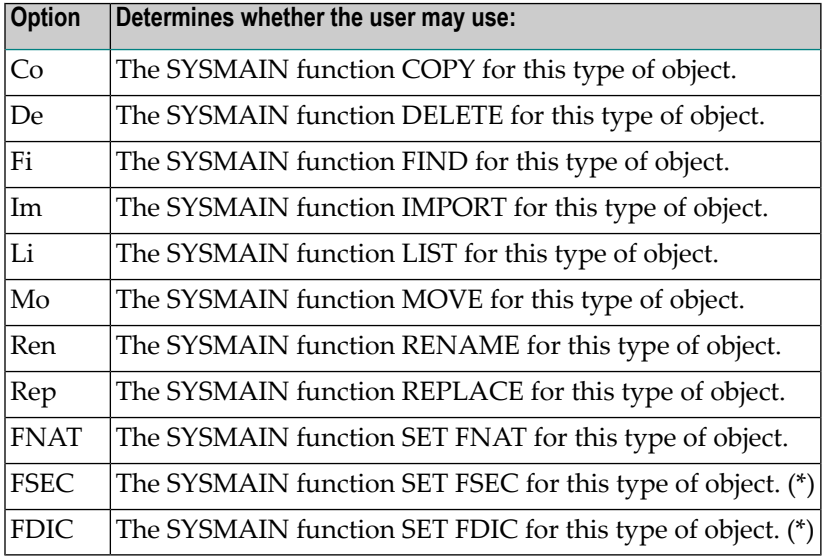

(\*) These options can be set in the default profile and in user-specific profiles, but not in libraryspecific or user-library-specific profiles.

# <span id="page-243-0"></span>**SYSOBJH - Object Handler - Utility Profiles**

The profiles for the SYSOBJH utility (Natural Object Handler) provide the following options:

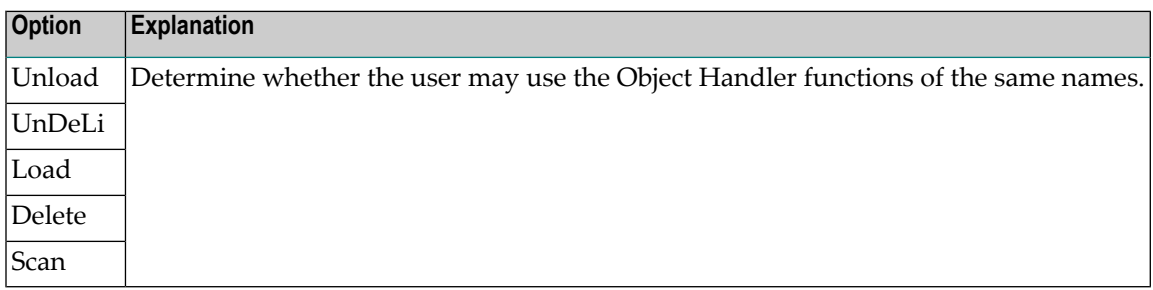

In addition, you can allow/disallow the above functions for each object type individually:

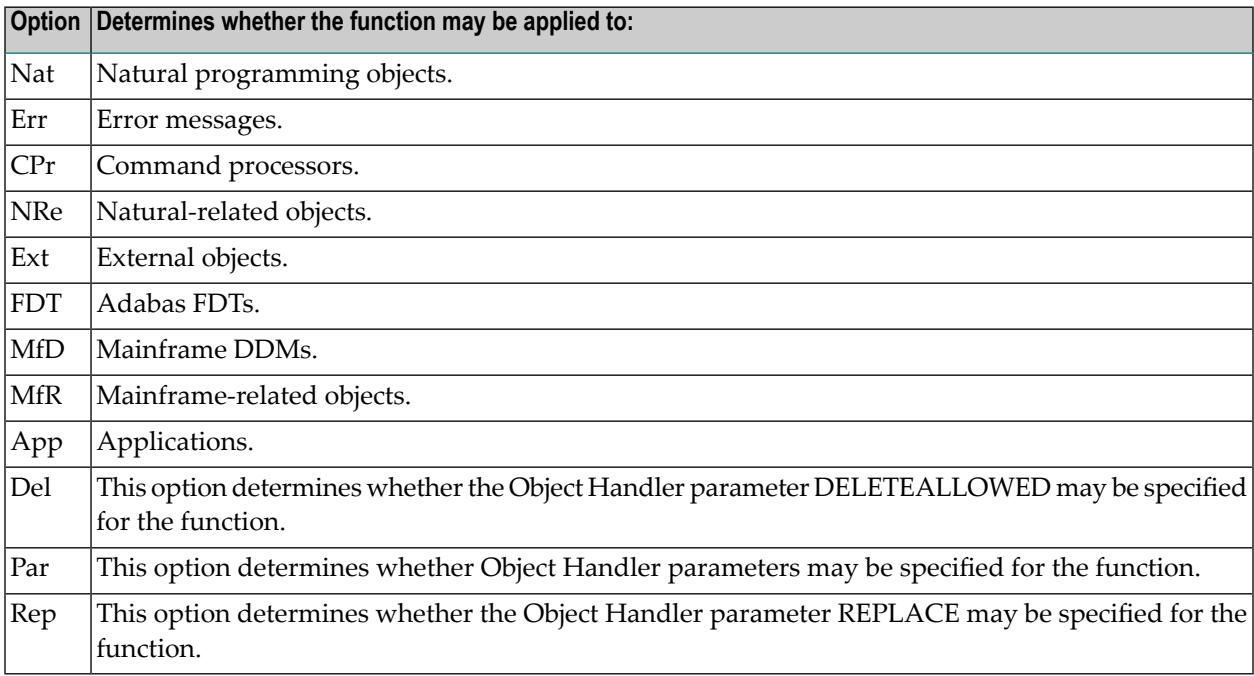

**Note:** In library-specific and user-library-specific profiles, options applying to object types which are not library-related cannot be allowed/disallowed.

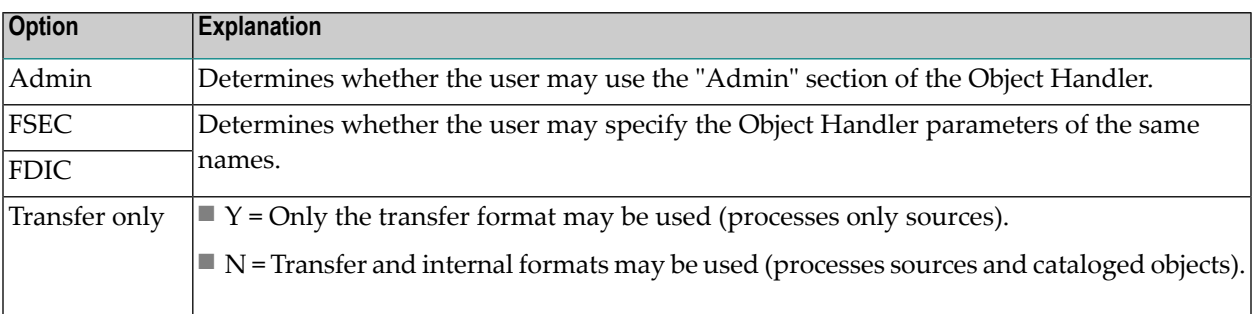

Also, the profiles for SYSOBJH provide the following general options:

In the profiles for SYSOBJH, you can also allow/disallow the following Object Handler direct commands:

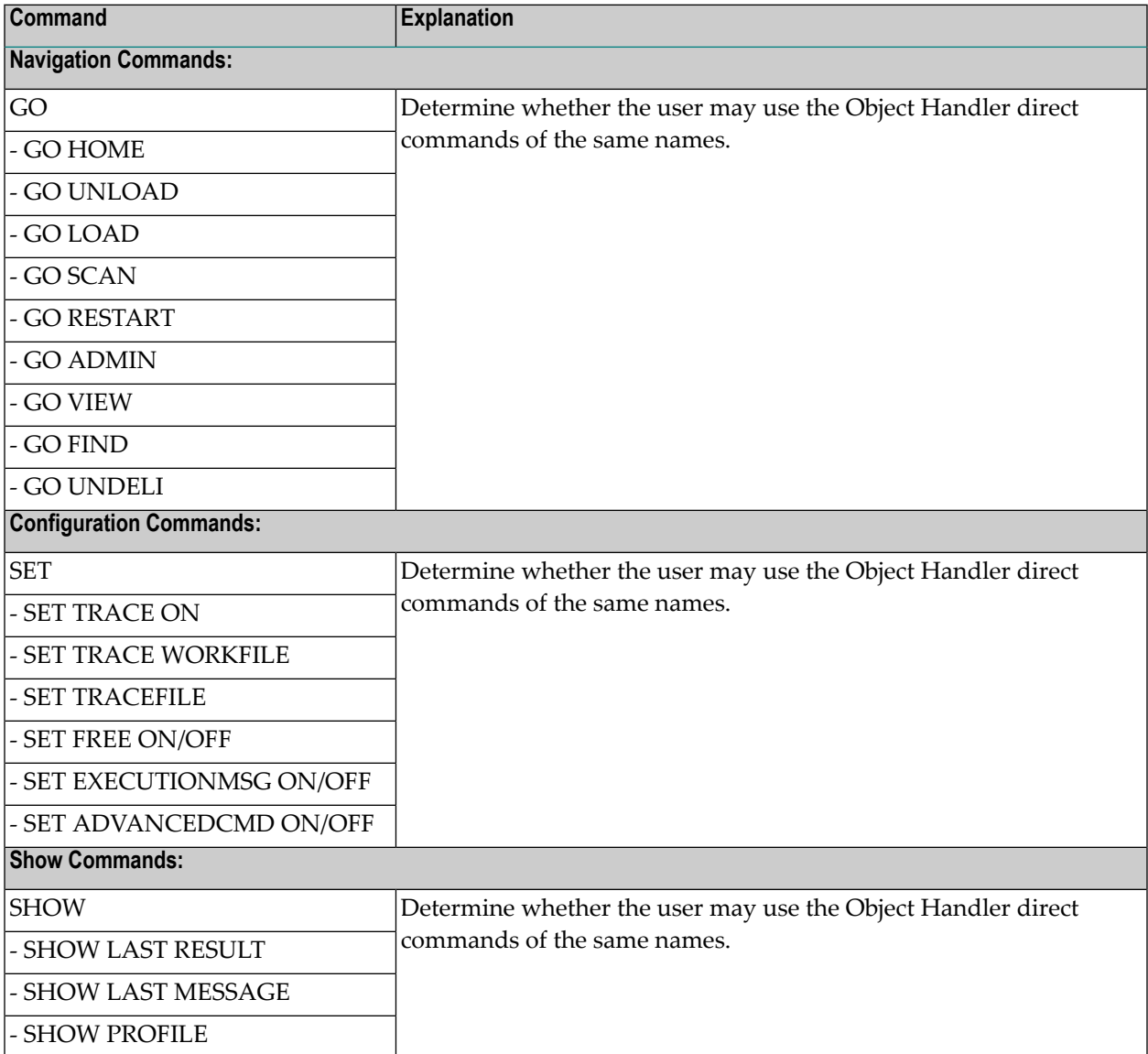

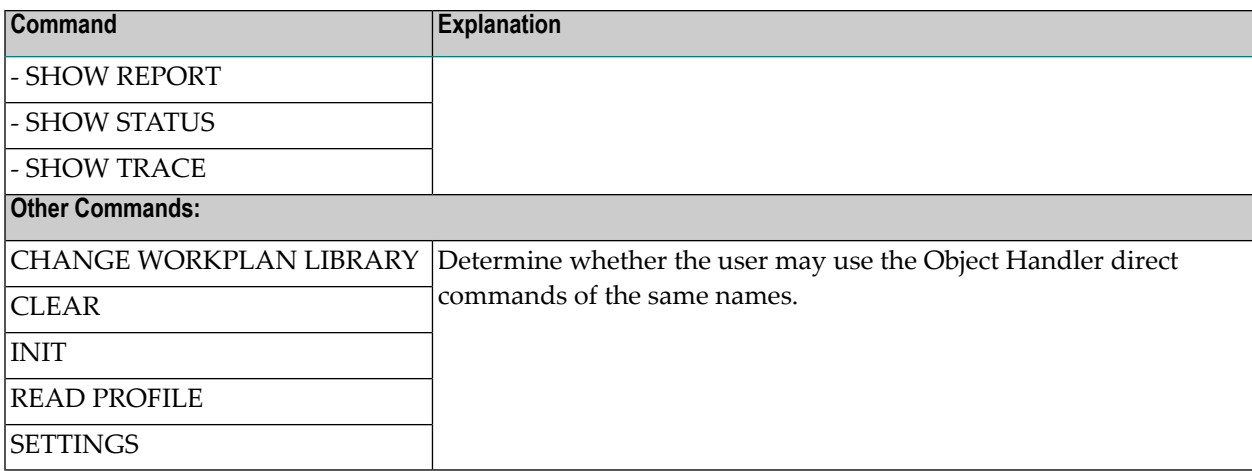

### <span id="page-245-0"></span>**SYSPARM Utility Profiles**

The SYSPARM utility is only available with Natural on mainframe computers.

<span id="page-245-1"></span>The profiles for the SYSPARM utility provide several options. Each option corresponds to the SYSPARM function of the same name. By allowing/disallowing an option you determine whether the user may use the corresponding function.

## **SYSRPC Utility Profiles**

<span id="page-245-2"></span>The profiles forthe SYSRPC utility provide several options. Each option corresponds to the SYSRPC function of the same name. By allowing/disallowing an option you determine whether the user may use the corresponding function.

# **SYSTRANS Utility Profiles**

The SYSTRANS utility is only available with Natural versions prior to 4.2 on mainframes and 6.2 on UNIX and Windows. For compatibility reasons, existing utility profiles for SYSTRANS can still be maintained. However, instead of SYSTRANS, it is recommended that the **[SYSOBJH](#page-243-0) utility** be used and profiles defined for it. A function is provided which allows you to convert your SYS-TRANS utility profiles into corresponding SYSOBJH utility profiles; it is described under*[Conversion](#page-249-0) of Utility [Profiles](#page-249-0)*.

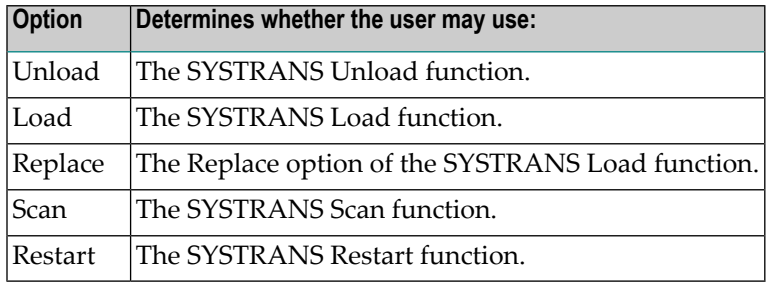

The profiles for the SYSTRANS utility provide the following options:

In addition, you can allow/disallow the above functions for each object type individually:

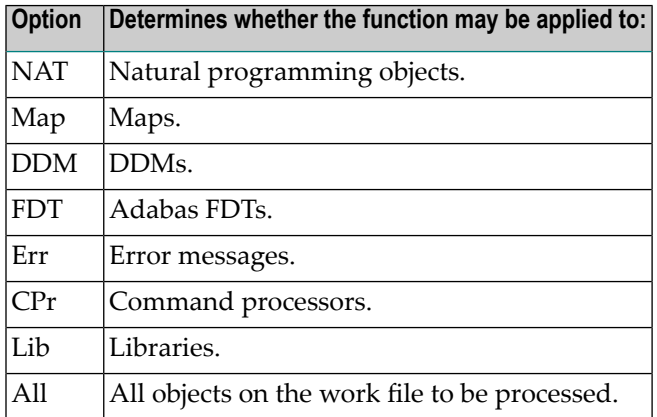

Also, the profiles for SYSTRANS provide the following options, which apply to the Direct Transfer functions of SYSTRANS:

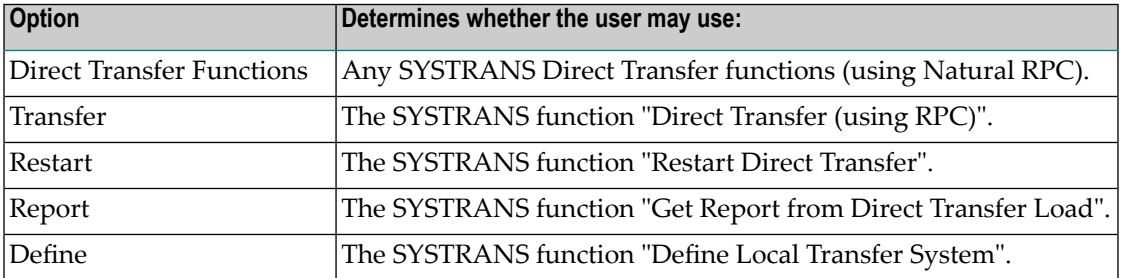

# <span id="page-247-0"></span>**Additional Options**

The following Additional Options are part of the default security profiles of all utilities. They can only be set in the *default* profiles, but not in individual user-specific, library-specific or user-libraryspecific profiles. For each utility, the Additional Options settings apply to all utility profiles related to that utility.

If you press PF4 on a basic utility default profile screen, a window will be displayed from which you can select the following options:

- Maintenance Information
- Security Notes
- Owners
- Session Options

The options for which something has already been specified or defined are marked with a plus  $sign (+).$ 

You can select one or more items from the window by marking them with any character. For each item selected, an additional window will be displayed:

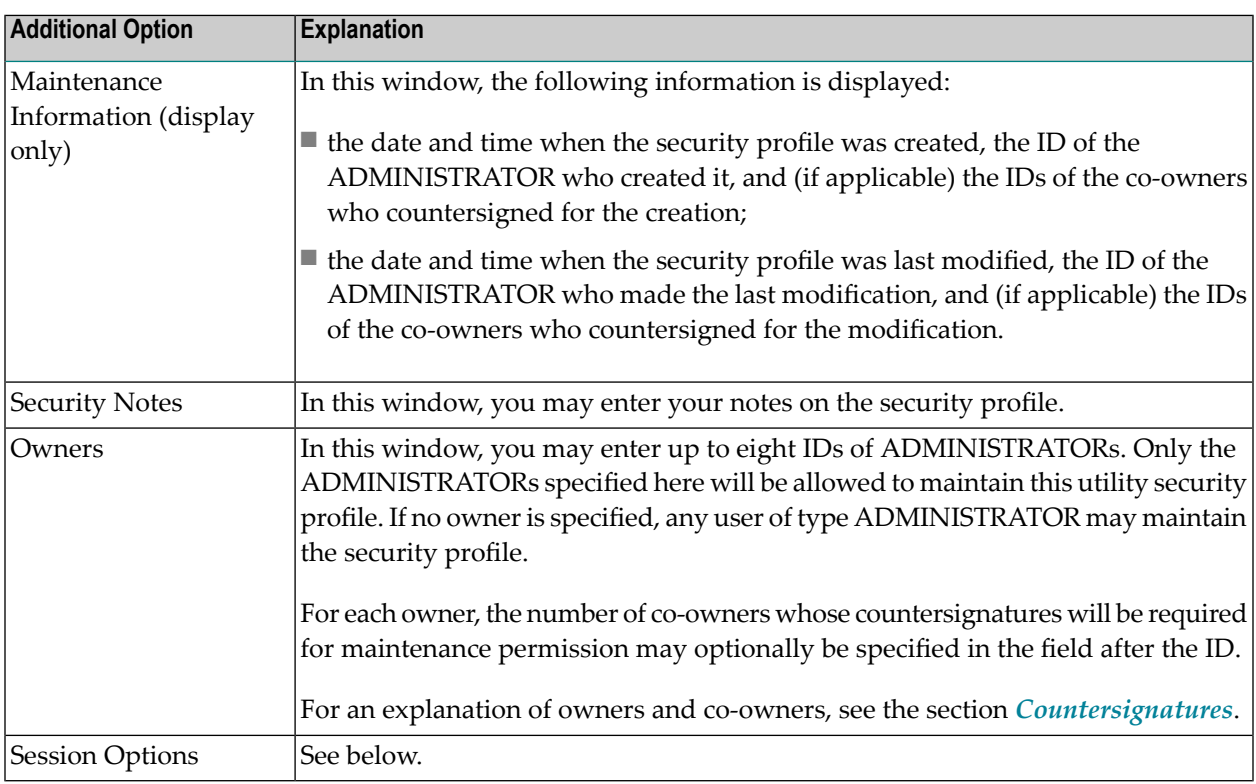

## **Session Options**

If you mark "Session Options" in the Additional Options window with any character, the Session Options window will be displayed. In this window, you can set the following options:

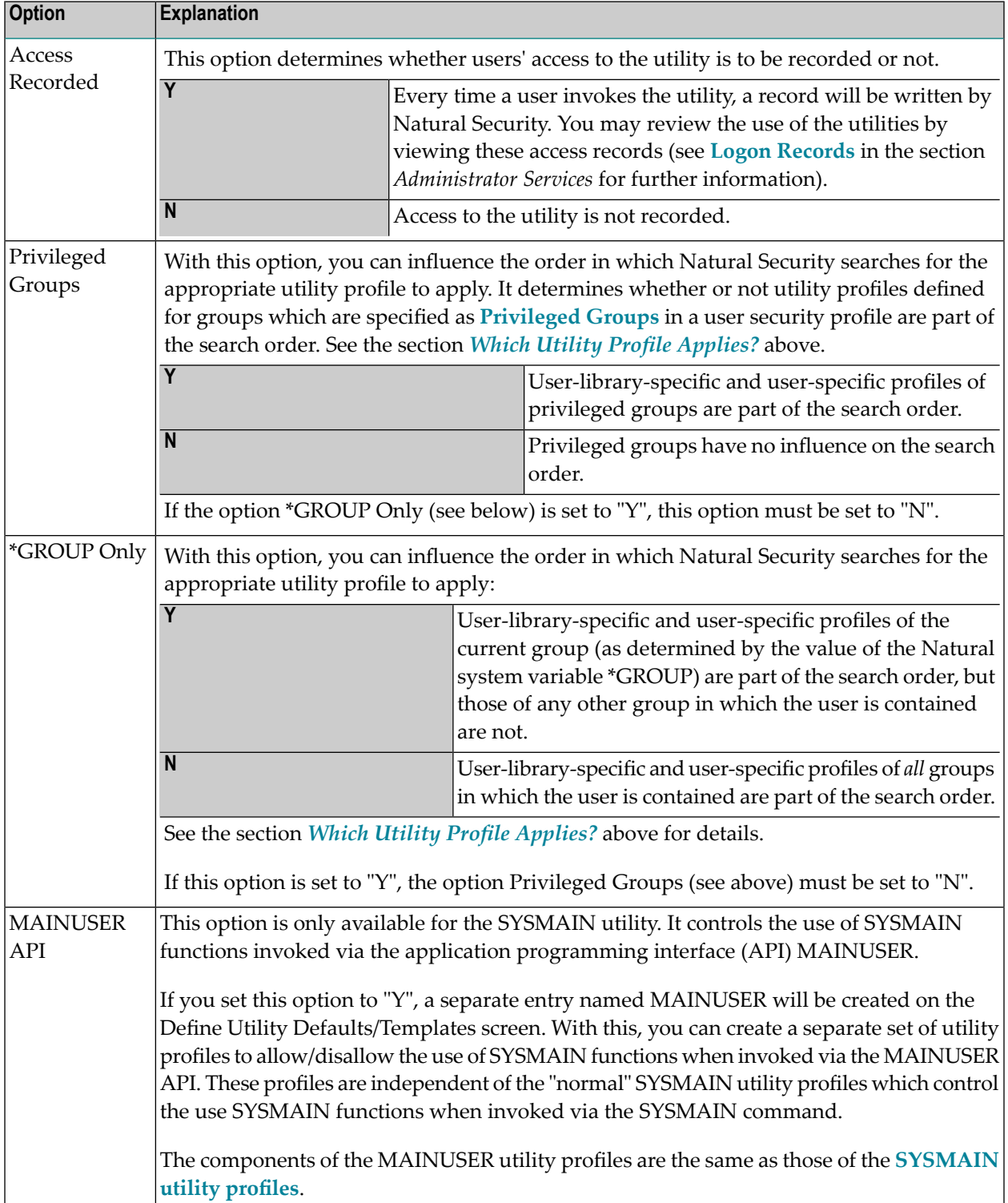

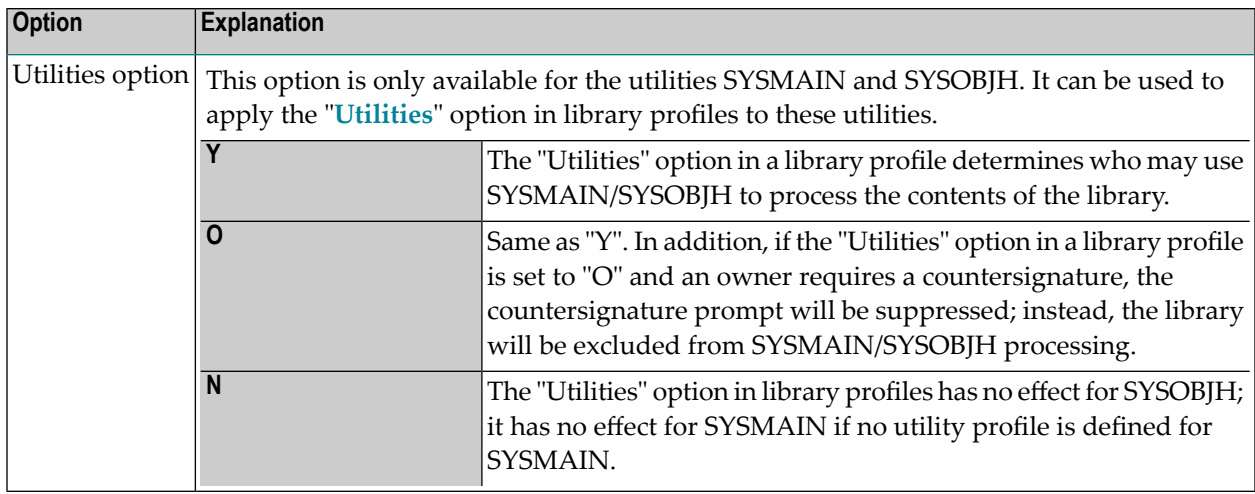

# <span id="page-249-0"></span>**Conversion of Utility Profiles**

This function is used to convert your old **[NATLOAD](#page-238-1)**, **[NATUNLD](#page-239-0)** and **[SYSTRANS](#page-245-2)** utility profiles into corresponding SYSOBJH utility profiles.

The conversion results in the following:

#### ■ **Creation of new profiles:**

For every old NATLOAD/NATUNLD/SYSTRANS profile for which a corresponding SYSOBJH profile does not yet exist, such a SYSOBJH profile will be created automatically. The settings in the old profile will be mapped to the new profile.

### ■ **Adjustments of existing profiles:**

For every old NATLOAD/NATUNLD/SYSTRANS profile for which a corresponding SYSOBJH profile already exists, the settings in the SYSOBJH profile may be adjusted automatically to reflect the settings in the old profile(s). To avoid undesired changes in existing profiles, the conversion function allows you to control and monitor which automatic adjustments are made.

The resulting set of SYSOBJH profiles will provide utility protection equivalent to that of the old profiles.

The conversion function provides information on exactly which profiles were created/adjusted and why; in addition, you can see the cause and result of each adjustment made (see option "Select listing type" below).

In any case, after you have performed the conversion, you can make further adjustments to your SYSOBJH profiles manually by modifying them with Natural Security's utility maintenance functions.

# **To invoke the conversion function:**

■ Enter the direct command CONVUTIL in the command line within the library SYSSEC.

The Convert Utility Profiles screen will be displayed. It provides the options described below.

## **Conversion Options**

The Convert Utility Profiles screen provides the following options to control the conversion process:

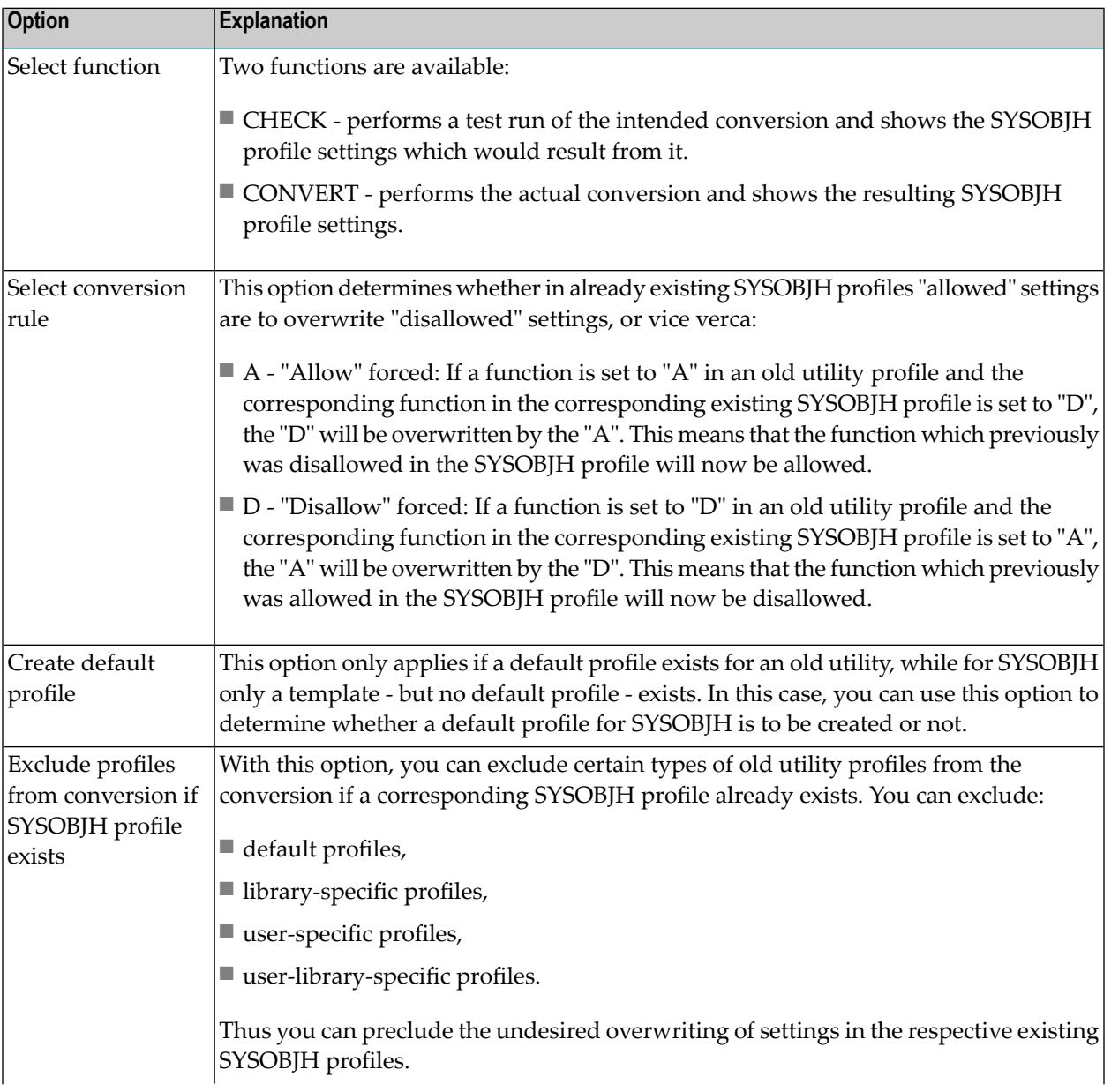

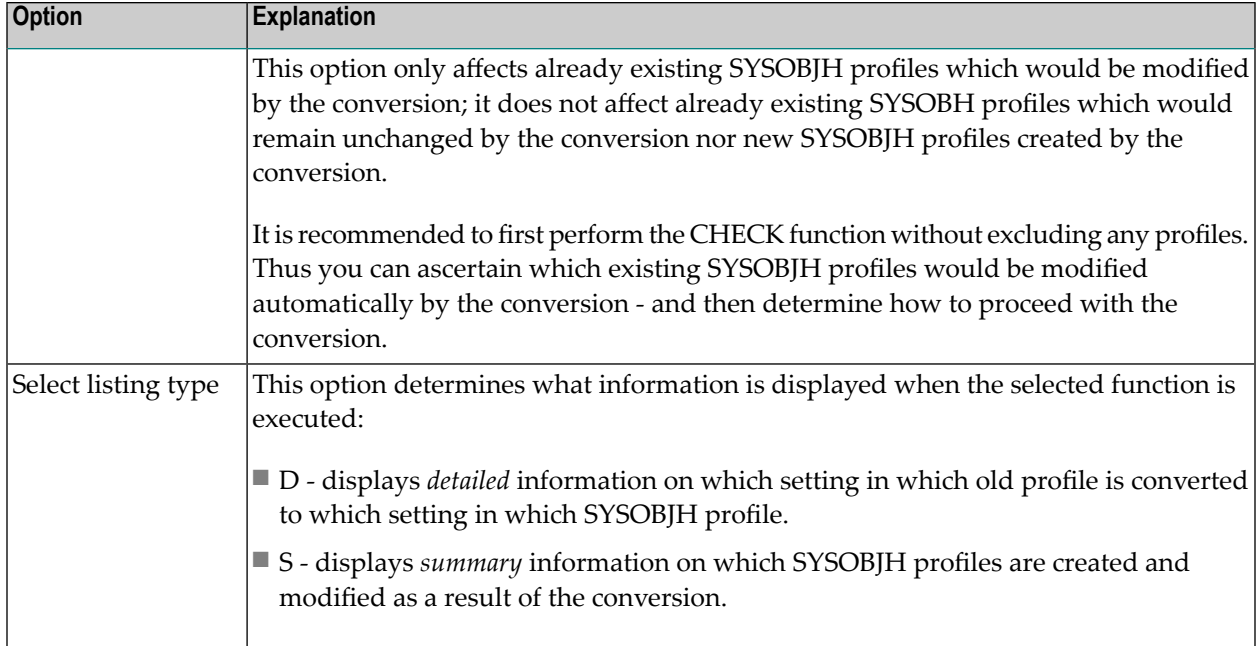

# **Old Profiles**

After the conversion, it is recommended that the old NATLOAD/NATUNLD/SYSTRANS profiles be deleted. This is not done automatically, but has to be done manually for each old utility, using function code "DE" on the Define Utility Defaults/Templates screen (see *[Defining](#page-229-0) Default Profiles*).

### **New Profiles**

When a new SYSOBJH profile is created as a result of the conversion, the settings from the corresponding old NATLOAD/NATUNLD/SYSTRANS profiles are mapped to this new profile. However, the new profile may contain settings which had no counterpart in the old profiles. For such settings, the values from the SYSOBJH template/default profile will be taken.

The conversion procedure compares each old library-specific, user-specific and library-specific profile with its corresponding SYSOBJH profile. If no corresponding library-/user-/user-libraryspecific SYSOBJH profile exists, the SYSOBJH default profile is used for the comparison. In this case, a new library-/user-/user-library-specific SYSOBJH profile is only created if its settings were different from the default profile (because a specific profile that is identical with the default profile would be superfluous). Exception: The creation of a new user-library-specific-profile also causes a new user-specific-profile for the same user to be created, even if the latter does not differ from the default profile.
# **15 Protecting the Natural Development Server Environment**

## **and Applications**

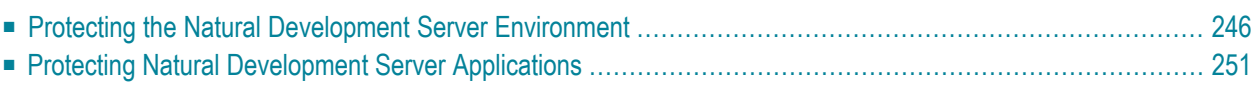

<span id="page-253-0"></span>This section covers the following topics:

## **Protecting the Natural Development Server Environment**

This section describes how to protect the Natural Development Server environment with Natural Security, and how the security definitions on the FSEC system file attached to the server environment affect actions on the server. It covers the following topics:

- Client and Server [Actions](#page-253-1)
- Map [Environment](#page-253-2) and Library Selection
- Protectable Functions in the Mapped [Environment](#page-254-0)

#### <span id="page-253-1"></span>**Client and Server Actions**

Generally, you have to distinguish between:

- Natural actions which are processed in the server environment,
- Natural actions which are only processed in the client environment.

When a Natural Development Server runs under control of Natural Security, only actions on the server can be protected by Natural Security. The conditions of use established by Natural Security which apply to a user's session on the *server* are *not* transferred to a *client* session.

<span id="page-253-2"></span>Also, remember that some actions performed on a Natural Development Server client (mapped environment) generate a call to the Natural Development Server server, while others do not. Only if a client action causes an action on the Natural Development Server, this resulting server action will come under the control of Natural Security.

#### **Map Environment and Library Selection**

The function "Map Environment" is controlled by the Natural Security settings that apply to the FNAT system file on which this function is executed. When the function is executed, Natural Security performs a logon, according to the rules as described in the section *Logon [Procedure](#page-33-0)*. The logon will be to the user's default library, therefore the security settings have to be such that the user is able to log on to his/her default library.

Once the environment has been mapped, the tree view in the mapped environment lists all nonempty libraries on the system file (FUSER/FNAT) assigned to the mapped environment which are accessible by the user.

When the user selects one of these libraries from the tree view, a logon to this library is performed - according to the rules as described in the section *Logon [Procedure](#page-33-0)*. Thus it may be possible, for example, that a startup transaction is executed. If the execution of startup transactions is not desired, it can be suppressed by setting the option "**NDV Startup [Inactive](#page-98-0)**" (see *Library and User Preset Values* in the section *Administrator Services*).

The user can only select a library from the tree view; any other library selection (for example, via the system command "LOGON \*") is not possible.

Within a library in the mapped environment, some functions can be protected by Natural Security, others cannot be protected. Which functions these are is described below.

#### <span id="page-254-0"></span>**Protectable Functions in the Mapped Environment**

The use of the following functions in a library within the mapped environment can be protected as follows:

- [Tree-View](#page-254-1) Actions
- Transfer [Operations](#page-256-0)
- [Command-Line](#page-257-0) Actions
- System [Commands](#page-257-1)
- [Commands](#page-258-1) LIST DDM and EDIT DDM
- [Menu-Bar](#page-258-2) Functions

#### <span id="page-254-1"></span>**Tree-View Actions**

**Note:** Several of the tree-view actions listed below are controlled by SYSMAIN utility profiles. If, however, no utility profiles for SYSMAIN are defined, these actions are controlled by the **Utilities** option in the library profile of the library processed.

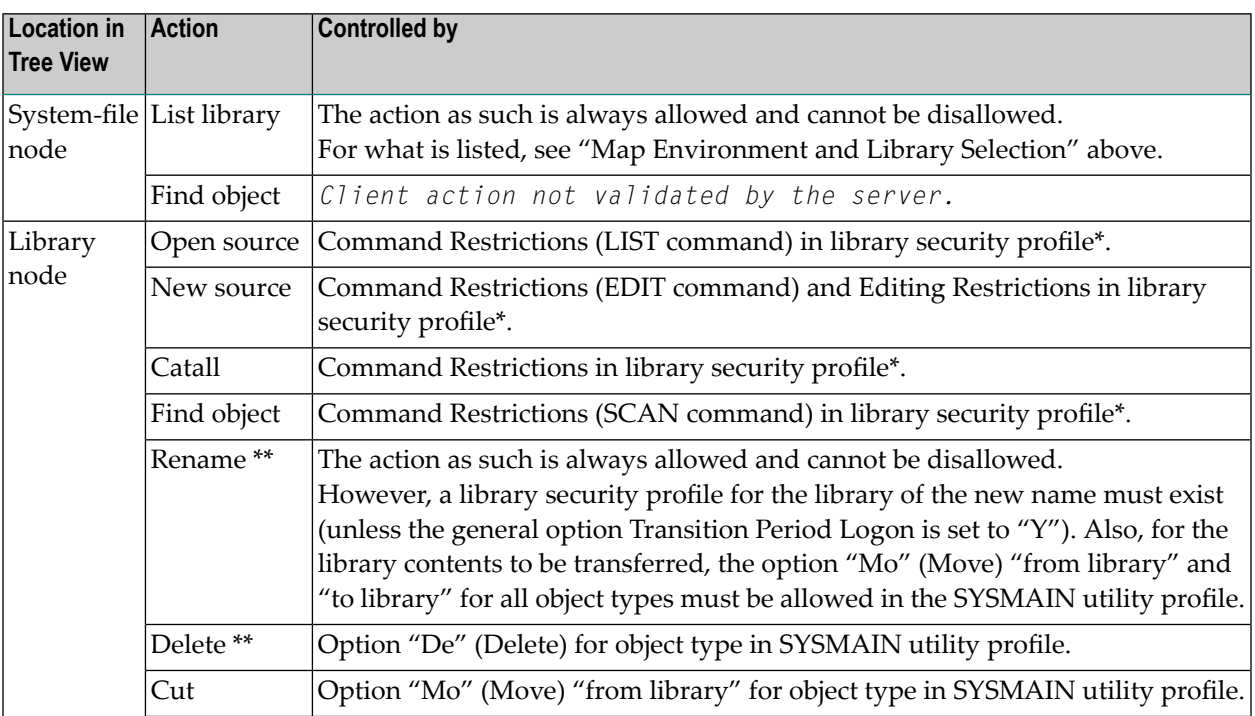

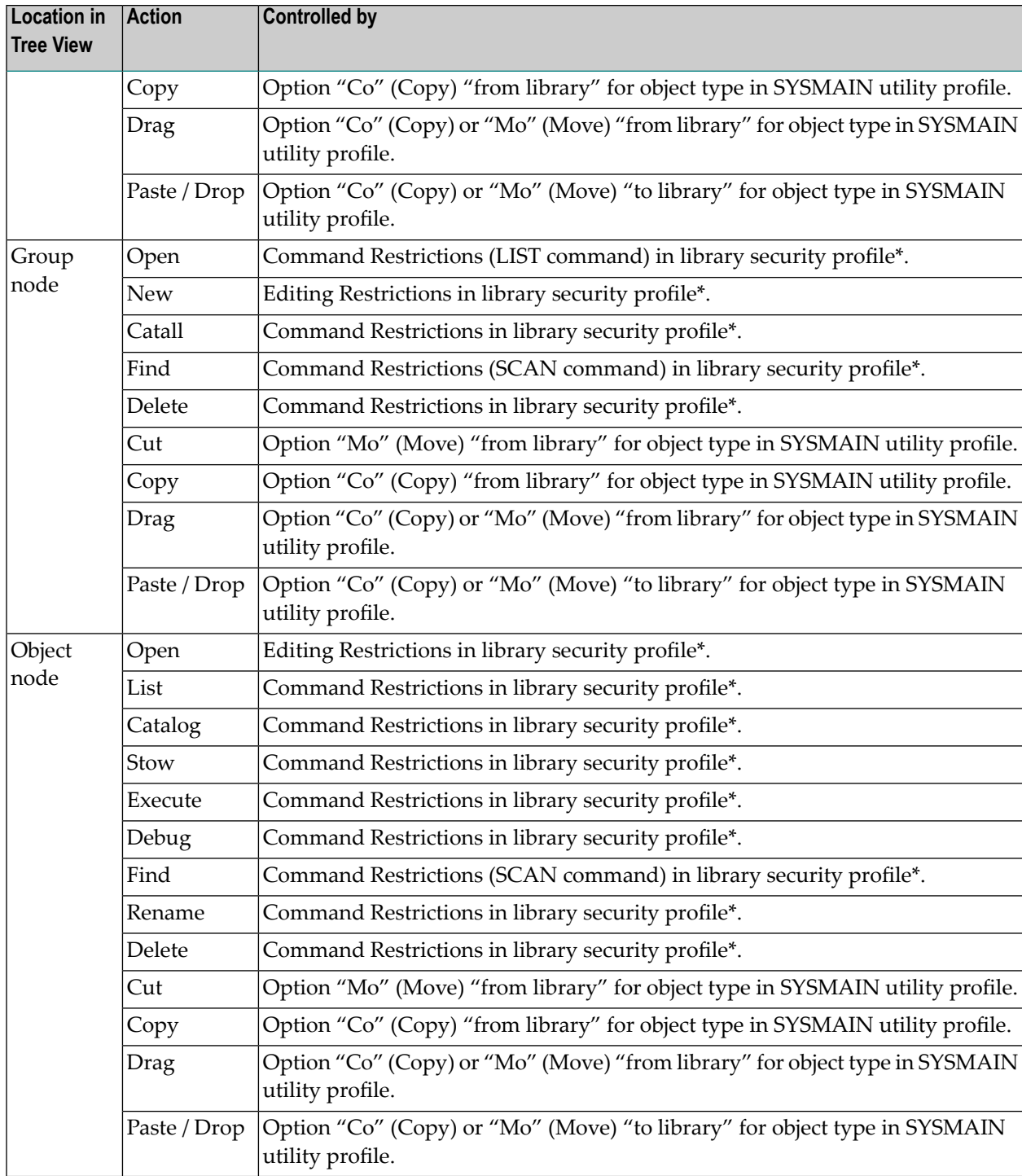

\* or special link security profile

\*\* These actions can be made unavailable in the context menu of the library node by the option "**Disable [Rename](#page-98-1) and Delete of Library Node**" (described in the section *Administrator Services*).

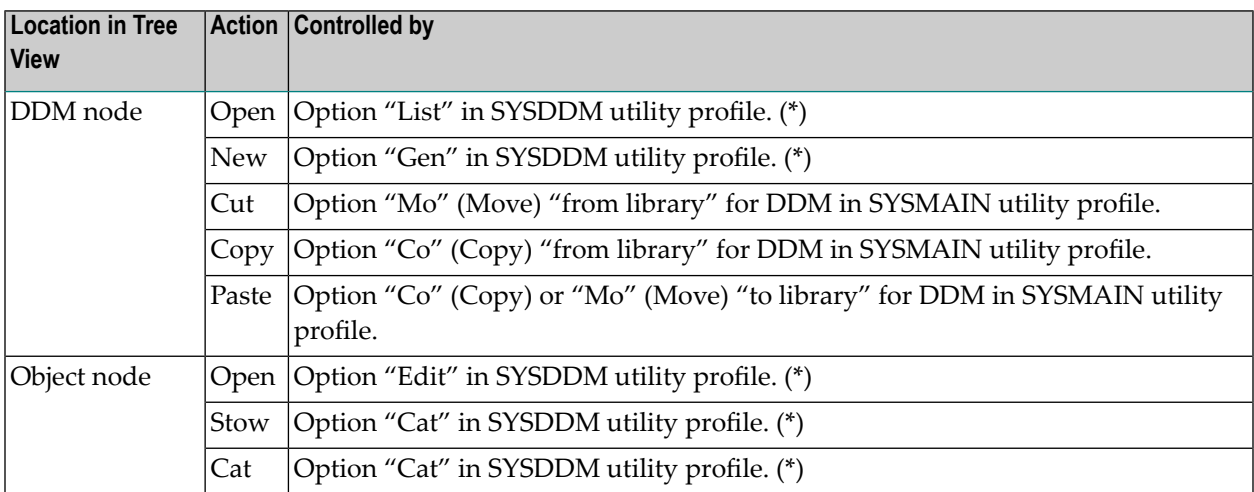

<span id="page-256-0"></span>(\*) If no SYSDDM utility profile is defined, the Command Restrictions in the SYSDDM *library* profile apply.

#### **Transfer Operations**

Transfer operations (for example, "Move", "Copy") and delete operations of any supported Natural object are controlled by the SYSMAIN utility profiles (unless no utility profiles for SYSMAIN are defined, in which case they are controlled by the **Utilities** option in the library profile of the library processed). Exception: the transfer of DDMs is controlled by the SYSDDM utility profiles.

The following actions are controlled by the following **[SYSMAIN](#page-241-0) utility profile** options and are validated by the server (except as indicated):

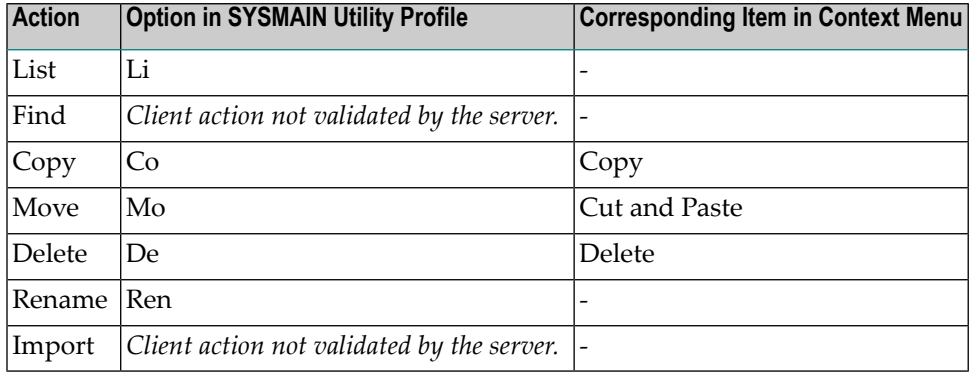

These options can be allowed/disallowed for each type of object individually.

#### <span id="page-257-0"></span>**Command-Line Actions**

**Note:** Some of the command-line actions listed below are controlled by SYSMAIN utility  $\overline{a}$ profiles. If, however, no utility profiles for SYSMAIN are defined, these actions are controlled by the **Utilities** option in the library profile of the library processed.

The following actions, when entered in the Natural Studio command line, are controlled by the following Natural Security settings and are validated by the server (except as indicated):

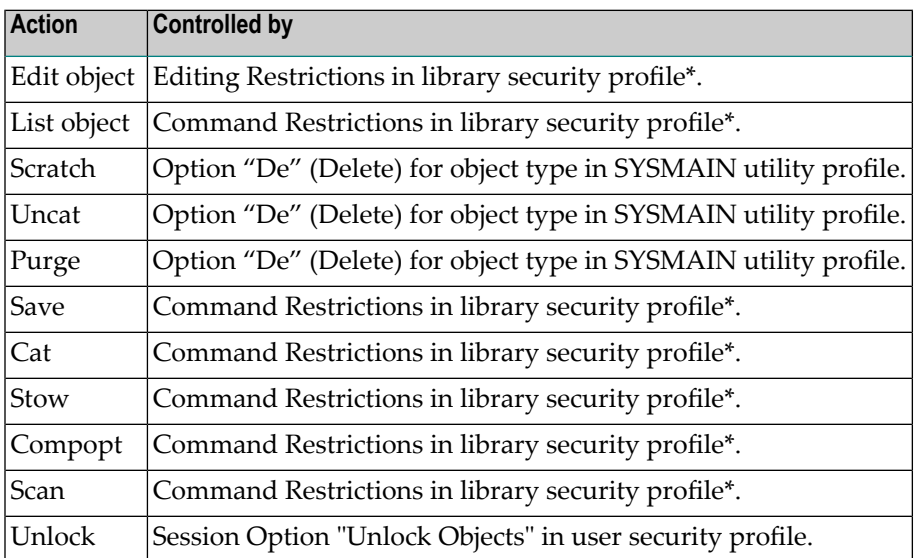

<span id="page-257-1"></span>\* or special link security profile

#### **System Commands**

Only Natural system commands which are processed on the server can be protected by Natural Security. Their use is controlled by the Command Restrictions in the library security profile (or special link security profile). This comprises the following system commands: AIV, CATALL, CATALOG, CHECK, CLEAR, COMPOPT, EXECUTE, GLOBALS, HELP, LIST, MAIL, PROFILE, READ, REGISTER, RETURN, RUN, SAVE, SCAN, SETUP, STOW, TEST, UNREGISTER, UPDATE, XREF.

#### <span id="page-258-1"></span>**Commands LIST DDM and EDIT DDM**

If DDMs are stored on a system file specified with the Natural profile parameter FDIC or FDDM, the following applies: In the Natural Studio, the command EDIT DDM is also available from within a user-created library. This means that it is not necessary to expand the DDM node in the tree view to be able to edit a specific DDM. However, the use of the commands LIST DDM and EDIT DDM in a server environment can only be restricted via the security profile of the Natural **[SYSDDM](#page-240-0) utility**.

#### <span id="page-258-2"></span>**Menu-Bar Functions**

The use of the function "Development Tools > Error Messages", invoked from the menu bar, is controlled by the SYSERR utility profiles.

<span id="page-258-0"></span>The use of the function "Development Tools > Object Handler", invoked from the menu bar, is controlled by the SYSOBJH utility profiles.

### **Protecting Natural Development Server Applications**

This section describes how you can control access to base applications and compound applications with Natural Security. It covers the following topics:

- [Application](#page-259-0) Protection
- [Components](#page-263-0) of an Application Profile
- Invoking Application [Maintenance](#page-268-0)
- Selecting an Application for [Processing](#page-268-1)
- Adding a New [Application](#page-270-0) Profile
- Copying an [Application](#page-271-0) Profile
- Modifying an [Application](#page-271-1) Profile
- Renaming an [Application](#page-272-0) Profile
- Deleting an [Application](#page-272-1) Profile
- Displaying an [Application](#page-273-0) Profile

■ Linking Users to [Applications](#page-273-1)

#### <span id="page-259-0"></span>**Application Protection**

This section covers the following topics:

- What are [Applications?](#page-259-1)
- [Prerequisites](#page-259-2)
- General [Concept](#page-260-0)
- Naming [Conventions](#page-260-1)
- [Hierarchies](#page-260-2) of Application Profiles
- [Information](#page-261-0) for Predict Users
- Defining and Activating [Application](#page-262-0) Security

#### <span id="page-259-1"></span>**What are Applications?**

Applications are *base applications* and *compound applications* which are created and maintained in the Natural Studio's application workspace and used in conjunction with the Natural Development Server.

For information on base and compound applications, please refer to the *Natural Development Server* documentation.

<span id="page-259-2"></span>Unless otherwise indicated, the term "application" within the Natural Security documentation comprises both base applications and compound applications.

#### **Prerequisites**

For the protection of applications on the development server file, the following prerequisites must be met:

- The Natural Development Server must be installed at your site (as described in the *Natural Development Server* installation documentation).
- A development server file must be defined; this definition is part of the Natural Development Server installation procedure.
- The FSEC system file used must contain the application profiles "\* Base Application \*" and "\* Compound Application \*"; these two profiles are automatically created and stored on the FSEC file by both the Natural Security installation procedure and the Natural Development Server installation procedure.
- The current Natural Security session must use a development server file.

#### <span id="page-260-0"></span>**General Concept**

The protection of applications is only relevant in conjunction with the Natural Development Server. If you do not use the Natural Development Server, you need not concern yourself with application protection in Natural Security.

If you use the Natural Development Server, you should use Natural Security to control the access to applications on the development server file.

By protecting an application, you control users' access to it; that is, you control whether users are allowed to read, add, modify or delete the application in the Natural Studio's application workspace. These access rights are defined in an application security profile.

Application protection in Natural Security only affects access to an application as such; it has no effect on access to the Natural programming objects contained in the libraries that may be part of the application.

#### <span id="page-260-1"></span>**Naming Conventions**

<span id="page-260-2"></span>Application IDs in Natural Security must conform to the application naming conventions which are defined in the Natural Development Server. Natural Security will check if they do.

#### **Hierarchies of Application Profiles**

The installation procedures of both Natural Security and the Natural Development Server automatically create two application security profiles with the application IDs "\* Base Application \*" and "\* Compound Application \*". These are the basic security profiles which apply to all base applications and compound applications respectively for which no individual security profiles are defined. The default access settings in the two basic profiles are all preset to "N"; you can change them to suit your requirements.

The Natural Development Server naming conventions allow you to set up a hierarchy of application profiles: If you create an application security profile for an application whose ID is a certain character string, the profile will apply to all applications whose IDs begin with that character string. Thus, you need not define a profile for every single application.

For example, if you defined a base application security profile with the ID "A", it would apply to all base applications whose IDs begin with "A" (such a "APPLX", "AA01", "ABC", "ADE" etc.). A profile with the ID "ABC" would in turn apply to, for example, "ABCA", "ABCXYZ" etc.

#### **Asterisk as Default Access**

Such a profile hierarchy can be employed to allow/disallow at different levels the individual **default access** methods (see below) to be defined within the application profiles. If a default access in an application profile is set to "\*", the setting in the profile at the next higher level applies for this access method.

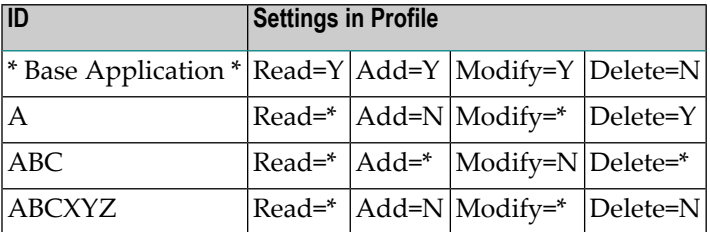

For example, let us assume the following base application profiles with the following settings:

The following settings would apply:

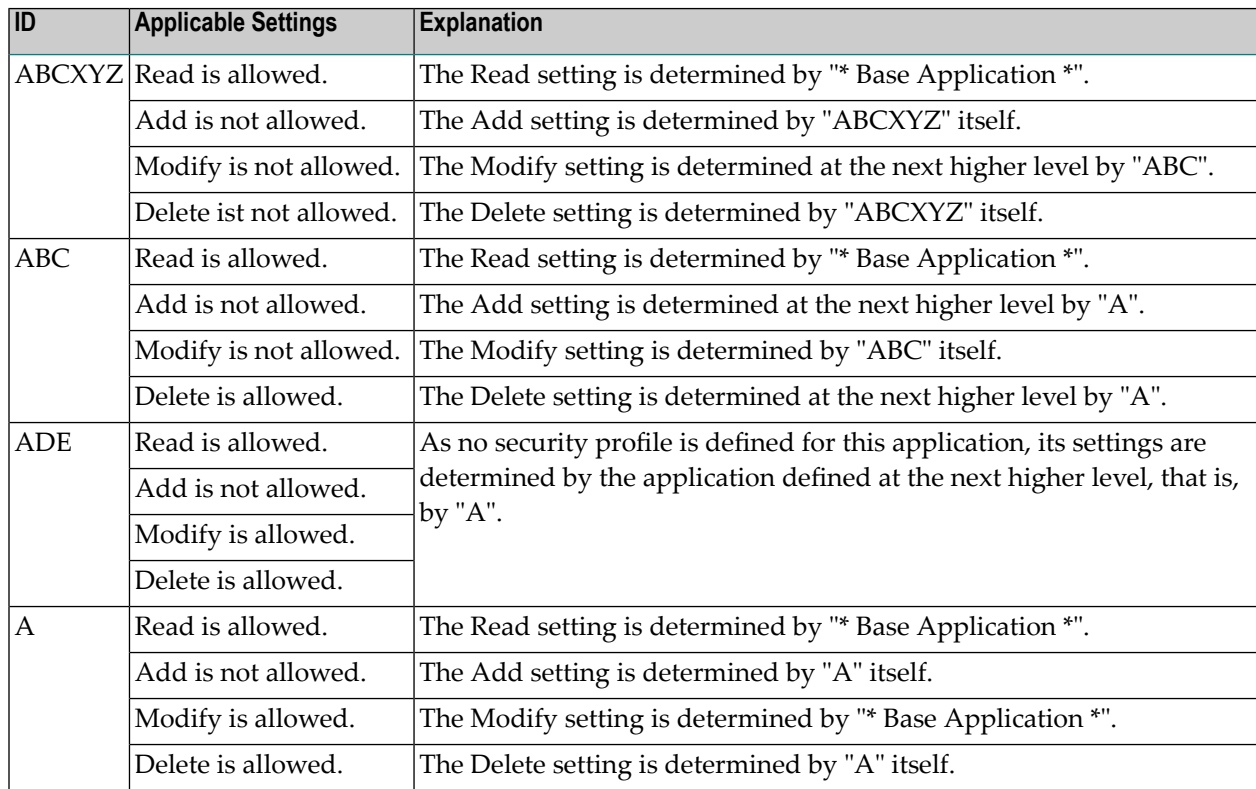

#### <span id="page-261-0"></span>**Information for Predict Users**

The hierarchy described above corresponds to the hierarchy you can set up for Predict documentation objects. In fact, base and compound applications correspond to Predict documentation objects of type "system", subtypes "-B" and "-O" respectively (as described in the Predict documentation).

Base and compound applications also appear as Predict documentation objects types "SY-B" and "SY-O" in Natural Security's subsystem for **[external](#page-306-0) objects**. It is therefore possible to maintain application profiles either in the external objects maintenance subsystem or in the application maintenance subsystem. However, it is strongly recommended that you only use the application subsystem - but not the external objects subsystem - to maintain application profiles.

#### <span id="page-262-0"></span>**Defining and Activating Application Security**

Within Natural Security, application protection is performed in two steps:

- $\blacksquare$  the definition of the necessary security profiles and links,
- the activation of these profiles and links.

#### **Definition of Security Profiles and Links**

To control access to an application, you would define the following security profiles and links:

- You have to create a security profile for the *library SYSDIC* (if not already defined). In the library security profile of SYSDIC, the option "People-protected" must be set to "Y".
- You create a *security profile for the application*, and in the profile define the access rights that are to apply to most users.
- You create a *group security profile* for all users who are to have access to applications, and add all these users to the group.
- You *link* the group *to the library SYSDIC*. Without this link, access to applications is not possible. The ID of this link is also used as session profile ID by the Natural Development Server.
- If some users are to have restricted or extended access rights, you create another group security profile for each group of users who are to have the same access rights, and add the users to the groups accordingly.
- You then *link* these other groups *to the application*, defining their access rights in the link profile.
- You also have to *link* each of these groups *to the library SYSDIC*.

#### **Activation of Security Profiles and Links**

To activate the application profiles (and related link profiles) and the protection mechanisms involved, you set the option **"Activate Security for [Development](#page-61-0) Server File"** to "Y" (Administrator Services Menu > General Options). As long as this option is set to "N", applications on the development server file are not protected against unauthorized access. It is recommended that you first create all the application profiles, group profiles and links you need, before you set this option to "Y".

#### <span id="page-263-0"></span>**Components of an Application Profile**

#### **Components of a Base Application Profile**

The following type of screen is the "basic" profile screen which appears when you invoke one of the functions Add, Copy, Modify, Display for a base application security profile:

```
14:15:03 *** NATURAL SECURITY *** 2008-10-31
                          -Modify Base Application - 
                                           Modified .. 2008-08-15 by SAG
Base Application ... XYZ-BASE 
------ Default Access ------- Library DBID FNR NSC
Y R Read LIBA 123 10 N
* A Add LIBB 123 11 P
Y M Modify No. 2008 2009 2012 2022 2023 2024 2022 2023 2024 2022 2023 2024 2022 2023 2024 2022 2023 2024 2022 2023 2024 2022 2023 2024 2022 2023 2024 2022 2023 2024 2023 2024 2023 2024 2023 2024 2023 2024 2023 2024 2023 
N D Delete 
Additional Options ... N 
Enter-PF1---PF2---PF3---PF4---PF5---PF6---PF7---PF8---PF9---PF10--PF11--PF12---
     Help PrevM Exit AddOp MaLib Flip Cancer Cancer Cancer Cancer
```
The individual items you may define as part of a base application security profile are explained below.

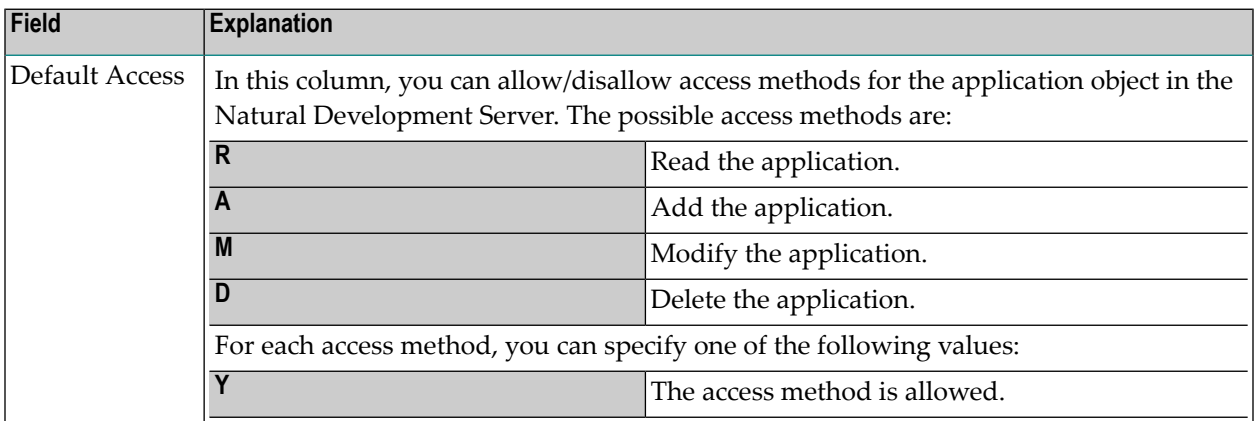

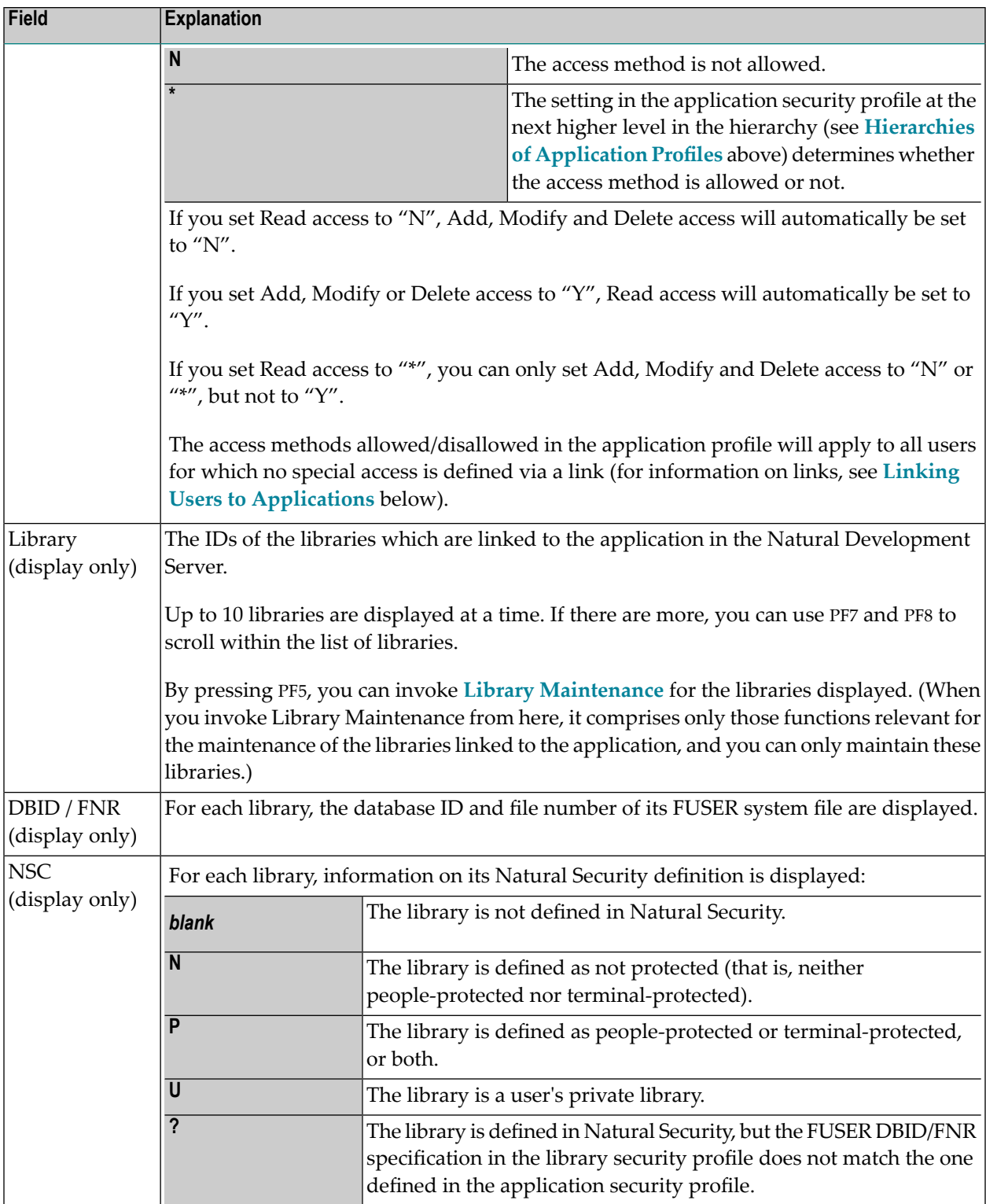

#### **Components of a Compound Application Profile**

The following type of screen is the "basic" profile screen which appears when you invoke one of the functions Add, Copy, Modify, Display for a compound application security profile:

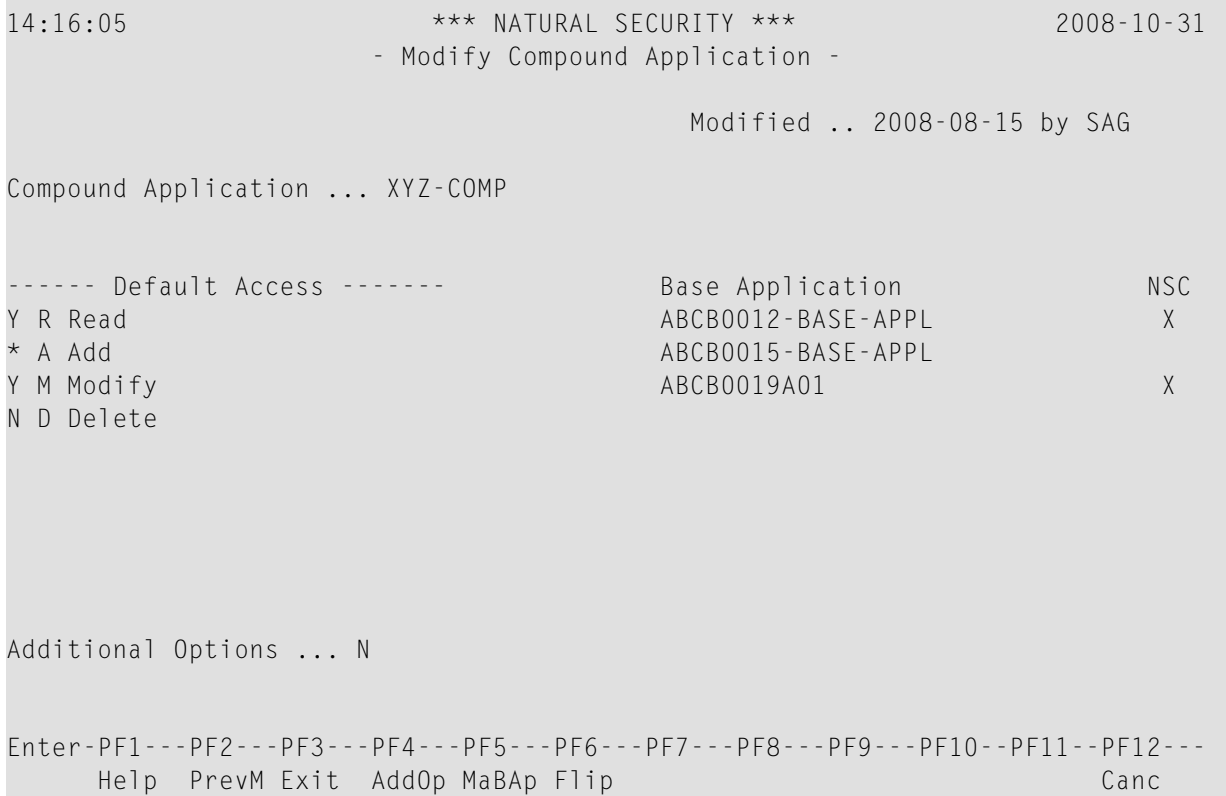

The individual items you may define as part of a compound application security profile are explained below.

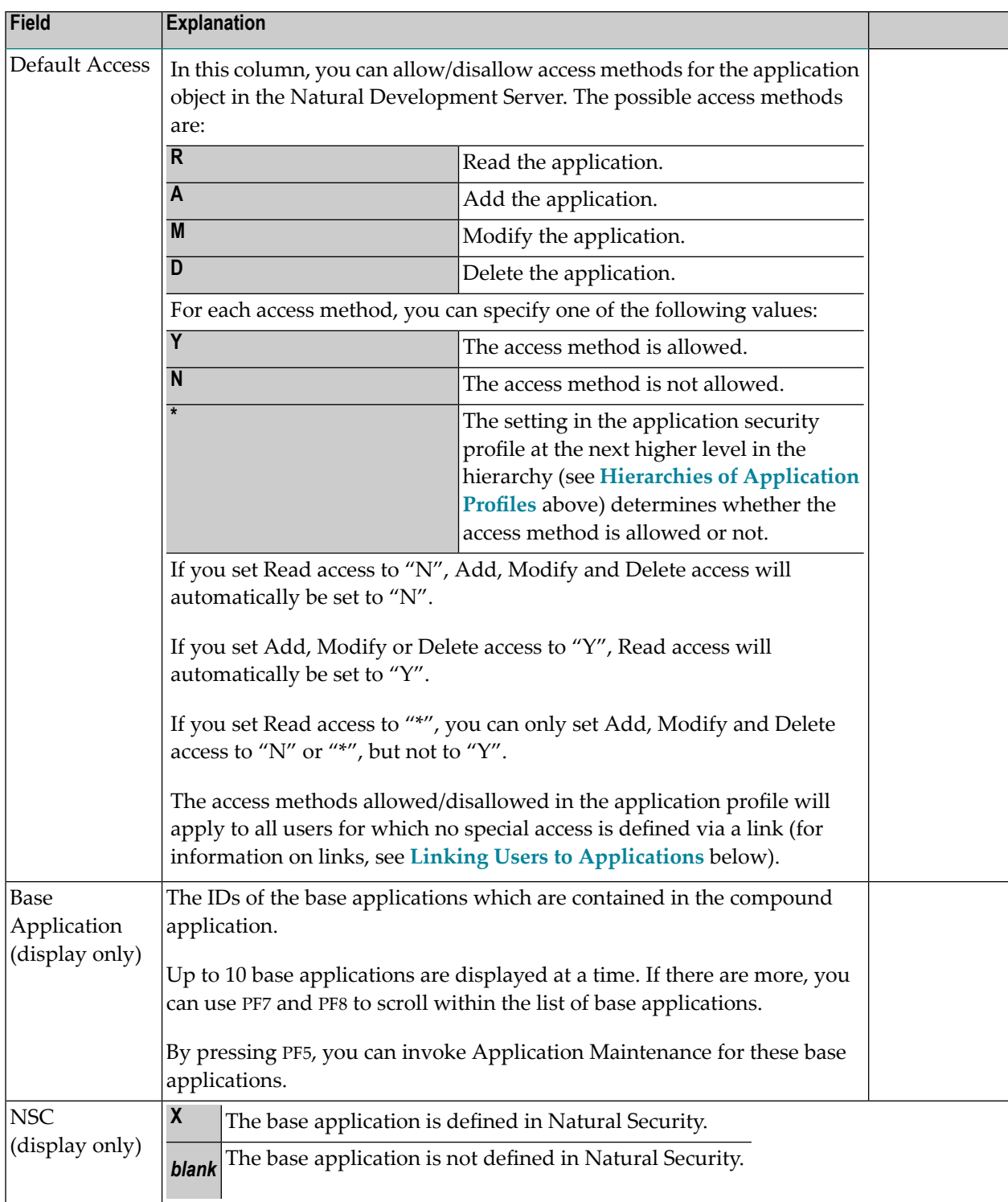

#### **Additional Options**

If you mark the field "Additional Options" on the basic security profile screen with "Y", a window will be displayed from which you can select the following options:

- Maintenance Information
- Security Notes
- Owners

The options for which something has already been specified or defined are marked with a plus  $sign (+).$ 

You can select one or more items from the window by marking them with any character. For each item selected, an additional window will be displayed:

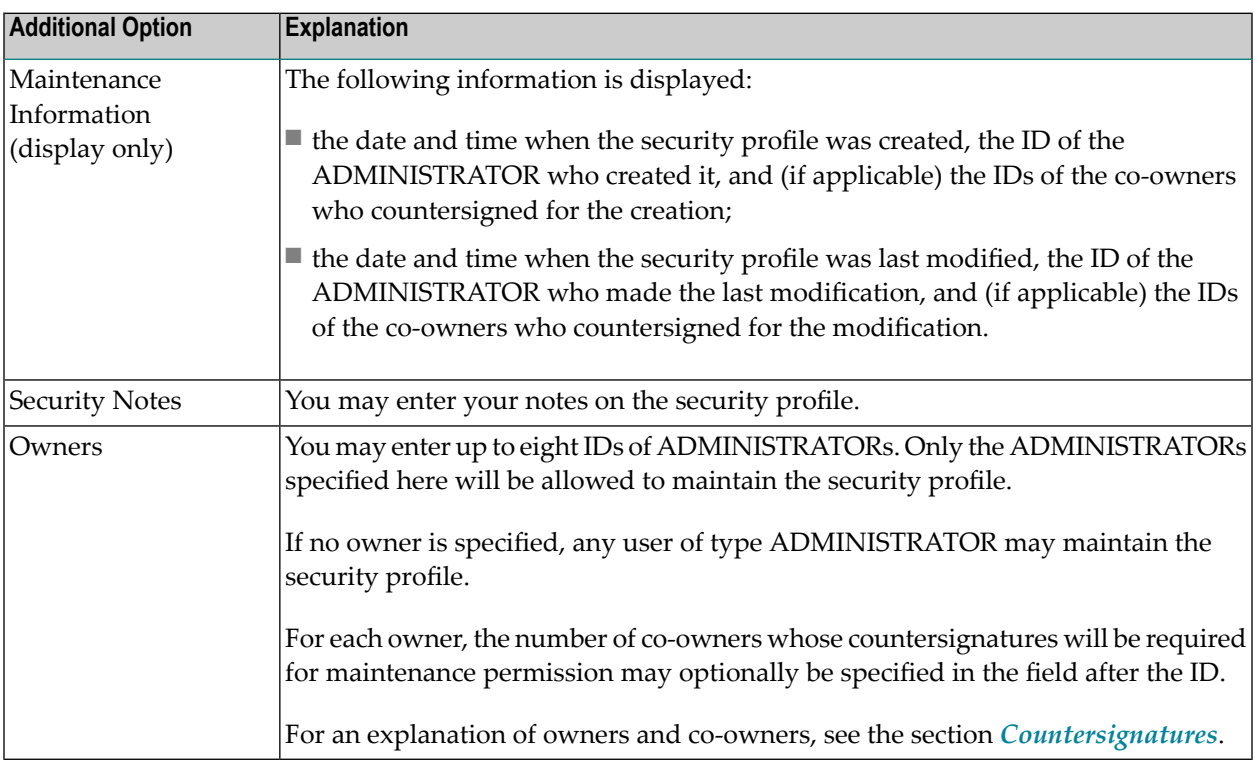

#### <span id="page-268-0"></span>**Invoking Application Maintenance**

Application maintenance can only be invoked if the **[prerequisites](#page-259-2)** described above are met.

On the Main Menu, enter code "M" for "Maintenance". A window will be displayed.

In the window, mark object type "Application" with a character or with the cursor. The Application Maintenance selection list will be displayed.

<span id="page-268-1"></span>From this selection list, you invoke all application maintenance functions as described below.

#### **Selecting an Application for Processing**

When you invoke Application Maintenance, a list of all application profiles that have been defined to Natural Security will be displayed.

If you do not wish to get a list of all existing application profiles, but would like only certain applications to be listed, you may use the Start Value and Type/Status options as described in the section *Finding Your Way In Natural [Security](#page-40-0)*.

On the Main Menu, enter code "M" for "Maintenance". A window will be displayed. In the window, mark object type "Application" with a character or with the cursor (and, if desired, enter a start value and/or application type). The Application Maintenance selection list will be displayed:

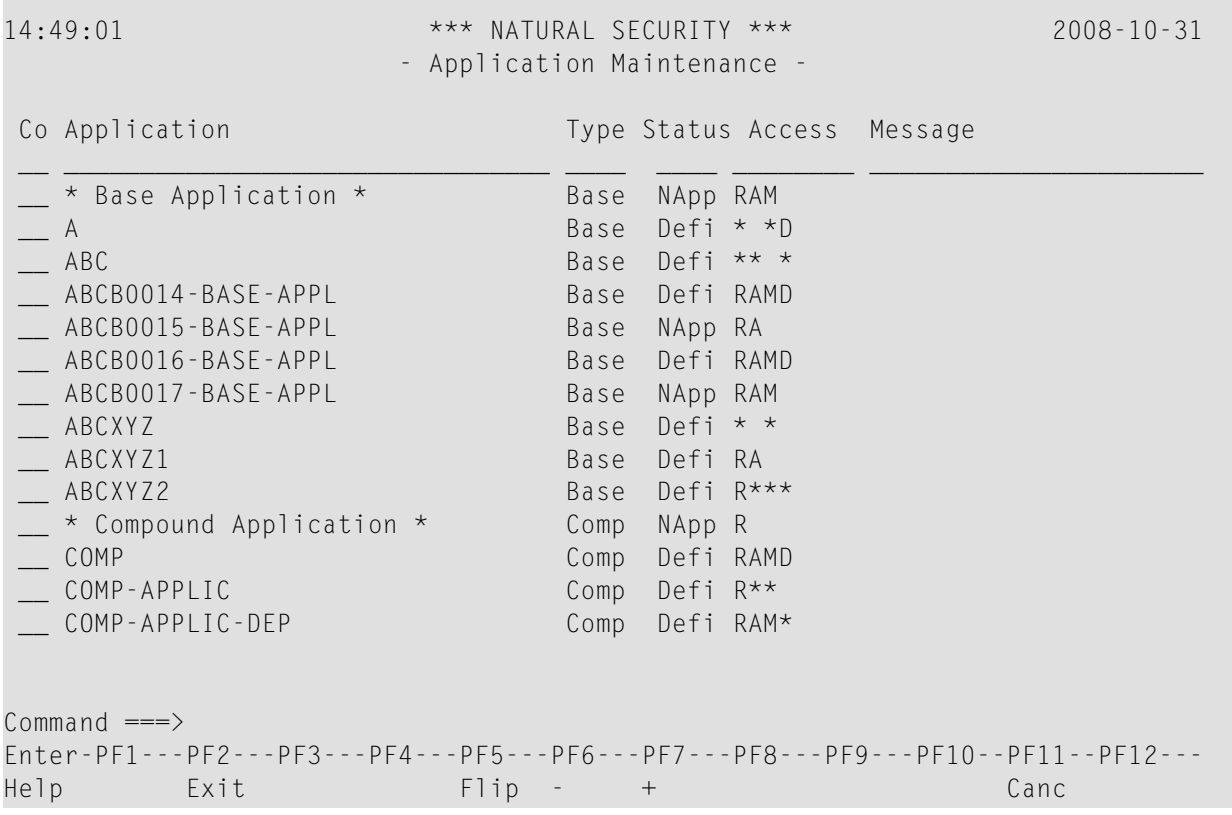

For each application, the application ID, Type ("Base" or "Comp"(ound)), Status and Default Access Definition are displayed.

The list can be scrolled as described in the section *Finding Your Way In Natural [Security](#page-40-0)*.

#### **Status as Selection Criterion**

If you wish to list only certain applications, you can specify one of the following selection criteria in the Status field above the list (possible abbreviations are underlined):

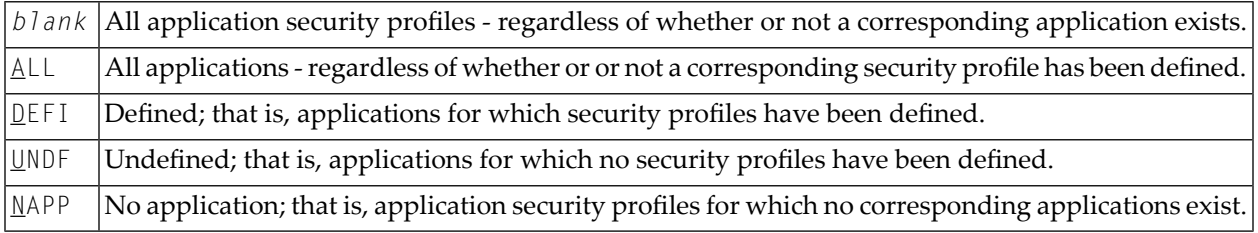

The default is *blank*; that is, all application security profiles will be listed.

#### **Selecting a Function**

The following application maintenance functions are available (possible code abbreviations are underlined):

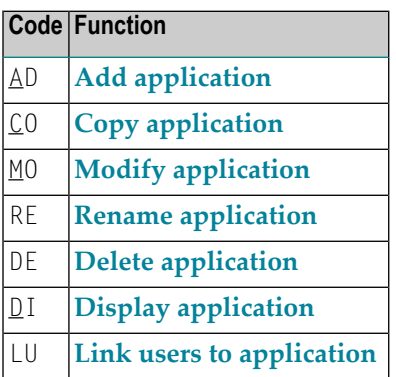

To invoke a function for an application, mark the application with the appropriate function code in column "Co".

You may select various objects for various functions at the same time; that is, you can mark several applications on the screen with a function code. For each application marked, the appropriate processing screen will be displayed. You may then perform for one application after another the selected functions.

#### <span id="page-270-0"></span>**Adding a New Application Profile**

To define an application to Natural Security, you create a security profile for it. You can create security profiles for:

- $\blacksquare$  applications which already exist on the development server file,
- <span id="page-270-1"></span>■ applications which do not yet exist on the development server file.

#### **Adding a Profile for an Existing Application**

On the Application Maintenance selection list, enter "UNDF" in the field "Status".

Only those applications which have not yet been defined to Natural Security will be listed. (The list can be scrolled as described in the section *Finding Your Way In Natural [Security](#page-40-0)*.) The application IDs displayed are those by which the applications are defined in on the development server file.

On the list, mark the application for which you wish to create a security profile with function code "AD". The Add Application screen will be displayed.

The individual items you may define on this screen and any additional windows that may be part of an application security profile are described under *[Components](#page-263-0) of an Application Profile* above.

When you add a new application profile, the owners specified in your own user security profile will automatically be copied into the application security profile you are creating.

#### **Adding a Profile for a Non-Existing Application**

It is possible to create application security profiles before the corresponding applications themselves are defined on the development server file.

In the command line of the Application Maintenance selection list, enter the command ADD.

A window will be displayed. In this window, enter an *ID* forthe application. This ID must conform to the naming conventions for applications which are defined in the Natural Development Server. Natural Security will check if the ID conforms to these naming conventions. Depending on where you have invoked the window from, you may also have to specify the desired type of application (base or compound).

After you have entered a valid ID (and specified the application type), the Add Application screen will be displayed.

The individual items you may define on this screen and any additional windows that may be part of an application security profile are described under *[Components](#page-263-0) of an Application Profile* above.

When you add a new application profile, the owners specified in your own user security profile will automatically be copied into the application security profile you are creating.

#### <span id="page-271-0"></span>**Copying an Application Profile**

The Copy Application function is used to define a new application to Natural Security by creating a security profile which is identical to an already existing application security profile.

#### **What is Copied?**

All components of the existing security profile will be copied into the new security profile - except the owners (these will be copied from your own user security profile into the new application security profile you are creating).

Any *links* from users to the existing application will *not* be copied.

#### **How to Copy**

On the Maintenance selection list, mark the application whose security profile you wish to duplicate with function code "CO".

A window will be displayed. In the window, enter the ID of the new application. The ID must conform to Natural Development Server naming conventions.

After you have entered a valid ID, the new security profile will be displayed.

<span id="page-271-1"></span>The individual components of the security profile you may define or modify are described under *[Components](#page-263-0) of an Application Profile* above.

#### **Modifying an Application Profile**

The Modify Application function is used to change an existing application security profile.

On the Application Maintenance selection list, you mark the application whose security profile you wish to change with function code "MO". The security profile of the selected application will be displayed.

The individual components of the security profile you may define or modify are described under *[Components](#page-263-0) of an Application Profile* above.

#### <span id="page-272-0"></span>**Renaming an Application Profile**

The Rename Application function allows you to change the application ID of an existing application security profile.

On the Application Maintenance selection list, you mark the application whose ID you wish to change with function code "RE". A window will be displayed in which you can enter a new ID for the application profile.

The ID must conform to Natural Development Server naming conventions.

<span id="page-272-1"></span>When you rename an application security profile, the application itself will not be renamed.

#### **Deleting an Application Profile**

The Delete Application function is used to delete an existing application security profile.

On the Application Maintenance selection list, you mark the application whose profile you wish to delete with function code "DE". A window will be displayed.

- If you have invoked the Delete Application function and should then decide against deleting the given application security profile, leave the Delete Application window by pressing ENTER without having typed in anything.
- If you wish to delete the given application security profile, enter the application's ID in the window to confirm the deletion.

When you delete an application profile, all existing links to the application profile will also be deleted.

When you delete an application security profile, the application itself will not be deleted. The application ID will remain in the Application Maintenance selection list with the Status set to "UNDF" (undefined).

If you mark more than one application with "DE", a window will appear in which you are asked whether you wish to confirm the deletion of each application security profile with entering the application's ID, or whether all applications selected for deletion are to be deleted without this individual confirmation. Be careful not to delete an application accidentally.

**Note:** If an application is deleted in the Natural Development Server, the corresponding Natural Security application profile will not be deleted, but its Status will be set to "NAPP" (no application).

#### <span id="page-273-0"></span>**Displaying an Application Profile**

The Display Application function is used to display an existing application security profile.

On the Application Maintenance selection list, you mark the application whose security profile you wish to view with function code "DI". The security profile of the selected application will be displayed.

The individual components of the security profile are explained under *[Components](#page-263-0) of an Application [Profile](#page-263-0)* above.

#### <span id="page-273-1"></span>**Linking Users to Applications**

The access methods allowed/disallowed in an application security profile apply to all users who are not linked to the application. If you wish to allow an individual user more or less access methods, you can *link* the user to the application and in the link's security profile define which access methods are to be available for this particular user. This means that by using links you may define for different users different access rights to the same application.

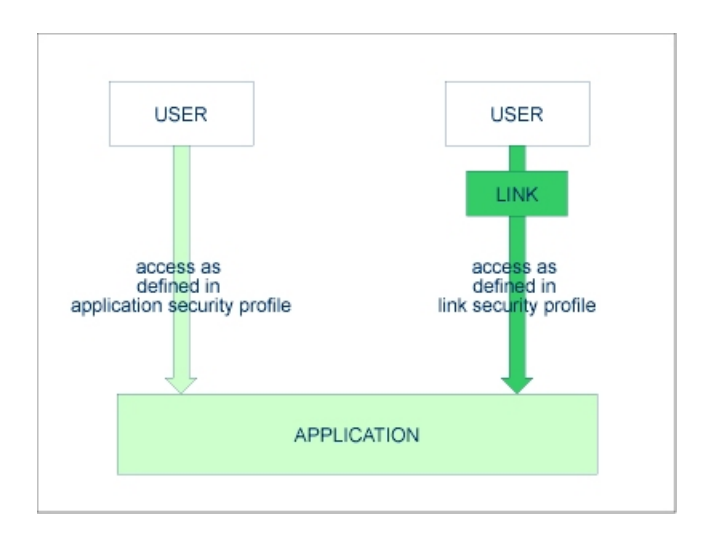

Only users of types "Administrator", "Person" and "Group" can be linked to an application. Administrators and Persons can be linked to an application either directly or via a Group. "Members" and "Terminals" can be linked to an application only via a Group; that is, they must be assigned to a Group, and the Group be linked to the application.

There are two functions available to establish and maintain links between users and applications:

- To link *one user* to *various applications*, use the function "Link user to applications" (which is invoked from the User Maintenance selection list).
- To link *various users* to *one application*, use the function "Link users to application" (which is invoked from the Application Maintenance selection list).

Both functions are described below.

#### **Linking a Single User to Applications**

The function "Link user to applications" is used to link one user to one or more applications.

On the User Maintenance selection list, you mark the user you wish to link with function code  $"LA"$ .

A window will be displayed. In this window, you can select the type of applications (base, compound, or both) to which you wish to link the user. In addition, the window provides the following options:

- **Start value** Here you can enter a start value (as described in the section *[Finding](#page-40-0) Your Way in Natural [Security](#page-40-0)*) for the list of applications to be displayed.
- **E Selection criterion** N = none: all applications will be listed; L = linked: only applications to which the user is already linked will be listed;  $U =$  unlinked: only applications to which the user is not yet linked will be listed.

Then, the Link User To Applications selection list will be displayed, showing the list of applications.

The list can be scrolled as described in the section *Finding Your Way In Natural [Security](#page-40-0)*.

On the list, you mark the applications to which you wish to link the user.

In the "Co" column, you may mark each application with one of the following function codes (possible code abbreviations are underlined):

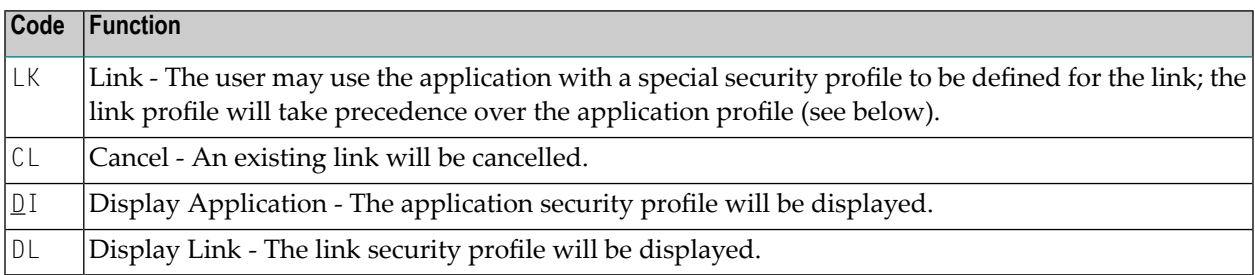

You can mark one or more applications on the screen with a function code. For each object marked, the selected functions will then be executed one after another. When processing is completed, a message will be displayed stating the link situation now in effect between the user and each application.

#### **Creating a Link Security Profile**

If you mark an application with "LK", you may define the security profile for this link on the screen which will be displayed. The default settings which will appear in the link security profile are taken from the security profile of the application.

The items you may define as part of a link security profile correspond with the items you may define as part of an application security profile (see **[Components](#page-263-0) of an Application Profile** above). Instead of allowing/disallowing the access methods in the link security profile, you can also enter/delete the corresponding letters (R, A, M, D) in the appropriate positions in the Access column of the Link User To Applications selection list.

Moreover, you have the option to set "Activation Dates" in the link security profile; these are in analogy to the Activation Dates in a user security profile (as explained under *[Components](#page-107-0) of a User [Profile](#page-107-0)* in the section *User Maintenance*).

#### **Modifying a Link Security Profile**

To modify an existing link security profile, you mark the respective application with "LK" again on the Link User To Applications screen to invoke the link security profile screen.

#### **Linking Multiple Users to an Application**

The function "Link users to application" is used to link one or more users to one application.

On the Application Maintenance selection list, you mark the application to which you wish to link users with code "LU".

A window will be displayed, providing the following options:

- **Start value** Here you can enter a start value (as described in the section *[Finding](#page-40-0) Your Way in Natural [Security](#page-40-0)*) for the list of users to be displayed.
- **E** Selection criterion  $N$  = none: all users will be listed; L = linked: only users which are already linked to the application will be listed;  $U =$  unlinked: only users which are not yet linked to the application will be listed.

Then, the Link Users To Application selection list will be displayed, showing the list of users.

The list includes all users of types "Group", "Administrator" and "Person".

The list can be scrolled as described in the section *Finding Your Way In Natural [Security](#page-40-0)*.

On the list, you mark the users you wish to be linked to the application.

In the "Co" column, you may mark each user with one of the following function codes (possible code abbreviations are underlined):

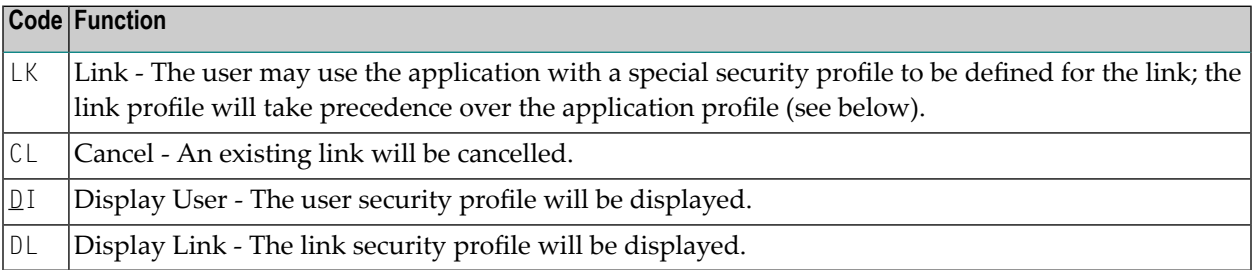

You can mark one or more users on the screen with a function code. For each user marked, the selected functions will then be executed one after another. When processing is completed, a message will be displayed stating the link situation now in effect between each user and the application.

#### **Creating a Link Security Profile**

If you mark a user with "LK", you may define the security profile for this link on the screen which will be displayed. The default settings which will appearin the link security profile are taken from the security profile of the application.

The items you may define as part of a link security profile correspond with the items you may define as part of an application security profile (see **[Components](#page-263-0) of an Application Profile** above).

Instead of allowing/disallowing the access methods in the link security profile, you can also enter/delete the corresponding letters (R, A, M, D) in the appropriate positions in the Access column of the Link Users To Application selection list.

Moreover, you have the option to set "Activation Dates" in the link security profile; these are in analogy to the Activation Dates in a user security profile (as explained under *[Components](#page-107-0) of a User [Profile](#page-107-0)* in the section *User Maintenance*).

#### **Modifying a Link Security Profile**

To modify an existing link security profile, you mark the respective user with "LK" again on the Link Users To Application screen to invoke the link security profile screen.

## **16 Protecting the Natural for Eclipse Environment**

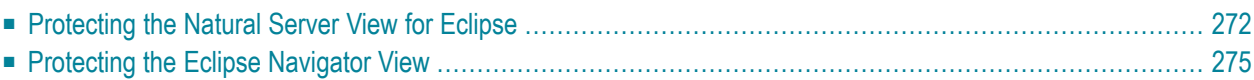

This section describes how to control the use of the server and navigator views used by Natural for Eclipse. It covers the following topics:

## <span id="page-279-0"></span>**Protecting the Natural Server View for Eclipse**

This section describes how to protect with Natural Security a Natural server used in Eclipse, and how the security definitions on the FSEC system file attached to the server environment affect actions on the server. It covers the following topics:

- Map [Environment](#page-279-1) and Library Selection
- Protectable Functions in the Mapped [Environment](#page-280-0)

#### <span id="page-279-1"></span>**Map Environment and Library Selection**

The function "Map Environment" is controlled by the Natural Security settings that apply to the FNAT system file on which this function is executed. When the function is executed, Natural Security performs a logon, according to the rules as described in the section *Logon [Procedure](#page-33-0)*. The logon will be to the user's default library, therefore the security settings have to be such that the user is able to log on to his/her default library.

Once the environment has been mapped, the server view in the mapped environment lists all nonempty libraries on the FUSER system file assigned to the mapped environment which are accessible by the user. Libraries in whose security profiles a different Library File is specified are not listed.

When the user selects one of these libraries from the server view, a logon to this library is performed - according to the rules as described in the section *Logon [Procedure](#page-33-0)*. Thus it may be possible, for example, that a startup transaction is executed. The user can only select a library from the tree view; any other library selection (for example, via the system command "LOGON \*") is not possible.

Within a library in the mapped environment, some functions can be protected by Natural Security, others cannot be protected. Which functions these are is described below.

The Natural Security data used by the Natural Server view are cached and will only be refreshed when the Natural server is mapped again.

**Note:** If a startup transaction is defined for any library in the Natural Server view, it will not be executed (and the Natural system variable \*STARTUP will not be set).

#### <span id="page-280-0"></span>**Protectable Functions in the Mapped Environment**

The use of the following functions in a library within the mapped environment can be protected as follows:

■ [Server-View](#page-280-1) Actions

<span id="page-280-1"></span>Disallowed actions are disabled in the context menus of the Natural Server view.

#### **Server-View Actions**

**Note:** Several of the server-view actions listed below are controlled by SYSMAIN utility profiles. If, however, no utility profiles for SYSMAIN are defined, these actions are controlled by the **Utilities** option in the library profile of the library processed.

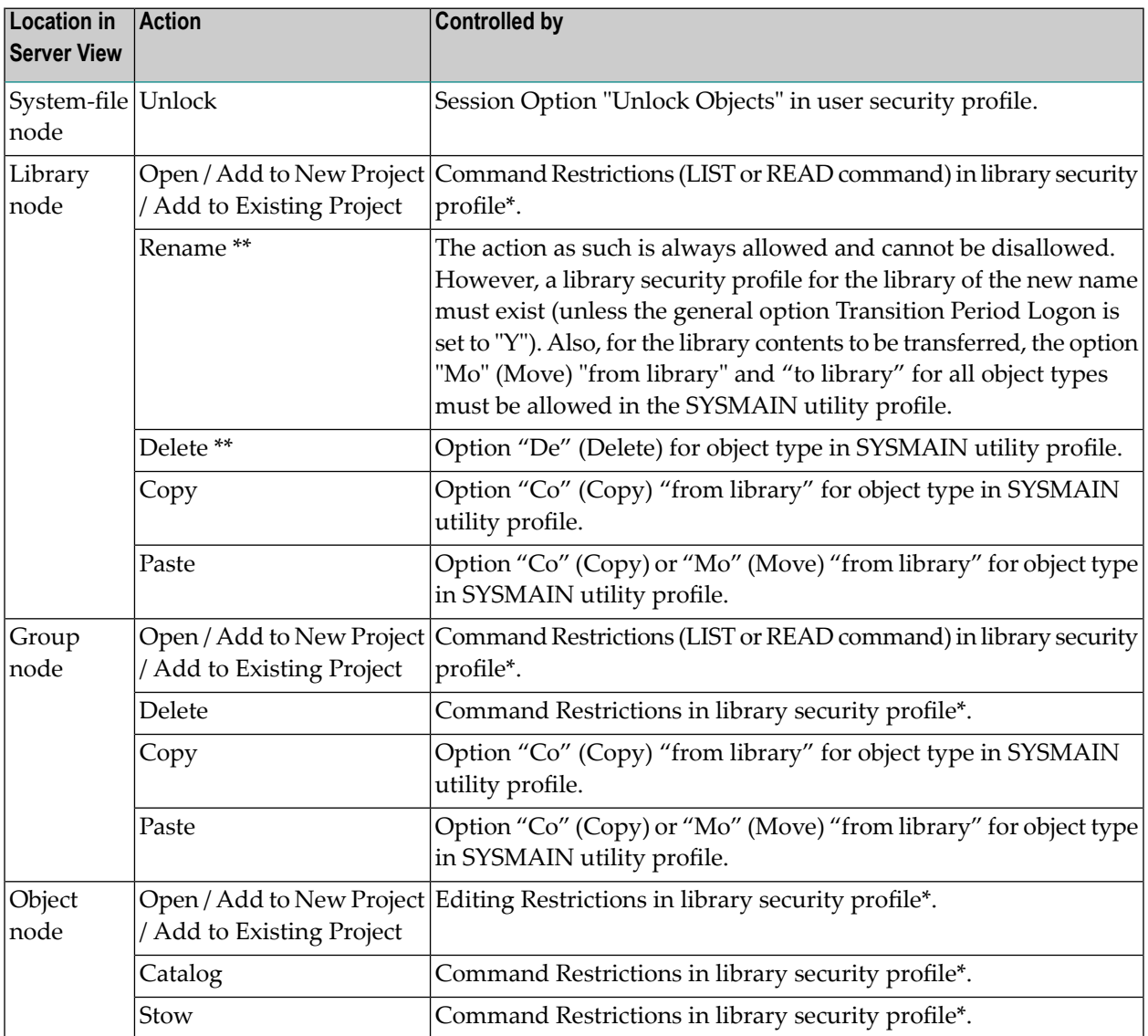

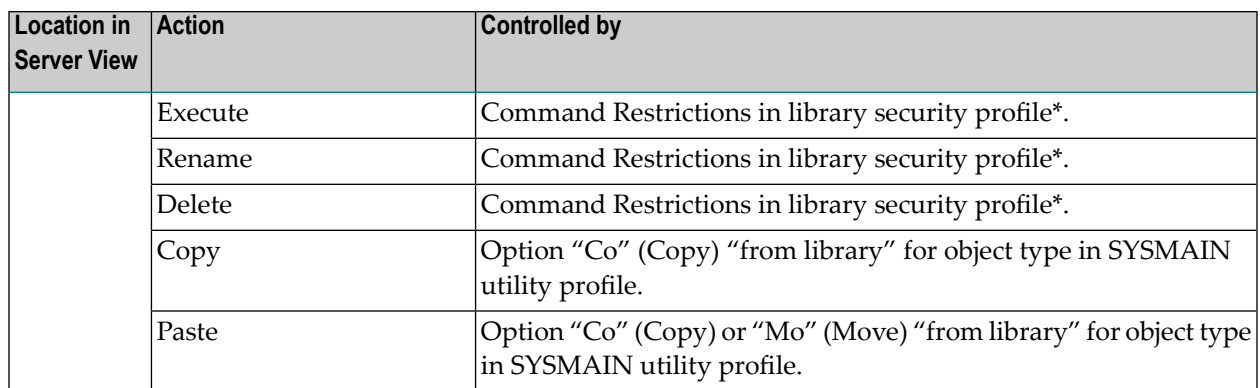

\* or special link security profile

\*\* These actions can be made unavailable in the context menu of the library node by the option "**Disable [Rename](#page-98-1) and Delete of Library Node**" (described in the section *Administrator Services*).

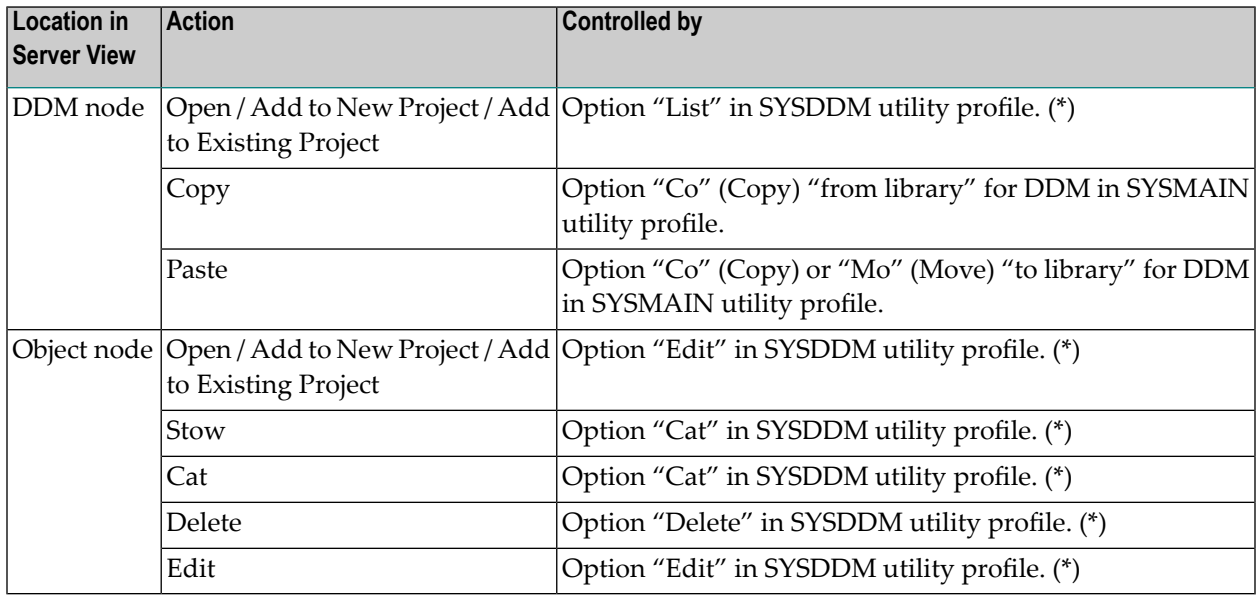

(\*) If no SYSDDM utility profile is defined, the Command Restrictions in the SYSDDM *library* profile apply.

**Note:** With the current version, the DDMs listed under the DDM node are those related to the user's default library.

## <span id="page-282-0"></span>**Protecting the Eclipse Navigator View**

The use of the following actions in the Eclipse Navigator view can be protected by the following Natural Security definitions:

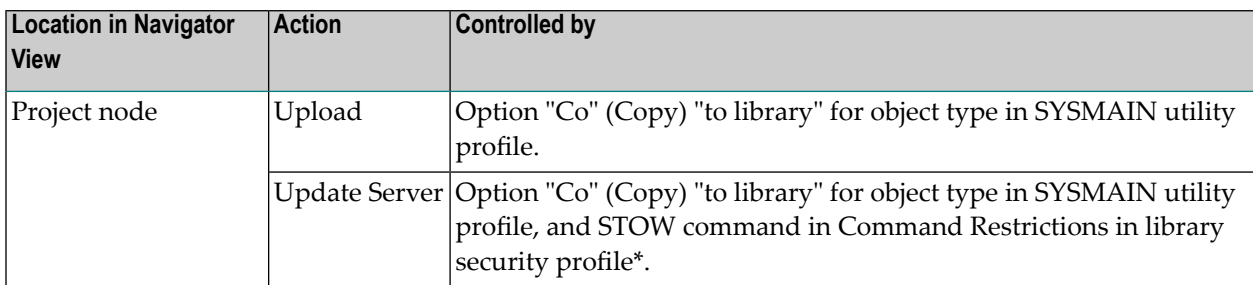

\* or special link security profile

Disallowed actions are not disabled in the context menus of the Navigator view; the appropriate Natural Security restrictions are only evaluated when the user attempts to perform an action.

## 17 Protecting Natural RPC Servers and Services

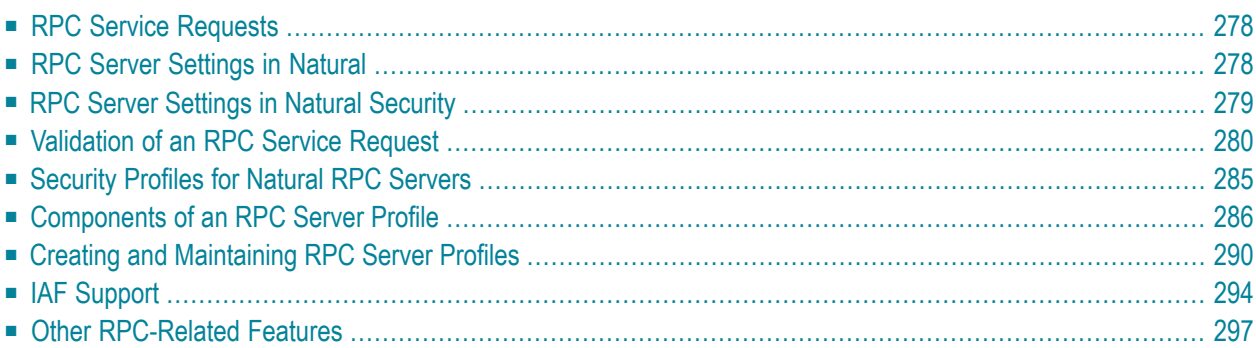

This section describes the various aspects of Natural remote procedure call protection; it covers the following topics:

<span id="page-285-0"></span>For general information about Natural remote procedure calls, please refer to the *Natural Remote Procedure Call* documentation.

## **RPC Service Requests**

In a client/server environment, you can use Natural Security to protect the use of Natural remote procedure calls. You can protect Natural RPC servers as well as the way in which Natural RPC service requests issued by clients are handled.

An RPC service request is a request from a client to a Natural RPC server for a Natural subprogram to be invoked which is located in a library on the server.

When a remote CALLNAT is executed, and the Natural RPC Logon Option is set on the client, the following data are passed to the Natural RPC server for validation:

- $\blacksquare$  the name of the subprogram to be invoked;
- the ID of the library on the server which contains the subprogram to be invoked;
- the Natural RPC user ID and password (that is, the Natural user ID and password supplied with the Natural RPC service request);
- <span id="page-285-1"></span>■ the EntireX user ID (validation depends on Logon Option; see below).

See also the section *Using Security* in the *Natural Remote Procedure Call* documentation.

## **RPC Server Settings in Natural**

The following Natural profile parameters on a Natural RPC server should be reviewed if the server is to be protected by Natural Security:

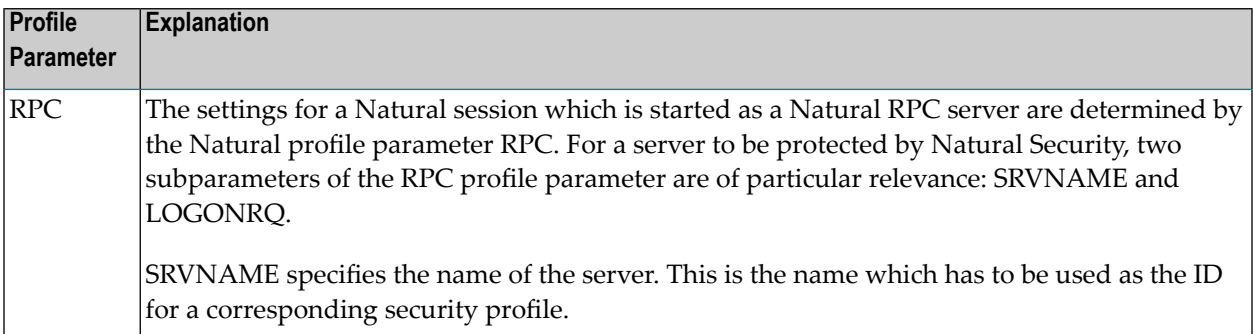

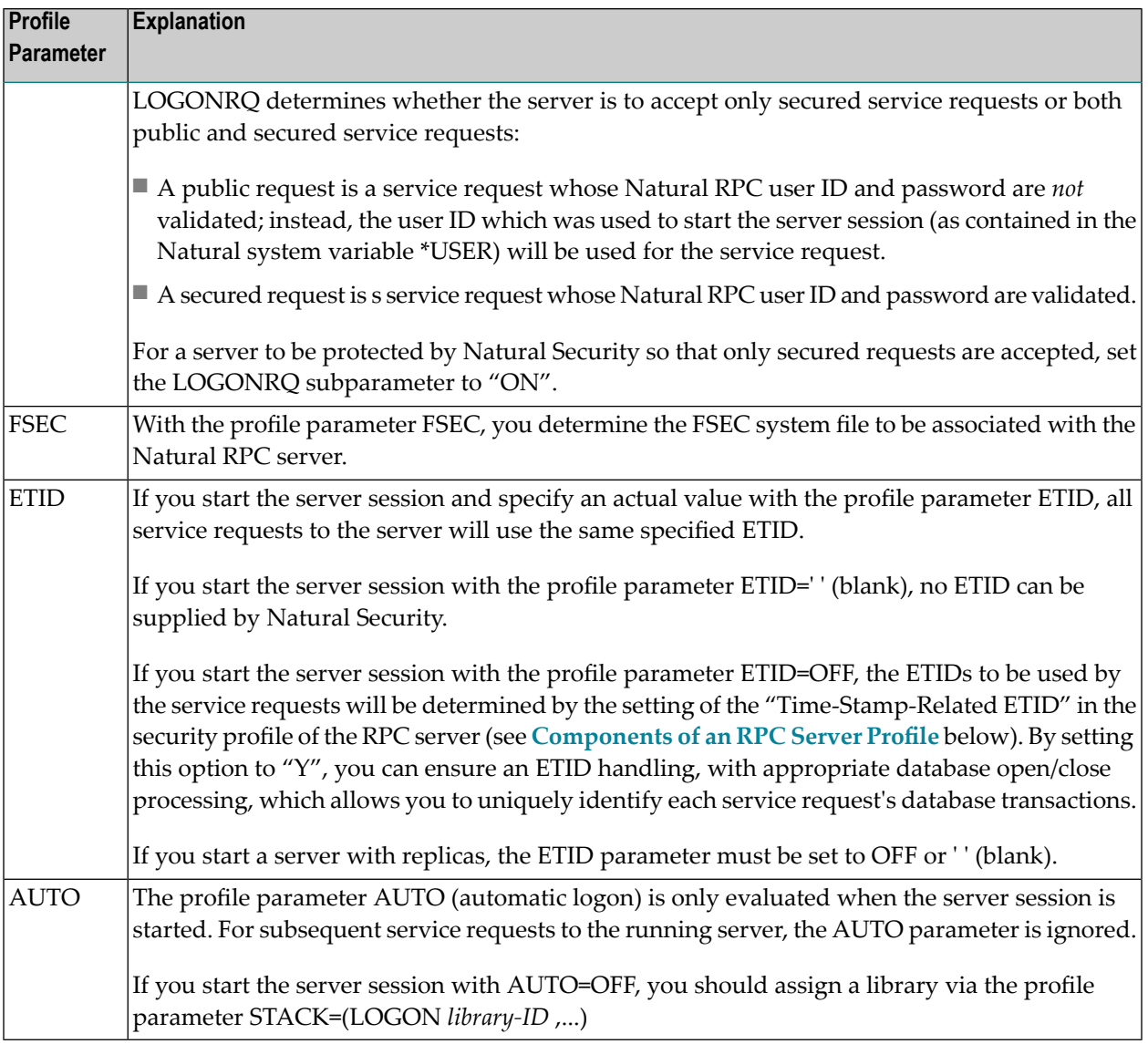

## <span id="page-286-0"></span>**RPC Server Settings in Natural Security**

Generally, the Natural Security user profiles and library profiles on the FSEC system file assigned to the Natural RPC server session determine the access rights to the requested library on the server.

Specifically for the protection of Natural RPC servers, Natural Security provides the following options:

■ In the security profile of a library, you can set various options which apply when the library is accessed via a Natural RPC service request. These options are described under *[Natural](#page-148-0) RPC [Restrictions](#page-148-0)* in the section *Library Maintenance*.

- You can define security profiles for Natural RPC servers, as described below in the section *Security Profiles for [Natural](#page-292-0) RPC Servers*.
- In the [Library](#page-95-0) and User Preset Values section of Administrator Services, you can set various "Natural RPC Server Session Options", which control the logon to libraries via Natural RPC service requests.

## <span id="page-287-0"></span>**Validation of an RPC Service Request**

This section covers the following topics:

- [Supported](#page-287-1) RPC Server Situations
- Security Data to Be [Supplied](#page-287-2) by the Client
- Integrated [Authentication](#page-289-0) Framework (IAF)
- [Impersonation](#page-289-1)
- [Validation](#page-290-0) on the Natural RPC Server
- [Logon](#page-291-0) Mode
- [Summary](#page-292-1) of Checks Based on Settings in Security Profiles

#### <span id="page-287-1"></span>**Supported RPC Server Situations**

The following situations are supported by Natural Security:

- Natural RPC server protected by Natural Security only: The Natural RPC user ID is validated.
- Natural RPC server protected by Natural Security and EntireX Security: The Natural RPC user ID and the EntireX user ID are validated.
- <span id="page-287-2"></span>■ Natural RPC server protected by Natural Security and EntireX Security, and using the Integrated Authentication Framework (IAF): The IAF token is validated (see below).

#### **Security Data to Be Supplied by the Client**

■ [Natural](#page-288-0) Clients
■ [Non-Natural](#page-288-0) Clients

## **Natural Clients**

Security data are supplied by the Natural client if the Natural RPC Logon Option is set. In this case the following applies:

■ The Natural RPC user ID and password to be used for the service request have to be specified via the Natural application programming interface USR1071 (contained in the library SYSEXT). To ensure that this user ID and password are available when needed, executing USR1071 should be one of the first tasks performed by an application on the client. If USR1071 is not executed and the client runs under Natural Security, the user ID and password from the Natural Security logon on the client are used instead.

If the Impersonation option is set to "A" in the RPC server security profile and the server has been started with ETID=OFF, the user ID on the client is specified via the Natural application programming interface USR4371 (contained in the library SYSEXT). In addition, USR4371 can be used to set the ETID for the service request.

- The EntireX user ID is supplied via the Natural application programming interface USR2071.
- The library ID to be used for the service request has to be specified via the Natural application programming interface USR4008 (contained in the library SYSEXT). If USR4008 is not executed, the ID of the client library in which the CALLNAT statement was executed is used instead.
- <span id="page-288-0"></span>**Note:** If the Natural RPC passwords used for a service request may contain special characters, make sure that the Natural character translation tables NTTABA1 and NTTABA2 on the Natural RPC server have been adjusted accordingly.

## **Non-Natural Clients**

Please refer to the client's remote procedure call documentation for information on how to supply the required security data with an RPC service request issued by a non-Natural client to a

- Natural RPC server protected by Natural Security;
- Natural RPC server protected by Natural Security and EntireX Security;
- Natural RPC server protected by Natural Security and EntireX Security, and using the Integrated Authentication Framework (IAF).

# **Integrated Authentication Framework (IAF)**

If a Natural RPC server is embedded in the token-based infrastructure provided by the Integrated Authentication Framework (IAF), the validation of the token which is attached to a service request passed to the Natural RPC server is performed by EntireX Security. Instead of the Natural RPC user ID and password, the IAF token - which contains the EntireX user ID - is validated during the logon to the Natural RPC server. The EntireX user ID and password are verified by EntireX Security.

Natural Security receives a successfully verified EntireX user ID. Natural Security then also uses this EntireX user ID as the Natural RPC user ID (replacing the Natural RPC user ID supplied by the client as described above). This ensures that both IDs are identical. After this point, this user ID used is considered a "trusted" Natural RPC user ID by the Natural RPC server, and is used accordingly for subsequent security checks and access authorizations.

For further information, see the section *IAF [Support](#page-301-0)* below.

For general information on IAF, see *Integrated Authentication Framework* in the EntireX Communicator documentation. See also the section *Using the Integrated Authentication Framework* in the *Natural Remote Procedure Call* documentation.

## **Impersonation**

For user authentication on the Natural RPC server, two modes are possible:

- validation with impersonation,
- validation without impersonation.

Impersonation assumes that access to the operating system on which a Natural RPC server is running is controlled by an SAF-compliant external security system. User authentication (verification of the Natural RPC user ID and - optionally - the password) is performed by this external security system. Impersonation means that after the authentication has been successful and the user's identity is established, any subsequent authorization checks will be performed based on this identity. This includes authorization checks for access to external resources (for example, databases or work files).

Impersonation is only possible if the Natural RPC server runs under the operating system z/OS in batch mode. Impersonation can be used if an SAF-compliant external security system is used, and user authentication is to be performed by this external security system.

Impersonation is activated by the "Impersonation" setting in the security profile of the Natural RPC server (see *[Components](#page-293-0) of an RPC Server Profile* below).

# <span id="page-290-0"></span>**Validation on the Natural RPC Server**

#### **Validation Without Impersonation**

If impersonation is not active for the Natural RPC server, Natural Security will perform a logon to the requested library, using the Natural RPC user ID. The logon is performed according to the Natural Security logon rules and the security settings defined on the FSEC system file associated with the server.

■ **With IAF:**

If the Natural RPC server is embedded in the Integrated Authentication Framework (IAF), the password has been verified by EntireX, and the EntireX user ID is considered a "trusted" user ID after that point. Natural Security will replace the Natural RPC user ID with this EntireX user ID. No further password verification will be performed for this user ID.

#### ■ **Without IAF:**

One check performed during the logon is based on the evaluation of the Natural RPC Restrictions > **Logon Option** in the security profile of the requested library. This option determines whether only the Natural RPC user ID or both the user ID and the password are to be verified by the Natural Security logon procedure:

- If the Logon Option is set to "N" or "E", both the user ID and the password are verified.
- If the Logon Option is set to "A" or "S", only the user ID is verified assuming that the password has already been verified (similiar to the Natural profile parameter AUTO=ON).
- In addition, if the Logon Option is set to "E" or "S", Natural Security checks if the Natural RPC user ID is identical to the EntireX user ID. If both IDs are not identical, the service request will be rejected.

After a successful logon, the requested subprogram will be executed.

If the processing of the service request includes an access to an external resource (for example, a database or work file), the external user ID which was used to start the Natural RPC server will be used to check the authorization for such an access.

#### **Validation With Impersonation**

Impersonation is only possible if the Natural RPC server runs under the operating system z/OS in batch mode. Impersonation can be used if an SAF-compliant external security system is used, and user authentication is to be performed by this external security system.

#### ■ **With IAF:**

If the Natural RPC server is embedded in the Integrated Authentication Framework (IAF), the Natural server front-end passes the EntireX user ID, which in this case is identical to the Natural RPC user ID, to the external security system for verification.

## ■ **Without IAF:**

If impersonation is active for the Natural RPC server, the Natural server front-end passes the Natural RPC user ID and password (or the user ID only) to the external security system for verification.

After a successful user authentication by the external security system, Natural Security will perform a logon to the requested library. For this logon, Natural Security uses the Natural RPC user ID, but will not perform any password verification for this user. The logon is performed according to the Natural Security logon rules and the security settings defined on the FSEC system file associated with the server.

One check performed during the logon is based on the evaluation of the Natural RPC Restrictions > **Logon Option** in the security profile of the requested library: If the Logon Option is set to "E" or "S", Natural Security checks if the Natural RPC user ID is identical to the EntireX user ID. If both IDs are not identical, the RPC service request will be rejected.

After a successful logon, the requested subprogram will be executed.

<span id="page-291-0"></span>If the processing of the service request includes an access to an external resource (for example, a database or work file), the Natural RPC user ID will be used to check the authorization for such an access.

# **Logon Mode**

If you use a Natural RPC server which provides services performed by subprograms contained in a single library, you can use the **[Logon](#page-293-0) Mode** option in the security profile of the Natural RPC server to improve performance. This reduces the number of database accesses to the Natural Security system file FSEC.

The library on the server is set at the start of the server session, and will remain unchanged until the end of the server session. Service requests for any other library will be rejected. If the library is unprotected (People-protected = N), the user's authorization to access the library is not checked. If the library is protected (People-protected=Y), the user's authorization to access the library is checked. After a successful check, the user's conditions of use of the library are determined by the library profile. Even if a special link exists between the user and the library, any settings in the special link profile will be ignored.

**Note:** When you set Logon Mode to "S" to improve performance, please be aware that other Natural Security settings also influence performance, in particular the "Logon recorded" option in user and library profiles. Morever, the performance of ETID-triggered handling of database transactions cannot be optimized.

# **Summary of Checks Based on Settings in Security Profiles**

This section summarizes the checks which are performed by Natural Security depending on settings in security profiles when a service request is issued to a Natural RPC server. The following steps are performed:

- 1. If an IAF server is used (RPC server profile > IAF Support), token validation is performed via this IAF server (see the section *IAF [Support](#page-301-0)* below).
- 2. User authentication is performed (see the section *[Validation](#page-290-0) on the Server* above).
- 3. RPC server profile > the **[Logon](#page-293-0) Mode** option is evaluated at the start of the Natural RPC server session (see the section *[Logon](#page-291-0) Mode* above).
- 4. Library profile > General Options > the **[People-protected](#page-133-0)** option is evaluated.
- <span id="page-292-0"></span>5. If no IAF server is used: Library profile > Natural RPC Restrictions > the **Logon Option** is evaluated (see the section *[Validation](#page-290-0) on the Server* above): Depending on its setting, it is checked whether the Natural RPC user ID is identical to the EntireX user ID.

# **Security Profiles for Natural RPC Servers**

# **Default Profile**

The installation procedure of Natural Security automatically creates a default security profile with the server ID "\*". This profile applies to all Natural RPC servers for which no individual security profiles are defined. You can change the settings in this default profile to suit your requirements.

**Note:** Should there be no default RPC server profile "\*" in your FSEC system file (this may be the case because the file was not available at the installation), execute the program NSCRPCAC in the library SYSSEC. This program creates the default server profile.

# **Asterisk Notation for Server IDs**

If you do not wish to define a security profile for every single server, you can use asterisk notation for the server ID: If you create a server security profile an choose as server ID a character string followed by an asterisk (\*), the profile will apply to all servers whose IDs begin with that character string. For an individual server within such a range, you may still define an individual security profile.

For example, if you defined a server security profile with the ID "A\*", it would apply to all servers whose IDs begin with "A" (such a "ARPC1", "AA01", "ABC", "ADE" etc.). A profile with the ID "ABC\*" would in turn apply to, for example, "ABCA", "ABCXYZ" etc.

#### **Server Profile Components and Functions**

The **[components](#page-293-0)** of server security profiles and the **[functions](#page-297-0)** used to create and maintain them are described below.

<span id="page-293-0"></span>Some Natural Security functions use the code "RP" to represent the object type "Natural RPC servers".

# **Components of an RPC Server Profile**

The following type of screen is the primary profile screen which appears when you invoke one of the functions Add, Copy, Modify, Display for the security profile of a Natural RPC server:

```
11:55:00 *** NATURAL SECURITY *** 2009-07-31
                         - Modify Nat. RPC Server - 
                                          Modified .. 2009-07-31 by SAG
Nat. RPC Server ... RPCS01
--------------- Options ------------- 
Impersonation ............ (N, Y, A): Y
Lock User ............... (N, X, *): X
Time-Stamp-Related ETID .... (N,Y): Y 
Logon Mode ................. (N,S): S
IAF Support ............. .. (N,Y): N 
Additional Options ... N 
Enter-PF1---PF2---PF3---PF4---PF5---PF6---PF7---PF8---PF9---PF10--PF11--PF12---
     Help PrevM Exit AddOp Flip IAF IAF Canc
```
The individual items you may define as part of a Natural RPC server's security profile are explained below.

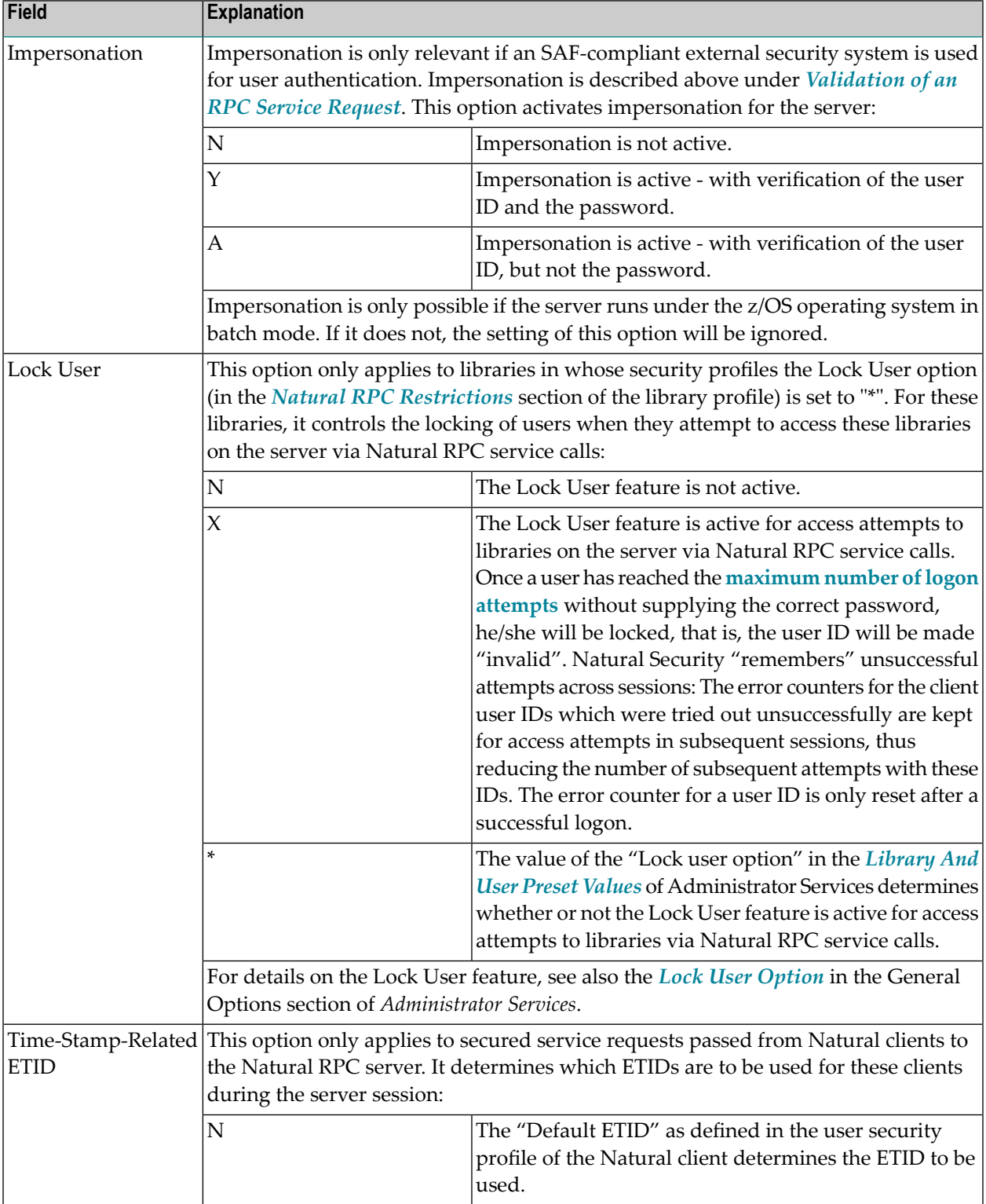

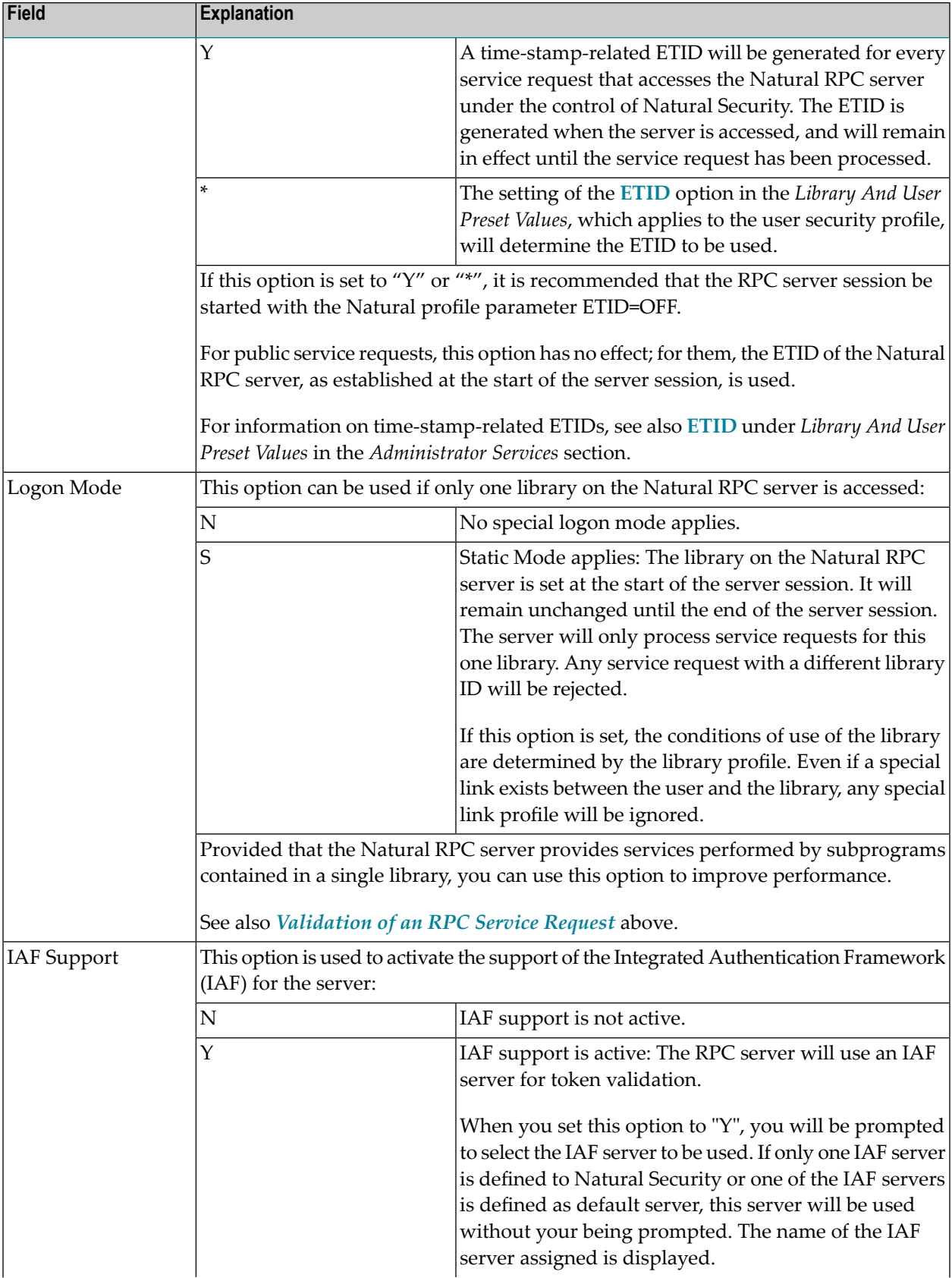

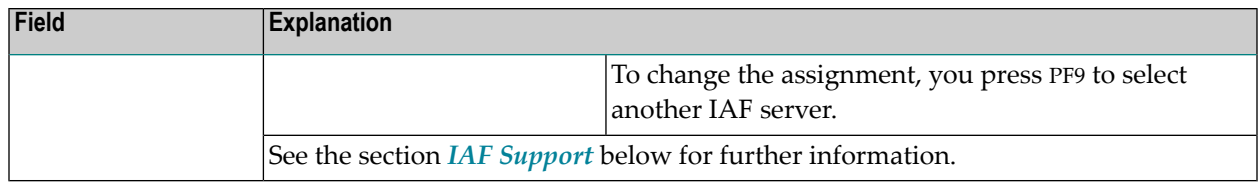

#### **Additional Options**

If you either mark the field "Additional Options" with "Y" or press PF4, a window will be displayed from which you can select the following options:

- Maintenance Information
- Security Notes
- Owners

The options for which something has already been specified or defined are marked with a plus  $sign (+).$ 

You can select one or more items from the window by marking them with any character. For each item selected, an additional window will be displayed:

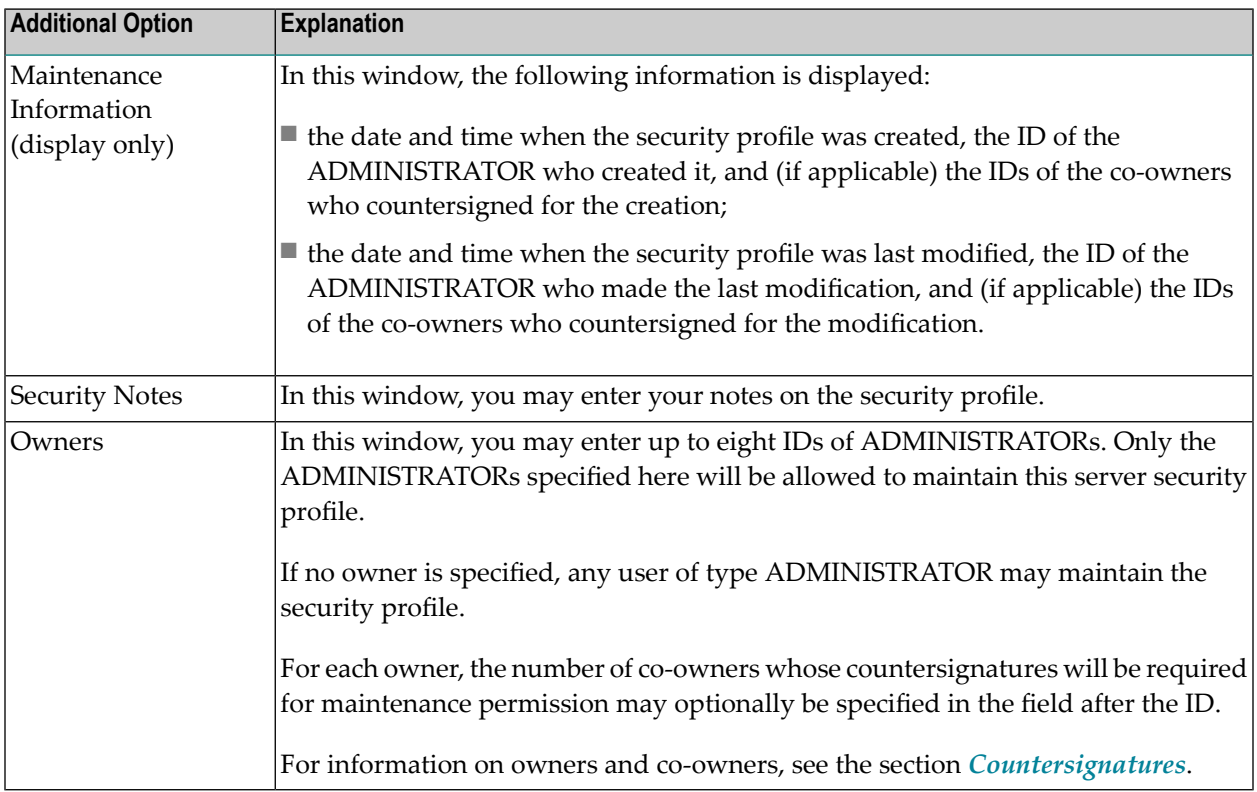

# <span id="page-297-0"></span>**Creating and Maintaining RPC Server Profiles**

This section describes the functions used to create and maintain security profiles for Natural RPC servers. It covers the following topics:

- Invoking [Maintenance](#page-297-1) for Natural RPC Servers
- [Adding](#page-297-2) a New Server Profile
- Selecting Existing Server Profiles for [Processing](#page-298-0)
- [Copying](#page-299-0) a Server Profile
- [Modifying](#page-300-0) a Server Profile
- [Renaming](#page-300-1) a Server Profile
- [Deleting](#page-300-2) a Server Profile
- [Displaying](#page-301-1) a Server Profile

#### <span id="page-297-1"></span>**Invoking Maintenance for Natural RPC Servers**

On the Main Menu, enter code "M" for "Maintenance". A window will be displayed.

In the window, mark object type "Natural RPC Server" with a character or with the cursor. The Natural RPC Server Maintenance selection list will be displayed.

<span id="page-297-2"></span>From this selection list, you invoke all Natural RPC server maintenance functions as described below.

## **Adding a New Server Profile**

To define a Natural RPC server to Natural Security, you create a security profile for it.

In the command line of the Natural RPC Server Maintenance selection list, enter the command ADD .

A window will be displayed. In this window, enter an *ID* for the server. This ID corresponds to the server name as specified with the Natural profile parameter RPC (see **RPC Server [Settings](#page-285-0) in [Natural](#page-285-0)** above), and must conform to the naming conventions for Natural RPC servers. Asterisk notation forthe serverID is possible, as described under *[Security](#page-292-0) Profiles for Natural RPC Servers* above.

After you have entered a valid ID, the Add Natural RPC Server screen will be displayed.

The individual items you may define on this screen and any additional windows that may be part of a server security profile are described under *[Components](#page-293-0) of an RPC Server Profile* above.

When you add a new server profile, the owners specified in your own user security profile will automatically be copied into the server security profile you are creating.

# <span id="page-298-0"></span>**Selecting Existing Server Profiles for Processing**

When you invoke Natural RPC Server Maintenance, a list of all Natural RPC server profiles that have been defined to Natural Security will be displayed.

If you do not want a list of all existing profiles, but wish only certain servers to be listed, you may use the Start Value option as described in the section *Finding Your Way In Natural [Security](#page-40-0)*.

On the Main Menu, enter code "M" for "Maintenance". A window will be displayed. In the window, mark object type "Natural RPC Server" with a character or with the cursor (and, if desired, enter a start value). The Natural RPC Server Maintenance selection list will be displayed:

```
14:49:01 *** NATURAL SECURITY *** 2008-10-31
                               - Nat. RPC Server Maintenance -
 Co Nat. RPC Server Message And Allen Contract Contract Message
\frac{1}{2} , \frac{1}{2} , \frac{1}{2} , \frac{1}{2} , \frac{1}{2} , \frac{1}{2} , \frac{1}{2} , \frac{1}{2} , \frac{1}{2} , \frac{1}{2} , \frac{1}{2} , \frac{1}{2} , \frac{1}{2} , \frac{1}{2} , \frac{1}{2} , \frac{1}{2} , \frac{1}{2} , \frac{1}{2} , \frac{1\star __ ASERV 
  RPC* __ RPCABC01 
   __ RPCABC02 
  __ RPSRV2112 
Common and ===Enter-PF1---PF2---PF3---PF4---PF5---PF6---PF7---PF8---PF9---PF10--PF11--PF12---
Help Exit Flip + + Canc
```
For each server, the server ID is displayed.

The list can be scrolled as described in the section *Finding Your Way In Natural [Security](#page-40-0)*.

## **Selecting a Function**

The following maintenance functions are available for Natural RPC server profiles (possible code abbreviations are underlined):

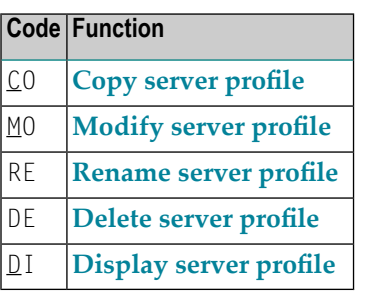

To invoke a function for a server profile, mark the server with the appropriate function code in column "Co".

You may select various server profiles for various functions at the same time; that is, you can mark several servers on the screen with a function code. For each server marked, the appropriate processing screen will be displayed. You may then perform the selected functions for one server profile after another.

# <span id="page-299-0"></span>**Copying a Server Profile**

The Copy Server Profile function is used to define a new Natural RPC server to Natural Security by creating a security profile which is identical to an already existing Natural RPC server security profile.

## **What is Copied?**

All components of the existing security profile will be copied into the new security profile - except the owners (these will be copied from your own user security profile into the new server security profile you are creating).

Any *links* from users to the existing server will *not* be copied.

## **How to Copy**

On the Maintenance selection list, mark the server whose security profile you wish to duplicate with function code "CO".

A window will be displayed. In the window, enter the ID of the new server. The ID corresponds to the server name as specified with the Natural profile parameter RPC (see **RPC Server [Settings](#page-285-0) in [Natural](#page-285-0)** above), and must conform to the naming conventions for Natural RPC servers. Asterisk notation forthe serverID is possible, as described under *[Security](#page-292-0) Profiles for Natural RPC Servers* above.

After you have entered a valid ID, the new security profile will be displayed.

The individual components of the security profile you may define or modify are described under *[Components](#page-293-0) of an RPC Server Profile* above.

## <span id="page-300-0"></span>**Modifying a Server Profile**

The Modify Server Profile function is used to change an existing Natural RPC server security profile.

On the Natural RPC Server Maintenance selection list, you mark the server whose security profile you wish to change with function code "MO". The security profile of the selected server will be displayed.

<span id="page-300-1"></span>The individual components of the security profile you may define or modify are described under *[Components](#page-293-0) of an RPC Server Profile* above.

## **Renaming a Server Profile**

The Rename function allows you to change the server ID of an existing Natural RPC server security profile.

On the Natural RPC Server Maintenance selection list, you mark the server whose ID you wish to change with function code "RE". A window will be displayed in which you can enter a new ID for the server profile.

<span id="page-300-2"></span>The ID corresponds to the server name as specified with the Natural profile parameter RPC (see **RPC Server [Settings](#page-285-0) in Natural** above), and must conform to the naming conventions for Natural RPC servers. Asterisk notation for the server ID is possible, as described under *[Security](#page-292-0) Profiles for [Natural](#page-292-0) RPC Servers* above.

## **Deleting a Server Profile**

The Delete Server Profile function is used to delete an existing Natural RPC server security profile.

On the Natural RPC Server Maintenance selection list, you mark the server whose profile you wish to delete with function code "DE". A window will be displayed.

- If you have invoked the Delete function and should then decide against deleting the given server security profile, leave the Delete Server Profile window by pressing ENTER without having typed in anything.
- If you wish to delete the given server security profile, enter the server ID in the window to confirm the deletion.

If you mark more than one server profile with "DE", a window will appear in which you are asked whether you wish to confirm the deletion of each server security profile with entering the server ID, or whether all server profiles selected for deletion are to be deleted without this individual confirmation. Be careful not to delete a server profile accidentally.

# <span id="page-301-1"></span>**Displaying a Server Profile**

The Display Server Profile function is used to display an existing Natural RPC server security profile.

On the Natural RPC Server Maintenance selection list, you mark the server whose security profile you wish to view with function code "DI". The security profile of the selected server will be displayed.

<span id="page-301-0"></span>The individual components of the security profile are explained under *[Components](#page-293-0) of an RPC Server [Profile](#page-293-0)* above.

# **IAF Support**

This section describes the support of the Integrated Authentication Framework (IAF), which is a component of EntireX. It covers the following topics:

- Using IAF [Servers](#page-301-2)
- Creating and [Maintaining](#page-302-0) IAF Server Security Profiles
- [Components](#page-302-1) of an IAF Server Security Profile

<span id="page-301-2"></span>For details of IAF, see *Introduction to the Integrated Authentication Framework* in the EntireX Communicator documentation. See also the section *Using the Integrated Authentication Framework* in the *Natural Remote Procedure Call* documentation.

# **Using IAF Servers**

If IAF is installed, a Natural RPC server can use an IAF server for token validation.

An IAF server which to be used has to be defined to Natural Security, that is, a security profile has to be created for it, as described below under *Creating and Maintaining IAF Server Security Profiles*.

In the security profile of the Natural RPC server, you activate IAF support by setting the option **IAF [Support](#page-293-0)** to "Y". When you do so, you will be prompted to select the IAF server to be used by the RPC server. If only one IAF server is defined to Natural Security or one of the IAF servers is defined as default server, this one will be used without your being prompted.

# <span id="page-302-0"></span>**Creating and Maintaining IAF Server Security Profiles**

If you press PF10 on the Administrator Services > General Options screen, a list of all IAF servers for which security profiles have been defined will be displayed. From the list, you can select an existing IAF server profile for modification or deletion, or create a new security profile for an IAF server.

To create a new IAF server security profile, you press PF4 on the IAF server selection list. The Add IAF Server screen will be displayed. The items you can define on this screen as part of an IAF server security profile are described below under *Components of an IAF Server Security Profile*.

If no IAF server profiles have been defined yet, pressing PF10 on the General Options screen will invoke the Add IAF Server screen directly for you to define the first IAF server profile.

If only one IAF server profile has been defined, pressing PF10 on the General Options screen will invoke this profile directly for modification.

The following functions are available (possible code abbreviations are underlined) on the IAF Server Maintenance selection list:

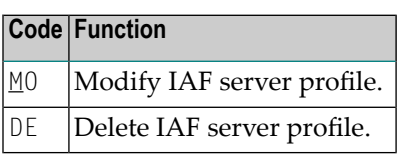

To invoke a function for an IAF server profile, mark the daemon with the appropriate function code in column "Co".

You may select various profiles for various functions at the same time; that is, you can mark several IAF servers on the screen with a function code. For each server marked, the appropriate processing screen will be displayed. You can then perform the selected functions for one profile after another.

<span id="page-302-1"></span>To reset all fields in an IAF server security profile, you press PF9 on the security profile screen.

## **Components of an IAF Server Security Profile**

The individual items you can define as part of an IAF server security profile are described below.

The items correspond to appropriate settings in EntireX, which are described in detail in the EntireX Communicator documentation.

# **IAF Server Identification**

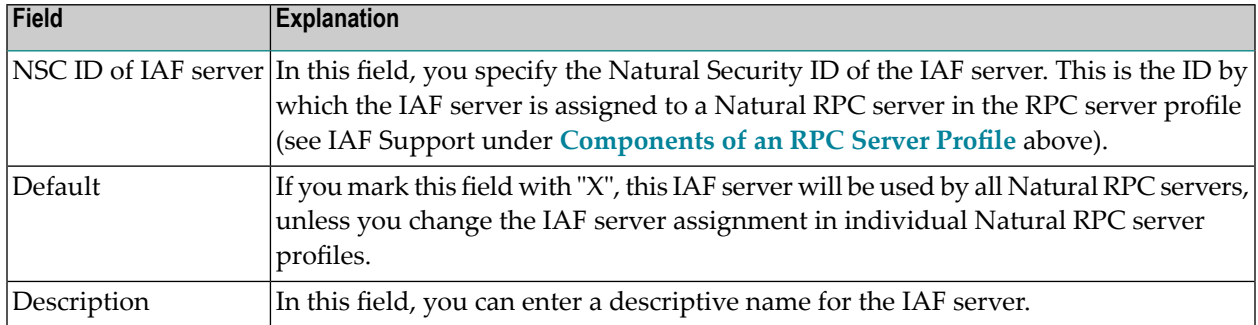

# **IAF Configuration**

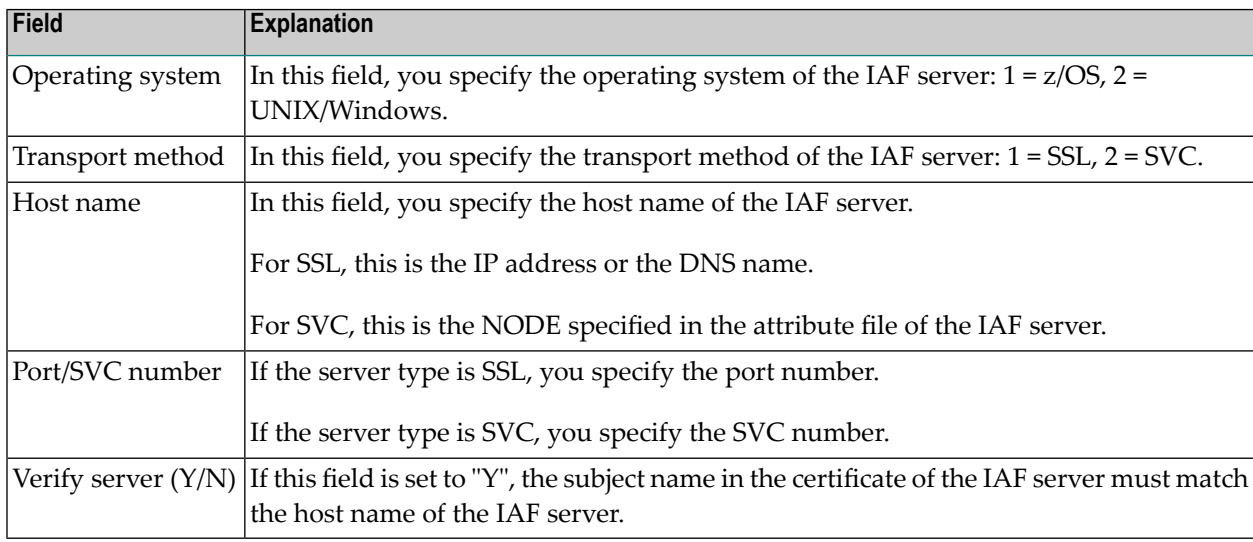

# **SSL Parameters for z/OS (Operating system = 1)**

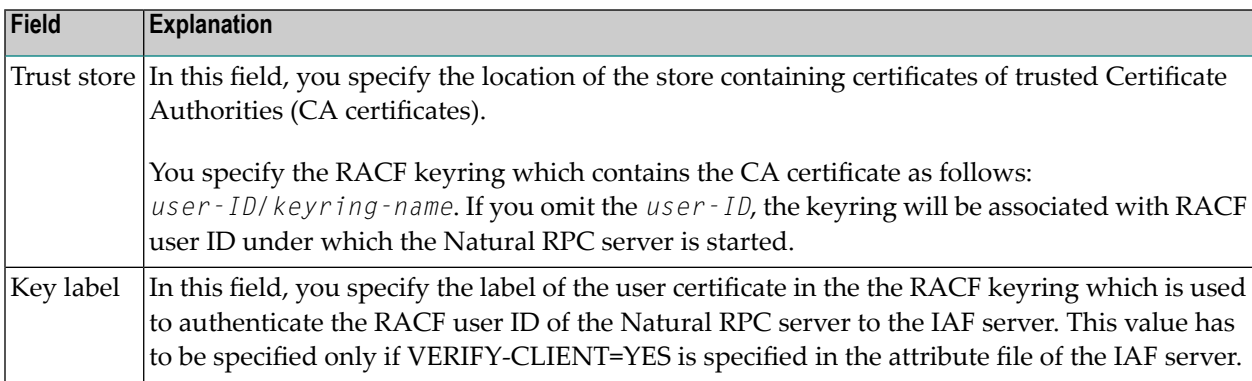

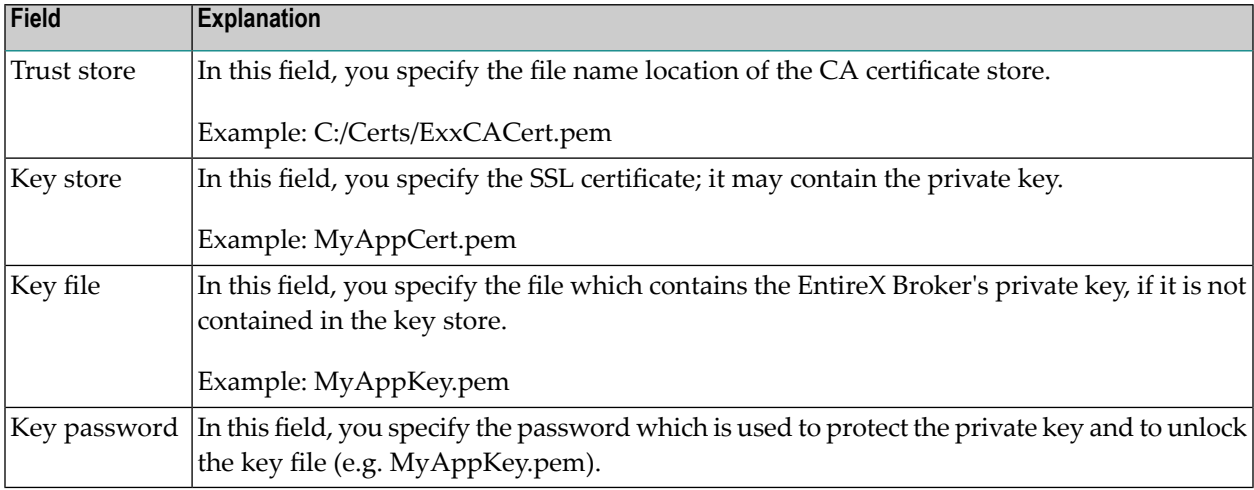

# **SSL Parameters for UNIX and Windows (Operating system = 2)**

# **Other RPC-Related Features**

# **User Exit LOGONEX4**

The Natural Security user exit LOGONEX4 is invoked by the Natural Security RPC logon program after a successful logon of a Natural RPC client to a Natural RPC server. For details, see *[RPC-Re](#page-377-0)[lated](#page-377-0) User Exit* in the section *User Exits*.

# **Password Change via RPC Service Request - User Exit USR2074**

The Natural user exit USR2074, contained in the library SYSEXT, allows you to change the user password via a Natural RPC service request.

# **18 Protecting External Objects**

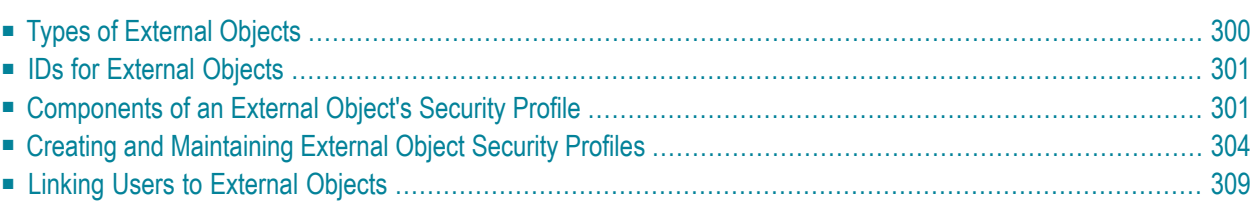

<span id="page-307-0"></span>This section covers the following topics:

# **Types of External Objects**

With Natural Security, you can control the use of various types of objects used by:

- Predict [Objects](#page-307-1)
- Other [Objects](#page-307-2)

<span id="page-307-1"></span>The term *external objects* used in the Natural Security documentation comprises all the object types listed below.

## **Predict Objects**

The following are Predict object types (they are described in the Predict documentation):

- documentation objects (\*PRD-Docu-Object) (PO)
- external objects (\*PRD-Ext-Object) (PE)
- functions (\*PRD-Function) (PF)
- 3GL libraries (\*PRD-3GL-Library) (PL)

The two-letter codes in parentheses are the corresponding object-type codes as used by some Natural Security functions.

<span id="page-307-2"></span>**Caution:** For documentation objects of types "base application" and "compound application" Q (SY-B and SY-O), it is strongly recommended that instead of Natural Security's subsystem for external objects you use the application maintenance subsystem; see the section *[Protecting](#page-252-0) Natural [Development](#page-252-0) Server Applications*

#### **Other Objects**

The following types of objects are used by various other products (they are described in the corresponding product documentation):

- batch jobs (JB)
- datasets (DS)
- nodes (ND)
- operations (OP)
- printers (PR)
- volume serials (VS)
- VTAM applications (VT)

The two-letter codes in parentheses are the corresponding object-type codes as used by some Natural Security functions.

# <span id="page-308-0"></span>**IDs for External Objects**

IDs are used by Natural Security to identify external objects and their security profiles. The ID of an external object must be unique amongst all IDs of objects of the same type defined to Natural Security.

The length of the IDs and other naming conventions that may apply to external objects differ from object type to object type; please refer to the respective product documentation for information.

## **Asterisk Notation**

For the ID of an external object, you can use asterisk notation: if you create a security profile for an external object and choose as ID a character string followed by an asterisk (\*), the security profile will apply to all objects of that type whose IDs begin with that character string. For single objects (or ranges of objects) within such a range you may still define individual security profiles.

<span id="page-308-1"></span>For example, you can create a security profile for a batch job with ID "ADAX", which will apply to batch job ADAX; moreover, you can create a security profile for a batch job with ID "ADA\*", which will apply to all other batch jobs whose IDs begin with "ADA"; further, you can create a security profile for a batch job with ID "A\*", which will apply to all other batch jobs whose IDs begin with "A"; and, you can also create a security profile for a batch job with ID "\*", which will apply to all other batch jobs for which no individual security profiles are defined.

# **Components of an External Object's Security Profile**

The following type of screen is the "basic" security profile screen for an external object, which appears when you invoke one of the functions Add, Copy, Modify, Display for an external object's security profile:

```
11:31:46 *** NATURAL SECURITY *** 2008-10-31
                             - Modify Dataset - 
                                           Modified .. 2008-08-12 by SAG 
 Dataset .......... XYZ.SYS.SOURCE
  ------ Default Access -------
```

```
 N I Info 
 N R Read 
 N A Alter 
 N D Delete 
 Additional Options ... N 
 Enter-PF13--PF14--PF15--PF16--PF17--PF18--PF19--PF20--PF21--PF22--PF23--PF24---
       Refr Menu
```
This screen varies slightly from object type to object type.

The individual items you may define as part of an external object's security profile are explained below.

## **Default Access**

In this column, you can allow/disallow general access methods for the external object. The possible access methods differ from object type to object type, as shown below:

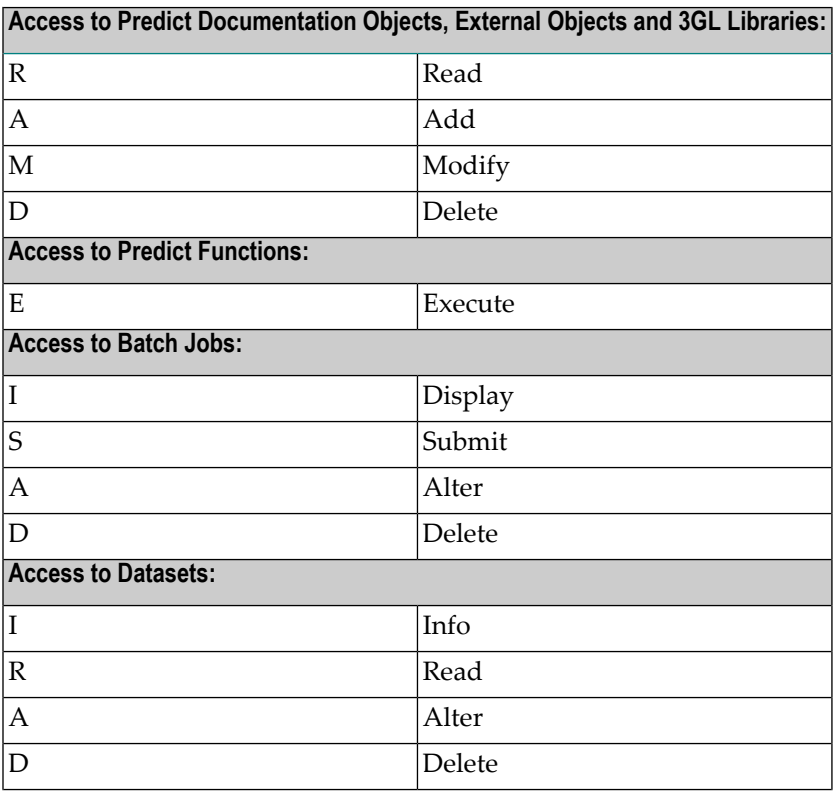

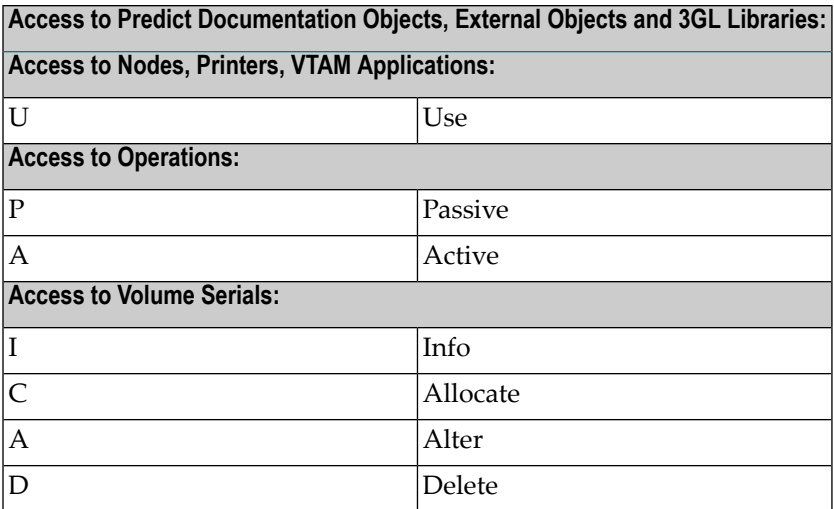

The individual access methods are the same as those described in the corresponding product documentation.

Mark with "Y" the access methods that are to be allowed; mark with "N" the access methods that are not to be allowed.

The access methods allowed/disallowed here will apply to all users for which no special access is defined via a link (for information on links, see **Linking Users to [External](#page-316-0) Objects** below).

# **Additional Options**

If you mark the field "Additional Options" on the basic security profile screen with "Y", a window will be displayed from which you can select the following options:

- Maintenance Information
- Security Notes
- Owners

The options for which something has already been specified or defined are marked with a plus  $sign (+)$ .

You can select one or more items from the window by marking them with any character. For each item selected, an additional window will be displayed:

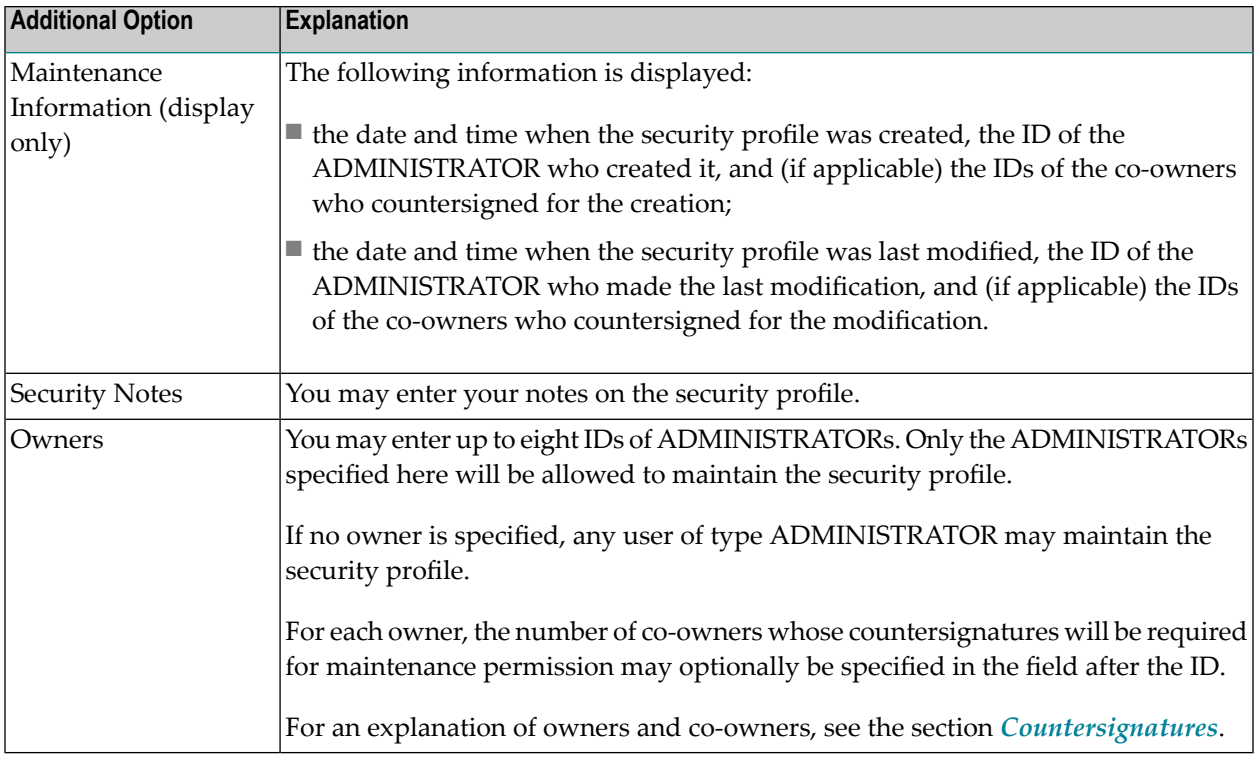

# <span id="page-311-0"></span>**Creating and Maintaining External Object Security Profiles**

This section describes the functions used to create and maintain security profiles for external objects. It covers the following topics:

- Invoking [Maintenance](#page-312-0) for External Objects
- Adding a New [External](#page-312-1) Object
- Selecting Existing External Objects for [Processing](#page-312-2)
- Copying an [External](#page-314-0) Object
- [Modifying](#page-314-1) an External Object
- [Renaming](#page-315-0) an External Object
- Deleting an [External](#page-315-1) Object

# ■ [Displaying](#page-315-2) an External Object

## <span id="page-312-0"></span>**Invoking Maintenance for External Objects**

On the Main Menu, enter code "M" for "Maintenance". A window will be displayed.

In the window, mark one type of external object with a character or with the cursor. The Maintenance selection list for the selected object type will be displayed.

<span id="page-312-1"></span>From this selection list, you invoke all maintenance functions as described below.

# **Adding a New External Object**

The Add External Object function is used to define external objects to Natural Security, that is, create security profiles for them.

In the command line of the external object Maintenance selection list, enter the command ADD.

A window will be displayed. In this window, enter an **[ID](#page-308-0)** for the object.

The Add screen for the specified object type will be displayed. On this screen, you may define a security profile for the external object.

The individual items you may define on this screen and any additional windows that may be part of an external object's security profile are described under *[Components](#page-308-1) of an External Object's [Security](#page-308-1) Profile* above.

<span id="page-312-2"></span>When you add a new external object, the owners specified in your own user security profile will automatically be copied into the external object's security profile you are creating.

## **Selecting Existing External Objects for Processing**

When you invoke Maintenance for an external object, a list of all external objects of this type for which a security profile exists will be displayed.

If you do not wish to get a list of all existing external objects but would like only certain external objects to be listed, you may use the Start Value option as described in the section *[Finding](#page-40-0) Your Way In Natural [Security](#page-40-0)*.

On the Main Menu, enter code "M" for "Maintenance". A window will be displayed. In the window, mark one type of external object with a character or with the cursor (and, if desired, enter a start value). The selection list for the selected object type will be displayed; for example:

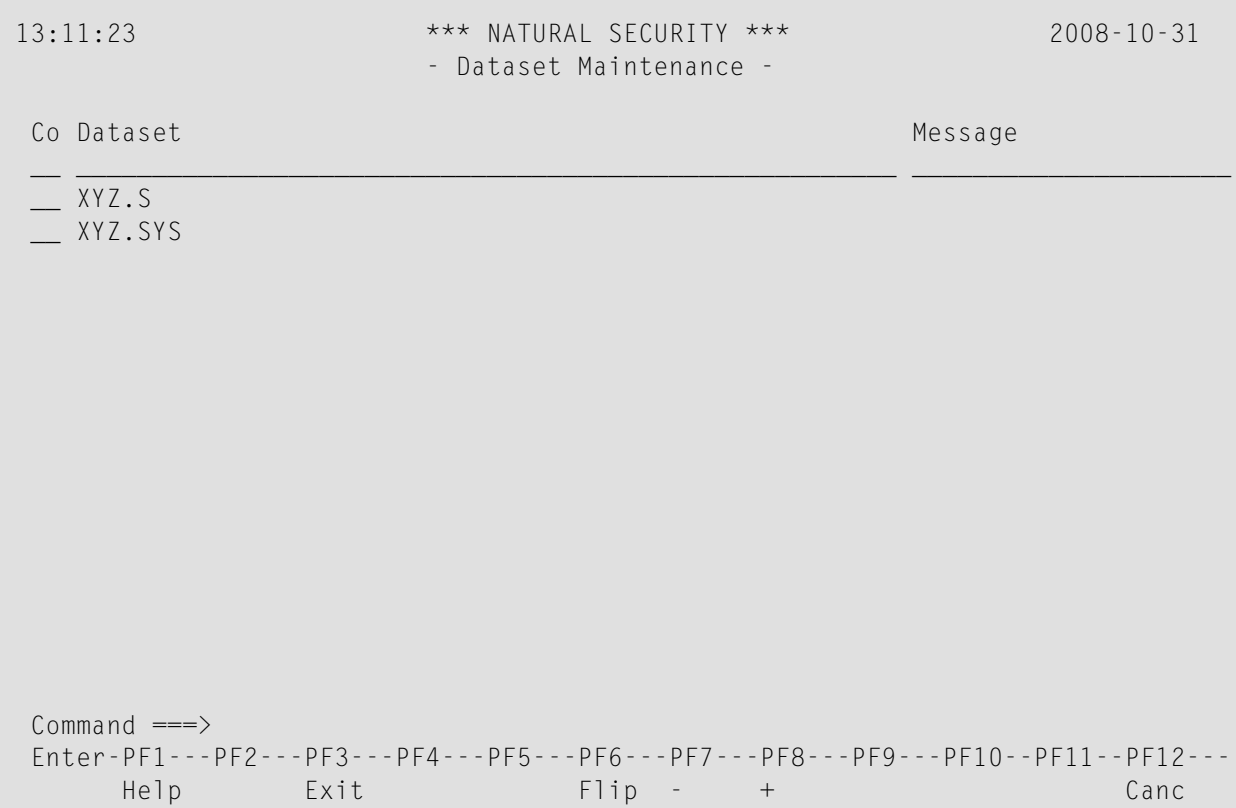

The list can be scrolled as described in the section *Finding Your Way In Natural [Security](#page-40-0)*.

The following maintenance functions are available for external objects (possible code abbreviations are underlined):

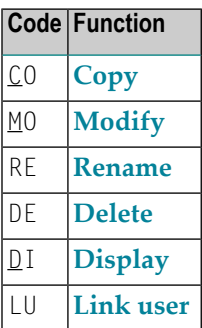

The individual functions are described below.

To invoke a specific function for an external object, mark the object with the appropriate function code in column "Co".

You may select various objects for various functions at the same time; that is, you can mark several objects on the screen with a function code. For each object marked, the appropriate processing screen will be displayed. You may then perform for one object after another the selected functions.

# <span id="page-314-0"></span>**Copying an External Object**

The Copy function is used to define a new external object to Natural Security by creating a security profile which is identical to an already existing external object's security profile.

# **What is Copied?**

All components of the existing security profile will be copied into the new security profile - except the owners (these will be copied from your own user security profile into the new security profile you are creating).

Any links that exist to the existing external object will *not* be copied.

# **How to Copy**

On the Maintenance selection list, mark the external object whose security profile you wish to duplicate with function code "CO".

A window will be displayed. In the window, enter the ID of the new external object.

The Copy screen for the external object will be displayed showing the new security profile.

<span id="page-314-1"></span>This screen and any additional windows that may be part of an external object's security profile as well as the individual items you may define or modify are described under *[Components](#page-308-1) of an [External](#page-308-1) Object's Security Profile* above.

# **Modifying an External Object**

The Modify function is used to change an existing external object's security profile.

On the Maintenance selection list, you mark the external object whose security profile you wish to change with function code "MO". The Modify screen for the external object will be displayed.

This screen and any additional windows that may be part of an external object's security profile as well as the individual items you may define or modify are described under *[Components](#page-308-1) of an [External](#page-308-1) Object's Security Profile* above.

## <span id="page-315-0"></span>**Renaming an External Object**

The Rename function allows you to change the ID of an existing external object's security profile.

On the Maintenance selection list, you mark the external object whose ID you wish to change with function code "RE". A window will be displayed in which you can enter a new ID for the external object.

#### <span id="page-315-1"></span>**Deleting an External Object**

The Delete function is used to delete an existing external object's security profile.

On the Maintenance selection list, you mark the external object you wish to delete with function code "DE". A window will be displayed.

- If you have invoked the Delete function and should then decide against deleting the given external object's security profile, leave the Delete window by pressing ENTER without having typed in anything.
- If you wish to delete the given external object's security profile, enter the object's ID in the window to confirm the deletion.

When you delete an external object, all existing links to the external object will also be deleted.

<span id="page-315-2"></span>If you mark more than one external object with "DE", a window will appear in which you are asked whether you wish to confirm the deletion of each external object's security profile with entering the object's ID, or whether all external objects selected for deletion are to be deleted without this individual confirmation. Be careful not to delete an external object accidentally.

#### **Displaying an External Object**

The Display function is used to display an existing external object's security profile.

On the Maintenance selection list, you mark the external object whose security profile you wish to view with function code "DI". The Display screen for the external object will be displayed.

The items displayed on this screen and any additional windows that may be part of a external object's security profile are explained under *[Components](#page-308-1) of an External Object's Security Profile* above.

# <span id="page-316-0"></span>**Linking Users to External Objects**

The access methods allowed/disallowed in an external object's security profile apply to all users who are not linked to the external object.

If you wish to allow an individual user more or less access methods, you can *link* the user to the external object and in the link's security profile define which access methods are to be available for this particular user. This means that by using links you may define for different users different access rights to the same external object.

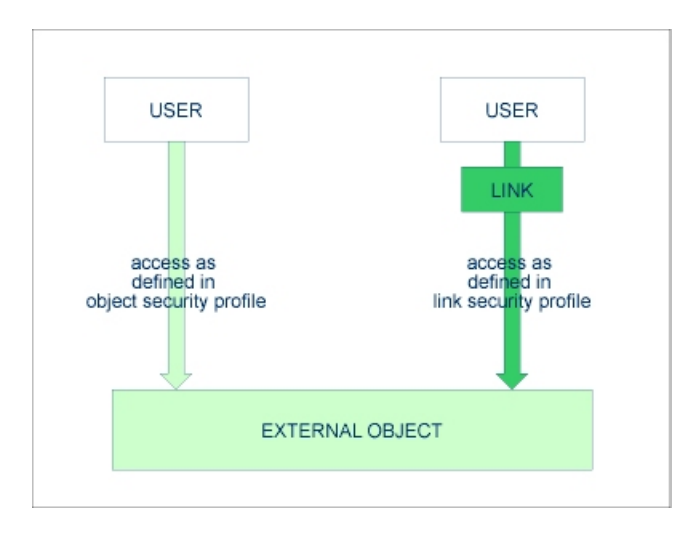

Only users of types "Administrator", "Person" and "Group" can be linked to an external object. Administrators and Persons can be linked to an external object either directly or via a Group. "Members" and "Terminals" can be linked to an external object only via a Group; that is, they must be assigned to a Group, and the Group be linked to the external object.

Two functions are available to establish and maintain links between users and external objects:

- To link *one user* to *various external objects*, use the function "Link user to external objects" (which is invoked from the User Maintenance selection list).
- To link *various users* to *one external object*, use the function "Link users to external object" (which is invoked from the Maintenance selection list of that type of external object).

Both functions are described below.

## **Linking a Single User to External Objects**

The function "Link user to external objects" is used to link one user to one or more external objects.

On the User Maintenance selection list, you mark the user you wish to link with function code "LO".

A window will be displayed, in which you mark with the cursor or with a character the type of external object to which you wish to link the user. In addition, the window provides the following options:

- **Start value** Here you can enter a start value (as described in the section *[Finding](#page-40-0) Your Way in Natural [Security](#page-40-0)*) for the list of objects to be displayed.
- **Selection criterion** N = none: all objects will be listed; L = linked: only objects to which the user is already linked will be listed; U = unlinked: only objects to which the user is not yet linked will be listed.

Then, the Link User To External Objects selection list will be displayed, showing the list of objects. For example:

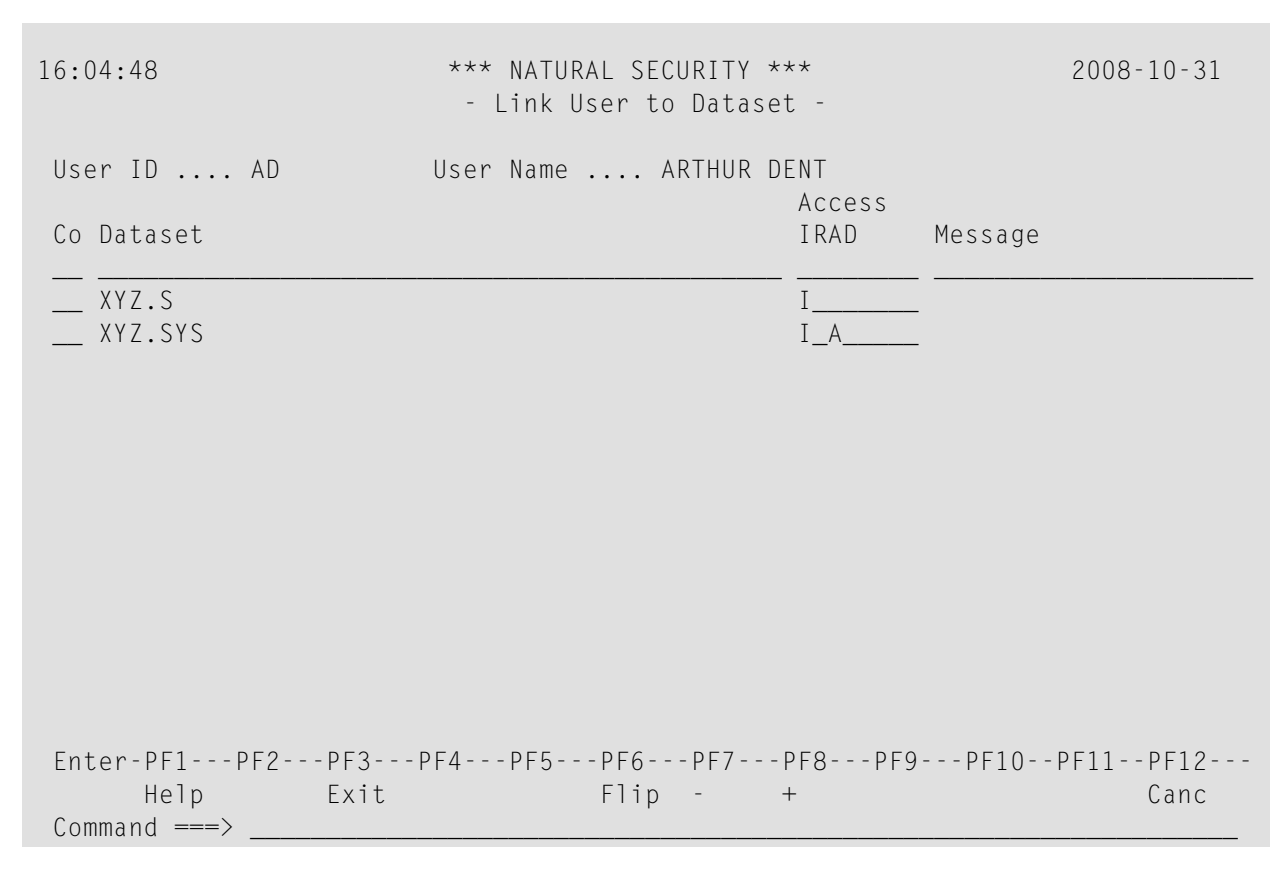

The list can be scrolled as described in the section *Finding Your Way In Natural [Security](#page-40-0)*.

On the list, you mark the external objects to which you wish to link the user.

In the "Co" column, you may mark each object with one of the following function codes (possible code abbreviations are underlined):

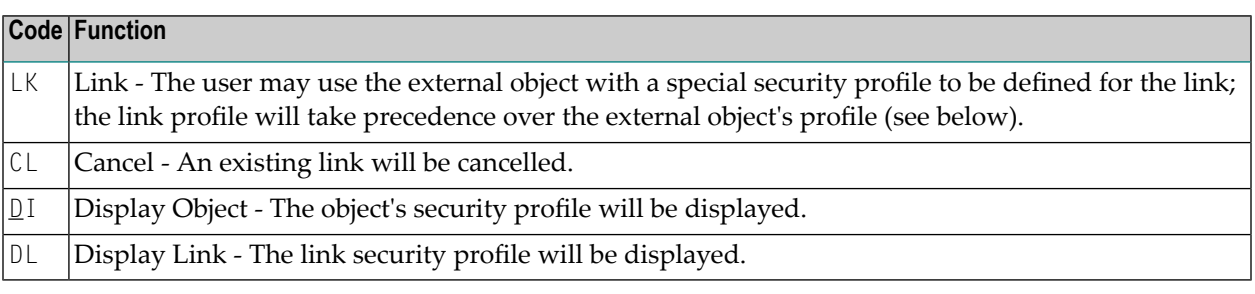

You can mark one or more objects on the screen with a function code. For each object marked, the selected functions will then be executed one after another. When processing is completed, a message will be displayed stating the link situation now in effect between the user and each object.

## **Creating a Link Security Profile**

If you mark an external object with "LK", you may define the security profile for this link on the screen which will be displayed. The default settings which will appear in the link security profile are taken from the security profile of the external object.

The items you may define as part of a link security profile correspond with the items you may define as part of an external object's security profile (see **[Components](#page-308-1) of an External Object's [Security](#page-308-1) Profile** above).

Instead of allowing/disallowing the access methods in the link security profile, you can also enter/delete the corresponding letter in the appropriate position in the Access column of the Link User To External Objects selection list.

Moreover, you have the option to set "Activation Dates" in the link security profile; these are in analogy to the Activation Dates in a user security profile (as explained under *[Components](#page-107-0) of a User [Profile](#page-107-0)* in the section *User Maintenance*).

#### **Modifying a Link Security Profile**

To modify an existing link security profile, you mark the respective external object with "LK" again on the Link User To External Objects screen to invoke the link security profile screen.

## **Linking Multiple Users to an External Object**

The function "Link users to external object" is used to link one or more users to one external object.

On the Maintenance selection list of an external object, you mark the object to which you wish to link users with code "LU".

A window will be displayed, providing the following options:

- **Start value** Here you can enter a start value (as described in the section *[Finding](#page-40-0) Your Way in Natural [Security](#page-40-0)*) for the list of users to be displayed.
- **Selection criterion**  $\cdot$  N = none: all users will be listed; L = linked: only users already linked to the object will be listed; U = unlinked: only users not yet linked to the object will be listed.

Then, the Link Users To External Object selection list will be displayed. For example:

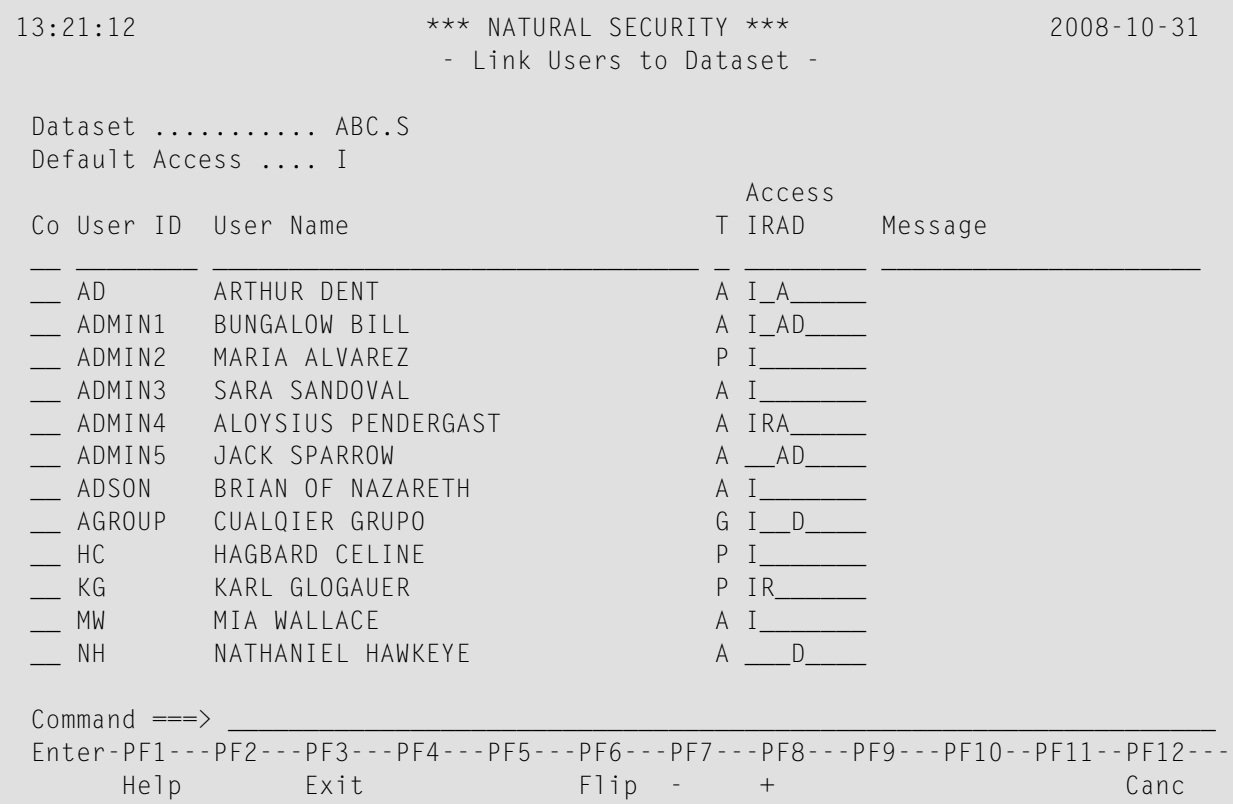

The list includes all users of types "Group", "Administrator" and "Person".

The list can be scrolled as described in the section *Finding Your Way In Natural [Security](#page-40-0)*.

On the list, you may mark the users you wish to be linked to the external object.

In the "Co" column, you may mark each user with one of the following function codes (possible code abbreviations are underlined):

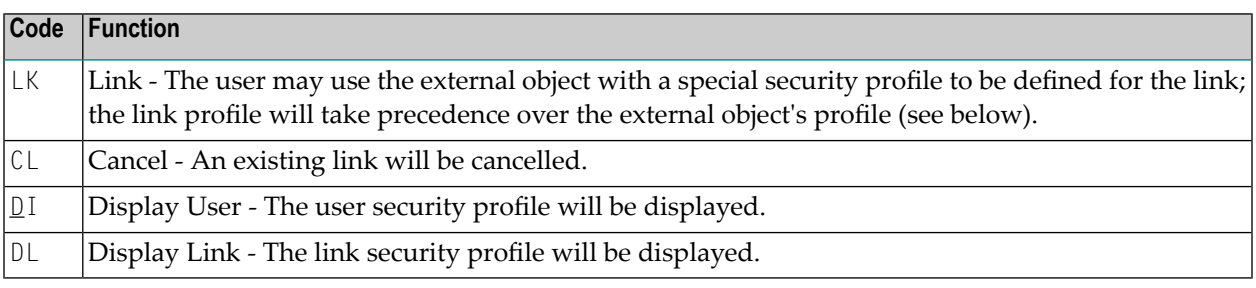

You can mark one or more users on the screen with a function code. For each user marked, the selected functions will then be executed one after another. When processing is completed, a message will be displayed stating the link situation now in effect between the user and each object.

## **Creating a Link Security Profile**

If you mark a user with "LK", you may define the security profile for this link on the screen which will be displayed. The default settings which will appearin the link security profile are taken from the security profile of the external object.

The items you may define as part of a link security profile correspond with the items you may define as part of an external object's security profile (see **[Components](#page-308-1) of an External Object's [Security](#page-308-1) Profile** above).

Instead of allowing/disallowing the access methods in the link security profile, you can also enter/delete the corresponding letter in the appropriate position in the Access column of the Link Users To External Object selection list.

Moreover, you have the option to set "Activation Dates" in the link security profile; these are in analogy to the Activation Dates in a user security profile (as explained under *[Components](#page-107-0) of a User [Profile](#page-107-0)* in the section *User Maintenance*).

#### **Modifying a Link Security Profile**

To modify an existing link security profile, you mark the respective user/object with "LK" again on the Link Users To External Object screen to invoke the link security profile screen.

# 19 **Mailboxes**

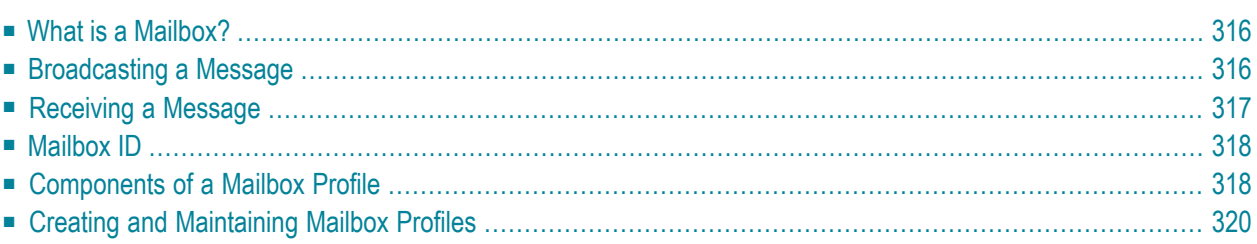

<span id="page-323-0"></span>This section covers the following topics:

# **What is a Mailbox?**

A mailbox is an information screen which may be used to broadcast messages to Natural users. It can best be described as a notice board.

Mailboxes may be assigned to users and/or to libraries.

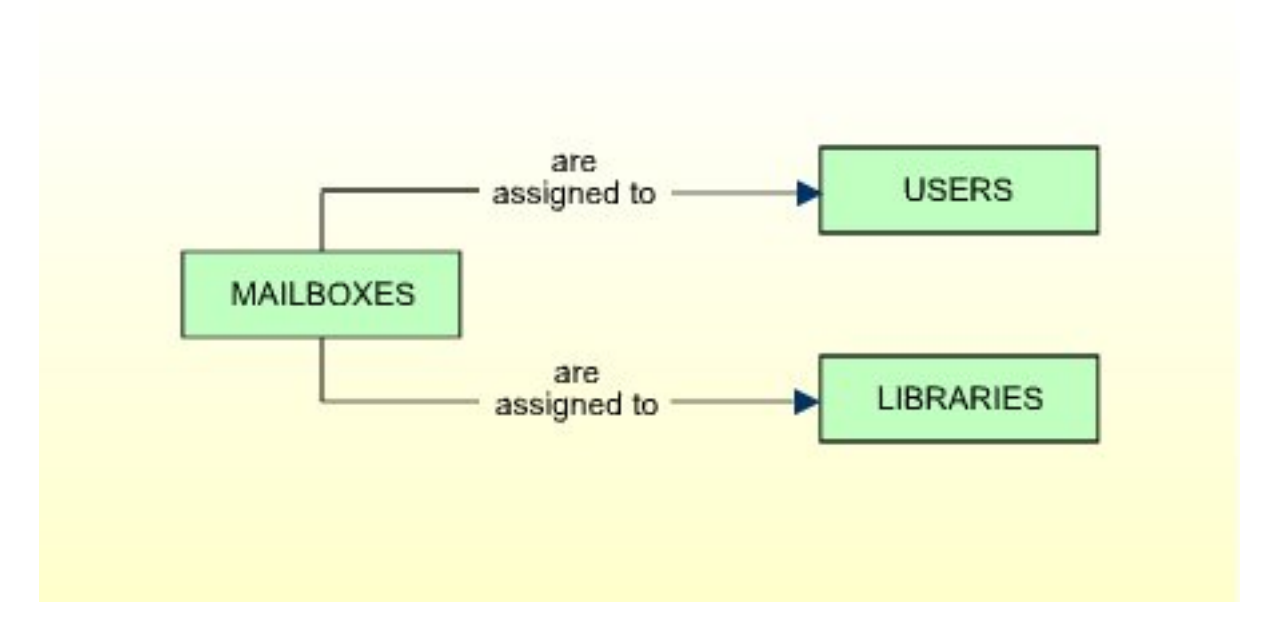

<span id="page-323-1"></span>When a user logs on to a library, the mailboxes assigned to his or her security profile, as well as the mailboxes assigned to the security profile of the library, will be displayed to the user.

You create a mailbox by defining it to Natural Security, that is, creating a security profile for it.

# **Broadcasting a Message**

Everybody specified as a *mailer* in a mailbox security profile may use the mailbox. If a group is specified as a mailer, every user contained in the group may use the mailbox. If no mailer is specified, any user may use the mailbox.

A mailer can invoke a mailbox with the Natural system command MAIL (provided that the mailer is logged on to a library for which command mode is allowed).
#### **Examples:**

MAIL FUGAZI

This command invokes the message screen of the mailbox FUGAZI.

MAIL ?

This command displays a list of all mailboxes which the mailer may use; the mailer can then select a mailbox from the list.

Once the desired mailbox is invoked, the mailer may enter a message, add text to or delete text from an existing message, or change the "Valid from/to" dates.

Mailers have access only to the message screen of a mailbox, not to the mailbox security profile. Owners may also broadcast messages, as they have access to a mailbox message screen via the security profile. However, it is only mailers who may use the MAIL command.

## **Receiving a Message**

Once a mailbox is defined, it may be assigned to users and libraries by entering the mailbox ID in the "Mailboxes" window (under "Additional Options") of the respective user security profiles and library security profiles.

Owner logic applies to the assigning of mailboxes; that is, if owners are specified in the mailbox profile (see **[Components](#page-325-0) of a Mailbox Profile** below), only these owners will be allowed to assign the mailbox to a user or library.

Mailboxes will be displayed to a user immediately after every successful logon to a library. The following mailboxes will be displayed to the user in the following order:

- 1. all mailboxes assigned to the user;
- 2. all mailboxes assigned to the library;
- 3. all mailboxes assigned to the group via which the user is logged on (if the library is peopleprotected and the user is linked via a group);
- 4. all mailboxes assigned to the user's terminal and all mailboxes assigned to the group via which the terminal is linked (if the library is terminal-protected ("Terminal-protected" set to "A")).

If one mailbox would have to be displayed more than once to a user (for example, if the same mailbox is assigned to the user's own security profile as well as to that of the group via which he/she is linked), it will only be displayed once; a repeated display will be suppressed.

The display of mailboxes cannot be suppressed by the user.

A mailbox will not be displayed

- if it is empty, that is, if it contains nothing but blanks;
- <span id="page-325-1"></span>■ if the "Valid from" date has not yet been reached, or the "Valid to" date has passed.

## **Mailbox ID**

Mailbox IDs are used by Natural Security to identify mailboxes and their security profiles.

A mailbox ID may be up to 8 characters long, it must start with an alphabetical character, and it must be unique amongst all mailbox IDs defined to Natural Security.

Before you start defining mailboxes, it may be advisable to conceive a logical system of mailbox IDs; this will help you to identify mailboxes easier when doing Natural Security maintenance.

#### **Mailbox for Initial Logon**

The mailbox ID "1INITIAL" serves a special purpose: if you define a mailbox with this mailbox ID, it will be displayed to every user after a successful initial logon to Natural.

<span id="page-325-0"></span>The mailbox 1INITIAL need not be assigned to any user or library.

## **Components of a Mailbox Profile**

The following screen shows an example of a mailbox security profile:

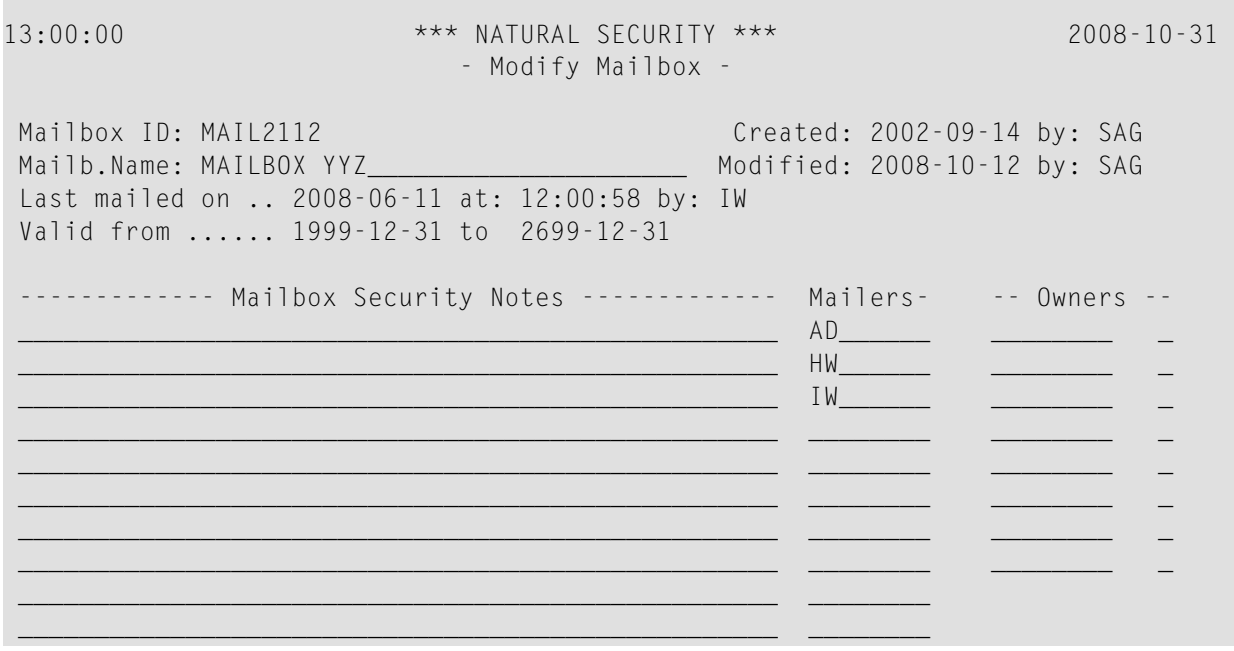

```
 -------------------------------------------------- --------- ------------- 
 Enter-PF1---PF2---PF3---PF4---PF5---PF6---PF7---PF8---PF9---PF10--PF11--PF12---
     Help PrevM Exit AddOp Flip Cancer Cancer Cancer
```
The individual components of a mailbox security profile are explained below.

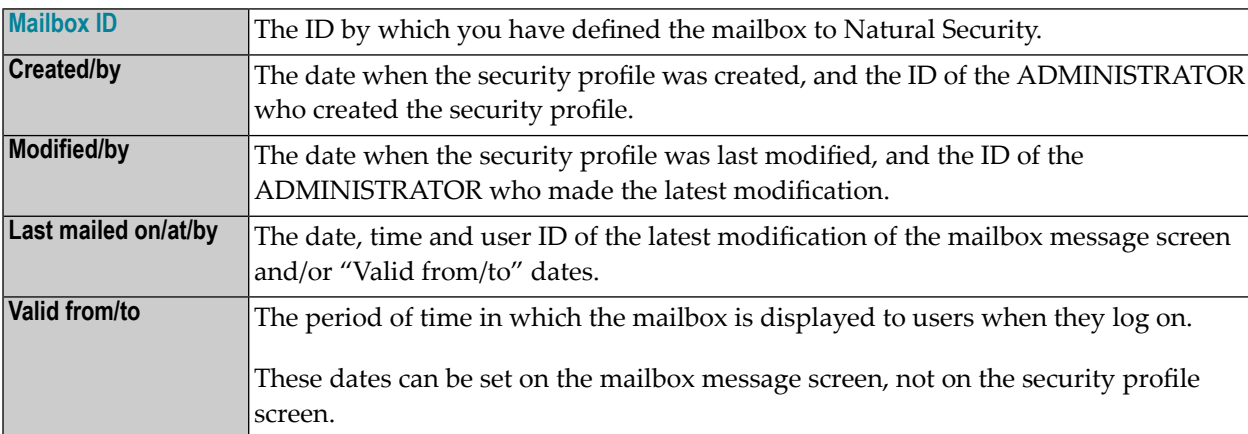

The following items of information are entered by Natural Security:

You may specify the following items as part of a mailbox security profile:

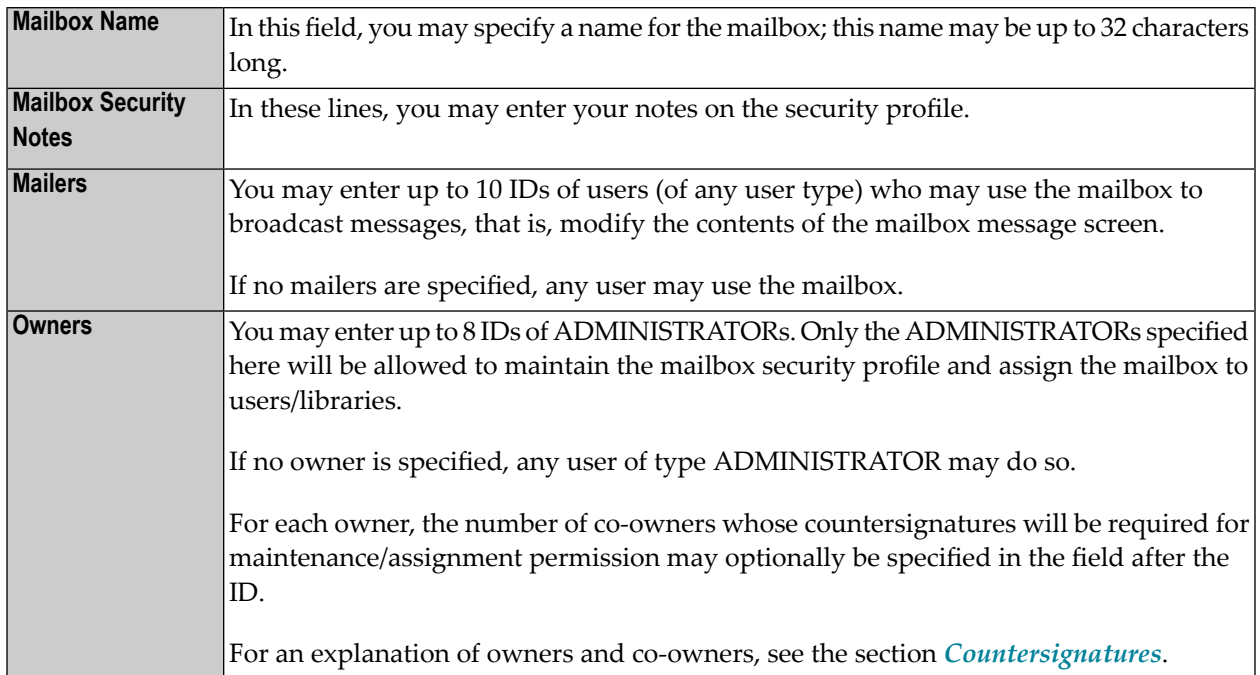

 13:00:27 \*\*\* Mailbox Message Screen \*\*\* 2008-10-31 Mailbox ID ... MAIL2112 Valid from 2008-05-24 to 2699-12-31 Last mailed on 2008-06-11 at 12:00:58 by IW +--------------------------------------------------------------+ I THERE IS UNREST IN THE FOREST I I THERE IS TROUBLE WITH THE TREES I I FOR THE MAPLES WANT MORE SUNLIGHT I I AND THE OAKS IGNORE THEIR PLEAS I I I I I I I I I I I I I I I I I I I I I I I I I +--------------------------------------------------------------+

If you press PF4 on the Add Mailbox screen, the message screen of the mailbox will be displayed:

**Valid from/to** These dates may be set if a message in only relevant for a certain period of time, and the mailbox is therefore only to be displayed to users at logon within this period of time. If a "from" date is specified, the mailbox will only be displayed beginning on this day. If a "to" date is specified, the mailbox will no longer be displayed after this day. Any mailer (or owner) may specify these dates. The format in which the dates have to be specified depend on the setting of the Natural profile parameter DTFORM.

## **Creating and Maintaining Mailbox Profiles**

This section describes the functions used to create and maintain mailbox profiles. It covers the following topics:

- Invoking Mailbox [Maintenance](#page-328-0)
- Adding a New [Mailbox](#page-328-1)
- Selecting Existing Mailboxes for [Processing](#page-328-2)
- [Copying](#page-330-0) a Mailbox
- [Modifying](#page-330-1) a Mailbox
- [Renaming](#page-331-0) a Mailbox
- [Deleting](#page-331-1) a Mailbox
- [Displaying](#page-331-2) a Mailbox

#### <span id="page-328-0"></span>**Invoking Mailbox Maintenance**

On the Main Menu, enter code "M" for "Maintenance". A window will be displayed.

In the window, mark object type "Mailbox" with a character or with the cursor. The Mailbox Maintenance selection list will be displayed.

<span id="page-328-1"></span>From this selection list, you invoke all mailbox maintenance functions as described below.

#### **Adding a New Mailbox**

The Add Mailbox function is used to define new mailboxes to Natural Security, that is, create mailbox security profiles.

To add a new mailbox security profile, enter the command  $ADD$  in the command line of the Mailbox Maintenance selection list.

A window will be displayed. In this window, you enter a **[mailbox](#page-325-1) ID**.

The Add Mailbox screen will be displayed. On this screen you may define a security profile for the mailbox. The items you may define or specify are explained under *[Components](#page-325-0) of a Mailbox [Profile](#page-325-0)* above.

<span id="page-328-2"></span>When you add a new mailbox, the owners specified in your own user security profile will automatically be copied into the mailbox security profile you are creating.

#### **Selecting Existing Mailboxes for Processing**

When you invoke Mailbox Maintenance, a list of all mailboxes that have been defined to Natural Security will be displayed.

If you do not wish to get a list of all existing mailboxes but would like only certain mailboxes to be listed, you may use the Start Value option as described in the section *[Finding](#page-40-0) Your Way In Natural [Security](#page-40-0)*.

On the Main Menu, enter code "M" for "Maintenance".

A window will be displayed. In the window, mark object type "Mailbox" with a character or with the cursor (and, if desired, enter a start value).

The Mailbox Maintenance selection list will be displayed:

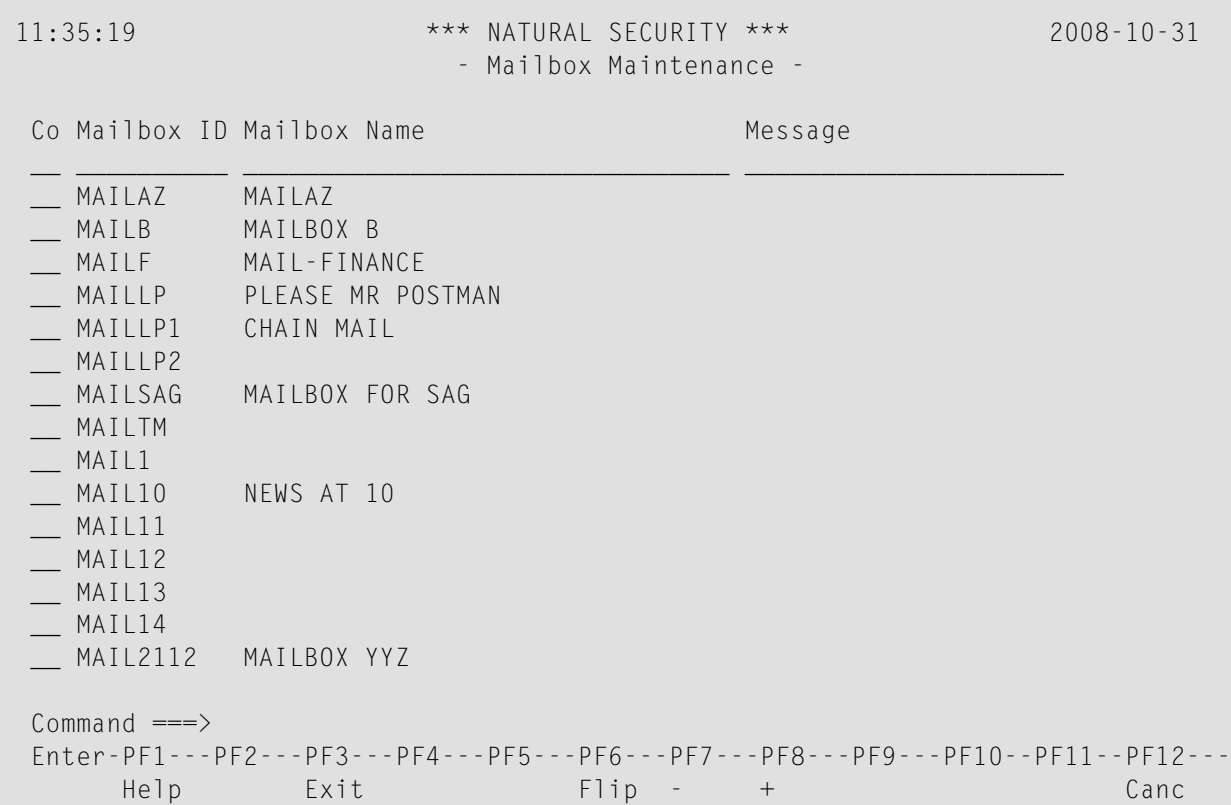

For each mailbox, its ID and name are displayed.

The list can be scrolled as described in the section *Finding Your Way In Natural [Security](#page-40-0)* .

The following mailbox maintenance functions are available (possible code abbreviations are underlined):

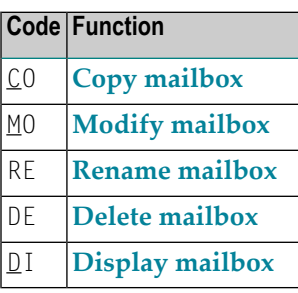

To invoke a specific function for a mailbox, you mark the mailbox with the appropriate function code in column "Co".

You may select various mailboxes for various functions at the same time; that is, you can mark several mailboxes on the screen with a function code. For each mailbox marked, the appropriate

processing screen will be displayed. You may then perform for one mailbox after another the selected functions.

### <span id="page-330-0"></span>**Copying a Mailbox**

The Copy Mailbox function is used to define a new mailbox to Natural Security by creating a security profile which is identical to an existing mailbox security profile.

### **What is Copied?**

All components you defined for the existing security profile will be copied into the new mailbox security profile - except the owners (these will be copied from your own user security profile into the new mailbox security profile you are creating).

#### **How to Copy**

On the Mailbox Maintenance selection list, mark the mailbox whose security profile you wish to duplicate with function code "CO".

A window will be displayed. In this window, enter the ID and the name of the "new" mailbox.

The Copy Mailbox screen will be displayed showing the new security profile.

<span id="page-330-1"></span>The components of the security profile you may define or modify are explained under *[Components](#page-325-0) of a [Mailbox](#page-325-0) Profile* above.

### **Modifying a Mailbox**

The Modify Mailbox function is used to change an existing mailbox security profile.

On the Mailbox Maintenance selection list, mark the mailbox whose security profile you wish to change with function code "MO".

The Modify Mailbox screen will be displayed. On this screen you may modify the mailbox's security profile. The items you may define or modify are explained under *[Components](#page-325-0) of a Mailbox Profile* above.

### <span id="page-331-0"></span>**Renaming a Mailbox**

The Rename Mailbox function allows you to change the mailbox ID of an existing mailbox security profile.

On the Mailbox Maintenance selection list, you mark the mailbox whose ID you wish to change with function code "RE". A window will be displayed in which you can enter a new ID for the mailbox (and, optionally, change its name).

#### <span id="page-331-1"></span>**Deleting a Mailbox**

The Delete Mailbox function is used to delete an existing mailbox.

On the Mailbox Maintenance selection list, mark the mailbox you wish to delete with function code "DE". A window will be displayed.

- If you have invoked the Delete Mailbox function and should then decide against deleting the given mailbox, leave the Delete Mailbox window by pressing ENTER without having typed in anything.
- If you wish to delete the given mailbox, enter the mailbox ID in the window to confirm the deletion.

When you delete a mailbox, the mailbox ID will simultaneously be deleted from the security profiles of the users and libraries it has been assigned to.

<span id="page-331-2"></span>If you mark more than one mailbox with "DE", a window will appear in which you are asked whether you wish to confirm the deletion of each mailbox with entering the mailbox ID, or whether all mailboxes selected for deletion are to be deleted without this individual confirmation. Be careful not to delete a mailbox accidentally.

### **Displaying a Mailbox**

The Display Mailbox function is used to view an existing mailbox security profile.

On the Mailbox Maintenance selection list, mark the mailbox you wish to be displayed with function code "DI".

The Display Mailbox screen will be displayed, showing the security profile of the selected mailbox.

The individual components of the security profile are explained under *[Components](#page-325-0) of a Mailbox [Profile](#page-325-0)* above.

To view the message screen of the mailbox, press PF4 on the Display Mailbox screen.

## 20 Retrieval

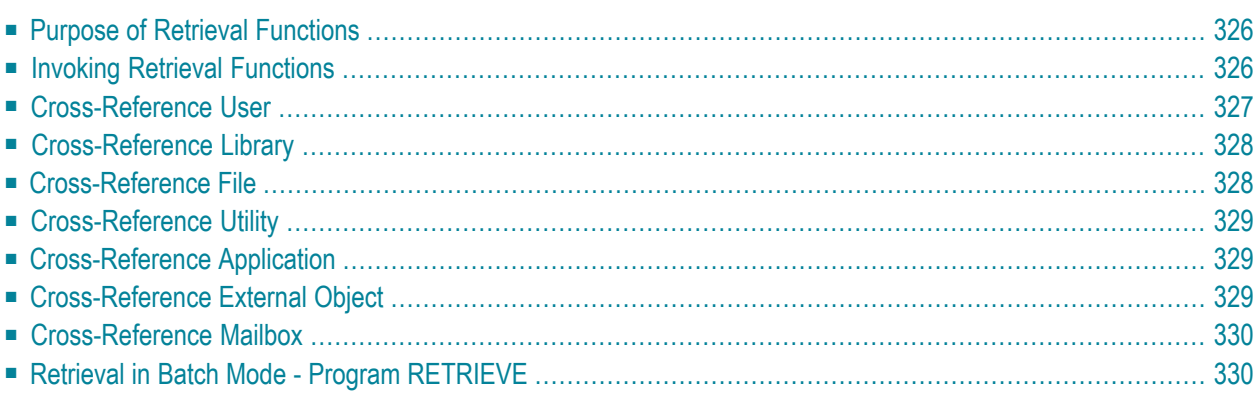

<span id="page-333-0"></span>This section covers the following topics:

## **Purpose of Retrieval Functions**

The Retrieval subsystem of Natural Security may be used to retrieve information on the objects defined to Natural Security and on the existing relationships between these objects. It allows you to review the existing security profile definitions and their effects.

<span id="page-333-1"></span>With Retrieval, you cannot do any Natural Security maintenance; you may only look at things.

## **Invoking Retrieval Functions**

On the Main Menu, you enter code "R" for "Retrieval".

A window will be displayed. In the window, you mark an object type with a character or with the cursor (and, if you wish, use the Start Value and Type/Status options as described in the section *Finding Your Way In Natural [Security](#page-40-0)*).

The selection list for that object type will be displayed.

The list can be scrolled as described in the section *Finding Your Way In Natural [Security](#page-40-0)*).

From the list, you can invoke the following retrieval functions (possible code abbreviations are underlined):

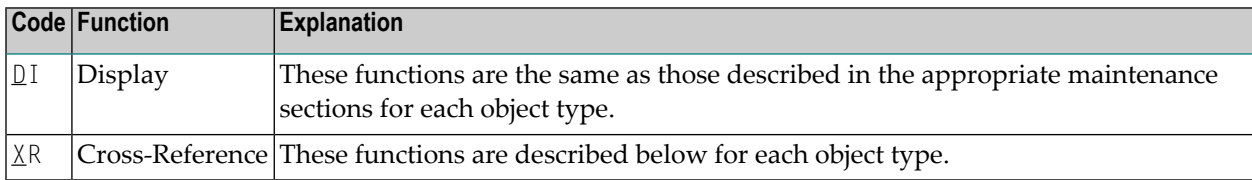

To invoke a specific function for an object, you mark the object with the appropriate function code in column "Co" on the selection list.

You may select various objects for various functions at the same time; that is, you can mark several objects on the screen with a function code. For each object marked, the appropriate processing screen will be displayed. You may then perform for one object after another the selected functions.

## <span id="page-334-0"></span>**Cross-Reference User**

This function allows you to obtain the following information:

- a list of all base and compound applications to which a user is linked;
- $\blacksquare$  a list of all libraries available to a user;
- a list of all DDMs/files a user's private library is linked to;
- a list of all groups a user belongs to;
- a list of all users contained in a given group;
- a list of all security profiles owned by a user;
- a list of all DDM/file security profiles where the user is "DDM Modifier";
- $\blacksquare$ <br> a list of all external objects to which a user is linked;
- the user-specific functional security specifications for the command processors for which functional security is defined for the user.
- a list of all utility profiles defined for a user.

On the User Retrieval selection list, you mark the user whose security profile you wish to crossreference with function code "XR".

A window will be displayed, in which you can select one or more of the following items by marking them with any character:

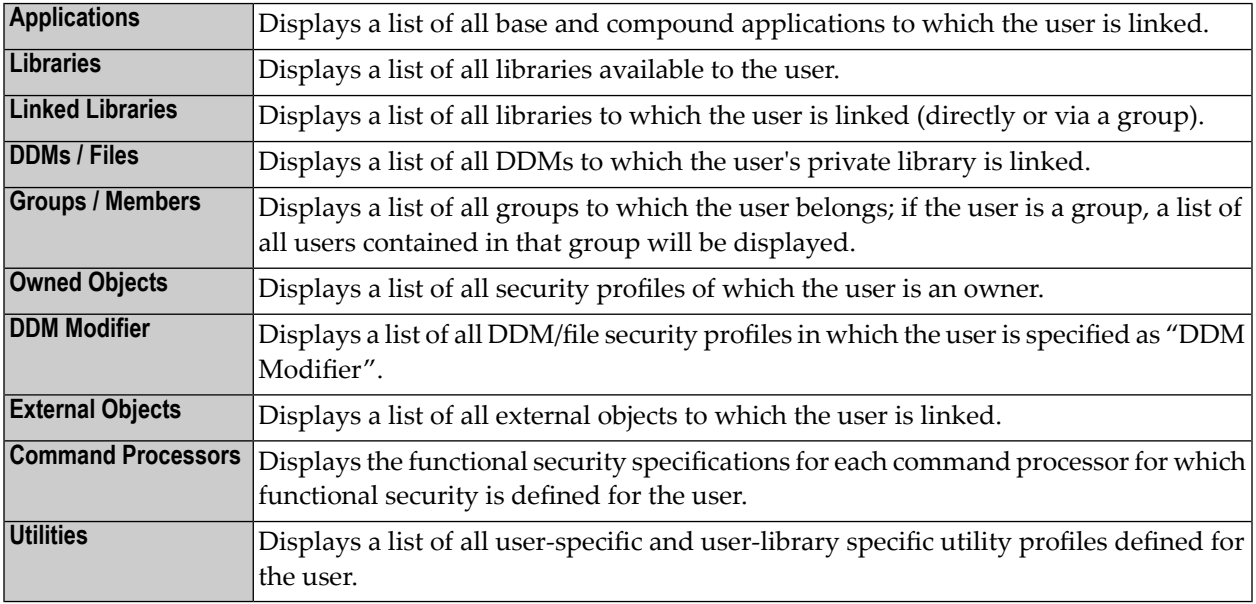

## <span id="page-335-0"></span>**Cross-Reference Library**

This function allows you to obtain the following information:

- a list of all DDMs a library is linked to;
- $\blacksquare$  a list of all users linked to a library;
- the functional security specifications for the command processors in the library.
- a list of all utility profiles defined for a library.

On the Library Retrieval selection list, you mark the library whose security profile you wish to cross-reference with function code "XR".

A window will be displayed, in which you can select one or more of the following items by marking them with any character:

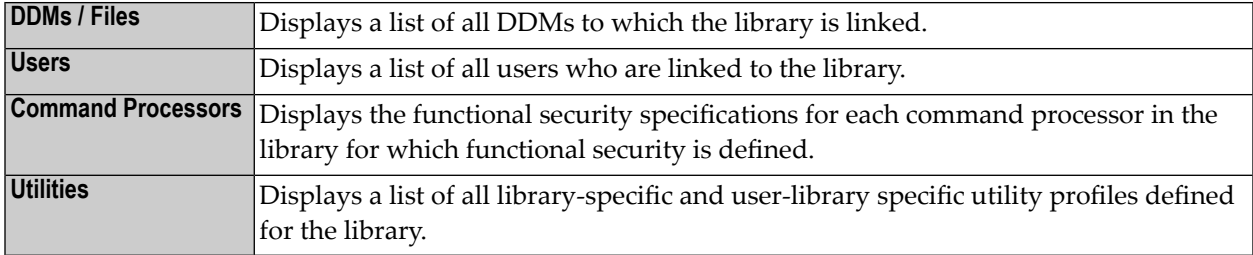

## <span id="page-335-1"></span>**Cross-Reference File**

This function is only available on mainframe computers. It allows you to ascertain which libraries are linked to a file.

On the File Retrieval selection list, you mark the file whose security profile you wish to cross-reference with function code "XR".

A window will be displayed, in which you can select one or both of the following items by marking them with any character:

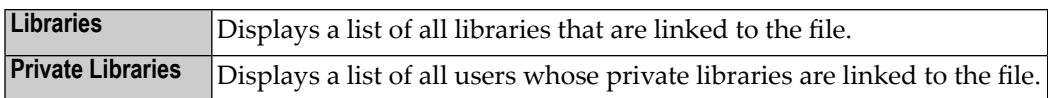

## <span id="page-336-0"></span>**Cross-Reference Utility**

This function allows you to ascertain which utility profiles exist for a utility.

On the Utility Retrieval selection list, you mark the utility whose profiles you wish to cross-reference with function code "XR".

A window will be displayed, in which you can select one or more of the following items by marking them with any character:

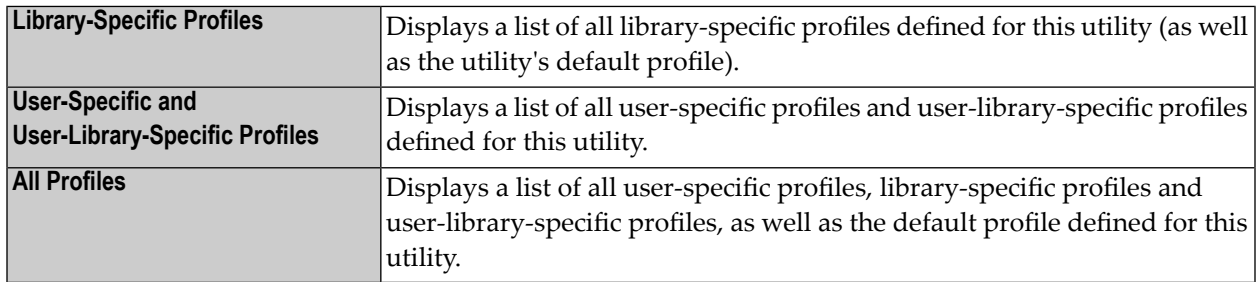

## <span id="page-336-1"></span>**Cross-Reference Application**

This function allows you to ascertain which users are linked to an application.

<span id="page-336-2"></span>On the Application Retrieval selection list, you mark the application whose security profile you wish to cross-reference with function code "XR". A list of all users who are linked to the application will be displayed.

## **Cross-Reference External Object**

This function allows you to ascertain which users are linked to an external object.

On the Retrieval selection list for a type of external object, you mark the object whose security profile you wish to cross-reference with function code "XR". A list of all users who are linked to the external object will be displayed.

## <span id="page-337-0"></span>**Cross-Reference Mailbox**

This function allows you to ascertain which users and libraries a mailbox is assigned to.

On the Mailbox Retrieval selection list, you mark the mailbox whose security profile you wish to cross-reference with function code "XR".

A window will be displayed, in which you can select one or both of the following items by marking them with any character:

<span id="page-337-1"></span>Libraries Displays a list of all libraries to which the mailbox is assigned. **Users Displays a list of all users to which the mailbox is assigned.** 

## **Retrieval in Batch Mode - Program RETRIEVE**

You can obtain all retrieval information for all objects of a certain object type at the same time. For this purpose, the library SYSSEC provides the program RETRIEVE. This program performs the Display and Cross-Reference functions for all objects of a certain object type; that is, it shows Display and Cross-Reference information for all selected objects.

The following information can be obtained:

- Output 1: a list of all selected objects, with basic information about each object.
- Output 2: display of security profiles of the selected objects.
- Output 3: cross-reference information about the selected objects.
- Output 4: display of security profiles of special links between users and libraries.

Various input parameters allow you to restrict the functions to a certain range of objects, and to determine the sequence in which the information is to be output. The input parameters for RE-TRIEVE are:

■ **1st Parameter:**

Object type: US for users, LI for libraries, FI for files (on mainframes only), MA for mailboxes, or the corresponding code for a type of external object.

■ **2nd Parameter:**

User type (for object type US):  $A =$  Administrator, P = Person, M = Member, G = Group, T = Terminal, B = Batch user.

File status (for object type FI): PUBL = Public, ACCE = Access, PRIV = Private.

#### ■ **3rd Parameter:**

Start value: An object name (optionally with asterisk notation) to obtain information on a certain range of objects only.

#### ■ **4th and 5th Parameters:**

Date from/to: A range of dates to obtain information only on objects created/last modified within a specific period of time.

#### ■ **6th Parameter:**

Function: Determines which information is output, and the output sequence:

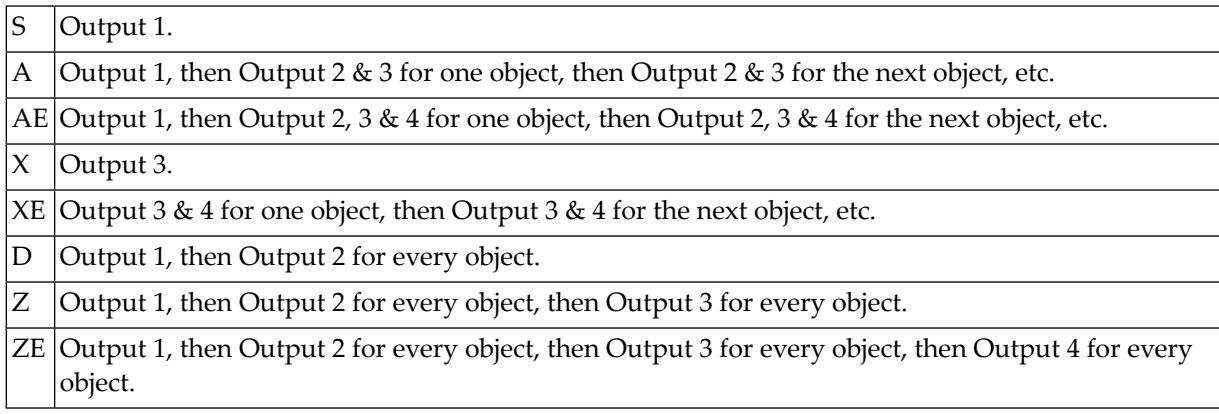

The program RETRIEVE is primarily intended for use in batch mode. However, by issuing the direct command RETRIEVE, you can also invoke the program online: a menu will be displayed for you to specify the selection options.

## <span id="page-340-0"></span>21 Countersignatures

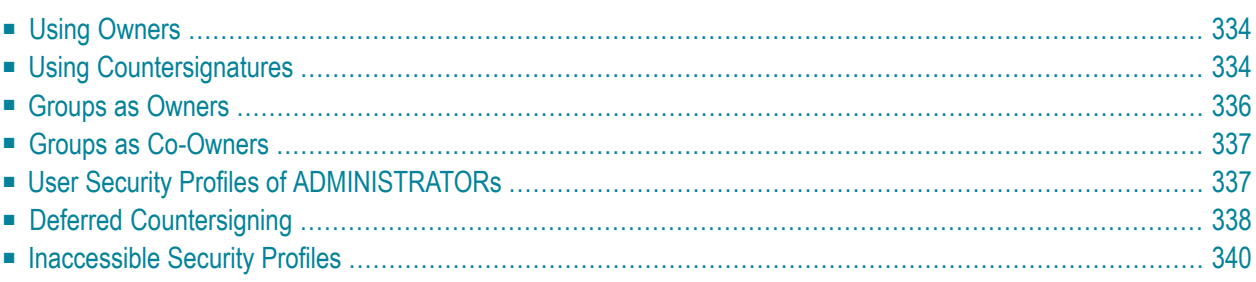

<span id="page-341-0"></span>This section covers the following topics:

## **Using Owners**

The benefit of using *owners* for security profiles is that the work and responsibility of doing Natural Security maintenance may be distributed amongst several ADMINISTRATORs instead of resting in the hands of just one person.

This distribution may be done according to criteria of significance/sensitivity of objects, regional, branch or departmental aspects, or whatever suits your specific Natural environment.

The number of ADMINISTRATORs should be kept low, and the system by which you assign owners should be clearly structured.

<span id="page-341-1"></span>It is also possible to enter a GROUP as an owner. All ADMINISTRATORs contained in the GROUP will then be authorized to maintain the security profile. (As only ADMINISTRATORs may do Natural Security maintenance anyhow, users of other user types contained in that GROUP will not be affected by this.)

## **Using Countersignatures**

It is the Natural Security ADMINISTRATORs who control all users' access rights to libraries. The question may well be asked, "Who controls the ADMINISTRATORs?" The answer is that they can control each other. This may be achieved by the use of *countersignatures*.

A security profile may have up to 8 owners. Without countersignatures, each of these owners may modify, delete, link, or edit the security profile unhindered.

If this is not desired, the countersignatures feature may be used: next to each owner of a security profile you may enter a number (1, 2 or 3); an owner must then obtain this number of countersignatures from other owners of the security profile, before he/she can gain access to the security profile. In this way, an owner cannot execute any alterations without the knowledge and consent of other owners.

Countersignatures are given by the co-owners entering their user *passwords* on the Countersignatures screen; this screen is displayed automatically when a function is invoked that requires countersignatures from co-owners of the security profile concerned.

**Note:** If the **Lock User [Option](#page-62-0)** is active, entering a wrong password on the Countersignatures screen may result in the user who has invoked the screen being locked.

#### **Example of Countersignatures:**

In the security profile of user IW the following owners are specified:

```
+----------------------------OWNERS----------------------------+
! User ID ........... IW !
! It is a set of the set of the set of the set of the set of the set of the set of the set of the set of the s
! AD !
! HW + 1<br>! JC + 2! JC + 2 \qquad |
! I have a set of the set of the set of the set of the set of the set of the set of the set of the set of the
! I have a set of the set of the set of the set of the set of the set of the set of the set of the set of the
! I have a set of the set of the set of the set of the set of the set of the set of the set of the set of the
! I have a set of the set of the set of the set of the set of the set of the set of the set of the set of the
! I have a set of the set of the set of the set of the set of the set of the set of the set of the set of the
! I have a set of the set of the set of the set of the set of the set of the set of the set of the set of the
                   !--------------------------------------------------------------+
```
Only the three ADMINISTRATORs specified may modify the security profile.

The owner situation is the following:

- Owner AD may modify the security profile unhindered, that is, without having to obtain a countersignature from any of the other owners.
- Owner HW may only modify the security profile with the consent of one of the other owners (this need not be one specific owner but can be any one of the others).
- Owner JC may only modify the security profile with the consent of two, that is, all other owners of the security profile.
- Any other administrators cannot modify the security profile, as they are not owners of the security profile.

Let us imagine that owner HW wishes to modify the security profile of user IW. On the User Maintenance selection list, he marks user "IW" with code "MO". The Countersignatures screen will be invoked:

```
13:10:14 *** NATURAL SECURITY *** 2008-10-31
                      - Modify User - 
User ID .. IW 
       Group ID User ID Password Added Modified
 -------- -------- -------- ---------- ---------- 
     1. AD                  0n: 1999-08-13 2008-01-18
     2. JC JC 3:09:10 2. JC 3:09:10
```
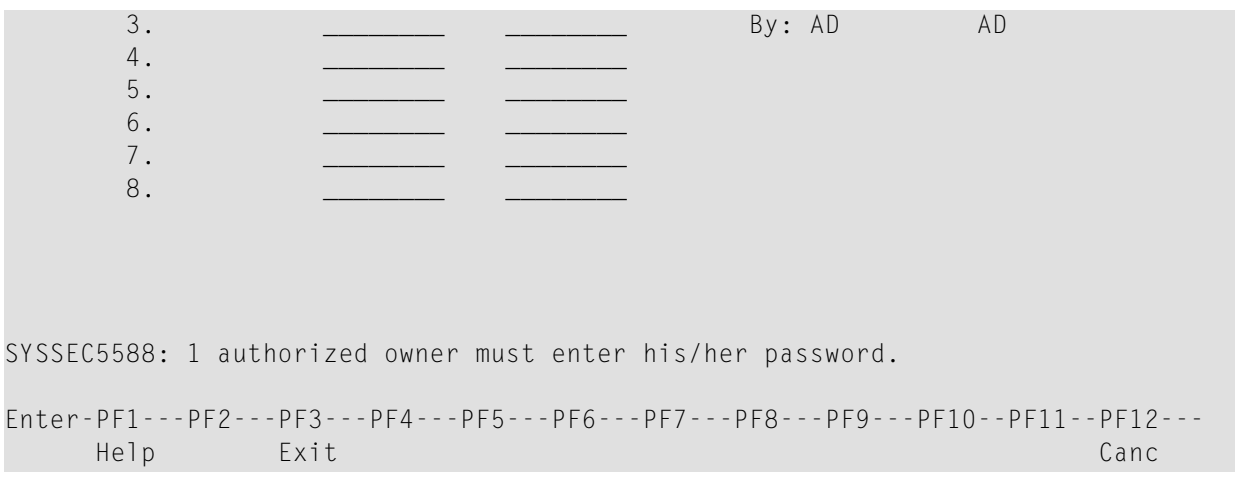

All other owners of the security profile are listed on the screen. One of them must enter his/her password.

If none of the other owners are available in person, they may communicate (for example, AD may reveal his password to HW, which HW may then enter on the Countersignatures screen; AD should then change his password immediately afterwards).

<span id="page-343-0"></span>Once the correct password of one co-owner (either AD or JC) has been entered, the Modify User screen with the security profile of user IW will be invoked for administrator HW to execute the intended modifications.

## **Groups as Owners**

If GROUPs are specified as owners, the following cases may occur:

- An ADMINISTRATOR is an owner of a security profile and also contained in a GROUP which is an owner of the security profile. In this case the countersignature requirements specified for the ADMINISTRATOR him-/herself apply.
- An ADMINISTRATOR is not an owner of a security profile him-/herself, but is contained in two or more GROUPs which are owners of the security profile. In this case the countersignature requirements specified for the GROUP with the fewest countersignatures apply.

If two or more GROUPs have equally few countersignatures, their alphabetical order is decisive.

**Note:** In the above cases an ADMINISTRATOR may be an owner more than once. This implies that the ADMINISTRATOR may provide him-/herself with one or more of the countersignatures required.

## <span id="page-344-0"></span>**Groups as Co-Owners**

If a GROUP appears as a co-owner on the Countersignatures screen, any one of the ADMINIS-TRATORs contained in the GROUP may countersign.

To select one ADMINISTRATOR from a GROUP, enter a "?" in the User ID field next to the Group ID on the Countersignatures screen. A list of all ADMINISTRATORs contained in the GROUP will be displayed, from which you may select the one whose countersignature you wish to obtain.

Please note that a GROUP counts as one co-owner, and one co-owner cannot provide more than one countersignature. If, for example, two countersignatures are required, these may not both be obtained from members of the same GROUP.

<span id="page-344-1"></span>However, one ADMINISTRATOR may countersign more than once if he/she appears more than once as a co-owner on the Countersignatures screen, i.e. in his/her own right and/or as a member of one or more GROUPs.

## **User Security Profiles of ADMINISTRATORs**

When an ADMINISTRATOR wishes to create any new security profiles (that is, to use an Add or Copy function), the owner situation of his/her own security profile applies:

- If the ADMINISTRATOR's security profile has no owners assigned, he/she may create new security profiles unhindered.
- If the ADMINISTRATOR's security profile has owners assigned but these do not include the ADMINISTRATOR, he/she must obtain the countersignatures of all owners of his/her security profile, before he/she may create any new security profiles.
- If the ADMINISTRATOR is one of the owners of his/her own security profile and has a number of co-owners specified, the ADMINISTRATOR must obtain this number of countersignatures from other owners of his/her security profile, before he/she may create any new security profiles.
- **Caution:** Owners and countersignatures should be assigned with the utmost care, as it may  $\bigoplus$ be difficult, if not impossible, to cancel an undesired owner/co-owner configuration. "Experimenting" with this feature can also result in your locking yourself out from access to a security profile.

## <span id="page-345-0"></span>**Deferred Countersigning**

Deferred countersigning allows you to perform a maintenance function, and obtain the required countersignature later.

This functionality is also referred to as "time-independent countersigning" (TIC).

#### **Applicability**

Deferred countersigning is possible:

- on mainframe computers;
- if the number of co-owners whose countersignature you need is 1;
- for the following maintenance functions: Add, Modify, Rename and Delete of user profiles and library profiles.

The following explanation uses the term "modify" for easier reading; however, the explanation also applies to the other functions mentioned.

**Note:** With the current version of Natural Security, deferred countersigning is available for the functions mentioned above. With subsequent versions, it is planned to make it available for further functions.

#### **How Deferred Countersigning Works**

When you attempt to modify a security profile and the Countersignatures screen is invoked, but none of the other owners of the security profile is available to supply his/her password, you may defer the countersigning. This means that you can proceed with your intended modification and obtain the other owner's countersignature afterwards.

To do so, you press PF5 (Defer) on the Countersignatures screen.

The security profile to be modified will be invoked, and you can make your changes to it.

When you have finished modifying the security profile, it will appear in the object maintenance selection list with an indication that a countersignature is still pending for the modification. The modification will not become active until the countersignature is provided.

Until the co-owner supplies or refuses his/her countersignature, there will be two versions of the security profile:

- the *active* unmodified version,
- a *temporary* version which includes your modifications.

On the maintenance selection list, you can perform the following functions on the security profile:

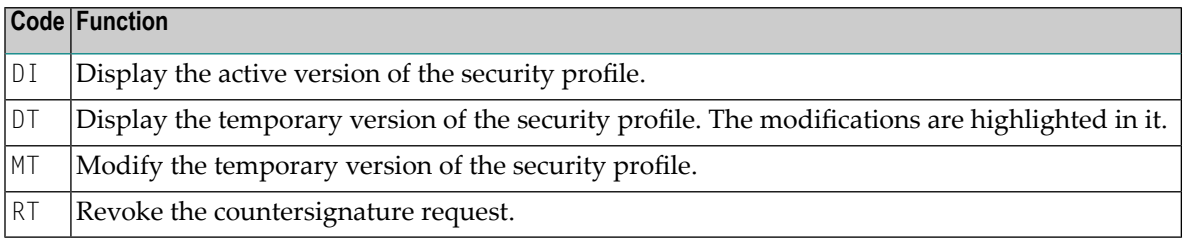

The co-owner can perform the following functions on the security profile:

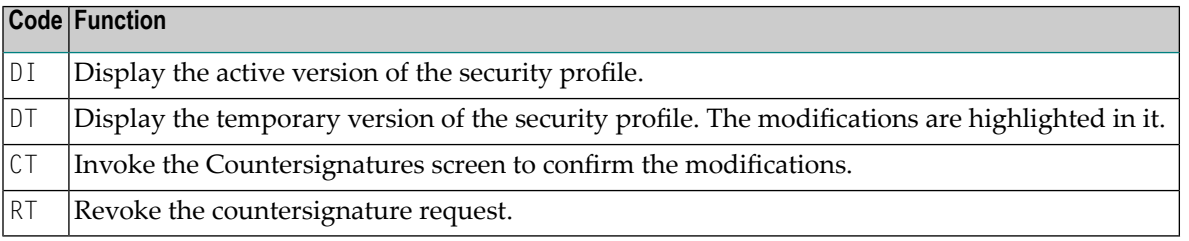

Until the countersignature is supplied or revoked, maintenance functions other than those listed above cannot be applied to the security profile.

When the countersignature is supplied by the co-owner, the modifications will be applied, that is, the active version of the security profile will be removed, and the temporary version will become the active version.

If the countersignature request is revoked - either by yourself or the co-owner - the temporary version of the security profile will be removed, and only the active version will continue to exist. Any information concerning the request will be removed.

**Note:** The owner/co-owner specifications in a security profile *cannot* be changed via deferred countersigning.

#### **Listing Profiles with Pending Countersignatures**

To list only those security profiles of a specific object type for which countersignatures are pending, you enter the command SHOW TIC (TIC = time-independent countersigning) in the command line of the object maintenance selection list.

To revert to the normal selection-list display, you enter the command again.

#### **Renamed and Deleted Security Profiles**

If you defer the countersigning for the renaming of a security profile, the profile will appear in the object maintenance selection list under both the old ID and the new ID.

<span id="page-347-0"></span>If you defer the countersigning for the deletion of a security profile, the profile will remain in the object maintenance selection list until the countersignature is supplied.

## **Inaccessible Security Profiles**

If a security profile has become completely inaccessible - that is, if an owner/co-owner configuration has been set up which does not allow any ADMINISTRATOR to access the security profile - the Natural system command INPL can be used as a last resort to recover the security profile.

You enter the INPL command; then, on the INPL menu, you enter Code "R" and Replace option "O". In the next window, you enter the object type and the ID of the security profile to be recovered. This deletes all owner entries from the security profile.

If you use the above INPL option in batch mode, work file 1 must be the Natural Security INPL file.

#### **Example of Batch-Mode Input for Security-Profile Recovery:**

//CMSYNIN DD \* R,O U,AD .

## 22 Functional Security

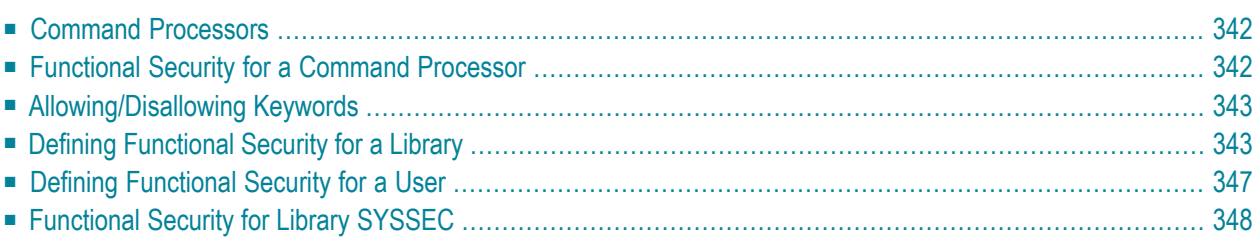

<span id="page-349-0"></span>This section covers the following topics:

## **Command Processors**

Command processors are used to control the way in which commands/functions are executed in a library. They are created with the Natural utility SYSNCP . In a command processor, you define commands - that is, keywords and combinations of keywords - and the actions to be performed in response to these commands being entered by the users.

## <span id="page-349-1"></span>**Functional Security for a Command Processor**

Natural Security allows you to define *functional security* for each command processor in a library: you can determine which of the keywords and keyword combinations defined in the processor are to be allowed or not allowed in the library, thus restricting the availability of certain functions within the library. Moreover, you can define user-specific functional security; that is, you can make different functions available for different users of the same command processor in a library.

This is done via the "Functional Security" options in the security profiles of libraries and users, as described in detail in this section. The functional security defined for a command processor in a library profile applies to all users of the command processor in that library. In addition, in a user profile you can define different functional security for an individual user of a command processor in a library, which then takes precedence over the specifications in the library profile.

### <span id="page-349-2"></span>**Status of a Command Processor**

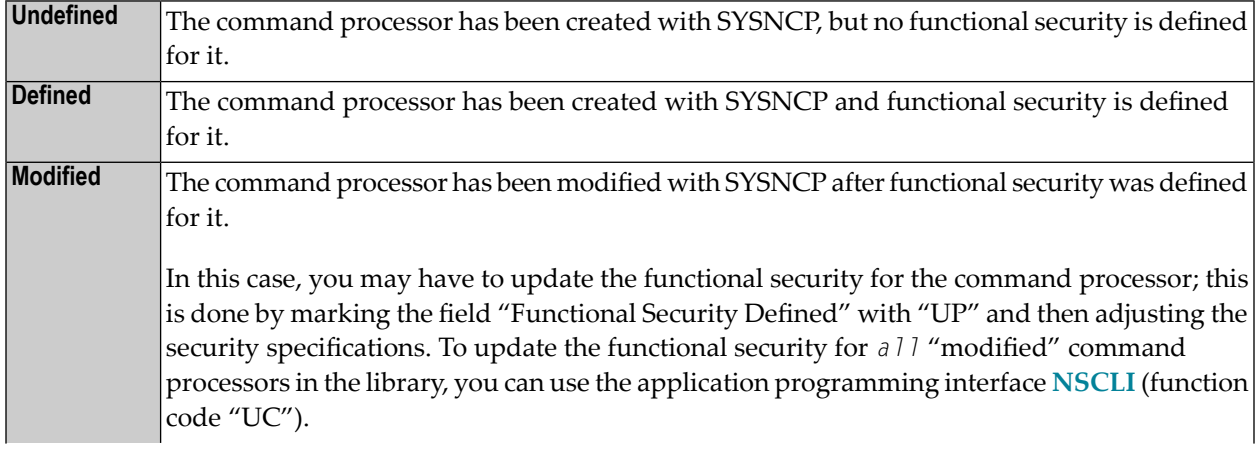

In Natural Security, a command processor can have the following status:

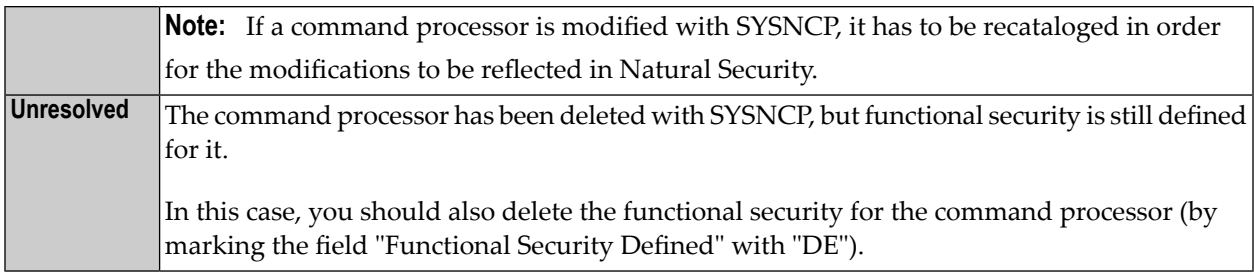

## <span id="page-350-0"></span>**Allowing/Disallowing Keywords**

By default, all keywords defined in a command processor are disallowed, which means that none of the commands defined in the processor can be executed.

If you wish to make only relatively few functions available, you can leave this default unchanged so that generally all keywords are disallowed, and you can then allow the use of individual keywords and keyword combinations (commands). If you wish to make most functions available and only restrict the use of relatively few functions, you can change the default so that generally all keywords are allowed and you can then disallow the use of individual keywords and keyword combinations.

## <span id="page-350-1"></span>**Defining Functional Security for a Library**

If you mark the option "Functional Security" in the **[Additional](#page-140-0) Options** window of a library security profile (see "Components of a Library Profile" in the section *Library Maintenance*), the Functional Security window will be displayed:

Library ID ................... XYZLIB Command Processor ............ \_\_\_\_\_\_\_\_ \_\_ Functional security defined .. \_\_ Keyword default .............. \_\_ Keyword exceptions ........... \_\_ Command exceptions ........... Type of command exceptions ...

In this window, you can define functional security for any command processor that has been created in that library.

In the Command Processor field of the window, you enter the name of the processor you wish to define for the library.

If you do not know the name of the processor you want, enter an asterisk (\*) in the Command Processor field: a list of all processors that are contained in that library will be displayed; from the list, you select a processor by marking it with any character or the cursor.

By default, no functional security is defined for a command processor: the Keyword Default is set to "Disallowed", and no Keyword Exceptions or Command Exceptions are defined; which means that none of the commands defined in the processor can be executed.

#### **Functional Security Defined**

This field may take the following values:

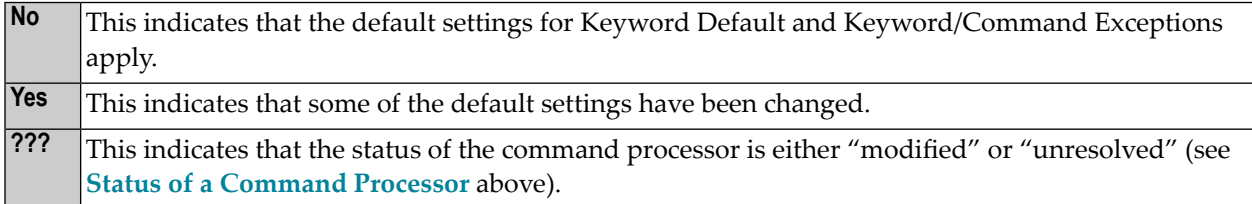

#### **Keyword Default**

This field may take the following values:

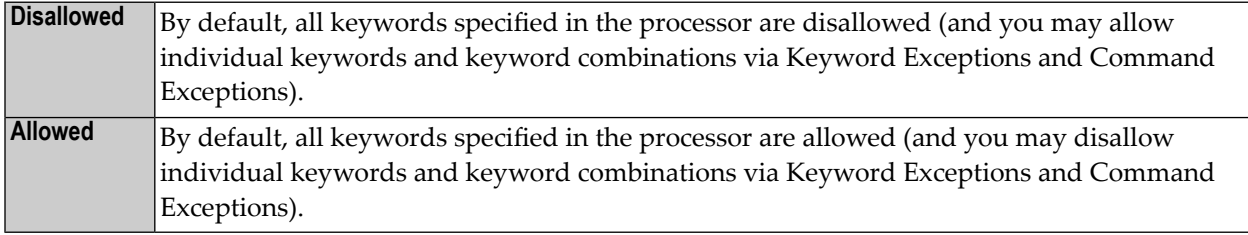

To change the value from "Disallowed" to "Allowed", or vice versa, mark the Keyword Default input field with any character.

You can only change the Keyword Default if neither Keyword Exceptions nor Command Exceptions are defined; so, if necessary, you must reset the allowed/disallowed status of all Command Exceptions and Keyword Exceptions to their default settings (as explained below) before you can change the Keyword Default.

#### **Keyword Exceptions**

This field may take the following values:

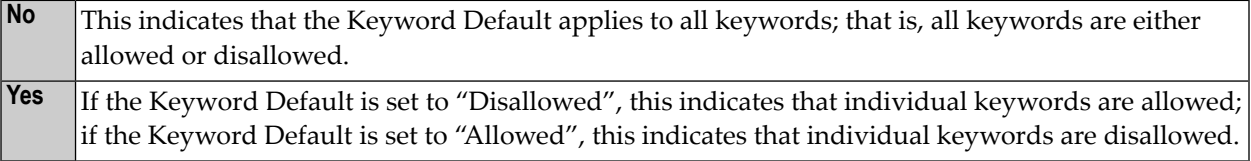

By default, all keywords are either allowed or disallowed, depending on the setting of the Keyword Default.

To change this default status for individual keywords, mark the Keyword Exceptions input field with any character(s) - except "DE". Depending on the Keyword Default, either the Allow Keywords screen or the Disallow Keywords screen will be displayed, listing all keywords that have been defined in the processor:

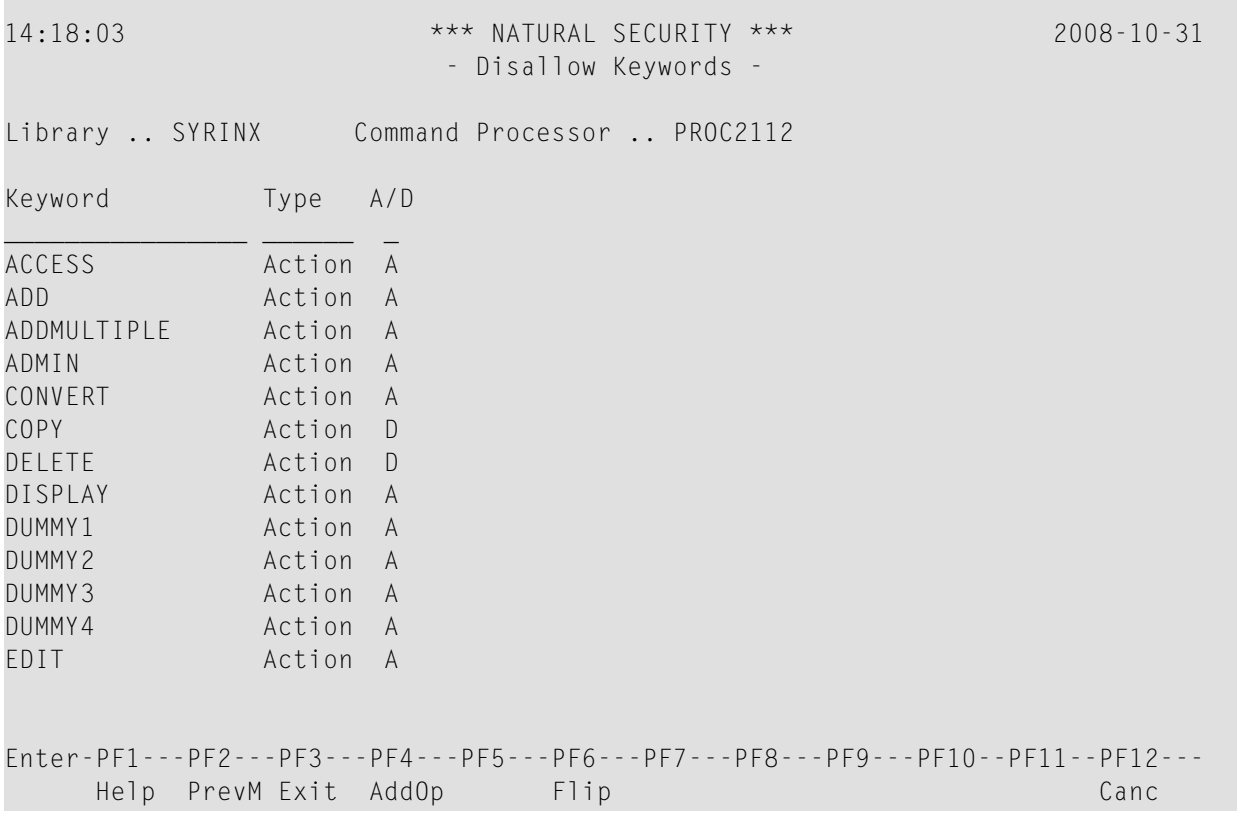

The list can be scrolled as described in the section *Finding Your Way In Natural [Security](#page-40-0)*.

In the "A/D" column, mark the keywords to be disallowed with "D" and those to be allowed with "A".

Any status that is different from the Keyword Default status will be displayed intensified.

To reset the disallowed/allow status of all keywords to the Keyword Default setting, mark the Keyword Exceptions input field with "DE" (delete). A window will be displayed, in which you enter "Y" to confirm the deletion.

#### **Command Exceptions**

This field may take the following values:

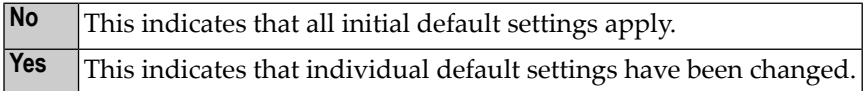

If any of the keywords that make up a command is disallowed, the command will, by default, be disallowed. If all of the keywords that make up a command are allowed, the command will, by default, be allowed.

To change this default status for individual commands, mark the Command Exceptions input field with any character(s) - except "DE". The Allow/Disallow Commands screen will be displayed, listing all commands that have been defined in the processor:

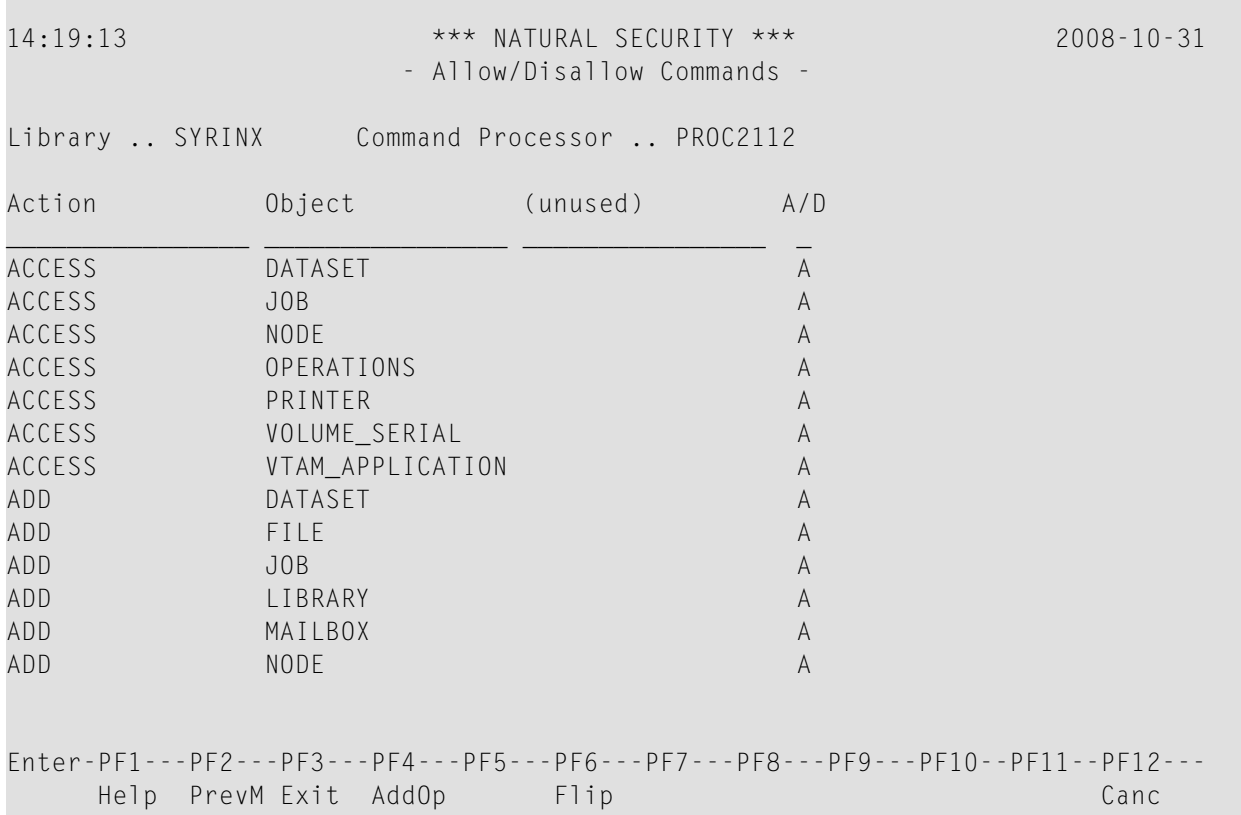

The list can be scrolled as described in the section *Finding Your Way In Natural [Security](#page-40-0)*.

In the "A/D" column, mark the commands to be disallowed with "D" and those to be allowed with "A".

Any status that is different from the default status will be displayed intensified.

To reset the status of all commands to their default allowed/disallowed settings, mark the Command Exceptions input field with "DE" (delete). A window will be displayed, in which you enter "Y" to confirm the deletion.

#### **Type of Command Exceptions**

If any Command Exceptions are defined, this field may take the following values:

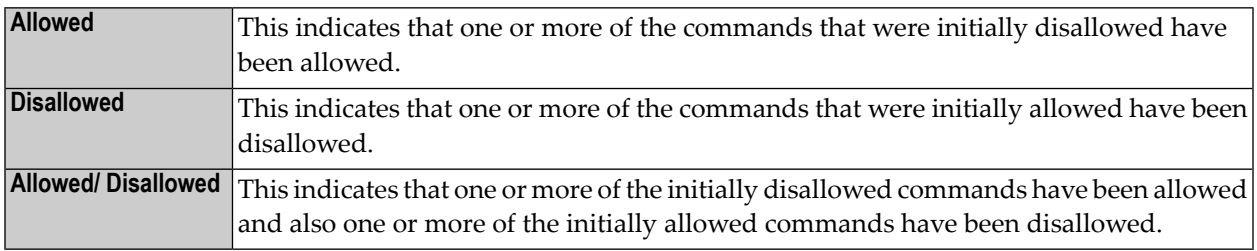

## <span id="page-354-0"></span>**Defining Functional Security for a User**

Generally, the functional security defined for a command processor in a library security profile applies to all users of the processor in that library. If you wish to define different functional security for an individual user, you may do so in the user's security profile. The specifications in the user profile will then take precedence over the specifications in the library profile.

By default, the functional security specifications as defined for the processor in the library security profile apply.

To change any of these specifications for an individual user, mark the option "Functional Security" in the **[Additional](#page-113-0) Options** window of the user's security profile (see "Components of a User Profile" in the section *User Maintenance*); the Functional Security window will be displayed:

User ID ...................... ABC Library ID .................... \_\_\_\_\_\_ Command Processor ............ \_\_ Functional security defined .. \_\_ Keyword default .............. \_\_ Keyword exceptions ........... \_\_ Command exceptions ........... Type of command exceptions ...

In this window, you can define user-specific functional security for a command processor in a library.

In the Library ID field of the window, enter the ID of the library in which the processor is contained, and in the Command Processor field, enter the name of the command processor you wish to define for the user.

#### **Functional Security Defined**

This field may contain the following values:

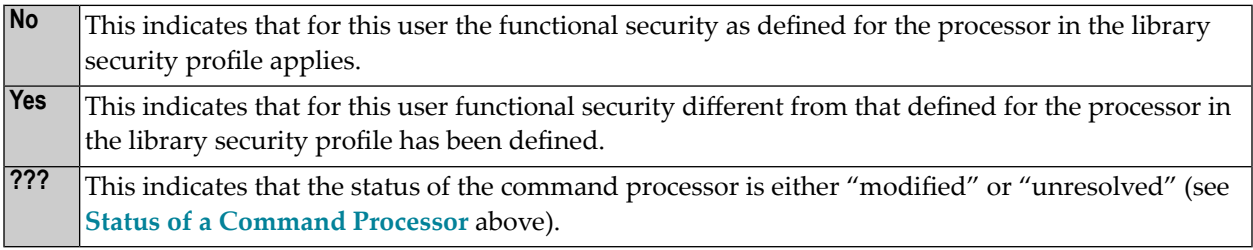

To reset the user-specific specifications to those as defined for the processor in the library profile, mark the Functional Security Defined input field with "DE" (delete). A window will be displayed, in which you enter "Y" to confirm the deletion.

### **Keyword Default/Keyword Exceptions/Command Exceptions/Type of Command Exceptions**

<span id="page-355-0"></span>For these fields, the same applies as described under *Defining [Functional](#page-350-1) Security for a Library* above.

## **Functional Security for Library SYSSEC**

The command processor NSCCMD01 is provided for the Natural Security library SYSSEC.

Natural Security *always* uses this command processorforthe handling of functions within SYSSEC. As SYSSEC would ignore any command processor other than NSCCMD01, it would be useless to create any other command processor for it.

By default, NSCCMD01 is defined with Keyword Default set to "Allowed" and no Keyword Exceptions or Command Exceptions; that is, all Natural Security functions are allowed.

You cannot modify command processor NSCCMD01 itself (as it is only provided in object form). However, if desired, you can control the use of functions within SYSSEC by modifying the functional security aspects of NSCCMD01 in the library profile of SYSSEC and in the user profiles of Natural Security administrators.

For example, if you wish an administrator to only look at security profiles but not modify them, you would disallow for that administrator all action keywords but "DISPLAY"; or, if you wish an administrator to only deal with security profiles of users, but not security profiles of any other type of object, you would disallow for that administrator all object keywords but "USER".

The keywords in NSCCDM01 correspond to the Natural Security commands as listed under *[Direct](#page-47-0) [Commands](#page-47-0)* in the section *Finding Your Way In Natural Security*.

**Caution:** Do not set the Keyword Default for command processor NSCCMD01 to "Disal- $\bigoplus$ lowed" - unless you define *immediately* afterwards Keyword Exceptions that allow you to use all the Natural Security functions you need. If you set the Keyword Default for NSCCMD01 to "Disallowed" and then leave the Functional Security window, all Natural Security functions would be disallowed; that is, no one would be able to use Natural Security anymore. To make Natural Security accessible again, it would then be necessary to execute an INPL with the RECOVER option.

# 23 Natural Security In Batch Mode

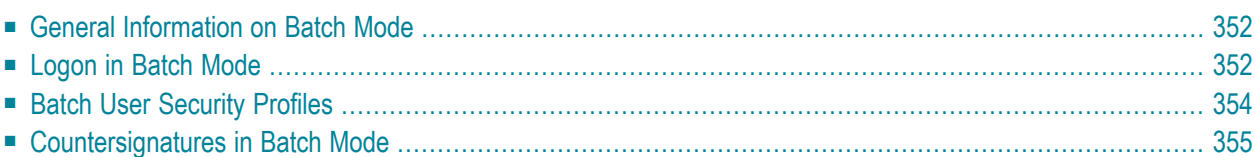

<span id="page-359-0"></span>This section covers the following topics:

## **General Information on Batch Mode**

Before you use Natural Security in batch mode, you should be familiar with the general considerations concerning the use of Natural in batch mode as described in the Natural *Operations* documentation.

Please also observe the batch-mode particularities of the underlying operating system.

<span id="page-359-1"></span>If you want to process a job in batch mode under Natural Security, the Natural system variable \*DEVICE must set to "BATCH".

## **Logon in Batch Mode**

This section contains information on:

- [Logon](#page-359-2) Input Data in Batch Mode
- [Password](#page-360-0) Change in Batch Mode
- [Automatic](#page-360-1) Logon in Batch Mode
- <span id="page-359-2"></span>■ Startup [Transaction](#page-361-1) in Batch Mode
- [Mailboxes](#page-361-2) in Batch Mode

#### **Logon Input Data in Batch Mode**

When you use Natural Security in batch mode, the logon procedure is started automatically. Input for the LOGON command must be provided as follows:

#### **On mainframes in delimiter mode (IM=D), and on all other platforms:**

```
\%*
library-ID,user-ID,password
```
#### **On mainframes in forms mode (IM=F):**

```
library-ID user-ID
% +password
```
In forms mode, the *library-ID* must be 8 bytes long; if it is less than 8 characters long, the remaining bytes must be filled with blanks.

The input mode on mainframes is set with the Natural profile parameter IM (which is described in the Natural *Parameter Reference* documentation).
The specification of "%\*" will prevent the password from being printed.

If the logon procedure is to be initialized via dynamic parameters, the LOGON command must be specified with the profile parameter STACK as follows:

STACK=(LOGON *library-ID user-ID password*)

If no input data are specified for the LOGON command, the Natural batch session will be terminated.

**Note:** Under Windows in batch mode, the map LOGONM1 instead of the dialog box GLOGONM1 is displayed as logon screen.

#### **Password Change in Batch Mode**

To change the password in batch mode, input for the LOGON command must be provided as follows:

#### **On mainframes for delimiter mode (IM=D), and on all other platforms:**

```
%*
library-ID,user-ID,password,new-password
\frac{\partial}{\partial x},,,new-password
```
#### **On mainframes for forms mode (IM=F):**

```
library-ID user-ID
\frac{9}{6} \starpassword new-password
% \starnew-password
```
For forms mode, *library-ID* and *password* must be 8 bytes long; if they are shorter, the remaining bytes must be filled with blanks. The *new-password* in the last line must be preceded by 8 blanks.

#### **Automatic Logon in Batch Mode**

If you use automatic logon (Natural profile parameter AUTO=ON) in batch mode, the value of the Natural system variable \*INIT-USER will be taken as user ID. By default, \*INIT-USER in batch mode contains the name of the batch job under which the Natural session. A user profile for this batch job name must be defined in Natural Security. A logon with another user ID is not possible.

On mainframe computers under z/OS, the value of \*INIT-USER is determined by the parameter USERID in the Natural z/OS batch interface. Depending on the setting of this parameter, this value can be supplied by the security access control block (ACEE) of the security package being used (for example, RACF or ACF2), or by the USER parameter in the job card.

#### **Startup Transaction in Batch Mode**

When you log on to a library in batch mode, the setting of the switch "Batch execution" in the library security profile determines whether the startup transaction specified in the library security profile will be executed or not. See **[Transactions](#page-136-0)** (under *Components of a Library Profile*in the section *Library Maintenance*) for details.

#### **Mailboxes in Batch Mode**

When you log on in batch mode, it depends on the setting of the general option **["Suppress](#page-69-0) mailboxes in batch [mode"](#page-69-0)** (as explained in in the section *Administrator Services*) whether mailboxes are displayed or not.

## **Batch User Security Profiles**

In addition to creating security profiles for users of types "A", "P", "M", "G" and "T", you can also create user security profiles of type "B" (for "batch"). They are created in the same way as other user security profiles (see **[Adding](#page-117-0) a New User** in the section *User Maintenance*) You can then enter the user ID of such a batch user in the field "Batch User ID" of a user security profile.

Before a batch user ID can be entered in a user security profile, a security profile for this batch user ID must have been defined.

Several users may share the same batch user ID; that is, the same batch user ID can be entered in the security profiles of several users. Thus, the same conditions of use can apply to several users in batch mode, and these conditions have to be defined only once.

A batch user ID cannot be used for a logon in online mode.

In batch mode, a user logs on with his/her "normal" user ID and password. Natural Security will then use the batch user ID specified in the user's security profile, and the conditions of use defined for that batch user ID will apply.

If no batch user ID is specified in the user's security profile, the "Privileged Groups" specified in the user's security profile will be checked (in order of entry) for a batch user ID. If none of the Privileged Groups has a batch user ID either, the user's own user ID will be used.

A batch user profile cannot be linked directly to a library, it must be linked via a GROUP; that is, it must be contained in a GROUP, and the GROUP be linked to the library.

## **Countersignatures in Batch Mode**

Countersignatures cannot be processed in batch mode. This means that security profiles which require a countersignature for maintenance permission are excluded from batch-mode processing.

## 24

## **Transferring Security Data To Another System File**

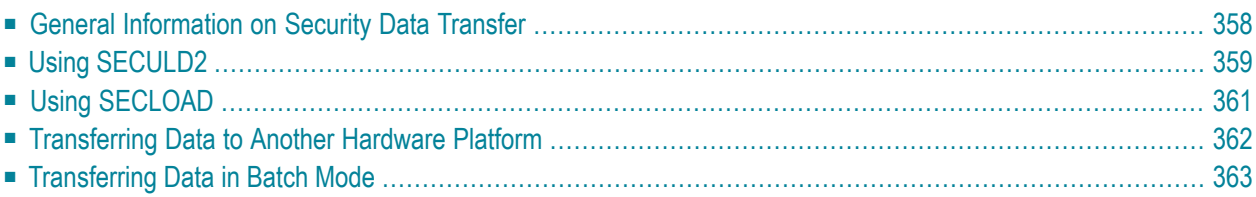

This section describes how to transfer Natural Security data from one system file to another. It covers the following topics:

## <span id="page-365-0"></span>**General Information on Security Data Transfer**

The transfer of Natural Security data from one system file to another is only relevant if you use more than one Natural Security system file.

A Natural Security system file is specified with the Natural profile parameter FSEC (which is described in the Natural *Parameter Reference* documentation).

The library SYSSEC contains two programs for the transfer of Natural Security data from one system file to another: SECULD2 and SECLOAD:

■ SECULD2 is used to unload data from one system file to a work file.

■ SECLOAD is used to load the data from the work file onto the other system file.

The selection of data to be transferred is done with SECULD2. SECLOAD will always attempt to transfer the complete work file. However, SECLOAD will check whether the data to be transferred are consistent with the data already stored on the system file. Inconsistent data will not be loaded.

The programs SECULD2 and SECLOAD you use must both be of the same Natural Security version. Moreover, it is recommended that the latest available version of SECULD2 and SECLOAD be used.

An FSEC system file can be shared by all supported Natural Security versions. This means that you can continue to use an existing FSEC file and need not create a new FSEC file for a new Natural Security version. However, should you decide to use a new FSEC file for a new Natural Security version and wish to transfer existing security data to this new file, you unload/load the data using the standard SECULD2/SECLOAD transfer procedure.

Both SECULD2 and SECLOAD can only be invoked from *within* the library SYSSEC.

**Note:** SECULD2 is the replacement of the old unloading program SECULD.

## <span id="page-366-0"></span>**Using SECULD2**

To invoke SECULD2, you enter the command "SECULD2" in the command line of any Natural Security screen. The SECULD2 menu will be displayed.

To select the type of data to be transferred, you enter one of the following function codes on the SECULD2 menu:

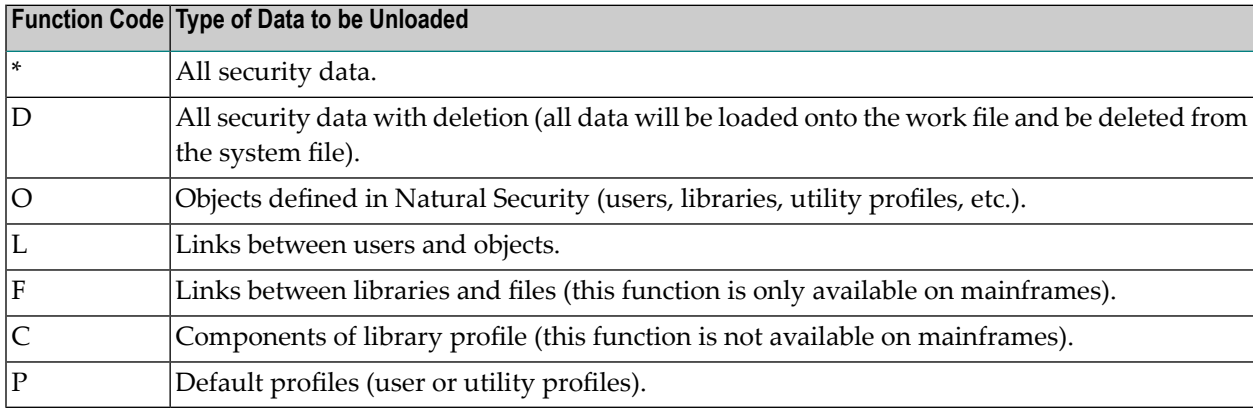

In addition to the function code, you can specify the following on the SECULD2 menu:

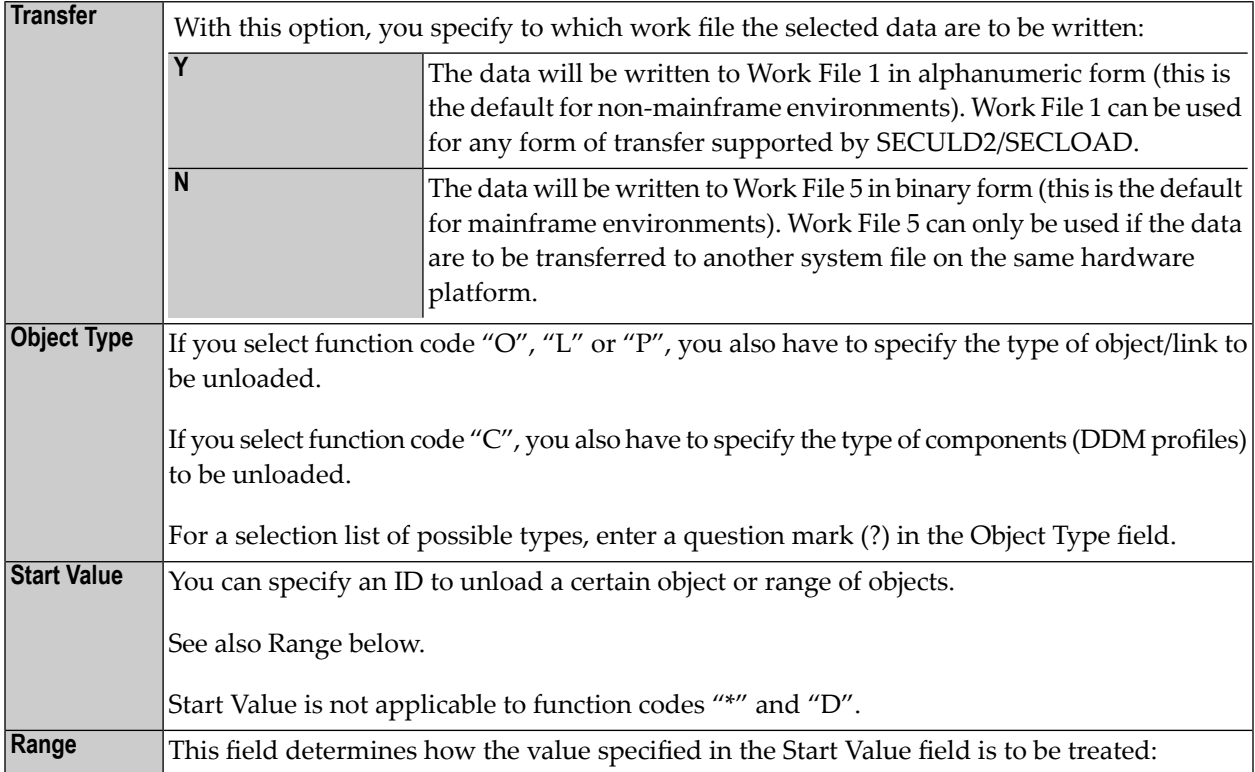

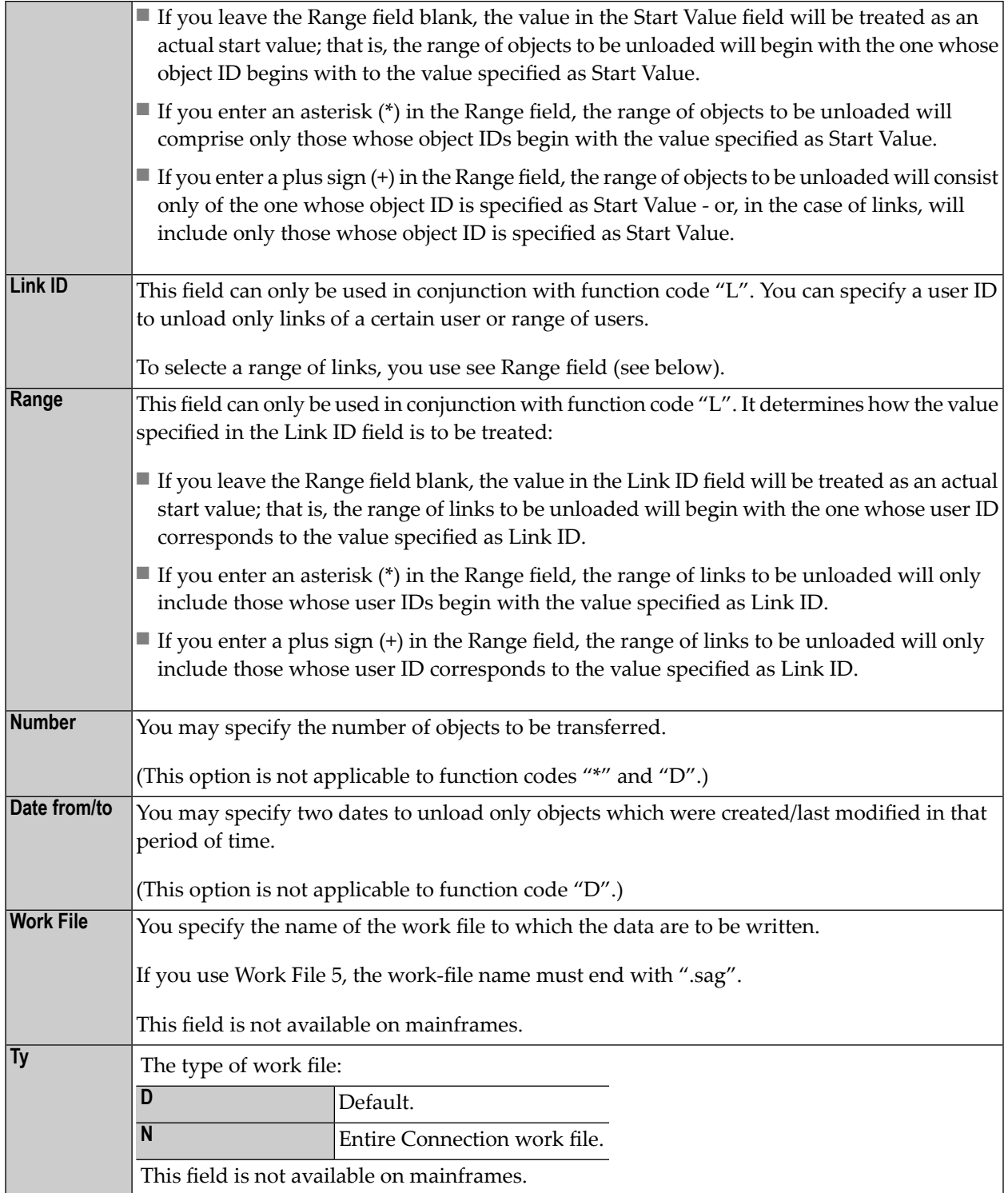

## <span id="page-368-0"></span>**Using SECLOAD**

To invoke SECLOAD, you enter the command "SECLOAD" in the command line of any Natural Security screen. You will then be prompted to make the following specifications:

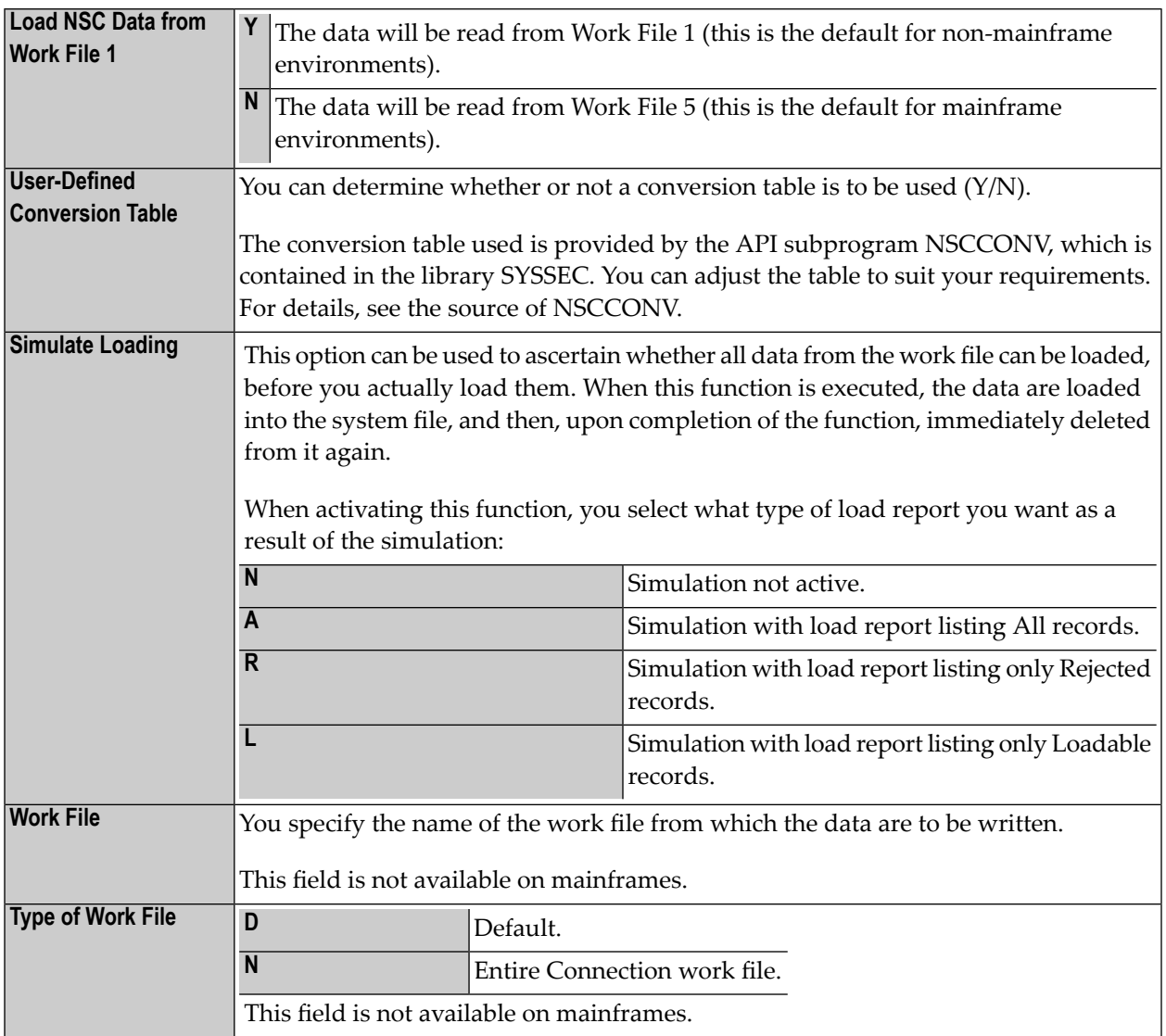

**Note:** Data which are inconsistent or which already exist on the target system file will not be loaded. To ascertain why data were not loaded, please refer to the load report.

## <span id="page-369-0"></span>**Transferring Data to Another Hardware Platform**

With SECULD2 and SECLOAD, you can also transfer security data from one hardware platform to another.

To do so, you enter a "Y" in the Transfer field of the SECULD2 menu.

By pressing PF4, you can then invoke an additional window in which you can specify the following optional parameters:

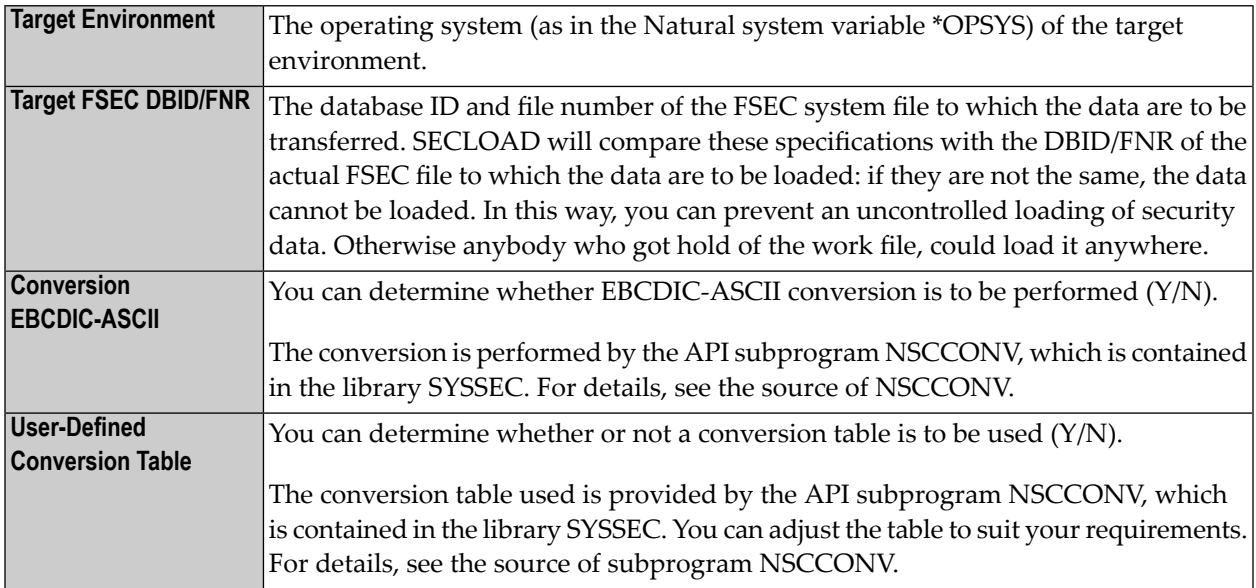

The data will then be written, in alphanumeric form, to Work File 1, from where they can be loaded with SECLOAD.

**Note:** When data are transferred from a mainframe platform to another platform, SECLOAD also checks if library IDs conform to the naming conventions for libraries (as described under the system command LOGON in the Natural *System Commands* documentation).

## <span id="page-370-0"></span>**Transferring Data in Batch Mode**

#### **SECULD2/SECLOAD in Batch Mode on Mainframes**

Example jobs for executing SECULD2 and SECLOAD in batch mode on mainframe computers are shown below.

#### **Example 1 of SECULD2 Job:**

In this example, all users whose IDs begin with "ADE" and who were last modified between 1st January and 10th June 2008, and the library TESTLIB will be transferred to the work file CMWKF05.

```
//SECULD2 JOB DEMO,CLASS= ,MSGCLASS= ,REGION=2048K 
//********************************************************** 
//ULD EXEC PGM=NATBATnn, 
// PARM='DBID=10,FNR=5,FSEC=(,8),FDIC=(,9),IM=D,MT=0,MAXCL=0,MADIO=0'
//STEPLIB DD DISP=SHR,DSN=NATURAL.Vnn.LOAD 
// DD DISP=SHR,DSN=ADABAS.Vnn.ADALOAD
//DDCARD DD * 
ADARUN PROGRAM=USER,SVC=249,DATABASE=10,MODE=MULTI 
/* 
//CMPRINT DD SYSOUT=* 
//CMWKF05 DD UNIT=TAPE,VOL=SER=NATSEC,DSN=NSC.ULD, 
// DCB=(RECFM=VB,LRECL=4624,BLKSIZE=4628,DEN=3),DISP=(,KEEP) 
//CMSYNIN DD * 
SYSSEC,DBA,PASSWORD 
SECULD2 
O,N,US,ADE,*,,,,2008-01-01,2008-06-10 
O,N,LI,TESTLIB,1 
. 
FIN
/*
```
#### **Example 2 of SECULD2 Job:**

In this example, all users whose IDs begin with "ADE" will be transferred to the work file CM-WKF01. If the "Transfer" option is specified as "Y", the job must contain a line for additional parameters (see **[Transferring](#page-369-0) Data to Another Hardware Platform** above). In this example, no additional parameter specifications are made (that is, they are either not specified or specified as  $^{\prime\prime}$ N'').

```
//SECULD2 JOB DEMO,CLASS= ,MSGCLASS= ,REGION=2048K 
//********************************************************** 
//ULD EXEC PGM=NATBATnn, 
// PARM='DBID=10,FNR=5,FSEC=(,8),FDIC=(,9),IM=D,MT=0,MAXCL=0,MADIO=0'
//STEPLIB DD DISP=SHR,DSN=NATURAL.Vnn.LOAD 
// DD DISP=SHR,DSN=ADABAS.Vnn.ADALOAD
//DDCARD DD * 
ADARUN PROGRAM=USER,SVC=249,DATABASE=10,MODE=MULTI 
/* 
//CMPRINT DD SYSOUT=* 
//CMWKF01 DD UNIT=TAPE,VOL=SER=NATSEC,DSN=NSC.ULD, 
// DCB=(RECFM=VB,LRECL=4624,BLKSIZE=4628,DEN=3),DISP=(,KEEP) 
//CMSYNIN DD * 
SYSSEC,DBA,PASSWORD 
SECULD2 
O,Y,US,ADE,* 
,,,N,N 
. 
FIN
/*
```
#### **Example 3 of SECULD2 Job:**

In this example, all libraries whose IDs begin with "SF" will be transferred to the work file CM-WKF01. The target environment is a PC, and the database ID and file number of the target FSEC system file are 89 and 356.

```
//SECULD2 JOB DEMO,CLASS= ,MSGCLASS= ,REGION=2048K 
//********************************************************** 
//ULD EXEC PGM=NATBATnn, 
// PARM='DBID=10,FNR=5,FSEC=(,8),FDIC=(,9),IM=D,MT=0,MAXCL=0,MADIO=0'
//STEPLIB DD DISP=SHR,DSN=NATURAL.Vnn.LOAD 
// DD DISP=SHR,DSN=ADABAS.Vnn.ADALOAD
//DDCARD DD * 
ADARUN PROGRAM=USER,SVC=249,DATABASE=10,MODE=MULTI 
/* 
//CMPRINT DD SYSOUT=* 
//CMWKF01 DD UNIT=TAPE,VOL=SER=NATSEC,DSN=NSC.ULD, 
// DCB=(RECFM=VB,LRECL=4624,BLKSIZE=4628,DEN=3),DISP=(,KEEP) 
//CMSYNIN DD * 
SYSSEC,DBA,PASSWORD 
SECULD2 
O,Y,LI,SF,*
WNT-X86,89,356,N,N 
. 
FIN
/*
```
#### **Example 1 of SECLOAD Job:**

In this example, the data will be read from work file 5 (CMWKF05).

```
//SECLOAD JOB DEMO,MSGCLASS= ,CLASS= ,REGION=2048K 
//*************************************************** 
//LOAD EXEC PGM=NATBATnn, 
// PARM='DBID=7,FNR=23,FSEC=(,24),FDIC=(,25),EJ=OFF,MT=0,IM=D,MADIO=0,MAXCL=0'
//STEPLIB DD DSN=NATURAL.Vnn.LOAD,DISP=SHR 
// DD DSN=ADABAS.Vnn.ADALOAD,DISP=SHR 
//CMPRINT DD SYSOUT=* 
//DDCARD DD * 
ADARUN PROGRAM=USER,SVC=249,DATABASE=7,MODE=MULTI 
/* 
//CMWKF05 DD UNIT=TAPE,VOL=SER=NATSEC,DSN=NSC.ULD,DISP=SHR 
//CMSYNIN DD * 
SYSSEC,DBA,PASSWORD 
SECLOAD 
N,N,N
FIN
/*
```
#### **Example 2 of SECLOAD Job:**

In this example, the data will be read from work file 1 (CMWKF01).

```
//SECLOAD JOB DEMO,MSGCLASS= ,CLASS= ,REGION=2048K 
//*************************************************** 
//LOAD EXEC PGM=NATBATnn, 
// PARM='DBID=7,FNR=23,FSEC=(,24),FDIC=(,25),EJ=OFF,MT=0,IM=D,MADIO=0,MAXCL=0'
//STEPLIB DD DSN=NATURAL.Vnn.LOAD,DISP=SHR 
           // DD DSN=ADABAS.Vnn.ADALOAD,DISP=SHR 
//CMPRINT DD SYSOUT=* 
//DDCARD
ADARUN PROGRAM=USER,SVC=249,DATABASE=7,MODE=MULTI 
/* 
//CMWKF01 DD UNIT=TAPE,VOL=SER=NATSEC,DSN=NSC.ULD,DISP=SHR 
//CMSYNIN DD * 
SYSSEC,DBA,PASSWORD 
SECLOAD 
Y,N,N
FIN
/*
```
#### **SECULD2/SECLOAD in Batch Mode under UNIX and OpenVMS**

To execute SECULD2 and SECLOAD in batch mode under UNIX or OpenVMS, you have to provide input in the batch-mode files as follows:

The input file assigned to CMSYNIN has to contain the following:

SECULD2 FIN

In the input file assigned to CMOBJIN you specify the data to be transferred; for example:

```
SYSSEC,DBA,PASSWORD,,
O,Y,US,ADE*,,,,,2008-02-01,2008-02-28
,,,N,N
.
```
This example assumes that the session was started with AUTO=OFF. With AUTO=ON, you omit the user ID and password from the first line.

The result of the data transfer will be shown in the output file assigned to CMPRINT.

For general information, see the batch-mode section in the Natural *Operations* documentation for UNIX or OpenVMS.

# <span id="page-374-0"></span> $25$  User Exits

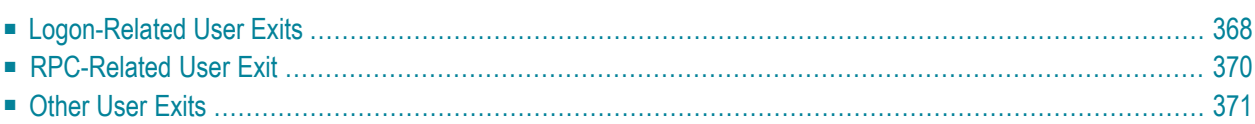

<span id="page-375-0"></span>This section describes the user exits available with Natural Security. It contains information on:

## **Logon-Related User Exits**

The following logon-related user exits are available:

- [LOGONEX1](#page-376-0)
- [LOGONEX2](#page-376-1)
- [LOGONEX3](#page-377-1)
- [LOGONEX5](#page-377-2)

**Note:** The user exit LOGONEX4 is not related to Natural Security's regular logon handling, but is only relevant in in conjunction with a logon of an RPC client to a Natural RPC server in an RPC environment. It is described under *[RPC-Related](#page-377-0) User Exit* below.

#### **General Information on Sources and Objects**

LOGONEX1, LOGONEX2, LOGONEX3 and LOGONEX5 are Natural subprograms which have to be stored in the library SYSLIB to be invoked.

The sources and object modules of these user exits are available in the library SYSSEC under the names NOGONEX1, NOGONEX2, NOGONEX3 and NOGONEX5 respectively.

You can modify each of the user exits to suit your requirements. To do so, you make a copy of NOGONEX*n* (*n* = 1, 2, 3 or 5), store it under the name LOGONEX*n*, make your adjustments to it, and then copy it into SYSLIB.

To ensure that the user exits are always present in SYSLIB, Natural Security proceeds as follows: The installation procedure, after loading all modules into their respective libraries, checks whether there already is a subprogram LOGONEX*n* contained in SYSLIB. If there is, it will be left untouched. If there is not, the object module of NOGONEX*n* will automatically be copied from SYSSEC to SYSLIB and stored there under the name LOGONEX*n*. At the same time, this ensures that your customized versions of the user exits are not accidentally overwritten by an installation procedure.

#### <span id="page-376-0"></span>**LOGONEX1**

LOGONEX1 is *always* invoked by the Natural Security logon program.

Unless modified, LOGONEX1 invokes the Natural Security logon screen (map LOGONM1 or dialog box GLOGONM1; see **Logon Screen / Logon [Dialog](#page-33-0) Box**).

<span id="page-376-1"></span>By modifying LOGONEX1 it is possible to invoke your own logon screens.

#### **LOGONEX2**

LOGONEX2 is invoked by the Natural Security logon program under any of the following conditions:

- $\blacksquare$  when "#" is entered as the library ID (or is passed from LOGONEX1 as library ID);
- when no library ID has been specified for the logon and neither a default library nor a private library exists which could have been invoked (see also **Logon [Without](#page-35-0) Library ID** in the section *Logging On*).

When LOGONEX2 is invoked, the user ID and password have already been checked and found valid by the logon program. At this point, the Natural system variable \*USER contains a valid value, which may be used.

Unless modified, LOGONEX2 consists of nothing but an END statement. On return to the logon program, a valid library ID must be passed to the logon program, otherwise the logon will be rejected. Moreover, it is possible to return one of possibly several IDs using which a user is linked to a library.

As the user ID/password check has already established the validity of the user-specific logon data when LOGONEX2 is invoked, LOGONEX2 may be used to implement additional user-specific procedures or to request user-specific data. For example, the application programming interface **[SECNOTE](#page-401-0)** may be invoked to read user security notes.

When the logon program invokes LOGONEX1 or LOGONEX2, it passes the parameters #USER-DUMMY1 and #USERDUMMY2 to the subprograms. Both parameters are provided for your use; their format/length is A8. You may assign values to these parameters in LOGONEX1 and subsequently use these values in LOGONEX2, as they are passed without modification from one subprogram to the other.

#### <span id="page-377-1"></span>**LOGONEX3**

LOGONEX3 is invoked by the Natural Security logon program under any of the following conditions:

- if there are mailboxes to be displayed;
- if at least one of the parameters #USERDUMMY1 or #USERDUMMY2, passed from LOGONEX1 or LOGONEX2 respectively, is not blank.

LOGONEX3 is invoked immediately after a successful logon and before control is passed from the logon program to the library invoked; when LOGONEX3 is invoked, logon processing is completed except for the display of the mailboxes.

If LOGONEX3 is left unmodified, it performs the subprogram calls necessary for the display of mailboxes.

You may modify LOGONEX3 for one of the following purposes:

- to suppress the display of mailboxes;
- <span id="page-377-2"></span>■ to have non-library-specific processing to be carried out immediately after a successful logon but before any library-specific transactions are executed.

#### **LOGONEX5**

<span id="page-377-0"></span>LOGONEX5 is invoked by the Natural Security logon program whenever the system command LOGOFF is executed.

## **RPC-Related User Exit**

The user exit LOGONEX4 is a Natural subprogram which is only used in an RPC environment. It is invoked by the Natural Security RPC logon program after a successful logon of an RPC client to a Natural RPC server.

**Note:** The logon of an RPC client to a Natural RPC server does *not* cause any of the user exits described under *[Logon-Related](#page-375-0) User Exits* (see above) to be invoked.

Invoking LOGONEX4 is always the last task performed by the logon program when all other logon processing has been completed, and before an RPC service is performed. At this time, the user ID and password have already been checked and found valid by the logon program, and the Natural system variables \*USER and \*LIBRARY-ID contain valid values, which may be used.

In conversational mode, the user exit is invoked when the conversation is started.

The input parameters for the user exit are the library ID and subprogram name. The output parameter of the user exit is a return code; this may be used to terminate the RPC logon with a non-zero return code. If this is the case, Natural issues error NAT1696 with reason code 10.

A sample source module for LOGONEX4 is available in the library SYSSEC under the name NO-GONEX4. To invoke the user exit, its object module has to be stored under the name LOGONEX4 in the library SYSTEM on the FNAT system file assigned to the RPC server. After copying it to this library, the RPC server has to be restarted.

Once the user exit has been invoked, it remains active until the end of the RPC server session.

To deactivate the user exit, you have to first terminate the RPC server, and then remove the object LOGONEX4 from the library SYSTEM.

<span id="page-378-0"></span>Do *not* remove LOGONEX4 while an RPC server session using that FNAT system file is still active, because this would make the RPC server session inoperable (error NAT0082 would be issued at the next logon to the RPC server).

## **Other User Exits**

The library SYSSEC contains several other user exits:

- $\blacksquare$  NSC *XX*EX1 where *XX* is the object type: US = user, LI = library, DD = DDM, FI = file, or OB = external object;
- NSCUSEX2.

The object-type-specific NSC*XX*EX1 user exit is invoked immediately after a maintenance function for an object of the respective type has been performed.

NSCUSEX2 is invoked when you use the function **Edit Group [Members](#page-127-0)** and CATALOG the changes you have made. It displays a list of the group's members, indicating which members have been added to the group and which have been removed from it.

The parameters of these user exits are not modifiable.

For details, see the source code of user exits themselves.

# 26 Application Programming Interfaces

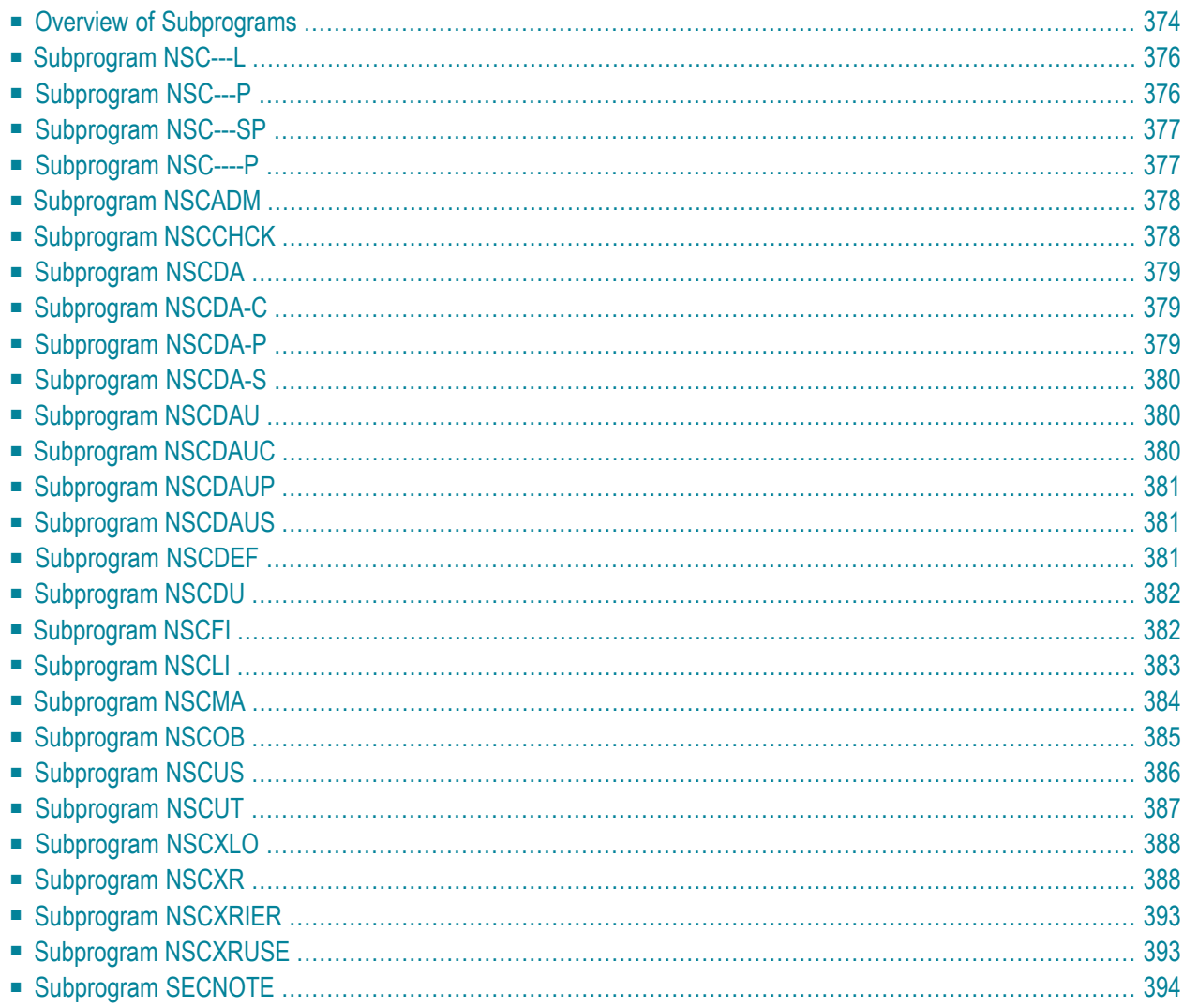

This section describes the application programming interfaces (APIs) available with Natural Security. It covers the following topics:

## <span id="page-381-0"></span>**Overview of Subprograms**

Natural Security provides a number of application programming interfaces (APIs), that is, subprograms which may be used to access Natural Security maintenance and retrieval functions from outside the Natural Security library SYSSEC.

Use of the subprograms is controlled by the general option **"Free Access to [Functions](#page-64-0) via APIs"** (which is described in the section *Administrator Services*).

On the Main Menu, you enter code "A" for "Administrator Services". The Administrator Services Menu will be displayed.

**Note: Access to [Administrator](#page-56-0) Services** may be restricted (as explained in the section *Administrator Services*).

On the Administrator Services Menu 2, you select "Application Programming Interfaces". A list of the interface subprograms along with examples and explanatory online texts will be displayed.

The following subprograms are available:

#### **Subprograms for Access Verification:**

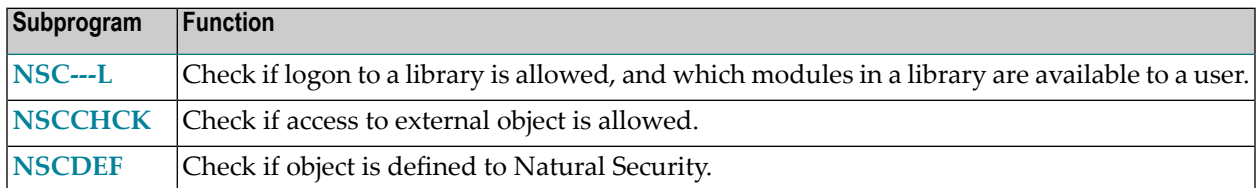

#### **Subprograms for User Authentication:**

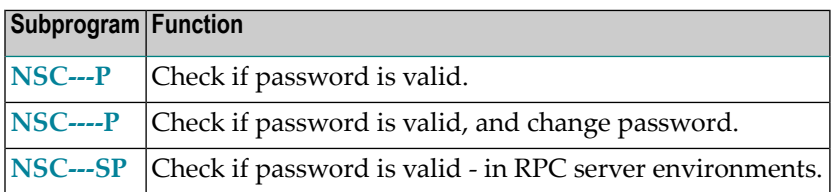

#### **Subprograms for Administrator Services:**

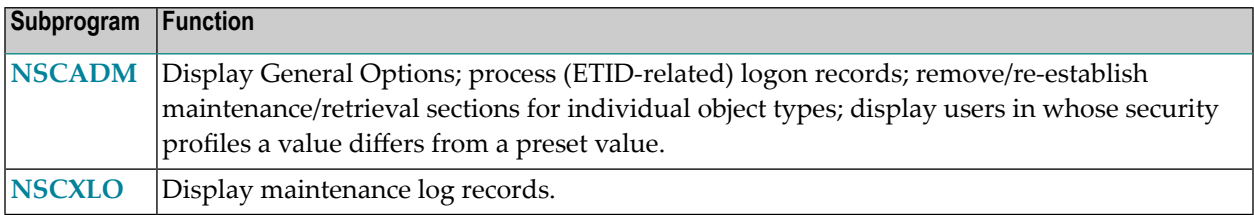

#### **Subprograms for Object Maintenance:**

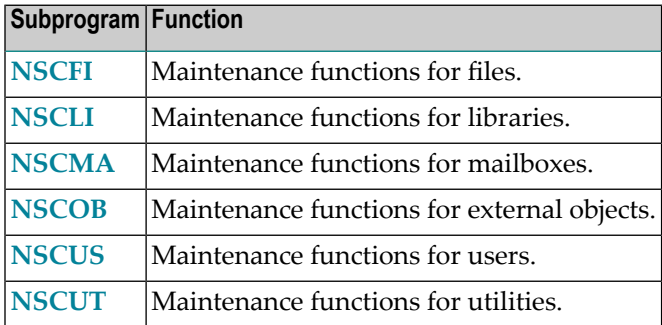

#### **Subprograms for Retrieval:**

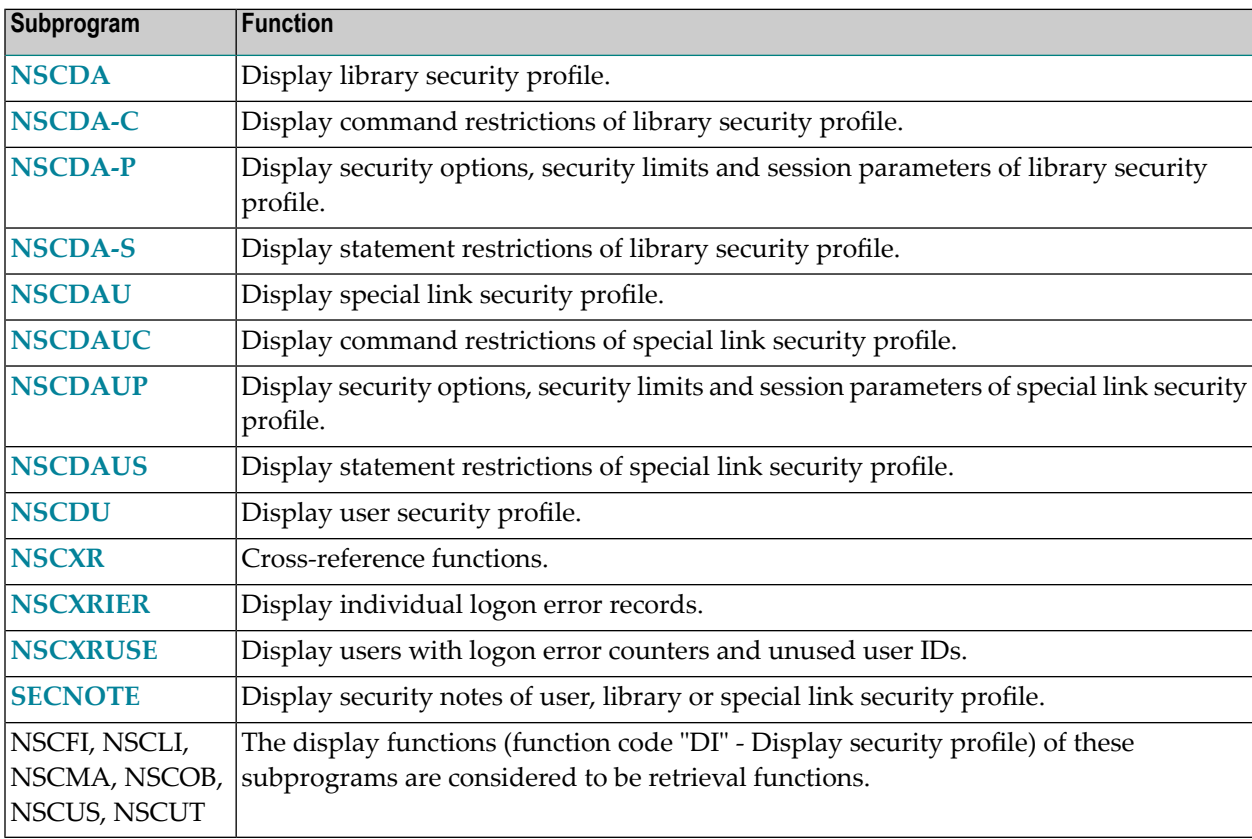

Each subprogram that is to be used must be copied into the library in which it is to be executed, or into one of the steplibs concatenated to that library.

**Note:** The subprograms (with the exception of SECNOTE) cannot be invoked from any of the logon-related user exits described in the section *User [Exits](#page-374-0)*.

## <span id="page-383-0"></span>**Subprogram NSC---L**

The subprogram NSC---L is used to:

■ check whether a specific user is allowed to log on to a specific library;

■ ascertain which modules in a library are available to a user.

NSC---L is invoked as follows:

CALLNAT 'NSC---L' PAPPLID PUSERID PRC PPARM1 PNSC-MESSAGE

Example programs PGM---L and PGM---LM of how to invoke subprogram NSC---L, as well as explanatory texts TXT---L and TXT---LM, are provided in source form in the library SYSSEC.

<span id="page-383-1"></span>The individual CALLNAT parameters are explained in the source codes of PGM---L(M) and TXT---  $L(M)$ .

## **Subprogram NSC---P**

The subprogram NSC---P is used to check if the password supplied together with a user ID is valid.

**Note:** To perform this function in a Natural RPC server environment, is it recommended that NSC---SP (see below) be used instead.

NSC---P is invoked as follows:

CALLNAT 'NSC---P' PUSERID PPASSWORD PUSER\_NAME PRC PNSC-MESSAGE

An example program PGM---P of how to invoke subprogram NSC---P, as well as an explanatory text TXT---P, are provided in source form in the library SYSSEC.

The individual CALLNAT parameters are explained in the source codes of PGM---P and TXT---P.

**Note:** For the execution of this subprogram, the general option **["Maximum](#page-61-0) Number of Logon [Attempts"](#page-61-0)** applies, that is, each invalid password will be considered an unsuccessful logon attempt.

## <span id="page-384-0"></span>**Subprogram NSC---SP**

The subprogram NSC---SP is only to be used in Natural RPC server environments. On the whole, it corresponds to NSC---P (described above).

It is used to check if the password supplied together with a user ID is valid.

NSC---SP is invoked as follows:

CALLNAT 'NSC---SP' PUSERID PPASSWORD PLIBRARYID PUSERNAME PPARM1 PRC PNSC-MESSAGE

An example program PGM---SP of how to invoke subprogram NSC---SP, as well as an explanatory text TXT---SP, are provided in source form in the library SYSSEC.

The individual CALLNAT parameters are explained in the source codes of PGM---SP and TXT---SP.

**Note:** For the execution of this subprogram, the general option **["Maximum](#page-61-0) Number of Logon [Attempts"](#page-61-0)** applies, that is, each invalid password will be considered an unsuccessful logon attempt. In addition, Natural Security will react as if the **Lock User [Option](#page-62-0)** were set to "X", that is, it will "remember" unsuccessful logon attempts across sessions. Unlike the Lock User Option, however, the locking of user IDs will not include the user ID as contained in the Natural system variable \*INIT-USER. When the maximum number of logon attempts is exceeded, the Natural RPC server session will *not* be terminated.

## <span id="page-384-1"></span>**Subprogram NSC----P**

The subprogram NSC----P is used to check if the password supplied together with a user ID is valid; in addition, it is used to change the password.

NSC----P is invoked as follows:

CALLNAT 'NSC----P' PUSERID PPASSWORD(\*) PUSER\_NAME PPARM PRC PNSC-MESSAGE

An example program PGM----P of how to invoke subprogram NSC----P, as well as an explanatory text TXT----P, are provided in source form in the library SYSSEC.

The individual CALLNAT parameters are explained in the source codes of PGM----P and TXT----P.

**Note:** For the execution of this subprogram, the general option **["Maximum](#page-61-0) Number of Logon [Attempts"](#page-61-0)** applies, that is, each invalid password will be considered an unsuccessful logon attempt.

## <span id="page-385-0"></span>**Subprogram NSCADM**

The subprogram NSCADM is used to:

- display the settings of General Options in Administrator Services;
- process **logon [records](#page-79-0)**, which is particular relevant for ETID-related logon records;
- remove/re-establish Natural Security maintenance/retrieval sections for: base/compound application profiles and RPC server profiles.
- compare a preset value (as set in the **[Library](#page-95-0) and User Preset Values**) with the the corresponding actual value in user profiles to obtain a list of all user profiles in which the value differs from the preset value.

NSCADM is invoked as follows:

CALLNAT 'NSCADM' NSCADM-PARM PNSC-MESSAGE

Example programs PGMADM*nn* of how to invoke subprogram NSCADM, as well as explanatory texts TXTADM*nn*, are provided in source form in the library SYSSEC.

<span id="page-385-1"></span>The individual CALLNAT parameters are explained in the source codes of PGMADM*nn* and TX-TADM*nn*.

## **Subprogram NSCCHCK**

The subprogram NSCCHCK is used to check whether a specific user is allowed to access a specific external object.

NSCCHCK is invoked as follows:

CALLNAT 'NSCCHCK' PCLASSID PUSERID POBJID PACCESS-TYPE PRC PPARM1 PNSC-MESSAGE

An example program PGMCHCK of how to invoke subprogram NSCCHCK, as well as an explanatory text TXTCHCK, are provided in source form in the library SYSSEC.

The individual CALLNAT parameters are explained in the source codes of PGMCHCK and TXTCHCK.

## <span id="page-386-0"></span>**Subprogram NSCDA**

The subprogram NSCDA is used to display the security profile of a library.

NSCDA is invoked as follows:

```
CALLNAT 'NSCDA' #PAPPLID #PPARM #PRC #PTYPE 
                   #PPARM1 #PPARM2 #PPARM3 #PTEXT(*) PNSC-MESSAGE
```
An example program PGMDA of how to invoke subprogram NSCDA, as well as an explanatory text TXTDA, are provided in source form in the library SYSSEC.

<span id="page-386-1"></span>The individual CALLNAT parameters are explained in the source codes of PGMDA and TXTDA.

## **Subprogram NSCDA-C**

The subprogram NSCDA-C is used to display the Command Restrictions part of a library security profile.

NSCDA-C is invoked as follows:

CALLNAT 'NSCDA-C' #PAPPLID #PRC #PTYPE #PPARM1 PNSC-MESSAGE

An example program PGMDA-C of how to invoke subprogram NSCDA-C, as well as an explanatory text TXTDA-C, are provided in source form in the library SYSSEC.

<span id="page-386-2"></span>The individual CALLNAT parameters are explained in the source codes of PGMDA-C and TXTDA- $C_{\cdot}$ 

## **Subprogram NSCDA-P**

The subprogram NSCDA-P is used to display the Security Options, Security Limits and Session Parameters parts of a library security profile.

NSCDA-P is invoked as follows:

CALLNAT 'NSCDA-P' #PAPPLID #PRC #PTYPE #PPARM1 #POPRBS(\*) PNSC-MESSAGE

An example program PGMDA-P of how to invoke subprogram NSCDA-P, as well as an explanatory text TXTDA-P, are provided in source form in the library SYSSEC.

The individual CALLNAT parameters are explained in the source codes of PGMDA-P and TXTDA-P.

## <span id="page-387-0"></span>**Subprogram NSCDA-S**

The subprogram NSCDA-S is used to display the Statement Restrictions part of a library security profile.

NSCDA-S is invoked as follows:

CALLNAT 'NSCDA-S' #PAPPLID #PRC #PTYPE #PPARM1 PNSC-MESSAGE

An example program PGMDA-S of how to invoke subprogram NSCDA-S, as well as an explanatory text TXTDA-S, are provided in source form in the library SYSSEC.

<span id="page-387-1"></span>The individual CALLNAT parameters are explained in the source codes of PGMDA-S and TXTDA-S.

## **Subprogram NSCDAU**

The subprogram NSCDAU is used to display the security profile of a special link.

NSCDAU is invoked as follows:

CALLNAT 'NSCDAU' #PAPPLID #PUSERID #PRC #PPARM1 #PPARM2 #PPARM3 #PTEXT(\*) PNSC-MESSAGE

<span id="page-387-2"></span>An example program PGMDAU of how to invoke subprogram NSCDAU, as well as an explanatory text TXTDAU, are provided in source form in the library SYSSEC.

The individual CALLNAT parameters are explained in the source codes of PGMDAU and TXTDAU.

## **Subprogram NSCDAUC**

The subprogram NSCDAUC is used to display the Command Restrictions part of a special link security profile.

NSCDAUC is invoked as follows:

CALLNAT 'NSCDAUC' #PAPPLID #PUSERID #PRC #PPARM1 PNSC-MESSAGE

An example program PGMDAUC of how to invoke subprogram NSCDAUC, as well as an explanatory text TXTDAUC, are provided in source form in the library SYSSEC.

The individual CALLNAT parameters are explained in the source codes of PGMDAUC and TXTDAUC.

## <span id="page-388-0"></span>**Subprogram NSCDAUP**

The subprogram NSCDAUP is used to used to display the Security Options, Security Limits and Session Parameters parts of a special link security profile.

NSCDAUP is invoked as follows:

CALLNAT 'NSCDAUP' #PAPPLID #PUSERID #PRC #PPARM1 #POPRBS(\*) PNSC-MESSAGE

An example program PGMDAUP of how to invoke subprogram NSCDAUP, as well as an explanatory text TXTDAUP, are provided in source form in the library SYSSEC.

<span id="page-388-1"></span>The individual CALLNAT parameters are explained in the source codes of PGMDAUP and TXTDAUP.

## **Subprogram NSCDAUS**

The subprogram NSCDAUS is used to used to display the Statement Restrictions part of a special link security profile.

NSCDAUS is invoked as follows:

CALLNAT 'NSCDAUS' #PAPPLID #PUSERID #PRC #PPARM1 PNSC-MESSAGE

An example program PGMDAUS of how to invoke subprogram NSCDAUS, as well as an explanatory text TXTDAUS, are provided in source form in the library SYSSEC.

<span id="page-388-2"></span>The individual CALLNAT parameters are explained in the source codes of PGMDAUS and TXTDAUS.

## **Subprogram NSCDEF**

The subprogram NSCDEF is used to check whether a specific object is defined under Natural Security, i.e. whether a security profile for the object exists.

NSCDEF is invoked as follows:

CALLNAT 'NSCDEF' POBJID POBJTYPE PRC PNSC-MESSAGE

An example program PGMDEF of how to invoke subprogram NSCDEF, as well as an explanatory text TXTDEF, are provided in source form in the library SYSSEC.

The individual CALLNAT parameters are explained in the source codes of PGMDEF and TXTDEF.

## <span id="page-389-0"></span>**Subprogram NSCDU**

The subprogram NSCDU is used to display a user security profile.

NSCDU is invoked as follows:

CALLNAT 'NSCDU' #PUSERID #PPARM #PRC #PPARM1 #PPARM2 #PPARM3 #PTEXT(\*) PNSC-MESSAGE

An example program PGMDU of how to invoke subprogram NSCDU, as well as an explanatory text TXTDU, are provided in source form in the library SYSSEC.

<span id="page-389-1"></span>The individual CALLNAT parameters are explained in the source codes of PGMDU and TXTDU.

## **Subprogram NSCFI**

This subprogram is only available on mainframe computers, and it can only be applied to file security profiles. For DDM security profiles, you use the subprogram **[NSCLI](#page-390-0)** (see below).

The subprogram NSCFI is used to perform maintenance/retrieval functions for file security profiles from outside of the library SYSSEC.

NSCFI is invoked as follows:

CALLNAT 'NSCFI' PFUNCTION PFILEID PFILEID2 PRC PPFKEY(\*) PPARM PPARM1 PPARM2 PTEXT(\*) PNSC-MESSAGE

Example programs PGMFI*nnn* of how to invoke subprogram NSCFI, as well as explanatory texts TXTFI*nnn*, are provided in source form in the library SYSSEC.

The individual CALLNAT parameters are explained in the source codes of PGMFI*nnn* and TXTFI*nnn*.

The first parameter (PFUNCTION) has to be filled with the function code for the desired function. The following functions are available:

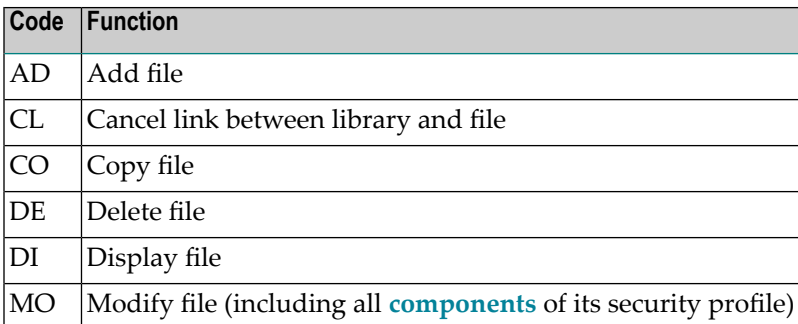

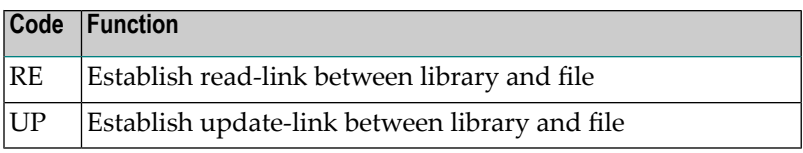

## <span id="page-390-0"></span>**Subprogram NSCLI**

The subprogram NSCLI is used to perform maintenance/retrieval functions for library security profiles from outside of library SYSSEC.

NSCLI is invoked as follows:

CALLNAT 'NSCLI' PFUNCTION PLIBID PLIBID2 PLIBTYPE PRC PPFKEY(\*) PPARM PPARM1 PPARM2 PTEXT(\*) PPARM3 PPARM4 PPARM5 PPARM6 POPRB(\*) PNSC-MESSAGE

Example programs PGMLI*nnn* of how to invoke subprogram NSCLI, as well as explanatory texts TXTLI*nnn*, are provided in source form in the library SYSSEC. Example programs PGMDDM*nn* of how to invoke NSCLI with function code "MD", as well as explanatory texts TXTDDM*nn*, are provided in source form in the library SYSSEC.

The individual CALLNAT parameters are explained in the source codes of PGMLI*nnn*, TXTLI*nnn*, PGMDDM*nn* and TXTDDM*nn*.

The first parameter (PFUNCTION) has to be filled with the function code for the desired function. The following functions are available:

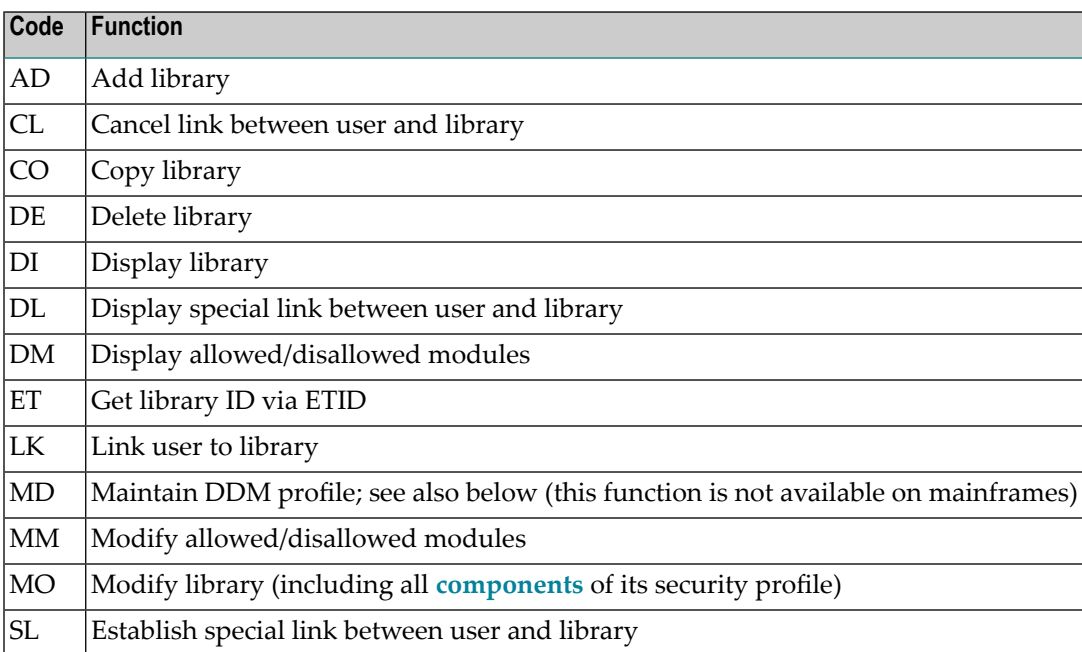

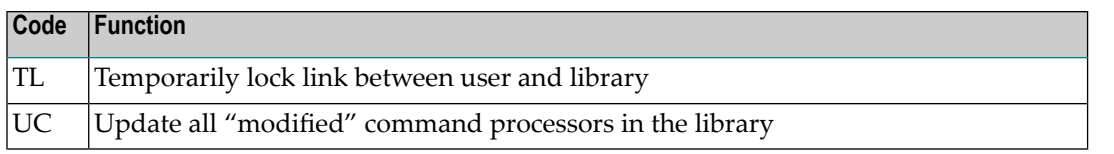

If PFUNCTION is filled with function code "MD", the PSUBFUNC part of the parameter PPARM has to be filled with the code for the desired subfunction. The following subfunctions are available:

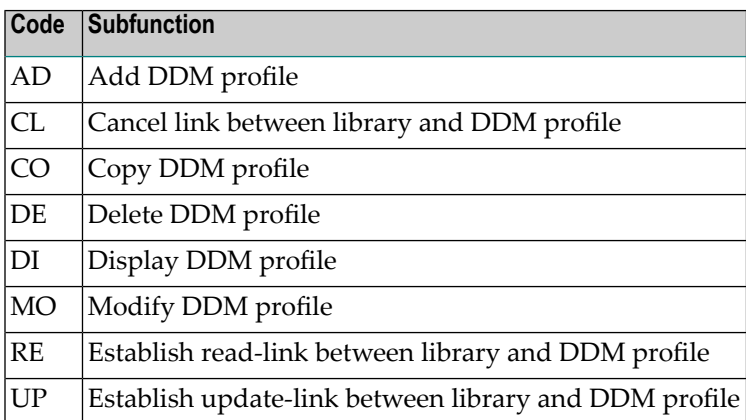

## <span id="page-391-0"></span>**Subprogram NSCMA**

The subprogram NSCMA is used to perform maintenance/retrieval functions for mailbox security profiles from outside of the library SYSSEC.

NSCMA is invoked as follows:

```
CALLNAT 'NSCMA' PFUNCTION POBJID POBJID2 PRC PPFKEY(*)
                   PPARM PPARM1 PPARM2 PTEXT1(*) PTEXT2(*) PNSC-MESSAGE
```
Example programs PGMMA*nnn* showing how to invoke subprogram NSCMA, as well as explanatory texts TXTMA*nnn*, are provided in source form in the library SYSSEC.

The individual CALLNAT parameters are explained in the source codes of PGMMA*nnn* and TXTMA*nnn*.

The first parameter (PFUNCTION) has to be filled with the function code for the desired function. The following functions are available:

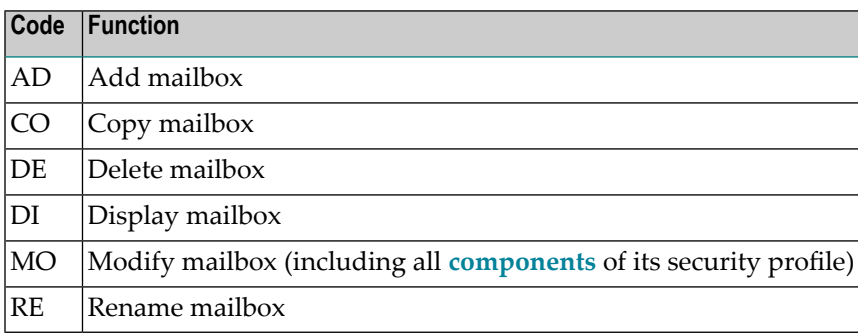

## <span id="page-392-0"></span>**Subprogram NSCOB**

The subprogram NSCOB is used to perform maintenance/retrieval functions for external object security profiles from outside of library SYSSEC.

NSCOB is invoked as follows:

```
CALLNAT 'NSCOB' PFUNCTION PCLASSID POBJID POBJID2 PRC PPFKEY(*)
                   PPARM PPARM1 PPARM2 PTEXT(*) PNSC-MESSAGE
```
Example programs PGMOB *nnn* of how to invoke subprogram NSCOB, as well as explanatory texts TXTOB*nnn*, are provided in source form in the library SYSSEC.

The individual CALLNAT parameters are explained in the source codes of PGMOB*nnn* and TXTOB*nnn*

The first parameter (PFUNCTION) has to be filled with the function code for the desired function. The following functions are available:

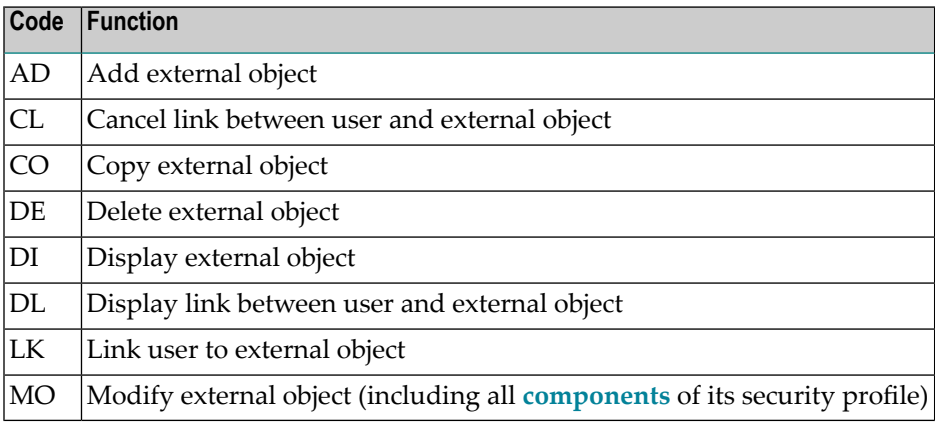

.

## <span id="page-393-0"></span>**Subprogram NSCUS**

 $\overline{\phantom{a}}$ 

The subprogram NSCUS is used to perform maintenance/retrieval functions for user security profiles from outside of library SYSSEC.

**Note:** NSCUS cannot be used for private libraries which may be attached to user security profiles; for maintenance/retrieval of private libraries, you use subprogram **[NSCLI](#page-390-0)**.

NSCUS is invoked as follows:

```
CALLNAT 'NSCUS' PFUNCTION PUSERID PUSERID2 PRC PPFKEY(*) 
                   PPARM PPARM1 PPARM2 PTEXT(*) PPARM3 PPARM4 PNSC-MESSAGE
```
Example programs PGMUS*nnn* of how to invoke subprogram NSCUS, as well as explanatory texts TXTUS*nnn*, are provided in source form in the library SYSSEC.

The individual CALLNAT parameters are explained in the source codes of PGMUS*nnn* and TXTUS*nnn*.

The first parameter (PFUNCTION) has to be filled with the function code for the desired function. The following functions are available:

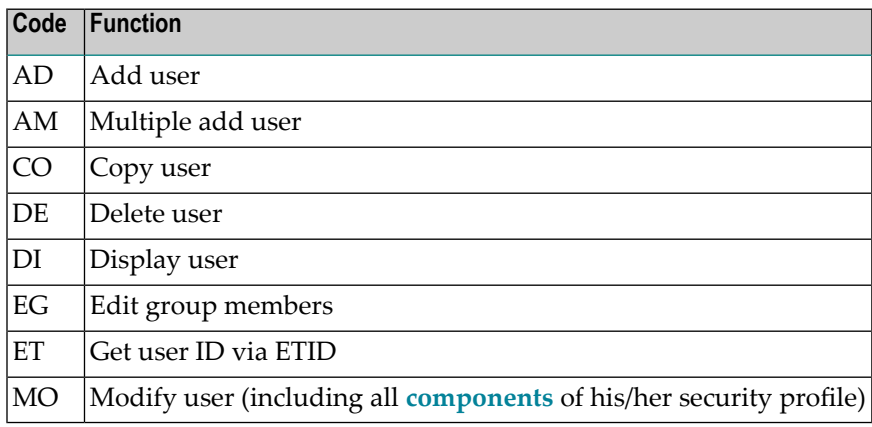

**Note:** The user maintenance function "Copy User's Links" is not available via NSCUS.

For function code "EG", the following subfunctions are available:

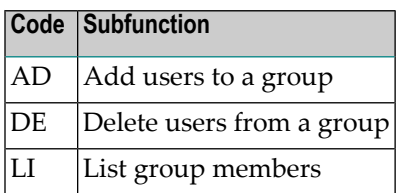

## <span id="page-394-0"></span>**Subprogram NSCUT**

The subprogram NSCUT is used to perform maintenance/retrieval functions for utility security profiles from outside of library SYSSEC.

NSCUT is invoked as follows:

```
CALLNAT 'NSCUT' PFUNCTION PUTILITY PUSER PLIBRARY PRC PPFKEY(*)
                   PPARM PPARM1 PPARM2 PTEXT(*) PNSC-MESSAGE
```
Example programs PGMUT*nnn* of how to invoke subprogram NSCUT, as well as explanatory texts TXTUT*nnn*, are provided in source form in the library SYSSEC.

The individual CALLNAT parameters are explained in the source codes of PGMUT*nnn* and TXTUT*nnn*.

The first parameter (PFUNCTION) has to be filled with the function code for the desired function. The following functions are available:

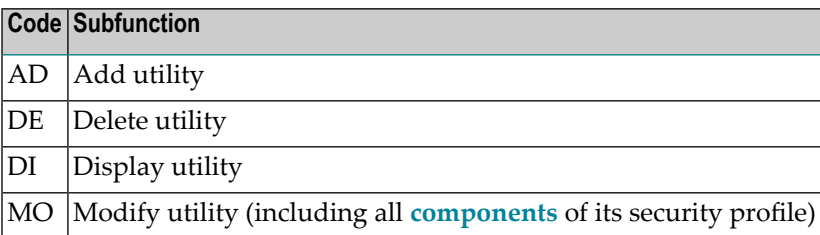

Please note that the components of the security profiles are different for each utility; see also the sources of PGMUT*nnn*.

## <span id="page-395-0"></span>**Subprogram NSCXLO**

The subprogram NSCXLO is used to read maintenance log records, which are created by Natural Security if the general option "Logging of Maintenance Functions" is active.

NSCXLO is invoked as follows:

```
CALLNAT 'NSCXLO' PFUNCTION PSELECT-TYPE PSTART-OBJ-ID 
                  PFROMTIMESTMP PTOTIMESTMP PRC PPARM PPARM1(*) PNSC-MESSAGE
```
Example programs PGMXLO*nn* of how to invoke subprogram NSCXLO, as well as explanatory texts TXTXLO*nn*, are provided in source form in the library SYSSEC.

<span id="page-395-1"></span>The individual CALLNAT parameters are explained in the source codes of PGMXLO*nn* and TX-TXLO*nn*.

## **Subprogram NSCXR**

The subprogram NSCXR is used to perform cross-reference functions for security profiles from outside of library SYSSEC.

NSCXR is invoked as follows:

CALLNAT 'NSCXR' POBJ-TYPE POBJ-ID PLINK-ID PRC SUB-TYPE PPARM PPARM2(\*) PNSC-MESSAGE

Example programs PGMXR*nnn* of how to invoke subprogram NSCXR, as well as explanatory texts TXTXR*nnn*, are provided in source form in the library SYSSEC.

The individual CALLNAT parameters are explained in the source codes of PGMXR*nnn* and TXTXR*nnn*.

The first parameter (POBJ-TYPE) has to be filled with the code for the type of object for which a function is to be performed:

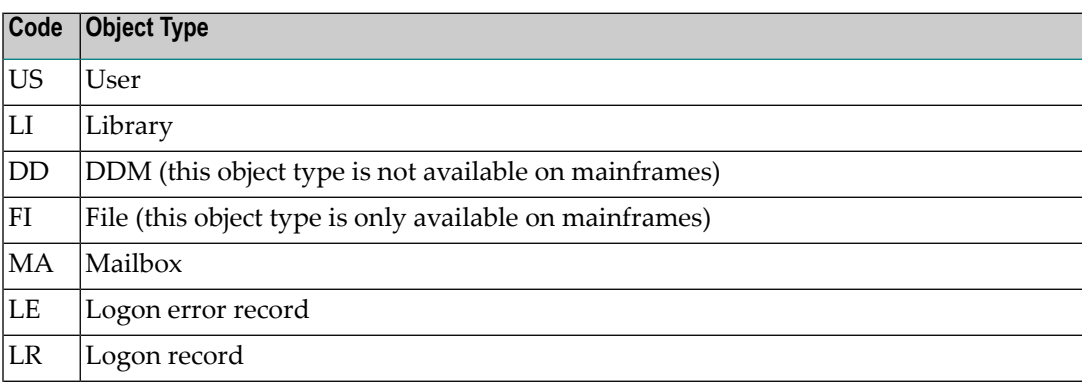
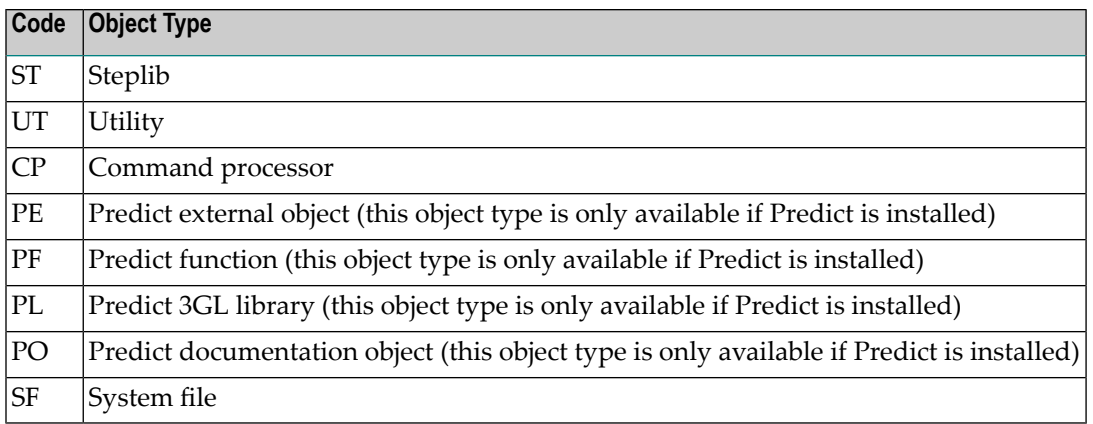

For the individual object types listed above, the following functions can be performed by filling the parameter SUB-TYPE with one of the following function codes:

## **Function Available for Every Object Type:**

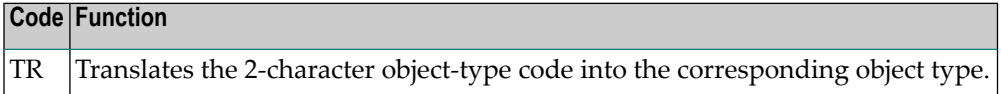

## **Functions Available for a User (US):**

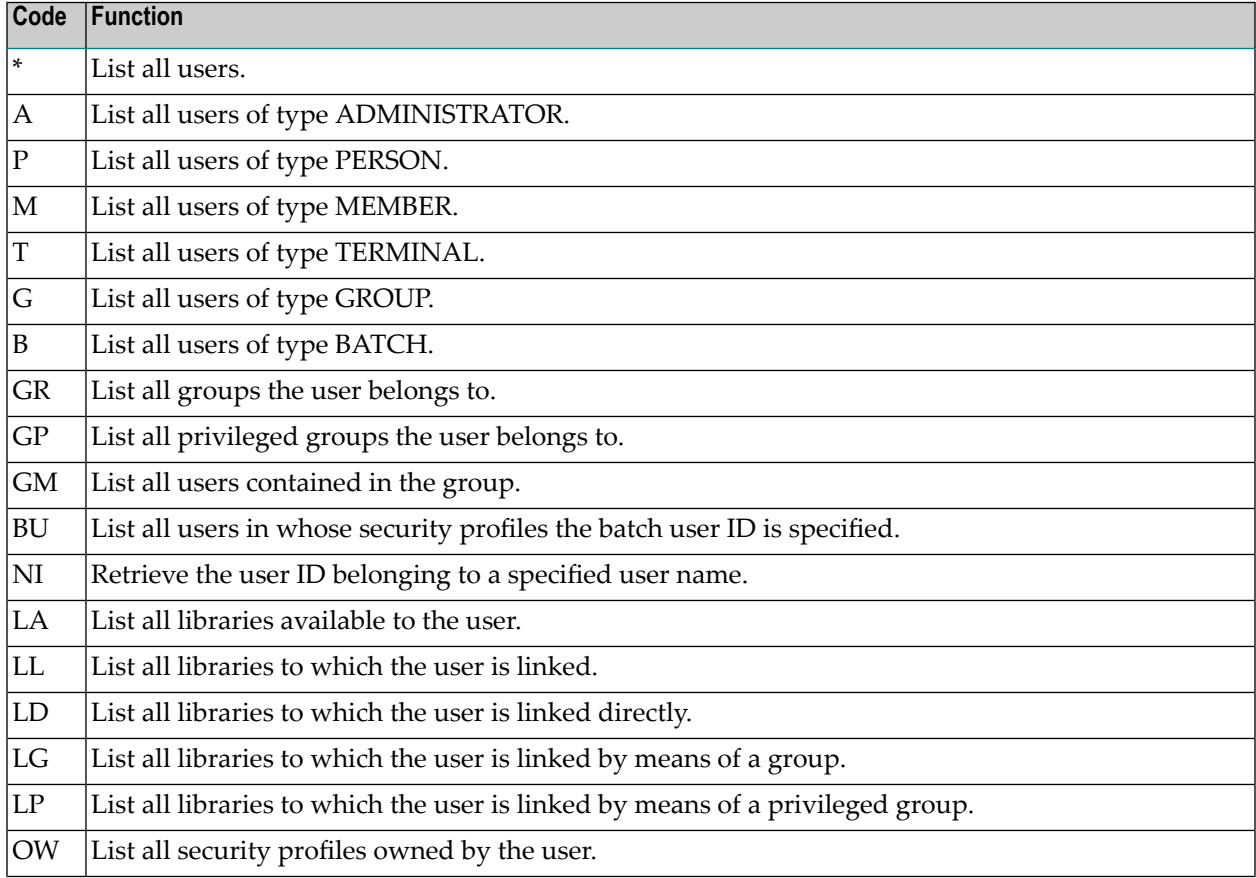

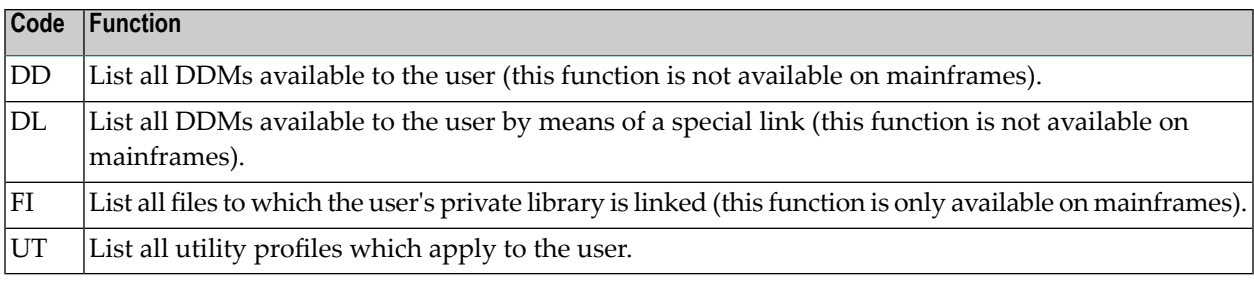

## **Functions Available for a Library (LI):**

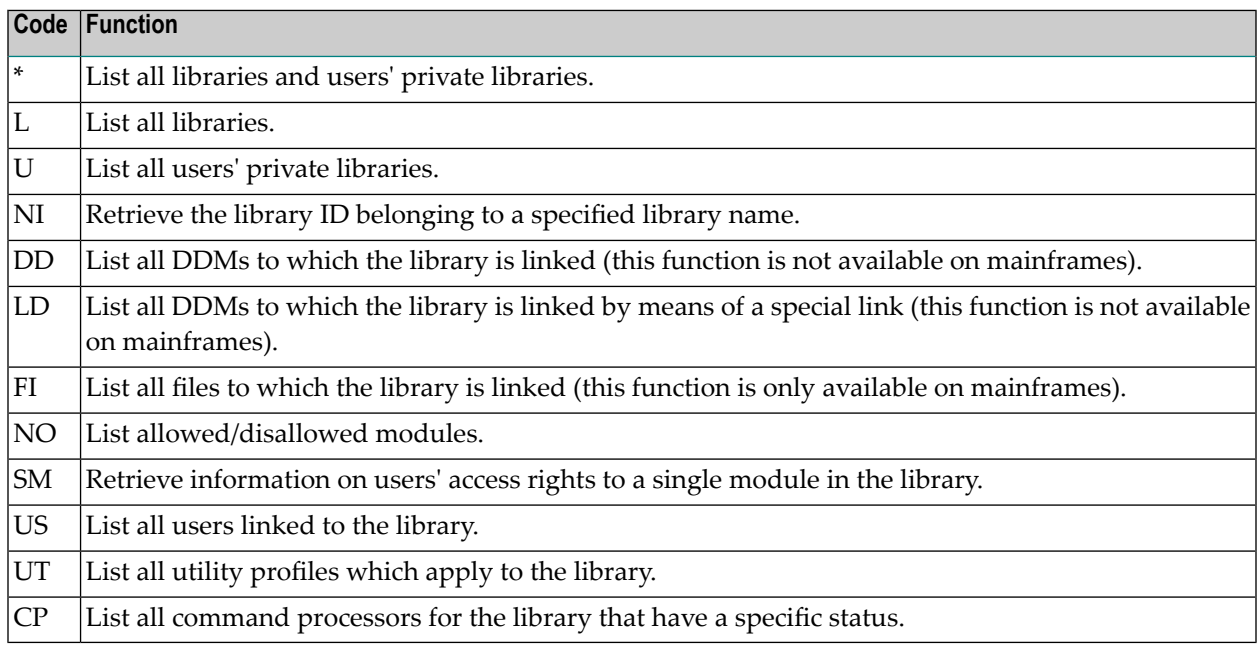

## **Functions Available for a DDM (DD):**

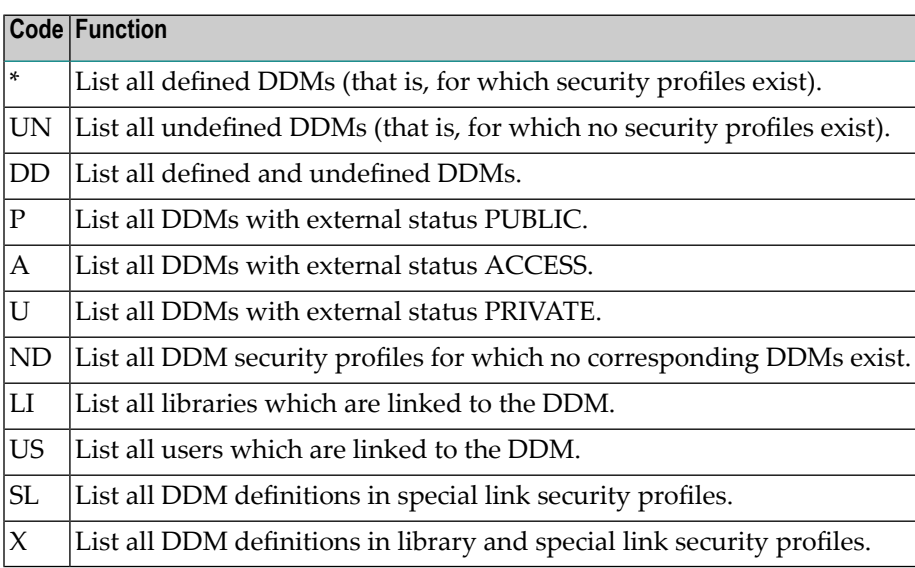

## **Functions Available for a File (FI):**

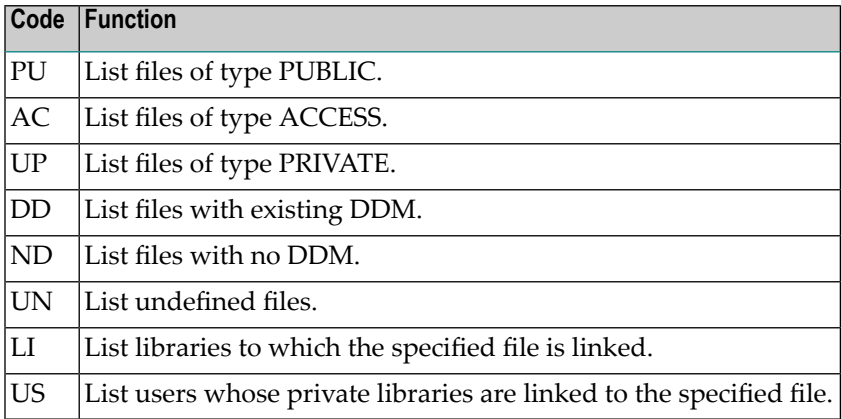

## **Functions Available for a Mailbox (MA):**

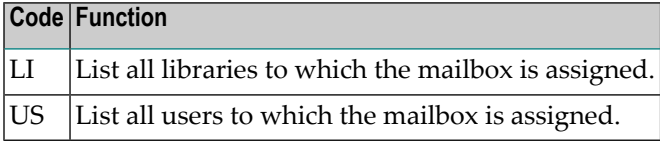

## **Functions Available for Logon Error Records (LE):**

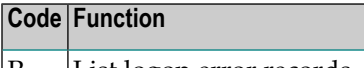

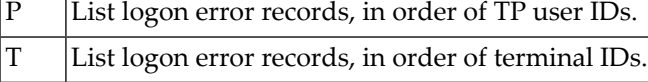

## **Functions Available for Logon Records (LR):**

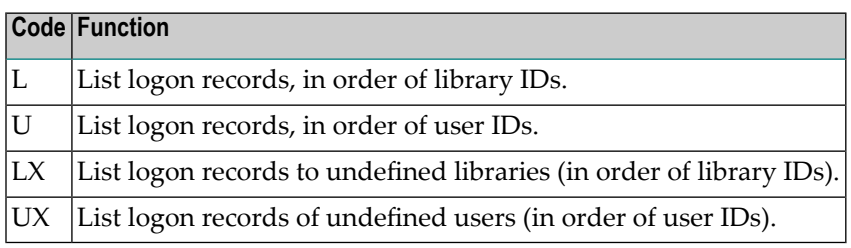

## **Functions Available for Steplibs (ST):**

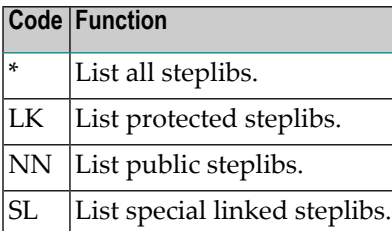

## **Functions Available for Utilities (UT):**

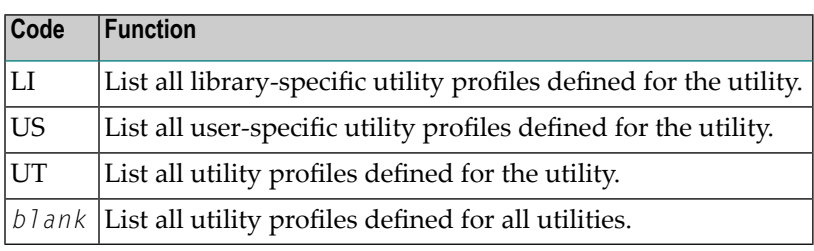

#### **Functions Available for Command Processors (CP):**

For a command processor, NSCXR will list all libraries and users for the command processor (without any SUB-TYPE specification being required).

## **Functions Available for Predict Objects (PE, PF, PL, PO):**

For each of the four Predict object types, NSCXR will list all objects of that type (without any SUB-TYPE specification being required).

## **Functions Available for System Files (SF):**

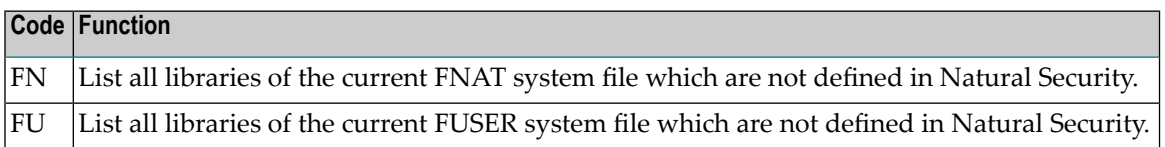

#### **Function Available for External Objects:**

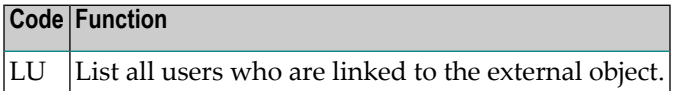

# **Subprogram NSCXRIER**

The subprogram NSCXRIER is used to display individual logon error records (similar to the Logon/Countersign Errors function "Display individual error entries").

NSCXRIER is invoked as follows:

CALLNAT 'NSCXRIER' NSCXRIER-PARM PNSC-MESSAGE

An example program PGMXRIER of how to invoke subprogram NSCXRIER, as well as an explanatory text TXTXRIER, are provided in source form in the library SYSSEC.

The individual CALLNAT parameters are explained in the source codes of PGMXRIER and TXTXRIER.

## **Subprogram NSCXRUSE**

The subprogram NSCXRUSE is used in conjunction with the **Lock User [Option](#page-62-0)** set to "X" to obtain a list of users whose logon error counters are greater than "0".

It is also is used in conjunction with the general option **["Record](#page-71-0) Each User's Logon Daily"**. When this option is active, NSCXRUSE can be used to display the IDs of users who have not logged on to Natural since a specified date.

NSCXRUSE is invoked as follows:

CALLNAT 'NSCXRUSE' POBJ-TYPE POBJ-ID PRC PSUBTYPE PPARM PPARM2(\*) PNSC-MESSAGE

An example program PGMXRUSE of how to invoke subprogram NSCXRUSE, as well as an explanatory text TXTXRUSE, are provided in source form in the library SYSSEC.

The individual CALLNAT parameters are explained in the source codes of PGMXRUSE and TX-TXRUSE.

See also the subprogram **[NSC---SP](#page-384-0)**.

# **Subprogram SECNOTE**

The subprogram SECNOTE is used to display the Security Notes part of a security profile. It can be applied to a user, group, library or special link security profile.

The object module of SECNOTE is stored in the library SYSTEM. The source code of SECNOTE is not available.

SECNOTE has to be invoked with the following parameters:

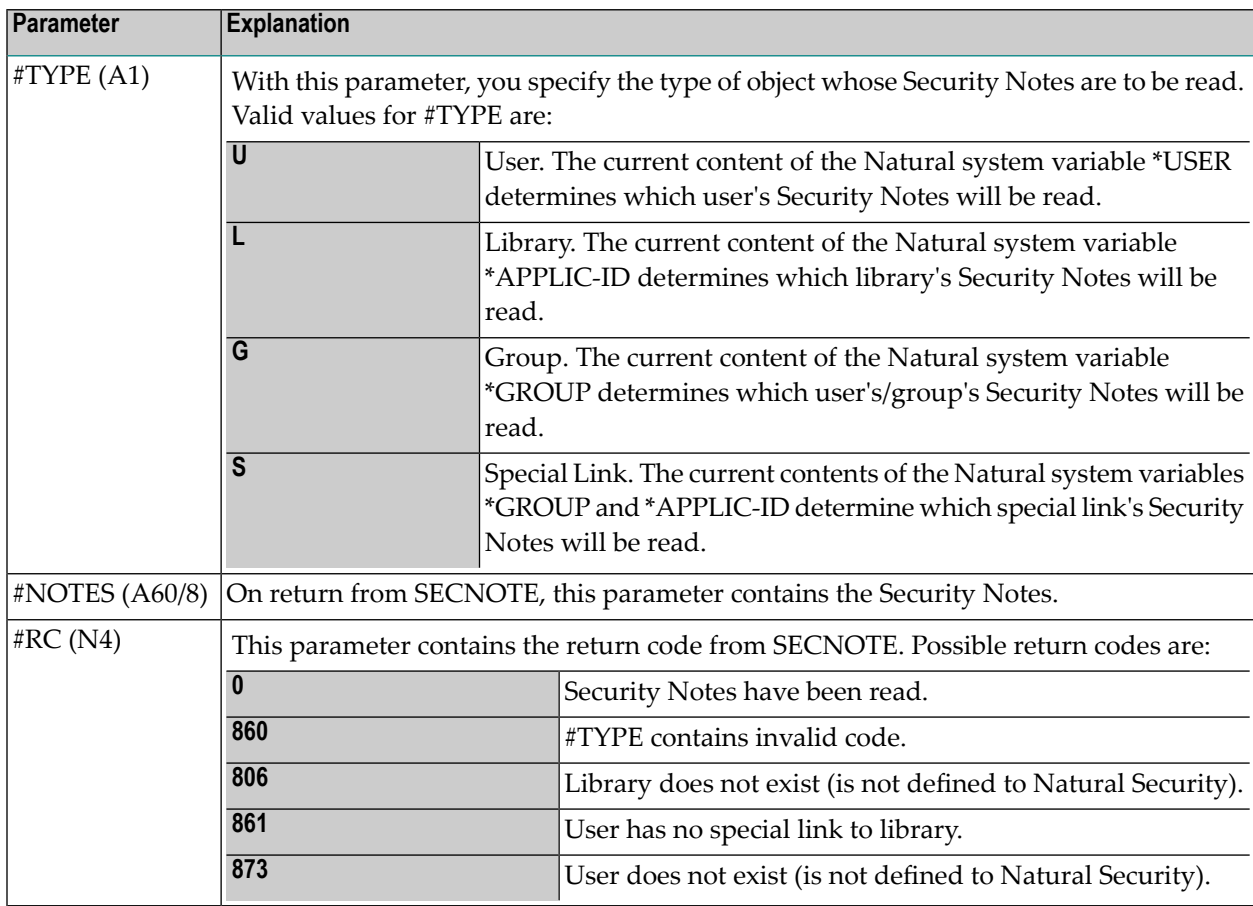

The above-mentioned system variables are described in the Natural *System Variables* documentation.

# 27 Add-On Products and Plug-Ins

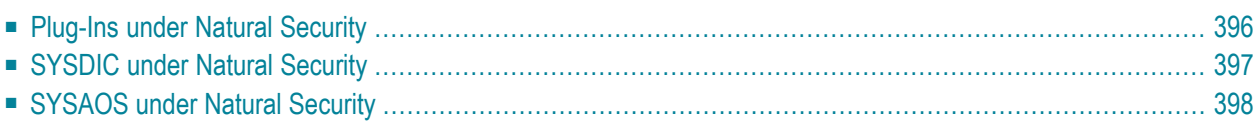

This section contains information on the protection of various Natural add-on products by Natural Security and the handling of plug-ins in a Natural Security environment. It contains information on:

## <span id="page-403-0"></span>**Plug-Ins under Natural Security**

The Natural Studio user interface is extensible by plug-ins. If plug-ins are used in an environment protected by Natural Security, the following prerequisites must be met:

## **Library Profiles for System Libraries**

For the Natural Plug-in Manager (which is a plug-in itself) and for every plug-in to be used, a library security profile has to be defined. For plug-ins delivered together with Natural Studio, pre-defined system-library profiles are provided. To activate these, you use the Administrator Services function "Definition of system libraries".

The following plug-in system libraries are provided:

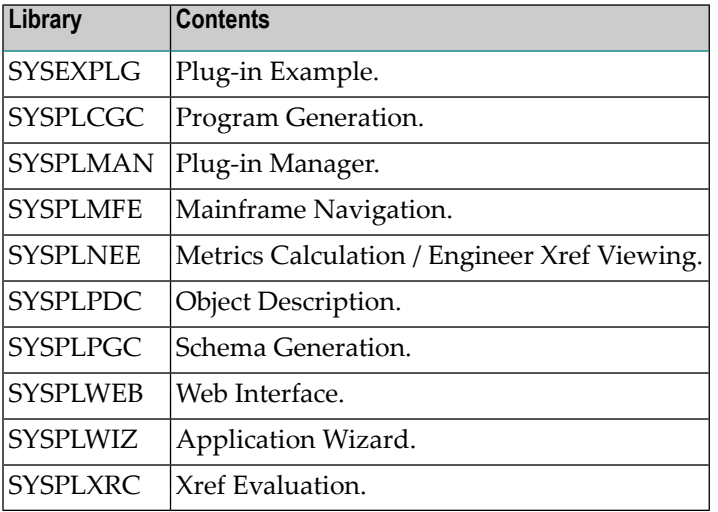

## **User Profiles**

When a user activates a plug-in, Natural Studio starts a second Natural session with automatic logon (profile parameter AUTO=ON). For the automatic logon to be successful, a user who is to use a plug-in must have either a default library or a private library specified in his/her security profile.

## **Natural Parameter File**

When a user activates a plug-in, Natural Studio starts a second Natural session using the parameter file NATPARM. If the user's Natural session uses a parameter file other than NATPARM, the system-file specifications for FNAT, FSEC and FUSER in the NATPARM parameter file must match those of the parameter file used by the user session in a Natural Security environment.

## <span id="page-404-0"></span>**SYSDIC under Natural Security**

On mainframe computers, the Predict library SYSDIC may be defined and its use controlled by Natural Security.

## **Library Profile for SYSDIC**

To be able to use under Natural Security those Predict functions which use Adabas Online Services (AOS) facilities, that is, to enable Natural Security protection, you have to perform the following steps:

- 1. Create a security profile for the library SYSDIC (Add Library).
- 2. Define the library SYSDIC as people-protected, and link to it those users (or user groups) who are to be Predict/AOS administrators.
- 3. Execute the program NSCPRDAX in the library SYSSEC. This program writes the user exit NSCPRD01 into the SYSDIC library profile.
- 4. Invoke the Modify Library function for the library SYSDIC. Even if you do not change anything in the security profile, you must perform this step to confirm the entry of the user exit, because otherwise Natural Security would consider the execution of NSCPRDAX an illegal manipulation of SYSDIC's security profile, and no-one would be able to log on to SYSDIC.

After the user exit has been written into the security profile, no Predict functions will be available until Predict security profiles are defined.

The user exit cannot be removed manually from the SYSDIC library profile. To remove it, you execute the program NSCPRDDX in the library SYSSEC, and then invoke the Modify Library function for confirmation (as with Step 4 above).

## **Database Security Administrators**

When you select "User Exit" from the Additional Options of SYSDIC's library profile, an additional screen "Predict/AOS Security Profile" is displayed. On this screen, you specify who is to be AOS security administrator for which database. The users (or groups of users) specified may then use the AOS-related Predict functions for these databases.

For each database, you can only specify one AOS security administrator. This may be a user of type ADMINISTRATOR, PERSON, MEMBER, or a GROUP (it need not be a Natural Security administrator). The user must be linked to the library SYSDIC before he/she can be specified as AOS security administrator.

#### **Further Information**

<span id="page-405-0"></span>For further information on Predict and its AOS-related functions, and on Predict under Natural Security, please refer to the Predict documentation.

## **SYSAOS under Natural Security**

On mainframe computers, the Adabas Online Services library SYSAOS may be defined and its use controlled by Natural Security.

## **Library Profile for SYSAOS**

To be able to use the Security Maintenance section of Adabas Online Services under Natural Security, that is, to enable Natural Security protection for Adabas Online Services, you have to perform the following steps:

- 1. Create a security profile for the library SYSAOS (Add Library).
- 2. Define the library SYSAOS as people-protected, and link to it those users (or user groups) who are to be Adabas Online Services database administrators.
- 3. Execute the program NSCAOSIX in the library SYSSEC. This program writes the user exit NS-CAOSE1 into the SYSAOS library profile.
- 4. Invoke the Modify Library function for the library SYSAOS. Even if you do not change anything in the security profile, this step is necessary to confirm the entry of the user exit, because otherwise Natural Security would consider the execution of NSCAOSIX an illegal manipulation of SYSAOS's security profile, and no-one would be able to log on to SYSAOS.

After the user exit has been written into the security profile, no Adabas Online Services functions will be available until Adabas Online Services security profiles are defined.

The user exit cannot be removed manually from the SYSAOS library profile. To remove it, you execute the program NSCAOSDX in the library SYSSEC, and then invoke the Modify Library function for confirmation (as with Step 4 above).

**Note:** Previous versions of Natural Security supplied the user exit NSCAOS01, which can still be used instead of NSCAOSE1. With NSCAOS01, however, a maximum of only 72 database profiles can be maintained with Adabas Online Services, while up to 156 can be maintained with NSCAOSE1. Unlike NSCAOSE1, NSCAOS01 does not allow you to assign more than one user group as an administrator to the default database (see below). The program used to write NSCAOS01 into the library profile of SYSAOS is called NSXAOSAX. Otherwise, what is said above about NSCAOSE1 also applies to NSCAOS01.

## **Database Security Administrators**

When you select "User Exit" from the Additional Options of SYSAOS's library profile, an additional screen "Adabas Online Services Security Profile" is displayed. On this screen, you specify who is to be Adabas Online Services security administrator for which database. The users (or groups of users) specified may then use the Security Maintenance section of Adabas Online Services for these databases.

For each database, you can only specify one Adabas Online Services security administrator. This may be a user of type ADMINISTRATOR, PERSON, MEMBER, or a GROUP (it need not be a Natural Security administrator). The user must be linked to the library SYSAOS before he/she can be specified as Adabas Online Services security administrator.

Adabas Online Services uses the database profile for database ID 999 as a default profile, which applies to all databases for which no individual database profiles are defined. With the user exit NSCAOSE1, you can assign more than one group of Adabas Online Services security administrators to database 999. To do so, you specify "\*\*\*\*\*\*\*\*" (8 asterisks) as the administrator ID for database 999 in the SYSAOS library profile. The administrators for database 999 are then determined by the database profile in Adabas Online Services. As Adabas Online Services allows you to define more than one profile per database, you can define multiple profiles for database 999, each with a different group of administrators.

## **Further Information**

For further information on Adabas Online Services, please refer to the Adabas documentation.